# NetIQ® Identity Manager Using Designer to Create Policies

**February 2017**

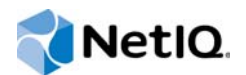

### **Legal Notice**

For information about NetIQ legal notices, disclaimers, warranties, export and other use restrictions, U.S. Government restricted rights, patent policy, and FIPS compliance, see<https://www.netiq.com/company/legal/>.

**Copyright (C) 2017 NetIQ Corporation. All rights reserved.**

# **Contents**

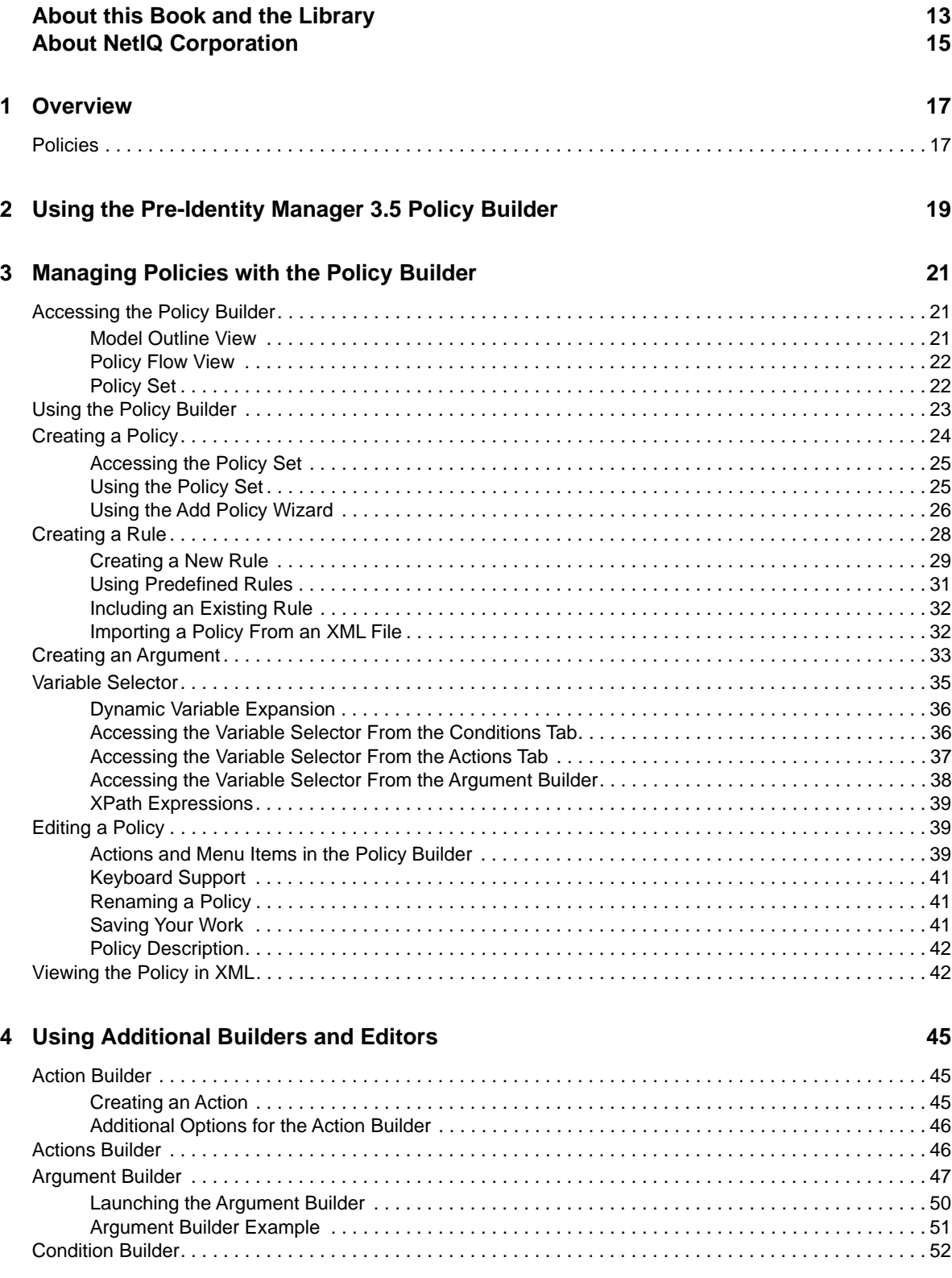

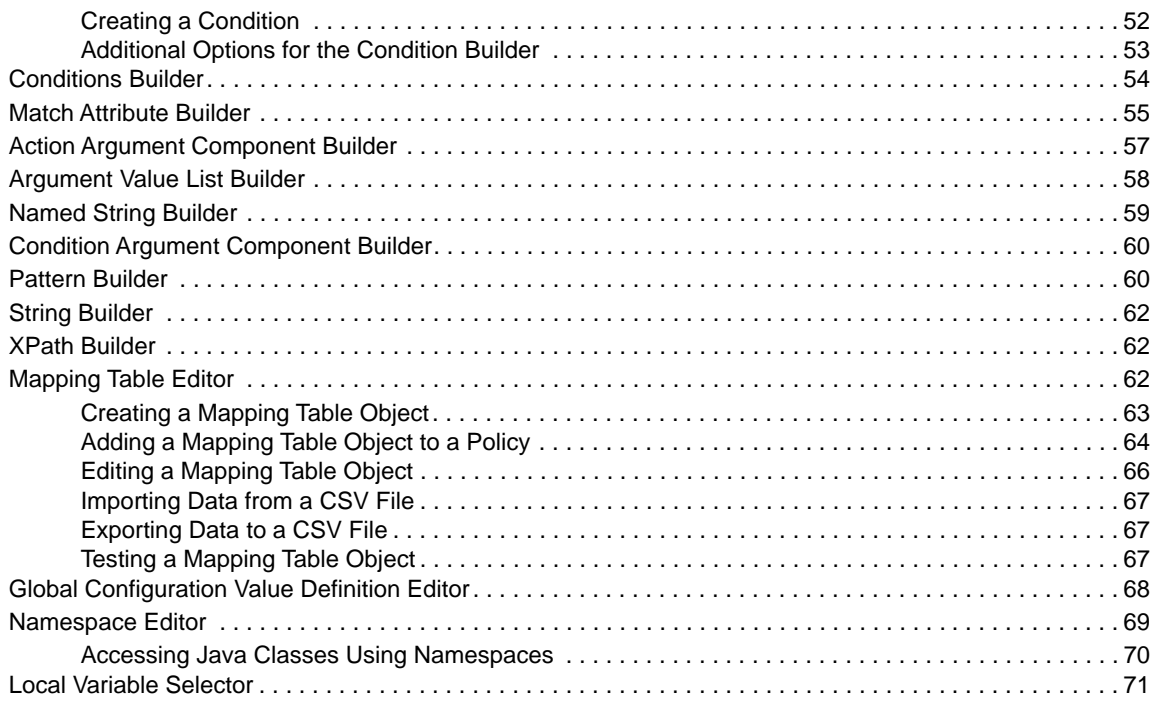

## **[5](#page-72-0) Using the XPath Builder 73**

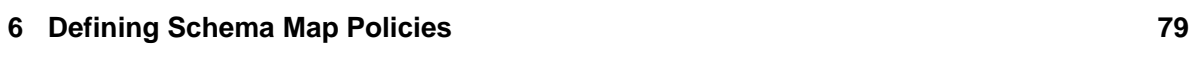

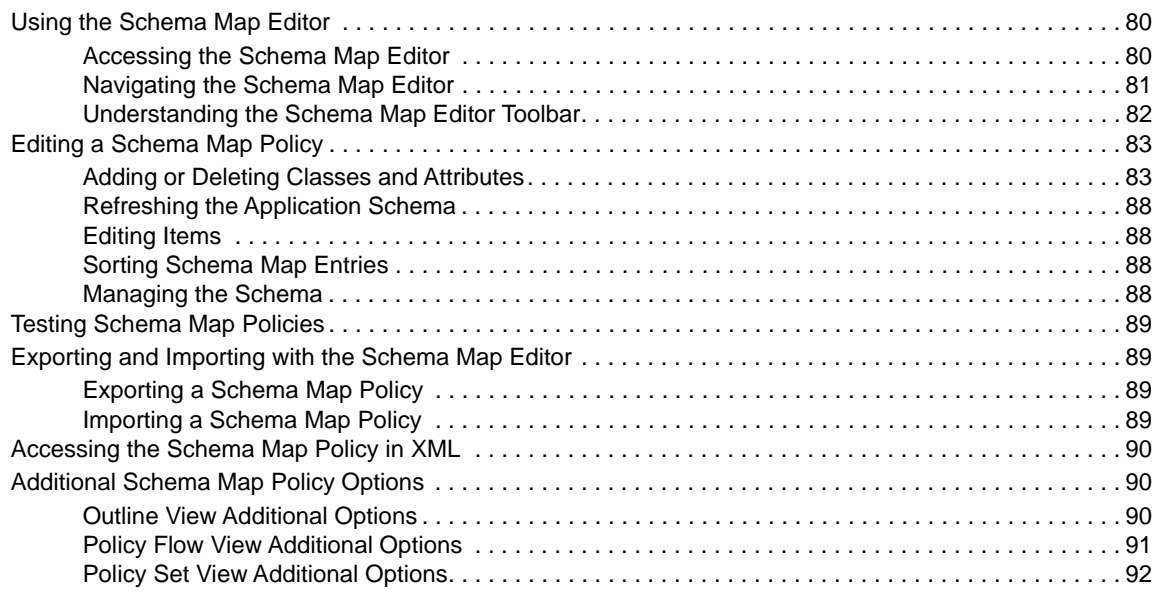

## **[7](#page-94-0) Controlling the Flow of Objects with the Filter 95**

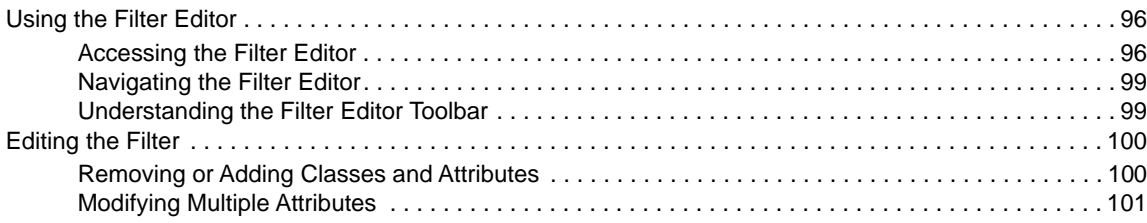

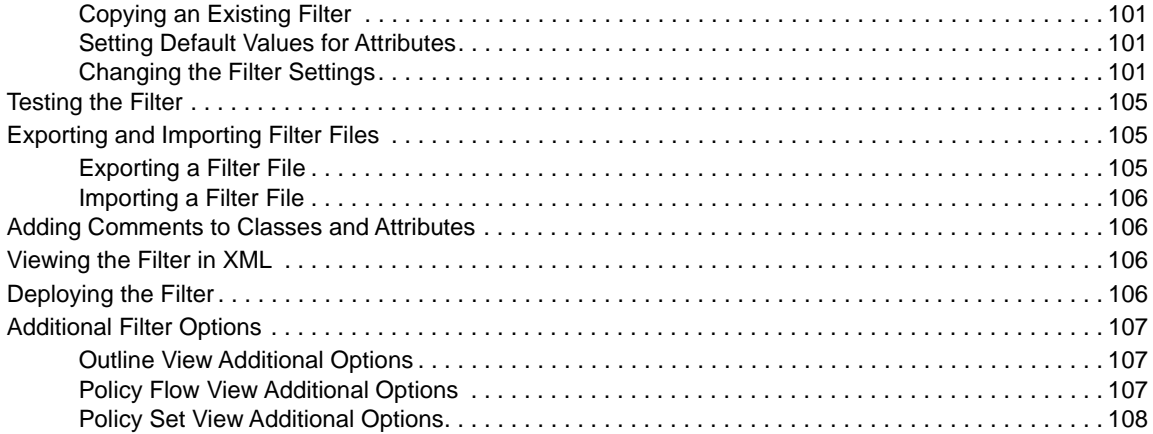

## **[8](#page-108-0)** Using Predefined Rules **109**

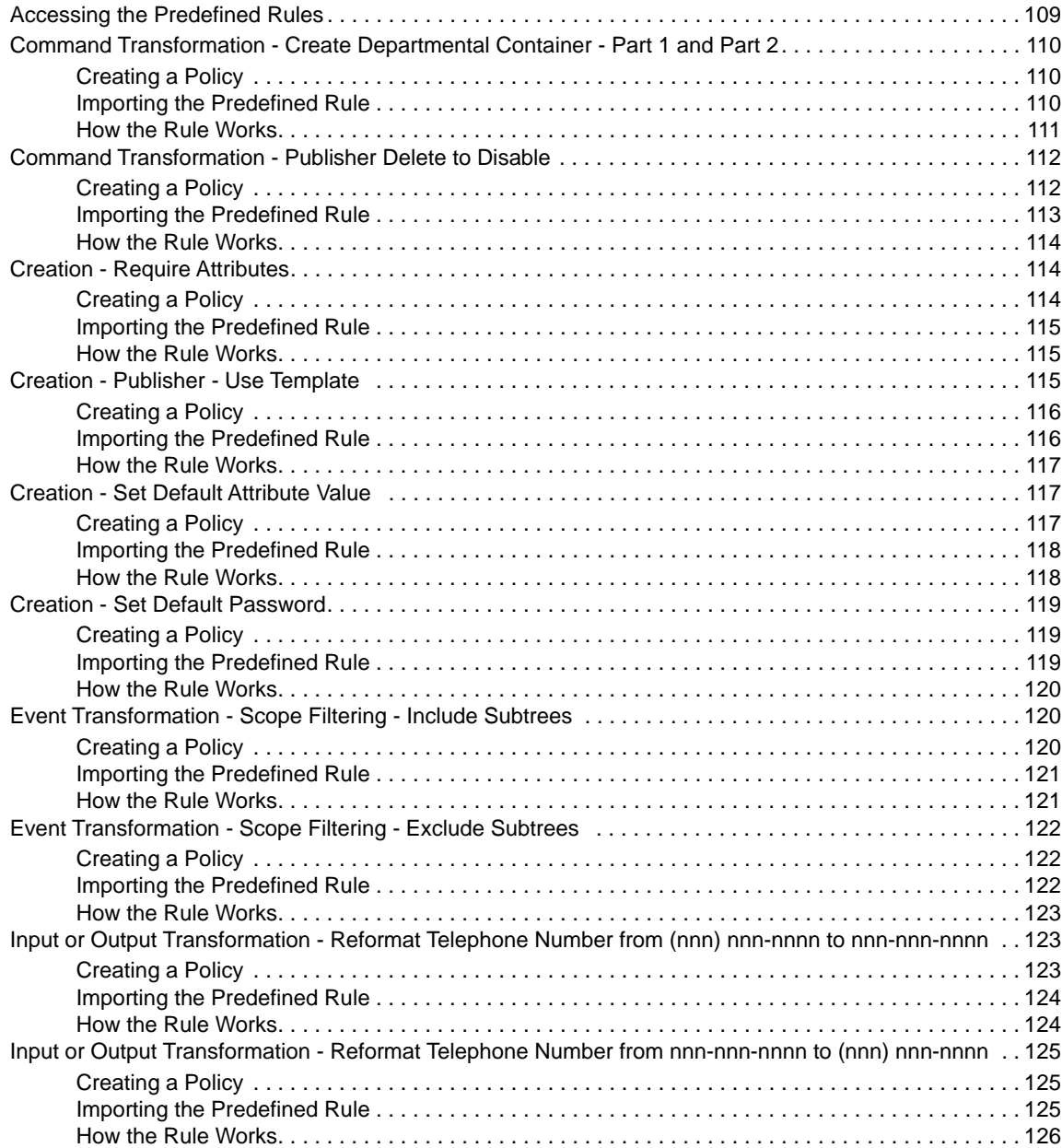

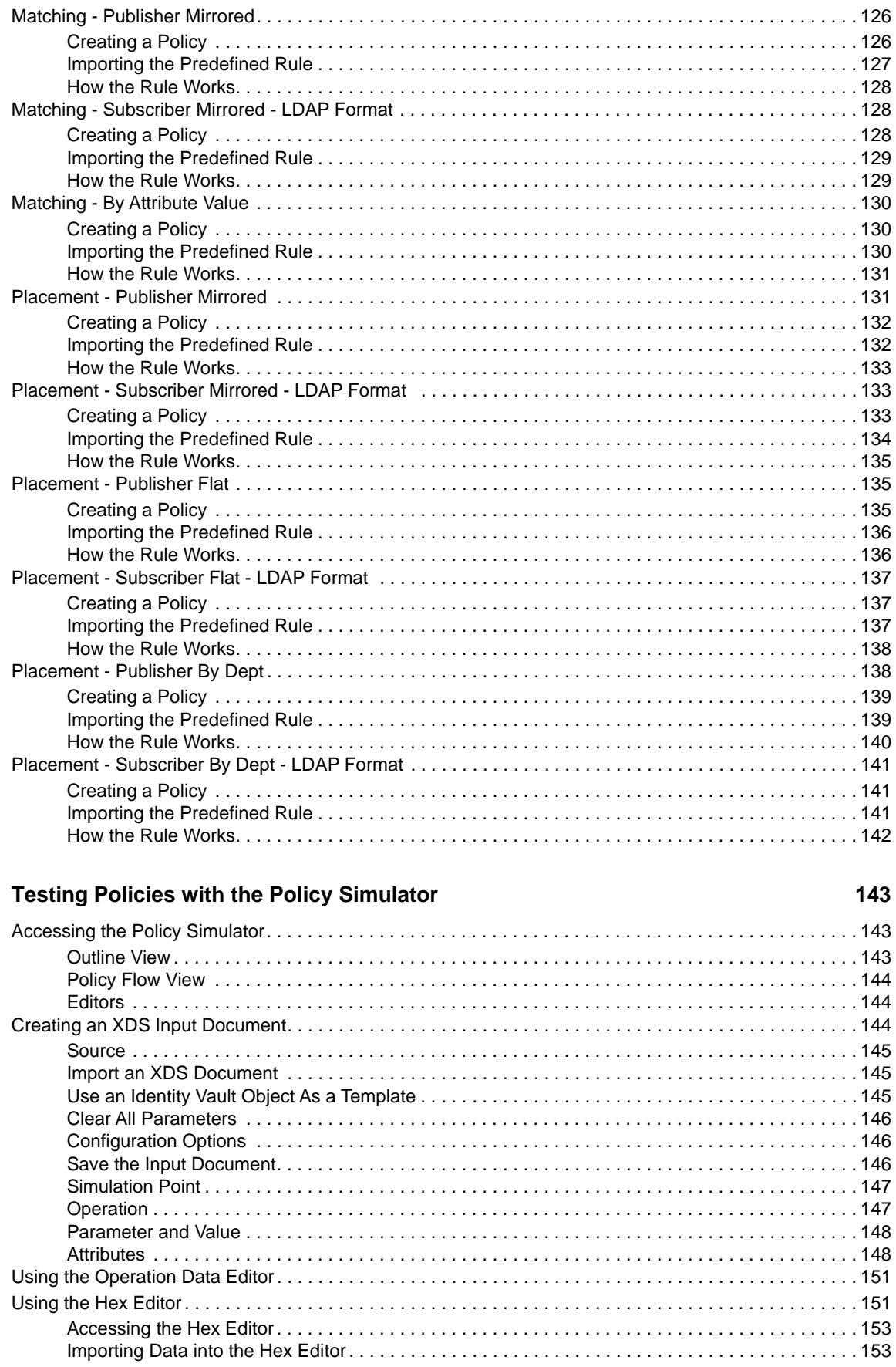

 $9$ 

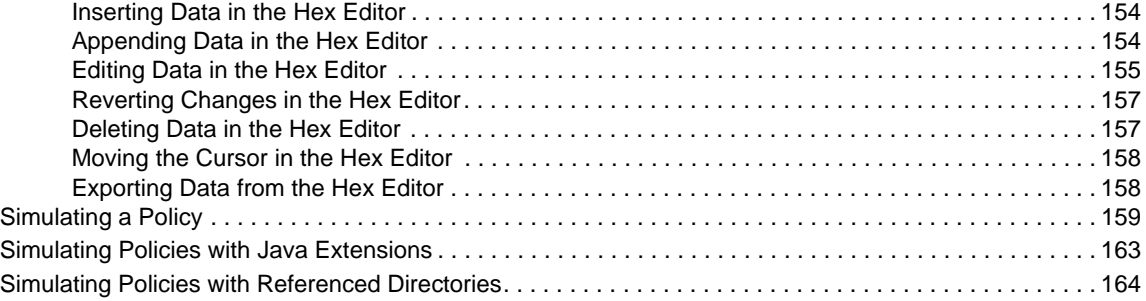

## **[10](#page-164-0) Storing Information in Resource Objects 165**

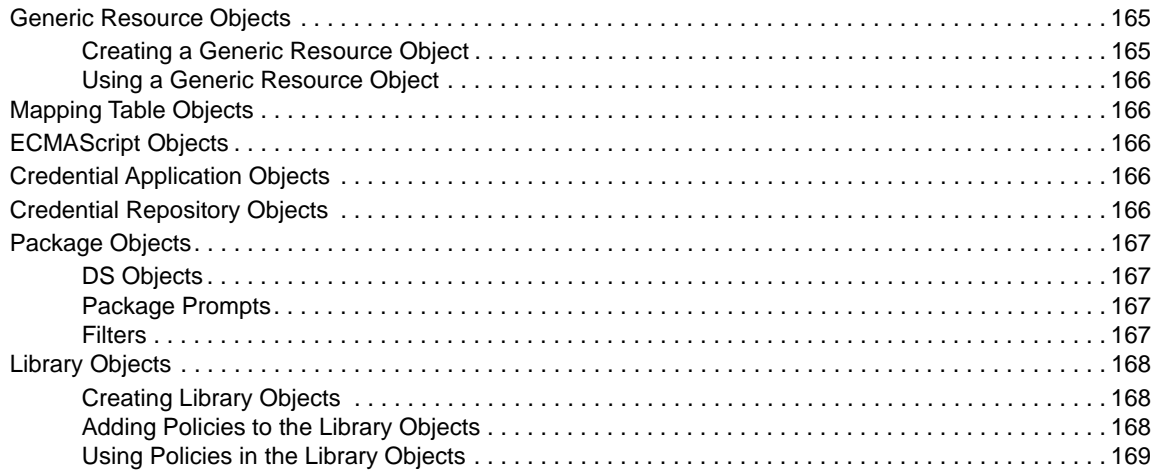

## **[11](#page-170-0) Using ECMAScript in Policies 171 171**

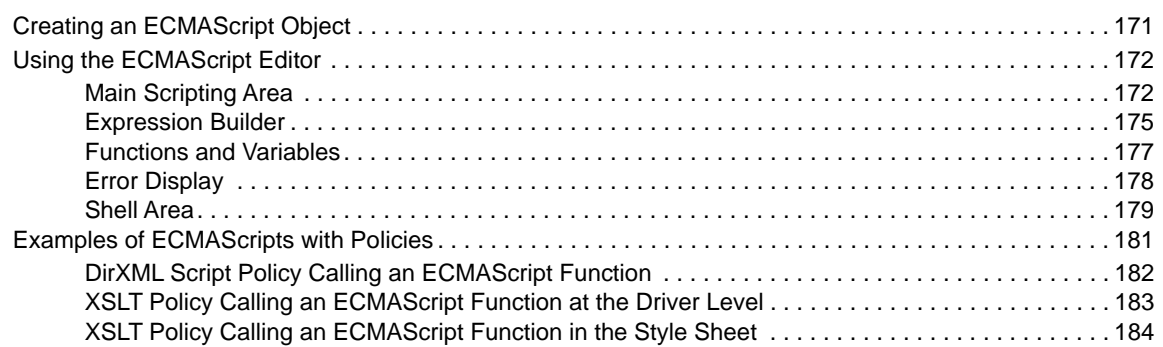

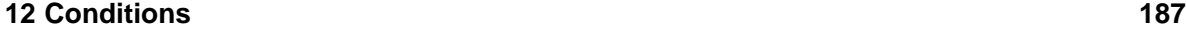

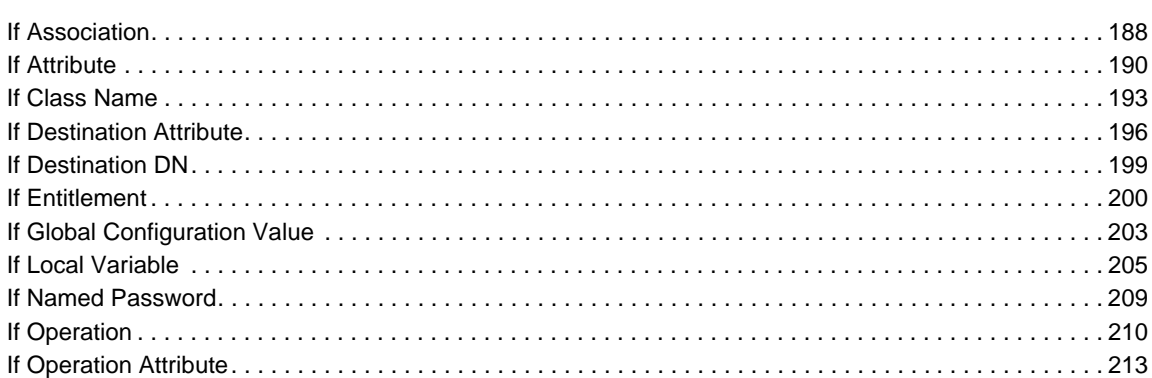

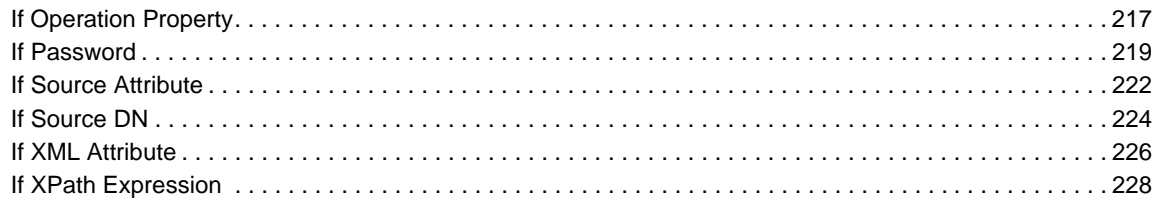

## **13 Actions**

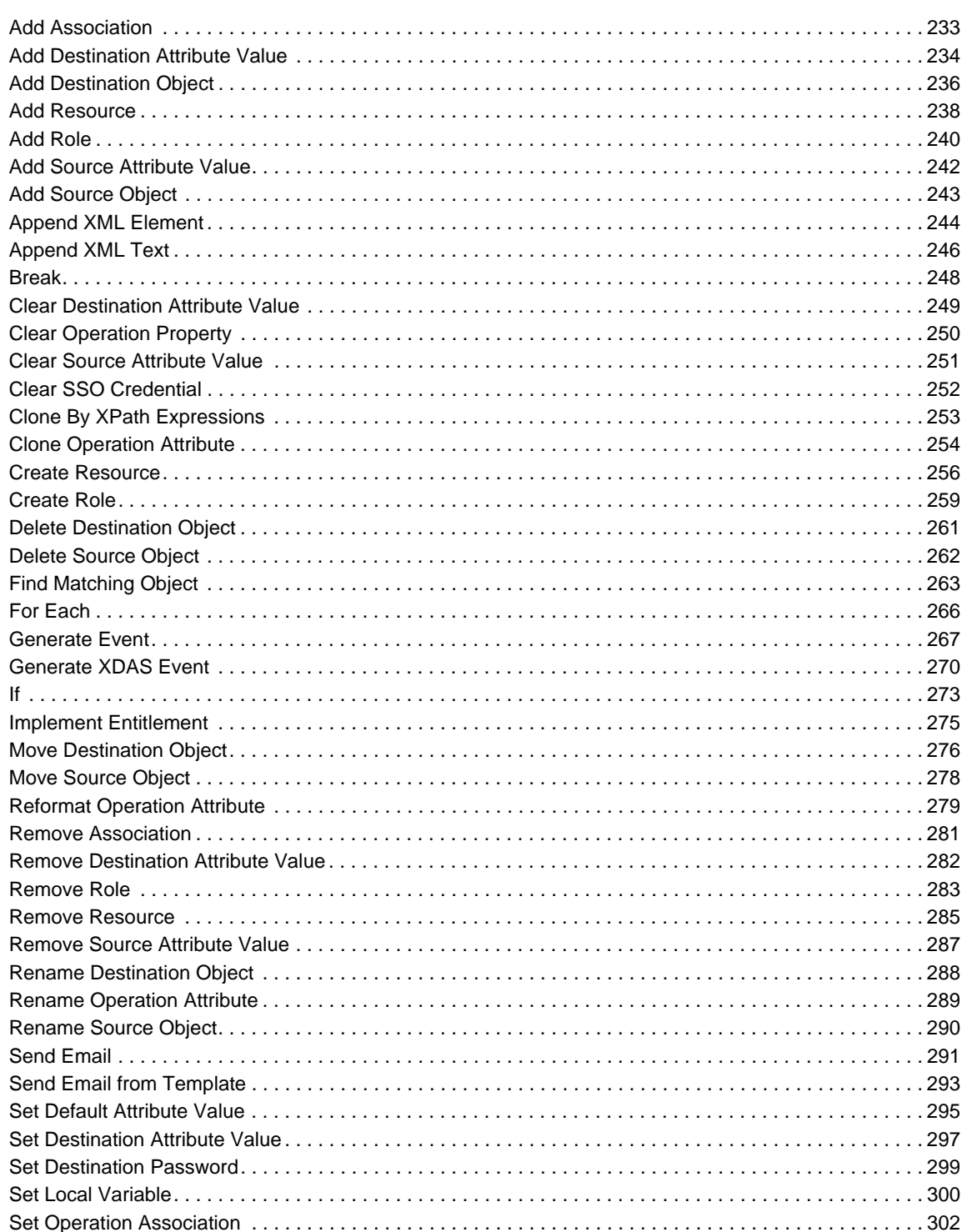

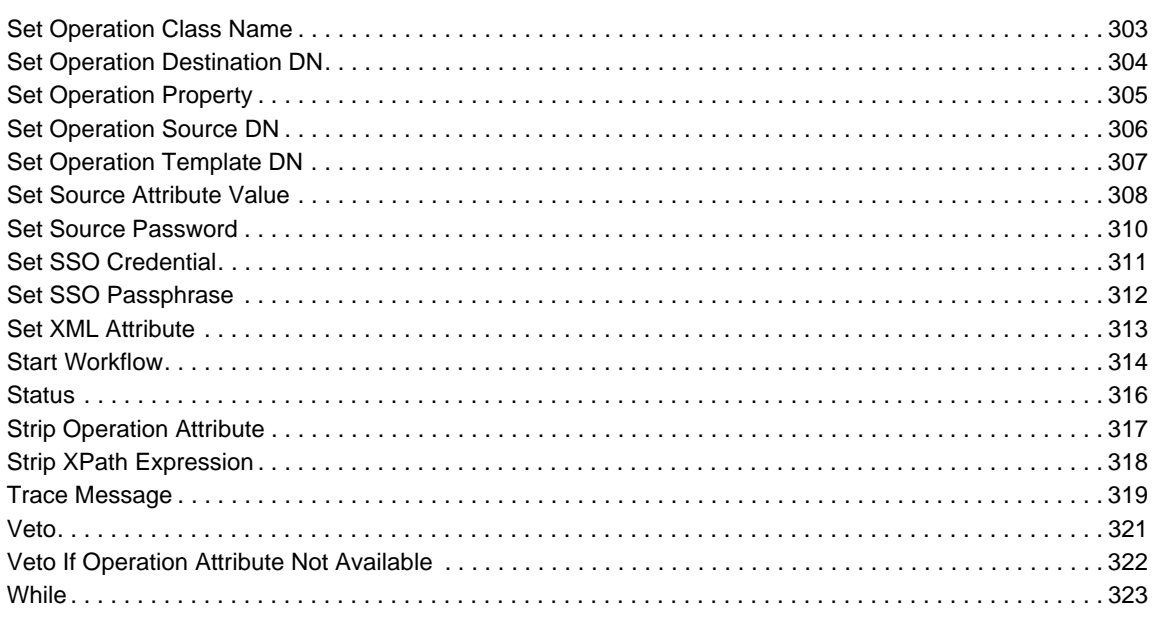

## 14 Noun Tokens

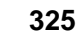

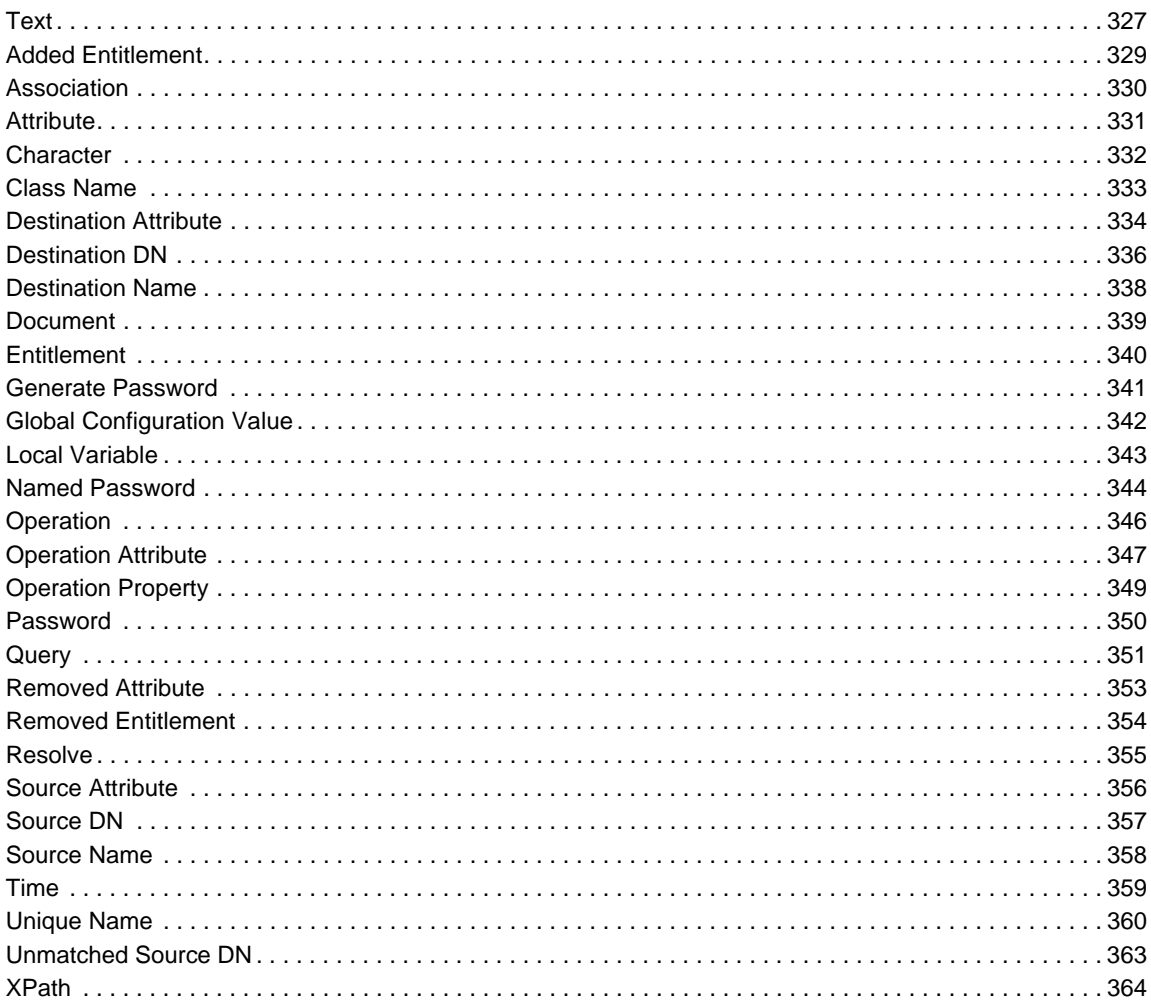

### 15 Verb Tokens

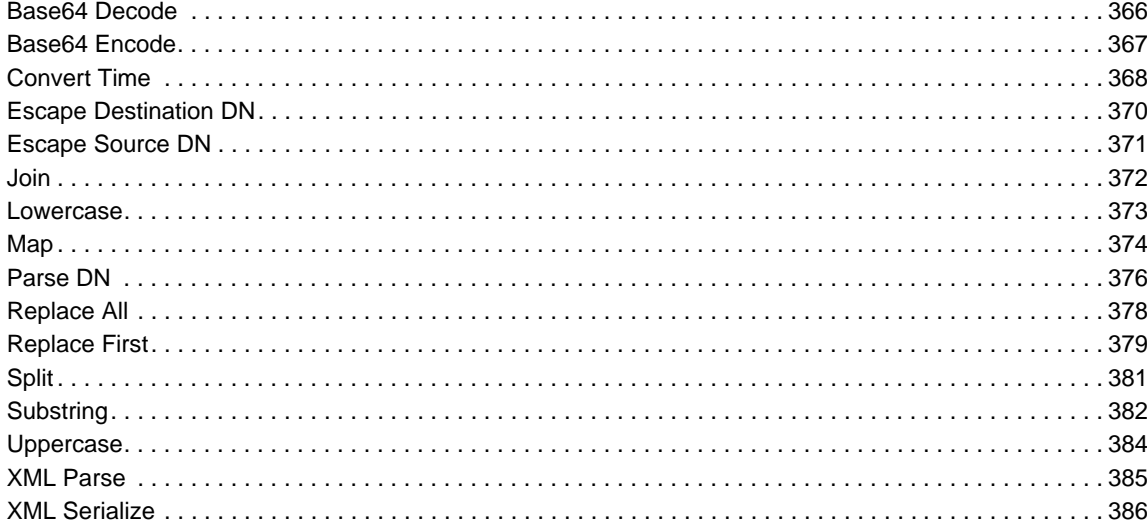

### 16 Pre-Identity Manager 3.5 Builders

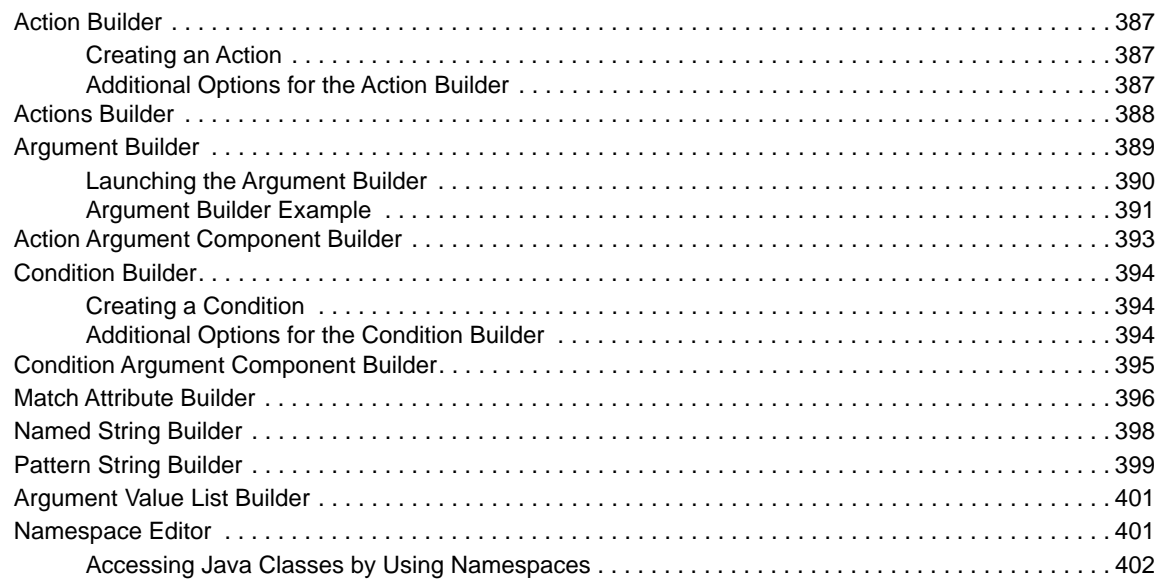

### 17 Pre-Identity Manager 3.5 Conditions

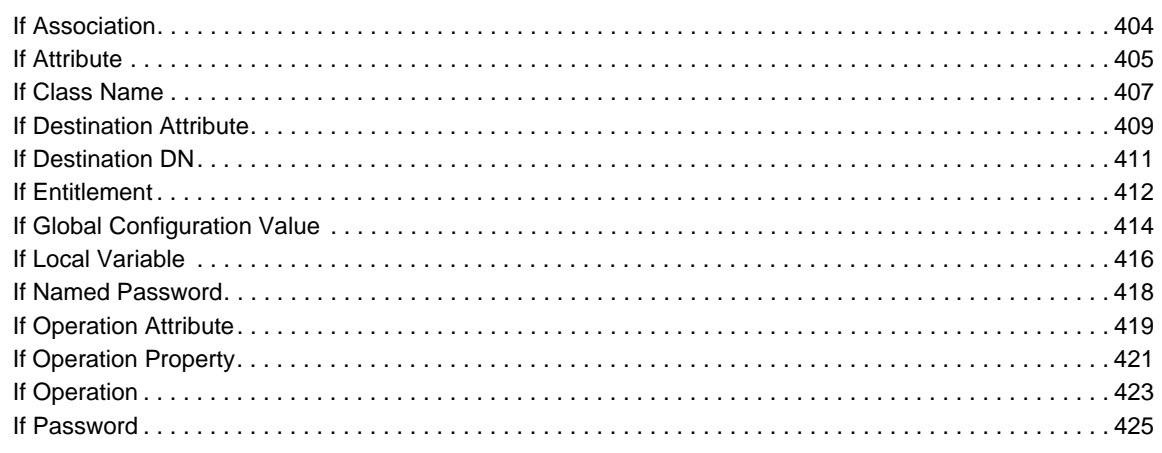

365

387

403

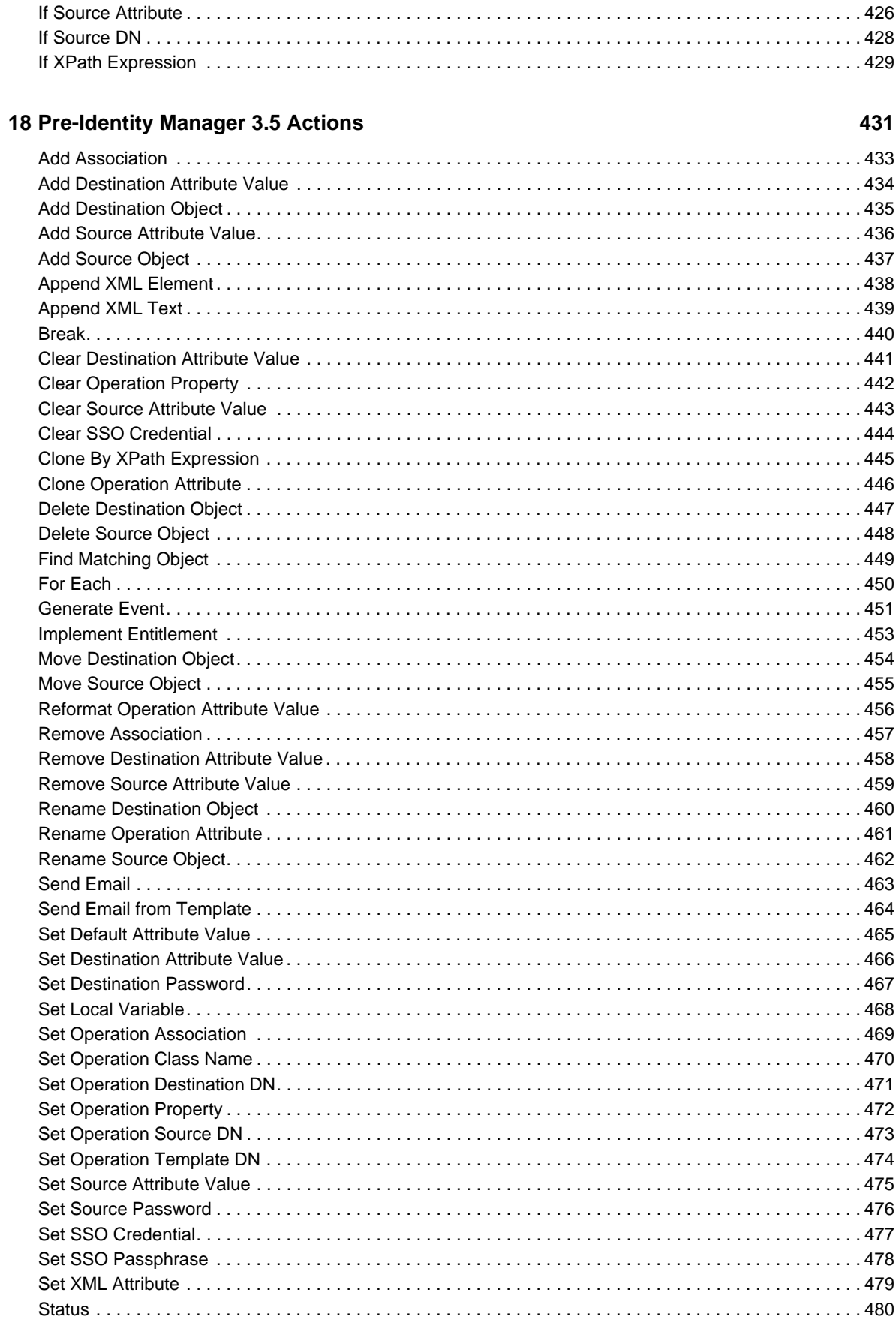

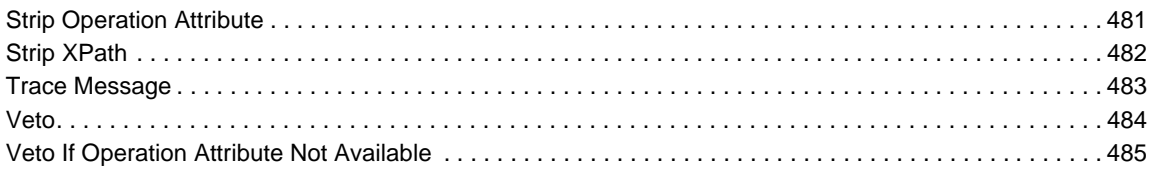

### 19 Pre-Identity Manager 3.5 Noun Tokens

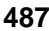

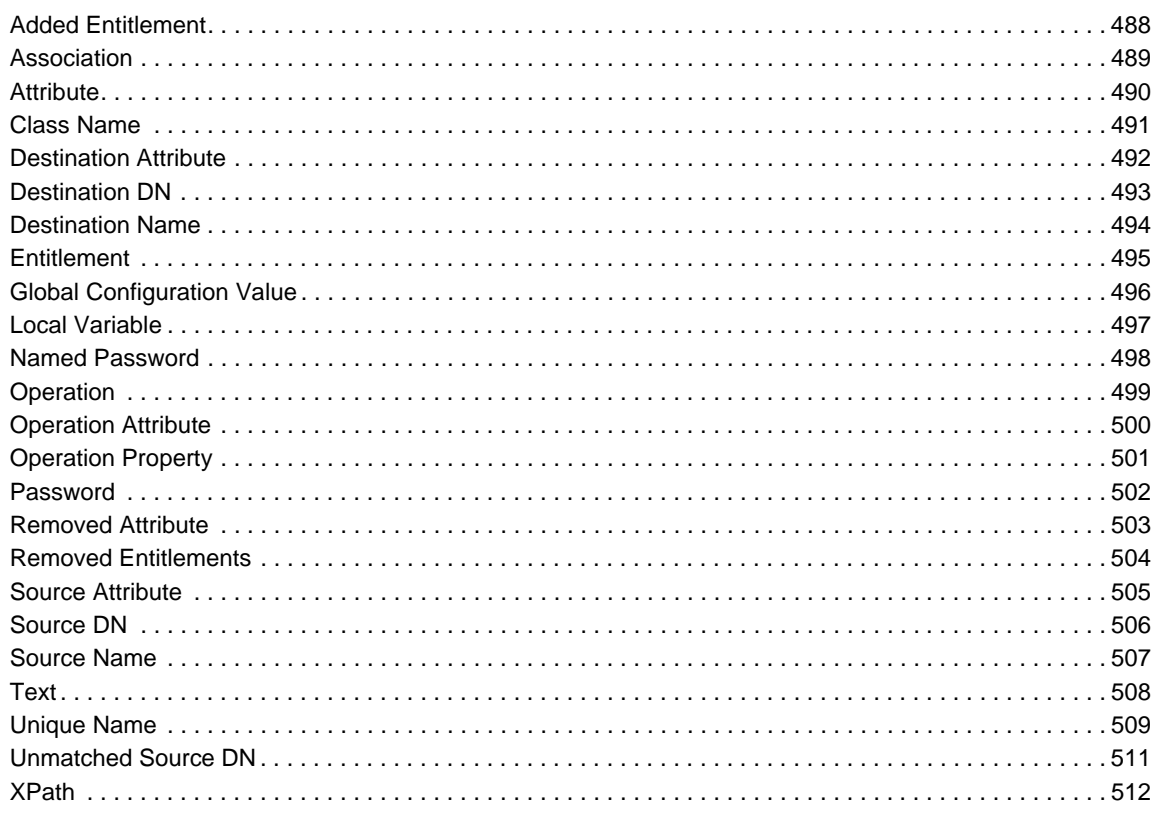

## 20 Pre-Identity Manager 3.5 Verb Tokens

513

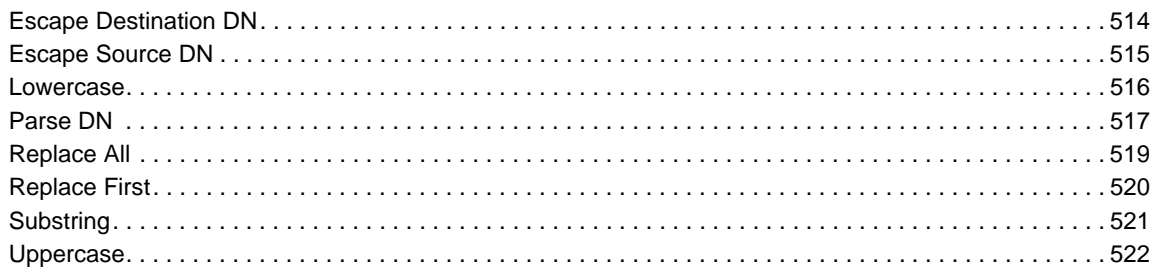

# <span id="page-12-0"></span>**About this Book and the Library**

The *Policies in Designer Guide* provides detailed information on working with Identity Manager policies using Designer.

# **Intended Audience**

This guide is intended for Identity Manager administrators.

# **Other Information in the Library**

The library provides the following information resources:

### **Identity Manager Setup Guide**

Provides overview of Identity Manager and its components. This book also provides detailed planning and installation information for Identity Manager.

### **Designer Administration Guide**

Provides information about designing, testing, documenting, and deploying Identity Manager solutions in a highly productive environment.

### **User Application: Administration Guide**

Describes how to administer the Identity Manager User Application.

### **User Application: User Guide**

Describes the user interface of the Identity Manager User Application and how you can use the features it offers, including identity self-service, the Work Dashboard, role and resource management, and compliance management.

### **User Application: Design Guide**

Describes how to use the Designer to create User Application components, including how to work with the Provisioning view, the directory abstraction layer editor, the provisioning request definition editor, the provisioning team editor, and the role catalog.

### **Identity Reporting Module Guide**

Describes the Identity Reporting Module for Identity Manager 4.0 and how you can use the features it offers, including the Reporting Module user interface and custom report definitions, as well as providing installation instructions.

### **Analyzer Administration Guide**

Describes how to administer Analyzer for Identity Manager.

### **Identity Manager Common Driver Administration Guide**

Provides information about administration tasks that are common to all Identity Manager drivers.

### **Identity Manager Driver Guides**

Provides implementation information about Identity Manager drivers.

# <span id="page-14-0"></span>**About NetIQ Corporation**

We are a global, enterprise software company, with a focus on the three persistent challenges in your environment: Change, complexity and risk—and how we can help you control them.

# **Our Viewpoint**

### **Adapting to change and managing complexity and risk are nothing new**

In fact, of all the challenges you face, these are perhaps the most prominent variables that deny you the control you need to securely measure, monitor, and manage your physical, virtual, and cloud computing environments.

### **Enabling critical business services, better and faster**

We believe that providing as much control as possible to IT organizations is the only way to enable timelier and cost effective delivery of services. Persistent pressures like change and complexity will only continue to increase as organizations continue to change and the technologies needed to manage them become inherently more complex.

# **Our Philosophy**

### **Selling intelligent solutions, not just software**

In order to provide reliable control, we first make sure we understand the real-world scenarios in which IT organizations like yours operate — day in and day out. That's the only way we can develop practical, intelligent IT solutions that successfully yield proven, measurable results. And that's so much more rewarding than simply selling software.

### **Driving your success is our passion**

We place your success at the heart of how we do business. From product inception to deployment, we understand that you need IT solutions that work well and integrate seamlessly with your existing investments; you need ongoing support and training post-deployment; and you need someone that is truly easy to work with — for a change. Ultimately, when you succeed, we all succeed.

# **Our Solutions**

- Identity & Access Governance
- Access Management
- Security Management
- Systems & Application Management
- Workload Management
- Service Management

# **Contacting Sales Support**

For questions about products, pricing, and capabilities, contact your local partner. If you cannot contact your partner, contact our Sales Support team.

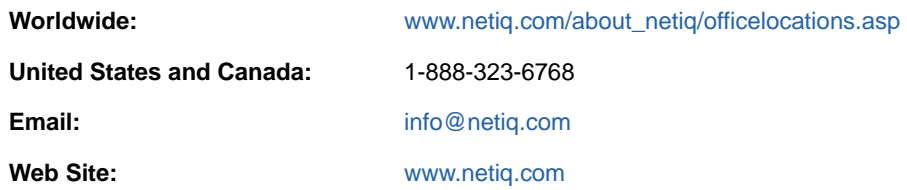

# **Contacting Technical Support**

For specific product issues, contact our Technical Support team.

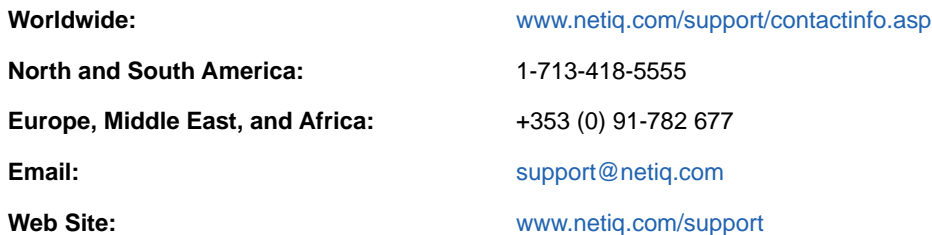

# **Contacting Documentation Support**

Our goal is to provide documentation that meets your needs. If you have suggestions for improvements, click **Add Comment** at the bottom of any page in the HTML versions of the documentation posted at [www.netiq.com/documentation.](http://www.netiq.com/documentation) You can also email [Documentation-](mailto:Documentation-Feedback@netiq.com)[Feedback@netiq.com](mailto:Documentation-Feedback@netiq.com). We value your input and look forward to hearing from you.

# **Contacting the Online User Community**

Qmunity, the NetIQ online community, is a collaborative network connecting you to your peers and NetIQ experts. By providing more immediate information, useful links to helpful resources, and access to NetIQ experts, Qmunity helps ensure you are mastering the knowledge you need to realize the full potential of IT investments upon which you rely. For more information, visit [http://](http://community.netiq.com) [community.netiq.com.](http://community.netiq.com)

# <span id="page-16-0"></span>1 <sup>1</sup>**Overview**

Policies manage the data that is synchronizing between the Identity Vault and the remote data store. The policies are stored in the policy sets (see ["Understanding Policy Components"](https://www.netiq.com/documentation/identity-manager-46/pdfdoc/policy_understanding/policy_understanding.pdf#policycomponents) in *[NetIQ Identity](https://www.netiq.com/documentation/identity-manager-46/pdfdoc/policy_understanding/policy_understanding.pdf#bookinfo)  [Manager Understanding Policies Guide](https://www.netiq.com/documentation/identity-manager-46/pdfdoc/policy_understanding/policy_understanding.pdf#bookinfo)*.) Designer provides a wide set of tools for defining and debugging policies to control how information flows from one system to another, and under what conditions. The following sections explain how to use the tools that are provided to help manage the policies:

- [Chapter 3, "Managing Policies with the Policy Builder," on page 21](#page-20-3)
- [Chapter 4, "Using Additional Builders and Editors," on page 45](#page-44-3)
- [Chapter 5, "Using the XPath Builder," on page 73](#page-72-1)
- [Chapter 6, "Defining Schema Map Policies," on page 79](#page-78-1)
- [Chapter 7, "Controlling the Flow of Objects with the Filter," on page 95](#page-94-1)
- [Chapter 8, "Using Predefined Rules," on page 109](#page-108-2)
- [Chapter 9, "Testing Policies with the Policy Simulator," on page 143](#page-142-3)
- [Chapter 10, "Storing Information in Resource Objects," on page 165](#page-164-3)
- [Chapter 11, "Using ECMAScript in Policies," on page 171](#page-170-2)

This section also contains a detailed reference section to all of the elements in DirXML Script. For more information on DirXML Script, see DirXML Script DTD in the *[Identity Manager DTD Reference](https://www.netiq.com/documentation/identity-manager-developer/dtd-documentation.html)  [Documentation](https://www.netiq.com/documentation/identity-manager-developer/dtd-documentation.html) (https://www.netiq.com/documentation/identity-manager-developer/dtddocumentation.html)*.

- [Chapter 12, "Conditions," on page 187](#page-186-1)
- [Chapter 13, "Actions," on page 231](#page-230-1)
- [Chapter 14, "Noun Tokens," on page 325](#page-324-1)
- [Chapter 15, "Verb Tokens," on page 365](#page-364-1)

There are also reference sections for the pre-Identity Manager Policy Builder:

- [Chapter 2, "Using the Pre-Identity Manager 3.5 Policy Builder," on page 19](#page-18-1)
- [Chapter 16, "Pre-Identity Manager 3.5 Builders," on page 387](#page-386-4)
- [Chapter 17, "Pre-Identity Manager 3.5 Conditions," on page 403](#page-402-1)
- [Chapter 18, "Pre-Identity Manager 3.5 Actions," on page 431](#page-430-1)
- [Chapter 19, "Pre-Identity Manager 3.5 Noun Tokens," on page 487](#page-486-1)
- [Chapter 20, "Pre-Identity Manager 3.5 Verb Tokens," on page 513](#page-512-1)

# <span id="page-16-1"></span>**Policies**

As part of understanding how policies work, it is important to understand the components of policies.

- Policies are made up of rules.
- A rule is a set of conditions (see [Chapter 12, "Conditions," on page 187](#page-186-1)) that must be met before a defined action (see [Chapter 13, "Actions," on page 231](#page-230-1)) occurs.
- Actions can have dynamic arguments that derive from tokens that are expanded at runtime.
- Tokens are broken up into two classifications: nouns and verbs.
	- Noun tokens (see [Chapter 14, "Noun Tokens," on page 325](#page-324-1)) expand to values that are derived from the current operation, the source or destination data stores, or some external source.
	- Verb tokens (see [Chapter 15, "Verb Tokens," on page 365\)](#page-364-1) modify the concatenated results of other tokens that are subordinate to them.
- Regular expressions (see ["Regular Expressions"](https://www.netiq.com/documentation/identity-manager-46/pdfdoc/policy_understanding/policy_understanding.pdf#policyregularexpression) in the *[NetIQ Identity Manager Understanding](https://www.netiq.com/documentation/identity-manager-46/pdfdoc/policy_understanding/policy_understanding.pdf#bookinfo)  [Policies Guide](https://www.netiq.com/documentation/identity-manager-46/pdfdoc/policy_understanding/policy_understanding.pdf#bookinfo)* and XPath 1.0 expressions (see ["XPath 1.0 Expressions"](https://www.netiq.com/documentation/identity-manager-46/pdfdoc/policy_understanding/policy_understanding.pdf#policyxpathexpression) in *[NetIQ Identity](https://www.netiq.com/documentation/identity-manager-46/pdfdoc/policy_understanding/policy_understanding.pdf#bookinfo)  [Manager Understanding Policies Guide](https://www.netiq.com/documentation/identity-manager-46/pdfdoc/policy_understanding/policy_understanding.pdf#bookinfo)*) are commonly used in the rules to create the desired results for the policies.
- A policy operates on an XDS document and its primary purpose is to examine and modify that document.
- An operation is any element in the XDS document that is a child of the input element and the output element. The elements are part of nds.dtd; for more information, see NDS DTD in the *[Identity Manager DTD Reference Documentation](https://www.netiq.com/documentation/identity-manager-developer/dtd-documentation.html) (https://www.netiq.com/documentation/ identity-manager-developer/dtd-documentation.html)*.
- An operation usually represents an event, a command, or a status.
- The policy is applied separately to each operation. As the policy is applied to each operation in turn, that operation becomes the current operation. Each rule is applied sequentially to the current operation. All of the rules are applied to the current operation unless an action is executed by a prior rule that causes subsequent rules to no longer be applied.
- A policy can also get additional context from outside of the document and cause side effects that are not reflected in the result document.

# <span id="page-18-0"></span>2 <sup>2</sup>**Using the Pre-Identity Manager 3.5 Policy Builder**

<span id="page-18-1"></span>Designer contains two Policy Builders: the pre-Identity Manager 3.5 Policy Builder and the Identity Manager 3.5 and Newer Policy Builder. The Policy Builders are similar except for the following:

- You can enable and disable trace only at the driver level in the pre-Identity Manager 3.5 Policy Builder.
- The DirXML Script elements are different between the two builders.

These differences require two Policy Builders. For information on how to use both Policy Builders, see [Chapter 3, "Managing Policies with the Policy Builder," on page 21](#page-20-3), which documents the Identity Manager 3.5 and Newer Policy Builder. The only difference is an additional icon that enables  $\epsilon$  and disables  $\frac{1}{2}$  tracing on rules, actions, conditions, and tokens.

For a list of the DirXML Script elements for the pre-Identity Manager 3.5 Policy Builder:

- [Chapter 17, "Pre-Identity Manager 3.5 Conditions," on page 403](#page-402-1)
- [Chapter 18, "Pre-Identity Manager 3.5 Actions," on page 431](#page-430-1)
- [Chapter 19, "Pre-Identity Manager 3.5 Noun Tokens," on page 487](#page-486-1)
- [Chapter 20, "Pre-Identity Manager 3.5 Verb Tokens," on page 513](#page-512-1)

For a list of the DirXML Script elements for the Identity Manager 3.5 and Newer Policy Builder:

- [Chapter 12, "Conditions," on page 187](#page-186-1)
- [Chapter 13, "Actions," on page 231](#page-230-1)
- [Chapter 14, "Noun Tokens," on page 325](#page-324-1)
- [Chapter 15, "Verb Tokens," on page 365](#page-364-1)

# <span id="page-20-0"></span>3 <sup>3</sup>**Managing Policies with the Policy Builder**

<span id="page-20-3"></span>The Policy Builder is a complete graphical interface for creating and managing the policies that define the exchange of data between connected systems.

- ["Accessing the Policy Builder" on page 21](#page-20-1)
- ["Using the Policy Builder" on page 23](#page-22-0)
- ["Creating a Policy" on page 24](#page-23-0)
- ["Creating a Rule" on page 28](#page-27-0)
- ["Creating an Argument" on page 33](#page-32-0)
- ["Variable Selector" on page 35](#page-34-0)
- ["Editing a Policy" on page 39](#page-38-1)
- ["Viewing the Policy in XML" on page 42](#page-41-1)

## <span id="page-20-1"></span>**Accessing the Policy Builder**

There are two different Policy Builders included in Designer: one that works with the new policy features for Identity Manager 3.5 and newer, and an older one that does not support these features. The Policy Builder version is determined by the version of Identity Manager. To set the version of Identity Manager:

- **1** Open a project in Designer.
- **2** Click the Outline tab, then select the Show Model Outline icon  $E$ .
- **3** Right-click the server object, then click **Properties**.
- **4** Select the appropriate **Identity Manager Version**.

When the Identity Manager version is set to 3.5 or newer, the new Policy Builder is available. If the version is set to anything older than 3.5, the old Policy Builder is available.

The Policy Builder can be accessed from the Model Outline view, from the Policy Flow view, or from a policy set.

- ["Model Outline View" on page 21](#page-20-2)
- ["Policy Flow View" on page 22](#page-21-0)
- ["Policy Set" on page 22](#page-21-1)

## <span id="page-20-2"></span>**Model Outline View**

- **1** Open a project in Designer.
- **2** Click the Outline view, then select the Show Model Outline icon  $E$ .
- **3** Double-click a policy **E** listed in the Model Outline view or right-click and select Edit.

## <span id="page-21-0"></span>**Policy Flow View**

- **1** Open a project in Designer.
- **2** Select the **Outline** tab**,** then select the **Show Policy Flow** icon.
- **3** Double-click a policy **in the Policy Flow view.**

You can also right-click in the Policy Flow view, select **Edit Policy**, then select the policy you want to edit.

# <span id="page-21-1"></span>**Policy Set**

- **1** Open a project in Designer.
- **2** Click the Outline view, then select the **Show Model Outline** icon.
- **3** Select the policy in the policy set, then click **Edit the policy**.

You can also right-click the policy in the policy set, then click **Edit**.

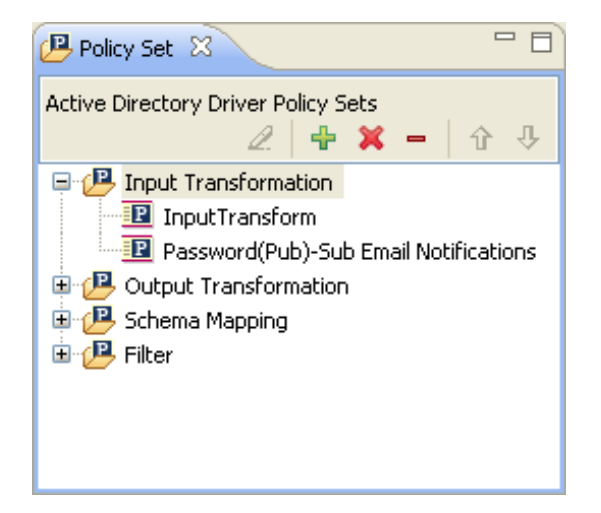

To see all of the information in the Policy Builder window without scrolling, double-click the policy tab so the Policy Builder fills the entire window. To minimize the window, double-click the policy tab.

*Figure 3-1 Policy Builder Full Screen*

| Design_doc - Developer & B Matching &                                                   |              |
|-----------------------------------------------------------------------------------------|--------------|
| <b>・   画 取   16 み</b>   介 毋   彡<br>Design_doc/Design_doc.proj<br>Policy Builder for TOA | $\mathbf{P}$ |
| R Matching.Publisher.Active Directory.entitlment.DOCIDMTEST                             |              |
| <b>Policy Description</b>                                                               |              |
| Rules                                                                                   |              |
|                                                                                         |              |
| $\frac{1}{2}$ account entitlement: do not match existing accounts                       |              |
| $\boxplus \checkmark \; \neq \;$ remember relative position in hierarchy                |              |
| $\checkmark$ $\checkmark$ veto out-of-scope events                                      |              |
| $\boxplus \checkmark \; \in \;$ match users based on NT logon name                      |              |
| $\boxplus \checkmark \neq \textsf{match}$ users based on full name                      |              |
| $\boxplus \checkmark$ $\leq$ match everything else                                      |              |
|                                                                                         |              |
| <b>B</b> Policy Builder XML Source XML Tree                                             |              |

For information on using the Policy Builder, see ["Using the Policy Builder" on page 23.](#page-22-0)

# <span id="page-22-0"></span>**Using the Policy Builder**

The Policy Builder enables you to add, view, and delete the rules that make up a policy. You can also use it to import and save policies and rules, and manage XML namespaces. The Policy Builder contains the ["Action Builder" on page 45](#page-44-4) and the ["Condition Builder" on page 52](#page-51-2).

The following tips describe how to perform some common Policy Builder tasks:

| Tasks                         | <b>Description</b>                                              |
|-------------------------------|-----------------------------------------------------------------|
| <b>Disable</b>                | Disables a policy, rule, condition, or action.                  |
| $\bullet$ Enable              | Enables a policy, rule, condition, or action.                   |
| $\overline{z}$ Disable Trace  | Disables tracing on a rule, condition, or action.               |
| $\frac{20}{20}$ Enable Trace  | Enables tracing on a rule, condition, or action.                |
| $\frac{1}{2}$ in the tool bar | Enables DirXML Script tracing on the policy.                    |
| $\mathscr{Q}$ Edit            | Edits the name of a rule or edits the description of a<br>rule. |
| <b>X</b> Delete               | Deletes a rule or a policy.                                     |

*Table 3-1 Common Policy Builder Tasks*

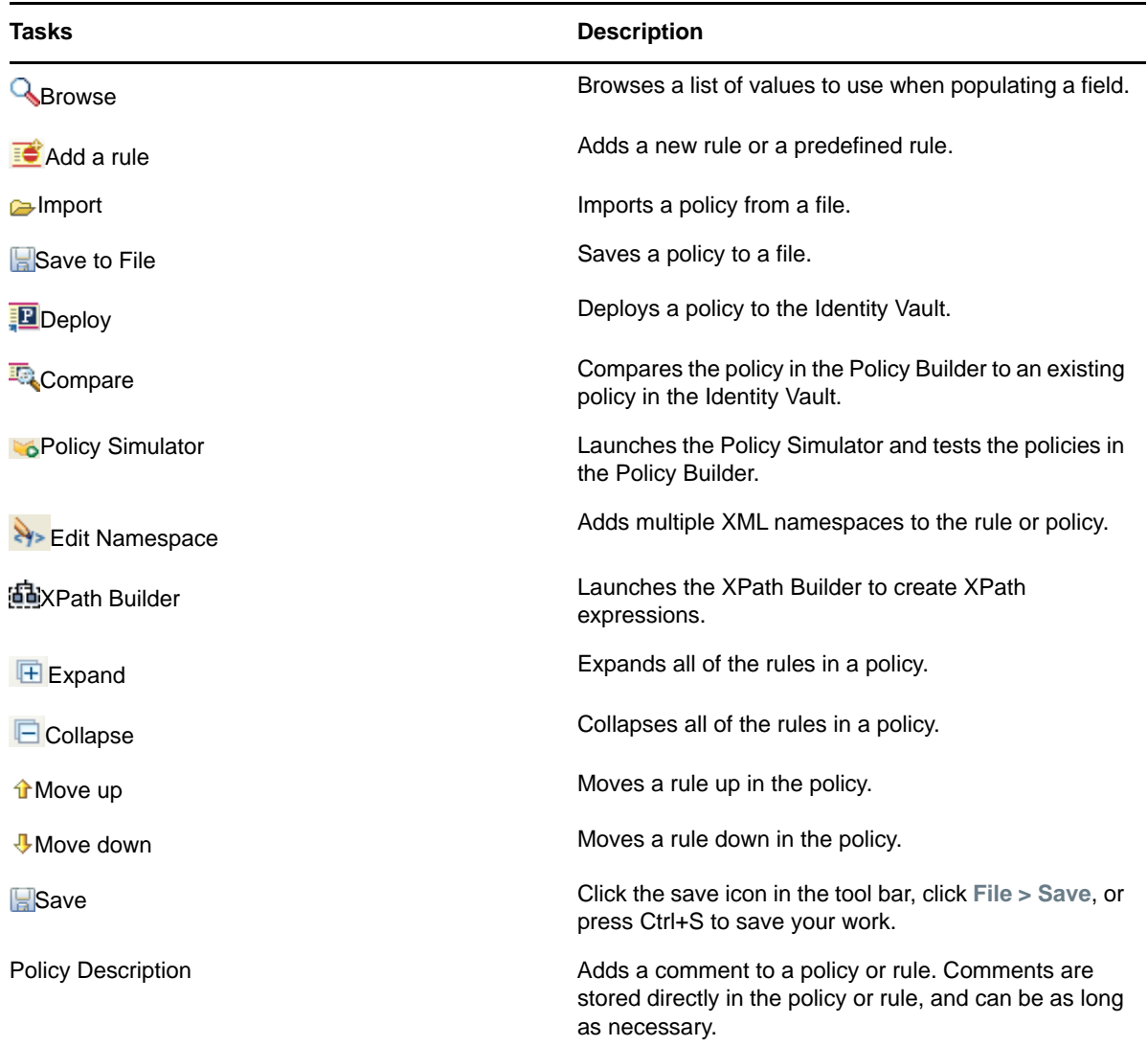

# <span id="page-23-0"></span>**Creating a Policy**

A policy sends data to the connected systems. A policy is created through the policy set.

- ["Accessing the Policy Set" on page 25](#page-24-0)
- ["Using the Policy Set" on page 25](#page-24-1)
- ["Using the Add Policy Wizard" on page 26](#page-25-0)

## <span id="page-24-0"></span>**Accessing the Policy Set**

- **1** Select a driver object from the **Outline** view in an open project.
- **2** Select the **Policy Set** tab.

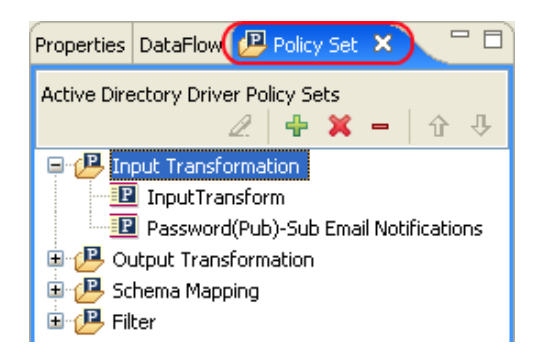

# <span id="page-24-1"></span>**Using the Policy Set**

The policy set contains a toolbar and a list of policies.

The policy list displays all the policies contained in the selected policy set. During a transformation, the policies within the list are executed from top to bottom. The toolbar contains buttons and a dropdown menu that you can use to manage policies displayed in the list, including, editing, adding, deleting, renaming, and changing the processing order of the policies.

## **Policy Set Toolbar**

The policy set displays a copy of the policy. The buttons on the toolbar are enabled or disabled depending upon the item you have selected. The different icons are described below.

| <b>Operation</b>                                                          | <b>Description</b>                                                                       |
|---------------------------------------------------------------------------|------------------------------------------------------------------------------------------|
| $\mathscr Z$ Edit the policy                                              | Launches the Policy Builder.                                                             |
| + Create or add a new policy to the Policy Set                            | Launches the Add Policy Wizard.                                                          |
| <b>X</b> Remove and delete the selected policy                            | Deletes the policy from the project.                                                     |
| - Remove the selected policy from the Policy Set,<br>but do not delete it | Removes the policy from the selected policy set object<br>but doesn't delete the policy. |
| <b>Theory</b> Move the policy up the policy chain                         | Moves the policy up in the processing order.                                             |
| $\sqrt[4]{ }$ Move the policy down the policy chain                       | Moves the policy down in the processing order.                                           |

*Table 3-2 Policy Set Toolbar*

## **Keyboard Support**

You can move through the policy set with keystrokes as well as using the mouse. The supported keystrokes are listed below.

#### *Table 3-3 Keyboard Support*

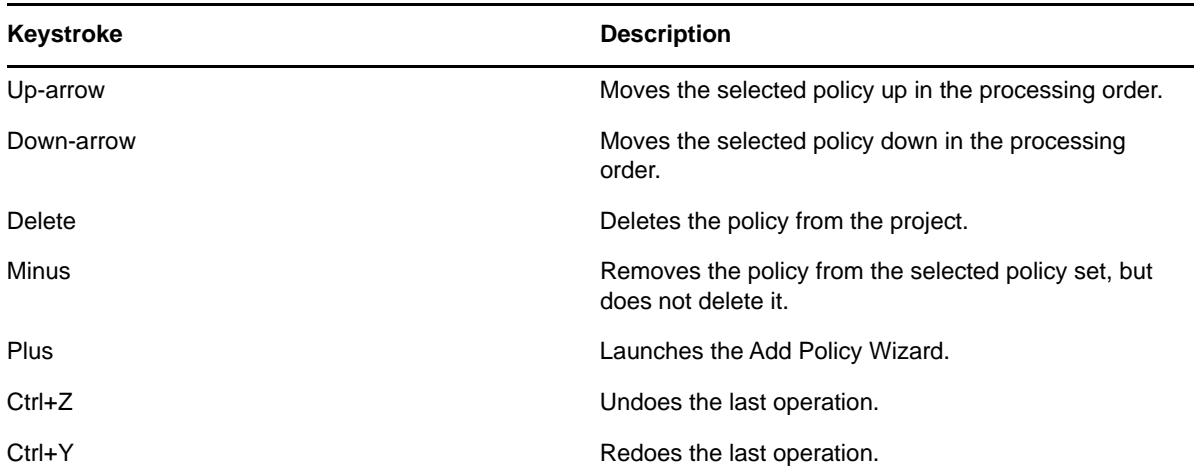

## <span id="page-25-0"></span>**Using the Add Policy Wizard**

The Add Policy Wizard launches when you click the **Create or add a new policy to the Policy Set** icon in the toolbar. The Add Policy Wizard enables you to do the following:

- ["Creating a Policy" on page 26](#page-25-1)
- ["Copying a Policy" on page 27](#page-26-0)
- ["Linking to a Policy" on page 28](#page-27-1)

To launch the Add Policy Wizard:

- **1** Select a driver in the **Outline** view.
- **2** Select a policy set item in the policy set, then click **Create or add a new policy to the Policy Set** .

## <span id="page-25-1"></span>**Creating a Policy**

**1** In the Add Policy Wizard, select **Create a new policy**, then click **Next**.

You can also add a policy by right-clicking a policy set in the Policy Flow view, selecting **Add Policy**, then selecting how to create the policy:

- **DirXML Script**
- **XSLT**
- **Link To Existing**
- **Copy Existing**
- **Schema Map** (Only displayed, if the Schema Map policy set is selected.)

**NOTE:** DirXML Script and XSLT methods apply is-sensitive attribute on the XDS nodes to hide values of sensitive attributes such as passwords in the trace file. For a sample trace output showing the use of this attribute, see [Working with is-sensitive Attribute i](https://www.netiq.com/documentation/identity-manager-46/pdfdoc/driver_admin/driver_admin.pdf#t45clgjllttj)n the *[NetIQ](https://www.netiq.com/documentation/identity-manager-46/pdfdoc/driver_admin/driver_admin.pdf#Bktitle)  [Identity Manager Driver Administration Guide](https://www.netiq.com/documentation/identity-manager-46/pdfdoc/driver_admin/driver_admin.pdf#Bktitle)*.

**2** In the Create Policy dialog box, specify a policy name, then click **Next**.

Select Open Editor after creating object to automatically launch the Policy Builder after creating the new policy.

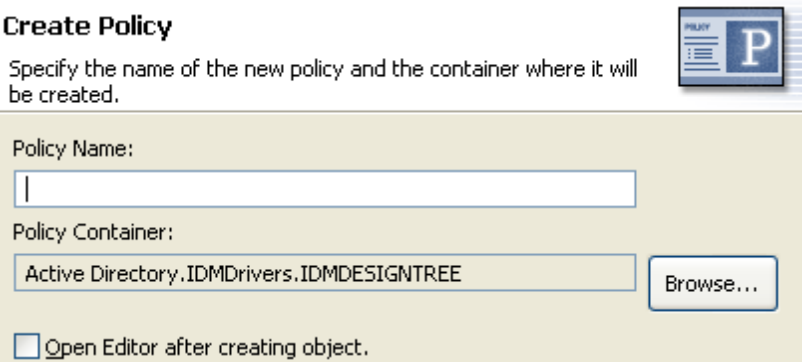

Accept the default container, or browse to and select the Driver, Publisher, or Subscriber object where you want the policy to be created.

If a policy is not reused by multiple drivers, you typically create that policy under the driver or channel that is using it.

This decision depends on how you want to organize the policies. By default, policies are placed under the container object that is selected in the **Outline** tab when the Add Policy Wizard is launched.

For example, if you move to a Publisher object in the **Outline** tab and then add a policy to a policy set, the policy defaults to the Publisher container.

You can change this setting if you want to create policies in a different container. For example, you can set up a policy library, put all of the common policies under this driver, and then simply reference the policies from the other drivers. That way, the policy is common. If you need to change a policy, you need to do it only once.

**3** In the Select Type dialog box, select the type of policy you want to implement, then click **Finish**.

The policy type defaults to **DirXML Script**. You can select **XSLT**, if you don't want to use DirXML Script.

If you create a Schema Map policy set, an additional option is available for **Schema Map**.

The new policy appears in the expanded policy set.

## <span id="page-26-0"></span>**Copying a Policy**

- **1** In the Add Policy Wizard, select **Copy a policy**, then click **Next**.
- **2** In the Create Policy dialog box, provide the necessary policy information, then click **OK**.
	- Specify a name for the new policy
- Accept the default container, or browse to and select the Driver, Publisher, or Subscriber object where you want the policy to be created.
- Browse to and select the policy you want to copy, then click **Finish**.

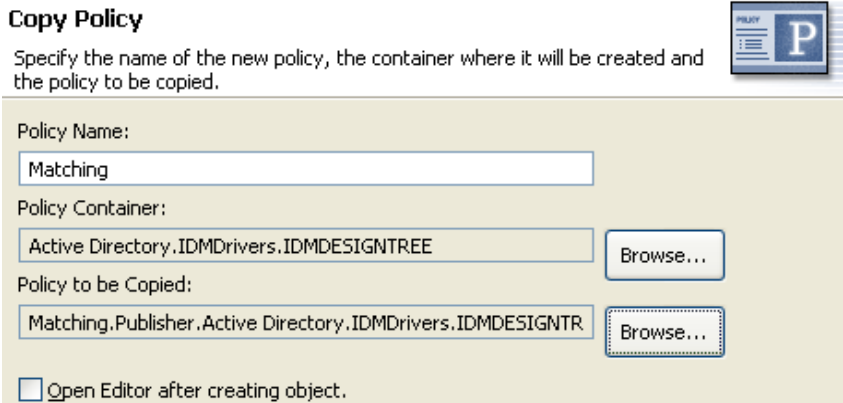

## <span id="page-27-1"></span>**Linking to a Policy**

- **1** In the Add Policy Wizard, select **Link a policy**, then click **Next**.
- **2** In the Link Policy dialog box, click **Browse** to launch the model browser.

#### **Link Policy**

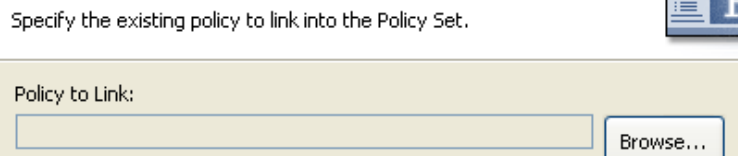

**3** Browse to and select the Policy object you want to link into the policy set, then click **OK**.

Linking a policy into a policy set doesn't create a new Policy object. Instead, it adds a reference to an existing policy. This reference can be to any existing policy within the current Identity Vault. It doesn't need to be contained within the current Driver object, but the policy type must be valid for the policy set that it is being linked to. For example, you can't link a Schema Map policy into an Input policy set.

Linking a policy into a policy set is not permitted when viewing all policies.

**4** Click **Finish** to link to the selected policy.

## <span id="page-27-0"></span>**Creating a Rule**

A rule is a set of conditions that must be met before a defined action occurs. Rules are created from condition groups, conditions, and actions.

Rules can be created in four different ways:

- ["Creating a New Rule" on page 29](#page-28-0)
- ["Using Predefined Rules" on page 31](#page-30-0)
- ["Including an Existing Rule" on page 32](#page-31-0)
- ["Importing a Policy From an XML File" on page 32](#page-31-1)

## <span id="page-28-0"></span>**Creating a New Rule**

When you create a rule, you create condition groups, conditions, and actions. Each rule is composed of conditions, actions, and arguments. For more information, click the Help icon  $\Omega$  when creating each item. The help files contain a definition and an example of the item being used.

- ["Creating a Rule" on page 29](#page-28-1)
- ["Creating a Conditional Group" on page 30](#page-29-0)
- ["Creating a Condition" on page 31](#page-30-1)
- ["Creating an Action" on page 31](#page-30-2)

## <span id="page-28-1"></span>**Creating a Rule**

Policy Builder includes a wizard to step you through the process of creating a rule.

**NOTE:** On any of the wizard dialog boxes, you can click **Finish** to exit the wizard and create a rule with the details you have specified to that point.

- **1** In Policy Builder toolbar, click **Rule** .
- **2** In the Name and Describe Rule dialog box, specify the name of the rule, then click **Next**.
- **3** In the Select the Condition Structure dialog box, select the rule's condition structure, then click **Next**.

You can choose **OR Conditions, AND Groups** or **AND Conditions, OR Groups**.

**4** In the Define the Condition dialog box, select the condition you want, specify the appropriate information, then click **Next**.

### **Define the Condition**

Select the values to complete the syntax of the condition. Values with an \* are required to be valid. The first condition is automatically inserted into a new condition group.

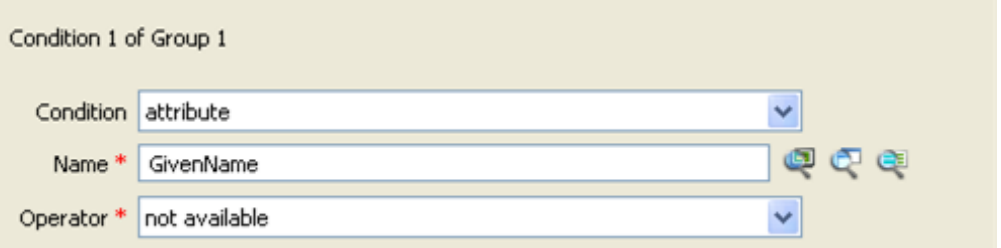

The icons next to the **Name** field let you browse the Identity Vault schema, the connected application schema, or use the Variable Selector to select the appropriate information.

**5** In the Continue Defining Conditions dialog box, select the appropriate option, then click **Next**.

If desired, you can define additional conditions or condition groups before proceeding. For this example, there is only one condition.

#### **Continue Defining Conditions?**

Select whether to continue defining your condition or proceed to defining actions for your rule.

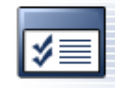

Select one: ⊙ Continue (Define actions for the rule)  $\bigcirc$  Define another condition in the same condition group  $\bigcirc$  Define a new condition in a new condition group

- **6** In the Define the Action dialog box, select the action that you want, then click **Next**.
- **7** In the Continue Defining Actions dialog box, select the appropriate option, then click **Next**.

If desired, you can define additional actions before proceeding. For this example, there is only one action.

**8** In the Summary page, click **Finish** to create the rule.

You can expand or collapse the view of the rule by clicking the plus or minus sign.

### Summary

The following is a summary of the new rule to be created.

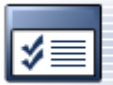

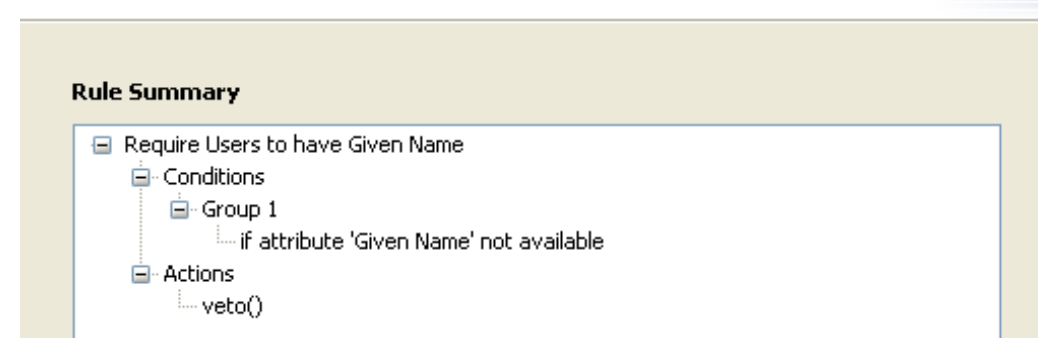

## <span id="page-29-0"></span>**Creating a Conditional Group**

**1** In the Policy Builder, right-click the **Conditions** tab then click **Append Condition Group**.

You can also right-click the name of the **Condition Group**, then click **New > Insert Condition Group Before** or **Insert Condition Group After**.

Change the condition for the Condition Groups by clicking the **And/Or** icon.

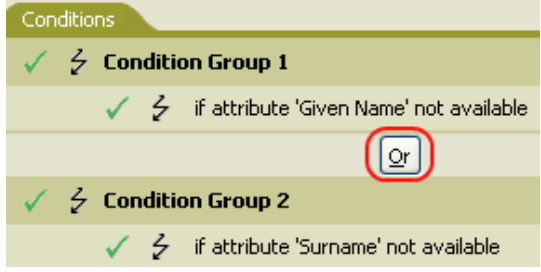

## <span id="page-30-1"></span>**Creating a Condition**

**1** Right-click the condition, then click **New > Insert Condition Before** or **Insert Condition After**.

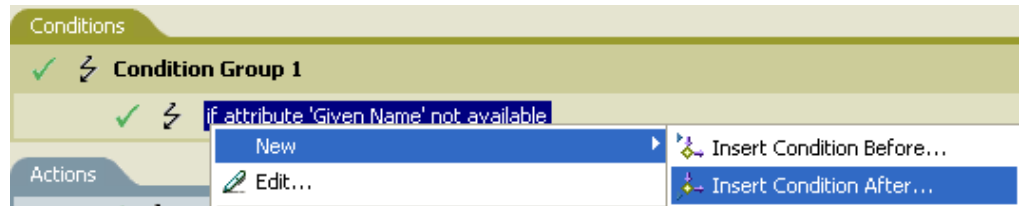

You can change the condition by clicking the **And/Or** icon.

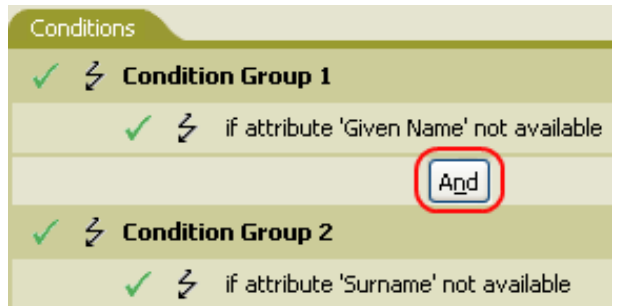

## <span id="page-30-2"></span>**Creating an Action**

**1** Right-click the action, then click **New > Insert Action Before** or **Insert Action After**.

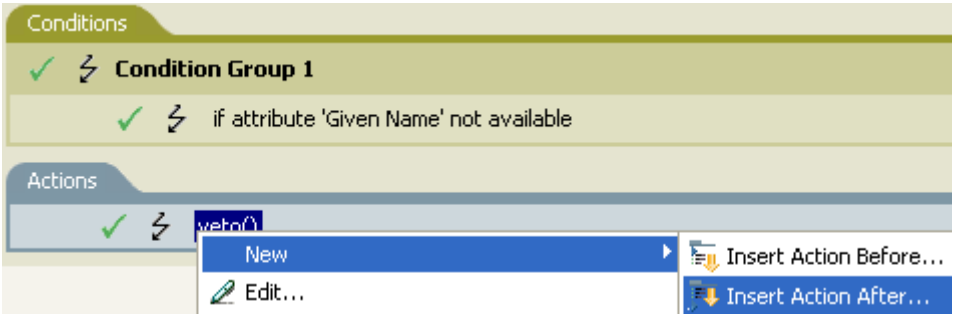

# <span id="page-30-0"></span>**Using Predefined Rules**

Designer includes a list of predefined rules. You can import and use these rules as well as create your own rules.

**1** Right-click in the Policy Builder and select **New > Predefined Rules > Insert Predefined Rule Before** or **Insert Predefined Rule After**.

See [Chapter 8, "Using Predefined Rules," on page 109](#page-108-2) for more information.

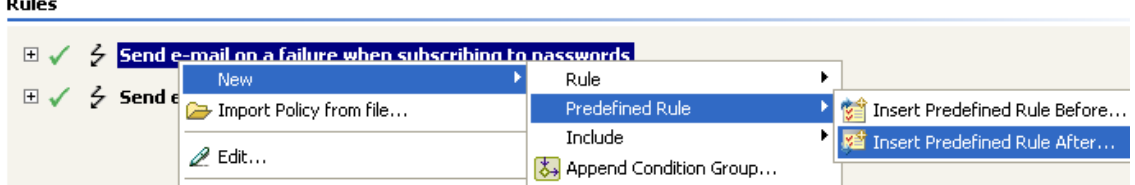

## <span id="page-31-0"></span>**Including an Existing Rule**

 $\sim$   $\sim$ 

Designer allows you to include the rules from another policy.

**1** Right-click in the Policy Builder and click **New > Include > Insert Include Before** or **Insert Include After**.

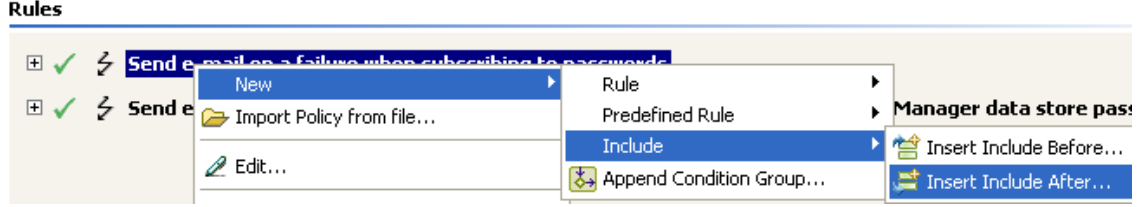

- **2** Click the Browse icon  $\mathbb{Q}$ .
- **3** Browse to the policy **1** you want to include, then click OK.
- **4** The field is now populated with the path to the policy. Click **OK**.

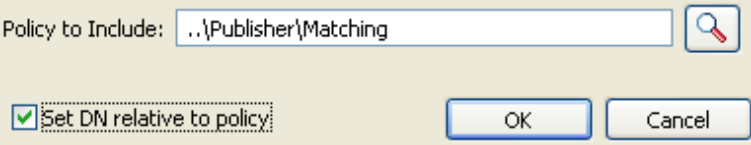

The rule is a link to the original rule. You cannot edit the rule in this location. Access the original rule to make changes.

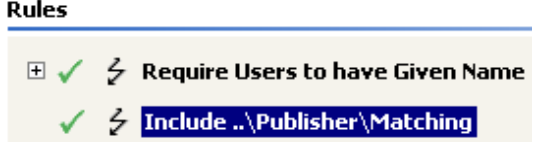

## <span id="page-31-1"></span>**Importing a Policy From an XML File**

Rules and policies can be saved as XML files. If you have a file that contains a rule or a policy you want to use, the Policy Builder allows you to import the file.

**1** In the Policy Builder, right-click and select **Import Policy from file**.

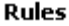

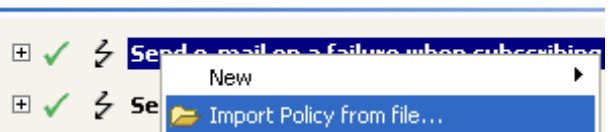

**2** Select one of the two options: **Append the rules from the imported policy** or **Replace the rules from the imported policy**.

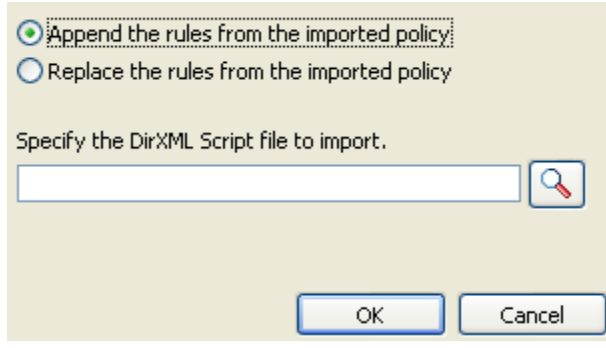

- **3** Click the browse icon and select the file that contains the policy, then click **Open**.
- **4** Click **OK**.

# <span id="page-32-0"></span>**Creating an Argument**

The Argument Builder provides a dynamic graphical interface that enables you to construct complex argument expressions for use within the Policy Builder. To access the Argument Builder, see ["Argument Builder" on page 47.](#page-46-1)

Arguments are dynamically used by actions and are derived from tokens that are expanded at run time.

Tokens are broken up into two classifications: nouns and verbs. Noun tokens expand to values that are derived from the current operation, the source or destination data stores, or some external source. Verb tokens modify the results of other tokens that are subordinate to them.

To define an expression, select one or more noun tokens (values, objects, variables, etc.), and combine them with verb tokens (substring, escape, uppercase, and lowercase) to construct arguments. Multiple tokens are combined to construct complex arguments.

#### *Figure 3-2 Argument Builder*

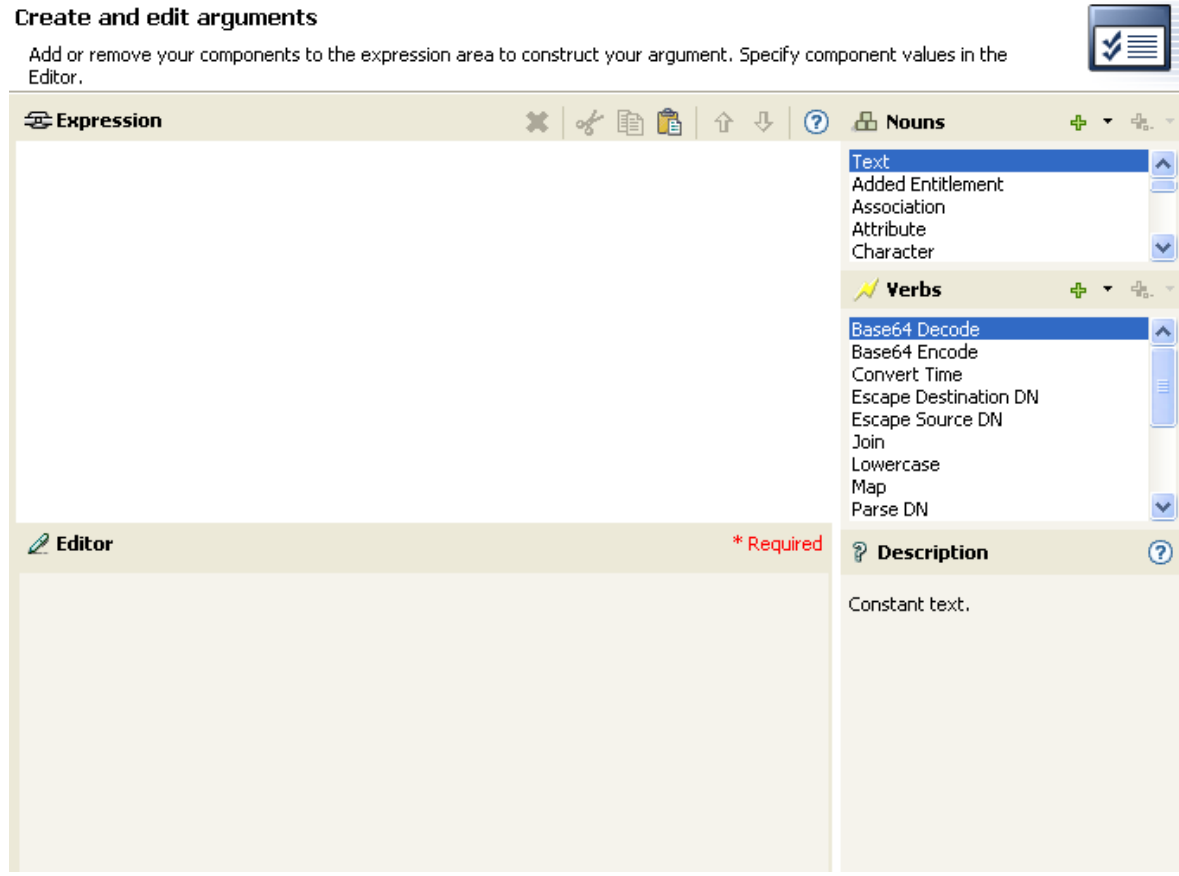

For example, if you want the argument set to an attribute value, you select the attribute noun, then select the attribute name:

**1** Double-click **Attribute** in the list of noun tokens to add it to the **Expression** pane.

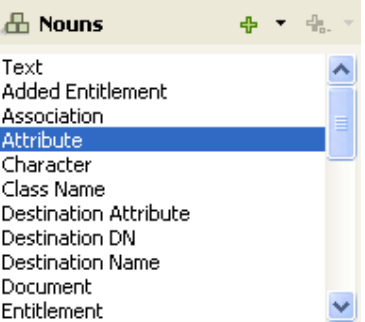

**2** Browse to and select the attribute name in the **Editor** field.

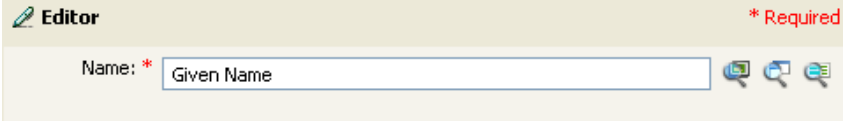

You can browse the Identity Vault schema or the connected application schema.

If you only want a portion of this attribute, you can combine the attribute token with the substring token. The expression displays a substring length of 1 for the Given Name attribute combined with the entire Surname attribute.

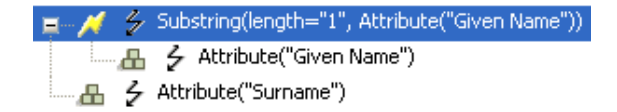

After you add a noun or verb, you can provide values in the editor, then immediately add another noun or verb. You do not need to refresh the Expression pane to apply your changes; they appear when the next operation is performed.

See ["Noun Tokens" on page 325](#page-324-1) and ["Verb Tokens" on page 365](#page-364-1) for a detailed reference on the noun and verb tokens. See ["Argument Builder" on page 47](#page-46-1) for more information on the Argument Builder.

## <span id="page-34-0"></span>**Variable Selector**

The variable selector provides a list of variables that you can select and insert into conditions, actions, and tokens.

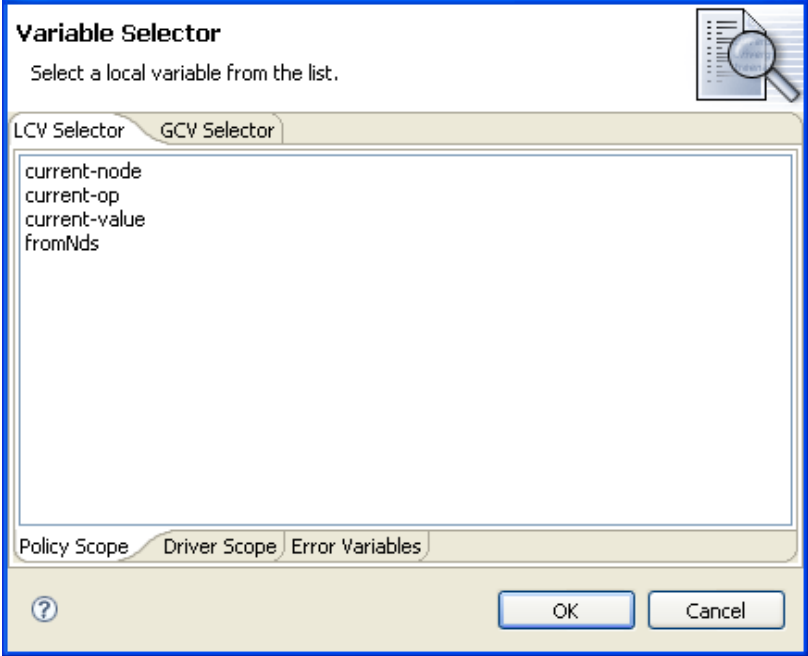

- ["Dynamic Variable Expansion" on page 36](#page-35-0)
- ["Accessing the Variable Selector From the Conditions Tab" on page 36](#page-35-1)
- ["Accessing the Variable Selector From the Actions Tab" on page 37](#page-36-0)
- ["Accessing the Variable Selector From the Argument Builder" on page 38](#page-37-0)
- ["XPath Expressions" on page 39](#page-38-0)

## <span id="page-35-0"></span>**Dynamic Variable Expansion**

The variable selector allows for the use of dynamic variable expansion in conditions, actions, and tokens. It is used when the writer of the DirXML script doesn't know what value to enter during the design phase, and wants the value to be populated dynamically when the code is run (for local variables) or when the driver starts (for global variables). Dynamic variables are not used when the policy needs to refer directly to the variable itself. Instead, they are used when the policy needs to refer to the value of the variable.

Many actions support dynamic variable expansion in their attributes or content. Where supported, an embedded reference of the form *\$variable-name\$* is replaced with the value of the local variable with the given name. An embedded reference of the form **~variable-name~** is replaced with the value of the global variable name. *\$variable-name\$* and **~variable-name~** must be legal variable names. For information on what constitutes a legal XML name, see [W3C Extensible Markup Language \(XML\)](http://www.w3.org/TR/2006/REC-xml11-20060816/#sec-suggested-names)  (http://www.w3.org/TR/2006/REC-xml11-20060816/#sec-suggested-names).

If the given variable does not exist, the reference is replaced with the empty string. Where it is desirable to use a single \$ and not have it interpreted as a variable reference, use an additional \$ as an escape character (for example, You owe me \$\$100.00).

**NOTE:** If the global variable doesn't exist on the driver or driver set, the driver does not start.

## <span id="page-35-1"></span>**Accessing the Variable Selector From the Conditions Tab**

- **1** In the Policy Builder, double-click the **Conditions** tab. For instructions on accessing the Policy Builder, see ["Accessing the Policy Builder" on page 21](#page-20-1).
- **2** Select one of the following conditions:
	- [If Attribute \(page 190\)](#page-189-1)
	- [If Destination Attribute \(page 196\)](#page-195-1)
	- [If Entitlement \(page 200\)](#page-199-1)
	- [If Global Configuration Value \(page 203\)](#page-202-1)
	- [If Local Variable \(page 205\)](#page-204-1)
	- [If Named Password \(page 209\)](#page-208-1)
	- [If Operation Attribute \(page 213\)](#page-212-1)
	- [If Source Attribute \(page 222\)](#page-221-1)
- **3** Click the Launch variable browser icon  $\frac{dE}{dr}$  next to the field where you want to insert a dynamic variable.
- **4** Select the variable, then click **OK**.

Or, for conditions that don't bring up the **Launch variable browser** icon:

- **1** Select one of the following operators:
	- Equal
	- Greater than
	- Less than
	- Not equal
- Not greater than
- Not less than
- **2** Click the **Launch variable browser** icon next to the field where you want to insert the dynamic variable.
- **3** Select the variable, then click **OK**.

#### **Accessing the Variable Selector From the Actions Tab**

**1** In the Policy Builder, double-click the **Actions** tab.

For instructions on accessing the Policy Builder, see ["Accessing the Policy Builder" on page 21](#page-20-0).

- **2** In the **Do** field, select one of the following options:
	- [Add Destination Attribute Value \(page 234\)](#page-233-0)
	- [Add Destination Object \(page 236\)](#page-235-0)
	- [Add Role \(page 240\)](#page-239-0)
	- [Add Source Attribute Value \(page 242\)](#page-241-0)
	- [Add Source Object \(page 243\)](#page-242-0)
	- [Append XML Element \(page 244\)](#page-243-0)
	- [Append XML Text \(page 246\)](#page-245-0)
	- [Clear Destination Attribute Value \(page 249\)](#page-248-0)
	- [Clear Source Attribute Value \(page 251\)](#page-250-0)
	- [Clear SSO Credential \(page 252\)](#page-251-0)
	- [Clone By XPath Expressions \(page 253\)](#page-252-0)
	- [Clone Operation Attribute \(page 254\)](#page-253-0)
	- [Delete Destination Object \(page 261\)](#page-260-0)
	- [Delete Source Object \(page 262\)](#page-261-0)
	- [Move Destination Object \(page 276\)](#page-275-0)
	- [Move Source Object \(page 278\)](#page-277-0)
	- [Reformat Operation Attribute \(page 279\)](#page-278-0)
	- [Remove Destination Attribute Value \(page 282\)](#page-281-0)
	- [Remove Role \(page 283\)](#page-282-0)
	- [Remove Source Attribute Value \(page 287\)](#page-286-0)
	- **[Rename Destination Object \(page 288\)](#page-287-0)**
	- [Rename Operation Attribute \(page 289\)](#page-288-0)
	- [Rename Source Object \(page 290\)](#page-289-0)
	- [Send Email from Template \(page 293\)](#page-292-0)
	- [Set Default Attribute Value \(page 295\)](#page-294-0)
	- [Set Destination Attribute Value \(page 297\)](#page-296-0)
	- [Set Destination Password \(page 299\)](#page-298-0)
	- [Set Local Variable \(page 300\)](#page-299-0)[Set Source Attribute Value \(page 308\)](#page-307-0)
	- [Set Source Password \(page 310\)](#page-309-0)
	- [Set SSO Credential \(page 311\)](#page-310-0)
- [Set SSO Passphrase \(page 312\)](#page-311-0)
- [Set XML Attribute \(page 313\)](#page-312-0)
- [Start Workflow \(page 314\)](#page-313-0)
- [Strip Operation Attribute \(page 317\)](#page-316-0)
- [Strip XPath Expression \(page 318\)](#page-317-0)
- [Veto If Operation Attribute Not Available \(page 322\)](#page-321-0)
- **3** Click the Launch variable browser icon  $\epsilon$  next to the field where you want to insert the dynamic variable.
- **4** Select the variable, then click **OK**.

#### **Accessing the Variable Selector From the Argument Builder**

- **1** In the Argument Builder, select one of the following noun tokens from the **Nouns** section:
	- [Text \(page 327\)](#page-326-0)
	- [Added Entitlement \(page 329\)](#page-328-0)
	- [Attribute \(page 331\)](#page-330-0)
	- [Destination Attribute \(page 334\)](#page-333-0)
	- [Entitlement \(page 340\)](#page-339-0)
	- [Generate Password \(page 341\)](#page-340-0)
	- [Global Configuration Value \(page 342\)](#page-341-0)
	- [Local Variable \(page 343\)](#page-342-0)
	- [Named Password \(page 344\)](#page-343-0)
	- [Operation Attribute \(page 347\)](#page-346-0)
	- [Query \(page 351\)](#page-350-0)
	- [Removed Attribute \(page 353\)](#page-352-0)
	- [Removed Entitlement \(page 354\)](#page-353-0)
	- [Source Attribute \(page 356\)](#page-355-0)
	- [Time \(page 359\)](#page-358-0)
	- [Unique Name \(page 360\)](#page-359-0)
	- [XPath \(page 364\)](#page-363-0)
	- Or, select one of the following verb tokens from the **Verbs** section:
		- [Convert Time \(page 368\)](#page-367-0)
		- $\bullet$  [Map \(page 374\)](#page-373-0)
- **2** Click the Launch variable browser icon **PE** next to the field where you want to insert the dynamic variable.
- **3** Select the variable, then click **OK**.

## **XPath Expressions**

Instead of using the DirXMLScript engine to perform the variable expansion, as is the case with most variable expansion, XPath uses built in XPath functionality and the XSLT processor to do the variable expansion.

For conditions, actions, and tokens that contain XPath expressions, a single \$ sign at the beginning of the policy denotes a dynamic variable, which is displayed in the **Value** field. This is also true for the XPath token in the Argument Builder, and for all actions that contain XPath. This is because in order to maintain valid XPath, only one \$ sign can be used.

The following procedure gives an example of using the variable selector with XPath expressions:

- **1** In the Policy Builder, click the **Actions** tab.
- **2** In the **Do** field, select the **clone by XPath expressions** option.
- **3** After the **Specify source XPath expression** field, click the **Launch variable browser** icon .
- **4** Select an item and click **OK**.

Only one \$ sign is displayed before the policy.

## **Editing a Policy**

The Policy Builder allows you to create and edit policies. You can drag and drop rules, conditions and actions. For additional operations, access the Policy Builder toolbar. To display a context menu, rightclick an item.

- ["Actions and Menu Items in the Policy Builder" on page 39](#page-38-0)
- ["Keyboard Support" on page 41](#page-40-0)
- ["Renaming a Policy" on page 41](#page-40-1)
- ["Saving Your Work" on page 41](#page-40-2)
- ["Policy Description" on page 42](#page-41-0)

#### <span id="page-38-0"></span>**Actions and Menu Items in the Policy Builder**

The table contains a list of the different actions and menu items in the Policy Builder.

| <b>Operation</b>        | <b>Description</b>                                                                        |
|-------------------------|-------------------------------------------------------------------------------------------|
| <b>□ Collapse All</b>   | Collapses all expanded rules.                                                             |
| Compare Deployed Policy | Compares the policy in the Policy Builder to an existing<br>policy in the Identity Vault. |
| LigCopy                 | Copies the selected item to the Clipboard.                                                |
| Copy and drop           | Select the item, press Ctrl, then drag the item.                                          |
| of∕Cut                  | Cuts the selected item and copies it to the Clipboard.                                    |
| <b>X</b> Delete         | Deletes the selected item.                                                                |

*Table 3-4 Policy Builder Actions and Menu Items*

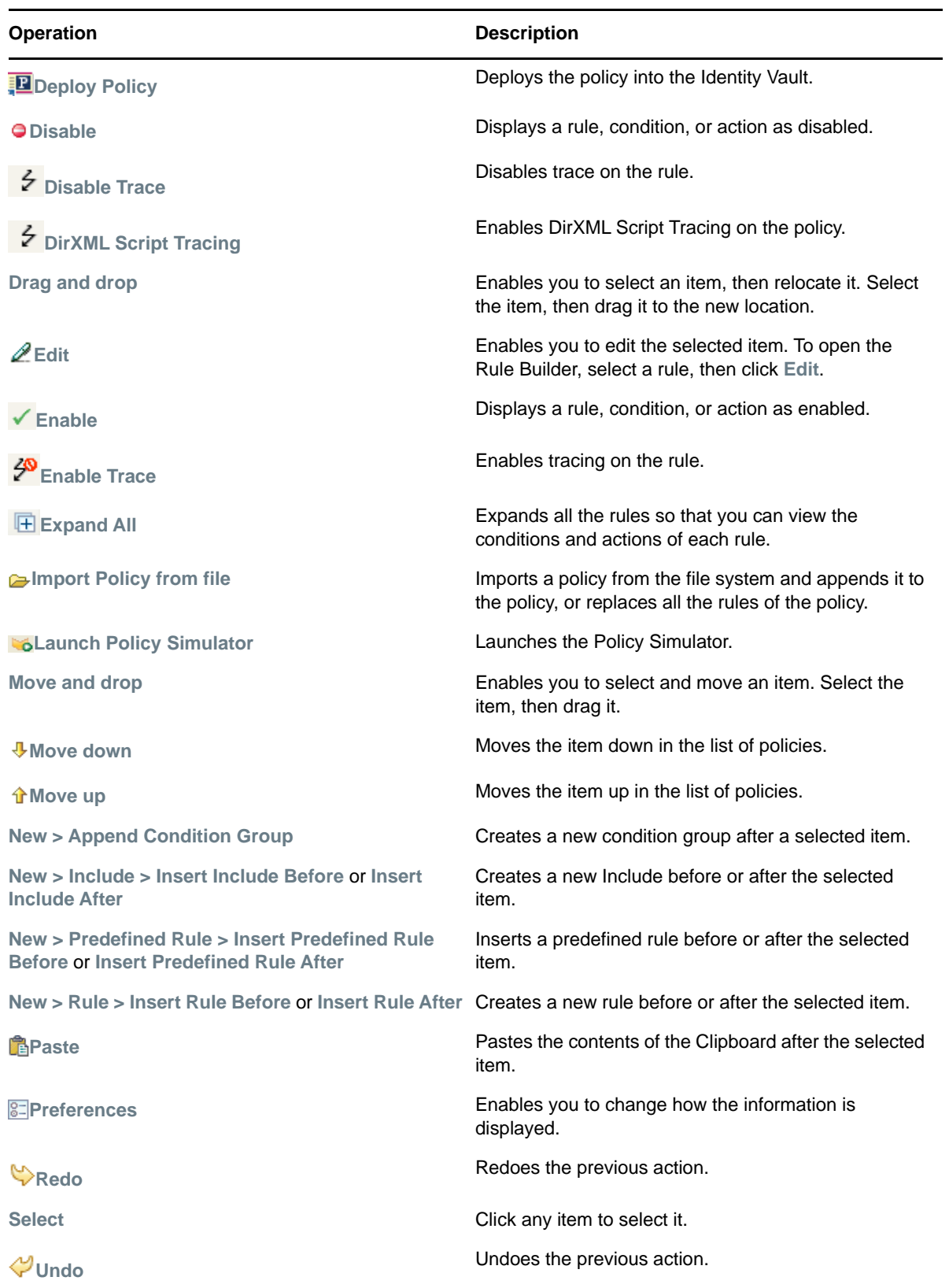

## <span id="page-40-0"></span>**Keyboard Support**

You can move through the Policy Builder with keystrokes as well as using the mouse. The supported keystrokes are listed below.

| <b>Keystroke</b> | <b>Description</b>                                               |
|------------------|------------------------------------------------------------------|
| $Ctrl+C$         | Copies the selected item into the Clipboard.                     |
| $Ctrl+X$         | Cuts the selected item and adds it to the Clipboard.             |
| $Ctrl + V$       | Pastes the contents of the Clipboard after the selected<br>item. |
| Delete           | Deletes the selected Item.                                       |
| Left-arrow       | Collapses a rule node.                                           |
| Right-arrow      | Expands a rule node.                                             |
| Up-arrow         | Navigates up.                                                    |
| Down-arrow       | Navigates down.                                                  |
| $Ctrl+Z$         | Undo                                                             |
| $Ctrl+Y$         | Redo                                                             |

*Table 3-5 Keyboard Support in the Policy Builder*

#### <span id="page-40-1"></span>**Renaming a Policy**

- **1** In the Outline view, select the policy you want to rename.
- **2** Right-click and select **Properties**.
- **3** Change the name of the policy in the **Policy Name** field.

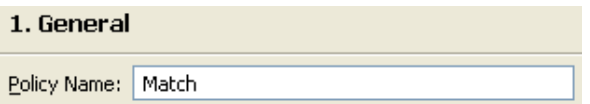

**4** Click **OK**.

#### <span id="page-40-2"></span>**Saving Your Work**

Do one of the following:

- From the main menu, click **File** > **Save** (or **Save All**).
- Close the editor by clicking the **X** in the editor's tab.
- Select **Close** from the main menu's file menu.
- ◆ Press Ctrl+S.

### <span id="page-41-0"></span>**Policy Description**

The description fields provide a place to add notes about the functionality of the policy. You can add a description for the policy and you can add a description for the rule.

**1** In the Policy Builder, click **Policy Description**.

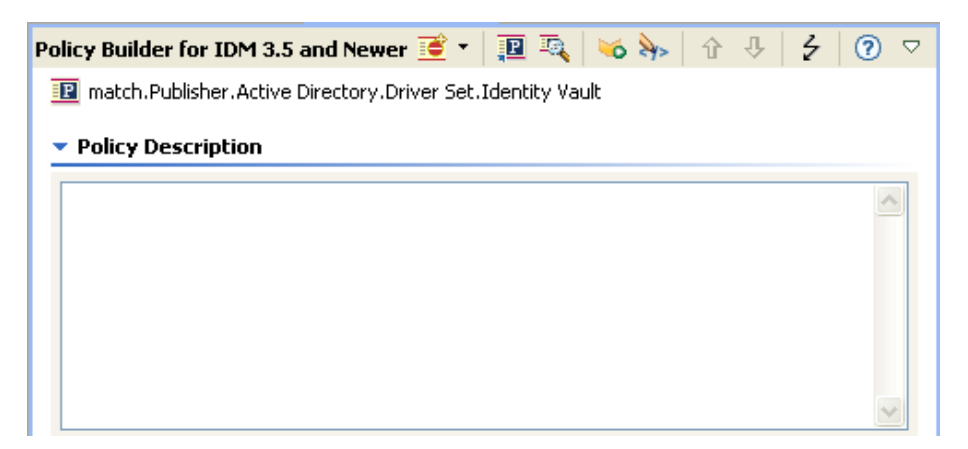

- **2** Provide a description of the policy.
- **3** Save the policy by pressing Ctrl+S.

To add a description to a rule:

**1** Double-click the name of the rule.

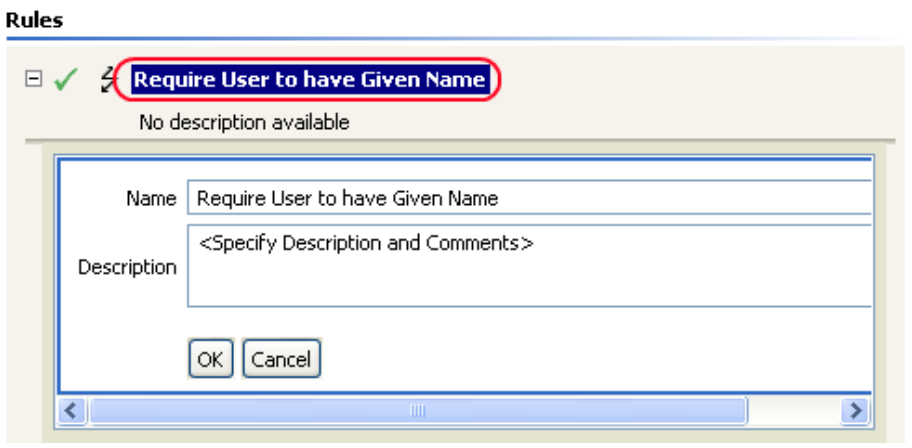

- **2** Specify a description of the rule in the **Description** field.
- **3** Save the rule by pressing Ctrl+S.

## **Viewing the Policy in XML**

Designer enables you to view, edit, and validate the XML by using an XML editor. Click the **XML Source** or **XML Tree** tabs to access the XML editor. For more information about the XML editor, see ["The NetIQ XML Editor](https://www.netiq.com/documentation/identity-manager-46/pdfdoc/designer_admin/designer_admin.pdf#xmlintro)" in the *[NetIQ Designer for Identity Manager Administration Guide](https://www.netiq.com/documentation/identity-manager-46/pdfdoc/designer_admin/designer_admin.pdf#bookinfo)*.

*Figure 3-3 View Policy in XML*

▶ Policy Description

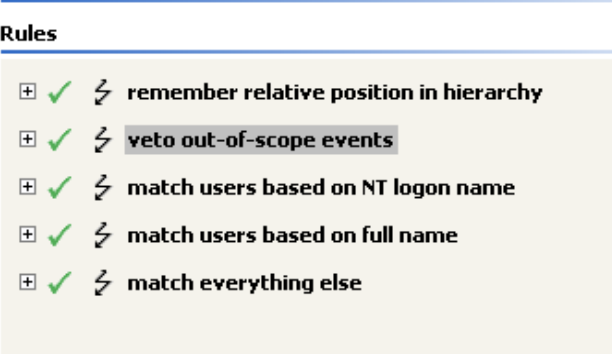

**B** Policy Builder XML Source XML Tree

# 4 <sup>4</sup>**Using Additional Builders and Editors**

Although you define most arguments in the Argument Builder, there are several more builders and editors that are used by the Condition editor and Action editor in the Policy Builder. Each builder can recursively call anyone of the builders in the following list:

- ["Action Builder" on page 45](#page-44-0)
- ["Actions Builder" on page 46](#page-45-0)
- ["Argument Builder" on page 47](#page-46-0)
- ["Condition Builder" on page 52](#page-51-0)
- ["Conditions Builder" on page 54](#page-53-0)
- ["Match Attribute Builder" on page 55](#page-54-0)
- ["Action Argument Component Builder" on page 57](#page-56-0)
- ["Argument Value List Builder" on page 58](#page-57-0)
- ["Named String Builder" on page 59](#page-58-0)
- ["Condition Argument Component Builder" on page 60](#page-59-0)
- ["Pattern Builder" on page 60](#page-59-1)
- ["String Builder" on page 62](#page-61-0)
- ["XPath Builder" on page 62](#page-61-1)
- ["Mapping Table Editor" on page 62](#page-61-2)
- ["Global Configuration Value Definition Editor" on page 68](#page-67-0)
- ["Namespace Editor" on page 69](#page-68-0)
- ["Local Variable Selector" on page 71](#page-70-0)

## <span id="page-44-0"></span>**Action Builder**

The Action Builder enables you to add, view, and delete the actions that make up a rule. Actions can also contain other actions.

#### **Creating an Action**

- **1** In the Policy Builder, create a new rule or edit an existing rule.
- **2** Double-click the **Actions** tab to launch the Action Builder.

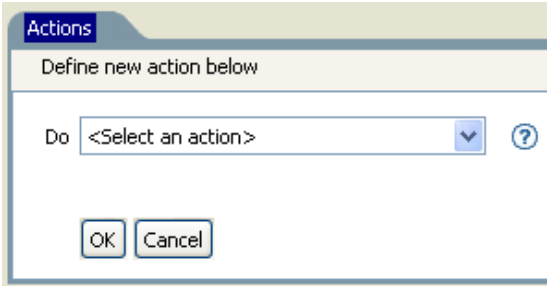

**3** Select the desired action from the drop-down list, then click **OK**.

## **Additional Options for the Action Builder**

There are additional options in the action builder to manage the actions. Right-click the action to see the additional options.

| <b>Option</b>                          | <b>Description</b>                                                                           |
|----------------------------------------|----------------------------------------------------------------------------------------------|
| New > Insert Action Before             | Adds a new action before the current action.                                                 |
| New > Insert Action After              | Adds a new action after the current action.                                                  |
| $\mathscr{Q}$ Edit                     | Launches the Action Builder.                                                                 |
| <b>↑</b> Move up                       | Moves the selected action up in the order of execution.                                      |
| $\overline{\mathbf{V}}$ Move down      | Moves the selected action down in the order of execution.                                    |
| o∦Cut                                  | Cuts the selected action and adds it to the clipboard.                                       |
| LeCopy                                 | Copies the action to the clipboard.                                                          |
| <b>B</b> Paste                         | Pastes the action that is in the clipboard to the desired location in the<br>Action Builder. |
| <b>X</b> Delete                        | Deletes the selected action.                                                                 |
| Undo                                   | Undoes the prior action.                                                                     |
| Redo                                   | Redoes the prior action.                                                                     |
| $\left \frac{1}{6}\right $ Preferences | Allows you to set default functionality in the Policy Builder.                               |

*Table 4-1 Action Builder Additional Options*

## <span id="page-45-0"></span>**Actions Builder**

The Actions Builder allows you to create an action inside of another action. To launch the Actions Builder, select one of the following actions, then click the Edit the actions icon ...

- [For Each \(page 266\)](#page-265-0)
- [Implement Entitlement \(page 275\)](#page-274-0)
- $\cdot$  [If \(page 273\)](#page-272-0)
- [While \(page 323\)](#page-322-0)

In the following example the add destination attribute value action is performed for each Group entitlement that is being added in the current operation.

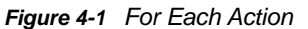

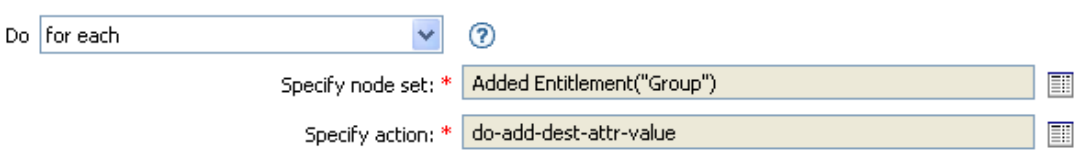

To define the action of the add destination attribute value, click the **Edit the actions** icon. This launches the Actions Builder. In the Actions Builder, you define the desired action. In the following example, the member attribute is added to the destination object for each added Group entitlement.

*Figure 4-2 Actions Builder*

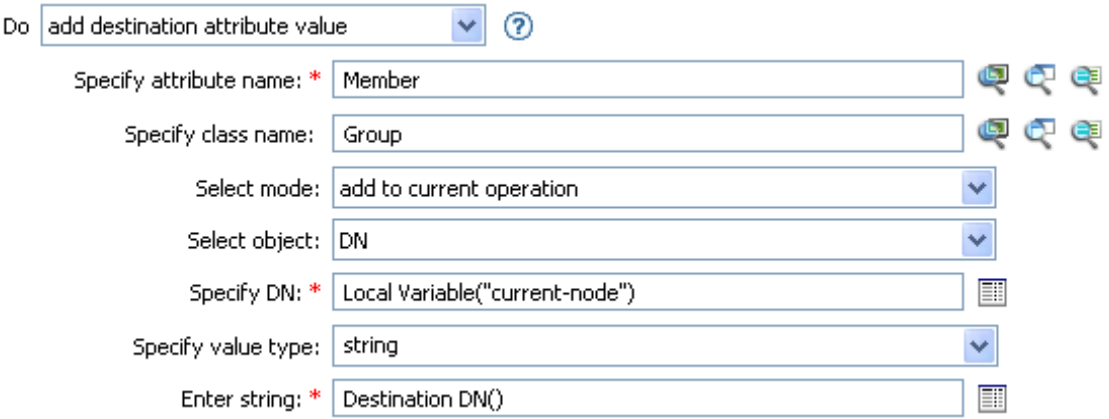

## <span id="page-46-0"></span>**Argument Builder**

The Argument Builder provides a dynamic graphical interface that enables you to construct complex argument expressions for use within Rule Builder.

#### *Figure 4-3 Argument Builder*

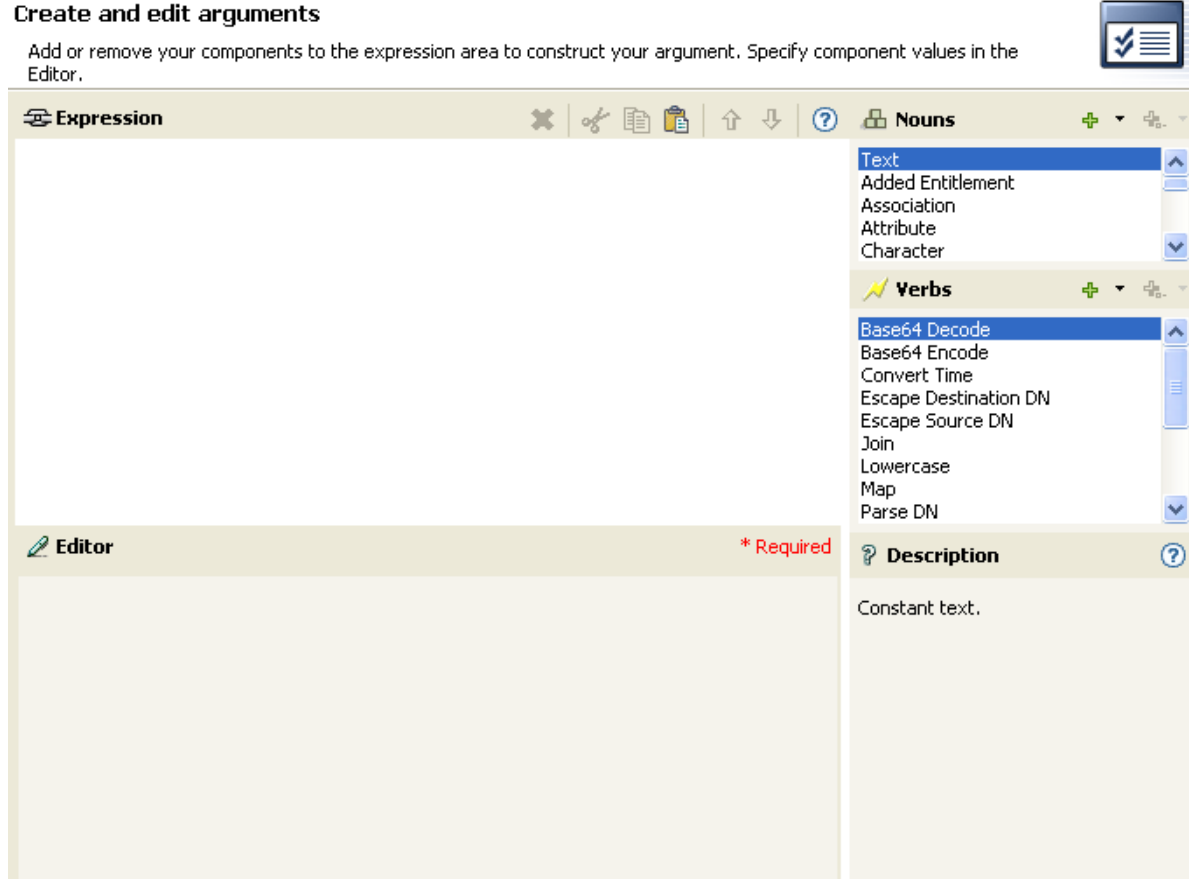

The Argument Builder consists of six separate sections:

**Nouns:** Contains a list of all of the available noun tokens. Double-click a noun token to add it to the **Expression** pane. See ["Noun Tokens" on page 325](#page-324-0) for more information.

**Verbs:** Contains a list of all of the available verb tokens. Double-click a verb token to add it to the **Expression** pane. See ["Verb Tokens" on page 365](#page-364-0) for more information.

**Description:** Contains a brief description of the selected noun or verb token. Click the **Help** icon to launch additional help.

**Expression:** Contains the argument that is being built. Multiple noun and verb tokens can be added to a single argument. Tokens can be arranged in different orders through the **Expression** pane.

**Editor:** Provide the values for the nouns and the verbs in the **Editor** pane.

**Toolbar:** Allows you to manipulate the noun and verb tokens. See [Table 4-2](#page-47-0) for a list of all of the options in the toolbar.

<span id="page-47-0"></span>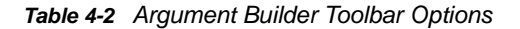

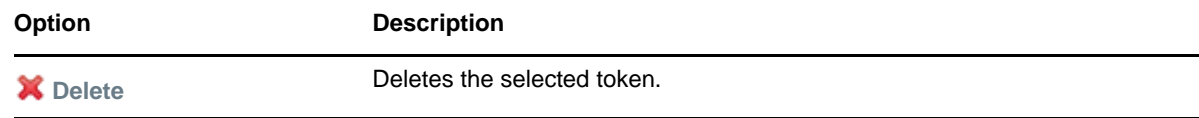

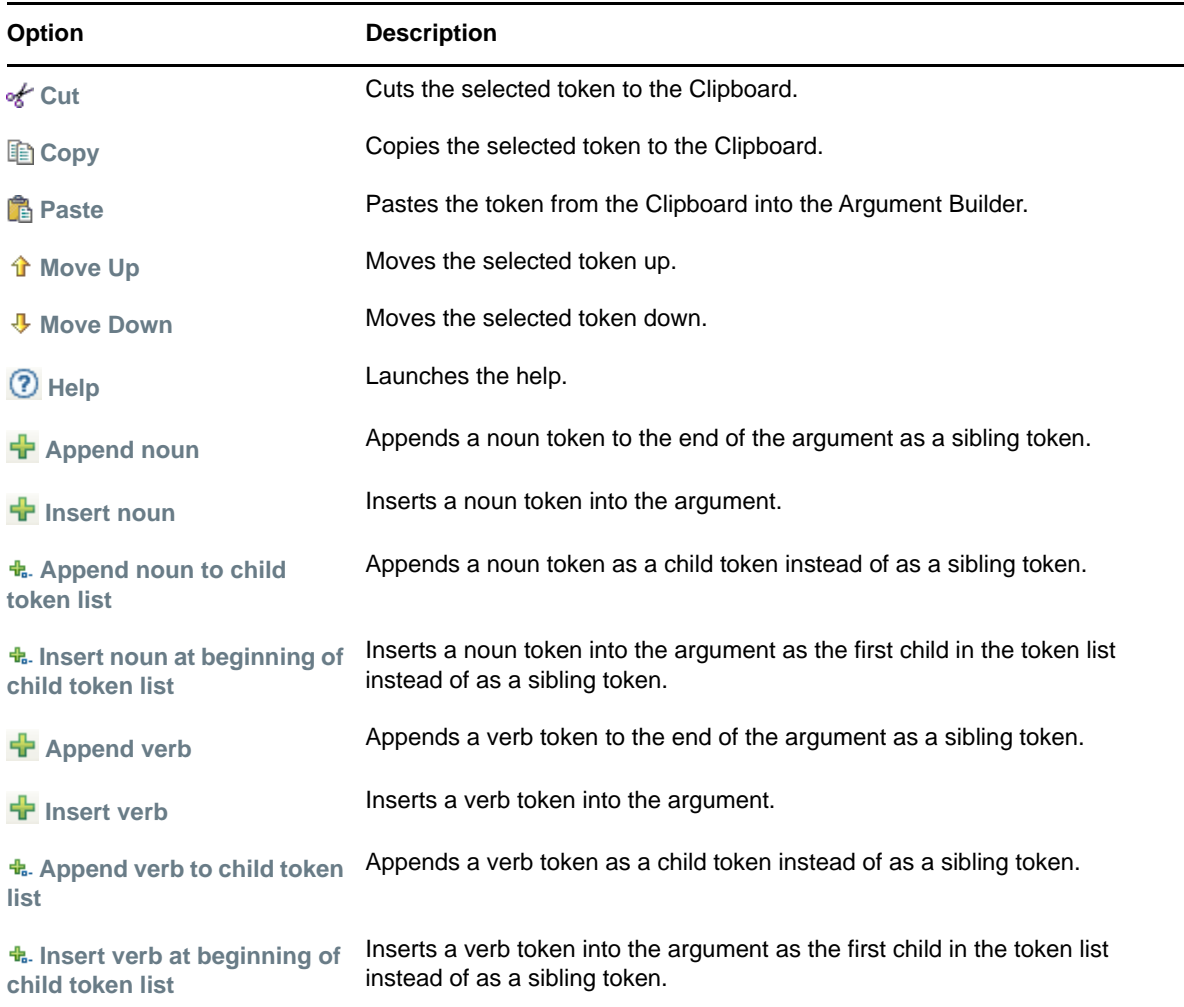

You can select to trace each token or disable the tracing of the token in the Argument Builder. To disable tracing:

**1** Click the trace icon to disable tracing.

To enable tracing:

**1** Click the disable trace icon to enable tracing.

,<mark>…(少</mark>)Attribute("Given Name", notrace="true")

- ["Launching the Argument Builder" on page 50](#page-49-0)
- ["Argument Builder Example" on page 51](#page-50-0)

#### <span id="page-49-0"></span>**Launching the Argument Builder**

To launch the Argument Builder, select one of the following actions, then click the **Edit the arguments** icon  $\mathbb{H}$ .

- [Add Association \(page 233\)](#page-232-0)
- [Add Destination Attribute Value \(page 234\)](#page-233-0)
- [Add Destination Object \(page 236\)](#page-235-0)
- [Add Source Attribute Value \(page 242\)](#page-241-0)
- [Append XML Text \(page 246\)](#page-245-0)
- [Clear Destination Attribute Value \(page 249\)](#page-248-0) (when the selected object is DN or Association)
- [Clear Source Attribute Value \(page 251\)](#page-250-0) (when the selected object is DN or Association)
- [Delete Destination Object \(page 261\)](#page-260-0) (when the selected object is DN or Association)
- [Delete Source Object \(page 262\)](#page-261-0) (when the selected object is DN or Association)
- [Find Matching Object \(page 263\)](#page-262-0)
- ◆ [For Each \(page 266\)](#page-265-0)
- [Move Destination Object \(page 276\)](#page-275-0)
- [Move Source Object \(page 278\)](#page-277-0)
- [Reformat Operation Attribute \(page 279\)](#page-278-0)
- [Remove Association \(page 281\)](#page-280-0)
- [Remove Destination Attribute Value \(page 282\)](#page-281-0)
- **[Remove Source Attribute Value \(page 287\)](#page-286-0)**
- [Rename Destination Object \(page 288\)](#page-287-0) (when the selected object is DN or Association and Enter String)
- [Rename Source Object \(page 290\)](#page-289-0) (when the selected object is DN or Association and Enter String)
- [Set Destination Attribute Value \(page 297\)](#page-296-0) (when the selected object is DN or Association and Enter Value Type is not structured)
- [Set Destination Password \(page 299\)](#page-298-0)
- [Set Local Variable \(page 300\)](#page-299-0)
- [Set Operation Association \(page 302\)](#page-301-0)
- [Set Operation Class Name \(page 303\)](#page-302-0)
- [Set Operation Destination DN \(page 304\)](#page-303-0)
- [Set Operation Property \(page 305\)](#page-304-0)
- [Set Operation Source DN \(page 306\)](#page-305-0)
- [Set Operation Template DN \(page 307\)](#page-306-0)
- [Set Source Attribute Value \(page 308\)](#page-307-0)
- [Set Source Password \(page 310\)](#page-309-0)
- [Set XML Attribute \(page 313\)](#page-312-0)
- [Status \(page 316\)](#page-315-0)
- [Trace Message \(page 319\)](#page-318-0)

## <span id="page-50-0"></span>**Argument Builder Example**

The following example creates an argument for a username from the first letter of the first name and the entire last name:

**1** Double-click **Attribute** from the list of nouns.

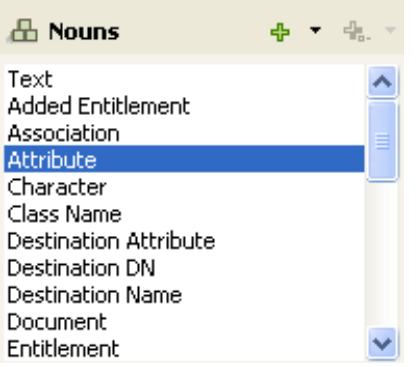

**2** Specify or select the Given Name attribute.

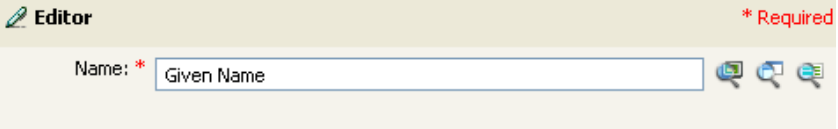

You can browse the Identity Vault attributes, the application attributes, or launch the variable browser. For more information on the variable browser, see ["Variable Selector" on page 35.](#page-34-0)

**3** Double-click **Substring** from the list of verbs.

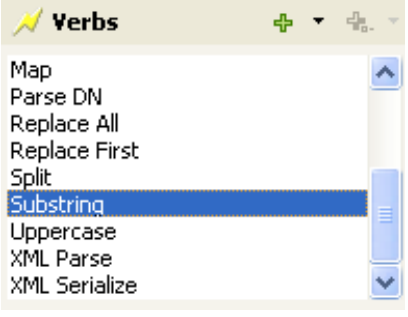

**4** Type 1 in the **Length** field.

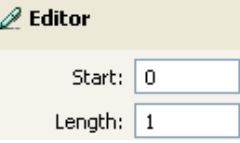

**5** Select the **Given Name** attribute, then click the **Move Down** icon.

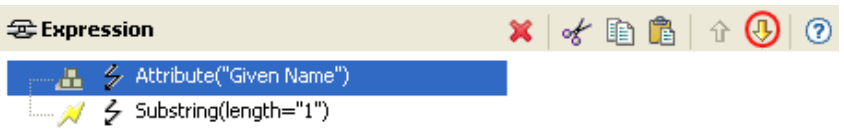

- **6** Double-click **Attribute** from the list of nouns.
- **7** In the **Name** field, specify or browse to the **Surname** attribute.

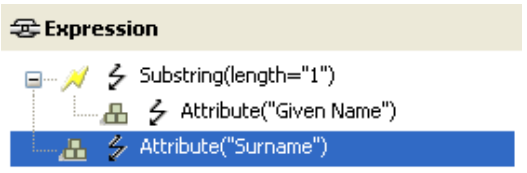

The argument takes the first character of the Given Name attribute and adds it to the Surname attribute to build the desired value.

**8** Click **Finish** to save the argument.

## <span id="page-51-0"></span>**Condition Builder**

The Condition Builder enables you to add, view, and delete the conditions that make up a rule. A condition contains one or more conditions and one or more condition groups. The condition groups contain two different condition structures, which define the logic of condition groups. The two condition structures are:

- OR Conditions, AND Groups
- AND Conditions, OR Groups

To create and customize a condition, see the following sections:

- ["Creating a Condition" on page 52](#page-51-1)
- ["Additional Options for the Condition Builder" on page 53](#page-52-0)

### <span id="page-51-1"></span>**Creating a Condition**

- **1** In the Policy Builder, create a new rule or edit an existing rule.
- **2** Double-click the **Conditions** tab to launch the Condition Builder.

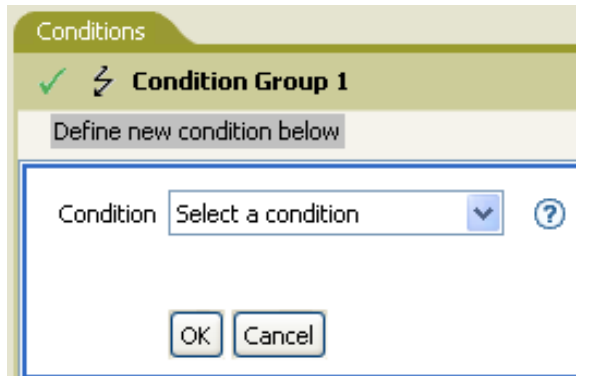

**3** Select the desired condition from the drop-down list, then click **OK**.

#### <span id="page-52-0"></span>**Additional Options for the Condition Builder**

There are additional options in the condition builder to manage the conditions. Right-click the condition to see the additional options.

| <b>Option</b>                 | <b>Description</b>                                                                                 |
|-------------------------------|----------------------------------------------------------------------------------------------------|
| New > Insert Condition Before | Adds a condition before the current condition.                                                     |
| New > Insert Condition After  | Adds a condition after the current condition.                                                      |
| $\mathscr{Q}$ Edit            | Launches the Condition Builder.                                                                    |
| <b>↑</b> Move up              | Moves the selected condition up in the order of execution.                                         |
| $\bigcup$ Move down           | Moves the selected condition down in the order of execution.                                       |
| ol∕cut                        | Cuts the select condition and adds it to the clipboard.                                            |
| <b>ECopy</b>                  | Copies the condition and adds it to the clipboard.                                                 |
| Paste                         | Pastes the condition that is in the clipboard in the desired location<br>in the Condition Builder. |
| <b>X</b> Delete               | Deletes the selected condition.                                                                    |
| Undo                          | Undoes the prior action in the Condition Builder.                                                  |
| Redo                          | Redoes the prior action in the Condition Builder.                                                  |
| <b>S-Preferences</b>          | Allows you to set default functionality in the Policy Builder.                                     |

*Table 4-3 Condition Builder Options*

For additional information on the Condition Builder and the rules, see ["Creating a Rule" on page 28](#page-27-0).

## <span id="page-53-0"></span>**Conditions Builder**

The Conditions Builder allows you to create a condition inside of an action. To launch the Conditions Builder, select one of the following actions, then click the Edit the actions icon **not** next to the If **conditions** field.

- $\cdot$  [If \(page 273\)](#page-272-0)
- [While \(page 323\)](#page-322-0)
- **1** In the Conditions Builder, browse to and select the desired condition.

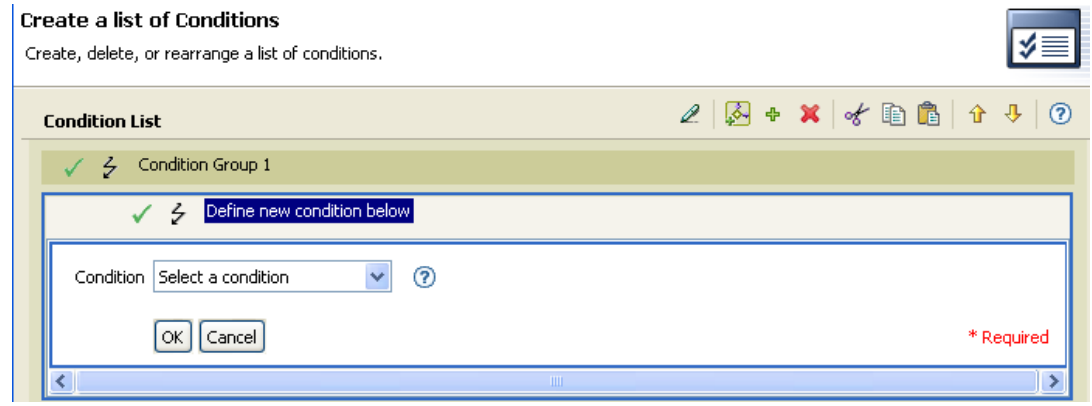

**2** Define the condition, then click **OK**.

The Conditions Builder has additional options that the Condition Builder. Right-click the Conditions Builder.

*Table 4-4 Conditions Builder Options*

| <b>Option</b>                       | <b>Description</b>                                                               |
|-------------------------------------|----------------------------------------------------------------------------------|
| New > Insert Condition Group Before | Adds a condition group before the selected condition<br>group.                   |
| New > Insert Condition Group After  | Adds a condition group after the selected condition<br>group.                    |
| <b>Append Conditions</b>            | Appends a condition in the condition group.                                      |
| <b>Expand All Conditions</b>        | Expands all conditions that are part of the selected<br>condition group.         |
| <b>Collapse All Conditions</b>      | Collapses all conditions that are part of the selected<br>condition group.       |
| <b>↑</b> Move up                    | Moves the selected condition group up in the rule.                               |
| $\bigcup$ Move down                 | Moves the selected condition group down in the rule.                             |
| o∦Cut                               | Cuts the selected condition group from the rule and<br>adds it to the clipboard. |
| ≣Copy                               | Copies the selected condition group and adds it to the<br>clipboard.             |

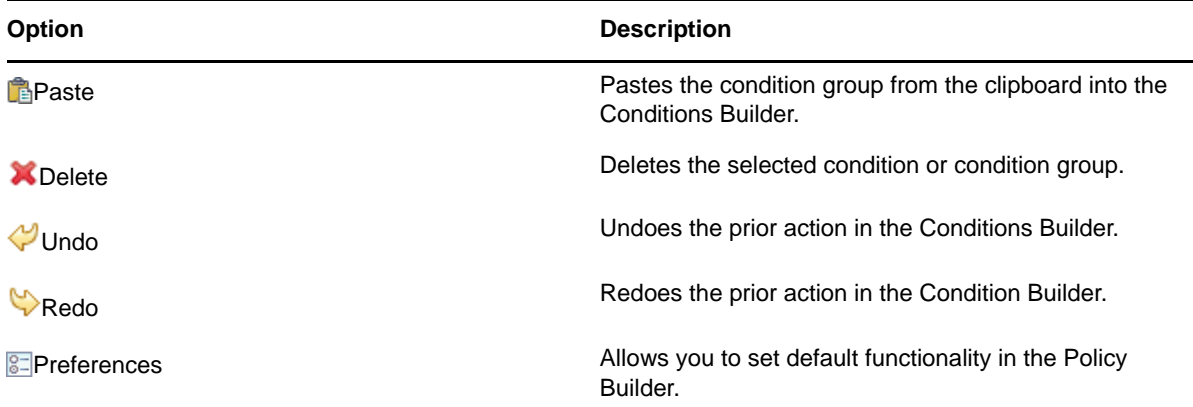

If you have multiple conditions and conditions groups, the **And/Or** icons are tied together. If you change the **And/Or** icon for the condition groups, it is changed for the conditions as well.

*Figure 4-4 Conditions Builder And/Or Icons*

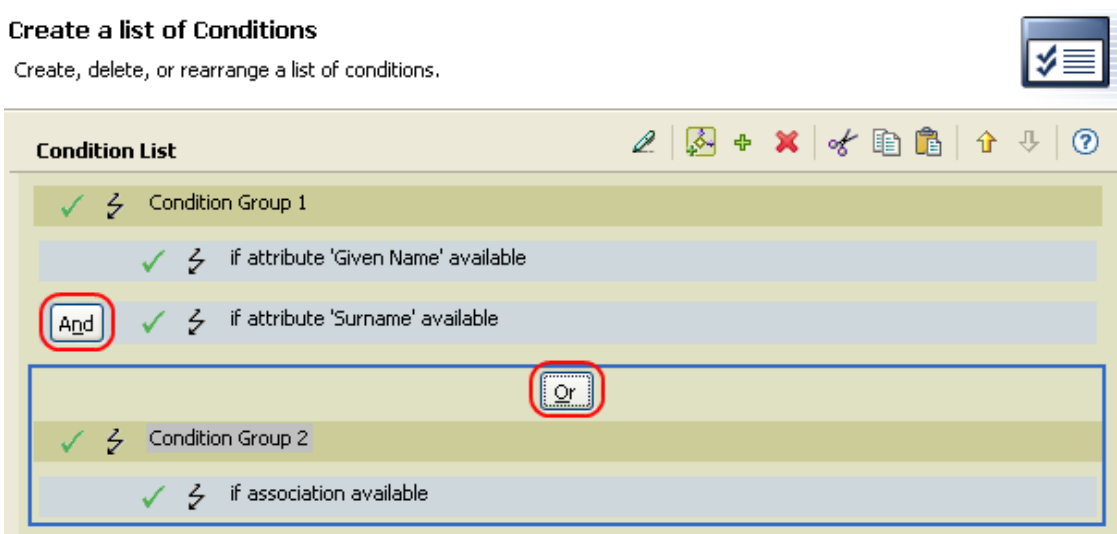

## <span id="page-54-0"></span>**Match Attribute Builder**

The Match Attribute Builder enables you to select attributes and values used by the [Find Matching](#page-262-0)  [Object \(page 263\)](#page-262-0) action to determine if a matching object exists in a data store.

For example, if you wanted to match users based on a common name and a location:

- **1** Select the action of **find matching object**.
- **2** Select the scope of the search for the matching objects. Select from **entry**, **subordinates**, or **subtree**.
- **3** Specify the DN of the starting point for the search.
- **4** Click the Edit match attributes icon **the launch the Match Attribute Builder.**

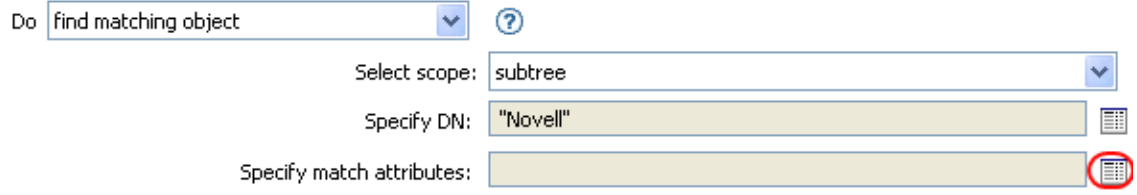

**5** Click the **Browse the Identity Vault attributes** icon, the **Browse application attributes** icon, or the **Launch variable browser** icon. For more information on the **Launch variable browser** icon, see ["Variable Selector" on page 35.](#page-34-0)

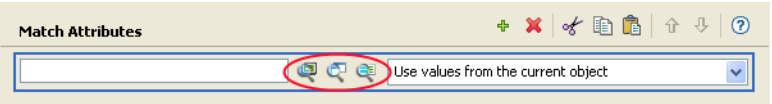

**6** Browse to and select the desired attribute, then click **OK**.

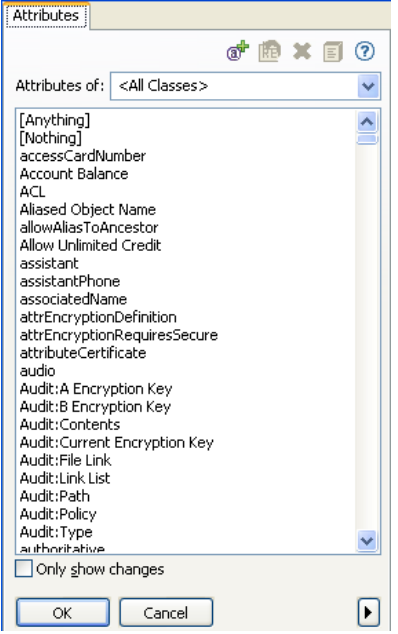

If you want to add more than one attribute, click the **Append new item** icon to add another line.

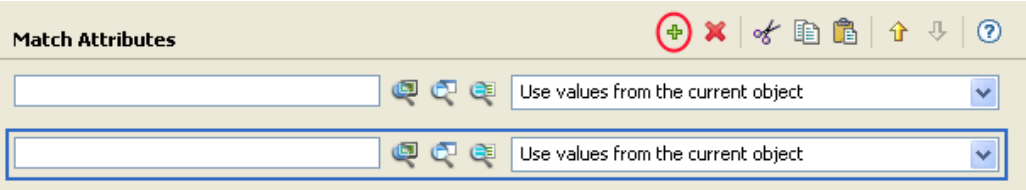

You can browse the Identity Vault schema or the connected system schema.

**7** Click **Finish**.

The Match Attribute Builder also allows you to specify another value, instead of using the value from the current object. For more information about value types, see **value** in the *[Identity Manager DTD](https://www.netiq.com/documentation/identity-manager-developer/dtd-documentation.html)  [Reference Documentation](https://www.netiq.com/documentation/identity-manager-developer/dtd-documentation.html)*.

To use another value:

- **1** Launch the Match Attribute Builder, then select **Other Value** from the drop-down list.
- **2** Select the desired value type.
	- counter
	- dn
	- $\bullet$  int
	- interval
	- octet
	- state
	- string
	- structured
	- $\cdot$  teleNumber
	- $\bullet$  time
- **3** Specify the value, then click **OK**.

## <span id="page-56-0"></span>**Action Argument Component Builder**

To launch the Action Argument Component Builder, select one of the following actions when the **Select Value Type** selection is **structured**, then click the **Edit the components** icon .

- [Add Destination Attribute Value \(page 234\)](#page-233-0)
- [Add Source Attribute Value \(page 242\)](#page-241-0)
- [Reformat Operation Attribute \(page 279\)](#page-278-0)
- [Remove Destination Attribute Value \(page 282\)](#page-281-0)
- [Remove Source Attribute Value \(page 287\)](#page-286-0)
- [Set Destination Attribute Value \(page 297\)](#page-296-0)
- [Set Source Attribute Value \(page 308\)](#page-307-0)

```
Figure 4-5 Add Destination Attribute Value Action
```
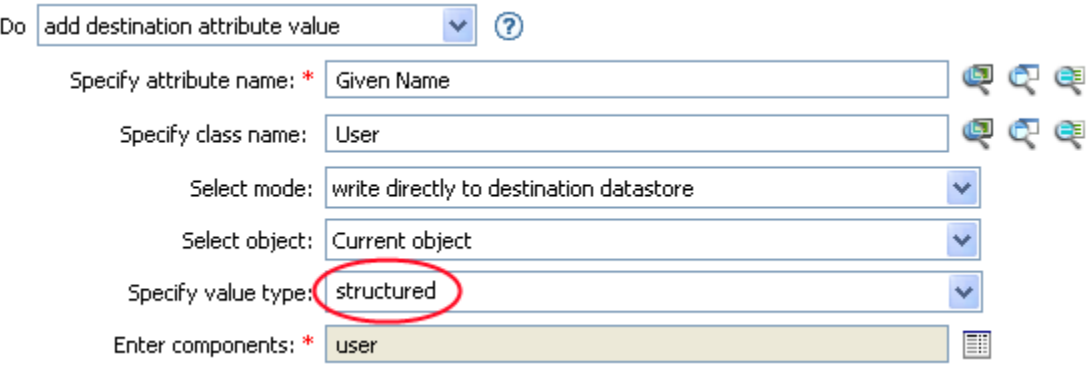

- **1** Make sure the value type is set to structured, then click the Edit the components icon ...
- **2** Create the value of the action component.

You can type the value, or click the Edit the arguments **is continum** icon to create the value in the Argument Builder.

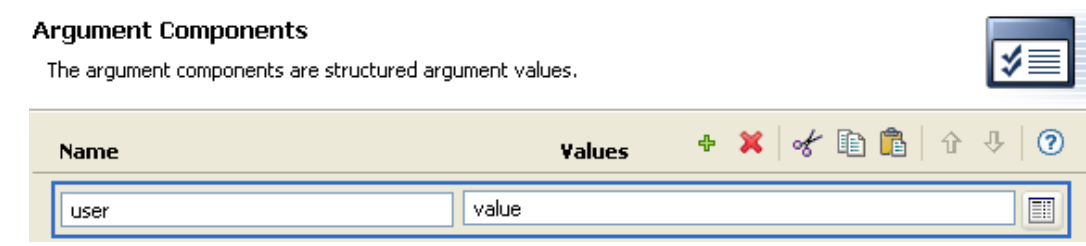

**3** Click **Finish**.

## <span id="page-57-0"></span>**Argument Value List Builder**

To launch the Argument Value List Builder, select the following action, then click the **Edit the**  arguments icon  $\blacksquare$ .

[Set Default Attribute Value \(page 295\)](#page-294-0)

*Figure 4-6 Set Default Attribute Value*

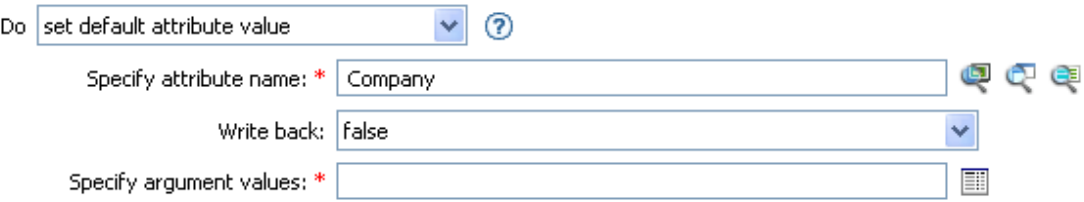

**1** Select the type of the value: **counter**, **dn**, **int**, **interval**, **octet**, **state**, **string**, **structured**, **teleNumber**, **time**.

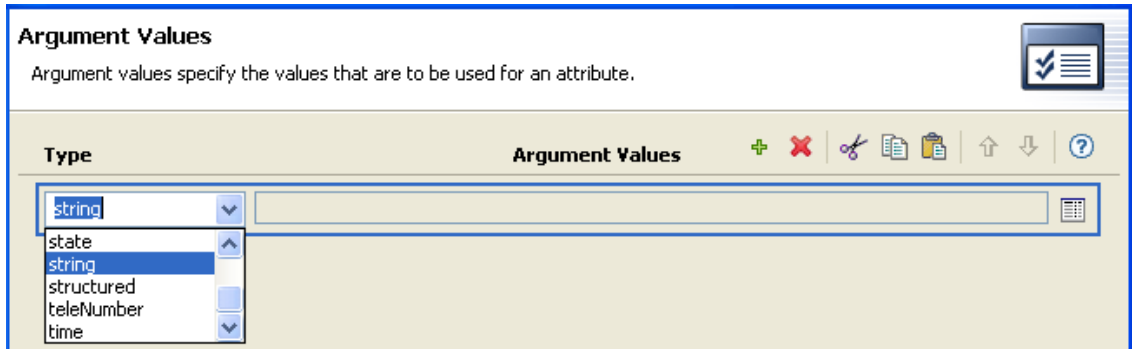

**2** Create the value of the list.

You can type the value, or click the **Edit the arguments** icon to create the value in the Argument Builder.

**3** Click **Finish**.

## <span id="page-58-0"></span>**Named String Builder**

To launch the Named String Builder, select one of the following actions, then click the **Edit the strings** icon **next to the Strings field.** 

- [Add Role \(page 240\)](#page-239-0)
- [Generate Event \(page 267\)](#page-266-0)
- ◆ [Remove Role \(page 283\)](#page-282-0)
- [Send Email \(page 291\)](#page-290-0)
- [Send Email from Template \(page 293\)](#page-292-0)
- [Start Workflow \(page 314\)](#page-313-0)
- **1** Select the name of the string from the drop-down list.

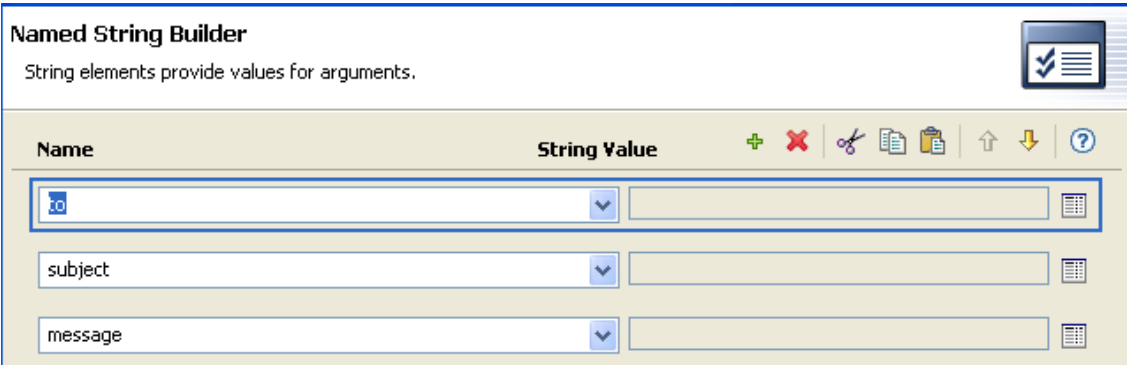

**2** Create the value for the string by clicking the **Edit the arguments** icon to launch the Argument Builder.

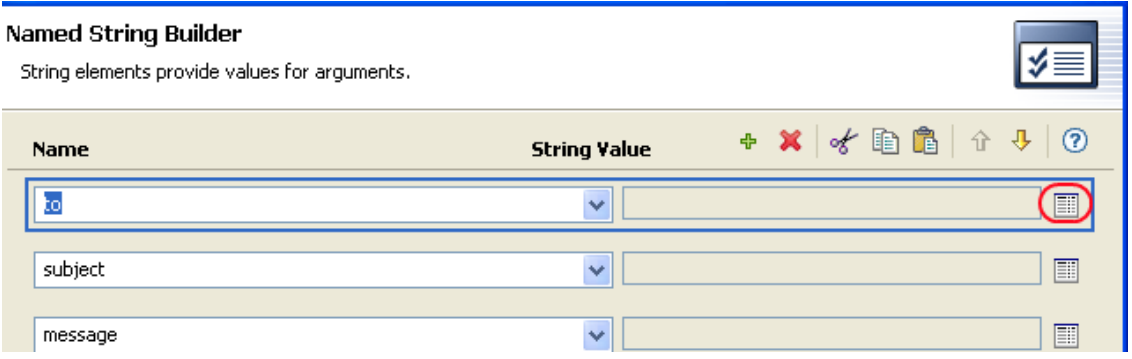

**3** Click **Finish**.

For a Send Email action, the named strings correspond to the elements of the e-mail. A complete list of possible values is contained in the help file corresponding to the action that launches the Named String Builder.

## <span id="page-59-0"></span>**Condition Argument Component Builder**

To launch the Condition Argument Component Builder, select one of the following conditions, then select the structured selection for Mode in order to see the Launch ArgComponent Builder icon **...** 

- [If Attribute \(page 190\)](#page-189-0)
- [If Destination Attribute \(page 196\)](#page-195-0)
- [If Operation Attribute \(page 213\)](#page-212-0)
- [If Source Attribute \(page 222\)](#page-221-0)

#### *Figure 4-7 If Attribute mode*

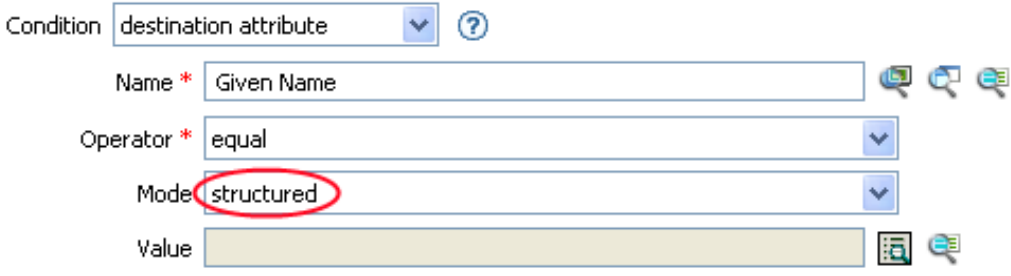

- **1** Specify the name and value of the condition component.
- **2** Click **Finish**.

## <span id="page-59-1"></span>**Pattern Builder**

You can launch the Pattern Builder from the Argument Builder editor when the [Unique Name](#page-359-0)  [\(page 360\)](#page-359-0) token is selected. The Argument Builder editor pane shows a **Pattern** field where you can click to launch the Pattern Builder.

For information on how to access the Argument Builder, see ["Launching the Argument Builder" on](#page-49-0)  [page 50](#page-49-0).

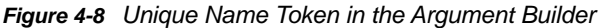

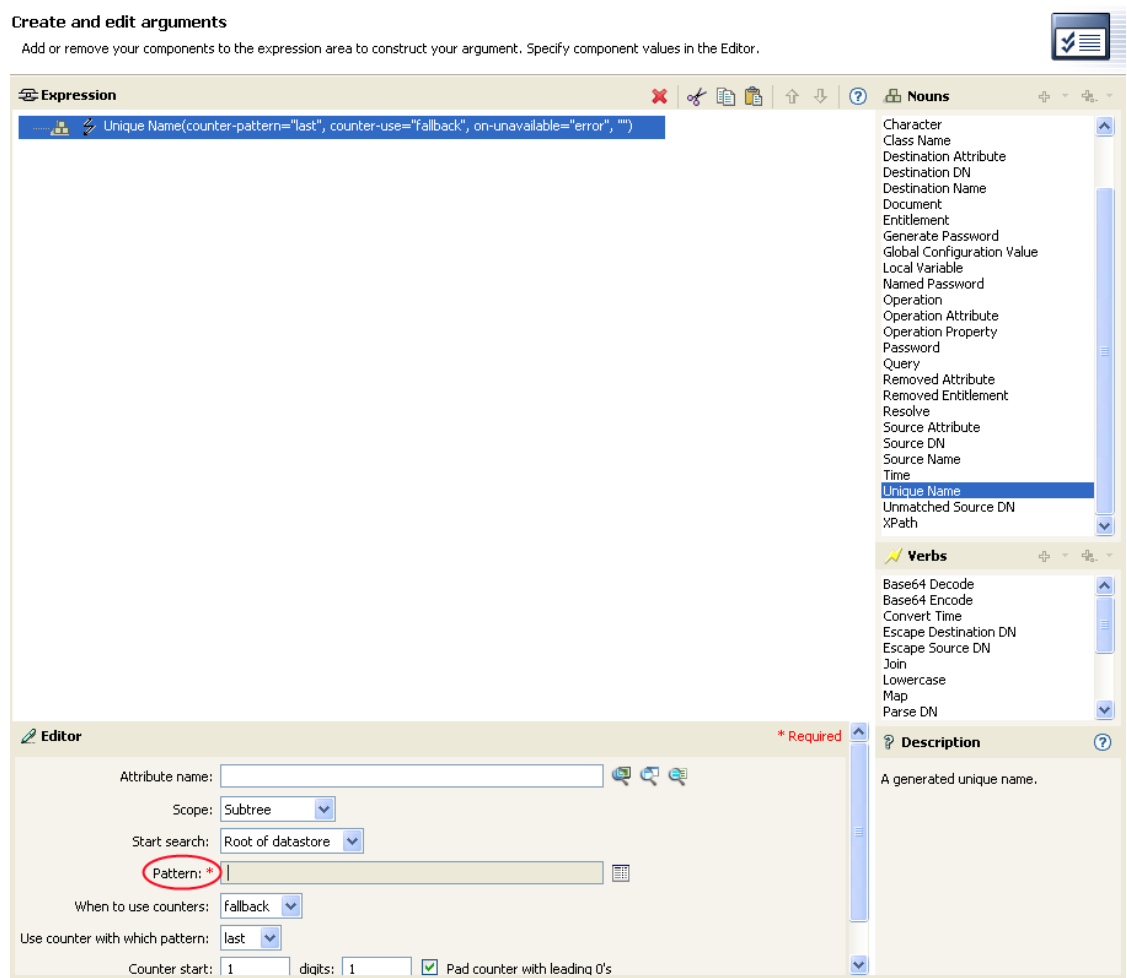

**1** Click the Edit patterns icon **the launch the Pattern Builder.** 

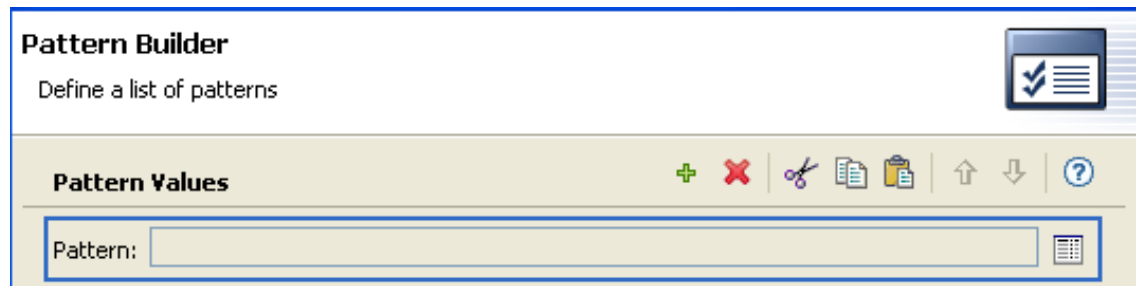

- **2** Specify the pattern or click the Edit the arguments icon in to use the Argument Builder to create the pattern.
- **3** Click **Finish**.

## <span id="page-61-0"></span>**String Builder**

The String Builder enables you to construct name/value pairs for use in certain actions, including [Set](#page-310-0)  [SSO Credential](#page-310-0) and [Clear SSO Credential.](#page-251-0)

To open String Builder, select the Edit the Strings icon **next to the appropriate field when defining** a new action or modifying an existing action. For example, The Set SSO Credential action contains a **Login Parameter Strings** field for necessary login parameter strings. String Builder allows you to create the appropriate strings.

In the String Builder, specify a name for each string you want to add to the action, then manually, or using the Argument Builder, create the appropriate string value.

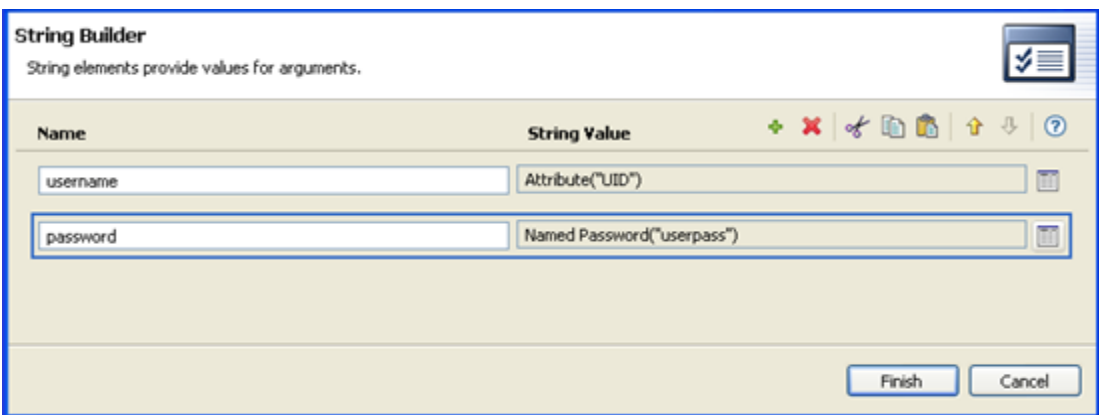

*Figure 4-9 String Builder Example*

## <span id="page-61-1"></span>**XPath Builder**

The XPath Builder is a powerful tool that allows you to build and test an XPath expression against any XML document. See ["Using the XPath Builder" on page 73](#page-72-0) for more information.

## <span id="page-61-2"></span>**Mapping Table Editor**

The Mapping Table editor allows you to create, edit, and manage mapping table objects. A mapping table object is used by a policy to map a set of values to another set of corresponding values. After a mapping table object is created, the [Map \(page 374\)](#page-373-0) token maps the results of the specified tokens from the values specified in the mapping table.

To use a mapping table object, the following steps must be completed:

- 1. ["Creating a Mapping Table Object" on page 63](#page-62-0)
- 2. ["Adding a Mapping Table Object to a Policy" on page 64](#page-63-0)

To edit a mapping table, see ["Editing a Mapping Table Object" on page 66](#page-65-0).

## <span id="page-62-0"></span>**Creating a Mapping Table Object**

A mapping table object can be created in a library, driver object, Publisher channel, or Subscriber channel.

- **1** In the Outline view, right-click the location to create the mapping table, then select **New > Mapping Table**.
- **2** Specify the name of the mapping table object, then click **OK**.

Select **Open the editor after creating the object** to open the Mapping Table editor.

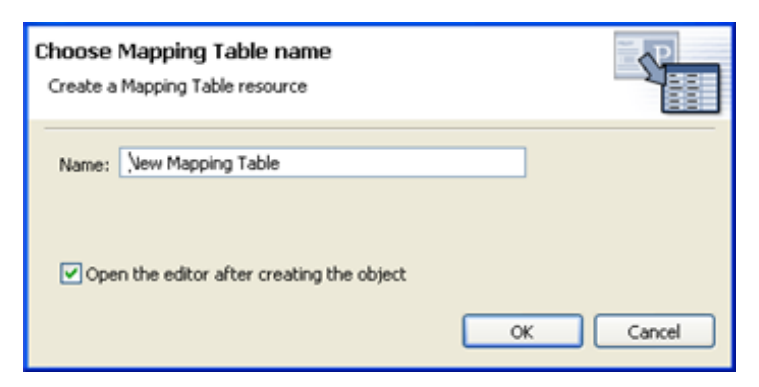

- **3** In the File Conflict message, click **Yes** to save the project before opening the Mapping Table editor.
- <span id="page-62-1"></span>**4** In the Mapping Table editor, select **column\_new-1**.

column\_new-1 **□** Case Insensitive

<span id="page-62-2"></span>**5** Specify a column name and data type, then click **Close**.

Column names must be unique. The data type lets you specify if the column values are **Case Sensitive**, **Case Insensitive**, or **Numeric**.

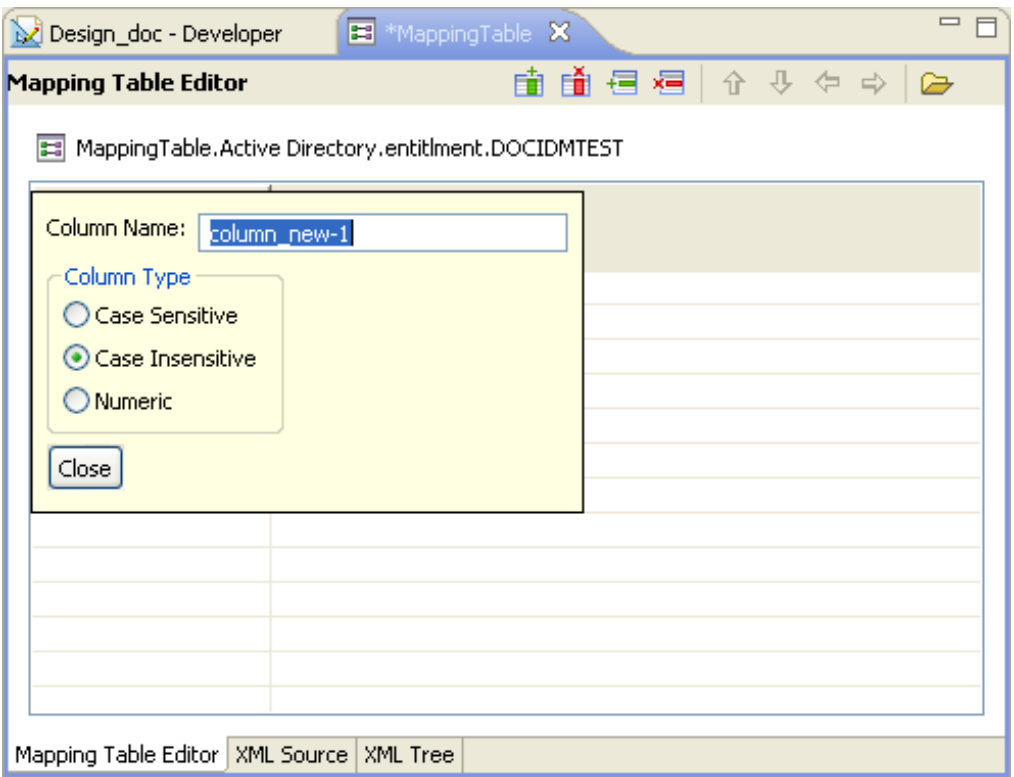

<span id="page-63-1"></span>**6** Select **New Value** to specify a cell value.

MapTable1.Delimited Text.Driver Set.

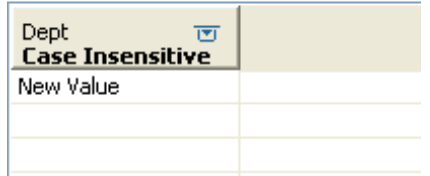

- **7** (Optional) To add another column, click the Add Column icon  $\mathbb{E}$ , then repeat [Step 4](#page-62-1) and [Step 5.](#page-62-2)
- **8** (Optional) To add another row, click the Add Row icon  $\overline{t}$ , then repeat [Step 6.](#page-63-1)
- **9** Press Ctrl+S to save the mapping table object.
- **10** Continue with ["Adding a Mapping Table Object to a Policy" on page 64](#page-63-0).

#### <span id="page-63-0"></span>**Adding a Mapping Table Object to a Policy**

- **1** Either create a policy to use the mapping table in, or select an existing policy to edit.
- **2** Launch the Argument Builder in the Policy Builder.

For information on how to access the Argument Builder, see ["Launching the Argument Builder"](#page-49-0)  [on page 50](#page-49-0).

**3** Double-click **Map** from the list of verbs to add it to the expression panel.

#### **Create and edit arguments**

Add or remove your components to the expression area to construct your argument. Specify component values in the Editor.

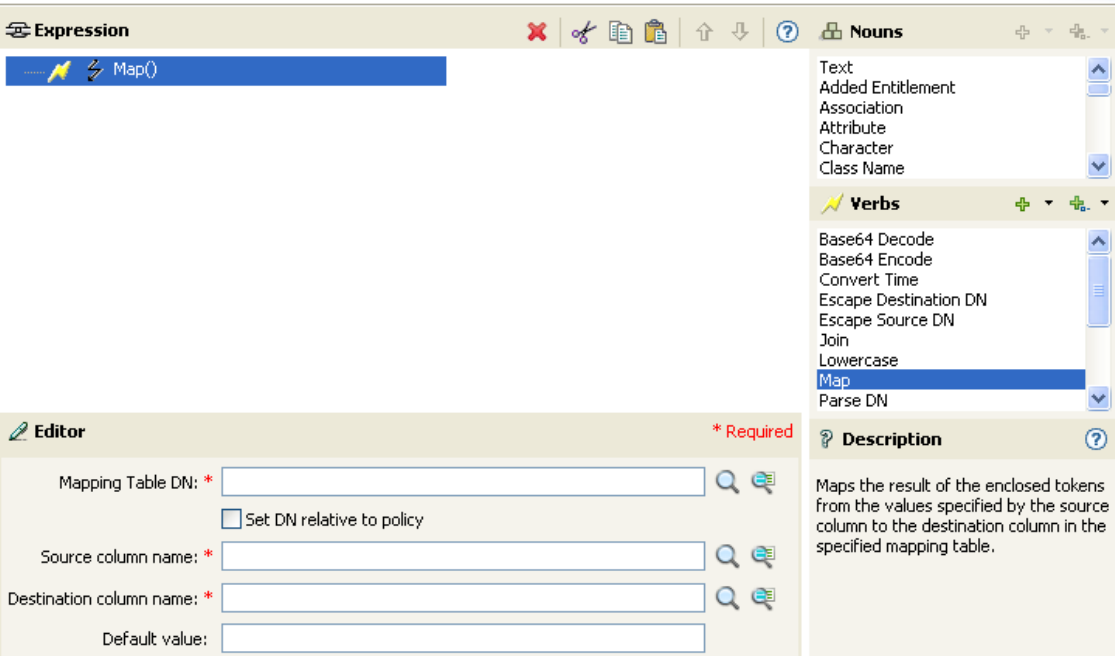

**4** In the **Mapping Table DN** field, browse to and select the mapping table object created in ["Creating a Mapping Table Object" on page 63,](#page-62-0) then click **OK**.

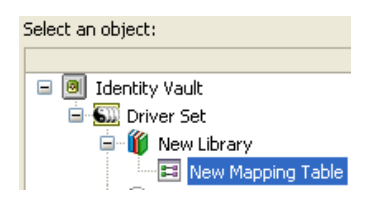

- **5** Select whether the mapping table DN is set relative to the policy or not.
- **6** Select the source column name by clicking the **Browse** icon.

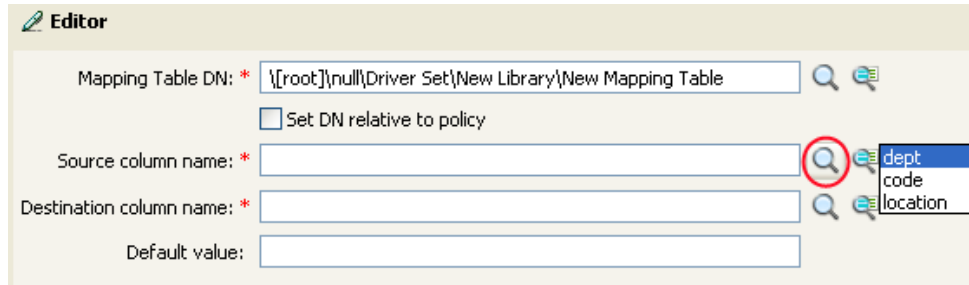

**7** Select the destination column name by clicking the **Browse** icon.

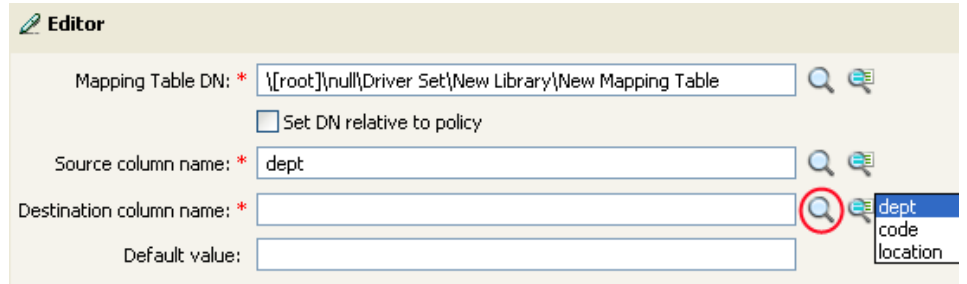

The mapping table can be used in any manner at this point. In this example, the OU attribute is populated with the value derived from the mapping table.

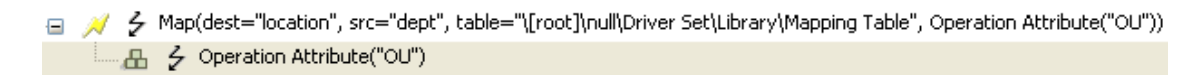

#### <span id="page-65-0"></span>**Editing a Mapping Table Object**

Designer provides the following options to edit the mapping table:

*Table 4-5 Editing Options for the Mapping Table Editor*

| <b>Option</b>           | <b>Description</b>                                    |
|-------------------------|-------------------------------------------------------|
| Undo Add Column         | Undoes the last action performed in the table.        |
| Redo Add Column         | Redoes the action that was undone.                    |
| <b>Ed</b> Add Column    | Inserts a column to the mapping table.                |
| $\overline{AB}$ Add Row | Inserts a row to the mapping table.                   |
| Delete Column           | Deletes a column from the mapping table.              |
| <b>E</b> Delete Row     | Deletes a row from the mapping table.                 |
| <b>↑</b> Move Row Up    | Moves the selected row up in the mapping table.       |
| <b>↓Move Row Down</b>   | Moves the selected row down in the mapping table.     |
| Move Column Left        | Moves the selected column left in the mapping table.  |
| → Move Column Right     | Moves the selected column right in the mapping table. |

The Mapping Table Editor also supports keyboard shortcuts for several of its operations:

*Table 4-6 Keyboard Shortcuts for the Mapping Table Editor*

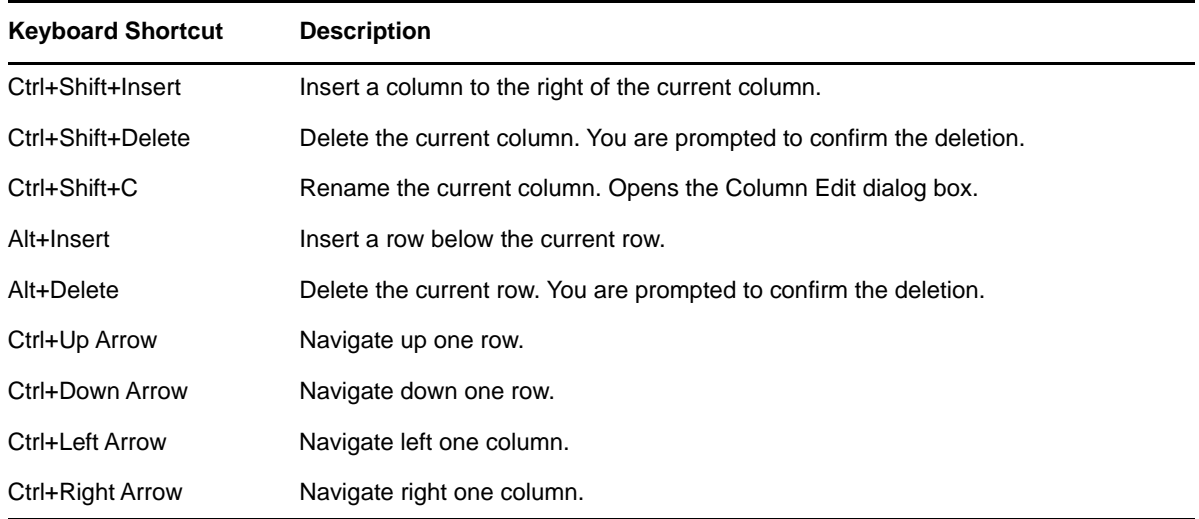

#### **Importing Data from a CSV File**

The Mapping Table editor allows you to import data that is stored in a CSV file. It then populates the table with the information in the CSV file. To import a CSV:

- **1** In an empty Mapping Table, select **Import From CSV file** .
- **2** Browse to and select the CSV file, then click **Open**.
- **3** Click **Yes** to overwrite your existing data.
- **4** Press Ctrl+S to save the data in the table.

#### **Exporting Data to a CSV File**

The Mapping Table editor allows you to export data to a CSV file. To export data to a CSV file:

- **1** When the data in the Mapping Table is ready to export, select Export To CSV File  $\boxed{6}$ .
- **2** Click **Yes** to save this editor's changes and continue.
- **3** Specify a name and location for the CSV file, then click **Save**.

#### **Testing a Mapping Table Object**

You can use the Policy Simulator to test the functionality of the mapping table. The Policy Simulator tests the mapping table by testing the policy that is using the mapping table. For more information, see [Chapter 9, "Testing Policies with the Policy Simulator," on page 143](#page-142-0).

## <span id="page-67-0"></span>**Global Configuration Value Definition Editor**

Global Configuration objects contain global configuration variables (GCVs) and are used when the configuration values are referenced from content in packages.

To create a Global Configuration object:

- **1** Right-click an Identity Vault, driver set, or driver in the Modeler, then click **New** > **Global Configuration.**
- **2** Specify a name for the Global Configuration object, then click **OK**.
- **3** Double-click the new object in the Outline view, then click **GCVs**.
- <span id="page-67-1"></span>**4** Click **Add**, then fill in the following fields to create the GCVs:

**Name:** Specify the name for the GCV.

**Display Name:** Specify the name that is displayed for the GCV.

**Description:** Specify a description of the GCV.

**Type:** Select the type of GCV that you are creating and fill in the appropriate information for the type. The options are:

- **string:** Select whether the string is contained on multiple lines by clicking **Multi-line.** A string value is a sequence of Unicode characters.
- **integer:** Specify the minimum value and maximum value of the integer. An integer value contains one or more Unicode characters.
- **real:** Specify the minimum value and maximum value of the real. A real value describes a real or floating point number.
- **boolean:** The boolean value is either true or false.
- **enumeration:** The enumeration value is a defined set of strings. To create an enumeration value, click **Add**, then specify the display name and value for the enumeration, then click **OK**. Repeat this process for each string you add to the enumeration value.
- **dn:** The dn value is obtained from the DN syntax of an object in the Identity Vault. You must select the dn syntax type and the namespace of the DN.
	- **Syntax:** The syntax options are LDAP, slash, qualified-slash, dot, qualified-dot, and custom.
	- **DN Space:** Select whether the namespace is from the connected system (application) or from Identity Manager (dirxml).
- **list:** The list value contains an ordered list of zero or more strings. Specify the delimiter character that is used to separate the items in the list.
- **password-ref:** Specify the key value of a named password. A named password key valued can be any non-empty sequence of Unicode characters.
- **structured:** A structured value is similar to structures in the C programming language. A structure contains to fundamental parts: a template that defines a set of simpley types, and zero or more instances that contain the actual values of the structured control value. Specify the minimum and maximum instances, as well as the value separator and instance separator for the structure value.

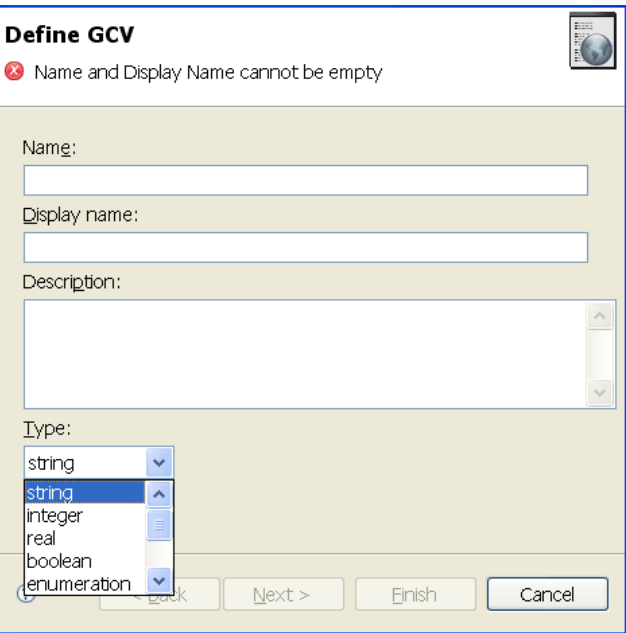

- <span id="page-68-1"></span>**5** Click **Finish**.
- **6** Repeat [Step 4](#page-67-1) and [Step 5](#page-68-1) for each GCV you want to add, then click **OK** to save the changes.

For more information about defining GCVs, you can refer to [Explaining GCVs](http://www.novell.com/communities/node/11344/explaining-gcvs-part-1) (http://www.novell.com/ communities/node/11344/explaining-gcvs-part-1).

### <span id="page-68-0"></span>**Namespace Editor**

The Policy Builder enables you to use multiple XML namespaces within your XML documents. You launch the Namespace editor when you access the following DirXML Script elements in the Policy Builder:

- [Append XML Element \(page 244\)](#page-243-0)
- [Append XML Text \(page 246\)](#page-245-0)
- [Clone By XPath Expressions \(page 253\)](#page-252-0)
- [Set XML Attribute \(page 313\)](#page-312-0)
- [Strip XPath Expression \(page 318\)](#page-317-0)
- [XPath \(page 364\)](#page-363-0)
- **1** Click the Edit the policy's namespace definitions  $\frac{1}{2}$  icon.
- **2** Specify the namespace prefix.
- **3** Specify the URI.

**4** Do not select **Java Extension**.

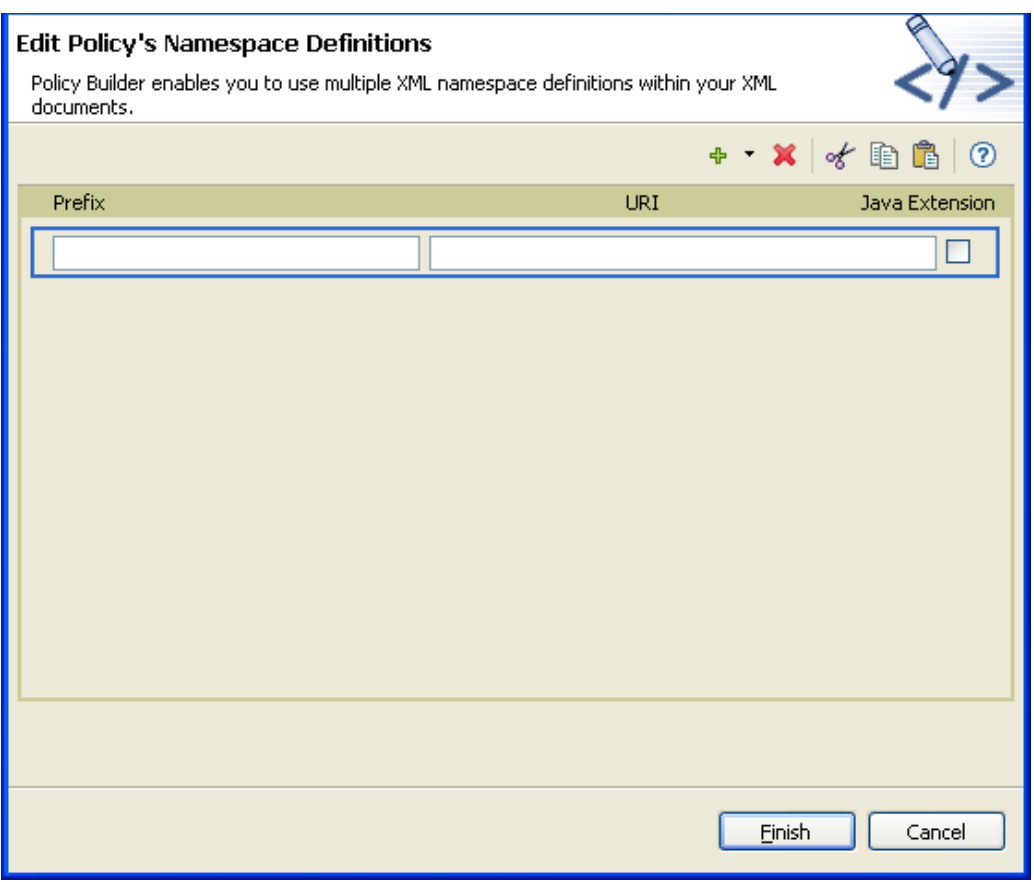

You can also access Java\* classes through XPath by using XML namespaces. To create a namespace for a Java class, specify the namespace prefix in the **Name** field, the class name in the **URI** field, and select the **Java Extension** check box.

#### **Accessing Java Classes Using Namespaces**

NetIQ provides several Identity Manager Java classes that can be called by using XPath expressions from the Policy Builder. For more information, visit https://www.netiq.com/documentation/identitymanager-developer/driver-developer-kit.html.

The Java Developer Kit (JDK) also provides several useful classes, such as java.lang.String, and java.lang.System. References for these classes are available with the JDK.

For additional information on using XPath and the NetIQ Java classes listed above, consult the [DirXML Driver Developer Kit](https://www.netiq.com/documentation/identity-manager-developer/driver-developer-kit/dirxmlfaq.html) (https://www.netiq.com/documentation/identity-manager-developer/ driver-developer-kit/dirxmlfaq.html).

## <span id="page-70-0"></span>**Local Variable Selector**

Policies use local variables and they have different scopes. A local variable is defined for a specific policy or it is defined for a driver. If a local variable scope is set to driver, then any policy in the driver can use this variable.

The Policy Builder contains a Local Variable Selector that allows you to select any local variables that have been defined for use in the selected policy.

The Local Variable Selector is accessed through the following actions, conditions, and tokens:

- [If Local Variable \(page 205\)](#page-204-0)
- [Set Local Variable \(page 300\)](#page-299-0)
- [Local Variable \(page 343\)](#page-342-0)

The Local Variable Selector displays the following tabs:

*Figure 4-10 Local Variable Selector*

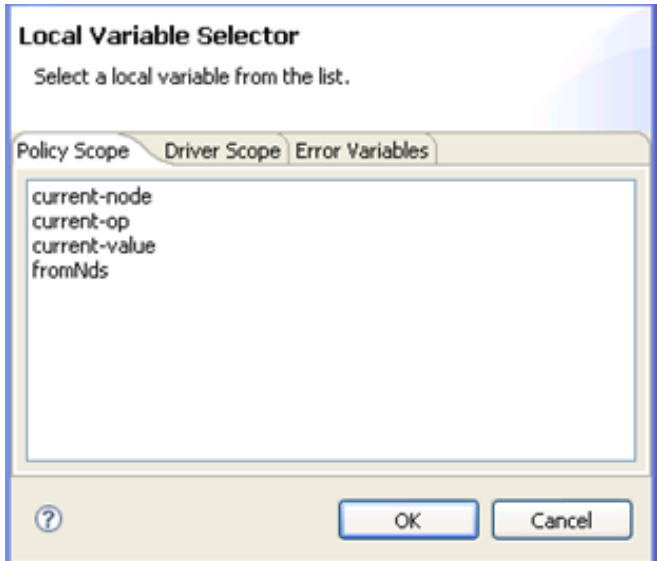

**Policy Scope:** Lists any local variables with a scope of policy.

**Driver Scope:** Lists any local variables with a scope of driver.

**Error Variables:** Lists local variables that are set if an error is encountered during the execution of the policy that contains the following actions:

- [Add Resource \(page 238\)](#page-237-0)
- [Add Role \(page 240\)](#page-239-0)
- [Clear SSO Credential \(page 252\)](#page-251-0)
- [Find Matching Object \(page 263\)](#page-262-0)
- [Remove Resource \(page 285\)](#page-284-0)
- [Remove Role \(page 283\)](#page-282-0)
- [Send Email \(page 291\)](#page-290-0)
- [Send Email from Template \(page 293\)](#page-292-0)
- [Set SSO Credential \(page 311\)](#page-310-0)
- [Set SSO Passphrase \(page 312\)](#page-311-0)
- [Start Workflow \(page 314\)](#page-313-0)

Identity Manager allows you to view the content of the error variables and take appropriate actions.
5 <sup>5</sup>**Using the XPath Builder**

> The XPath Builder is a powerful tool that allows you to build and test an XPath expression against any XML document. You can test different expressions against an XDS document and modify the XDS document while testing the expression. For more information about XPath expression, see "XPath 1.0 [Expressions](https://www.netiq.com/documentation/identity-manager-46/pdfdoc/policy_understanding/policy_understanding.pdf#policyxpathexpression)" in *[NetIQ Identity Manager Understanding Policies Guide](https://www.netiq.com/documentation/identity-manager-46/pdfdoc/policy_understanding/policy_understanding.pdf#bookinfo)*.

#### *Figure 5-1 XPath Builder*

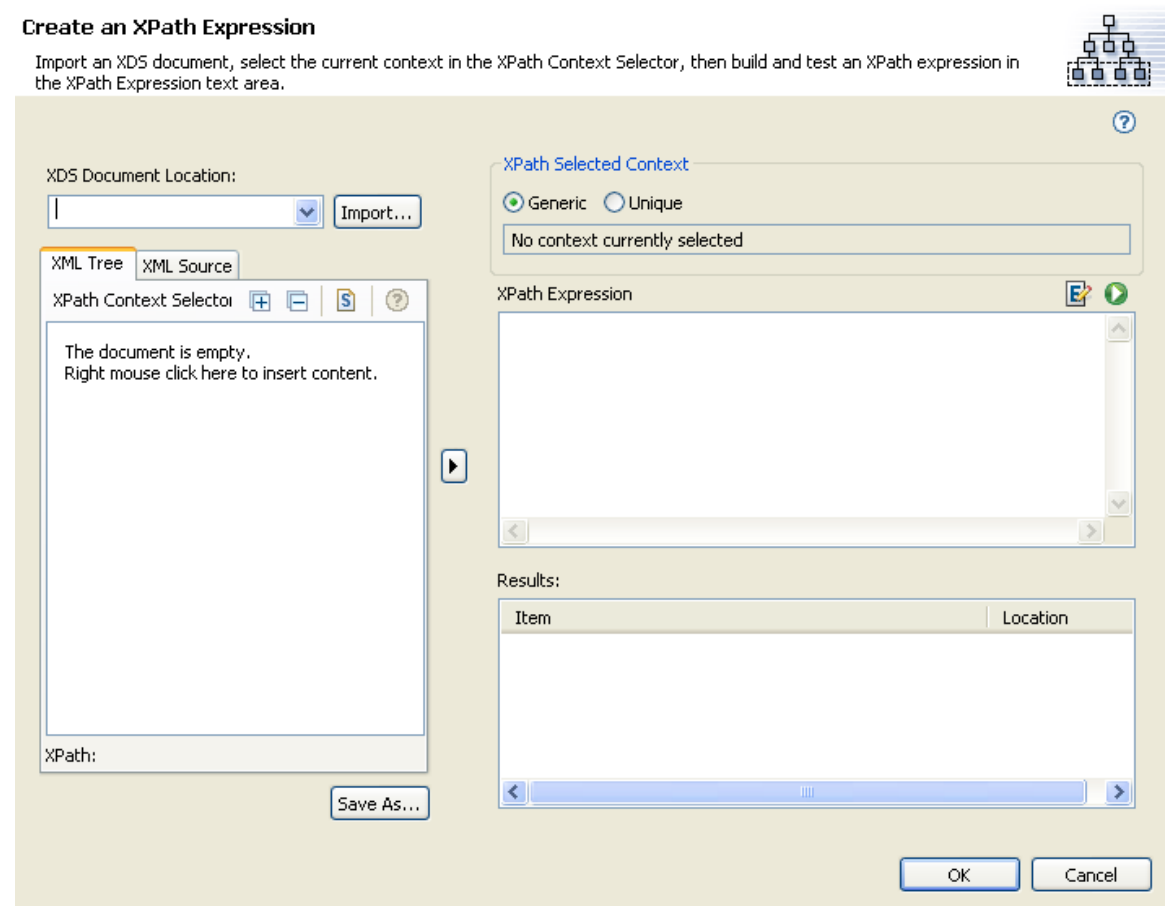

To use the XPath Builder:

- **1** In the Policy Builder, select any of the following conditions or actions, then click the **Launch XPath Builder icon 面** 
	- [If XPath Expression \(page 228\)](#page-227-0)
	- [Append XML Element \(page 244\)](#page-243-0)
	- [Append XML Text \(page 246\)](#page-245-0)
	- [Clone By XPath Expressions \(page 253\)](#page-252-0)
	- [Set XML Attribute \(page 313\)](#page-312-0)
	- [Strip XPath Expression \(page 318\)](#page-317-0)

**2** Select **Import** to browse to and select the XDS document to test.

XDS Document Location:  $\vee$  | Import...

Designer comes with sample event files you can use to test the XPath expression against. The files are located in the plug-in com.novell.designer.idm.policy\_*version*\simulation, where *version* is the current version of Designer. The events are Add, Association, Delete, Instance, Modify, Move, Query, Rename, and Status.

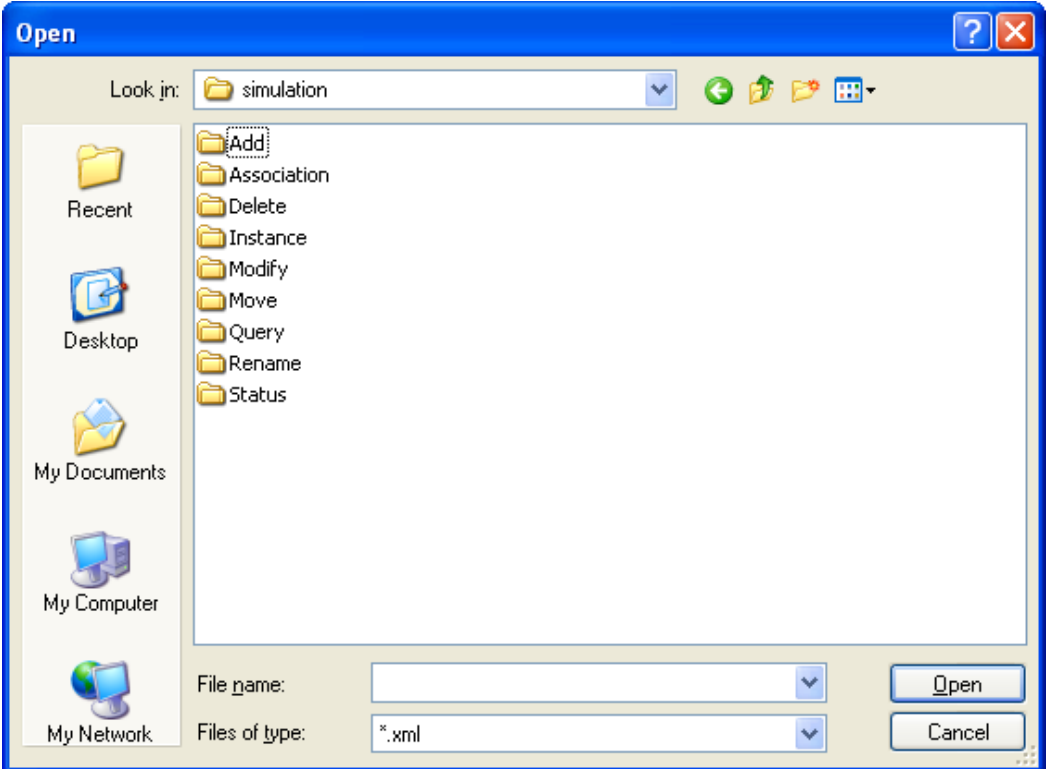

- **3** Double-click the folder to display the available events. Each event has different files you can select. For example, if you select Add you have three options: Organization.xml, OrganizationalUnit.xml, and User.xml. The file indicates the event. If you select User.xml, it is an Add event for a User object.
- **4** Select a file, then click **Open**.

The input document is now displayed in the **XPath Context Selector** view. The **XML Source** tab allows you to use an XML source editor to edit the imported document, or an XML document from another editor can be copied and pasted into the source view. If you change the document, click **Save As** to save the changed document.

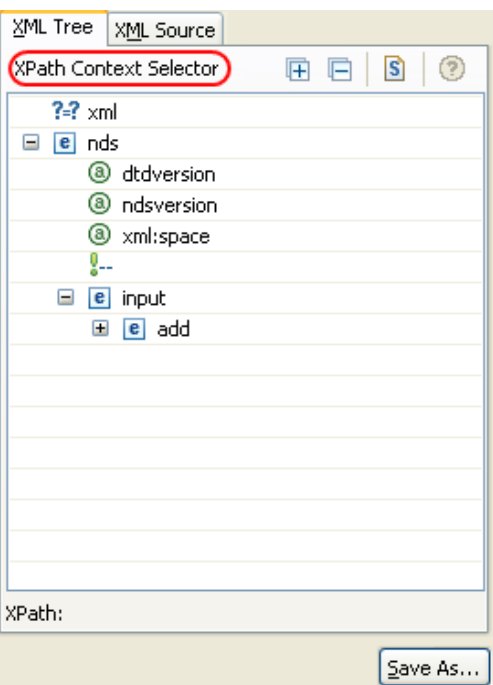

If you want to see the XDS document without scrolling, click the Hide XPath Details icon **U**. To see the **XPath Expression** and **Results** windows, click **Show XPath Details** icon.

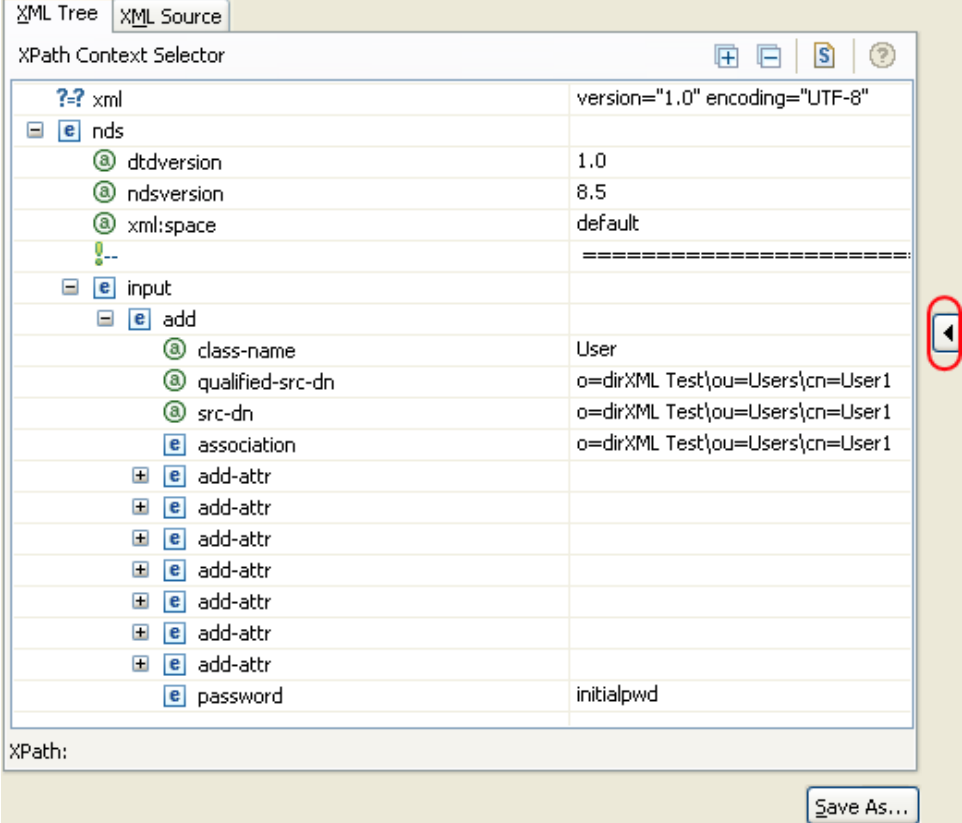

**5** Select the current position in the document from which you want to start building your XPath expression.

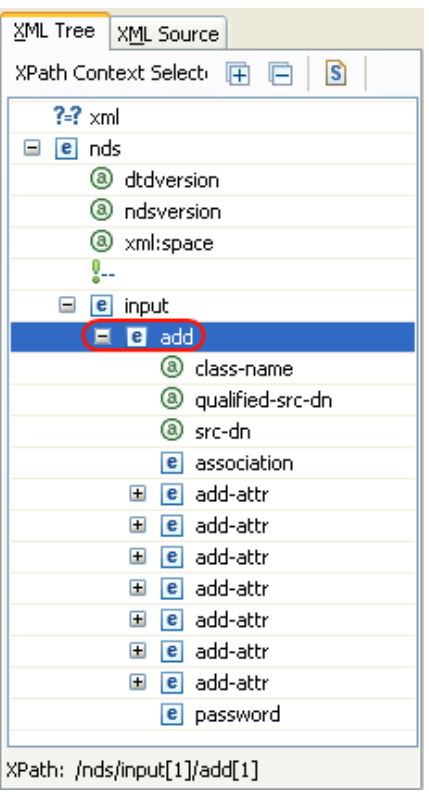

The XPath context that you have selected is displayed in the **XPath Selected Context** as shown.

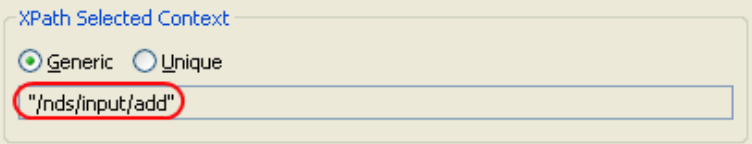

**6** Select **Generic** or **Unique**.

**Generic** searches the entire XML document to match the specified XPath expression. It returns results for each instance of the XPath expression. In this example, the XPath expression is "/nds/ input/add". It searches the entire XML document for each instance of add.

**Unique** searches the XML document until it finds a match and then stops. The unique XPath expression is "/nds/input[1]/add[1]". It searches for the first instance of add and then stops. You can specify which instance you want to use by selecting the next instance of the XPath element in the **XML Context Selector**.

**7** Specify an XPath expression in the **XPath Expression** field.

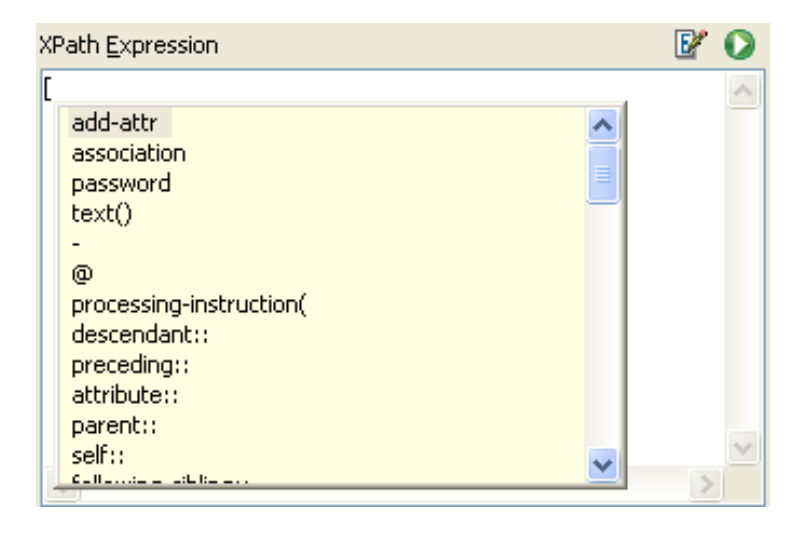

**NOTE:** Using the keystroke combination Ctrl+Space+3, /, [, or ( triggers code completion. The expression is evaluated up until the cursor location, and insertable elements are shown in a drop-down box.

The results of your XPath expression appear in the **Results** text area below.

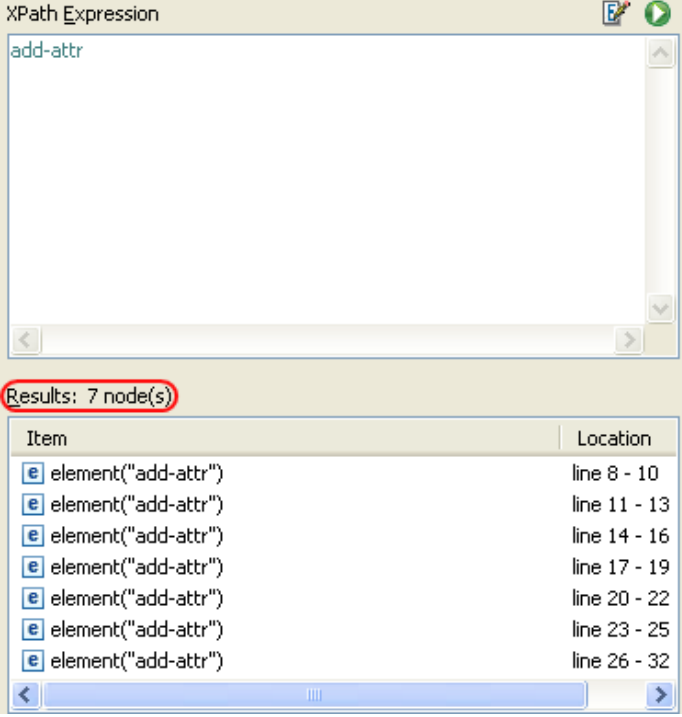

If the XPath editor does not evaluate the expression, click the **Evaluate XPath expression** icon

**O** to force the XPath Builder to evaluate the expression.

- **8** (Optional) Click the **ECMA Expression Editor** icon to use a valid ECMAScript expression instead of an XPath expression.
- **9** When you are finished building and testing an XPath expression, click **OK** to close the XPath Builder.

The text displayed in the **XPath Expression** is placed into the policy that you are editing.

# 6 <sup>6</sup>**Defining Schema Map Policies**

Schema Map policies map class names and attribute names between the Identity Vault namespace and the application namespace. All documents passed between the Metadirectory engine and the application shim in either direction on either channel are passed through the Schema Map policy. There is one Schema Map policy per driver.

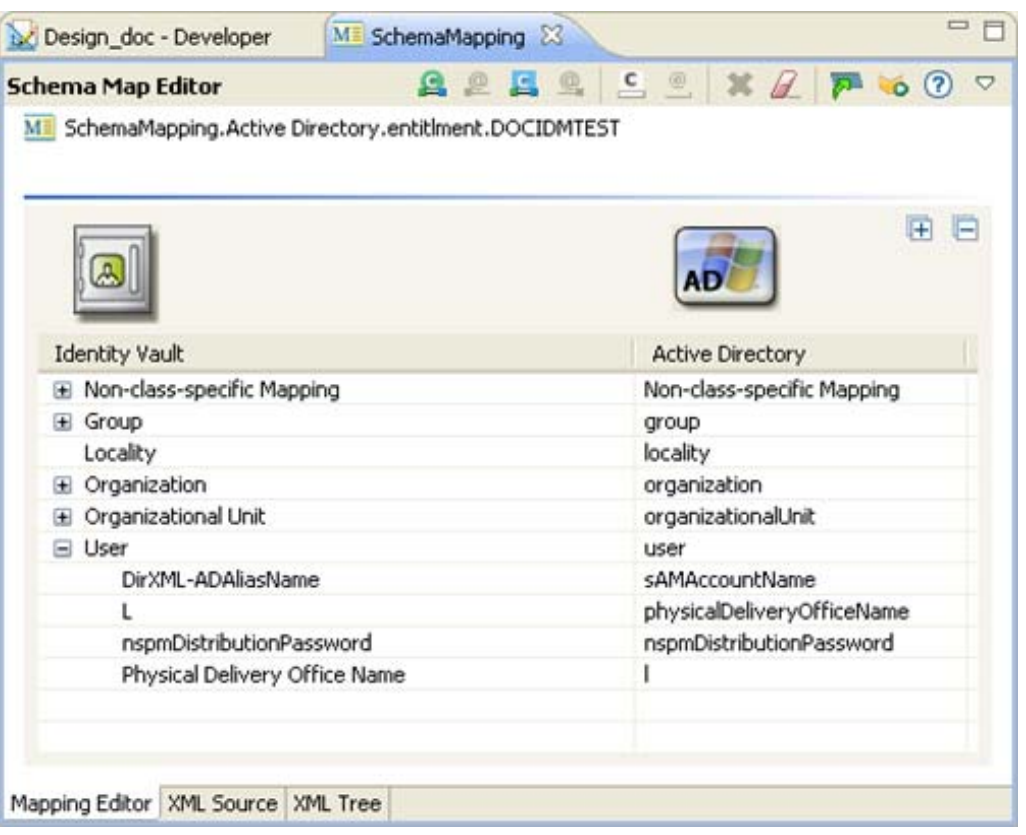

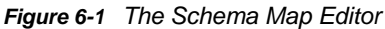

**NOTE:** The Schema Map editor is for creating and managing schema map policies. If you want to manage the actual schema on the Identity Vault or Application, use the Manage Schema tool, which is accessible by clicking the pull-down menu  $\overline{\triangledown}$ , then selecting Manage Identity Vault Schema **The Orden Manage Application Schema** ...

For more information, see ["Managing the Schema"](https://www.netiq.com/documentation/identity-manager-46/pdfdoc/designer_admin/designer_admin.pdf#mgschemaoverview) in the *[NetIQ Designer for Identity Manager](https://www.netiq.com/documentation/identity-manager-46/pdfdoc/designer_admin/designer_admin.pdf#bookinfo)  [Administration Guide](https://www.netiq.com/documentation/identity-manager-46/pdfdoc/designer_admin/designer_admin.pdf#bookinfo)*.

This section includes the following topics:

- ["Using the Schema Map Editor" on page 80](#page-79-0)
- ["Editing a Schema Map Policy" on page 83](#page-82-0)
- ["Testing Schema Map Policies" on page 89](#page-88-0)
- ["Exporting and Importing with the Schema Map Editor" on page 89](#page-88-1)
- ["Accessing the Schema Map Policy in XML" on page 90](#page-89-0)
- ["Additional Schema Map Policy Options" on page 90](#page-89-1)

# <span id="page-79-0"></span>**Using the Schema Map Editor**

The Schema Map editor allows you to edit the Schema Map policies. This section includes the following topics:

- ["Accessing the Schema Map Editor" on page 80](#page-79-1)
- ["Navigating the Schema Map Editor" on page 81](#page-80-0)
- ["Understanding the Schema Map Editor Toolbar" on page 82](#page-81-0)

### <span id="page-79-1"></span>**Accessing the Schema Map Editor**

There are three different ways to access the Schema Map editor in Designer:

**Outline View** To open the Schema Map editor from the Outline view:

- **1** In an open project, click the **Outline** tab.
- **2 Click Show Model Outline 日.**
- **3** Expand the driver where you want to manage the schema map policy.
- **4** Double-click the Schema Map icon **M** to launch the Schema Map editor. You can also right-click the icon, then select **Edit**.

**Policy Flow View** To open the Schema Map editor from the Policy Flow view:

- **1** In an open project, click the **Outline** tab.
- **2** Click Show Policy Flow  $\overline{w}$ .
- **3** Double-click the Schema Mapping object, select the **Schema Mapping** policy, then click **Edit** to launch the Schema Map Editor.

You can also right-click the **Schema Mapping** object, then select **Edit Policy** to launch the Schema Map Editor.

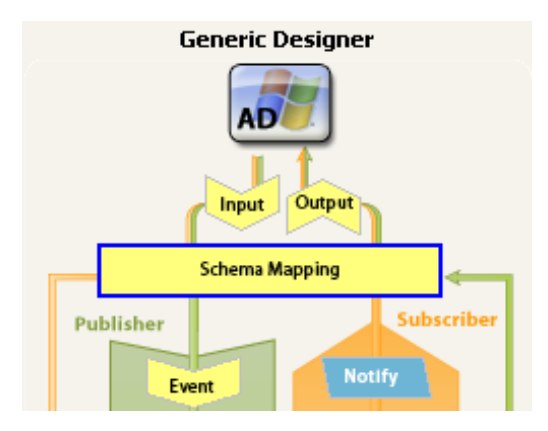

**Policy Set View** To open the Schema Map editor from the Policy Set view:

- **1** In an open project, click the **Outline** tab.
- **2** Click the Show Model Outline icon. hard
- **3** In the Outline view, select the appropriate driver object.
- **4** In the Policy Set view, open the **Schema Mapping** folder, then double-click the Schema Mapping policy to launch the Schema Map editor.

You can also right-click the Schema Mapping policy, then click **Edit** to launch the Schema Map editor.

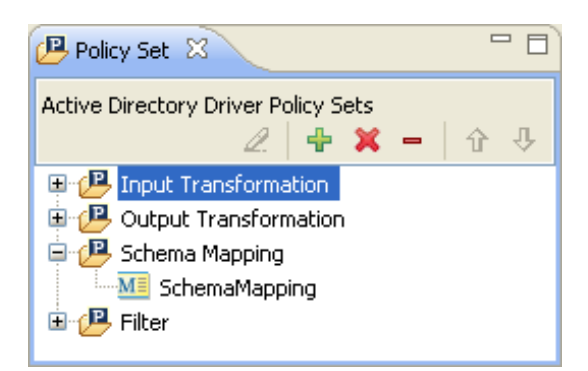

## <span id="page-80-0"></span>**Navigating the Schema Map Editor**

The Schema Map Editor uses standard point-and-click navigation. However, it also provides keyboard-based navigation options as described in [Table 6-1.](#page-81-1)

**NOTE:** The Schema Map Editor lets you order the list of mapped classes and attributes alphabetically (ascending or descending.) To do so, click either the gray Identity Vault header or the gray application datastore header that appears above the list of mapped classes. If you first select a class mapping and then click one of the headers, only the attributes within the class mapping are ordered.

<span id="page-81-1"></span>*Table 6-1 Schema Map Editor Keyboard Support*

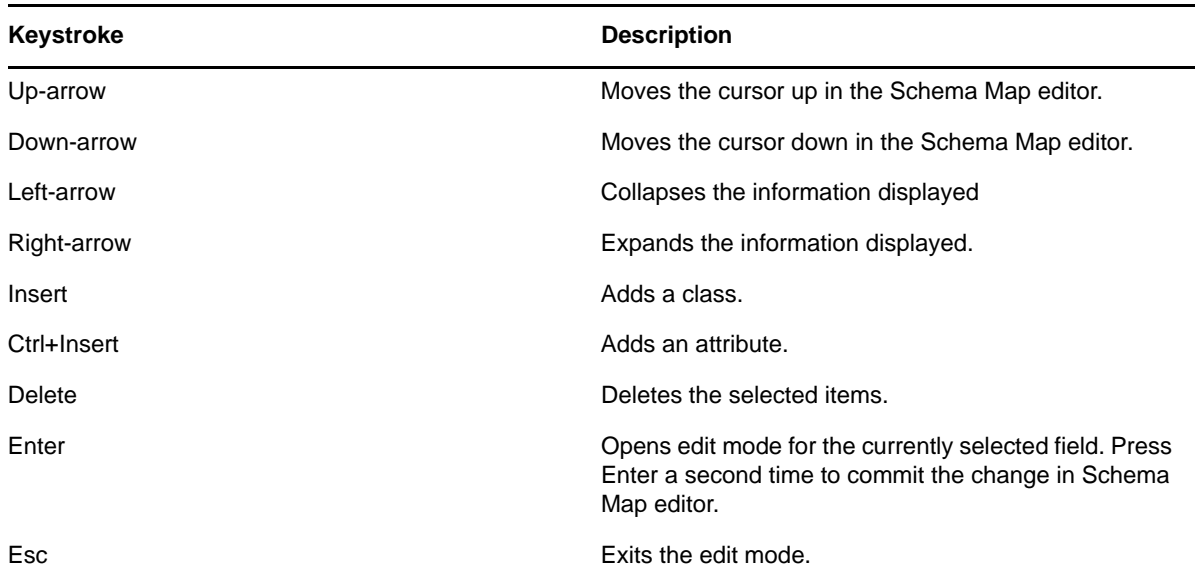

### <span id="page-81-0"></span>**Understanding the Schema Map Editor Toolbar**

The Schema Map editor includes a toolbar that provides access to the following features. Several of these features, along with an option to Edit  $\mathbb Z$  a selected mapping, is also available from a dropdown menu by right-clicking in the Schema Map editor.

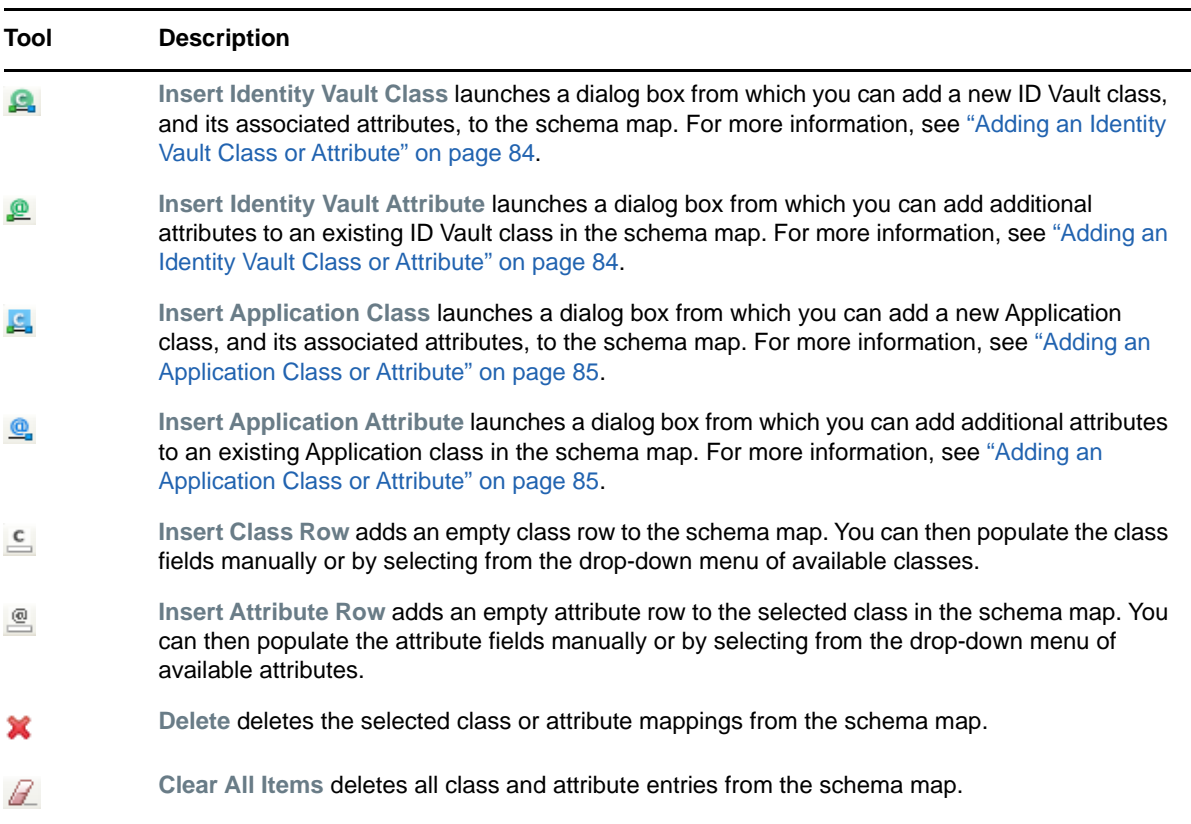

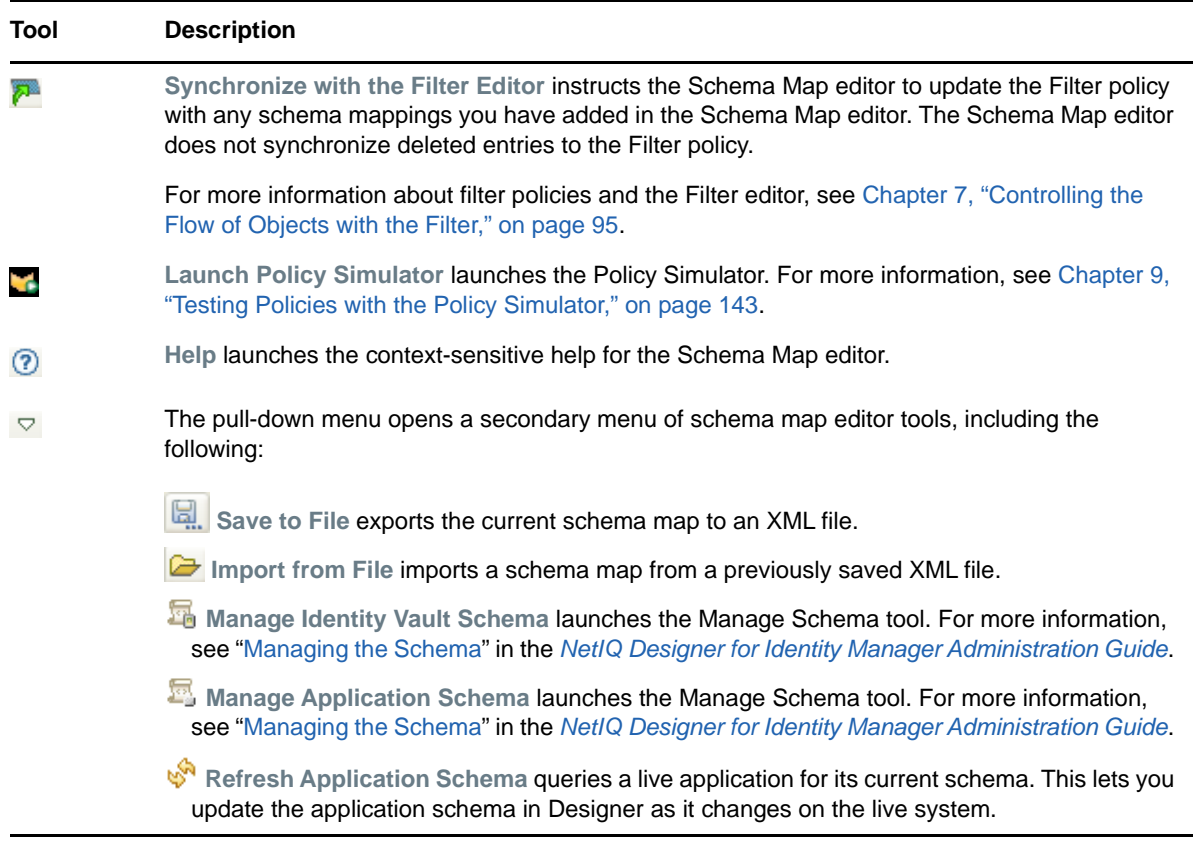

# <span id="page-82-0"></span>**Editing a Schema Map Policy**

The Schema Map editor allows you to create and edit schema map policies. This section includes the following topics:

- ["Adding or Deleting Classes and Attributes" on page 83](#page-82-1)
- ["Refreshing the Application Schema" on page 88](#page-87-0)
- ["Editing Items" on page 88](#page-87-1)
- ["Sorting Schema Map Entries" on page 88](#page-87-2)
- ["Managing the Schema" on page 88](#page-87-3)

For information about exporting and importing a schema map policy, see ["Exporting and Importing](#page-88-1)  [with the Schema Map Editor" on page 89](#page-88-1).

### <span id="page-82-1"></span>**Adding or Deleting Classes and Attributes**

There are three types of classes or attributes you can add to a schema map. The process for adding each type of class or attribute varies.

When you add or remove a class or attribute in the Schema Map policy, Designer updates relevant filters at the same time. For more information about filters, see [Chapter 7, "Controlling the Flow of](#page-94-0)  [Objects with the Filter," on page 95](#page-94-0).

- ["Adding an Identity Vault Class or Attribute" on page 84](#page-83-0)
- ["Adding an Application Class or Attribute" on page 85](#page-84-0)
- ["Adding a Non-class-specific Attribute Mapping" on page 87](#page-86-0)
- ["Deleting a Class or Attribute Mapping" on page 87](#page-86-1)

#### <span id="page-83-0"></span>**Adding an Identity Vault Class or Attribute**

You can both add new Identity Vault classes and attributes to a schema map, and add additional Identity Vault attributes to an existing class mapping.

To add a new Identity Vault class and attributes to a schema map:

**1** In the Schema Map Editor, select Insert Identity Vault Class **8**.

You can also right-click in the Schema Map editor, then click **Insert Identity Vault Class**.

**2** In the Select Identity Vault Class and its Attributes page, select a class and the relevant class attributes to add to the schema map, then click **OK**.

Select Identity Vault Class and its Attributes Classes: ⋒ Attributes of this class: srvprvTaskGroupAux CN. × A srvprvTeam OU srvprvTeamDefs uniqueID srvprvTeamRequest accessCardNumber srvprvTheme srvprvUserAux Account Balance srvprvWebAppConfig ACL srvprvWorkflow Allow Unlimited Credit srvprvWorkflowDefs assistant sshadmnConfiguration assistantPhone sshadmnServer sssServerPolicies audio sssServerPolicyOverride Audit:File Link strongAuthenticationUser Authority Revocation StyleSheet auxClassCompatibility Template Top Back Link **Tree Root Bindery Property** uamPosixConfig businessCategory uamPosixGroup CA Private Key uamPosixUser uamPosixWorkstation CA Public Key **Unknown** carLicense **User** Certificate Revocation userSecurityInformation Certificate Validity Interval Volume **city** WANMAN:LAN Area  $\checkmark$  $V$ Tier co Show auxiliary attributes OK Cancel

Use Shift+click and Ctrl+click to select multiple attributes, if desired.

**3** In the Schema Map Editor, double-click each class and attribute you added to the schema map, then specify the appropriate Application class (or attribute) to which you want to map it.

You can either select the class or attribute name from the drop-down list, or type it in the field manually.

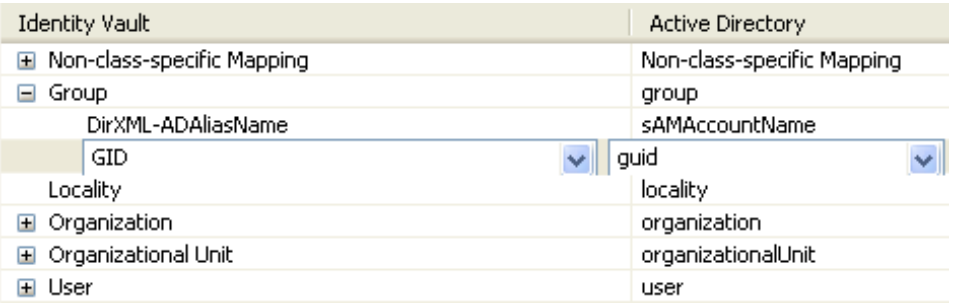

**4** To save the schema map changes, select **File** > **Save**.

To add additional Identity Vault attributes to an existing class mapping:

- **1** In the Schema Map Editor, select a class mapping, then select Add Identity Vault Attributes  $\mathbb{R}$ . You can also right-click in the Schema Map editor, then select **Insert Identity Vault Attributes**.
- **2** In the Select ID Vault Attributes page, select the desired attributes to add to the class mapping, then click **OK**.

Use Shift+click and Ctrl+click to select multiple attributes, if desired.

**3** In the Schema Map Editor, double-click each attribute you added to the schema map, then specify the appropriate Application attribute to which you want to map it.

You can either select the attribute from the drop-down list, or type it in the field manually.

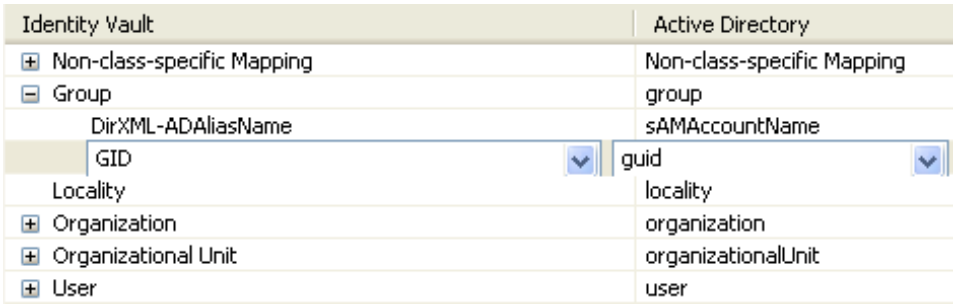

**4** To save the schema map changes, select **File** > **Save**.

#### <span id="page-84-0"></span>**Adding an Application Class or Attribute**

You can both add new Application classes and attributes to a schema map, and add additional Application attributes to an existing class mapping.

**IMPORTANT:** To view an application's schema classes and attributes, the driver must be able to retrieve the schema information from a live application environment. This occurs automatically when a driver starts (right-click the driver, then select **Live** > **Start Driver**). However, you can refresh the application schema at any time by selecting Refresh Application Schema  $\frac{1}{2}$ .

To add a new Attribute class and attributes to a schema map:

**1** In the Schema Map Editor, select **Insert Application Class** .

You can also right-click in the Schema Map editor, then click **Insert Application Class**.

**2** In the Select Application Class and its Attributes page, select a class and the relevant class attributes to add to the schema map, then click **OK**.

Use Shift+click and Ctrl+click to select multiple attributes, if desired.

**3** In the Schema Map Editor, double-click each class and attribute you added to the schema map, then specify the appropriate Application class (or attribute) to which you want to map it.

You can either select the class or attribute name from the drop-down list, or type it in the field manually.

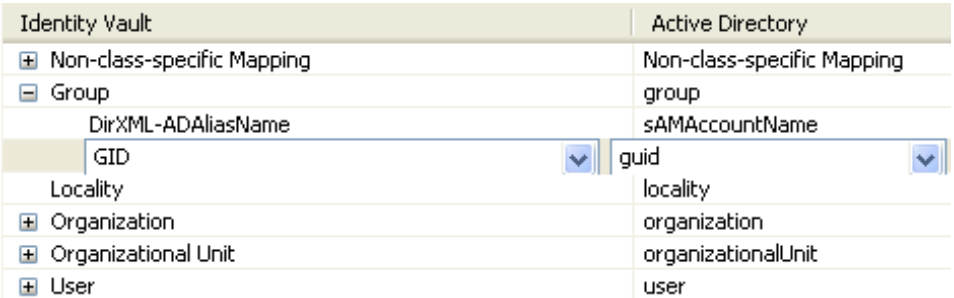

**4** To save the schema map changes, select **File** > **Save**.

To add additional Application attributes to an existing class mapping:

- **1** In the Schema Map Editor, select a class mapping, then select Insert Application Attributes  $\mathbf{Q}_i$ . You can also right-click in the Schema Map editor, then select **Insert Identity Vault Attributes**.
- **2** In the Select App Attributes page, select the desired attributes to add to the class mapping, then click **OK**.

Use Shift+click and Ctrl+click to select multiple attributes, if desired.

**3** In the Schema Map Editor, double-click each attribute you added to the schema map, then specify the appropriate Identity Vault attribute to which you want to map it.

You can either select the attribute from the drop-down list, or type it in the field manually.

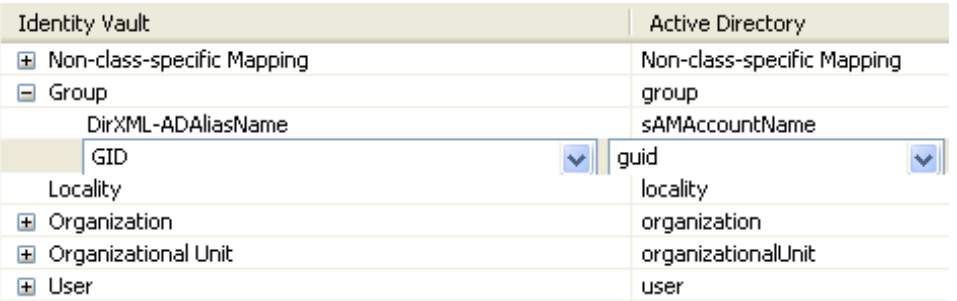

**4** To save the schema map changes, select **File** > **Save**.

#### <span id="page-86-0"></span>**Adding a Non-class-specific Attribute Mapping**

Sometimes an attribute mapping doesn't apply to a specific class. In this case you can define the attribute mapping in the Non-class-specific container.

To add a non-class-specific attribute mapping:

- **1** Select the **Non-class-specific Mapping** entry in the Schema Map Editor.
- **2** Add the appropriate attribute mapping using one of the methods described previously.

For more information, see ["Adding an Identity Vault Class or Attribute" on page 84](#page-83-0) and ["Adding](#page-84-0)  [an Application Class or Attribute" on page 85](#page-84-0).

#### <span id="page-86-1"></span>**Deleting a Class or Attribute Mapping**

If you do not want an Identity Vault class or an attribute to be mapped to an Application class or attribute, the best practice is to completely remove the class or the attribute from the Schema Map policy. To remove multiple classes or attributes at the same time, use Ctrl-click or Shift-click to select more than one class or attribute at a time.

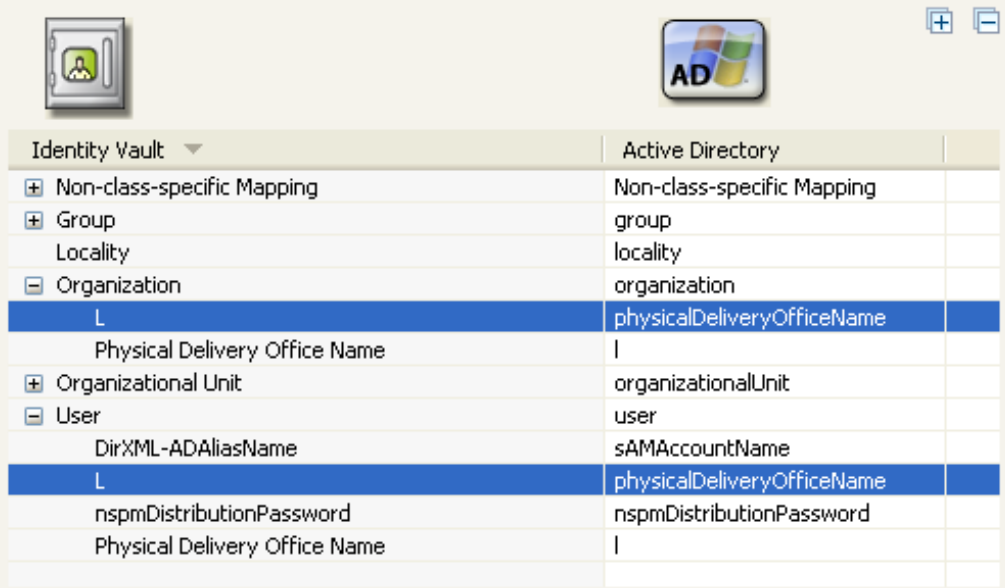

You can add or remove attributes and classes from the Schema Map policy in the following ways:

- Select the classes or attributes you want to remove, then right-click and select **Delete**.
- Select the classes or attributes you want to remove, then click Delete **X** in the Schema Map editor toolbar.
- Select the classes or attributes you want to remove, then press the Delete key.

You can also delete all classes and attributes at once by selecting Clear All Items  $\mathbb Z$ .

# <span id="page-87-0"></span>**Refreshing the Application Schema**

If you have modified the schema in the application, these changes need to be reflected in the Schema Map policy. To make the new schema available, click the toolbar pull-down menu, then **select Refresh Application Schema**  $\mathbb{S}^n$ **.** 

Refreshing the application schema requires a connection to the live application because the application driver must be able to query the application for the updated schema.

# <span id="page-87-1"></span>**Editing Items**

To edit a mapping, double-click the selected row. An in-place editor appears, allowing you to edit the mapping.

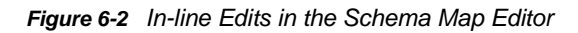

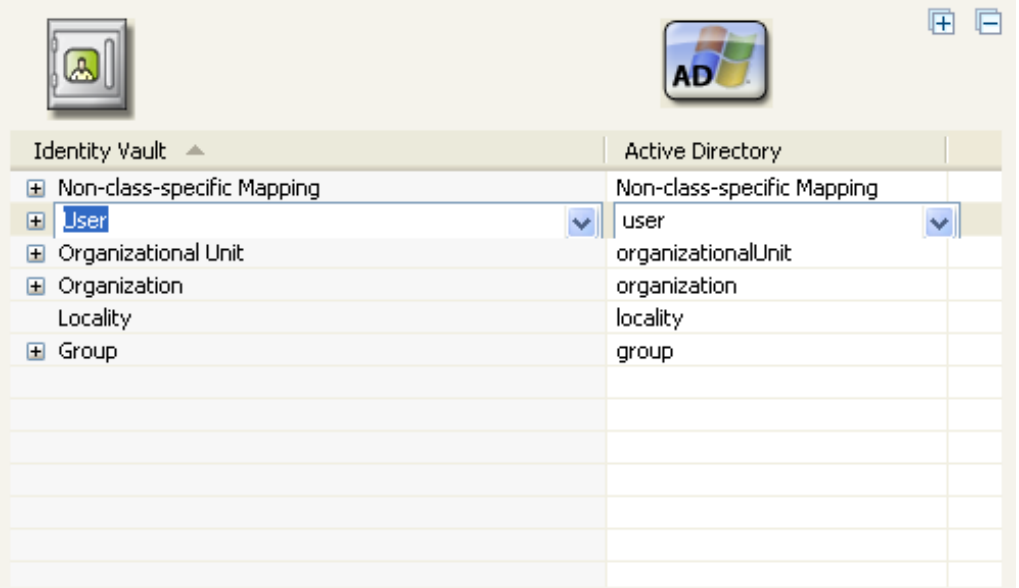

### <span id="page-87-2"></span>**Sorting Schema Map Entries**

The Schema Map editor allows you to sort entries in ascending/descending order by clicking on the column heading. Click the Identity Vault heading to sort entries based on Identity Vault items. Click the connected system heading to sort entries based on connected system items.

### <span id="page-87-3"></span>**Managing the Schema**

Designer allows you to manage the Identity Vault schema and any connected system's schema. You can import the schema, modify it, and deploy the changed schema back into the Identity Vault or the Application.

To manage the Identity Vault schema, click the pull-down menu  $\heartsuit$ , then select Manage Identity Vault

**Schema** . This opens the Manage Schema tool and displays information about the classes and attributes in the Identity Vault schema.

To manage the Application schema, click the pull-down menu ▽, then select Manage Application

**Schema** . This opens the Manage Schema tool and displays information about the classes and attributes in the Application schema.

For more information about how to manage the schema, see "[Managing the Schema"](https://www.netiq.com/documentation/identity-manager-46/pdfdoc/designer_admin/designer_admin.pdf#mgschemaoverview) in the *[NetIQ](https://www.netiq.com/documentation/identity-manager-46/pdfdoc/designer_admin/designer_admin.pdf#bookinfo)  [Designer for Identity Manager Administration Guide](https://www.netiq.com/documentation/identity-manager-46/pdfdoc/designer_admin/designer_admin.pdf#bookinfo)*.

# <span id="page-88-0"></span>**Testing Schema Map Policies**

Designer comes with a tool called the Policy Simulator. It allows you to test your policies without implementing them in a production environment. You can launch the Policy Simulator through the Schema Map editor to test your policy after you have modified it.

To access the Policy Simulator and test the Schema Map policy:

- **1** Click the Launch Policy Simulator icon **in** in the toolbar.
- **2** Select **To Identity Vault** or **From Identity Vault** as the simulation point of the Schema Map policy.

For more information on the Policy Simulator, see [Chapter 9, "Testing Policies with the Policy](#page-142-0)  [Simulator," on page 143](#page-142-0).

# <span id="page-88-1"></span>**Exporting and Importing with the Schema Map Editor**

Designer allows you to export a schema map policy document to an XML file. It also allows you to Import an XML file from a particular point on the file system to the Schema Map Editor.

#### **Exporting a Schema Map Policy**

Schema Map policies can be exported from the editor and saved as an XML file located in the file system.

- **1** In the Schema Map editor, click the pull-down menu  $\heartsuit$ , then select Save to File  $\mathbb{F}$ .
- **2** Specify a filename and location where you want to export your schema map policy, then click **Save**.

#### **Importing a Schema Map Policy**

The Exported policies which were saved as XML files on the file system can be re-imported to the Schema Map editor. This functionality saves you the effort of redoing the class or attribute mappings again. To import a schema map policy:

- 1 In the Schema Map editor, click the pull-down menu  $\heartsuit$ , then select Import from File  $\heartsuit$ .
- **2** In the Import a Schema Map File dialog box, browse to the schema file you want to import, then click *Open*.

Specify whether you want to append the imported schema mappings to the existing schema map, or replace the existing schema map with the imported schema map.

# <span id="page-89-0"></span>**Accessing the Schema Map Policy in XML**

Designer enables you to view, edit, and validate the XML by using an XML editor. Click the **XML Source** tab or the **XML Tree** tab to access the XML editor. For more information about the XML editor, see ["The NetIQ XML Editor](https://www.netiq.com/documentation/identity-manager-46/pdfdoc/designer_admin/designer_admin.pdf#xmlintro)" in the *[NetIQ Designer for Identity Manager Administration Guide](https://www.netiq.com/documentation/identity-manager-46/pdfdoc/designer_admin/designer_admin.pdf#bookinfo)*.

# <span id="page-89-1"></span>**Additional Schema Map Policy Options**

When you right-click a Schema Map policy, there are multiple options presented in the Outline view, the Policy Flow view, and the Policy Set view.

- ["Outline View Additional Options" on page 90](#page-89-2)
- ["Policy Flow View Additional Options" on page 91](#page-90-0)
- ["Policy Set View Additional Options" on page 92](#page-91-0)

#### <span id="page-89-2"></span>**Outline View Additional Options**

There are additional options to manage the Schema Map policy in the Outline view. Right-click the Schema Map policy in the Outline view to see the additional options.

| <b>Option</b>                        | <b>Description</b>                                                                                                    |
|--------------------------------------|----------------------------------------------------------------------------------------------------|
| $\mathscr{O}$ Fdit                   | Launches the Schema Map editor. For more<br>information, see "Editing a Schema Map Policy" on<br>page 83.                                                                                                    |
| Liecopy                              | Creates a copy of the Schema Map policy.                                                                                                    |
| Save As                              | Saves the Schema Map policy as a .xml file.                                                                                                    |
| <b>Simulate</b>                      | Tests the Schema Map policy. For more information,<br>see "Testing Schema Map Policies" on page 89.                                                                                                    |
| <b>Export to Configuration File</b>  | Saves the Schema Map policy as a .xml file.                                                                                                    |
| Live > Deploy                        | Deploys the Schema Map policy into the Identity Vault.<br>For more information, see "Deploying a Policy to an<br>Identity Vault" in the NetIQ Designer for Identity<br><b>Manager Administration Guide.</b>                                         |
| Live > Compare                       | Compares the Schema Map policy in Designer to the<br>Schema Map policy in the Identity Vault. For more<br>information, see "Using the Compare Feature When<br>Deploying" in the NetlQ Designer for Identity Manager<br><b>Administration Guide.</b> |
| Open With > Designer Built-in Editor | Launches the Schema Map editor.                                                                                                    |
| Open With > NetIQ XML Editor         | Launches the XML editor. For more information, see<br>"The NetIQ XML Editor" in the NetIQ Designer for<br><b>Identity Manager Administration Guide.</b>                                                                                             |
| Open With > Text Editor              | Launches the text editor.                                                                                                    |

*Table 6-2 Schema Map Policy Options in the Outline View*

X Delete Deletes the selected Schema Map policy. Properties **Allows** you to rename the Schema Map policy. **Option Description** 

### <span id="page-90-0"></span>**Policy Flow View Additional Options**

There are additional options to manage the Schema Map policy in the Policy Flow view. Right-click the Schema Map policy in the Policy Flow view to see the additional options.

*Table 6-3 Enter Table Title Here*

| Option                              | <b>Description</b>                                                                                                    |
|-------------------------------------|----------------------------------------------------------------------------------------------------|
| <b>E</b> Add Policy > DirXML Script | Adds a new Schema Map policy by using DirXML<br>Script.                                                                                                    |
| $S1$ Add Policy > XSLT              | Adds a new Schema Map policy by using XSLT.                                                                                                    |
| ME Add Policy > Schema Map          | Adds a new Schema Map policy containing no<br>information.                                                                                                    |
| Add Policy > Link to Existing       | Allows you to browse and select an existing Schema<br>Map policy to link to the current Schema Map policy.                                                                                                    |
| Add Policy > Copy Existing          | Allows you to browse to and select an existing<br>Schema Map policy to copy to the current Schema<br>Map policy.                                                                                                    |
| ME Edit Policy > Schema Map         | Launches the Schema Map editor. For more<br>information, see "Editing a Schema Map Policy" on<br>page 83.                                                                                                    |
| DirXML Script Tracing               | Enables DirXML Script tracing on the Schema Map<br>policy.                                                                                                    |
| Simulate                            | Tests the Schema Map policy. For more information,<br>see "Testing Schema Map Policies" on page 89.                                                                                                    |
| Live > Import                       | Imports and existing Schema Map policy from the<br>Identity Vault. For more information, see "Importing<br>Channels, Policies, and Schema Items from the<br>Identity Vault" in the NetIQ Designer for Identity<br><b>Manager Administration Guide.</b> |
| Live > Deploy                       | Deploys the selected Schema Map policy into the<br>Identity Vault. For more information, see "Deploying a<br>Policy to an Identity Vault" NetIQ Designer for Identity<br><b>Manager Administration Guide.</b>                                          |
| Live > Compare                      | Compares the selected Schema Map policy to a<br>Schema Map policy in the Identity Vault. For more<br>information, see "Using the Compare Feature When<br>Deploying" in the NetIQ Designer for Identity Manager<br><b>Administration Guide.</b>         |

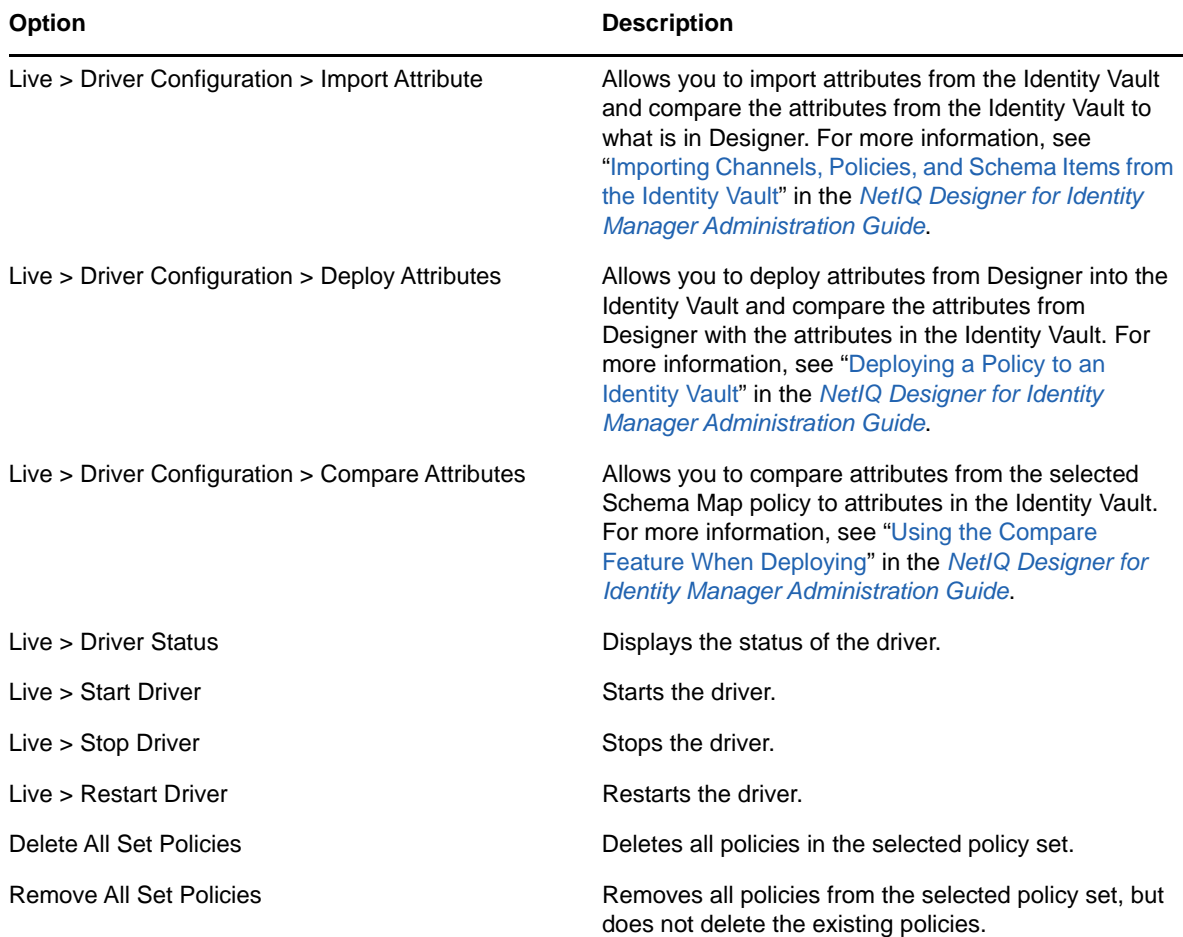

### <span id="page-91-0"></span>**Policy Set View Additional Options**

There are additional options to manage the Schema Map policy in the Policy Set view. Right-click the Schema Map policy in the Policy Set view to see the additional options.

| <b>Option</b>      | <b>Description</b>                                                                                                    |
|--------------------|----------------------------------------------------------------------------------------------------|
| $\mathscr{Q}$ Edit | Launches the Schema Map editor. For more<br>information, see "Editing a Schema Map Policy" on<br>page 83.                          |
| LigCopy            | Creates a copy of the Schema Map policy.                                                                                           |
| <b>Save As</b>     | Saves the Schema Map policy as a .xml file.                                                                                        |
| Simulate           | Tests the Schema Map policy. For more information,<br>see "Testing Schema Map Policies" on page 89.                                |
| $=$ Remove         | Removes the Schema Map policy from the policy set,<br>but does not delete the Schema Map policy from the<br><b>Identity Vault.</b> |

*Table 6-4 Policy Set View Options*

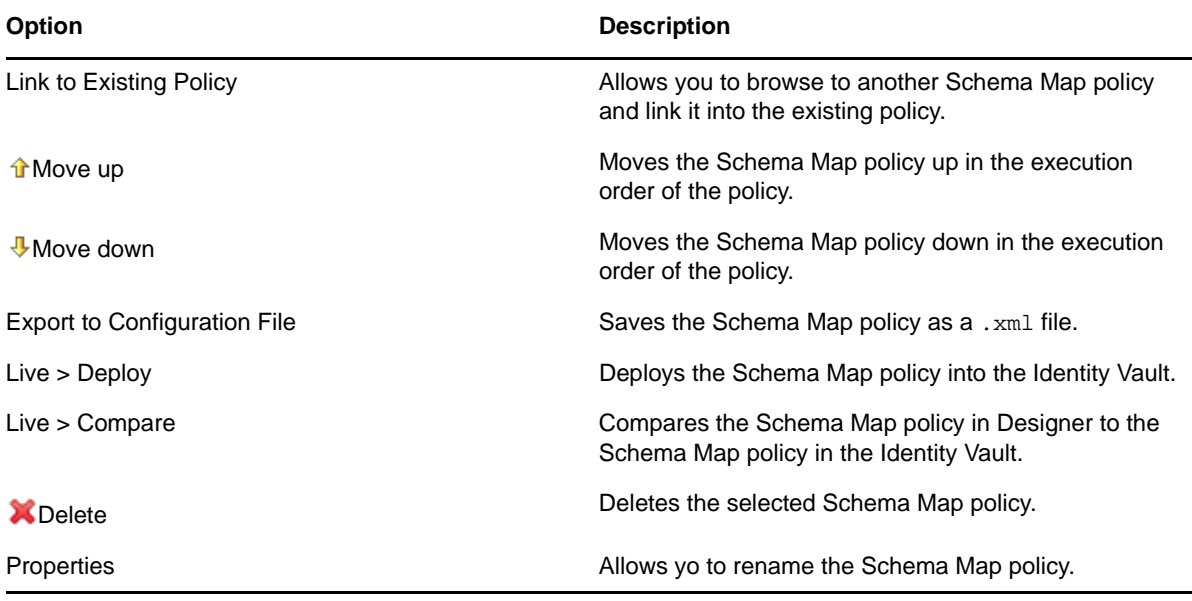

# 7 <sup>7</sup>**Controlling the Flow of Objects with the Filter**

<span id="page-94-0"></span>The Filter editor allows you to manage the filter. In the Filter editor, you define how each class and attribute should be handled by the Publisher and Subscriber channels.

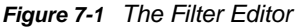

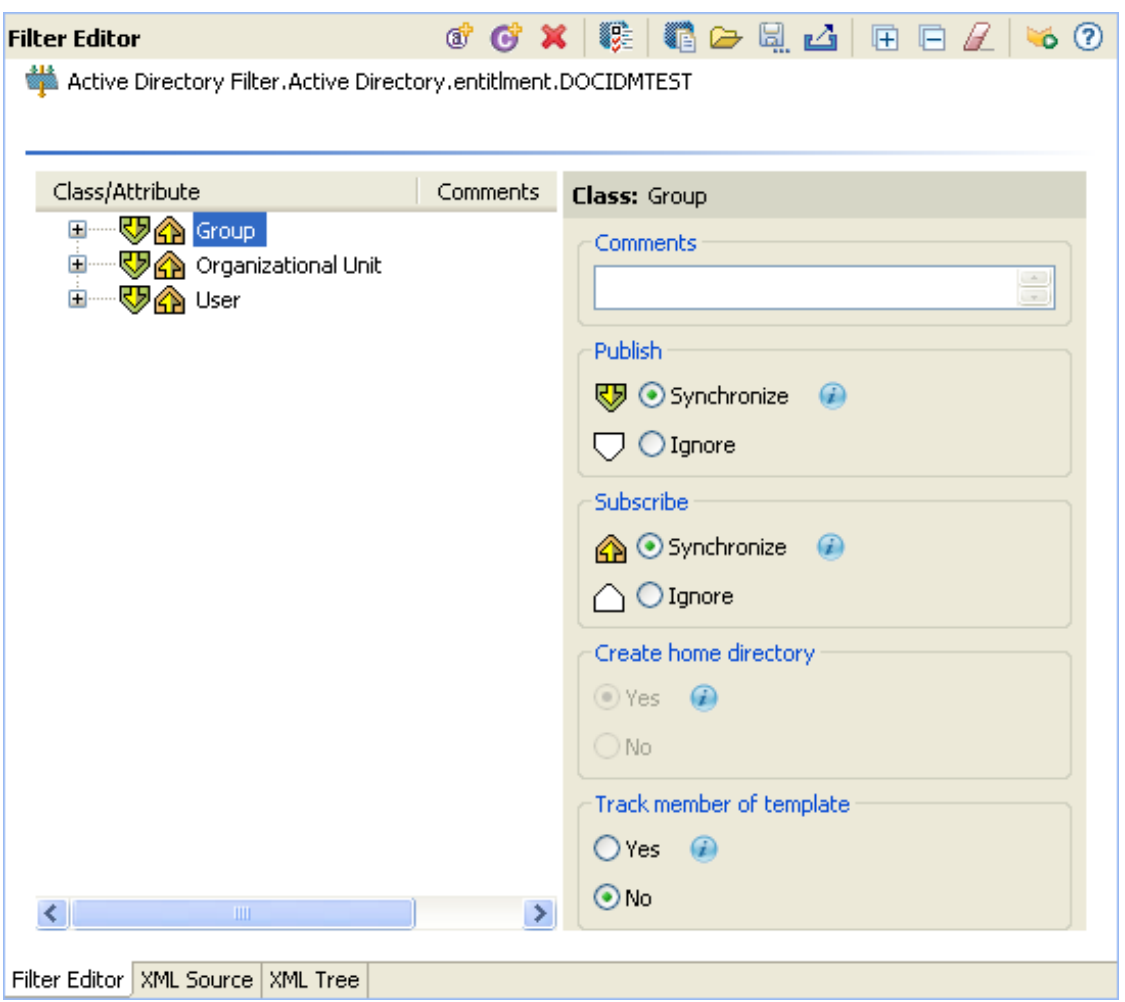

When information is synchronized between connected systems, the connected system can receive the changes or just be notified that a change has occurred. Designer displays this information in the Policy Flow view as **Sync** and **Notify** filters.

If a filter is set to Sync, then the objects modifications are automatically synchronized to the connected system. If the filter is set to Notify, then the object modification is reported to the metadirectory engine, but the object is not automatically synchronized. For more information, see ["Changing the Filter Settings" on page 101](#page-100-0).

This section includes the following topics:

- ["Using the Filter Editor" on page 96](#page-95-0)
- ["Editing the Filter" on page 100](#page-99-0)
- ["Testing the Filter" on page 105](#page-104-0)
- ["Exporting and Importing Filter Files" on page 105](#page-104-1)
- ["Adding Comments to Classes and Attributes" on page 106](#page-105-0)
- ["Viewing the Filter in XML" on page 106](#page-105-1)
- ["Deploying the Filter" on page 106](#page-105-2)
- ["Additional Filter Options" on page 107](#page-106-0)

# <span id="page-95-0"></span>**Using the Filter Editor**

The Filter editor allows you to edit filter policies. This section includes the following topics:

- ["Accessing the Filter Editor" on page 96](#page-95-1)
- ["Navigating the Filter Editor" on page 99](#page-98-0)
- ["Understanding the Filter Editor Toolbar" on page 99](#page-98-1)

### <span id="page-95-1"></span>**Accessing the Filter Editor**

The Filter editor allows you to edit the filter. There are three different ways to access the Filter editor:

- ["Model Outline View" on page 96](#page-95-2)
- ["Policy Flow View" on page 97](#page-96-0)
- ["Policy Set View" on page 98](#page-97-0)

#### <span id="page-95-2"></span>**Model Outline View**

- **1** In the Outline view, select the *Show Model Outline* icon .
- **2** In the Model Outline, open the driver for which you want to manage a filter.

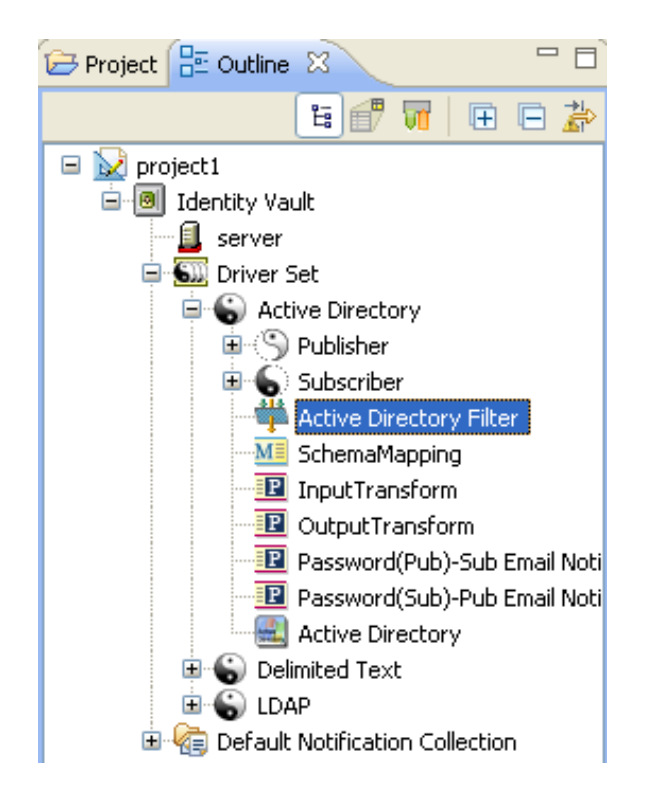

**3** Double-click the Filter object (or right-click it and select **Edit**) to launch the Filter editor.

#### <span id="page-96-0"></span>**Policy Flow View**

**1** In the Outline view, select the Show Policy Flow icon.

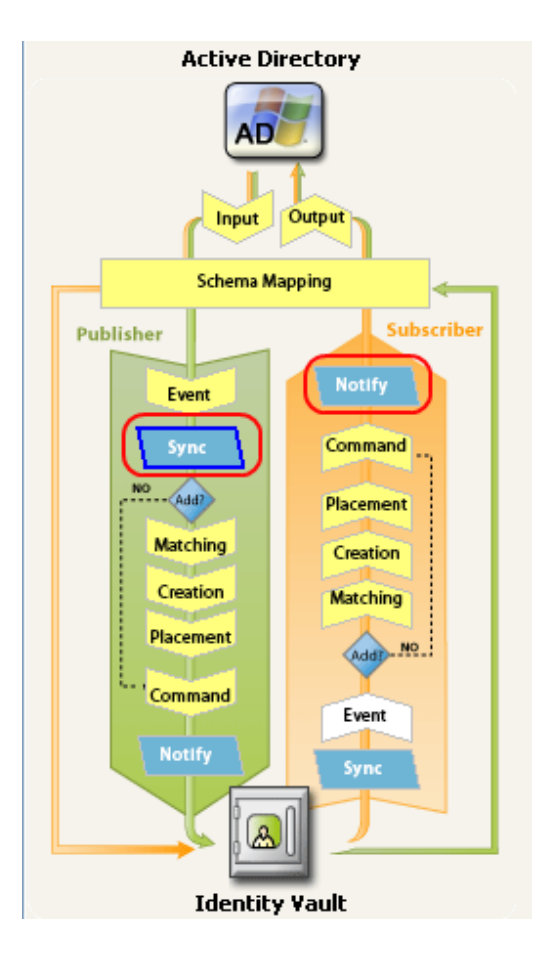

**2** In the Policy Flow, double-click the **Sync** icon or the **Notify** objects (or Right-click and select **Edit Policy > Filter**) to launch the Filter editor.

#### <span id="page-97-0"></span>**Policy Set View**

**1** Double-click the filter object in the Policy Set view.

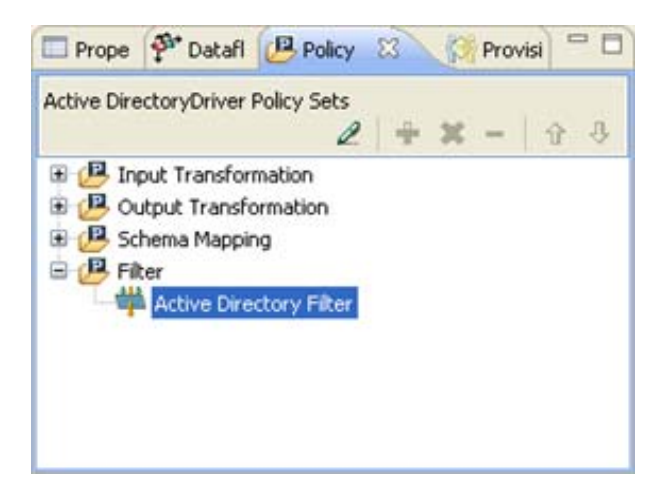

# <span id="page-98-0"></span>**Navigating the Filter Editor**

The Filter Editor uses standard point-and-click navigation. However, it also provides keyboard-based navigation options as described in [Table 7-1](#page-98-2).

**NOTE:** The Filter Editor lets you order the classes/attributes as needed:

- Click the header bar above the class/attribute list to switch between ascending and descending order. This sorts both the classes and the attributes within the classes.
- Click and drag individual classes or attributes to create a custom order.

| Keystroke   | <b>Description</b>                                       |
|-------------|----------------------------------------------------------|
| Up-arrow    | Moves the cursor up in the Filter editor.                |
| Down-arrow  | Moves the cursor down in the Filter editor.              |
| Left-arrow  | Collapses the information displayed.                     |
| Right-arrow | Expands the information displayed.                       |
| Insert      | Adds a class.                                            |
| Ctrl+Insert | Adds an attribute.                                       |
| Delete      | Deletes the selected items.                              |
| Esc         | Exits the edit mode.                                     |
| $Ctrl+A$    | Selects all classes and attributes in the Filter editor. |

<span id="page-98-2"></span>*Table 7-1 Filter Editor Keyboard Support*

### <span id="page-98-1"></span>**Understanding the Filter Editor Toolbar**

The Filter editor includes a toolbar that provides access to the following features. Each of these

features, along with options to Undo  $\blacktriangledown$  and Redo  $\blacktriangledown$  recent actions, is also available from a dropdown menu by right-clicking in the Filter Editor.

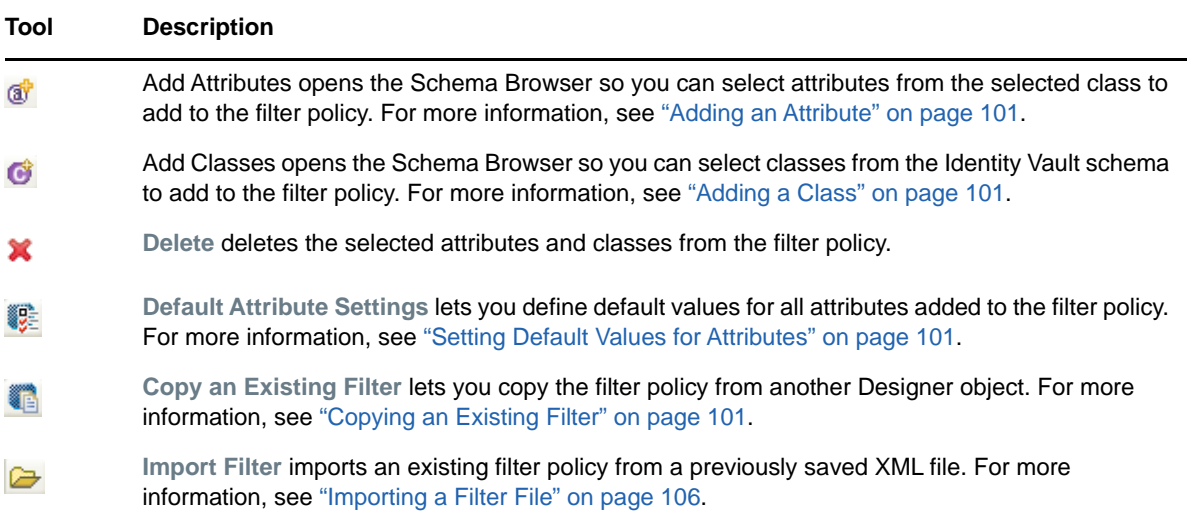

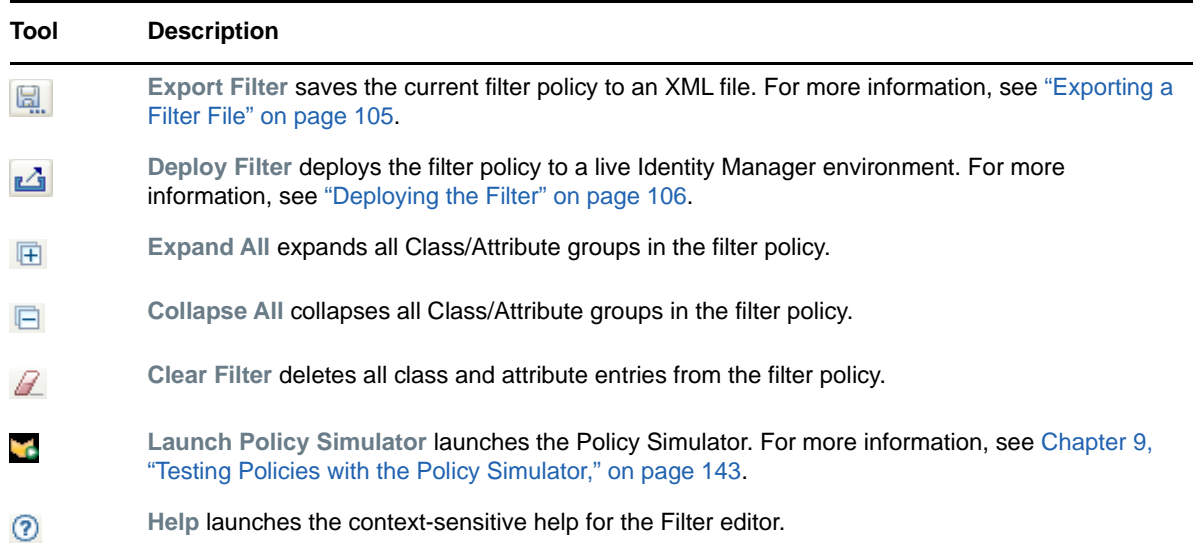

# <span id="page-99-0"></span>**Editing the Filter**

The Filter editor allows you to create and edit the filter. It provides the following primary tasks:

- ["Removing or Adding Classes and Attributes" on page 100](#page-99-1)
- ["Modifying Multiple Attributes" on page 101](#page-100-5)
- ["Copying an Existing Filter" on page 101](#page-100-4)
- ["Setting Default Values for Attributes" on page 101](#page-100-3)
- ["Changing the Filter Settings" on page 101](#page-100-0)

#### <span id="page-99-1"></span>**Removing or Adding Classes and Attributes**

By removing or adding classes and attributes, you determine the objects that synchronize between the connected data store and the Identity Vault.

- ["Removing a Class or Attribute" on page 100](#page-99-2)
- ["Adding a Class" on page 101](#page-100-2)
- ["Adding an Attribute" on page 101](#page-100-1)

#### <span id="page-99-2"></span>**Removing a Class or Attribute**

If you do not want a class or an attribute to synchronize, the best practice is to completely remove the class or the attribute from the filter. To remove attributes and classes from the filter, do one of the following:

- Right-click the class or attribute you want to remove, then select **Delete**.
- **Select the class or attribute you want to remove, then click Delete**  $\mathbf{\hat{X}}$ .
- Click Clear Filter **4** to delete all classes and attributes from the filter.

#### <span id="page-100-2"></span>**Adding a Class**

**1** Click Add Classes **d** 

You can also right-click in the Filter editor, then select **Add Classes**.

- **2** Browse and select the class you want to add, then click **OK**.
- **3** Change the options to synchronize the information.
- **4** To save the changes, click **File > Save**.

#### <span id="page-100-1"></span>**Adding an Attribute**

**1** Click Add Attributes  $\mathbf{\hat{\mathcal{F}}}$ .

You can also right-click in the Filter editor, then select **Add Attribute**.

- **2** Browse and select the attribute you want to add, then click **OK**.
- **3** Change the options to synchronize the information.
- **4** To save the changes, click **File > Save**.

### <span id="page-100-5"></span>**Modifying Multiple Attributes**

The Filter editor allows you to modify more than one attribute at a time. Press the Ctrl key and select multiple attributes; when the option changes, it is changed for all of the selected attributes.

# <span id="page-100-4"></span>**Copying an Existing Filter**

You can copy an existing filter from another driver and use it in the driver you are currently working with.

**1** Click Copy an Existing Filter **1**.

You can also right-click in the Filter editor, then select **Copy an Existing Filter**.

**2** Browse to and select the filter object you want to copy, then click **OK**.

If you have more than one Identity Vault in your project, you can copy filters from the other Identity Vaults. When you are browsing to select the other object, you can browse to the other Identity Vault and use a filter stored there.

### <span id="page-100-3"></span>**Setting Default Values for Attributes**

You can define the default values for new attributes when they are added to the filter.

- **1** Click **Default Attribute Settings** .
- **2** Select the options you want new attributes to have, then click **OK**.

### <span id="page-100-0"></span>**Changing the Filter Settings**

The Filter editor gives you the option of changing how information is synchronized between the Identity Vault and the connected system. The filter has different settings for classes and attributes.

**1** In the Filter editor, select a class.

Active Directory Filter.Active Directory.entitIment.DOCIDMTEST

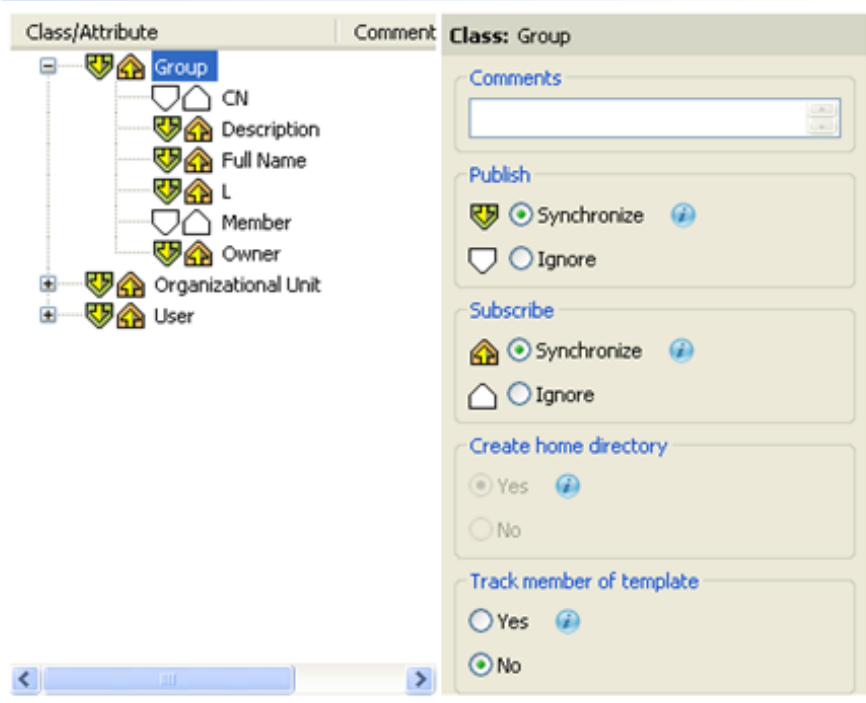

**2** Change the filter settings for the selected class.

See [Table 7-2 on page 102](#page-101-0) for information on each of the class settings available in the Filter Editor.

- **3** In the Filter Editor, select an attribute.
- **4** Change the filter settings for the selected attribute, then click Save **(a)** (in the Designer toolbar) to save the changes.

See [Table 7-3 on page 103](#page-102-0) for information on each of the attribute settings available in the Filter Editor.

<span id="page-101-0"></span>*Table 7-2 Filter Editor Class Settings*

| <b>Options</b>   | <b>Definitions</b>                                                                                             |
|------------------|----------------------------------------------------------------------------------------------------|
| <b>Publish</b>   | • Synchronize: Allows the class to synchronize from the<br>connected system into the Identity Vault.           |
|                  | <b>Ignore:</b> Does not synchronize the class from the connected<br>٠<br>system into the Identity Vault.       |
| <b>Subscribe</b> | <b>Synchronize:</b> Allows the class to synchronize from the Identity<br>٠<br>Vault into the connected system. |
|                  | <b>Ignore:</b> Does not synchronize the class from the Identity Vault<br>٠<br>into the connected system.       |

| <b>Options</b>                            | <b>Definitions</b>                                                                                                    |
|-------------------------------------------|----------------------------------------------------------------------------------------------------|
| <b>Create Home Directory</b>              | Create Home Directory allows you to create a home directory for a<br>User object in eDirectory. The option only works for eDirectory.                                                                                                   |
|                                           | ◆ Yes: Automatically creates home directories.                                                                                                    |
|                                           | <b>No:</b> Does not create home directories.                                                                                                    |
| <b>Track Member of</b><br><b>Template</b> | ◆ Yes: Determines whether or not the Publisher channel<br>maintains the Member of Template attribute when it creates<br>objects from a template.                                                                                        |
|                                           | • No: Does not track the Member of Template attribute.                                                                                                    |
|                                           | When a User object is created using an eDirectory Template<br>object, the eDirectory driver maintains the Member of Template<br>attribute, if the Track Member of Template option is selected.<br>The option only works for eDirectory. |
|                                           |                                                                                                    |

<span id="page-102-0"></span>*Table 7-3 Filter Editor Attribute Settings*

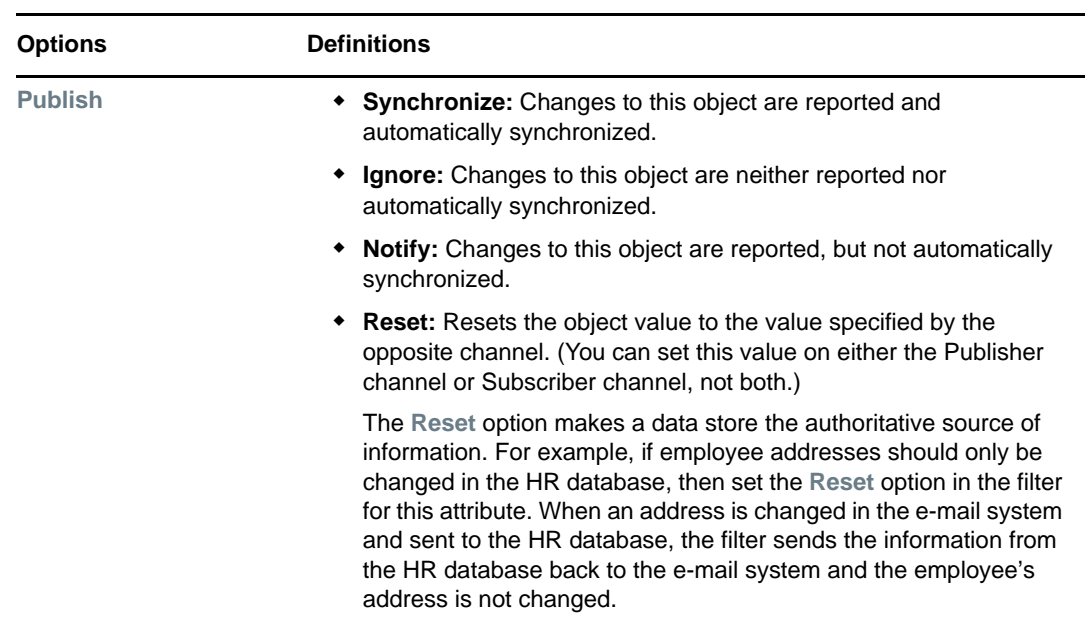

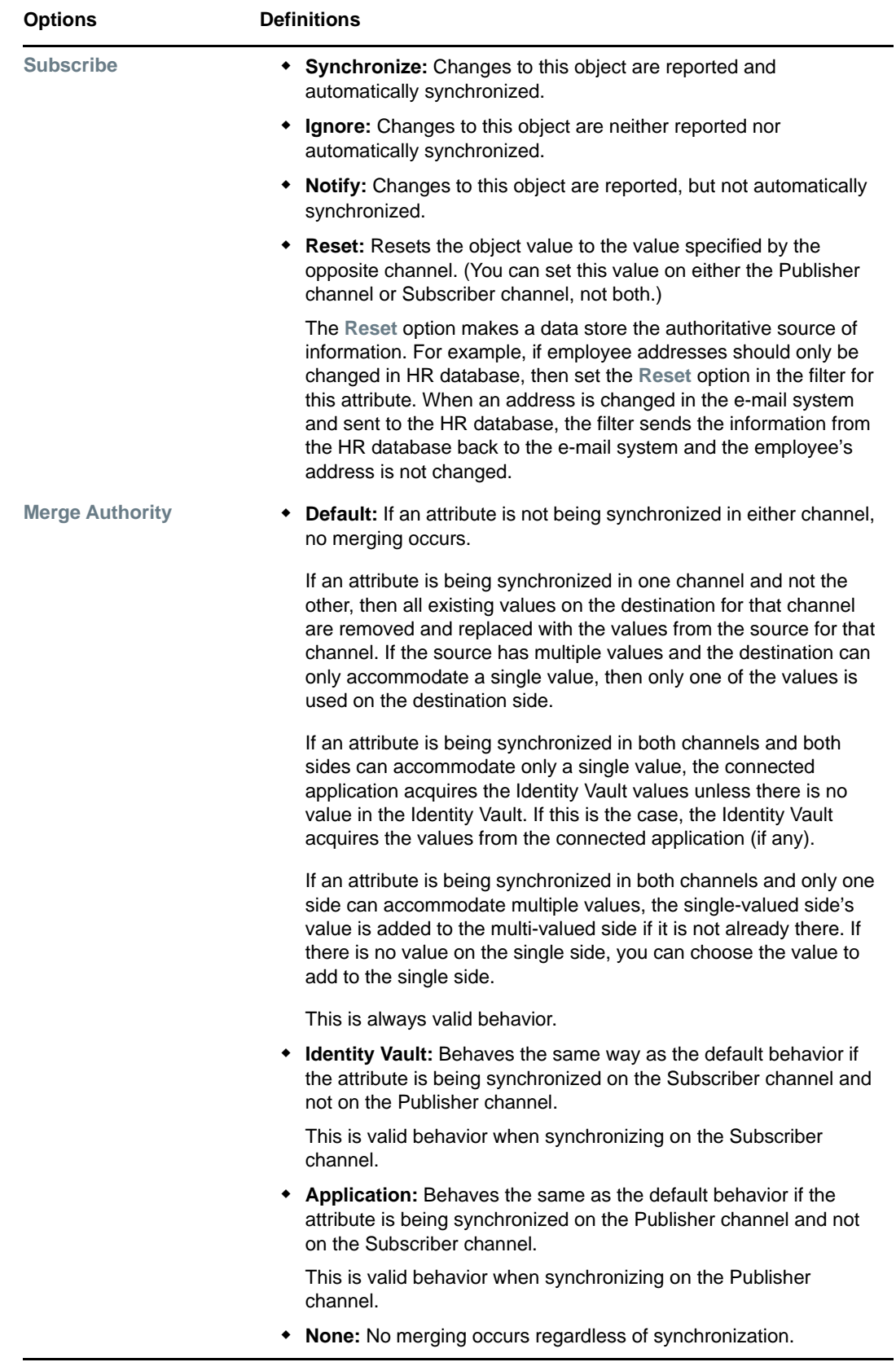

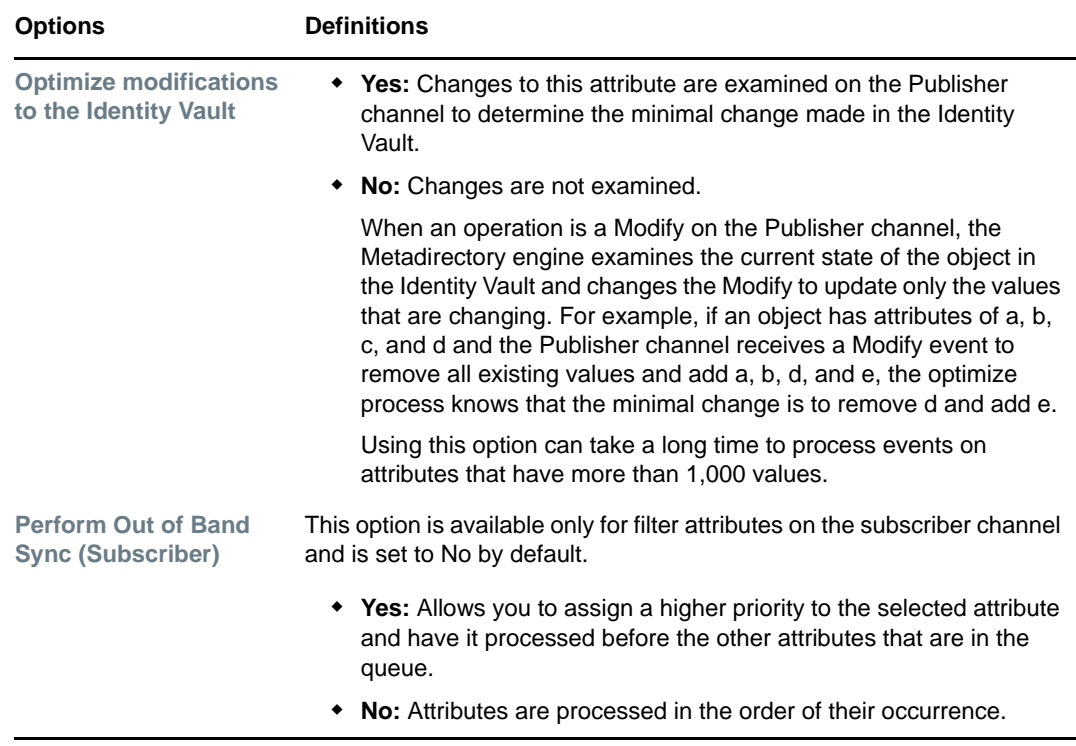

# <span id="page-104-0"></span>**Testing the Filter**

Designer comes with a tool called the Policy Simulator, which allows you to test policies without implementing them in a production environment. You can launch the Policy Simulator through the Filter editor to test your policy after you have modified it.

- **1** Click **Launch Policy Simulator** .
- **2** Select **To Identity Vault** or **From Identity Vault** as the simulation point of the filter.

For more information on the Policy Simulator, see [Chapter 9, "Testing Policies with the Policy](#page-142-0)  [Simulator," on page 143](#page-142-0).

# <span id="page-104-1"></span>**Exporting and Importing Filter Files**

Designer allows you to Import an XML filter file from a particular point on the file system to the filter editor. It also allows you to Export an XML filter file to a particular location on the file system.

- ["Exporting a Filter File" on page 105](#page-104-2)
- ["Importing a Filter File" on page 106](#page-105-3)

### <span id="page-104-2"></span>**Exporting a Filter File**

- **1** Select Export Filter ...
- **2** In the Export Filter dialog box, specify a file name and location for the XML filter file, then click *Save*.

## <span id="page-105-3"></span>**Importing a Filter File**

- **1** Select **Import Filter** .
- **2** In the Import Filter File dialog box, browse to the filter file you want to import, then click *Open*.

Specify whether you want to append the imported filter rules to the existing filter rules, or replace the existing filter rules with the imported filter rules.

**NOTE:** Both the Import and Export features enable the user to export filter editor documents and reimport them if required, thereby avoiding the need to redo the entire task of adding classes and attributes and assigning their properties.

# <span id="page-105-0"></span>**Adding Comments to Classes and Attributes**

Filter Editor lets you add additional comments to the classes and attributes in the filter. These comments are visible in the Filter Editor, and in Designer's generated documentation for the project.

**1** In the Filter Editor, select the class or attribute to which you want to add a comment, then type the desired comment in the **Comments** field.

Once entered, the comment is visible in the Comments column next to its associated class or attribute.

# <span id="page-105-1"></span>**Viewing the Filter in XML**

Designer enables you to view, edit, and validate the XML by using an XML editor. Click the **XML Source** tab or the **XML Tree** tab to access the XML editor. For more information about the XML editor, see ["The NetIQ XML Editor](https://www.netiq.com/documentation/identity-manager-46/pdfdoc/designer_admin/designer_admin.pdf#xmlintro)" in the *[NetIQ Designer for Identity Manager Administration Guide](https://www.netiq.com/documentation/identity-manager-46/pdfdoc/designer_admin/designer_admin.pdf#bookinfo)*.

# <span id="page-105-2"></span>**Deploying the Filter**

To deploy the filter to the live Identity Vault:

- **1** Click Deploy Filter  $\mathbf{A}$ .
- **2** In the Deployment Summary page, click **Deploy**.

The Deployment Summary displays Designer's Compare feature so you know what the differences are between Designer's filter and the currently deployed filter, if any. For more information about the Compare feature, see ["Using the Compare Feature When Deploying"](https://www.netiq.com/documentation/identity-manager-46/pdfdoc/designer_admin/designer_admin.pdf#deploycompare) in the *[NetIQ Designer for Identity Manager Administration Guide](https://www.netiq.com/documentation/identity-manager-46/pdfdoc/designer_admin/designer_admin.pdf#bookinfo)*.

**3** In the Deployment Results page, click **OK**.

The Deployments Results page notes any errors or warnings that occurred during the deployment process.

# <span id="page-106-0"></span>**Additional Filter Options**

When you right-click a filter object, there are multiple options presented in the Outline view, the Policy Flow view, and the Policy Set view.

- ["Outline View Additional Options" on page 107](#page-106-1)
- ["Policy Flow View Additional Options" on page 107](#page-106-2)
- ["Policy Set View Additional Options" on page 108](#page-107-0)

### <span id="page-106-1"></span>**Outline View Additional Options**

The Outline view offers the following filter-related options. To access them, right-click the filter object in the Outline view.

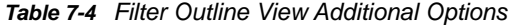

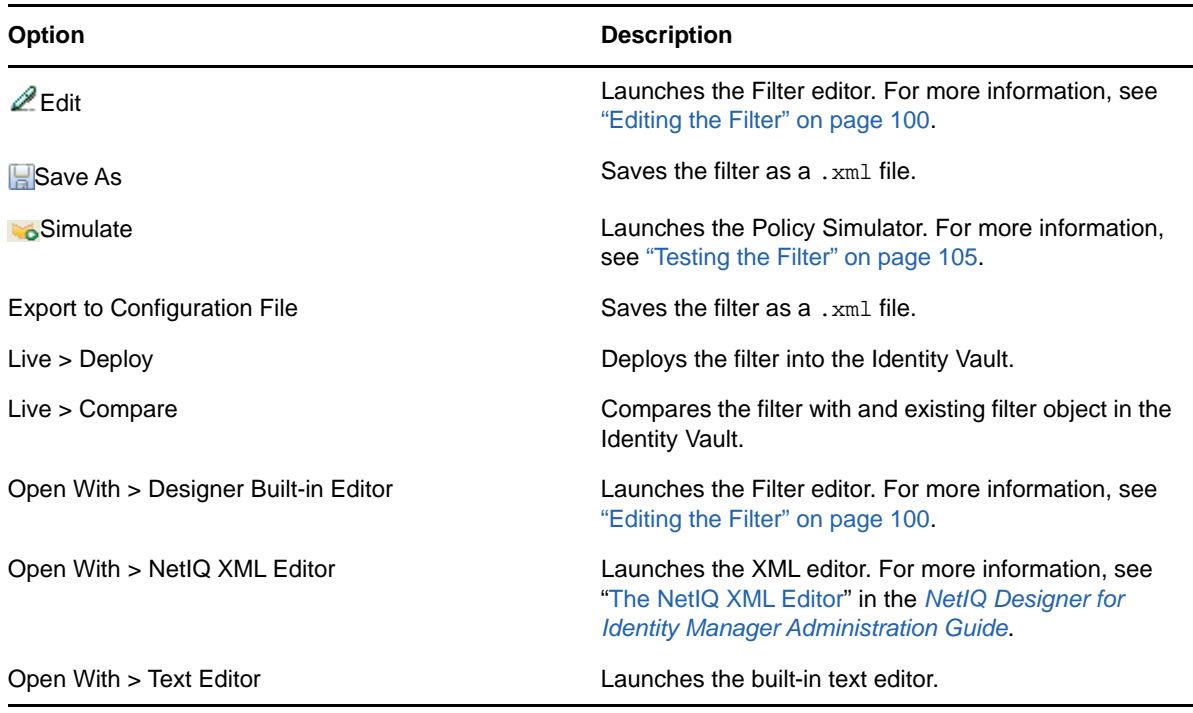

#### <span id="page-106-2"></span>**Policy Flow View Additional Options**

The Policy Flow view offers the following filter-related options. To access them, right-click the filter object in the Policy Flow view.

*Table 7-5 Filter Policy Flow View Additional Options*

| <b>Option</b>      | <b>Description</b>                                                                       |
|--------------------|------------------------------------------------------------------------------------------|
| $\mathscr{D}$ Edit | Launches the Filter edit. For more information, see<br>"Editing the Filter" on page 100. |
| Save As            | Saves the selected Policy Set as a .xml file.                                            |

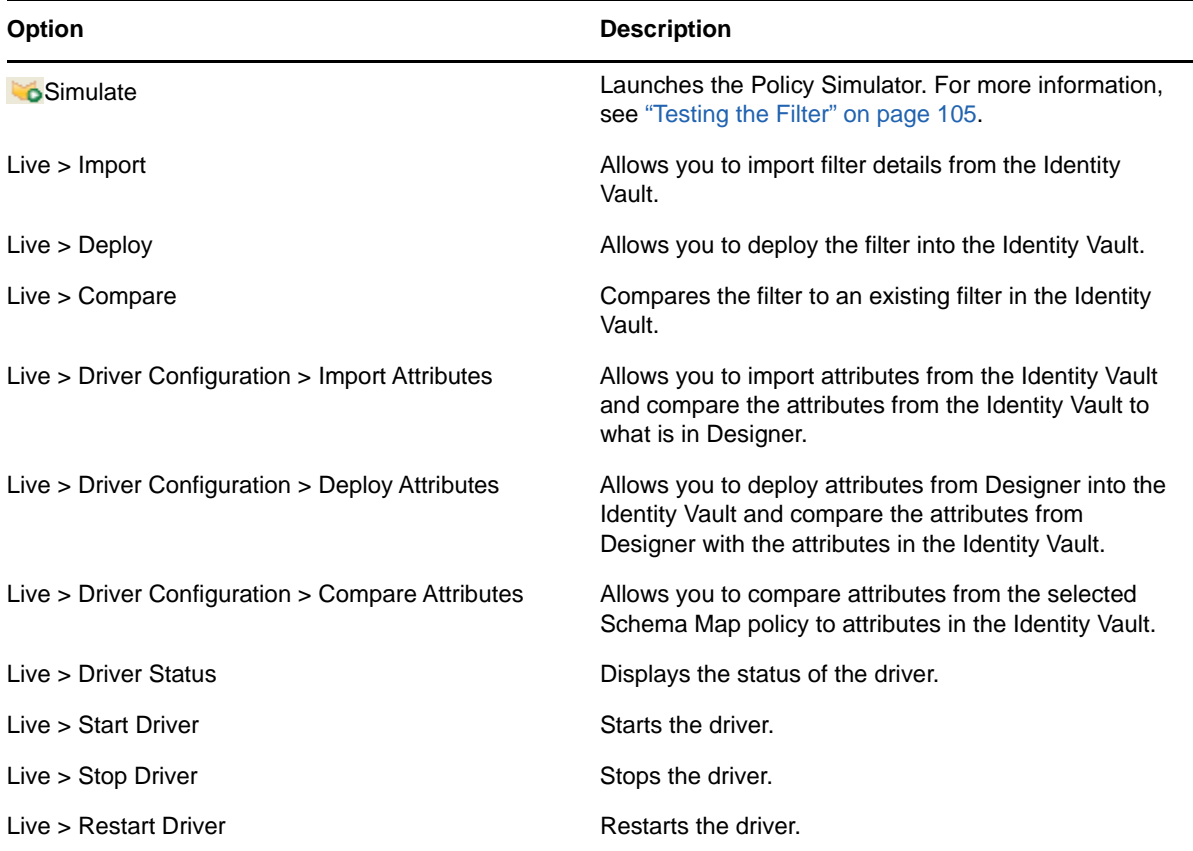

# <span id="page-107-0"></span>**Policy Set View Additional Options**

The Policy Set view offers the following filter-related options. To access them, right-click the filter object in the Policy Set view.

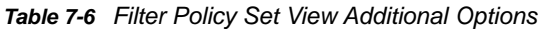

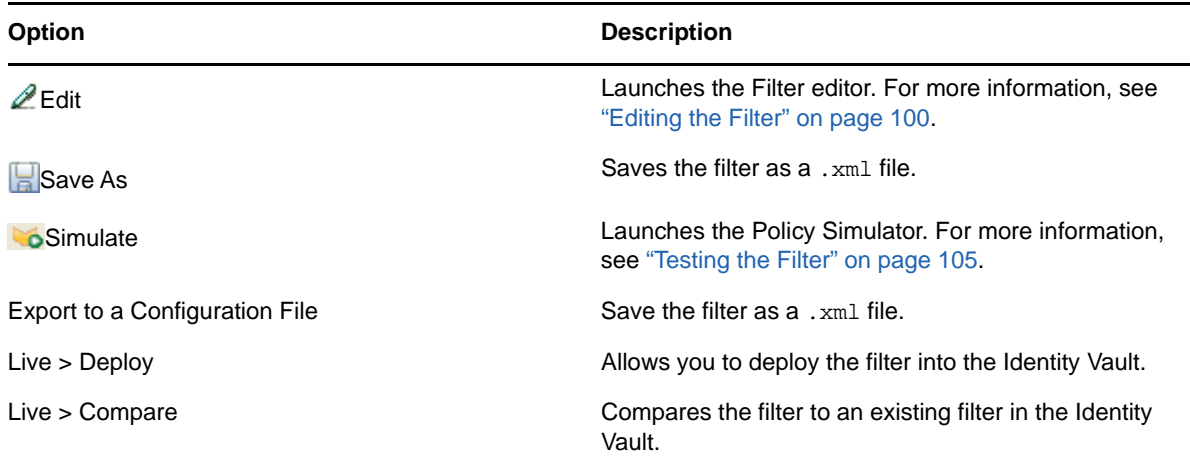
Designer includes 19 predefined rules for common administrative tasks. You can import and use these rules as well as create your own rules. T customize the rules, you must provide information specific to your environment.

- ["Accessing the Predefined Rules" on page 109](#page-108-0)
- ["Command Transformation Create Departmental Container Part 1 and Part 2" on page 110](#page-109-0)
- ["Command Transformation Publisher Delete to Disable" on page 112](#page-111-0)
- ["Creation Require Attributes" on page 114](#page-113-0)
- ["Creation Publisher Use Template" on page 115](#page-114-0)
- ["Creation Set Default Attribute Value" on page 117](#page-116-0)
- ["Creation Set Default Password" on page 119](#page-118-0)
- ["Event Transformation Scope Filtering Include Subtrees" on page 120](#page-119-0)
- ["Event Transformation Scope Filtering Exclude Subtrees" on page 122](#page-121-0)
- ["Input or Output Transformation Reformat Telephone Number from \(nnn\) nnn-nnnn to nnn-nnn](#page-122-0)[nnnn" on page 123](#page-122-0)
- ["Input or Output Transformation Reformat Telephone Number from nnn-nnn-nnnn to \(nnn\) nnn](#page-124-0)[nnnn" on page 125](#page-124-0)
- ["Matching Publisher Mirrored" on page 126](#page-125-0)
- ["Matching Subscriber Mirrored LDAP Format" on page 128](#page-127-0)
- ["Matching By Attribute Value" on page 130](#page-129-0)
- ["Placement Publisher Mirrored" on page 131](#page-130-0)
- ["Placement Subscriber Mirrored LDAP Format" on page 133](#page-132-0)
- ["Placement Publisher Flat" on page 135](#page-134-0)
- ["Placement Subscriber Flat LDAP Format" on page 137](#page-136-0)
- ["Placement Publisher By Dept" on page 138](#page-137-0)
- ["Placement Subscriber By Dept LDAP Format" on page 141](#page-140-0)

## <span id="page-108-0"></span>**Accessing the Predefined Rules**

In the Policy Builder, right-click and select **New** > **Predefined Rules > Insert Predefined Rule Before** or **Insert Predefined Rule After**.

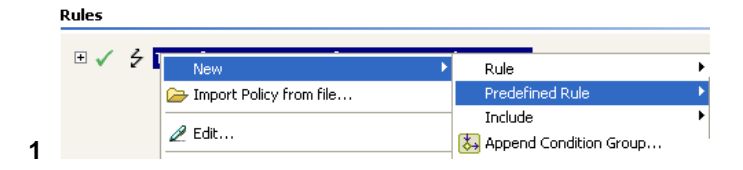

## <span id="page-109-0"></span>**Command Transformation - Create Departmental Container - Part 1 and Part 2**

This rule creates a department container in the destination data store, if one does not exist. Implement the rule on the Command Transformation policy in the driver. You can implement the rule on either the Subscriber or the Publisher channel or on both channels.

There are two steps involved in using the predefined rules: creating a policy in the Command Transformation policy set and importing the predefined rule. If you already have a Command Transformation policy that you want to add this rule to, skip to [Importing the Predefined Rule.](#page-109-1)

- ["Creating a Policy" on page 110](#page-109-2)
- ["Importing the Predefined Rule" on page 110](#page-109-1)
- ["How the Rule Works" on page 111](#page-110-0)

## <span id="page-109-2"></span>**Creating a Policy**

- **1** From the Outline view or the Policy Flow view, select the Publisher or Subscriber channel.
- **2** Select the Command Transformation policy set in the Policy Set view, then click **Create or add a**  new policy to the Policy Set icon **the the create a new policy.**
- **3** Click **Create a new policy**, then click **Next**.
- **4** Name the policy.
- **5** Use the default location or browse and select another location to place the policy in the driver.

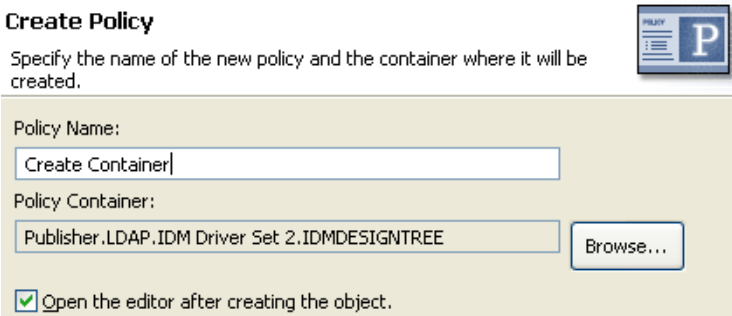

- **6** Select **Open Editor after creating policy**, then click **Next**.
- **7** Select **DirXML Script** for the type of policy, then click **Finish**.
- **8** A file conflict window appears with the message "Before editing this item you need to save. Do you wish to save the editor's changes and continue?" Click **Yes**. The Policy Builder is launched and the new Command Transformation policy is saved.
- <span id="page-109-1"></span>**9** Continue with [Importing the Predefined Rule](#page-109-1).

- **1** Right-click in the Policy Builder, then click **New** > **Predefined Rule > Insert Predefined Rule Before** or **Insert Predefined Rule After**.
- **2** Select **Command Transformation Create Department Container Part 1**, then click **OK**.

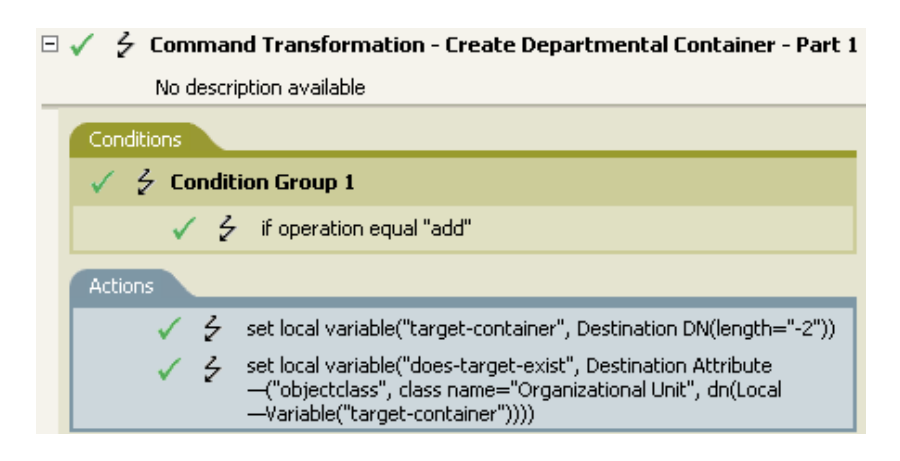

- **3** Right-click in the Policy Builder and click **New** > **Predefined Rule > Insert Predefined Rule Before** or **Insert Predefined Rule After**.
- **4** Select **Command Transformation Create Department Container Part 2**, then click **OK**.

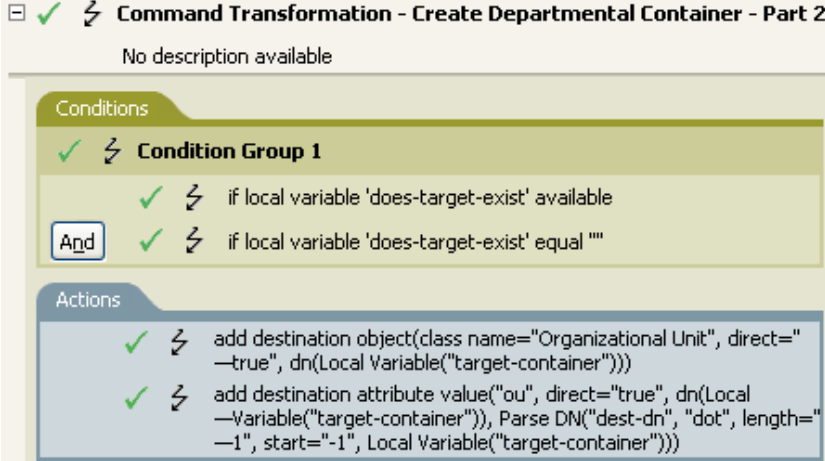

**5** Save the rule by clicking **File** > **Save**.

There is no information to change that is specific to your environment.

**IMPORTANT:** Make sure that the rules are listed in order. Part 1 must be executed before Part 2.

## <span id="page-110-0"></span>**How the Rule Works**

This rule is used when the destination location for an object does not exist. Instead of getting a veto because the object cannot be placed, this rule creates the container and places the object in the container.

Part 1 looks for any Add event. When the Add event occurs, two local variables are set. The first local variable is named target-container. The value of target-container is set to the destination DN. The second local variable is named does-target-exist. The value of does-target-exist is set to the destination attribute value of objectclass. The class is set to OrganizationalUnit. The DN of the OrganizationalUnit is set to the local variable of target-container.

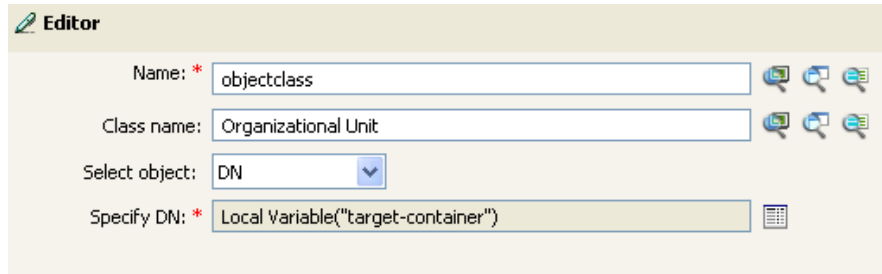

Part 2 checks to see if the local variable does-target-exist is available. It also checks to see if the value of the local variable does-target-exist is set to a blank value. If the value is blank, then an Organizational Unit object is created. The DN of the organizational unit is set to the value of the local variable target-container. It also adds the value for the OU attribute. The value of the OU attribute is set to the local variable of target-container. It uses the source format as the destination DN and the destination format is dot format.

## <span id="page-111-0"></span>**Command Transformation - Publisher Delete to Disable**

This rule transforms the Delete event for a user object into disabling the user object. Implement the rule on the Command Transformation policy in the driver. The rule needs to be implemented on the Publisher channel.

There are two steps involved in using the predefined rules: creating a policy in the Command Transformation policy set and importing the predefined rule. If you already have a Command Transformation policy that you want to add this rule to, skip to [Importing the Predefined Rule.](#page-112-0)

- ["Creating a Policy" on page 112](#page-111-1)
- ["Importing the Predefined Rule" on page 113](#page-112-0)
- ["How the Rule Works" on page 114](#page-113-1)

## <span id="page-111-1"></span>**Creating a Policy**

- **1** From the Outline view or the Policy Flow view, select the Publisher channel.
- **2** Select the Command Transformation policy set in the Policy Set view, then click **Create or add a**  new policy to the policy set icon  $\frac{1}{\Gamma}$  to create a new policy.
- **3** Select **Create a new policy**, then click **Next**.
- **4** Name the policy.
- **5** Use the default location or browse and select another location to place the policy in the driver.

#### **Create Policy**

Specify the name of the new policy and the container where it will be

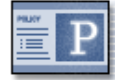

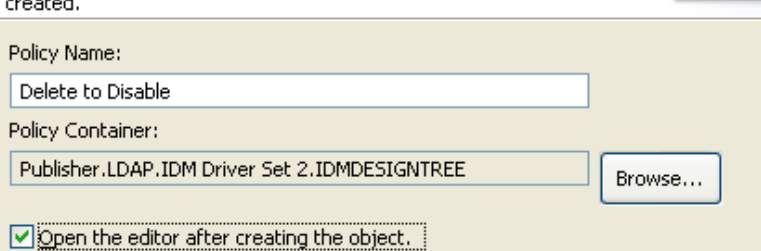

- **6** Select **Open Editor after creating policy**, then click **Next**.
- **7** Select **DirXML Script** for the type of policy, then click **Finish**.
- **8** A file conflict window appears with the message "Before editing this item you need to save. Do you wish to save the editor's changes and continue?" Click **Yes**. The Policy Builder is launched and the new Command Transformation policy is saved.
- **9** Continue with [Importing the Predefined Rule](#page-112-0).

#### <span id="page-112-0"></span>**Importing the Predefined Rule**

- **1** Right-click in the Policy Builder, then click **New** > **Predefined Rule > Insert Predefined Rule Before** or **Insert Predefined Rule After**.
- **2** Select **Command Transformation Publisher Delete to Disable**, then click **OK**.
- **3** Expand the predefined rule.

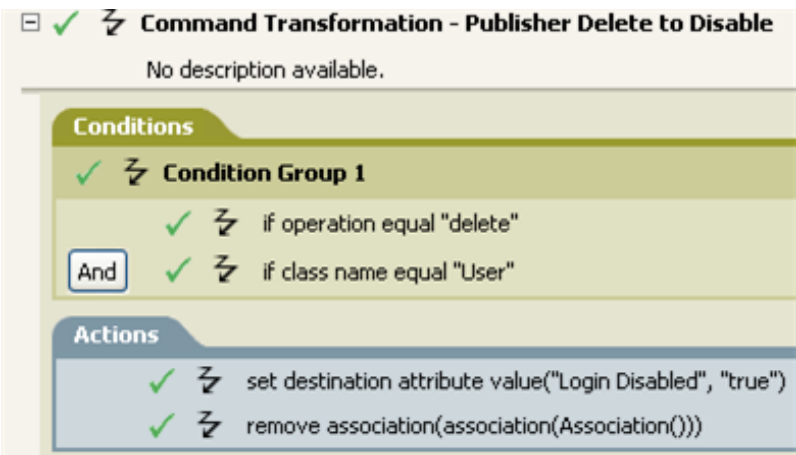

**4** Save the rule by clicking **File** > **Save**.

There is no information to change in the rule that is specific to your environment.

<span id="page-113-1"></span>This rule is used when a Delete event occurs in the connected data store. Instead of the user object being deleted in the Identity Vault, the User object is disabled. Anytime a Delete event occurs for a User object, the destination attribute value of Login Disabled is set to True and the association is removed from the User object. The User object can no longer log in to the NetIQ eDirectory tree, but the User object was not deleted.

## <span id="page-113-0"></span>**Creation - Require Attributes**

This rule does not allow user objects to be created unless the required attributes are populated. Implement the rule on the Creation policy in the driver. You can implement the rule on either the Subscriber or the Publisher channel or on both channels.

There are two steps involved in using the predefined rules: creating a policy in the Creation policy set and importing the predefined rule. If you already have a Creation policy that you want to add this rule to, skip to [Importing the Predefined Rule](#page-114-1).

- ["Creating a Policy" on page 114](#page-113-2)
- ["Importing the Predefined Rule" on page 115](#page-114-1)
- ["How the Rule Works" on page 115](#page-114-2)

## <span id="page-113-2"></span>**Creating a Policy**

- **1** From the Outline view or the Policy Flow view, select the Publisher or Subscriber channel.
- **2** Select the Creation policy set in the Policy Set view, then click **Create or add a new policy to the**  Policy Set icon **th** to create a new policy.
- **3** Click **Create a new policy**, then click **Next**.
- **4** Name the policy.
- **5** Use the default location or browse and select another location to place the policy in the driver.

PRIOR BOTH

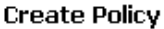

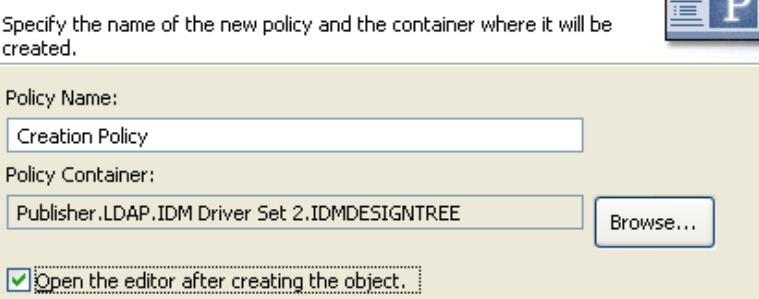

- **6** Select **Open Editor** after creating policy, then click **Next**.
- **7** Select **DirXML Script** for the type of policy, then click **Finish**.
- **8** A file conflict window appears with the message "Before editing this item you need to save. Do you wish to save the editor's changes and continue?" Click **Yes**. The Policy Builder is launched and the new Creation policy is saved.
- **9** Continue with [Importing the Predefined Rule](#page-114-1).

## <span id="page-114-1"></span>**Importing the Predefined Rule**

- **1** Right-click in the Policy Builder and click **New** > **Predefined Rule > Insert Predefined Rule Before** or **Insert Predefined Rule After**.
- **2** Select **Creation Require attributes**, then click **OK**.
- **3** Expand the predefined rule.

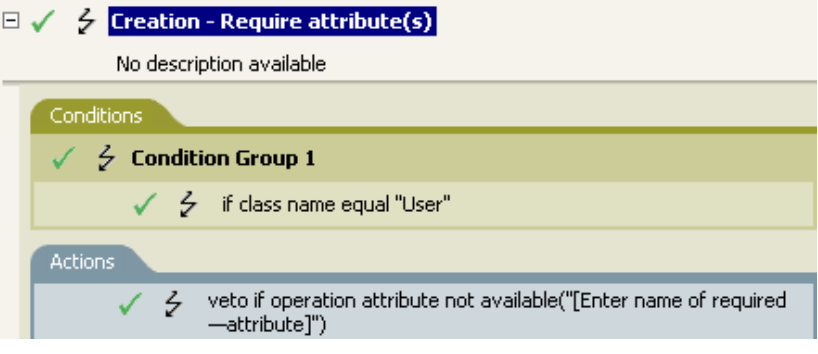

- **4** Edit the action by double-clicking the **Actions** tab.
- **5** In the **Specify Name** field, browse to and select the attributes you require for a User object to be created, then click **OK**.
- **6** Click **OK**.
- **7** Save the rule by selecting **File** > **Save**.

#### <span id="page-114-2"></span>**How the Rule Works**

This rule is used when your business processes require a user to have specific attributes populated when the user object is created. When a user object is created, the rule vetoes the creation of the object unless the required attributes are provided. You can have one or more required attributes.

If you want more than one required attribute, right-click the **Actions** tab and select **Append Action**. Select **veto if operation attribute not available**, then browse to the attribute you want to require.

## <span id="page-114-0"></span>**Creation - Publisher - Use Template**

This rule allows the use of a NetIQ eDirectory template object during the creation of a User object. Implement the rule on the Publisher Creation policy in the driver. You can implement the rule only on the Publisher channel.

There are two steps involved in using the predefined rules: creating a policy in the Creation policy set and importing the predefined rule. If you already have a Creation policy that you want to add this rule to, skip to [Importing the Predefined Rule](#page-115-0).

- ["Creating a Policy" on page 116](#page-115-1)
- ["Importing the Predefined Rule" on page 116](#page-115-0)
- ["How the Rule Works" on page 117](#page-116-1)

## <span id="page-115-1"></span>**Creating a Policy**

- From the Outline view or the Policy Flow view, select the Publisher channel.
- Select the Creation policy set in the Policy Set view, then click **Create or add a new policy to the Policy Set icon <b>t** to create a new policy.
- Select **Create a new policy**, then click **Next**.
- Name the policy.
- Use the default location or browse and select another location to place the policy in the driver.

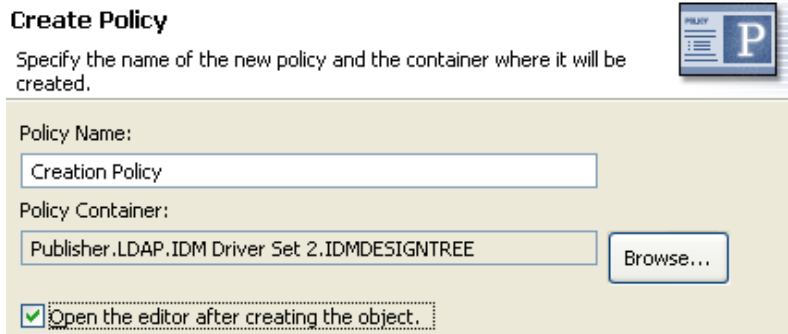

- Select **Open Editor after creating policy**, then click **Next**.
- Select **DirXML Script** for the type of policy, then click **Finish**.
- A file conflict window appears with the message "Before editing this item you need to save. Do you wish to save the editor's changes and continue?" Click **Yes**. The Policy Builder is launched and the new Creation policy is saved.
- <span id="page-115-0"></span>Continue with [Importing the Predefined Rule](#page-115-0).

- Right-click in the Policy Builder, then click **New** > **Predefined Rule > Insert Predefined Rule Before** or **Insert Predefined Rule After**.
- Select **Creation Publisher Use Template**, then click **OK**.
- Expand the predefined rule.

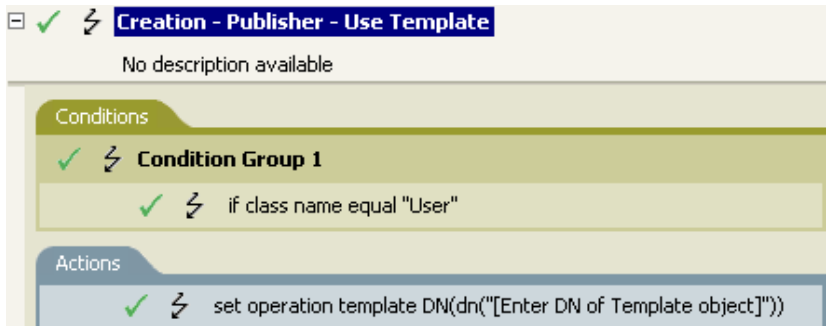

- Edit the action by double-clicking the **Actions** tab.
- Delete **[Enter DN of Template object]** from the **Enter DN** field.
- Click the Edit the arguments icon **the launch the Argument Builder.**
- **7** Select **Text** in the noun list.
- **8** Double-click **Text** to add it to the argument.
- **9** In the editor, click the browse icon, browse to and select the template object, then click **OK**.
- **10** Click **Finish**.
- <span id="page-116-1"></span>**11** Save the rule by clicking **File** > **Save**.

This rule is used when you want to use a template object to create a user in the Identity Vault. If you have attributes that are the same for different users, using the template saves time. You fill in the information in the template object, and when the User object is created, Identity Manager calls the template and uses that to create the User object.

During the creation of User objects, the rule performs the action of the set operation template DN. The action calls the template object and creates the User object with the information in the template.

## <span id="page-116-0"></span>**Creation - Set Default Attribute Value**

This rule allows you to set default values for attributes that are assigned during the creation of User objects. Implement the rule on the Subscriber Creation policy or Publisher Creation policy in the driver.

There are two steps involved in using the predefined rules: creating a policy in the Creation policy set and importing the predefined rule. If you already have a Creation policy that you want to add this rule to, skip to [Importing the Predefined Rule](#page-117-0).

- ["Creating a Policy" on page 117](#page-116-2)
- ["Importing the Predefined Rule" on page 118](#page-117-0)
- ["How the Rule Works" on page 118](#page-117-1)

#### <span id="page-116-2"></span>**Creating a Policy**

- **1** From the Outline view or the Policy Flow view, select the Publisher or Subscriber channel.
- **2** Select the Creation policy set in the Policy Set view, then click the **Create or add a new policy to**  the Policy Set icon **the transf** to create a new policy.
- **3** Click **Create a new policy**, then click **Next**.
- **4** Name the policy.
- **5** Use the default location or browse and select another location to place the policy in the driver.

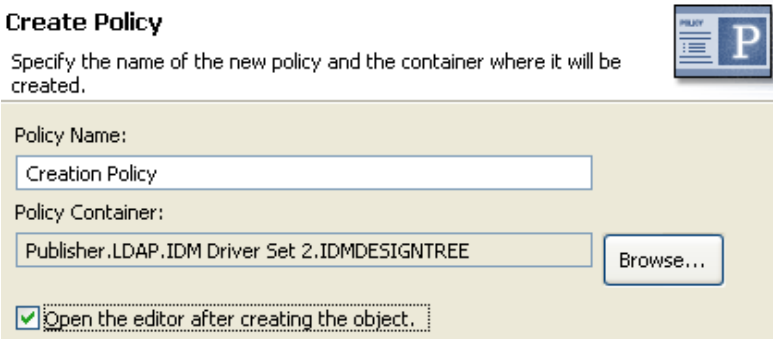

- **6** Select **Open Editor after creating policy**, then click **Next**.
- **7** Select **DirXML Script** for the type of policy, then click **Finish**.
- **8** A file conflict window appears with the message "Before editing this item you need to save. Do you wish to save the editor's changes and continue?" Click **Yes**. The Policy Builder is launched and the new Creation policy is saved.
- **9** Continue with [Importing the Predefined Rule](#page-117-0).

#### <span id="page-117-0"></span>**Importing the Predefined Rule**

- <span id="page-117-2"></span>**1** Right-click in the Policy Builder, then click **New** > **Predefined Rule > Insert Predefined Rule Before** or **Insert Predefined Rule After**.
- **2** Select **Creation Set Default Attribute Value**, then click **OK**.
- **3** Expand the predefined rule.

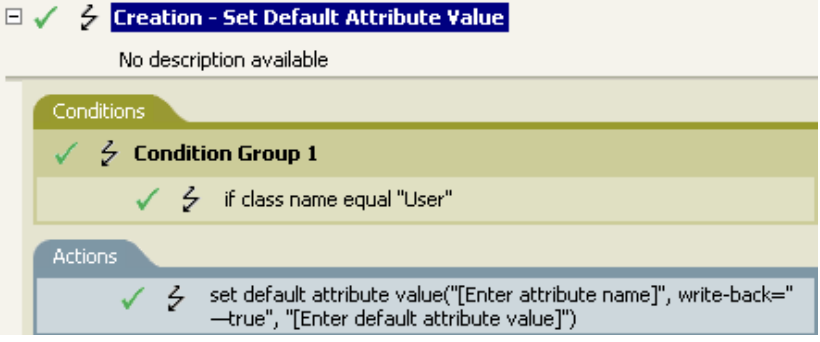

- **4** Edit the action by double-clicking the **Actions** tab.
- **5** In the **Specify attribute name** field, click the browse icon, then browse to and select the attribute you want to create.
- **6** Click the Edit the value list icon **d** to launch the Argument Value List Builder.
- **7** Select the type of data you want the value to be.
- **8** Delete [Enter default attribute value], then click the Edit the arguments icon id to launch the Argument Builder.
- **9** Create the value for the attribute in the Argument Builder, then click **OK**.
- **10** Click **Finish**.
- <span id="page-117-3"></span>**11** Save the rule by clicking **File** > **Save**.

#### <span id="page-117-1"></span>**How the Rule Works**

This rule is used when you want to create a User object with default attributes and values. When a User object is created, the rule sets the attribute and the value for that attribute.

If you want more than one attribute value defined, right-click the **Actions** tab and click **Append Action**. Select the action, set the default attribute value, and follow [Step 1 on page 118](#page-117-2) through [Step 11 on page 118](#page-117-3) to assign the value to the attribute.

# <span id="page-118-0"></span>**Creation - Set Default Password**

During the creation of user objects, this rule sets a default password for user objects. Implement the rule on the Creation policy in the driver. You can implement the rule on either the Subscriber or the Publisher channel or on both channels.

There are two steps involved in using the predefined rules: creating a policy in the Creation policy set and importing the predefined rule. If you already have a Creation policy that you want to add this rule to, skip to [Importing the Predefined Rule](#page-118-1).

- ["Creating a Policy" on page 119](#page-118-2)
- ["Importing the Predefined Rule" on page 119](#page-118-1)
- ["How the Rule Works" on page 120](#page-119-1)

#### <span id="page-118-2"></span>**Creating a Policy**

- **1** From the Outline view or the Policy Flow view, select the Publisher or Subscriber channel.
- **2** Select the Creation policy set in the Policy Set view, then click **Create or add a new policy to the**  Policy Set icon **th** to create a new policy.
- **3** Click **Create a new policy**, then click **Next**.
- **4** Name the policy.
- **5** Use the default location or browse and select another location to place the policy in the driver.

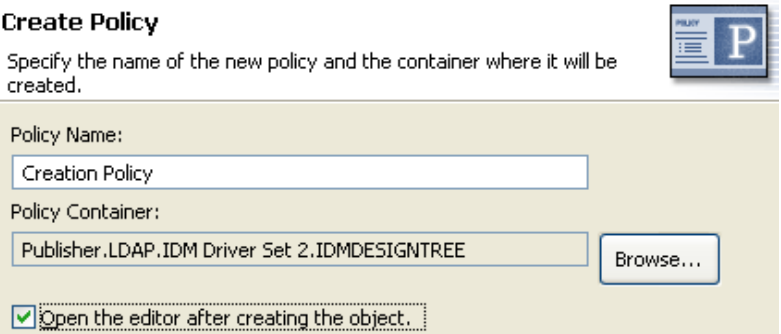

- **6** Select **Open Editor after creating policy**, then click **Next**.
- **7** Select **DirXML Script** for the type of policy, then click **Finish**.
- **8** A file conflict window appears with the message "Before editing this item you need to save. Do you wish to save the editor's changes and continue?" Click **Yes**. The Policy Builder is launched and the new Creation policy is saved.
- <span id="page-118-1"></span>**9** Continue with [Importing the Predefined Rule](#page-118-1).

- **1** Right-click in the Policy Builder, then click **New** > **Predefined Rule > Insert Predefined Rule Before** or **Insert Predefined Rule After**.
- **2** Select **Creation Set Default Password**, then click **OK**.
- **3** Expand the predefined rule.

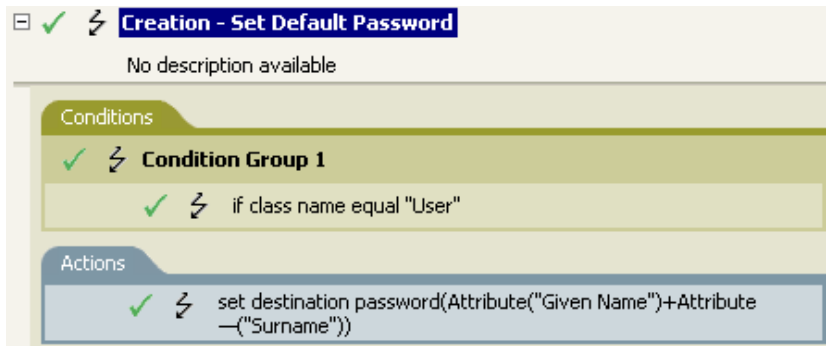

**4** Save the rule by clicking **File** > **Save**.

There is no information to change in the rule that is specific to your environment.

#### <span id="page-119-1"></span>**How the Rule Works**

This rule is used when you want User objects to be created with a default password. During the creation of a User object, the password that is set for the User object is the Given Name attribute plus the Surname attribute of the User object.

You can change the value of the default password by editing the argument. You can use the Argument Builder to set the password to any other value you want.

# <span id="page-119-0"></span>**Event Transformation - Scope Filtering - Include Subtrees**

This rule excludes all events that occur except for the specific subtree. Implement the rule on the Event Transformation policy in the driver. You can implement the rule on either the Subscriber or the Publisher channel or on both channels.

There are two steps involved in using the predefined rules: creating a policy in the Event Transformation policy set and importing the predefined rule. If you already have an Event Transformation policy that you want to add this rule to, skip to [Importing the Predefined Rule.](#page-120-0)

- ["Creating a Policy" on page 120](#page-119-2)
- ["Importing the Predefined Rule" on page 121](#page-120-0)
- ["How the Rule Works" on page 121](#page-120-1)

## <span id="page-119-2"></span>**Creating a Policy**

- **1** From the Outline view or the Policy Flow view, select the Publisher or Subscriber channel.
- **2** Select the Event Transformation policy set in the Policy Set view, then click **Create or add a new**  policy to the Policy Set icon **the** *to* create a new policy.
- **3** Click **Create a new policy**, then click **Next**.
- **4** Name the policy.
- **5** Use the default location or browse and select another location to place the policy in the driver.

#### **Create Policy**

Specify the name of the new policy and the container where it will be created.

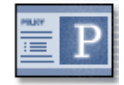

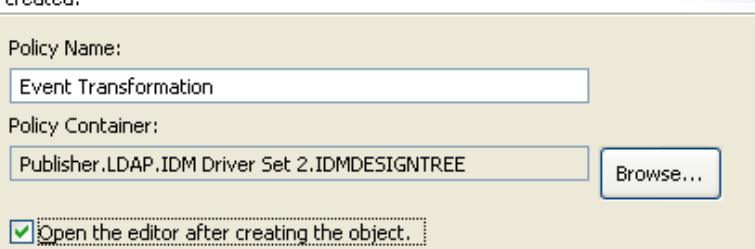

- **6** Select **Open Editor after creating policy**, then click **Next**.
- **7** Select **DirXML Script** for the type of policy, then click **Finish**.
- **8** A file conflict window appears with the message "Before editing this item you need to save. Do you wish to save the editor's changes and continue?" Click **Yes**. The Policy Builder is launched and the new Event Transformation policy is saved.
- **9** Continue with [Importing the Predefined Rule](#page-120-0).

#### <span id="page-120-0"></span>**Importing the Predefined Rule**

- **1** Right-click in the Policy Builder, then select **New** > **Predefined Rule > Insert Predefined Rule Before** or **Insert Predefined Rule After**.
- **2** Select **Event Transformation Scope Filtering Include subtrees**, then click **OK**.
- **3** Expand the predefined rule.

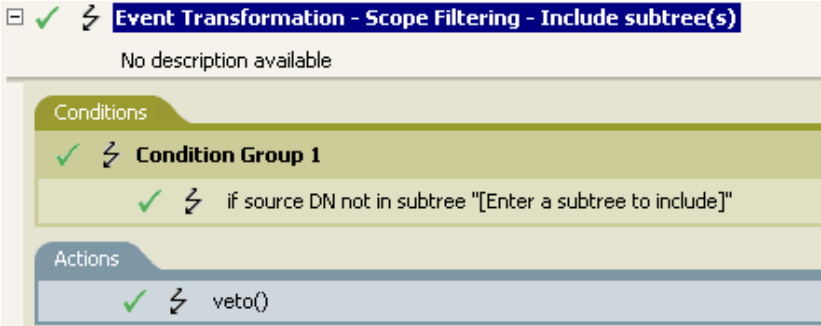

- **4** Edit the condition by double-clicking the **Conditions** tab.
- **5** Delete **[Enter a subtree to include]** in the **Value** field.
- **6** Click the browse button to browse the Identity Vault for the part of the tree you were you want events to synchronize, then click **OK**.
- **7** Click **OK**.
- **8** Save the rule by clicking **File** > **Save**.

#### <span id="page-120-1"></span>**How the Rule Works**

This rule is used when you want to exclude part of the Identity Vault from synchronizing. It allows you to synchronize some objects and not other objects, without using the Filter. When an event occurs anywhere but in that specific part of the Identity Vault, it is vetoed.

# <span id="page-121-0"></span>**Event Transformation - Scope Filtering - Exclude Subtrees**

This rule excludes all events that occur in a specific subtree. Implement the rule on the Event Transformation policy in the driver. You can implement the rule on either the Subscriber or the Publisher channel or on both channels.

There are two steps involved in using the predefined rules: creating a policy in the Event Transformation policy set and importing the predefined rule. If you already have an Event Transformation policy that you want to add this rule to, skip to [Importing the Predefined Rule.](#page-121-1)

- ["Creating a Policy" on page 122](#page-121-2)
- ["Importing the Predefined Rule" on page 122](#page-121-1)
- ["How the Rule Works" on page 123](#page-122-1)

## <span id="page-121-2"></span>**Creating a Policy**

- **1** From the Outline view or the Policy Flow view, select the Publisher or Subscriber channel.
- **2** Select the Event Transformation policy set in Policy Set view, then click **Create or add a new**  policy to the Policy Set icon **the** *t***o** create a new policy.
- **3** Click **Create a new policy**, then click **Next**.
- **4** Name the policy.
- **5** Use the default location or browse and select another location to place the policy in the driver.

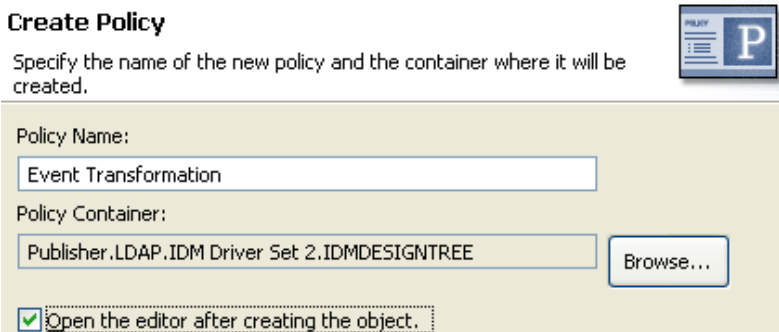

- **6** Select **Open Editor after creating policy**, then click **Next**.
- **7** Select **DirXML Script** for the type of policy, then click **Finish**.
- **8** A file conflict window appears with the message "Before editing this item you need to save. Do you wish to save the editor's changes and continue?" Click **Yes**. The Policy Builder is launched and the new Event Transformation policy is saved.
- <span id="page-121-1"></span>**9** Continue with [Importing the Predefined Rule](#page-121-1).

- **1** Right-click in the Policy Builder, then click **New** > **Predefined Rule**.
- **2** Select **Event Transformation Scope Filtering Exclude subtrees**, then click **OK**.
- **3** Expand the predefined rule.

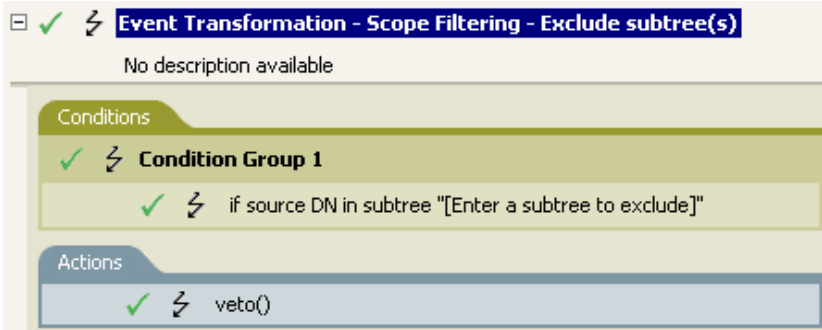

- **4** Edit the condition by double-clicking the **Conditions** tab.
- **5** Delete **[Enter a subtree to exclude]** in the **Value** field.
- **6** Click the browse icon to browse the Identity Vault for the part of the tree where you want to exclude events from synchronizing, then click **OK**.
- **7** Click **OK**.
- <span id="page-122-1"></span>**8** Save the rule by clicking **File** > **Save**.

This rule is used when you want to exclude part of the Identity Vault from synchronizing. It allows you to synchronize some objects and not other objects, without using the Filter. When an event occurs in that specific part of the Identity Vault, it is vetoed.

## <span id="page-122-0"></span>**Input or Output Transformation - Reformat Telephone Number from (nnn) nnn-nnnn to nnn-nnn-nnnn**

This rule transforms the format of the telephone number when a desired condition is met. Implement the rule on the Input or Output Transformation policy in the driver. You can implement the rule on either the Subscriber or the Publisher channel or on both channels.

There are two steps involved in using the predefined rules: creating a policy in the Input or Output Transformation policy set and importing the predefined rule. If you already have an Input or Output Transformation policy that you want to add this rule to, skip to [Importing the Predefined Rule.](#page-123-0)

- ["Creating a Policy" on page 123](#page-122-2)
- ["Importing the Predefined Rule" on page 124](#page-123-0)
- ["How the Rule Works" on page 124](#page-123-1)

## <span id="page-122-2"></span>**Creating a Policy**

- **1** From the Outline view or the Policy Flow view, select a driver.
- **2** Select the Input or Output Transformation policy set in the Policy Set view, then click **Create or**  add a new policy to the Policy Set icon **the** *to* create a new policy.
- **3** Click **Create a new policy**, then click **Next**.
- **4** Name the policy.
- **5** Use the default location or browse and select another location to place the policy in the driver.

#### **Create Policy**

Specify the name of the new policy and the container where it will be

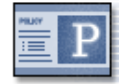

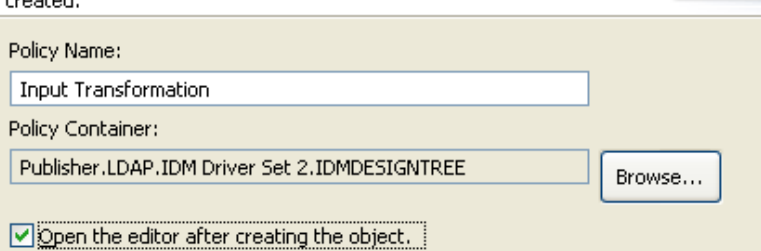

- **6** Select **Open Editor after creating policy**, then click **Next**.
- **7** Select **DirXML Script** for the type of policy, then click **Finish**.
- **8** A file conflict window appears with the message "Before editing this item you need to save. Do you wish to save the editor's changes and continue?" Click **Yes**. The Policy Builder is launched and the new Input or Output Transformation policy is saved.
- **9** Continue with [Importing the Predefined Rule](#page-123-0).

#### <span id="page-123-0"></span>**Importing the Predefined Rule**

- **1** Right-click in the Policy Builder, then click **New** > **Predefined Rule > Insert Predefined Rule Before** or **Insert Predefined Rule After**.
- **2** Select **Input or Output Transformation Reformat Telephone Number from (nnn) nnn-nnnn to nnn-nnn-nnnn**, then click **OK**.
- **3** Expand the predefined rule.

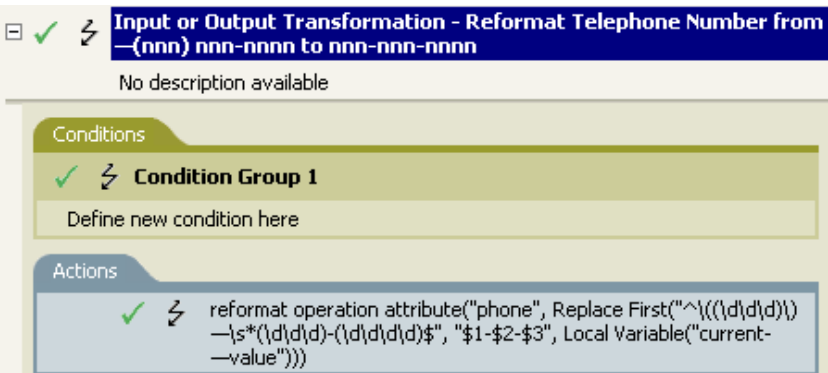

- **4** Edit the condition by double-clicking the **Conditions** tab.
- **5** Define the condition you want to have occur when the telephone number is reformatted.
- **6** Click **OK**.
- **7** Save the rule by clicking **File** > **Save**.

#### <span id="page-123-1"></span>**How the Rule Works**

This rule is used when you want to reformat the telephone number. You define the condition that is to be met when the telephone number is reformatted.

## <span id="page-124-0"></span>**Input or Output Transformation - Reformat Telephone Number from nnn-nnn-nnnn to (nnn) nnn-nnnn**

This rule transforms the format of the telephone number when a desired condition is met. Implement the rule on the Input or Output Transformation policy. You can implement the rule on either the Subscriber or the Publisher channel or on both channels.

There are two steps involved in using the predefined rules; creating a policy in the Input or Output Transformation policy set and importing the predefined rule. If you already have an Input or Output Transformation policy that you want to add this rule to, skip to [Importing the Predefined Rule.](#page-124-1)

- ["Creating a Policy" on page 125](#page-124-2)
- ["Importing the Predefined Rule" on page 125](#page-124-1)
- ["How the Rule Works" on page 126](#page-125-1)

## <span id="page-124-2"></span>**Creating a Policy**

- **1** From the Outline view or the Policy Flow view, select a driver.
- **2** Select the Input or Output Transformation policy set in the Policy Set view, then click **Create or**  add a new policy to the Policy Set icon **the to create a new policy.**
- **3** Click **Create a new policy**, then click **Next**.
- **4** Name the policy.
- **5** Use the default location or browse and select another location to place the policy in the driver.

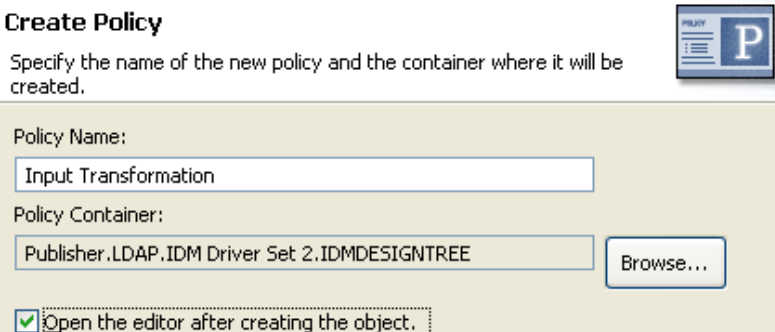

- **6** Select **Open Editor after creating policy**, then click **Next**.
- **7** Select **DirXML Script** for the type of policy, then click **Finish**.
- **8** A file conflict window appears with the message "Before editing this item you need to save. Do you wish to save the editor's changes and continue?" Click **Yes**. The Policy Builder is launched and the new Input or Output Transformation policy is saved.
- <span id="page-124-1"></span>**9** Continue with [Importing the Predefined Rule](#page-124-1).

- **1** Right-click in the Policy Builder and click **New** > **Predefined Rule > Insert Predefined Rule Before** or **Insert Predefined Rule After**.
- **2** Click I**nput or Output Transformation Reformat Telephone Number from nnn-nnn-nnnn to (nnn) nnn-nnnn**, then click **OK**.

**3** Expand the predefined rule.

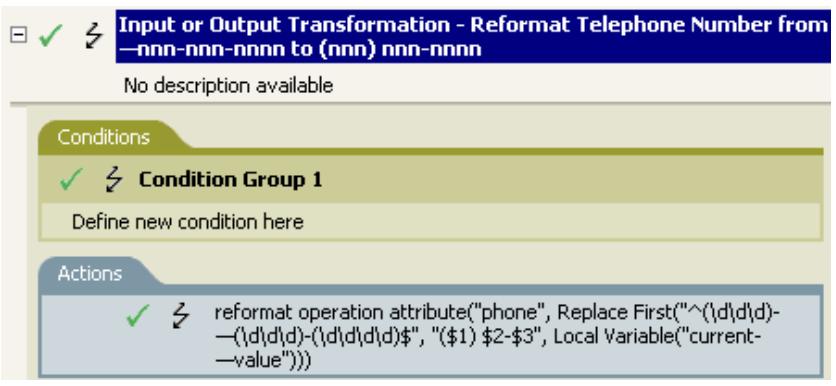

- **4** Edit the condition by double-clicking the **Conditions** tab.
- **5** Define the condition you want to have occur when the telephone number is reformatted.
- **6** Click **OK**.
- **7** Save the rule by clicking **File** > **Save**.

#### <span id="page-125-1"></span>**How the Rule Works**

This rule is used when you want to reformat the telephone number. You define the condition that is to be met when the telephone number is reformatted.

## <span id="page-125-0"></span>**Matching - Publisher Mirrored**

This rule matches for objects in the Identity Vault by using the mirrored structure in the data store from a specified point. Implement the rule on the Matching policy in the driver. You can implement the rule only on the Publisher channel.

There are two steps involved in using the predefined rules: creating a policy in the Matching policy set and importing the predefined rule. If you already have a Matching policy that you want to add this rule to, skip to [Importing the Predefined Rule](#page-126-0).

- ["Creating a Policy" on page 126](#page-125-2)
- ["Importing the Predefined Rule" on page 127](#page-126-0)
- ["How the Rule Works" on page 128](#page-127-1)

#### <span id="page-125-2"></span>**Creating a Policy**

- **1** From the Outline view or the Policy Flow view, select the Publisher channel.
- **2** Select the Matching policy set in the Policy Set view, then click **Create or add a new policy to the**  Policy Set icon **th** to create a new policy.
- **3** Click **Create a new policy**, then click **Next**.
- **4** Name the policy.
- **5** Use the default location or browse and select another location to place the policy in the driver.

#### **Create Policy**

Specify the name of the new policy and the container where it will be

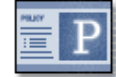

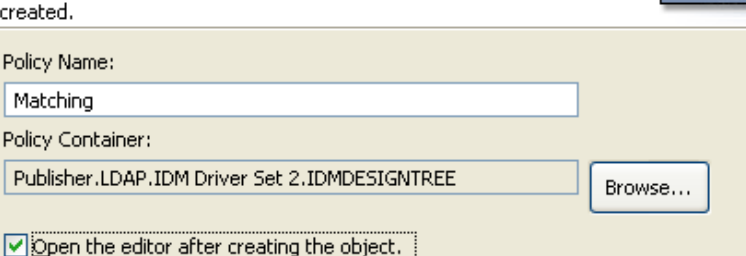

- Select **Open Editor after creating policy**, then click **Next**.
- Select **DirXML Script** for the type of policy, then click **Finish**.
- A file conflict window appears with the message "Before editing this item you need to save. Do you wish to save the editor's changes and continue?" Click **Yes**. The Policy Builder is launched and the new Matching policy is saved.
- <span id="page-126-0"></span>Continue with [Importing the Predefined Rule](#page-126-0).

- Right-click in the Policy Builder, then click **New** > **Predefined Rule > Insert Predefined Rule Before** or **Insert Predefined Rule After**.
- Select **Matching Publisher Mirrored**, then click **OK**.
- Expand the predefined rule.

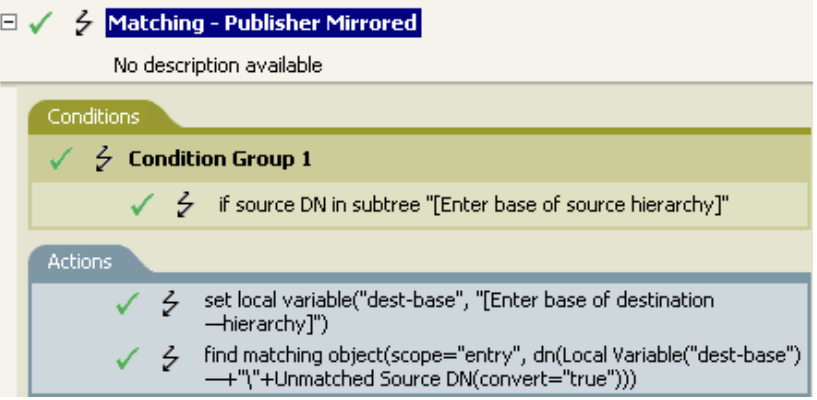

- Edit the condition by double-clicking the **Conditions** tab.
- In the **Value** field, browse to and select the container in the source hierarchy where you want the matching to start, then click **OK**.
- Click **OK**.
- Edit the action by double-clicking the **Actions** tab.
- Delete **[Enter base of destination hierarchy]** from the **Specify string** field.
- Click the Edit the arguments icon **the launch the Argument Builder.**
- Select **Text** in the noun list.
- Double-click **Text** to add it to the argument.
- **12** In the editor, click the browse button, browse to the container in the destination hierarchy where you want the source structure to be matched, then click **OK**.
- **13** Click **Finish**.
- <span id="page-127-1"></span>**14** Save the rule by clicking **File** > **Save**.

This rule matches for objects in the Identity Vault by using the mirrored structure in the data store from a specified point. When an Add event occurs and the driver checks to see if the object exists, it starts checking at the specific DN in the data store. The driver then sets a local variable of dest-base to be the starting point in the Identity Vault that the structure is mirrored to in the data store. The driver then creates the context it is searching by adding the local variable of dest-base plus a \ and the source DN of the object. It creates the path it is looking for in the slash format.

## <span id="page-127-0"></span>**Matching - Subscriber Mirrored - LDAP Format**

This rule matches for objects in the data store by using the mirrored structure in the Identity Vault from a specified point. Implement the rule on the Matching policy in the driver. You can implement the rule only on the Subscriber channel.

There are two steps involved in using the predefined rules: creating a policy in the Matching policy set and importing the predefined rule. If you already have a Matching policy that you want to add this rule to, skip to [Importing the Predefined Rule](#page-128-0).

- ["Creating a Policy" on page 128](#page-127-2)
- ["Importing the Predefined Rule" on page 129](#page-128-0)
- ["How the Rule Works" on page 129](#page-128-1)

#### <span id="page-127-2"></span>**Creating a Policy**

- **1** From the Outline view or the Policy Flow view, select the Subscriber channel.
- **2** Select the Matching policy set in the Policy Set view, then click **Create or add a new policy to the Policy Set icon <b>t** to create a new policy.
- **3** Click **Create a new policy**, then click **Next**.
- **4** Name the policy.
- **5** Use the default location or browse and select another location to place the policy in the driver.

#### **Create Policy**

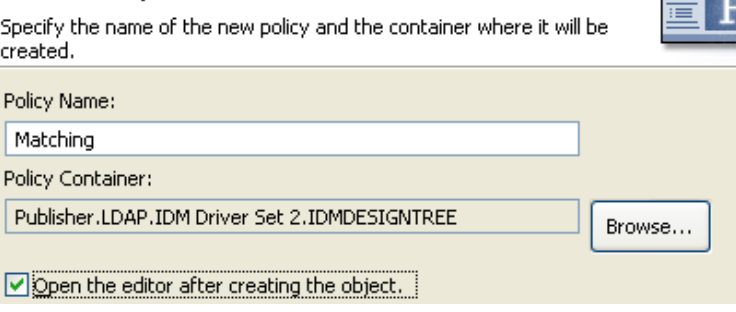

**6** Select **Open Editor after creating policy**, then click **Next**.

- **7** Select **DirXML Script** for the type of policy, then click **Finish**.
- **8** A file conflict window appears with the message "Before editing this item you need to save. Do you wish to save the editor's changes and continue?" Click **Yes**. The Policy Builder is launched and the new Matching policy is saved.
- **9** Continue with [Importing the Predefined Rule](#page-128-0).

#### <span id="page-128-0"></span>**Importing the Predefined Rule**

- **1** Right-click in the Policy Builder, then click **New** > **Predefined Rule > Insert Predefined Rule Before** or **Insert Predefined Rule After**.
- **2** Select **Matching Subscriber Mirrored LDAP format**, then click **OK**.
- **3** Expand the predefined rule.

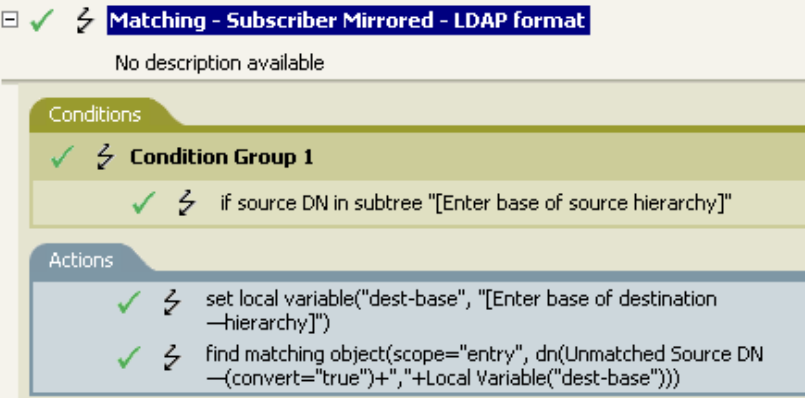

- **4** Edit the condition by double-clicking the **Conditions** tab.
- **5** In the **Value** field, browse to and select the container in the source hierarchy where you want the matching to start, then click **OK**.
- **6** Click **OK**.
- **7** Edit the action by double-clicking the **Actions** tab.
- **8** Delete **[Enter base of destination hierarchy]** from the **Specify String** field.
- **9** Click the Edit the arguments icon **the launch the Argument Builder.**
- **10** Select **Text** in the noun list.
- **11** Double-click **Text** to add it to the argument.
- **12** In the editor, click the browse icon, browse to and select the container in the destination hierarchy where you want the source structure to be matched, then click **OK**.
- **13** Click **Finish**.
- **14** Save the rule by clicking **File** > **Save**.

#### <span id="page-128-1"></span>**How the Rule Works**

This rule matches for objects in the data store by using the mirrored structure in the Identity Vault from a specified point. When an Add event occurs and the driver checks to see if the object exists, it starts checking at the specific DN in the Identity Vault. The driver then sets a local variable of destbase to be the starting point in the data store that the structure is mirrored to in the Identity Vault. The driver then creates the context it is searching by adding the source DN of the object and a local variable of dest-base. It creates the path it is looking for in LDAP format.

# <span id="page-129-0"></span>**Matching - By Attribute Value**

This rule matches for objects by specific attribute values. Implement the rule on the Matching policy in the driver. You can implement the rule on either the Subscriber or the Publisher channel or on both channels.

There are two steps involved in using the predefined rules; creating a policy in the Matching policy set and importing the predefined rule. If you already have a Matching policy that you would like to add this rule to, skip to [Importing the Predefined Rule](#page-129-1).

- ["Creating a Policy" on page 130](#page-129-2)
- ["Importing the Predefined Rule" on page 130](#page-129-1)
- ["How the Rule Works" on page 131](#page-130-1)

#### <span id="page-129-2"></span>**Creating a Policy**

- **1** From the Outline view or the Policy Flow view, select the Publisher or Subscriber channel.
- **2** Select the Matching policy set in the Policy Set view, then click **Create or add a new policy to the**  Policy Set icon **th** to create a new policy.
- **3** Click **Create a new policy**, then click **Next**.
- **4** Name the policy.
- **5** Use the default location or browse and select another location to place the policy in the driver.

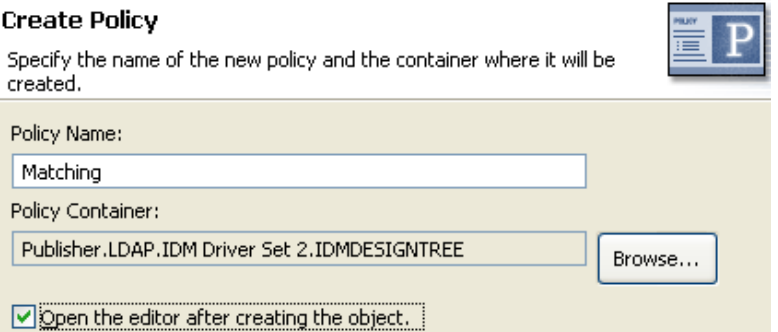

- **6** Select **Open Editor after creating policy**, then click **Next**.
- **7** Select **DirXML Script** for the type of policy, then click **Finish**.
- **8** A file conflict window appears with the message "Before editing this item you need to save. Do you wish to save the editor's changes and continue?" Click **Yes**. The Policy Builder is launched and the new Matching policy is saved.
- <span id="page-129-1"></span>**9** Continue with [Importing the Predefined Rule](#page-129-1).

- **1** Right-click in the Policy Builder, then click **New** > **Predefined Rule > Insert Predefined Rule Before** or **Insert Predefined Rule After**.
- **2** Select **Matching by attribute value**, then click **OK**.
- **3** Expand the predefined rule.

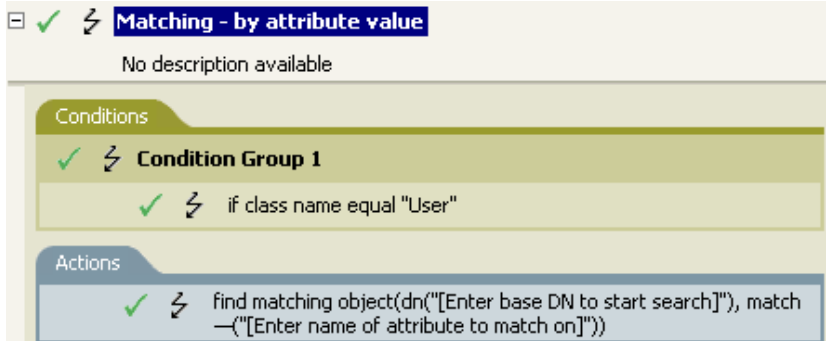

- **4** Edit the action by double-clicking the **Actions** tab.
- **5** Delete **[Enter base DN to start search]** from the **Specify DN** field.
- **6** Click the Edit the arguments icon **the launch the Argument Builder.**
- **7** Select **Text** in the noun list.
- **8** Double-click **Text** to add it to the argument.
- **9** In the editor, click the browse button, browse to and select the container where you want the search to start, then click **OK**.
- **10** Click **Finish**.
- **11** In the Specify Match Attributes field, click the Edit the match attributes icon **the** to launch the Match Attribute Builder.
- **12** Click the browse button and select the attributes you want to match. You can select one or more attributes to match against, then click **OK**.
- **13** Click **Finish**.
- <span id="page-130-1"></span>**14** Save the rule by clicking **File** > **Save**.

This rule matches for User objects by attributes. When a User object is synchronized, the driver uses the rule to check and see if the specified attributes exist. If the attributes do not exist, a new User object is created.

## <span id="page-130-0"></span>**Placement - Publisher Mirrored**

This rule places objects in the Identity Vault by using the mirrored structure in the data store from a specified point. Implement the rule on the Placement policy in the driver. You can implement the rule only on the Publisher channel.

There are two steps involved in using the predefined rules: creating a policy in the Placement policy set and importing the predefined rule. If you already have a Placement policy that you want to add this rule to, skip to [Importing the Predefined Rule](#page-131-0).

- ["Creating a Policy" on page 132](#page-131-1)
- ["Importing the Predefined Rule" on page 132](#page-131-0)
- ["How the Rule Works" on page 133](#page-132-1)

## <span id="page-131-1"></span>**Creating a Policy**

- From the Outline view or the Policy Flow view, select the Publisher channel.
- Select the Placement policy set in the policy set, then click **Create or add a new policy to the**  Policy Set icon **th** to create a new policy.
- Click **Create a new policy**, then click **Next**.
- Name the policy.
- Use the default location or browse and select another location to place the policy in the driver.

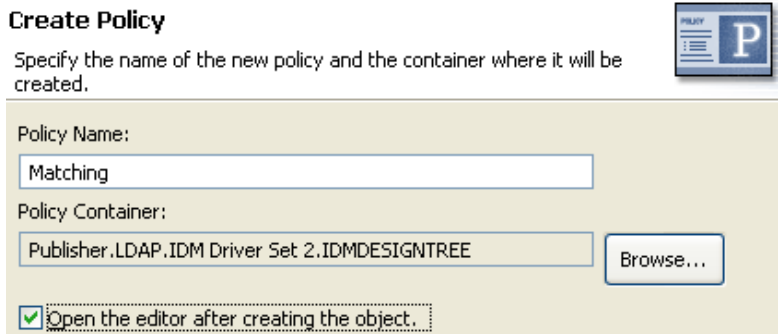

- Select **Open Editor after creating policy**, then click **Next**.
- Select **DirXML Script** for the type of policy, then click **Finish**.
- A file conflict window appears with the message "Before editing this item you need to save. Do you wish to save the editor's changes and continue?" Click **Yes**. The Policy Builder is launched and the new Placement policy is saved.
- Continue with [Importing the Predefined Rule](#page-131-0).

#### <span id="page-131-0"></span>**Importing the Predefined Rule**

- Right-click in the Policy Builder, then click **New** > **Predefined Rule > Insert Predefined Rule Before** or **Insert Predefined Rule After**.
- Select **Placement Publisher Mirrored**, then click **OK**.
- Expand the predefined rule.

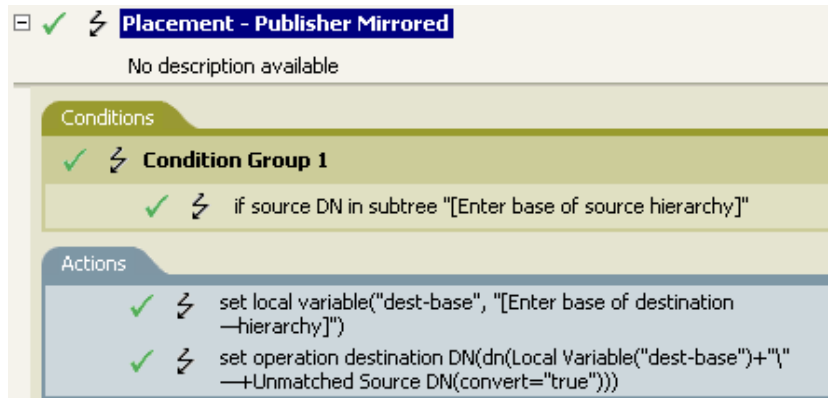

Edit the condition by double-clicking the **Conditions** tab.

- **5** In the **Value** field, browse to and select the container in the source hierarchy where you want the object to be acted upon, then click **OK**.
- **6** Edit the action by double-clicking the **Actions** tab.
- **7** Delete **[Enter base of destination hierarchy]** from the **Specify String** field.
- **8** Click the Edit the arguments icon **the launch the Argument Builder.**
- **9** Select **Text** in the noun list.
- **10** Double-click **Text** to add it to the argument.
- **11** In the editor, click the browse button, browse to and select the container in the destination hierarchy where you want the object to be placed, then click **OK**.
- **12** Click **Finish**.
- <span id="page-132-1"></span>**13** Save the rule by clicking **File** > **Save**.

If the User object resides in the source hierarchy, the object is placed in the mirrored structure from the data store. The placement starts at the point that the local variable dest-base is defined. It places the User object in the location of dest-base\unmatched source DN. The rule uses the slash format.

## <span id="page-132-0"></span>**Placement - Subscriber Mirrored - LDAP Format**

This rule places objects in the data store by using the mirrored structure in the Identity Vault from a specified point. Implement the rule on the Placement policy in the driver. You can implement the rule only on the Subscriber channel.

There are two steps involved in using the predefined rules: creating a policy in the Placement policy set and importing the predefined rule. If you already have a Placement policy that you want to add this rule to, skip to [Importing the Predefined Rule](#page-133-0).

- ["Creating a Policy" on page 133](#page-132-2)
- ["Importing the Predefined Rule" on page 134](#page-133-0)
- ["How the Rule Works" on page 135](#page-134-1)

#### <span id="page-132-2"></span>**Creating a Policy**

- **1** From the Outline view or the Policy Flow view, select the Subscriber channel.
- **2** Select the Placement policy set in the Policy Set view, then click **Create or add a new policy to**  the Policy Set icon **the transference** a new policy.
- **3** Click **Create a new policy**, then click **Next**.
- **4** Name the policy.
- **5** Use the default location or browse and select another location to place the policy in the driver.

#### **Create Policy**

Specify the name of the new policy and the container where it will be

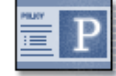

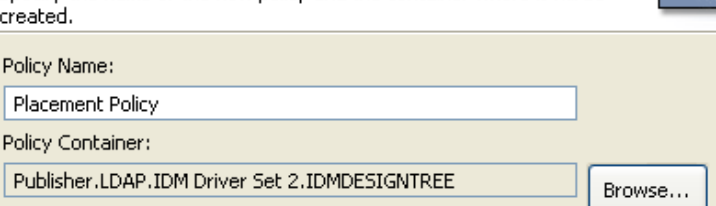

 $\triangledown$  Open the editor after creating the object.

- Select **Open Editor after creating policy**, then click **Next**.
- Select **DirXML Script** for the type of policy, then click **Finish**.
- A file conflict window appears with the message "Before editing this item you need to save. Do you wish to save the editor's changes and continue?" Click **Yes**. The Policy Builder is launched and the new Placement policy is saved.
- <span id="page-133-0"></span>Continue with [Importing the Predefined Rule](#page-133-0).

- Right-click in the Policy Builder, then click **New** > **Predefined Rule > Insert Predefined Rule Before** or **Insert Predefined Rule After**.
- Select **Placement Subscriber Mirrored LDAP format**, then click **OK**.
- Expand the predefined rule.

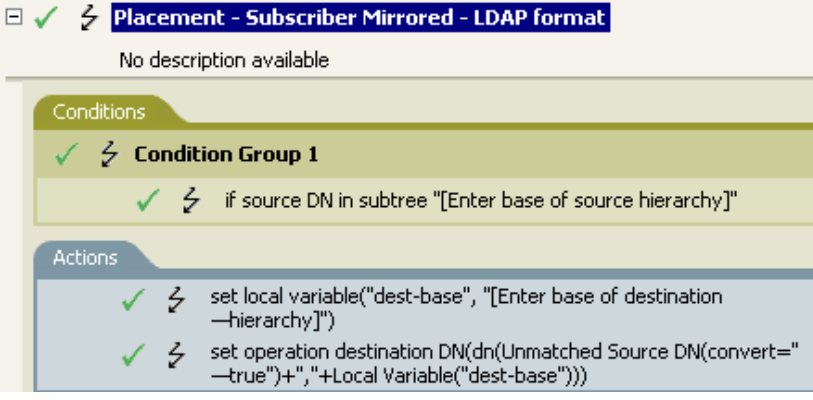

- Edit the condition by double-clicking the **Conditions** tab.
- In the **Value** field, browse to the container in the source hierarchy where you want the object to be acted upon, then click **OK**.
- Edit the action by double-clicking the **Actions** tab.
- Delete **[Enter base of destination hierarchy]** from the **Specify String** field.
- Click the Edit the arguments icon **the launch the Argument Builder.**
- Select **Text** in the noun list.
- Double-click **Text** to add it to the argument.
- In the editor, click the browse button, browse to the container in the destination hierarchy where you want the object to be placed, then click **OK**.
- **12** Click **Finish**.
- <span id="page-134-1"></span>**13** Save the rule by clicking **File** > **Save**.

If the User object resides in the source hierarchy, then the object is placed in the mirrored structure from the Identity Vault. The placement starts at the point that the local variable dest-base is defined. It places the User object in the location of the unmatched source DN, dest-base. The rule uses LDAP format.

## <span id="page-134-0"></span>**Placement - Publisher Flat**

This rule places objects from the data store into one container in the Identity Vault. Implement the rule on the Placement policy in the driver. You can implement the rule only on the Publisher channel.

There are two steps involved in using the predefined rules: creating a policy in the Placement policy set and importing the predefined rule. If you already have a Placement policy that you want to add this rule to, skip to [Importing the Predefined Rule](#page-135-0).

- ["Creating a Policy" on page 135](#page-134-2)
- ["Importing the Predefined Rule" on page 136](#page-135-0)
- ["How the Rule Works" on page 136](#page-135-1)

#### <span id="page-134-2"></span>**Creating a Policy**

- **1** From the Outline view or the Policy Flow view, select the Publisher channel.
- **2** Select the Placement policy set in the Policy Set view, then click **Create or add a new policy to**  the Policy Set icon  $\frac{1}{2}$  to create a new policy.
- **3** Click **Create a new policy**, then click **Next**.
- **4** Name the policy.
- **5** Use the default location or browse and select another location to place the policy in the driver.

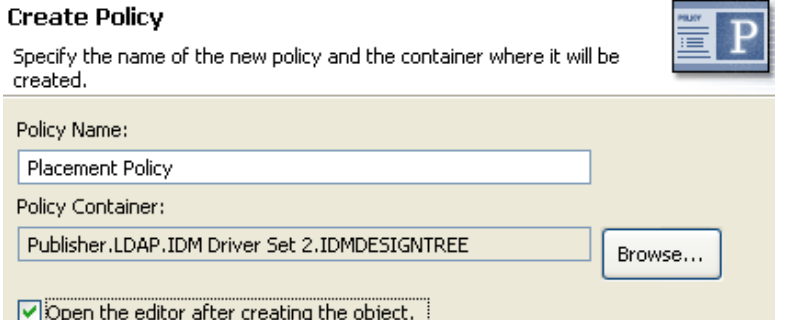

- **6** Select **Open Editor after creating policy**, then click **Next**.
- **7** Select **DirXML Script** for the type of policy, then click **Finish**.
- **8** A file conflict window appears with the message "Before editing this item you need to save. Do you wish to save the editor's changes and continue?" Click **Yes**. The Policy Builder is launched and the new Placement policy is saved.
- **9** Continue with [Importing the Predefined Rule](#page-135-0).

## <span id="page-135-0"></span>**Importing the Predefined Rule**

- **1** Right-click in the Policy Builder, then click **New** > **Predefined Rule > Insert Predefined Rule Before** or **Insert Predefined Rule After**.
- **2** Select **Placement Publisher Flat**, then click **OK**.
- **3** Expand the predefined rule.

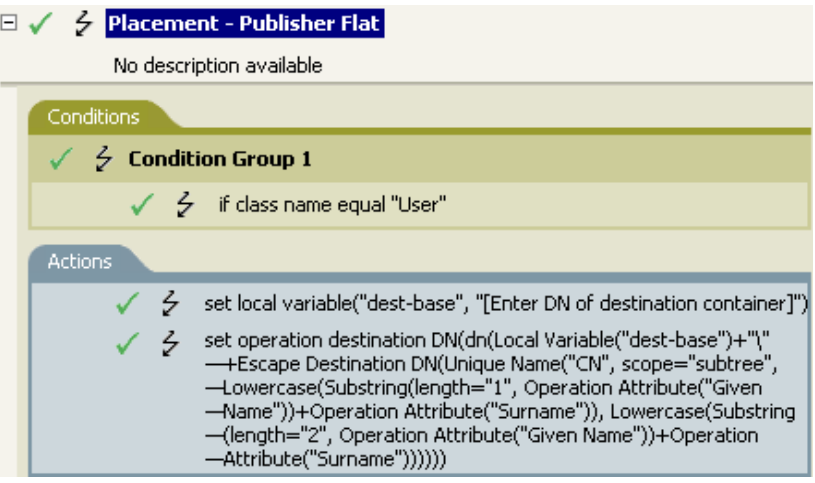

- **4** Edit the action by double-clicking the **Actions** tab.
- **5** Delete **[Enter DN of destination container]** from the **Specify String** field.
- **6** Click the Edit the arguments icon **the launch the Argument Builder.**
- **7** Select **Text** in the noun list.
- **8** Double-click **Text** to add it to the argument.
- **9** In the editor, click the browse button, then browse to and select the destination container where you want all of the User objects to be placed, then click **OK**.
- **10** Click **Finish**.
- **11** Save the rule by clicking **File** > **Save**.

#### <span id="page-135-1"></span>**How the Rule Works**

This rule places all User objects in the destination DN. The rule sets the DN of the destination container as the local variable dest-base. The rule then sets the destination DN to be the destbase\CN attribute. The CN attribute of the User object is the first two letters of the Given Name attribute plus the Surname attribute in lowercase. The rule uses slash format.

# <span id="page-136-0"></span>**Placement - Subscriber Flat - LDAP Format**

This rule places objects from the Identity Vault into one container in the data store. Implement the rule on the Subscriber Placement policy in the driver.

There are two steps involved in using the predefined rules: creating a policy in the Placement policy set and importing the predefined rule. If you already have a Placement policy that you want to add this rule to, skip to [Importing the Predefined Rule](#page-136-1).

- ["Creating a Policy" on page 137](#page-136-2)
- ["Importing the Predefined Rule" on page 137](#page-136-1)
- ["How the Rule Works" on page 138](#page-137-1)

## <span id="page-136-2"></span>**Creating a Policy**

- **1** From the Outline view or the Policy Flow view, select the Publisher channel.
- **2** Select the Placement policy set in Policy Set view, then click **Create or add a new policy to the Policy Set icon**  $\frac{1}{\sqrt{2}}$  **to create a new policy.**
- **3** Click **Create a new policy**, then click **Next**.
- **4** Name the policy.
- **5** Use the default location or browse and select another location to place the policy in the driver.

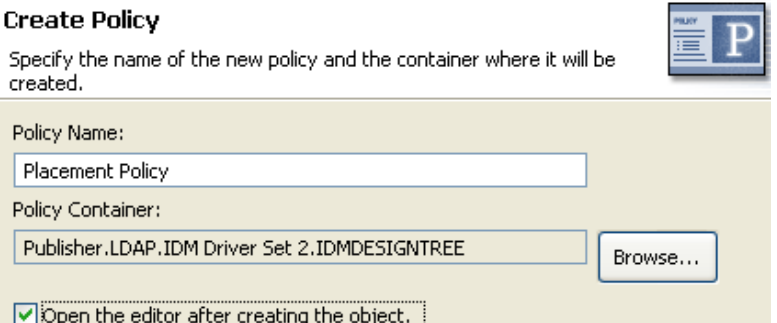

- **6** Select **Open Editor after creating policy**, then click **Next**.
- **7** Select **DirXML Script** for the type of policy, then click **Finish**.
- **8** A file conflict window appears with the message "Before editing this item you need to save. Do you wish to save the editor's changes and continue?" Click **Yes**. The Policy Builder is launched and the new Placement policy is saved.
- <span id="page-136-1"></span>**9** Continue with [Importing the Predefined Rule](#page-136-1).

- **1** Right-click in the Policy Builder, then click **New** > **Predefined Rule > Insert Predefined Rule Before** or **Insert Predefined Rule After**.
- **2** Select **Placement Subscriber Flat LDAP format**, then click **OK**.
- **3** Expand the predefined rule.

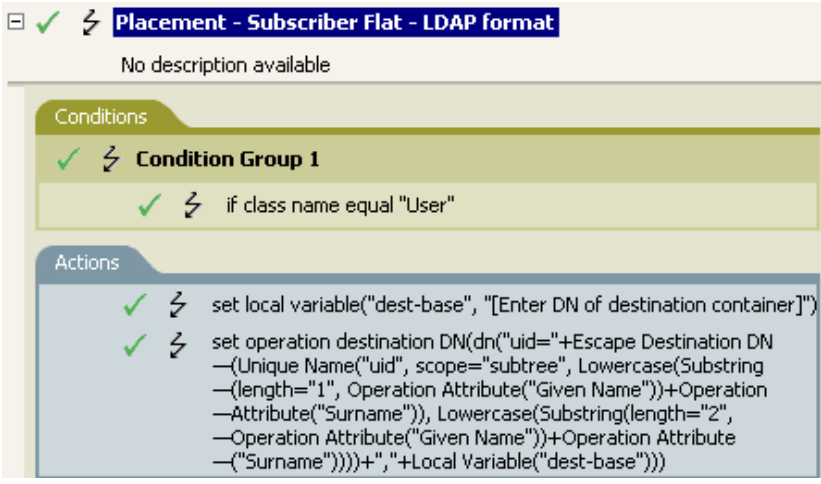

- **4** Edit the action by double-clicking the **Actions** tab.
- **5** Delete **[Enter DN of destination container]** from the **Specify String** field.
- **6** Click the Edit the arguments icon **the launch the Argument Builder.**
- **7** Select **Text** in the noun list.
- **8** Double-click **Text** to add it to the argument.
- **9** In the editor, add the destination container where you want all of the User objects to be placed. Make sure the container is specified in LDAP format, then click **OK**.
- **10** Click **Finish**.
- <span id="page-137-1"></span>**11** Save the rule by clicking **File** > **Save**.

This rule places all User objects in the destination DN. The rule sets the DN of the destination container as the local variable dest-base. The rule then sets the destination DN to be uid=unique name,dest-base. The uid attribute of the User object is the first two letters of the Given Name attribute plus the Surname attribute in lowercase. The rule uses LDAP format.

## <span id="page-137-0"></span>**Placement - Publisher By Dept**

This rule places objects from one container in the data store into multiple containers in the Identity Vault. Implement the rule on the Placement policy in the driver. You can implement the rule only on the Publisher channel.

There are two steps involved in using the predefined rules: creating a policy in the Placement policy set and importing the predefined rule. If you already have a Placement policy that you want to add this rule to, skip to [Importing the Predefined Rule](#page-138-0).

- ["Creating a Policy" on page 139](#page-138-1)
- ["Importing the Predefined Rule" on page 139](#page-138-0)
- ["How the Rule Works" on page 140](#page-139-0)

## <span id="page-138-1"></span>**Creating a Policy**

- From the Outline view or the Policy Flow view, select the Publisher channel.
- Select the Placement policy set in the Policy Set view, then click **Create or add a new policy to**  the Policy Set icon **the** *t***o create a new policy**.
- Click **Create a new policy**, then click **Next**.
- Name the policy.
- Use the default location or browse and select another location to place the policy in the driver.

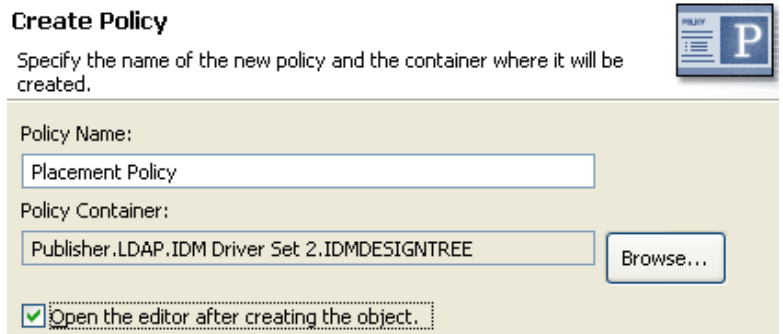

- Select **Open Editor after creating policy**, then click **Next**.
- Select **DirXML Script** for the type of policy, then click **Finish**.
- A file conflict window appears with the message "Before editing this item you need to save. Do you wish to save the editor's changes and continue?" Click **Yes**. The Policy Builder is launched and the new Placement policy is saved.
- <span id="page-138-0"></span>Continue with [Importing the Predefined Rule](#page-138-0).

- Right-click in the Policy Builder, then click **New** > **Predefined Rule > Insert Predefined Rule Before** or **Insert Predefined Rule After**.
- Select **Placement Publisher By Dept**, then click **OK**.
- Expand the predefined rule.

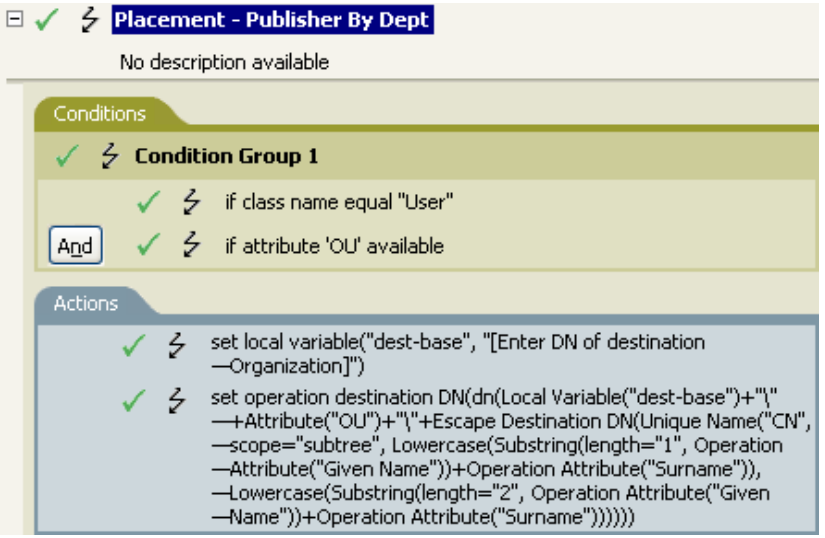

- **4** Edit the action by double-clicking the **Actions** tab.
- **5** Delete **[Enter DN of destination Organization]** from the **Specify String** field.
- **6** Click the Edit the arguments icon **the launch the Argument Builder.**
- **7** Select **Text** in the noun list.
- **8** Double-click **Text** to add it to the argument.
- **9** In the editor, click the browse button, then browse to and select the parent container in the Identity Vault. Make sure all of the department containers are child containers of this DN, then click **OK**.
- **10** Click **Finish.**
- <span id="page-139-0"></span>**11** Save the rule by clicking **File** > **Save**.

This rule places User objects in proper department containers depending upon the value that is stored in the OU attribute. If a User object needs to be placed and has the OU attribute available, then the User object is placed in the dest-base\value of OU attribute\CN attribute.

The dest-base is a local variable. The DN must be the relative root path of the department containers. It can be an organization or an organizational unit. The value stored in the OU attribute must be the name of a child container of the dest-base local variable.

The child containers must be associated for the user objects to be placed. The value of the OU attribute must be the name of the child container. If the OU attribute is not present, this rule is not executed.

The CN attribute of the User object is the first two letters of the Given Name attribute plus the Surname attribute in lowercase. The rule uses slash format.

# <span id="page-140-0"></span>**Placement - Subscriber By Dept - LDAP Format**

This rule places objects from one container in the Identity Vault into multiple containers in the data store based on the OU attribute. Implement the rule on the Placement policy in the driver. You can implement the rule only on the Subscriber channel.

There are two steps involved in using the predefined rules: creating a policy in the Placement policy set and importing the predefined rule. If you already have a Placement policy that you want to add this rule to, skip to [Importing the Predefined Rule](#page-140-1).

- ["Creating a Policy" on page 141](#page-140-2)
- ["Importing the Predefined Rule" on page 141](#page-140-1)
- ["How the Rule Works" on page 142](#page-141-0)

#### <span id="page-140-2"></span>**Creating a Policy**

- **1** From the Outline view or the Policy Flow view, select the Subscriber channel.
- **2** Select the Placement policy set in the Policy Set view, then click **Create or add a new policy to**  the Policy Set icon  $\frac{1}{\sqrt{2}}$  to create a new policy.
- **3** Click **Create a new policy**, then click **Next**.
- **4** Name the policy.
- **5** Use the default location or browse and select another location to place the policy in the driver.

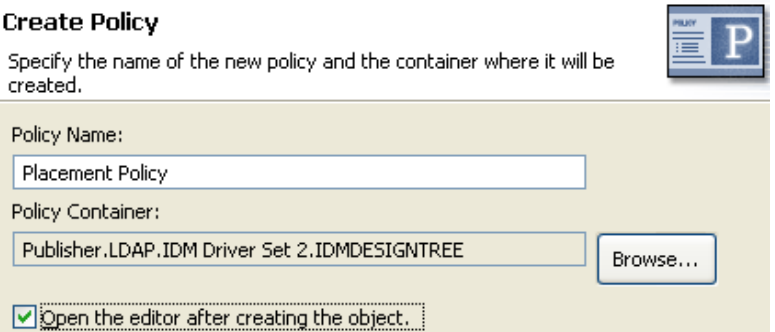

- **6** Select **Open Editor after creating policy**, then click **Next**.
- **7** Select **DirXML Script** for the type of policy, then click **Finish**.
- **8** A file conflict window appears with the message "Before editing this item you need to save. Do you wish to save the editor's changes and continue?" Click **Yes**. The Policy Builder is launched and the new Placement policy is saved.
- <span id="page-140-1"></span>**9** Continue with [Importing the Predefined Rule](#page-140-1).

- **1** Right-click in the Policy Builder, then click **New** > **Predefined Rule > Insert Predefined Rule Before** or **Insert Predefined Rule After**.
- **2** Select **Placement Subscriber By Dept LDAP format**, then click **OK**.
- **3** Expand the predefined rule.

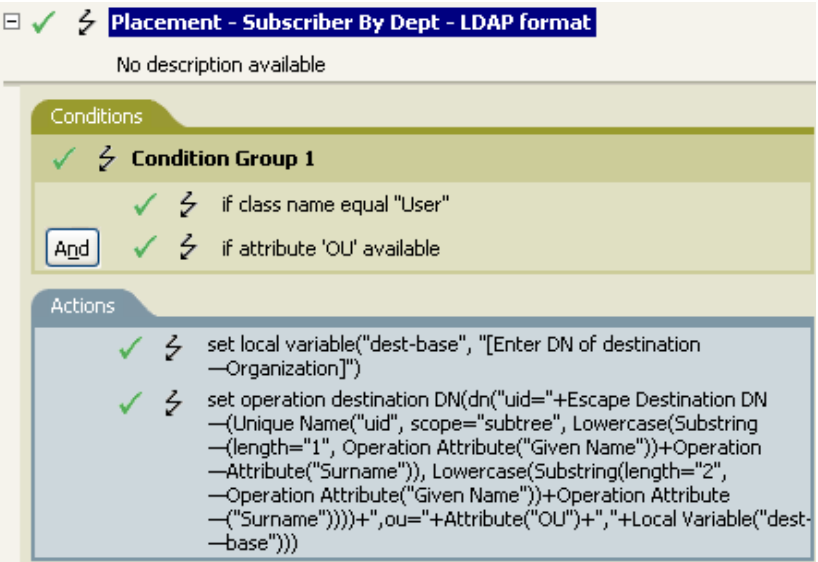

- **4** Edit the action by double-clicking the **Actions** tab.
- **5** Delete **[Enter DN of destination Organization]** from the **Specify string** field.
- **6** Click the Edit the arguments icon **the launch the Argument Builder.**
- **7** Select **Text** in the noun list.
- **8** Double-click **Text** to add it to the argument.
- **9** In the editor, add the parent container in the data store. The parent container must be specified in LDAP format. Make sure all of the department containers are child containers of this DN, then click **OK**.
- **10** Click **Finish**.
- <span id="page-141-0"></span>**11** Save the rule by clicking **File** > **Save**.

This rule places User objects in proper department containers depending upon the value that is stored in the OU attribute. If a User object needs to be placed and has the OU attribute available, then the User object is placed in the uid=unique name,ou=value of OU attribute,dest-base.

The dest-base is a local variable. The DN must be the relative root path of the department containers. It can be an organization or an organizational unit. The value stored in the OU attribute must be the name of a child container of the dest-base local variable.

The child containers must be associated for the User objects to be placed. The value of the OU attribute must be the name of the child container. If the OU attribute is not present, then this rule is not executed.

The uid attribute of the User object is the first two letters of the Given Name attribute plus the Surname attribute as lowercase. The rule uses LDAP format.

# 9 <sup>9</sup>**Testing Policies with the Policy Simulator**

The Policy Simulator allows you to test and debug a single policy or a group of policies contained in a policy set without implementing the policy in the Identity Vault. It also provides a graphical editor to create XDS Input documents. With these features, you can test the policies without affecting the production environment or the connected system.

For more information about common tasks with the Policy Simulator, see the following sections:

- ["Accessing the Policy Simulator" on page 143](#page-142-0)
- ["Creating an XDS Input Document" on page 144](#page-143-0)
- ["Using the Operation Data Editor" on page 151](#page-150-0)
- ["Using the Hex Editor" on page 151](#page-150-1)
- ["Simulating a Policy" on page 159](#page-158-0)
- ["Simulating Policies with Java Extensions" on page 163](#page-162-0)
- ["Simulating Policies with Referenced Directories" on page 164](#page-163-0)

The Policy Simulator uses XML. The eDirectory document type definition file (nds.dtd) defines the schema of the XML documents that the Metadirectory engine can process. XML documents that do not conform to this schema generate errors. To verify whether the document conforms to the nds.dtd and to find information about why errors are occurring, see the NDS DTD in the *[Identity Manager](https://www.netiq.com/documentation/identity-manager-developer/dtd-documentation.html)  [DTD Reference Documentation](https://www.netiq.com/documentation/identity-manager-developer/dtd-documentation.html) (https://www.netiq.com/documentation/identity-manager-developer/ dtd-documentation.html)*.

If the policy uses a mapping table object or ECMAScript object, the Policy Simulator tests these objects when the policy is tested. It also allows you to test included policies and referenced GCVs.

The Policy Simulator cannot simulate the initial policy sets from application drivers such as SOAP and Delimited text. These drivers use comma-separated files or text files as input, and the XML or XDS is derived from policies in the policy chain. Currently, the Policy Simulator only accepts valid XML or XDS as input. Additional functionality is being considered for future releases.

## <span id="page-142-0"></span>**Accessing the Policy Simulator**

The Policy Simulator can be accessed in three different ways:

- ["Outline View" on page 143](#page-142-1)
- ["Policy Flow View" on page 144](#page-143-1)
- ["Editors" on page 144](#page-143-2)

#### <span id="page-142-1"></span>**Outline View**

- **1** Click the Show Model Outline icon  $E$ .
- **2** Right-click the driver, publisher, subscriber, mapping rule, filter, or any policy you want to simulate, then select **Simulate** .

## <span id="page-143-1"></span>**Policy Flow View**

- **1** Click the Show Policy Flow icon **T**.
- **2** Right-click the Input, Output, Schema Map, filter, or any policy set icons you want to simulate, then select **Simulate** .

#### <span id="page-143-2"></span>**Editors**

You can access the Policy Simulator through the Policy Builder, the Schema Map editor, or the Filter editor by selecting the Policy Simulator icon **in** in the toolbar of each editor.

# <span id="page-143-0"></span>**Creating an XDS Input Document**

In order to simulate a policy, you must have a valid XDS Input document. The policy consumes the input document and the results are displayed as if the policy was executed. The simulator provides a graphical editor, to help you create the input document. The editor is called the XDS Builder.

You access the XDS Builder by clicking the **XDS Builder** tab in the Policy Simulator.

For information on how to access the Policy Simulator, see ["Accessing the Policy Simulator" on](#page-142-0)  [page 143.](#page-142-0)

*Figure 9-1 XDS Builder*

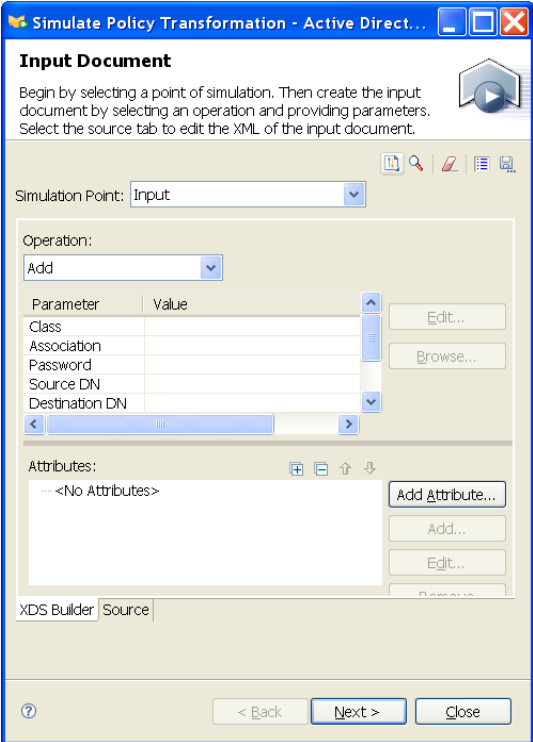

Click the **Source** tab in the Policy Simulator to display the input document in XML. The XDS Builder creates this input document. You can modify the XML by editing the XML directly or using the XDS Builder.
The XDS Builder allows you to select the operation type as well as provide the operation parameters, attributes, and values. XDS Builder saves the parameters and values of the simulator for the current Designer session. To make the simulator input available after Designer has been shut down, save the input document to disk.

After you have created the XDS input document, you need to analyze the results. For more information, see ["Simulating a Policy" on page 159](#page-158-0).

The Policy Simulator has several different components. Each component helps create the input document to test the policy against.

- ["Source" on page 145](#page-144-0)
- ["Import an XDS Document" on page 145](#page-144-1)
- ["Use an Identity Vault Object As a Template" on page 145](#page-144-2)
- ["Clear All Parameters" on page 146](#page-145-0)
- ["Configuration Options" on page 146](#page-145-1)
- ["Save the Input Document" on page 146](#page-145-2)
- ["Simulation Point" on page 147](#page-146-0)
- ["Operation" on page 147](#page-146-1)
- ["Parameter and Value" on page 148](#page-147-0)
- ["Attributes" on page 148](#page-147-1)

#### <span id="page-144-0"></span>**Source**

The Policy Simulator allows you to create the input document in XML without using the builder. The **Source** tab is an XML editor.

#### <span id="page-144-1"></span>**Import an XDS Document**

The Policy Simulator allows you to import an existing input document to test the policy against.

- **1** In the toolbar, select Import an XDS input document from a file  $\frac{11}{2}$ .
- **2** Browse to and select the existing input document, then click **Open**.
- **3** Click **Next** to test the policy against this existing information.

Designer comes with sample input document files you can use. The files are located in the plug-in com.novell.designer.idm.policy\simulation. The events are Add, Association, Delete, Instance, Modify, Move, Query, Rename, and Status.

#### <span id="page-144-2"></span>**Use an Identity Vault Object As a Template**

The Policy Simulator allows you to use an existing Identity Vault object to populate the input document.

- **1** In the toolbar, select Browse to an object in the Identity Vault to use as a template  $\mathcal{L}$ .
- **2** If you are not logged in to the Identity Vault, specify the following information; otherwise skip to [Step 3.](#page-145-3)

**2a** Specify the host name of the Identity Vault server.

It can be the IP address of the server or the DNS name of the server.

- <span id="page-145-4"></span>**2b** Specify a DN of a user object to authentication to the Identity Vault.
- **2c** Specify the password of the user in [Step 2b,](#page-145-4) then click **OK**.
- <span id="page-145-3"></span>**3** Browse to and select the desired object, then click **OK**.

If the simulation point is set to **Input**, **Output**, or **Schema Map Inbound**, a warning message is displayed. (For more information about simulation points, see ["Simulation Point" on page 147.](#page-146-0)) The warning message informs the user that the input document should be created by using the application's attribute names and value formats. The XDS Builder converts the Identity Vault attribute names to the corresponding application attribute by using the Schema Map policy, as long as the driver references the Schema Map policy. However, the values for the attributes might be in an incorrect format.

- **4** Click **OK** if a warning message is displayed.
- **5** Click **Next** to test the policy against the object.

#### <span id="page-145-0"></span>**Clear All Parameters**

The Policy Simulator allows you to clear all parameters, attributes, and values that have been set. You can create a new input document without launching the XDS Builder again.

- **1** In the toolbar, select Clear  $\mathbb{Z}$ .
- **2** Specify information to create a new input document.

#### <span id="page-145-1"></span>**Configuration Options**

The Policy Simulator allows you to set configuration options for the simulation.

- **1** In the toolbar, select Configure options for the simulation  $\mathbf{E}$
- **2** Specify the desired **XSL Trace Level**.

If you have XSL in your policy and you want to see the XSL trace results, specify a value. If the value is set to 0, no information is displayed. The range of the trace value is 0 to 4.

**3** Specify the desired **Driver Trace Level**.

To set the results of the simulation, set a value in the **Driver Trace Level** field. The range of the trace value is 0 to 5.

**4** Click **OK**.

#### <span id="page-145-2"></span>**Save the Input Document**

The Policy Simulator does not store the input document for future sessions in Designer. If you want to use the input document for a later session in Designer, the input document must be saved.

- **1** In the toolbar, click Save **...**
- **2** Browse to a location where you want to save the file, then specify a filename.
- **3** Click **Save** to save the input document.

NetIQ recommends that you do not save the input document in the same directory where Designer is installed or it might be overwritten during a Designer upgrade.

### <span id="page-146-0"></span>**Simulation Point**

The Policy Simulator allows you to select a policy set or group of policies to simulate with a specific operation.

*Figure 9-2 Simulation Point in the Policy Simulator*

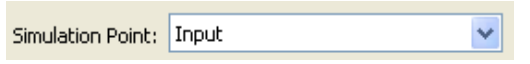

You can select a Driver object, Publisher channel, Subscriber channel, policy, or rule as the simulation point. If you select a Driver object, Publisher channel, or Subscriber channel, the **Simulation Point** options are:

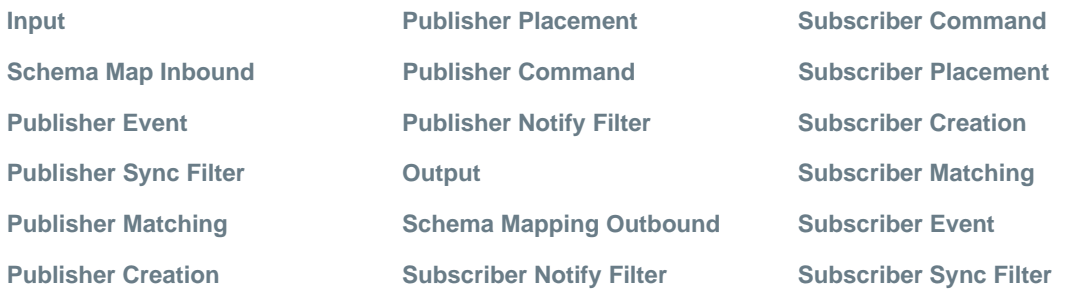

**NOTE:** If you want to test a single policy, launch the simulator from the selected policy. If you do select a specific policy or rule to test, the **Simulation Point** options are **To Identity Vault** and **From Identity Vault**.

### <span id="page-146-1"></span>**Operation**

The XDS Builder allows you to select the type of operation that the input document performs.

*Figure 9-3 Operation Options in the XDS Builder*

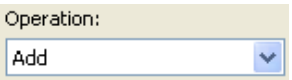

The available operations are:

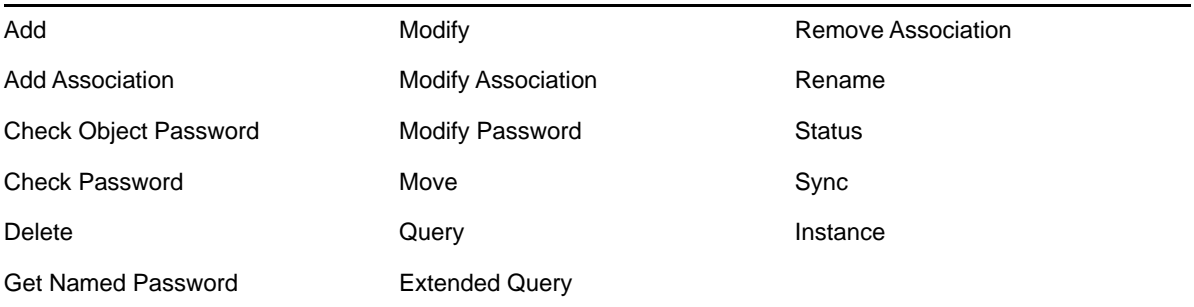

Depending upon which operation is selected, the XDS Builder displays different options and screens.

#### <span id="page-147-0"></span>**Parameter and Value**

The XDS Builder allows you to define parameters and specify values for the selected operation. Each operation displays different parameters.

*Figure 9-4 Parameters and Values in the XDS Builder*

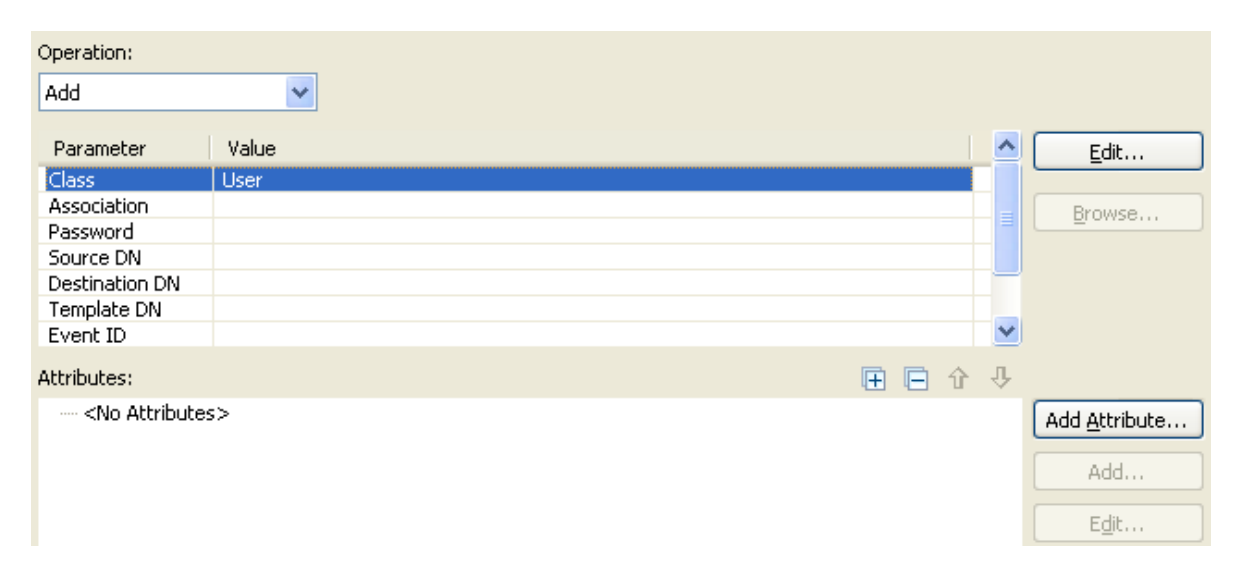

The list of parameters for each operation is set, and cannot be changed. You do not need to have each parameter defined for the simulation to work; just define the parameters that apply to your policy. You can edit the parameter value by double-clicking the value or selecting the value and clicking the **Edit** button.

All parameter values are edited inline, with the exception of **Class** and **Operation Data** parameters. Editing these parameters launches a dialog box that allows you to select a class name or edit the operation data.

Parameters that contain a reference to an object enable the **Browse** button. Although these values can be edited inline, the **Browse** button allows you to browse for an object in the Identity Vault.

Editing the **Class** parameter launches the application class browser when the Input, Output, or Schema Map inbound policy simulation point is selected. For all other simulation points, the Identity Vault class browser is opened. If the desired class is not included in the application or Identity Vault schema, it can be added during the simulation process. For more information about managing a schema in Designer, see "[Class List Toolbar](https://www.netiq.com/documentation/identity-manager-46/pdfdoc/designer_admin/designer_admin.pdf#mgschemaclasstoolbar)" in the *[NetIQ Designer for Identity Manager](https://www.netiq.com/documentation/identity-manager-46/pdfdoc/designer_admin/designer_admin.pdf#bookinfo)  [Administration Guide](https://www.netiq.com/documentation/identity-manager-46/pdfdoc/designer_admin/designer_admin.pdf#bookinfo)*.

Editing the **Operation Data** parameter launches the Operation Data editor. For more information, see ["Using the Operation Data Editor" on page 151.](#page-150-0)

#### <span id="page-147-1"></span>**Attributes**

The Input Document **Attributes** field allows you to add, edit, and remove attribute values for simulating operations.

- ["Working with Attribute Values" on page 149](#page-148-0)
- ["Simulating the Adding of an Attribute" on page 149](#page-148-1)
- ["Simulating the Modification of an Attribute" on page 150](#page-149-0)

*Figure 9-5 XSD Input Document - Attribute Field*

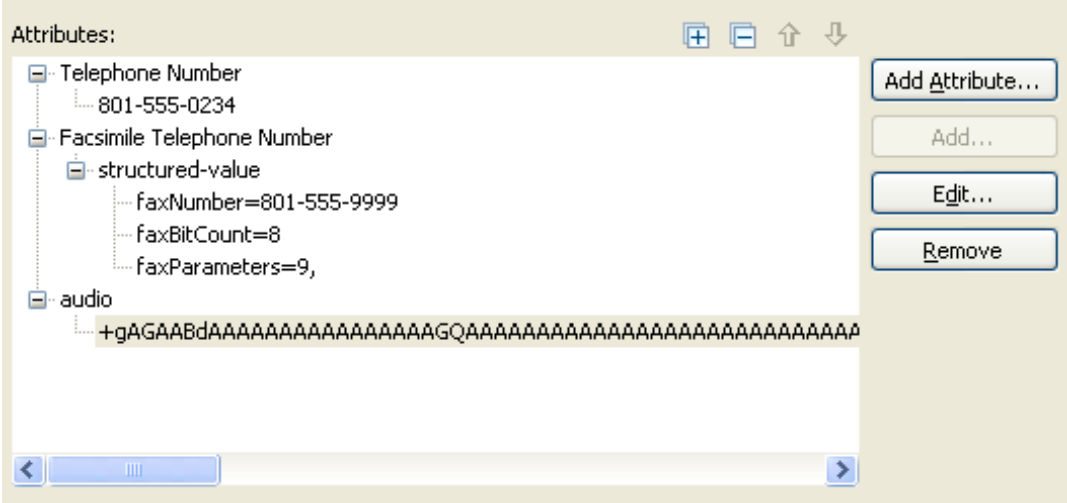

#### <span id="page-148-0"></span>**Working with Attribute Values**

Because there are several different attribute types, the Attributes field provides different ways of manipulating attribute values.

- **Add a New Attribute:** To add a new attribute to the attribute list, click **Add Attribute**. For more information, see ["Simulating the Adding of an Attribute" on page 149](#page-148-1).
- **Remove an Attribute:** To remove an attribute from the attribute list, select the attribute, then click **Remove** (or right-click the attribute, then select **Remove**.)
- **Add an Attribute Value:** To add another value to an existing attribute, select the attribute, then click **Add** (or right-click the attribute, then select **Add**.
- **Remove an Attribute Value:** To remove a value from an existing attribute, select the value, then click **Remove** (or right-click the value, then select **Remove**.)
- **Change an Attribute Value:** To change the value of an existing attribute, select an attribute value, then click **Edit** (or double-click an attribute value.)

If the attribute uses a structured value, you can change each of the value components separately. You cannot modify the entire structured value at once.

If the attribute is an octet string, Simulator opens the Hex Editor to modify the value. For more information, see ["Using the Hex Editor" on page 151.](#page-150-1)

 **Identity Vault Schema** When working with Identity Vault attributes with structured values, the Simulator displays customized Value editor dialog boxes that describe each of the structured value components. For example, adding a Facsimile Telephone Number attribute launches a Value Editor dialog box that asks for the Fax Number, Bit Count, and Parameters for the attribute, each of which is a component of the Facsimile Telephone Number structured value.

However, when working with an Application schema, the Simulator uses a generic structured value dialog box since it cannot know the type of data that comprises the structured value.

#### <span id="page-148-1"></span>**Simulating the Adding of an Attribute**

- **1** Select **Add** in the **Operation** field of the Simulator.
- **2** Double-click **Class** in the **Parameter** field of the Simulator.
- **3** Browse to and select the desired class, the click **OK**.
- **4** Click **Add Attribute**.

The **Add Attribute** icon launches the Identity Vault or application attribute browser, based on the simulation point.

- **5** Browse to and select the desired attribute, then click **OK**.
- **6** Specify the attribute value, then click **OK**.

Based on the attribute type, Simulator opens either the Value editor or the Hex editor so you can specify the attribute value.

**7** Click **Next** in the Simulator to view the results of the Add operation with the specified attribute value.

#### <span id="page-149-0"></span>**Simulating the Modification of an Attribute**

There are multiple events that cause an attribute to be modified. They are:

- **Add Value:** Adds a new value to the attribute.
- **Remove Value:** Removes a single value from the attribute.
- **Remove All Values:** Removes all values stored in the attribute.
- **Remove:** Removes the attribute.

When you are simulating a Modify operation, you need to select which event occurs to modify the attribute. The Simulator allows you to do that:

- **1** In the Policy Simulator, select **Modify** in the **Operation** field of the XDS Builder.
- **2** Double-click **Class** in the **Parameter** column.
- **3** Browse to and select the desired class, then click **OK**.
- **4** Click the **Add Attribute** button.
- **5** Browse to and select the desired attribute, then click **OK**.
- **6** Right-click the attribute, then select one of the modifying events:
	- Add Value
	- Remove Value
	- Remove All Values
	- Remove

You can add multiple events to a single attribute.

**7** Click **Next** in the Policy Simulator to view the results of the Modify operation.

The Policy Simulator allows you to modify the values of the attribute and change the order of events that occur to an attribute. When you right-click an event in the **Attributes** field, you have additional options that allow to make these changes:

- **Add:** Allows you to add content to the attribute value.
- **Change to Add Value/Change to Remove Value:** Allows you to change the event from Add Value to Remove Value or vice versa.
- **Remove:** Removes the selected event from the list of events to occur on an attribute.
- **Move Up:** Moves the selected event up in the order of execution.
- **Move Down:** Moves the selected event down in the order of execution.

## <span id="page-150-0"></span>**Using the Operation Data Editor**

The Operation Data editor allows you to create an operation data element for the selected operation by specifying attributes and values that should be included in the node. An XML fragment should also be included in the node.

- **1** In the **Parameter** column of the Policy Simulator, double-click the **Operation Data** field.
- <span id="page-150-2"></span>**2** In the Operation Data editor, click **Add** to add the desired attribute.
- **3** Specify the name of the attribute in the **Attribute** field.
- <span id="page-150-3"></span>**4** Specify the value of the attribute in the **Value** field.
- **5** If you want to add an additional attribute, repeat [Step 2](#page-150-2) through [Step 4](#page-150-3).
- **6** Click the **Data** field, then specify the XML fragment.

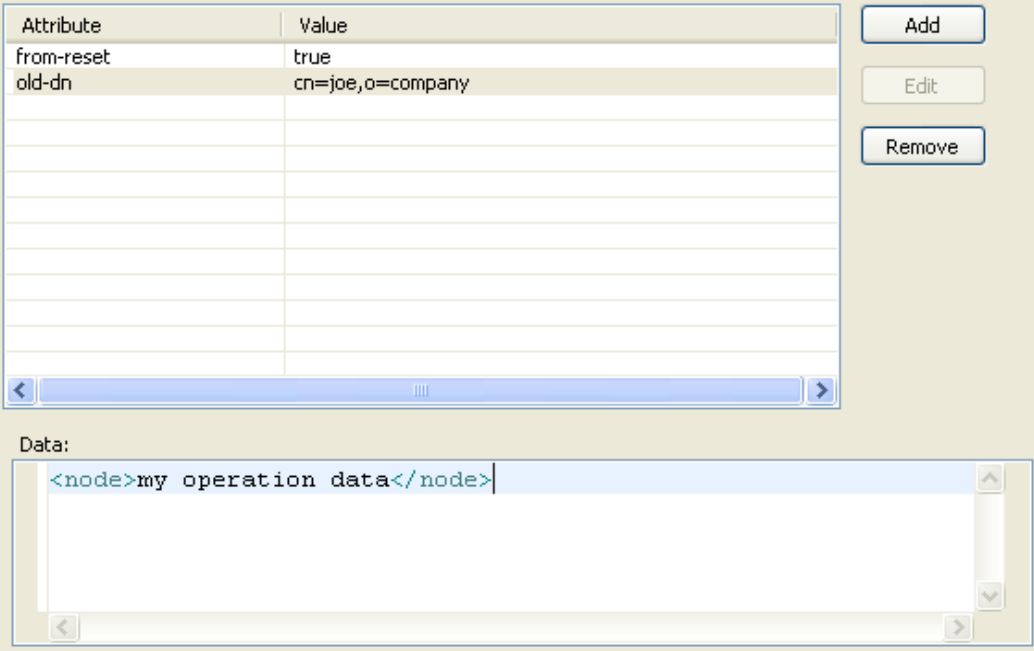

**7** Click **OK** to save the information.

### <span id="page-150-1"></span>**Using the Hex Editor**

The Hex editor allows you to view or edit any attribute values in hex mode. For example, if you are synchronizing eDirectory attribute values of type octet string, then you can edit this information through Designer.

*Figure 9-6 Hex Editor*

| Enter the value.                                                                                            |         |   |   |                |   |                |   |                |                |                |              |              |                 |   |               |             |              |   |
|----------------------------------------------------------------------------------------------------|---------|---|---|----------------|---|----------------|---|----------------|----------------|----------------|--------------|--------------|-----------------|---|---------------|-------------|--------------|---|
| Encoding: ASCII                                                                                             |         |   |   | ×              |   |                |   |                |                |                |              |              |                 |   |               |             |              |   |
| Offset                                                                                                    | $\circ$ | 1 | 2 | 3 <sup>1</sup> | 4 | 5 <sup>1</sup> | 6 | 7 <sup>1</sup> | 8 <sup>1</sup> | 9 <sup>1</sup> | $\mathbf{A}$ | $\mathbf{B}$ | $\vert$ $\vert$ | D | $\mathbb E^-$ | $\mathbf F$ | $\tt{ASCII}$ | ^ |
|                                                                                                    |         |   |   |                |   |                |   |                |                |                |              |              |                 |   |               |             |              |   |
|                                                                                                    |         |   |   |                |   |                |   |                |                |                |              |              |                 |   |               |             |              |   |
|                                                                                                    |         |   |   |                |   |                |   |                |                |                |              |              |                 |   |               |             |              |   |
|                                                                                                    |         |   |   |                |   |                |   |                |                |                |              |              |                 |   |               |             |              |   |
|                                                                                                    |         |   |   |                |   |                |   |                |                |                |              |              |                 |   |               |             |              |   |
|                                                                                                    |         |   |   |                |   |                |   |                |                |                |              |              |                 |   |               |             |              |   |
|                                                                                                    |         |   |   |                |   |                |   |                |                |                |              |              |                 |   |               |             |              |   |
|                                                                                                    |         |   |   |                |   |                |   |                |                |                |              |              |                 |   |               |             |              |   |
|                                                                                                    |         |   |   |                |   |                |   |                |                |                |              |              |                 |   |               |             |              |   |
|                                                                                                    |         |   |   |                |   |                |   |                |                |                |              |              |                 |   |               |             |              |   |
| Offset: 00000000h of 00000000h Value: 0xFF (hex) = 234 (dec) = 0234 (oct) = 01011010110100 Filesize: 100000 |         |   |   |                |   |                |   |                |                |                |              |              |                 |   |               |             |              | × |
| Import                                                                                                    | Export  |   |   |                |   |                |   |                |                |                |              |              |                 |   |               |             |              |   |
|                                                                                                    |         |   |   |                |   |                |   |                |                |                |              |              |                 |   |               |             |              |   |
| (?                                                                                                    |         |   |   |                |   |                |   |                |                |                |              |              |                 |   | ОК            |             | Cancel       |   |

- ["Accessing the Hex Editor" on page 153](#page-152-0)
- ["Importing Data into the Hex Editor" on page 153](#page-152-1)
- ["Inserting Data in the Hex Editor" on page 154](#page-153-0)
- ["Appending Data in the Hex Editor" on page 154](#page-153-1)
- ["Editing Data in the Hex Editor" on page 155](#page-154-0)
- ["Reverting Changes in the Hex Editor" on page 157](#page-156-0)
- ["Deleting Data in the Hex Editor" on page 157](#page-156-1)
- ["Moving the Cursor in the Hex Editor" on page 158](#page-157-0)
- ["Exporting Data from the Hex Editor" on page 158](#page-157-1)

#### <span id="page-152-0"></span>**Accessing the Hex Editor**

The Hex editor is inside of the Policy Simulator. The Hex editor is opened for all attributes that have an eDirectory syntax of octet string or unknown and an application syntax type of octet. You can also access the Hex editor by following these steps:

- **1** Launch the Policy Simulator and do the following:
	- **1a** Set the **Simulation Point** to **Publisher Creation**.
	- **1b** Add a class parameter of **User**.
	- **1c** Click the **Add Attribute** button to add a new attribute to the class.
- **2** In the Schema Browser, select **Add an Attribute** .

Follow the steps in the New Attribute Wizard to create a new attribute. Make sure you specify the attribute's syntax type as **Octet String**.

For more information, see "[Creating Identity Vault Attributes"](https://www.netiq.com/documentation/identity-manager-46/pdfdoc/designer_admin/designer_admin.pdf#mgschemaedirattrib) in the *[NetIQ Designer for Identity](https://www.netiq.com/documentation/identity-manager-46/pdfdoc/designer_admin/designer_admin.pdf#bookinfo)  [Manager Administration Guide](https://www.netiq.com/documentation/identity-manager-46/pdfdoc/designer_admin/designer_admin.pdf#bookinfo)*.

**3** In the Schema Browser, select the new attribute, then click **OK** to launch the Hex editor.

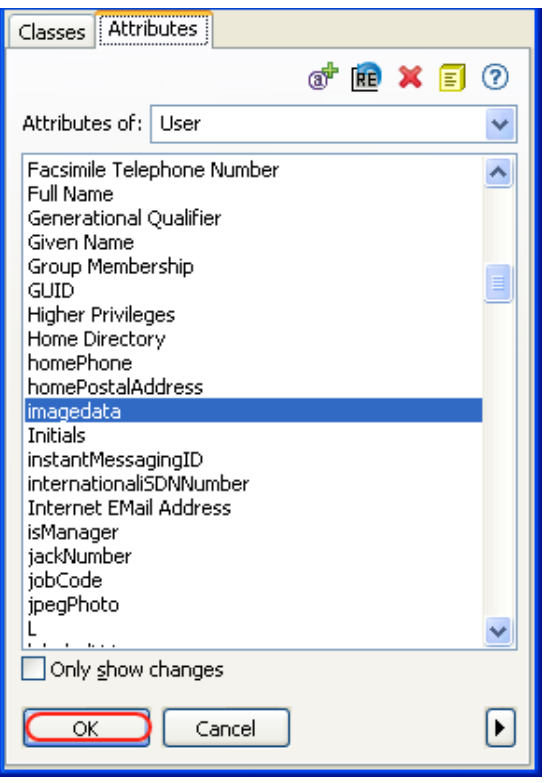

#### <span id="page-152-1"></span>**Importing Data into the Hex Editor**

You can import data from a file into the Hex editor.

- **1** Click **Import** in the Hex editor.
- **2** Browse to and select the file that has the information to import, then click **Open**.

### <span id="page-153-0"></span>**Inserting Data in the Hex Editor**

You can press the Insert key to insert a single byte, or you can use the following method to add multiple bytes:

**1** Select where you want to insert new data, then right-click in the Hex editor and select **Insert**.

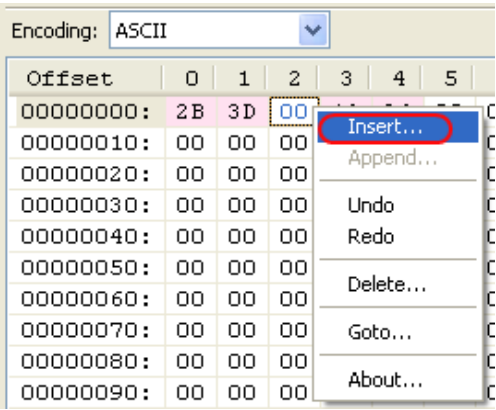

**2** Specify the amount of data to add in bytes (**B**) or kilobytes (**kB**).

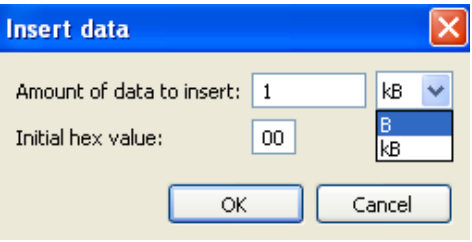

**3** Specify the initial hex value, then click **OK**.

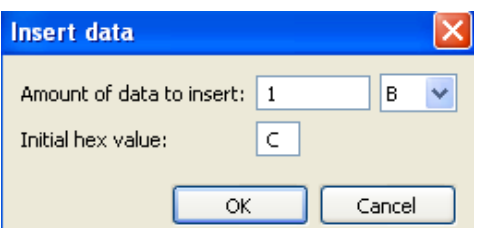

### <span id="page-153-1"></span>**Appending Data in the Hex Editor**

**1** Right-click in the Hex editor, then select **Append**.

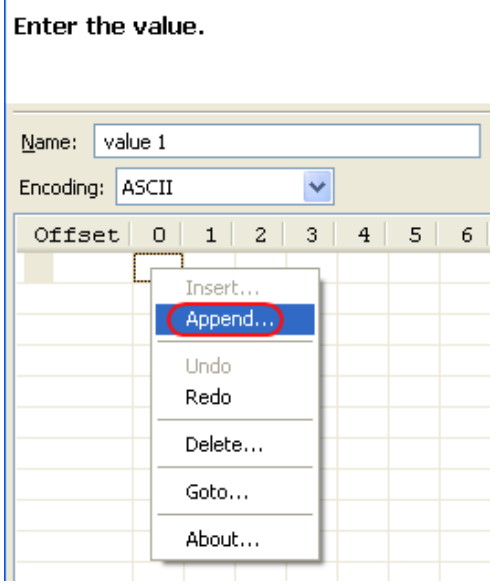

The **Append** option is available when you right-click the first byte in the table, if there is no data. It is also available when you right-click the last byte if there is data.

**2** Specify the amount of data to append in bytes or kilobytes.

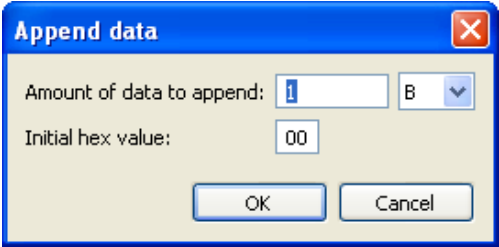

**3** Specify the initial hex value, then click **OK**.

### <span id="page-154-0"></span>**Editing Data in the Hex Editor**

**1** From the **Encoding** drop-down list, select the desired encoding for the value.

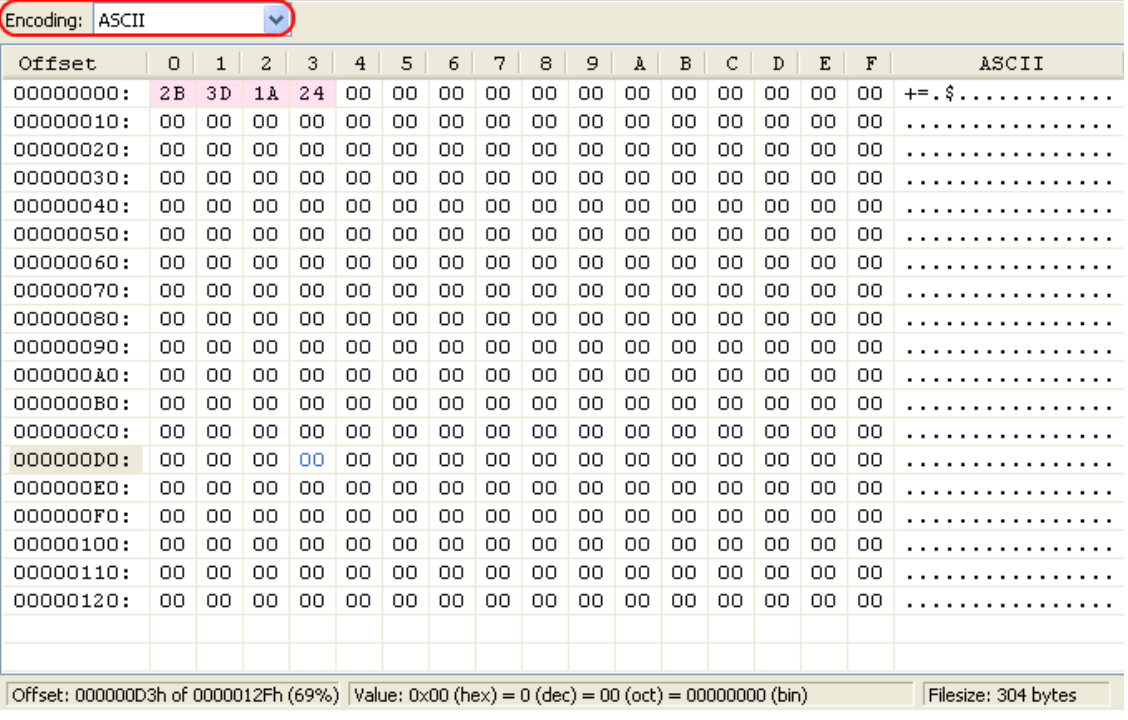

When the encoding is selected, the far right column displays the value encoded.

**2** Select the cell of data to edit, then edit the data.

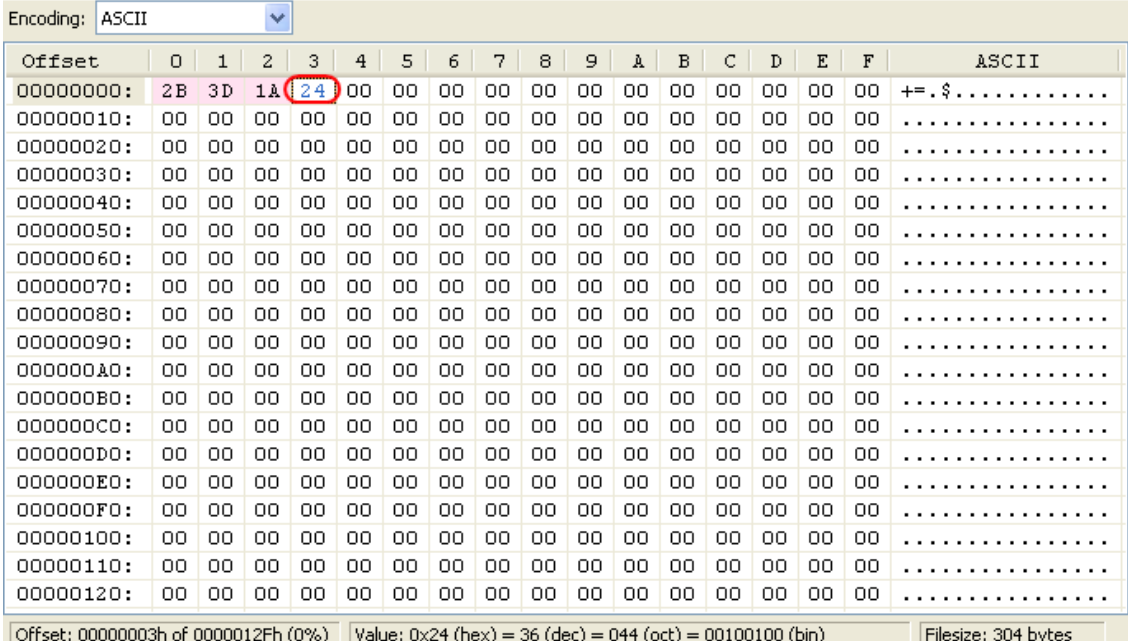

When a cell is selected, the value is displayed in blue.

**3** Click **OK** to save the changes.

The Hex editor also displays the value as hex, decimal, octet, and binary.

*Figure 9-7 Value Displayed in Multiple Formats*

| <b>ASCII</b><br>Encodina:            |    |    | ×  |    |    |    |    |    |    |    |    |    |                                                                      |     |    |     |                     |
|--------------------------------------|----|----|----|----|----|----|----|----|----|----|----|----|----------------------------------------------------------------------|-----|----|-----|---------------------|
| Offset                               | 0  | 1  | 2  | 3  | 4  | 5  | 6  | 7  | 8  | 9  | A  | в  | C                                                                    | D   | E  | F   | ASCII               |
| 00000000:                            | 2B | 3D | 1A | 24 | 00 | 00 | 00 | 00 | 00 | 00 | 00 | 00 | 00                                                                   | 00  | 00 | 00  | $+-.$ \$            |
| 00000010:                            | OΟ | 00 | 00 | 00 | 00 | ۵O | 00 | 00 | OΟ | OΟ | 00 | OΟ | 00                                                                   | 00  | 00 | OΟ  |                     |
| 00000020:                            | nn | 00 | 00 | 00 | 00 | nn | OΟ | 00 | OΟ | OΟ | OΟ | OΟ | OΟ                                                                   | 00  | 00 | OΟ  |                     |
| 00000030:                            | ΩO | 00 | OO | 00 | 00 | ΩO | 00 | 00 | OΟ | 00 | 00 | ΟO | 00                                                                   | 00  | 00 | OO. |                     |
| 00000040:                            | OΟ | 00 | 00 | 00 | 00 | OΟ | OΟ | 00 | 00 | 00 | 00 | 00 | 00                                                                   | 00  | 00 | OΟ  |                     |
| 00000050:                            | OΟ | 00 | 00 | 00 | 00 | 00 | 00 | 00 | OΟ | 00 | 00 | 00 | 00                                                                   | 00  | 00 | OΟ  |                     |
| 00000060:                            | OΟ | 00 | 00 | 00 | 00 | OΟ | OΟ | 00 | 00 | OΟ | 00 | ΟO | OΟ                                                                   | 00  | 00 | OΟ  |                     |
| 00000070:                            | OΟ | 00 | 00 | 00 | 00 | OΟ | OΟ | 00 | 00 | 00 | 00 | OΟ | 00                                                                   | 00  | 00 | OΟ  | .                   |
| 00000080:                            | OΟ | 00 | 00 | 00 | 00 | ۵O | OΟ | 00 | 00 | 00 | 00 | 00 | 00                                                                   | 00  | 00 | 00  |                     |
| 00000090:                            | OΟ | 00 | 00 | 00 | 00 | 00 | 00 | 00 | OΟ | OΟ | 00 | 00 | 00                                                                   | 00  | 00 | 00  |                     |
| 000000A0:                            | OΟ | 00 | 00 | 00 | 00 | OΟ | 00 | 00 | OΟ | 00 | 00 | 00 | 00                                                                   | 00  | 00 | OΟ  |                     |
| 000000B0:                            | ΩO | 00 | 00 | ΩO | 00 | ΩO | OΟ | 00 | 00 | ΩO | 00 | ΟO | OΟ                                                                   | 00  | 00 | OO. |                     |
| 00000000:                            | 00 | 00 | ΩO | 00 | 00 | ΩO | 00 | 00 | 00 | 00 | 00 | OΟ | 00                                                                   | 00  | 00 | OO. |                     |
| 00000000:                            | 00 | 00 | 00 | 00 | 00 | OΟ | OO | 00 | OΟ | 00 | 00 | 00 | 00                                                                   | 00  | 00 | OO. | .<br>۰.             |
| 000000E0:                            | OΟ | 00 | OΟ | nn | 00 | OΟ | OΟ | 00 | 00 | OΟ | 00 | OΟ | 00                                                                   | 00  | 00 | OΟ  |                     |
| 000000F0:                            | OΟ | 00 | OΟ | 00 | 00 | OΟ | OΟ | ΟO | 00 | 00 | 00 | ΟO | OΟ                                                                   | OΟ  | 00 | OΟ  |                     |
| 00000100:                            | ΩO | 00 | 00 | 00 | 00 | 00 | OΟ | 00 | OΟ | 00 | 00 | OΟ | 00                                                                   | .oo | 00 | 00  |                     |
| 00000110:                            | OΟ | 00 | 00 | 00 | 00 | ۵O | OΟ | 00 | 00 | 00 | 00 | OΟ | 00                                                                   | 00  | 00 | OO. |                     |
| 00000120:                            | OΟ | 00 | 00 | 00 | 00 | OΟ | 00 | 00 | OΟ | OΟ | 00 | OΟ | 00                                                                   | 00  | 00 | OΟ  | .                   |
|                                      |    |    |    |    |    |    |    |    |    |    |    |    |                                                                      |     |    |     |                     |
|                                      |    |    |    |    |    |    |    |    |    |    |    |    |                                                                      |     |    |     |                     |
| Offset: 000000D3h of 0000012Fh (69%) |    |    |    |    |    |    |    |    |    |    |    |    | $\mathsf{W}$ alue: 0x00 (hex) = 0 (dec) = 00 (oct) = 00000000 (bin). |     |    |     | Filesize: 304 bytes |

#### <span id="page-156-0"></span>**Reverting Changes in the Hex Editor**

If you make a change in the Hex editor and want to undo it:

**1** Right-click in the Hex editor, then select **Undo**.

The last change you had made is undone.

If you decide you want that change back:

**1** Right click in the Hex editor, then select **Redo**.

The change that was undone is now redone.

#### <span id="page-156-1"></span>**Deleting Data in the Hex Editor**

You can delete a single byte of data by pressing the Delete key. The Hex editor also allows you to delete sections of data from the table:

- **1** Right-click in the Hex editor, then select **Delete**.
- **2** Specify the amount of data to delete in bytes or kilobytes, then click **OK**.

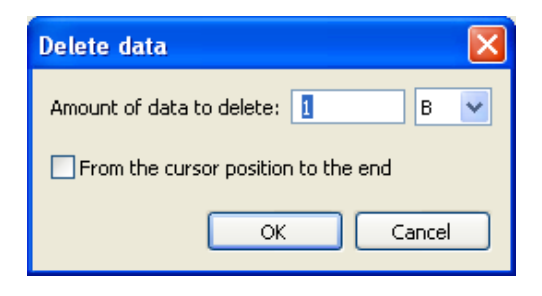

Data is deleted from the current cursor position.

If you select **From the cursor position to the end**, it deletes all data in the Hex editor from the cursor position in the table to the end of the table.

#### <span id="page-157-0"></span>**Moving the Cursor in the Hex Editor**

You can move the cursor to a specified position in the Hex editor:

- **1** Right-click in the Hex editor, then select **Goto**.
- **2** Select whether the address specified in the table is a **Decimal** or **Hexadecimal** offset, then specify the value.

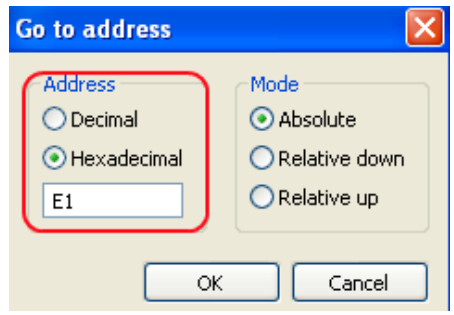

- **3** Select the mode of moving the cursor:
	- **Absolute:** Moves the cursor to the specified offset.
	- **Relative Down:** Moves the cursor down from where the cursor is currently located in the Hex editor.
	- **Relative Up:** Moves the cursor up from where the cursor is currently located in the Hex editor.
- **4** Click **OK** to move the cursor.

#### <span id="page-157-1"></span>**Exporting Data from the Hex Editor**

You can export data from the Hex editor to a file.

- **1** Click **Export** in the Hex editor.
- **2** Specify a filename and location for the file, then click **Save**.

## <span id="page-158-0"></span>**Simulating a Policy**

After the XDS input document has been created, you can use it to simulate the behavior of a policy.

**1** In the Policy Simulator, after the XDS input document is complete, click **Next**.

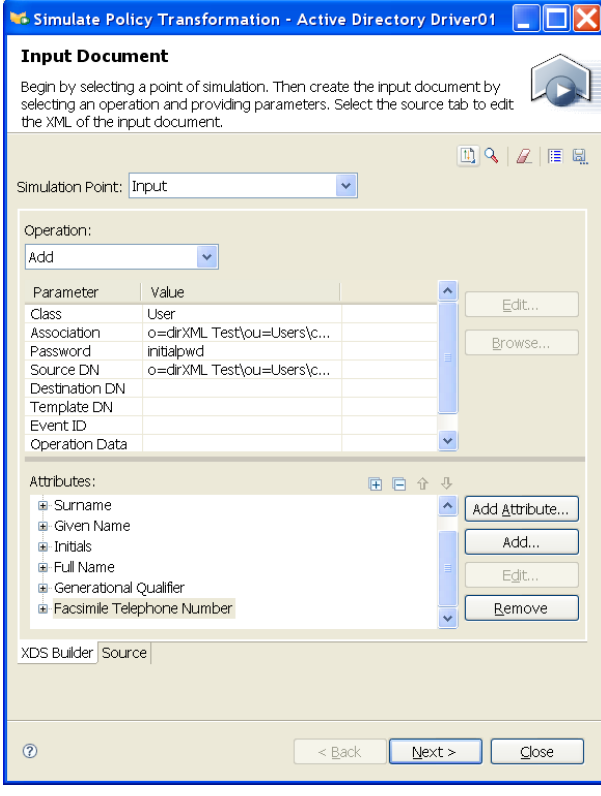

**2** If the policy you are simulating generates a query, review the query in the **Query** tab, and model the query response in the **Response** tab, then click **Next**.

**NOTE:** As with Input Documents, you can browse the Identity Vault for objects that you want to use as templates for the simulator query or response.

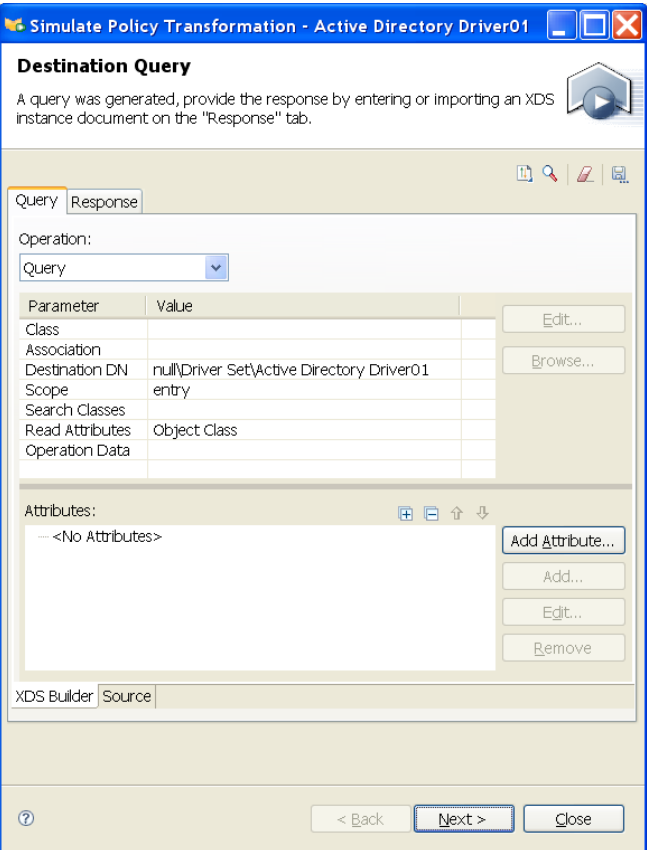

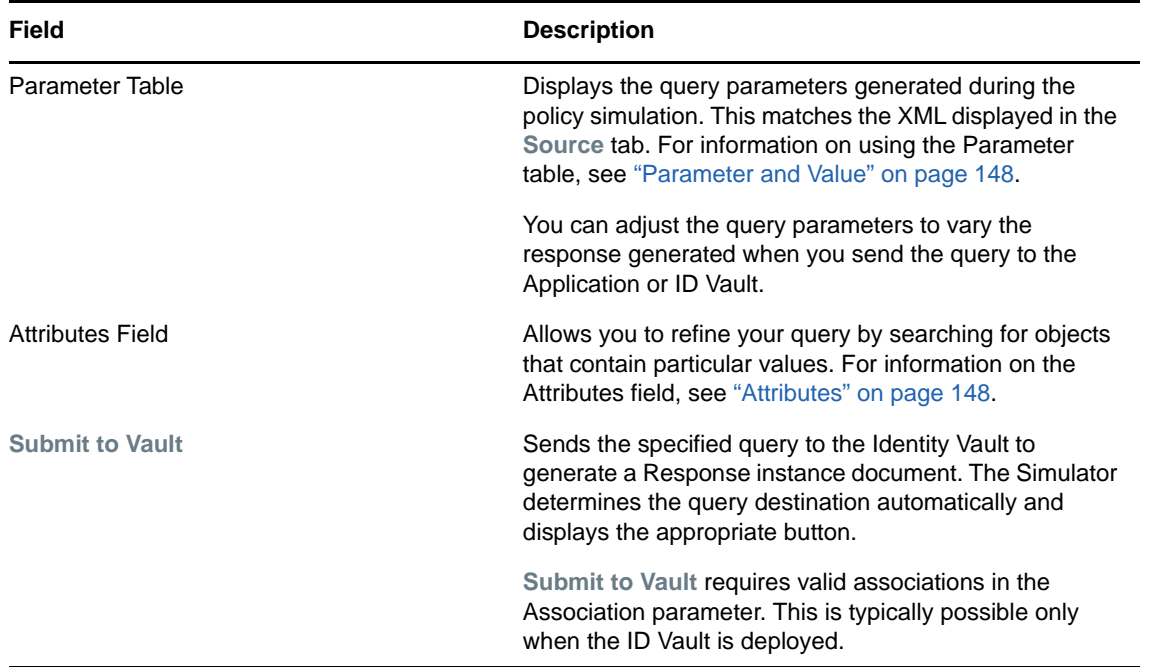

Similarly, you can model the Response instance page from the Response tab, which displays a list of objects that satisfy the query. The policy uses this response data to determine what it should do.

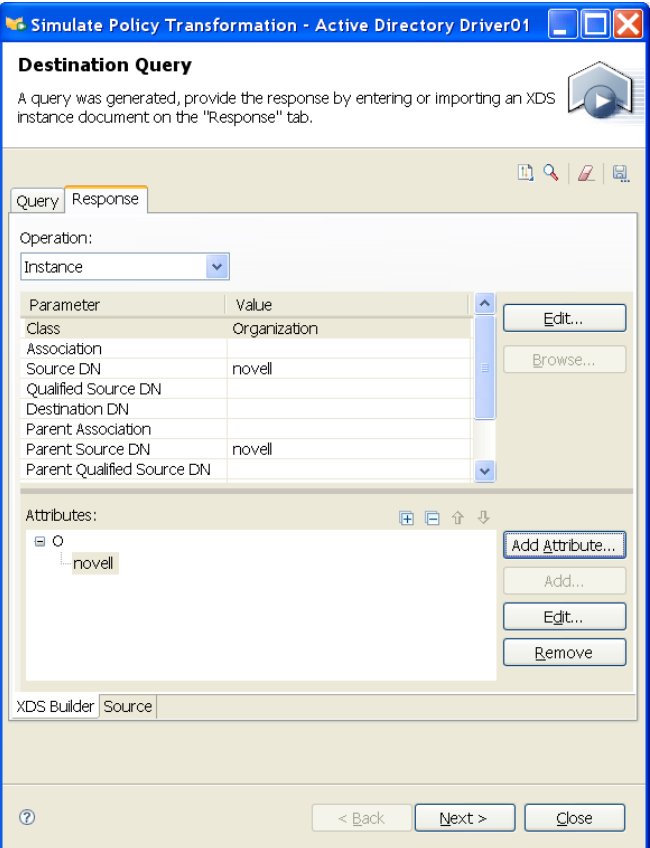

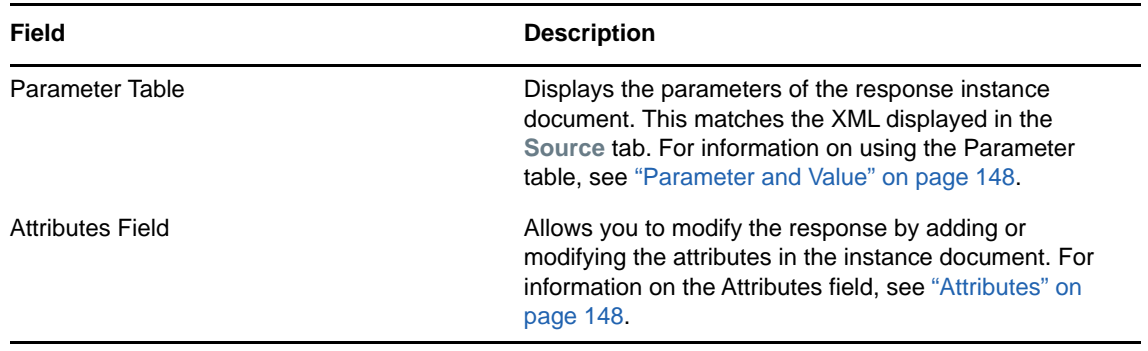

**3** Click **Next**.

**4** In the View Transform Results page, examine the results of the transformation based on your defined XDS input document.

**Trace:** The **Trace** tab displays the events that occur when the policy processes the defined input document. This is similar to what you would see in DS Trace if the policy processed the same input in a live IDM environment. You can configure the level of trace detail. For more information, see ["Configuration Options" on page 146.](#page-145-1)

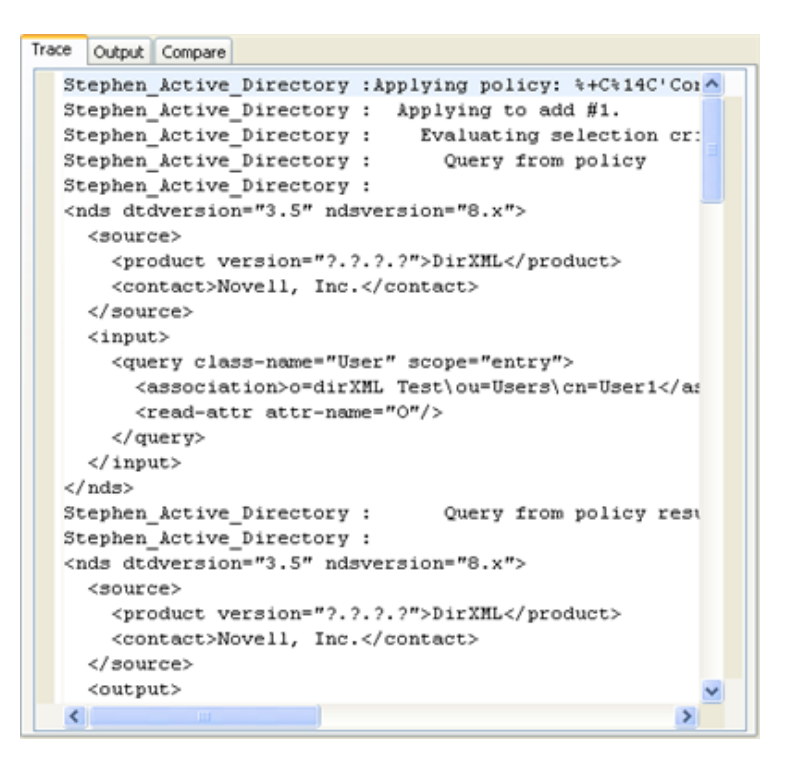

**Output:** The **Output** tab displays the output document generated when the policy processes the defined input document.

You can edit the output document in the XDS Builder or through the **Source** tab. If the operation was vetoed, the operation listed in the **Output** tab is indicated.

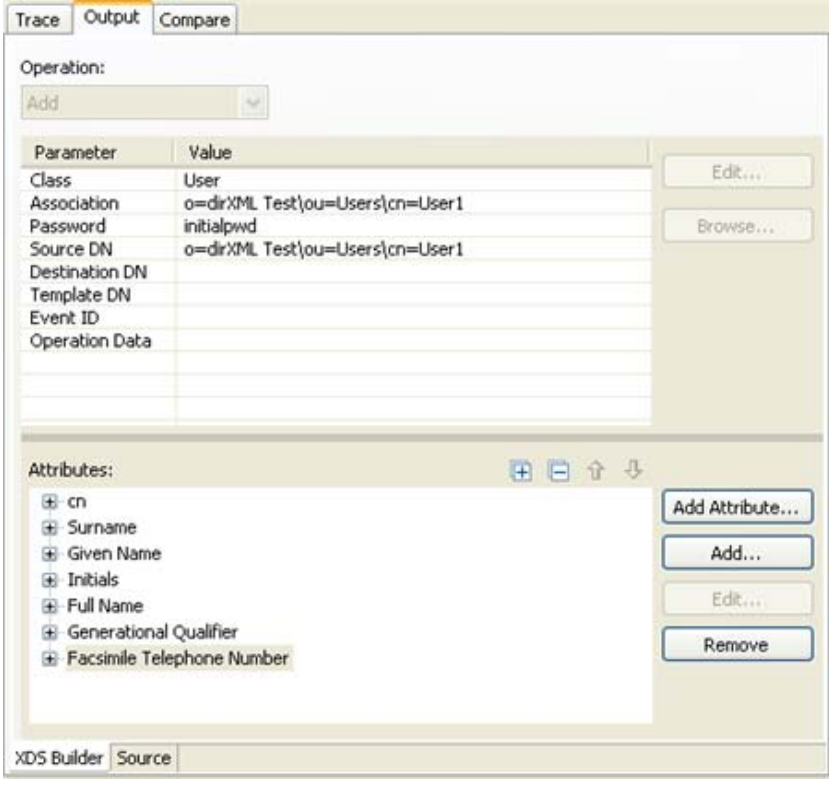

**Compare:** The **Compare** tab displays the input document and the output document side-by-side so you can examine the changes resulting from the policy processing of the input document.

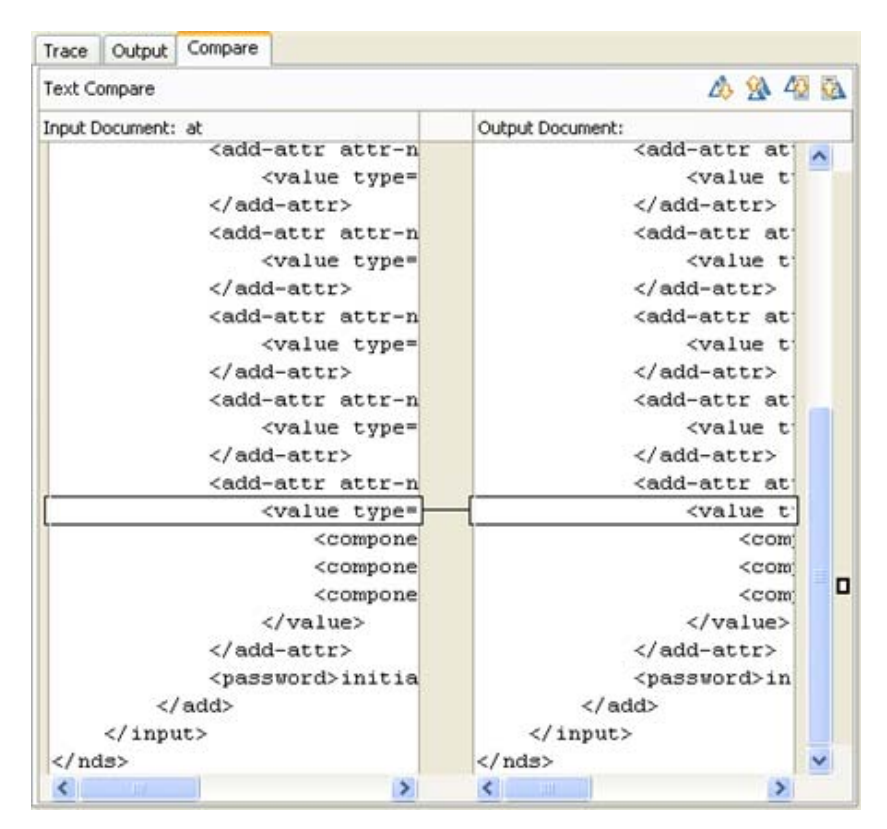

**5** After examining the policy effects on the input document, click one of the buttons at the bottom of the View Transform Results page:

**Back:** Re-opens the Input Document page so you can repeat the simulation with a different settings.

**Next:** Uses the current output document as the input document for the next policy set in the driver. This lets you examine how the policies work together as data flows from one policy to another.

**Close:** Closes the Policy Simulator.

### **Simulating Policies with Java Extensions**

Policies that contain references to external Java extensions can now be simulated by adding the appropriate . jar file or directory to the class path.

To add a .jar file or directory to the Java class path:

- **1** Select **Windows > Preferences** from the tool bar.
- **2** Navigate to the **NetIQ > Identity Manager > Simulation** page.
- **3** Copy the . jar file containing the Java class to the specified directory and simulate the policy.

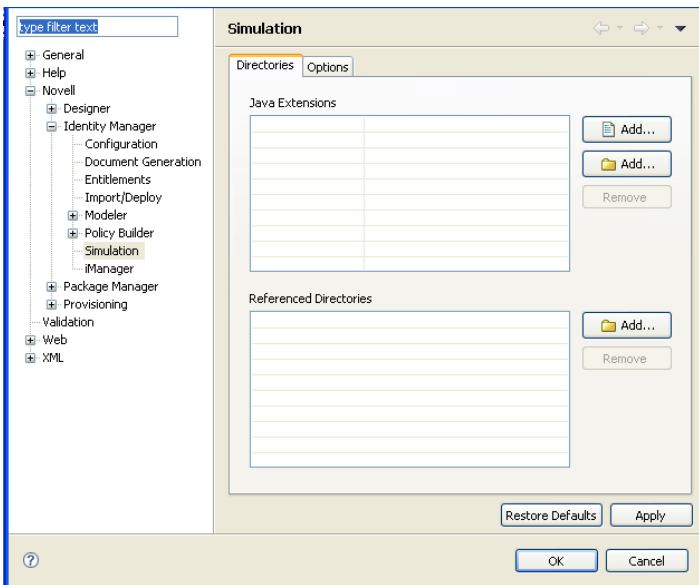

**4** Click **Apply** to save your changes, or click **OK** to save your changes and close the window.

Designer allows you to specify more than one directory that contains the external Java classes.

- **1** Click **Add files** to select a specific .jar file to add to the class path. Alternatively, click **Add directories** to add all .jar files in the specified directory to the class path.
- **2** Browse to and select the desired file or directory, then click **OK**.
- **3** To remove a file or directory entry from the Java Extensions list, select the appropriate entry, then click **Remove**.

### **Simulating Policies with Referenced Directories**

Policies that contain references to external directories can be simulated by adding the appropriate .jar file or directory to the class path.

To add a referenced directory or the Java extension:

- **1** Select **Windows** > **Preferences** from the tool bar.
- **2** Click **NetIQ** > **Identity Manager** > **Simulation**.
- **3** Click **Add** to add the Java extension or the referenced directory, then click **OK**.
- **4** Simulate your policy and the Java class path is executed.

# 10 **Storing Information in Resource Objects**

Resource objects store information that drivers use. The resource objects can hold arbitrary data in any format. NetIQ Identity Manager contains different types of resource objects.

- ["Generic Resource Objects" on page 165](#page-164-0)
- ["Mapping Table Objects" on page 166](#page-165-0)
- ["ECMAScript Objects" on page 166](#page-165-1)
- ["Credential Application Objects" on page 166](#page-165-2)
- ["Credential Repository Objects" on page 166](#page-165-3)
- ["Package Objects" on page 167](#page-166-0)
- ["Library Objects" on page 168](#page-167-0)

### <span id="page-164-0"></span>**Generic Resource Objects**

Generic Resource objects allow you to store information that a policy consumes. It can be any information stored in text or XML format. A resource object is stored in a library or driver object. An example of using a resource object is when multiple drivers need the same set of constant parameters. The resource object stores the parameters and the drivers use these parameters at any time.

- ["Creating a Generic Resource Object" on page 165](#page-164-1)
- ["Using a Generic Resource Object" on page 166](#page-165-4)

#### <span id="page-164-1"></span>**Creating a Generic Resource Object**

- **1** In the Outline view, right-click the location where you want to create the resource object, then select **New > Resource**.
- **2** Specify the name of the resource object.
- **3** Select the content type: **XML** or **Text**.
- **4** Select the check box for **Open the editor after creating the object**, then click **OK**.

#### Set Resource Name

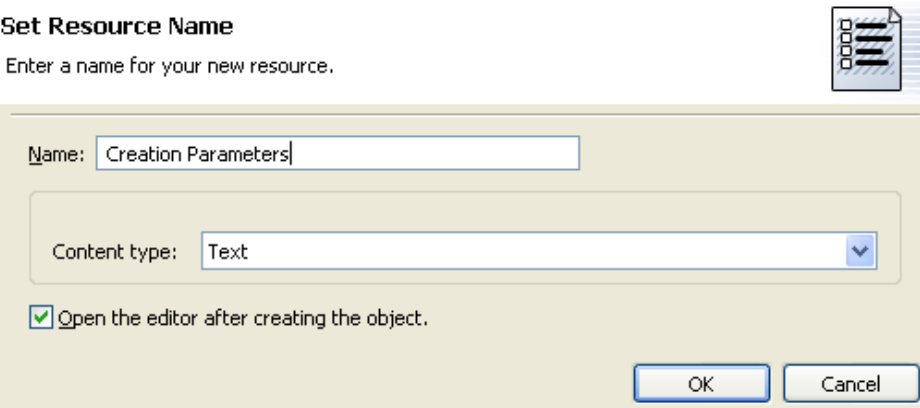

- **5** Click **Yes** in the file conflict messages.
- **6** Specify the desired text or XML, then press Ctrl+S to save the resource object.

#### <span id="page-165-4"></span>**Using a Generic Resource Object**

A resource object is a place to store information. It is an eDirectory object, and to use the information in the object, you treat it as any other eDirectory object. The attribute DirXML-Data stores the information in the resource object, and the attribute DirXML-Content type stores the label of the information.

To read the information stored in the resource object, use the [Source Attribute \(page 356\)](#page-355-0) or [Destination Attribute \(page 334\)](#page-333-0) tokens. To write information to the object, use the following actions:

- [Clear Destination Attribute Value \(page 249\)](#page-248-0)
- [Clear Source Attribute Value \(page 251\)](#page-250-0)
- [Set Default Attribute Value \(page 295\)](#page-294-0)
- [Set Source Attribute Value \(page 308\)](#page-307-0)

### <span id="page-165-0"></span>**Mapping Table Objects**

A mapping table object is used by a policy to map a set of values to another set of corresponding values. After a mapping table object is created, the [Map \(page 374\)](#page-373-0) token maps the results of the specified tokens from the values specified in the mapping table. For more information, see ["Mapping](#page-61-0)  [Table Editor" on page 62.](#page-61-0)

### <span id="page-165-1"></span>**ECMAScript Objects**

ECMAScript objects are resource objects that store ECMAScripts. The ECMAScript is used by policies and style sheets. For more information, see [Chapter 11, "Using ECMAScript in Policies," on](#page-170-0)  [page 171.](#page-170-0)

### <span id="page-165-2"></span>**Credential Application Objects**

Application objects store authentication parameter values for NetIQ Credential Provisioning policies. There application objects for NetIQ SecureLogin and for NetIQ SecretStore. For information on how to create application objects for SecureLogin, see "[Creating an Application Object](https://www.netiq.com/documentation/identity-manager-46/pdfdoc/policy_credprov/policy_credprov.pdf#credprovnslapplication)" in *[NetIQ Identity](https://www.netiq.com/documentation/identity-manager-46/pdfdoc/policy_credprov/policy_credprov.pdf#bookinfo)  [Manager Credential Provisioning Guide](https://www.netiq.com/documentation/identity-manager-46/pdfdoc/policy_credprov/policy_credprov.pdf#bookinfo)*. For information on how to create application objects for SecretStore, see "[Creating an Application Object"](https://www.netiq.com/documentation/identity-manager-46/pdfdoc/policy_credprov/policy_credprov.pdf#credprovssoapplication) in *[NetIQ Identity Manager Credential Provisioning](https://www.netiq.com/documentation/identity-manager-46/pdfdoc/policy_credprov/policy_credprov.pdf#bookinfo)  [Guide](https://www.netiq.com/documentation/identity-manager-46/pdfdoc/policy_credprov/policy_credprov.pdf#bookinfo)*.

### <span id="page-165-3"></span>**Credential Repository Objects**

Repository objects store static configuration information for NetIQ Credential Provisioning policies. There are repository objects for NetIQ SecureLogin and for NetIQ SecretStore. For information on how to create repository objects for SecureLogin, see "[Creating a Repository Object](https://www.netiq.com/documentation/identity-manager-46/pdfdoc/policy_credprov/policy_credprov.pdf#credprovnslrepository)" in *[NetIQ Identity](https://www.netiq.com/documentation/identity-manager-46/pdfdoc/policy_credprov/policy_credprov.pdf#bookinfo)  [Manager Credential Provisioning Guide](https://www.netiq.com/documentation/identity-manager-46/pdfdoc/policy_credprov/policy_credprov.pdf#bookinfo)*. For information on how to create repository objects for SecretStore, see "[Creating a Repository Object"](https://www.netiq.com/documentation/identity-manager-46/pdfdoc/policy_credprov/policy_credprov.pdf#credprovssorepository) in *[NetIQ Identity Manager Credential Provisioning](https://www.netiq.com/documentation/identity-manager-46/pdfdoc/policy_credprov/policy_credprov.pdf#bookinfo)  [Guide](https://www.netiq.com/documentation/identity-manager-46/pdfdoc/policy_credprov/policy_credprov.pdf#bookinfo)*.

### <span id="page-166-0"></span>**Package Objects**

There are resource objects that are used to make package management work. For more information about packages, see ["Managing Packages"](https://www.netiq.com/documentation/identity-manager-46/pdfdoc/designer_admin/designer_admin.pdf#packmanoverview) in the *[NetIQ Designer for Identity Manager](https://www.netiq.com/documentation/identity-manager-46/pdfdoc/designer_admin/designer_admin.pdf#bookinfo)  [Administration Guide](https://www.netiq.com/documentation/identity-manager-46/pdfdoc/designer_admin/designer_admin.pdf#bookinfo)*.

- ["DS Objects" on page 167](#page-166-1)
- ["Package Prompts" on page 167](#page-166-2)
- ["Filters" on page 167](#page-166-3)

### <span id="page-166-1"></span>**DS Objects**

A DS Resource object contains information that creates eDirectory objects in the Identity Vault. To create a DS object:

- **1** Right-click on the Identity Vault, driver set, or driver in the modeler, then click **New** > **DS Object**.
- **2** Specify the name for the DS object.
- **3** Click the browse icon, then browse to and select the DS object you want to add to this Resource obejct.
- **4** (Conditional) If your authentication information is not saved in Designer, specify the following information to log into the Identity Vault:

**Host:** Specify the IP address or DNS name of the server that contains your Identity Vault.

**Username:** Specify the DN of a user object to authenticate to the Identity Vault. Specify the name using dot notation.

**Password:** Specify the password of the user entered above.

- **5** After selecting the object, click **OK**.
- **6** Click Yes, to save the object so it can be opened in the editor.
- **7** Review the information in the XML editor, then close the editor.

#### <span id="page-166-2"></span>**Package Prompts**

Package prompts are Resource objects that allow you to add prompts to packages you create. For more information, see ["Adding Default Package Prompts](https://www.netiq.com/documentation/identity-manager-46/pdfdoc/designer_admin/designer_admin.pdf#packmancreateprompts)" in the *[NetIQ Designer for Identity Manager](https://www.netiq.com/documentation/identity-manager-46/pdfdoc/designer_admin/designer_admin.pdf#bookinfo)  [Administration Guide](https://www.netiq.com/documentation/identity-manager-46/pdfdoc/designer_admin/designer_admin.pdf#bookinfo)*.

#### <span id="page-166-3"></span>**Filters**

Filters are Resource objects that allow you to add filters to packages. This object can only be created on driver objects and if the **Enable Package Developer Mode** option is selected on the Identity Vault.

To create a filter Resource object:

- **1** Right-click the Identity Vault, then click **Properties**.
- **2** Verify that the **Enable Package Developer Mode** option is selected, then close this page.
- **3** Right-click the driver, then click **New** > **Resource**.
- **4** Specify an name for the filter Resource object.
- **5** In the content type drop-down list, select **application/vnd.novell.dirxml.filter-ext+xml**, then click **OK**.
- **6** Click **Yes**, to save the object so it can be opened in the editor.
- **7** Add the desired information to the filter, then close the Filter Editor.

### <span id="page-167-0"></span>**Library Objects**

Packages replace and enhance the functionality that library objects provide. For more information about packages, see ["Managing Packages"](https://www.netiq.com/documentation/identity-manager-46/pdfdoc/designer_admin/designer_admin.pdf#packmanoverview) in the *[NetIQ Designer for Identity Manager](https://www.netiq.com/documentation/identity-manager-46/pdfdoc/designer_admin/designer_admin.pdf#bookinfo)  [Administration Guide](https://www.netiq.com/documentation/identity-manager-46/pdfdoc/designer_admin/designer_admin.pdf#bookinfo)*.

Library objects store multiple policies and other resources that are shared by one or more drivers. A library object can be created in a driver set object or any eDirectory container. Multiple libraries can exist in an eDirectory tree. Drivers can reference any library in the tree as long as the server running the driver holds a Read/Write or Master replica of the library object.

Style sheets, policies, rules, and other resource objects can be stored in a library and be referenced by one or more drivers.

- ["Creating Library Objects" on page 168](#page-167-1)
- ["Adding Policies to the Library Objects" on page 168](#page-167-2)
- ["Using Policies in the Library Objects" on page 169](#page-168-0)

#### <span id="page-167-1"></span>**Creating Library Objects**

- **1** Right-click a driver set or the Identity Vault object in the Outline view, then click **New > Library.**
- **2** Specify the name of the library object, then click **OK**.

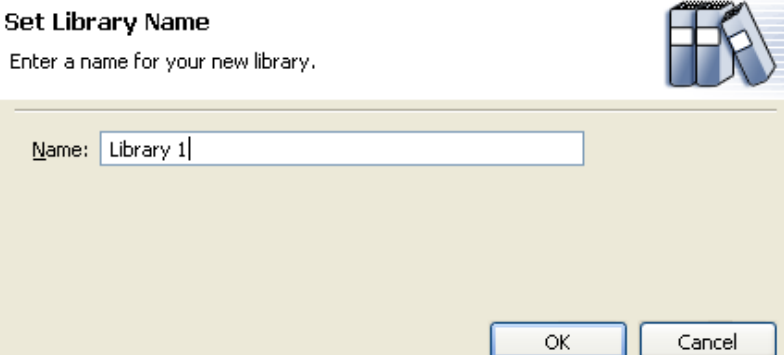

#### <span id="page-167-2"></span>**Adding Policies to the Library Objects**

Libraries can hold any policy, XSLT style sheets, or any type of resource object.

- **1** Right-click the library object, select **New**, then select the type of object you want stored in the library. The options are:
	- **Credential Application:** Stores application authentication parameter values for NetIQ Credential Provisioning policies. For information, see ["Creating an Application Object"](https://www.netiq.com/documentation/identity-manager-46/pdfdoc/policy_credprov/policy_credprov.pdf#credprovnslapplication) or ["Creating an Application Object"](https://www.netiq.com/documentation/identity-manager-46/pdfdoc/policy_credprov/policy_credprov.pdf#credprovssoapplication) in *[NetIQ Identity Manager Credential Provisioning Guide](https://www.netiq.com/documentation/identity-manager-46/pdfdoc/policy_credprov/policy_credprov.pdf#bookinfo)*.
	- **Credential Repository:** Stores static configuration information for NetIQ Credential Provisioning policies. For information, see ["Creating a Repository Object](https://www.netiq.com/documentation/identity-manager-46/pdfdoc/policy_credprov/policy_credprov.pdf#credprovnslrepository)" or ["Creating a](https://www.netiq.com/documentation/identity-manager-46/pdfdoc/policy_credprov/policy_credprov.pdf#credprovssorepository)  [Repository Object](https://www.netiq.com/documentation/identity-manager-46/pdfdoc/policy_credprov/policy_credprov.pdf#credprovssorepository)" in *[NetIQ Identity Manager Credential Provisioning Guide](https://www.netiq.com/documentation/identity-manager-46/pdfdoc/policy_credprov/policy_credprov.pdf#bookinfo)*.
- **DirXML Script:** Creates a policy set. See ["Creating a Policy" on page 24](#page-23-0) for more information.
- **ECMAScript:** Creates an ECMAScript object. See ["Creating an ECMAScript Object" on](#page-170-1)  [page 171](#page-170-1) for more information.
- **Mapping Table:** Creates a mapping table object. For more information, see ["Creating a](#page-62-0)  [Mapping Table Object" on page 63.](#page-62-0)
- **Resource:** Creates a generic resource object. For more information, see ["Creating a](#page-164-1)  [Generic Resource Object" on page 165.](#page-164-1)
- **Schema Map:** Creates a Schema Map object. For more information, see [Chapter 6,](#page-78-0)  ["Defining Schema Map Policies," on page 79.](#page-78-0)
- **XSLT:** Creates an XSLT style sheet in the library. For more information, see "[Defining](https://www.netiq.com/documentation/identity-manager-46/pdfdoc/policy_understanding/policy_understanding.pdf#policyxsltoverview)  [Policies by Using XSLT Style Sheets"](https://www.netiq.com/documentation/identity-manager-46/pdfdoc/policy_understanding/policy_understanding.pdf#policyxsltoverview) in *[NetIQ Identity Manager Understanding Policies](https://www.netiq.com/documentation/identity-manager-46/pdfdoc/policy_understanding/policy_understanding.pdf#bookinfo)  [Guide](https://www.netiq.com/documentation/identity-manager-46/pdfdoc/policy_understanding/policy_understanding.pdf#bookinfo)*.
- **From Copy:** Creates a copy of an existing object.

#### <span id="page-168-0"></span>**Using Policies in the Library Objects**

After you have created the library, you can use any of the resources stored in the library in any policy.

- **1** Double-click the desired policy in the Outline view.
- **2** Right-click in the Policy Builder, then select **New > Include > Insert Include Before** or **Insert Include After**.
- **3** Browse to and select the desired resource stored in the library object, then click **OK** twice.

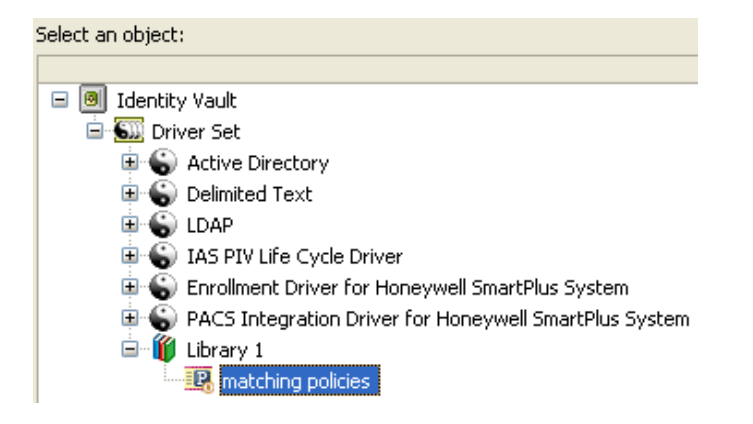

# 11 **Using ECMAScript in Policies**

<span id="page-170-0"></span>ECMAScript is a scripting programming language, standardized by Ecma International. It is often referred to as JavaScript\* or JScript, but these are actually implementations of ECMAScript. Identity Manager supports ECMAScript. ECMAScript objects are resource objects that store ECMAScripts. The ECMAScript is called through a policy to provide advanced functionality that DirXML Script or XSLT style sheets cannot provide.

Identity Manager uses the ECMACScript objects in two different ways: to create a custom form in the provisioning request definition editor, and to call an ECMAScript function in policies. For more information on custom forms, see [Creating Forms](https://www.netiq.com/documentation/identity-manager-46/pdfdoc/identity_apps_design/identity_apps_design.pdf#prdefcreatingaform) in the *[NetIQ Identity Manager - Administrator's](https://www.netiq.com/documentation/identity-manager-46/pdfdoc/identity_apps_design/identity_apps_design.pdf#bookinfo)  [Guide to Designing the Identity Applications](https://www.netiq.com/documentation/identity-manager-46/pdfdoc/identity_apps_design/identity_apps_design.pdf#bookinfo)*.

This section explains how to use the ECMAScript editor, how to use ECMAScript with policies, and how to use ECMAScript with custom forms. It does not explain the ECMAScript language. See [ECMAScript Language Specification](http://www.ecma-international.org/publications/standards/Ecma-262.htm) for information on how to use the ECMAScript language.

- ["Creating an ECMAScript Object" on page 171](#page-170-2)
- ["Using the ECMAScript Editor" on page 172](#page-171-0)
- <span id="page-170-1"></span>["Examples of ECMAScripts with Policies" on page 181](#page-180-0)

## <span id="page-170-2"></span>**Creating an ECMAScript Object**

ECMAScript objects can be created in a library, driver object, Publisher channel, or Subscriber channel.

- **1** In the Outline view, right-click the location to create the ECMAScript object, then select **New > ECMAScript**.
- **2** Specify the name of the ECMAScript object.
- **3** Select the check box for **Open the editor after creating the object**, then click **OK**.

#### **New ECMAScript**

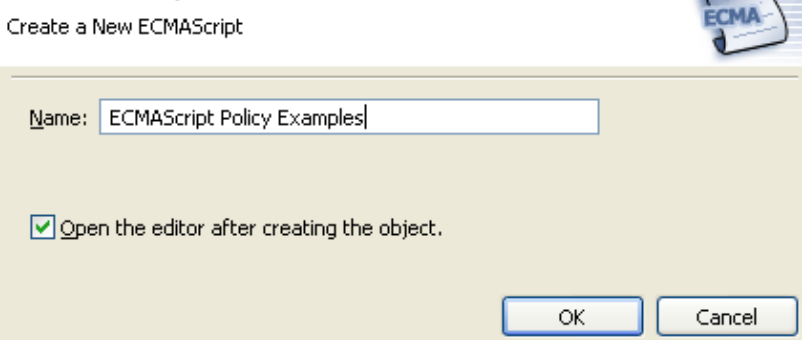

- **4** Click **Yes** in the file conflict message to save the ECMAScript object.
- **5** Either type the ECMAScript, or copy the ECMAScript into the editor from an existing file.
- **6** To save the ECMAScript press Ctrl+S after the ECMAScript is finished.

For information on how to use the ECMAScript editor, see ["Using the ECMAScript Editor" on](#page-171-0)  [page 172.](#page-171-0)

### <span id="page-171-0"></span>**Using the ECMAScript Editor**

ECMAScript objects are supported only with servers that have Identity Manager 3.5 or later installed. If a server in a selected driver set is earlier than Identity Manager 3.5, an error message is displayed, and Designer does not allow the object to be created. Change the version of the server to Identity Manager 3.5 or later on the properties of the server, then the ECMAScript object can be created.

Designer provides an ECMAScript editor, which also includes an ECMA Expression Builder. You use both to create the ECMAScript.

To access the ECMAScript editor:

**1** Right-click an ECMAScript object in the Outline view, then select **Edit**.

or

When creating an ECMAScript object, select the check box **Open the editor after creating the object**.

The ECMAScript editor provides different types of functionality depending upon which section you are using.

- ["Main Scripting Area" on page 172](#page-171-1)
- ["Expression Builder" on page 175](#page-174-0)
- ["Functions and Variables" on page 177](#page-176-0)
- ["Error Display" on page 178](#page-177-0)
- ["Shell Area" on page 179](#page-178-0)

#### <span id="page-171-1"></span>**Main Scripting Area**

The ECMAScript editor provides a main scripting area where the ECMAScript is created. You can type a new script, or copy an existing one.

*Figure 11-1 Main Scripting Area*

| <b>ECMAScript Editor</b><br>(2) |                                                        |  |  |  |  |  |  |
|---------------------------------|--------------------------------------------------------|--|--|--|--|--|--|
|                                 | <b>EE</b> ECMAScript.Library.Driver Set.Identity Vault |  |  |  |  |  |  |
| ● getB64ImageF<br>⊫'…           | importPackage(Packages.com.novell.xml. 4               |  |  |  |  |  |  |
| — ▲ retVal                      | importPackage(Packages.com.novell.xml.x                |  |  |  |  |  |  |
| … ≜ is                          | importPackage(Packages.com.novell.nds.d                |  |  |  |  |  |  |
| — ≜uri                          | importClass(java.lang.System);                         |  |  |  |  |  |  |
| — ≜ sw                          | importClass(java.net.URL);                             |  |  |  |  |  |  |
| $ \triangle$ b64os              | importClass(Packages.com.novell.io.Base                |  |  |  |  |  |  |
| ∋ split                         | importClass(java.io.StringWriter);                     |  |  |  |  |  |  |
| → <b>A</b> document             |                                                        |  |  |  |  |  |  |
| — ▲ nodeSet                     |                                                        |  |  |  |  |  |  |
| — ≜ fields                      | /** Read an image from a URL and return                |  |  |  |  |  |  |
| — ≜ field                       | * @param (String) urlString URL of the                 |  |  |  |  |  |  |
| <del>i</del> A textNode —       | * @type String                                         |  |  |  |  |  |  |
| $\bullet$ join                  | *<br>Breturn Base64 encoded content of th              |  |  |  |  |  |  |
| — ≜ count                       | */                                                     |  |  |  |  |  |  |
| — ▲ result                      | function getB64ImageFromURL(urlString)                 |  |  |  |  |  |  |
| <sup>i</sup> ▲ node             |                                                        |  |  |  |  |  |  |
|                                 | $\left\langle \cdot \right\rangle$<br>IIII.            |  |  |  |  |  |  |
|                                 | У                                                      |  |  |  |  |  |  |
|                                 |                                                        |  |  |  |  |  |  |
|                                 |                                                        |  |  |  |  |  |  |
| ШI<br>⊁                         |                                                        |  |  |  |  |  |  |

- ["Using an Existing ECMAScript" on page 173](#page-172-0)
- ["Editing an ECMAScript" on page 173](#page-172-1)
- ["Coding Help for ECMAScript" on page 174](#page-173-0)

#### <span id="page-172-0"></span>**Using an Existing ECMAScript**

- **1** Open the ECMAScript in a text editor, then copy the script.
- **2** Paste the ECMAScript into the ECMAScript editor.
- **3** Press Ctrl+S to save the ECMAScript.

#### <span id="page-172-1"></span>**Editing an ECMAScript**

There are multiple options available for use to edit the ECMAScript.

*Table 11-1 ECMAScript Editing Options*

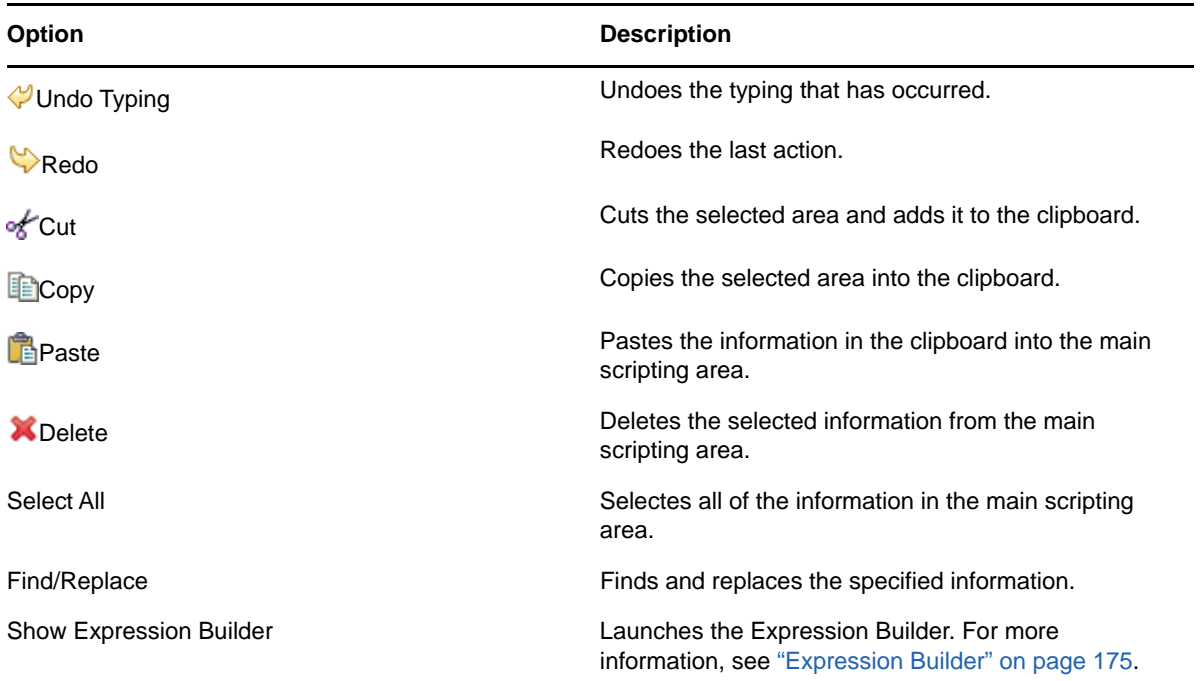

#### <span id="page-173-0"></span>**Coding Help for ECMAScript**

The ECMA Script editor contains coding helps. To access the coding helps, right-click in the left margin of the main scripting area, then select the desired option.

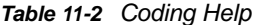

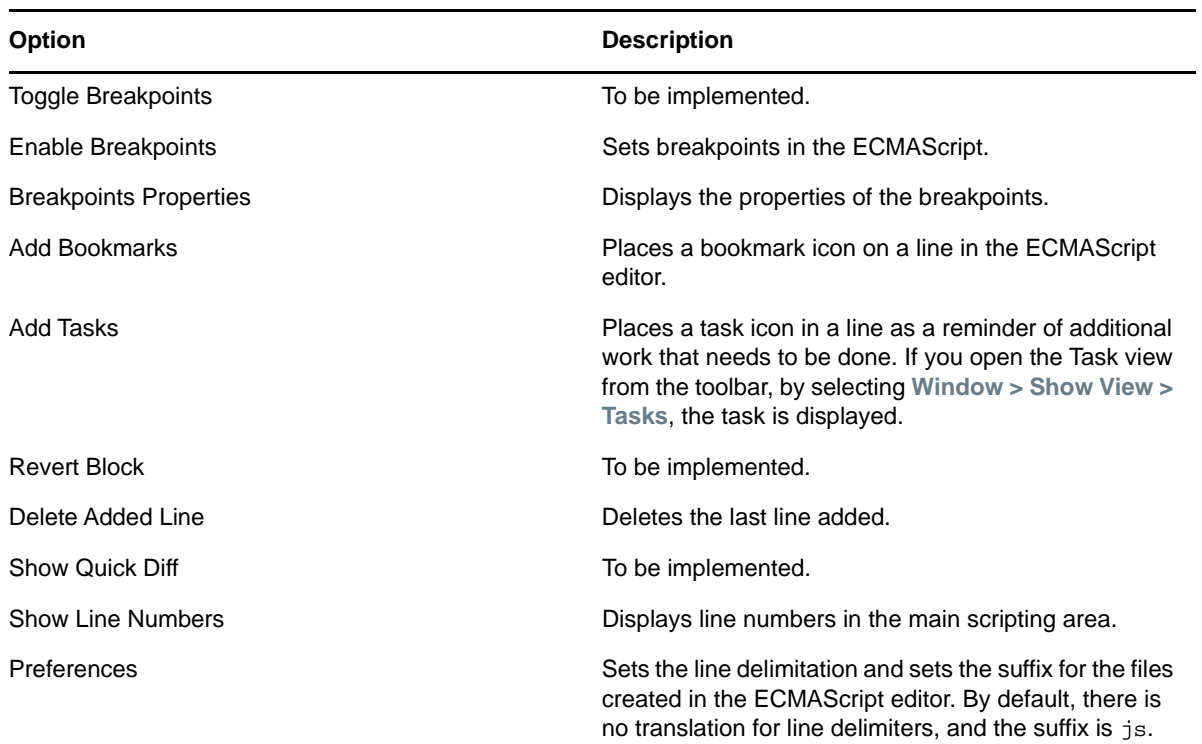

### <span id="page-174-0"></span>**Expression Builder**

The Expression Builder helps in creating ECMAScript expressions. The Expression Builder can be accessed in two ways through the ECMAScript editor; it can also be accessed through the Policy Builder and the Argument Builder.

To access the Expression Builder in the ECMAScript editor:

**1** Right-click in the main scripting area of the ECMAScript editor, then click **Show Expression Builder**.

or

Right-click the shell area of the ECMAScript editor, then click **Show Expression Builder**.

To access the Expression Builder through the Policy Builder:

- **1** Click the **Launch ECMA Expression Builder** icon next to the following actions or conditions:.
	- [If XPath Expression](#page-227-0)
	- [Append XML Element](#page-243-0)
	- [Append XML Text](#page-245-0)
	- [Clone By XPath Expressions](#page-252-0)
	- ◆ [Set XML Attribute](#page-312-0)
	- [Strip XPath Expression](#page-317-0)

To access the Expression Builder through the Argument Builder:

- **1** Double click the [XPath](#page-363-0) noun token.
- **2** Click the **Launch ECMA Expression Builder** icon in the Argument Builder.

The Expression Builder has three panes; **ECMAScript/Variables**, **Functions/Methods**, and **ECMAScript Operators**.

*Figure 11-2 Expression Builder*

| <b>ECMAScript Objects</b> | Functions/Methods                                                                                                    | <b>ECMAScript Operators</b>                                                                                          |
|---------------------------|----------------------------------------------------------------------------------------------------|----------------------------------------------------------------------------------------------------|
| <b>EDIR</b> Functions     | ** ECMAScript<br>Ξ<br><b>O</b> Array<br>⊟<br><b>Boolean</b><br>Œ<br><b>O</b> Date<br>⊞<br><b>B</b> Function<br>⊞<br><b>B</b> Global<br>⊟<br><b>O</b> Math<br>Œ<br><b>O</b> Number<br>$\boxplus$<br><b>O</b> Object<br>⊟<br><b>B</b> String<br>Ė. | $\Box$ $\Theta$ Logical<br>Math<br>$\mathbf \Xi$<br>C)<br><b>B</b> Relational<br>Œ<br>$\bullet$ String<br><b>王</b> … |
|                           | ОK                                                                                                    | Cancel<br>Check Syntax                                                                                               |

**ECMAScript Objects** lists all of the current defined functions in the ECMAScript. **Function/Methods** contains the standard ECMAScript functions. **ECMAScript Operators** displays the standard ECMAScript operators.

To use the Expression Builder:

- **1** (Optional) Click the desired **ECMAScript Objects.**
- **2** (Optional) Click the desired **Functions/Methods**.
- **3** (Optional) Click the desired **ECMAScript Operators.**
- **4** Click **Check Syntax** to validate the expression.
- **5** Click **OK** to close the Expression Builder.

In the following example, the join ECMAScript variable is used with the toString function or method, but there is no ECMAScript operator selected.

*Figure 11-3 Expression Builder Example*

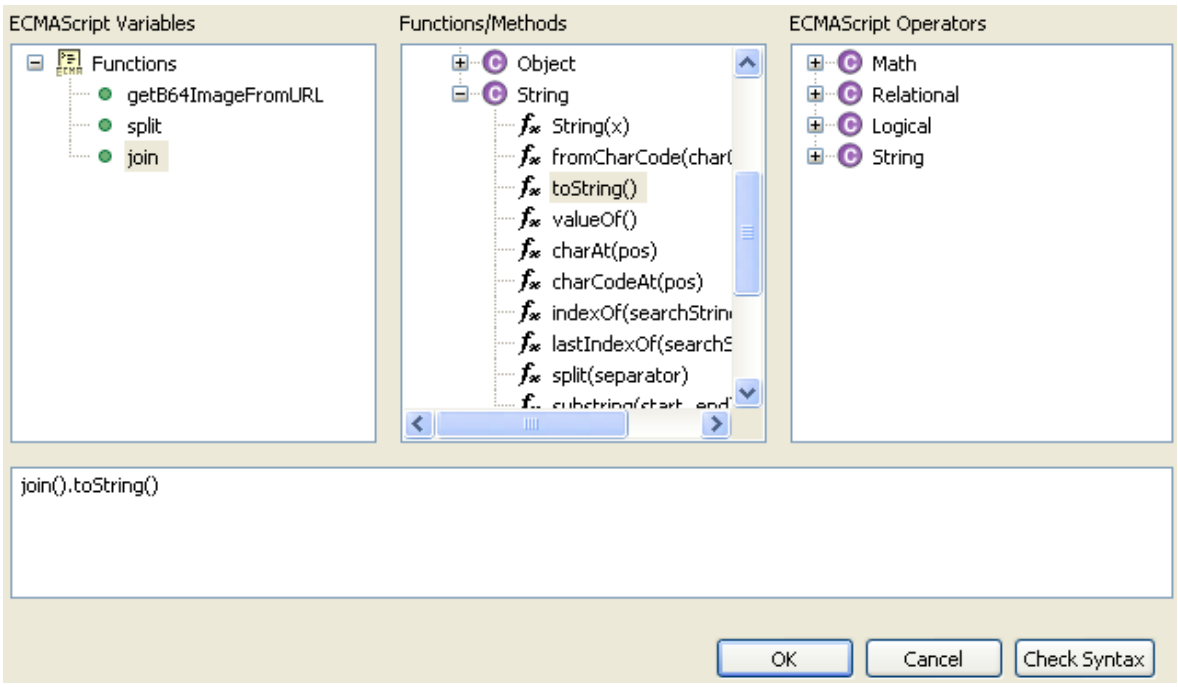

### <span id="page-176-0"></span>**Functions and Variables**

As functions and variables are defined in the ECMAScript, they are displayed on the left side of the ECMAScript editor.

*Figure 11-4 Functions and Variables*

| <b>ECMAScript Editor</b>                                                                                                    |                                                                                                    |
|----------------------------------------------------------------------------------------------------|----------------------------------------------------------------------------------------------------|
|                                                                                                    | EE ECMAScript.Library.Driver Set.Identity Vault                                                                                                    |
| getB64ImageF<br>▲ retVal<br>≜ is<br>≜ url<br>$-4$ sw<br>$ \triangle$ b64os<br>⊝ split<br>— ▲ document<br>— ▲ nodeSet<br>— ▲ fields<br>— ▲ field<br>— ▲ textNode<br>join<br>▲ count<br>— ▲ result<br>≔ ▲ node | importPackage(Packages.com.novell.xml.^<br>importPackage(Packages.com.novell.xml.x <br>importPackage(Packages.com.novell.nds.d <br>importClass(java.lang.System);<br>importClass(java.net.URL);<br>importClass(Packages.com.novell.io.Base<br>importClass(java.io.StringWriter);<br>/** Read an image from a URL and return<br>* @param (String) urlString URL of the<br>* @type String<br>Breturn Base64 encoded content of the<br>*.<br>$\star/$<br>function getB64ImageFromURL(urlString) |
|                                                                                                    | $\left\  \cdot \right\ $<br>IIII.<br>⊁                                                                                                    |
|                                                                                                    | $\geq$                                                                                                    |
| III                                                                                                    |                                                                                                    |

All of the variables that are stored in a function are grouped together. You can expand a function to view all of the variables, by clicking the plus icon (arrow icon in Linux). You can view the function without the variables by clicking the minus icon (arrow icon in Linux).

### <span id="page-177-0"></span>**Error Display**

As the ECMAScript is created, errors are displayed in the main scripting area and in the Problems view. The main scripting area displays the errors as a red X on the line where the error occurs.

*Figure 11-5 Main Scripting Area Errors*

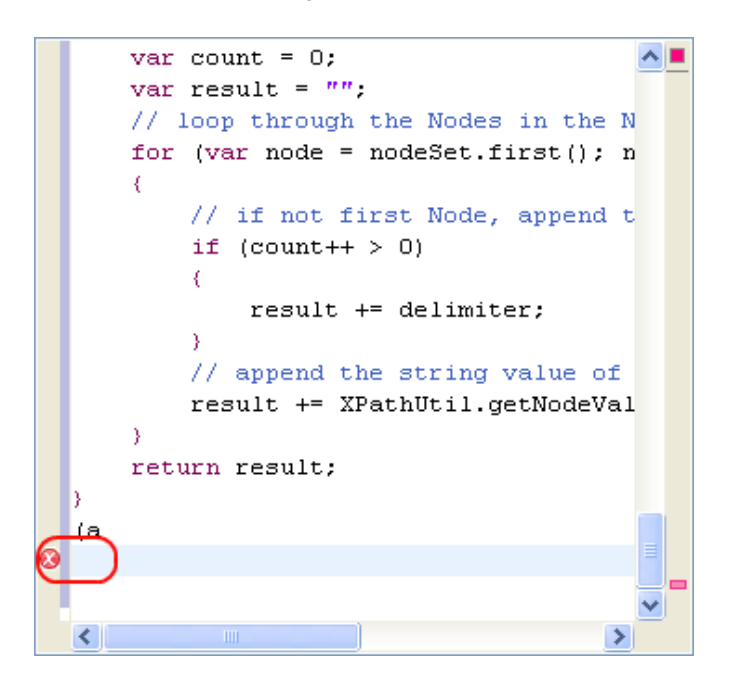

The Problems view accumulates the errors as the ECMAScript is typed, displays the cause of the error.

Double-click the error in the Problems view. The cursor jumps to the problem line in the main scripting area.

To access the Problems view:

**1** In the toolbar, select **Window > Show View > Other > General > Problems**.

The Problems view is displayed below the ECMAScript editor.

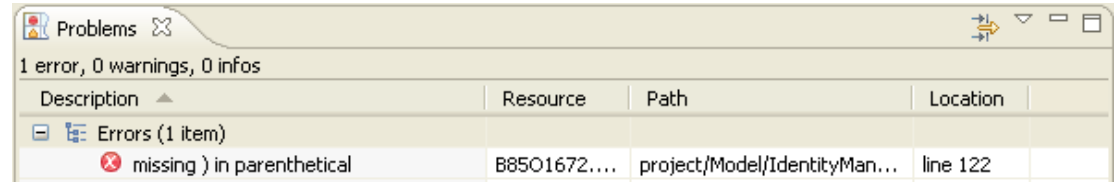

#### <span id="page-178-0"></span>**Shell Area**

The shell area of the ECMAScript area allows you execute the ECMAScript. After the ECMAScript is created, you can test the functionality of the script.

#### <span id="page-179-0"></span>*Figure 11-6 Shell Area*

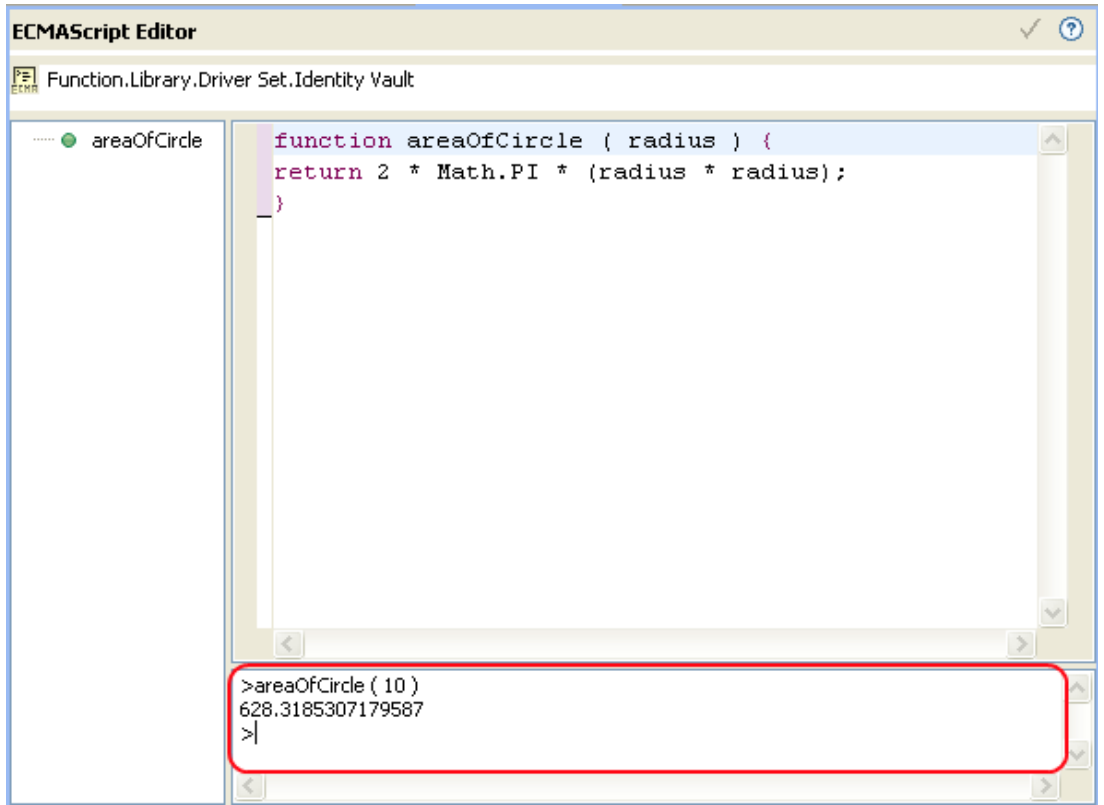

[Figure 11-6](#page-179-0) contains an example of a function that determines the area of a circle. The function is tested by specifying a value of areaOfCircle(10). The shell displays the value of 628.3185307179587.

To execute the expression, press the Enter key. If you want to enter more than one line of code in the console, press Enter on the numeric keypad.

#### **Additional Options in Shell Area**

If you right-click inside the shell area you are presented with the following additional options:
*Figure 11-7 Shell Area Additional Options*

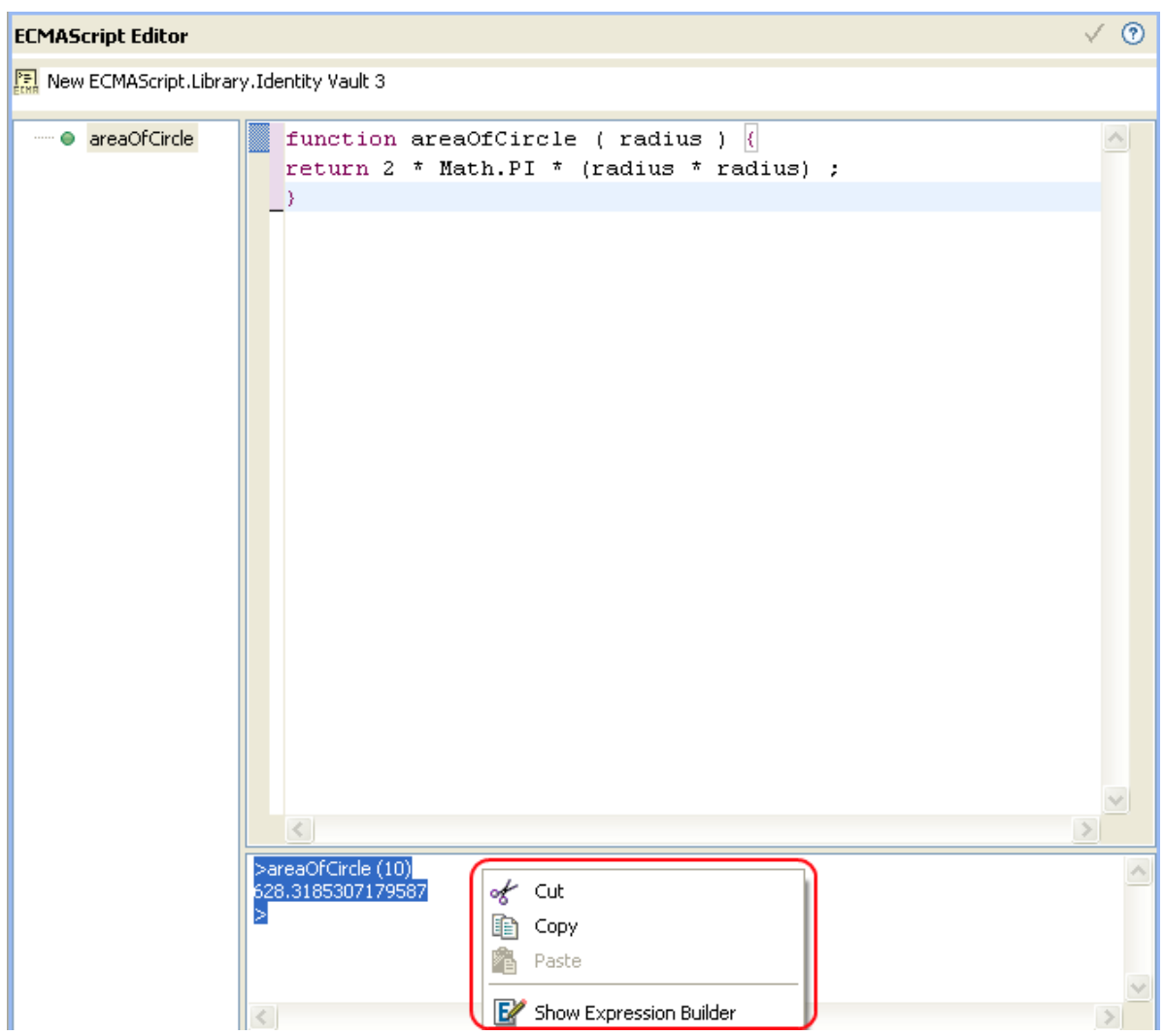

- **Cut, Copy and Paste:** Enables you to cut, copy and paste from and into the shell area.
- **Show Expression Builder:** Launches ECMA Expression Builder.

# **Examples of ECMAScripts with Policies**

The following examples use the ECMAScript file demo. js with different policies. The demo. js file contains three ECMAScript function definitions.

**NOTE:** To be able to call an ECMAScript function within a style sheet, ensure you include the following namespace definitions in the xsl: stylesheet element:

- ["DirXML Script Policy Calling an ECMAScript Function" on page 182](#page-181-0)
- ["XSLT Policy Calling an ECMAScript Function at the Driver Level" on page 183](#page-182-0)
- ["XSLT Policy Calling an ECMAScript Function in the Style Sheet" on page 184](#page-183-0)

# <span id="page-181-0"></span>**DirXML Script Policy Calling an ECMAScript Function**

The DirXML Script policy converts an attribute that is a URL reference to a photo to the Base64 encoded photo data by calling the ECMAScript function getB64ImageFromURL (). The policy can be used as an Input Transformation or Output Transformation policy.

The function reads an image from a URL and returns the content as a Base64 encoded string.

```
<?xml version="1.0" encoding="UTF-8"?><!DOCTYPE policy PUBLIC "policy-builder-dtd" 
"C:\Program 
Files\Novell\Designer\eclipse\plugins\com.novell.designer.idm.policybuilder_1.2.0.
200612180606\DTD\dirxmlscript.dtd"><policy>
   <rule>
     <description>Reformat photo from URL to octet</description>
     <conditions/>
     <actions>
       <do-reformat-op-attr name="photo">
         <arg-value type="octet">
          <token-xpath expression="es:getB64ImageFromURL(string($current-value))"/>
         </arg-value>
       </do-reformat-op-attr>
     </actions>
   </rule>
</policy>
```
**Function:** <static> String getB64ImageFromURL(<String> urlString)

**Parameters:** urlString (URL of the image file)

**Returns:** Base64 encoded content of the image (or empty string if error)

The file [ReformatPhoto.xml](../samples/ReformatPhoto.xml) (../samples/ReformatPhoto.xml) calls the ECMAScript function getB64ImageFromURL from a DirXML Script policy. The file [phototest.xml](../samples/phototest.xml) (../samples/ phototest.xml) is a sample input document that shows the policy in action.

#### *Figure 11-8 Reformat Photo Example*

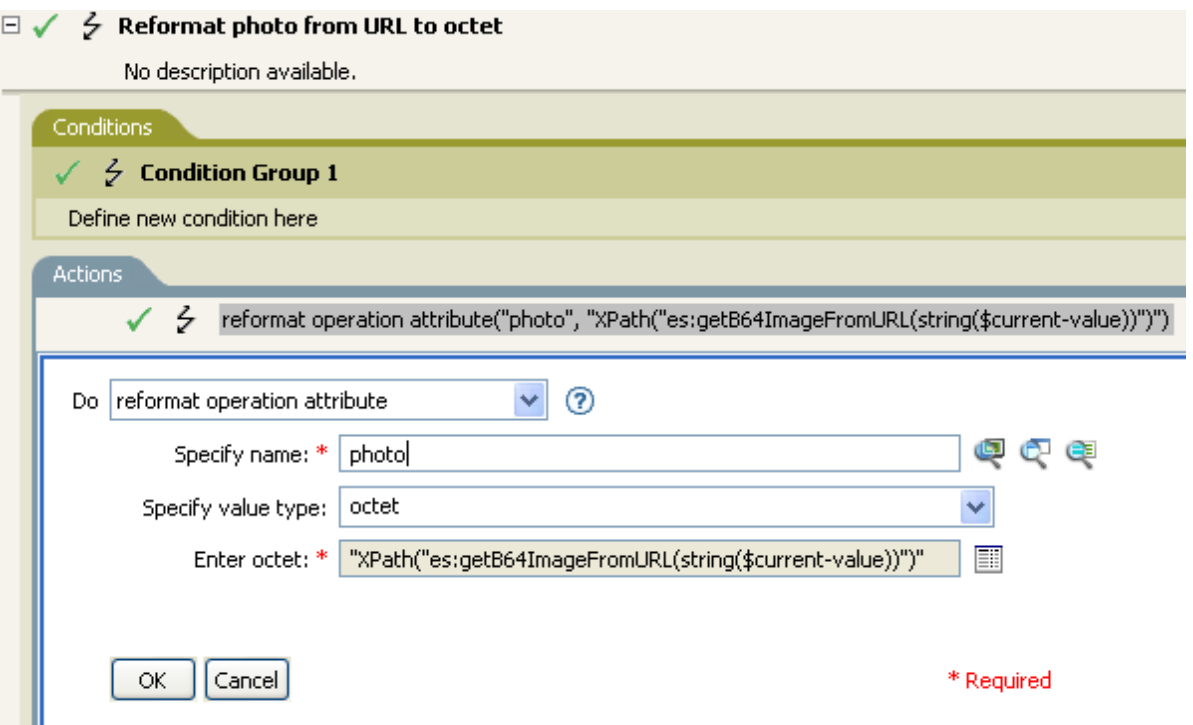

The ECMAScript calls the getB64ImageFromURL function, which then returns the current value as a string.

# <span id="page-182-0"></span>**XSLT Policy Calling an ECMAScript Function at the Driver Level**

The XSLT policy either splits a single comma-delimited value into multiple values, or joins multiple values into a single comma-delimited value. The XSLT policy is defined at the driver level and can be used as an Input Transformation or Output Transformation policy.

**NOTE:** DirXML Script has the split and join functionality built into it, but XSLT does not. This type of function allows XSLT to have the split and join functionality.

There are two functions:

- ["Join" on page 183](#page-182-1)
- ["Split" on page 184](#page-183-1)

## <span id="page-182-1"></span>**Join**

The Join function joins the text values of Nodes in a NodeSet into a single string

```
<!-- template that joins the joinme attribute values into a single value -->
<xsl:template match="*[@attr-name='joinme']//*[value] | *[@attr-
name='joinme'][value]">
    <xsl:copy>
       <xsl:apply-templates select="@*|node()[not(self::value)]"/>
      <value>
         <xsl:value-of select="es:join(value)"/>
      </value>
    </xsl:copy>
</xsl:template>
```
Function: <static> String join(<NodeSet> nodeSet, <string> delimiter)

**Parameters:** nodeSet (the input NodeSet) and delimiter (the delimiter to split on. Optional: default = none).

**Returns:** The concatenation of the string values of the Nodes in the nodeSet, separated by the delimiter.

# <span id="page-183-1"></span>**Split**

The Split function splits a string into a NodeSet.

```
<!-- template that splits the splitme attribute values into multiple values -->
<xsl:template match="*[@attr-name='splitme']//value">
      <xsl:for-each select="es:split(string(.))">
      <value>
         <xsl:value-of select="."/>
      </value>
      </xsl:for-each>
</xsl:template>
```
Function: <static> NodeSet split(<String> inputString, <String> delimiter)

**Parameters:** inputString (the script to split) and delimiter (the delimiter to split on. Optional: default  $=$  ",").

**Returns:** A NodeSet containing text nodes.

The file [SplitJoin.xsl](../samples/SplitJoin.xsl) (../samples/SplitJoin.xsl) calls the join or split functions in an XSLT style sheet. The file [splitjointest.xml](../samples/splitjointest.xml) (../samples/splitjointest.xml) is an input document that shows the style sheet in action.

# <span id="page-183-0"></span>**XSLT Policy Calling an ECMAScript Function in the Style Sheet**

The XSLT policy demonstrates embedding ECMAScript function definitions with the XSLT style sheet. The functions convert a string to uppercase.

```
<!-- define ecmascript functions -->
<es:script>
function uppercase(input)
{
  return String(input).toUpperCase();
}
</es:script>
```
The file [uppercase.xsl](../samples/uppercase.xsl) (../samples/uppercase.xsl) defines the ECMAScript function with the XSLT style sheet. The file [uppercasetest.xml](../samples/uppercasetest.xml) (../samples/uppercasetest.xml) is an input document that shows the style sheet in action.

# 12 <sup>12</sup>**Conditions**

Conditions define when actions are performed. Conditions are always specified in either [Conjunctive](http://mathworld.wolfram.com/ConjunctiveNormalForm.html)  [Normal Form \(CNF\)](http://mathworld.wolfram.com/ConjunctiveNormalForm.html) (http://mathworld.wolfram.com/ConjunctiveNormalForm.html) or [Disjunctive](http://mathworld.wolfram.com/DisjunctiveNormalForm.html)  [Normal Form \(DNF\)](http://mathworld.wolfram.com/DisjunctiveNormalForm.html) (http://mathworld.wolfram.com/DisjunctiveNormalForm.html). These are logical expression forms. The actions of the enclosing rule are only performed when the logical expression represented in CNF or DNF evaluates to True or when no conditions are specified.

**NOTE:** For information about elements in the XML schema, see NDS DTD in the *[Identity Manager](https://www.netiq.com/documentation/identity-manager-developer/dtd-documentation.html)  [DTD Reference Documentation](https://www.netiq.com/documentation/identity-manager-developer/dtd-documentation.html) (https://www.netiq.com/documentation/identity-manager-developer/ dtd-documentation.html)*.

This section contains detailed information about all conditions that are available through the Policy Builder interface.

- ["If Association" on page 188](#page-187-0)
- ["If Attribute" on page 190](#page-189-0)
- ["If Class Name" on page 193](#page-192-0)
- ["If Destination Attribute" on page 196](#page-195-0)
- ["If Destination DN" on page 199](#page-198-0)
- ["If Entitlement" on page 200](#page-199-0)
- ["If Global Configuration Value" on page 203](#page-202-0)
- ["If Local Variable" on page 205](#page-204-0)
- ["If Named Password" on page 209](#page-208-0)
- ["If Operation" on page 210](#page-209-0)
- ["If Operation Attribute" on page 213](#page-212-0)
- ["If Operation Property" on page 217](#page-216-0)
- ["If Password" on page 219](#page-218-0)
- ["If Source Attribute" on page 222](#page-221-0)
- ["If Source DN" on page 224](#page-223-0)
- ["If XML Attribute" on page 226](#page-225-0)
- ["If XPath Expression" on page 228](#page-227-0)

# <span id="page-187-0"></span>**If Association**

Performs a test on the association value of the current operation or the current object. The type of test performed depends on the operator specified by the operation attribute.

## **Fields**

#### **Operator**

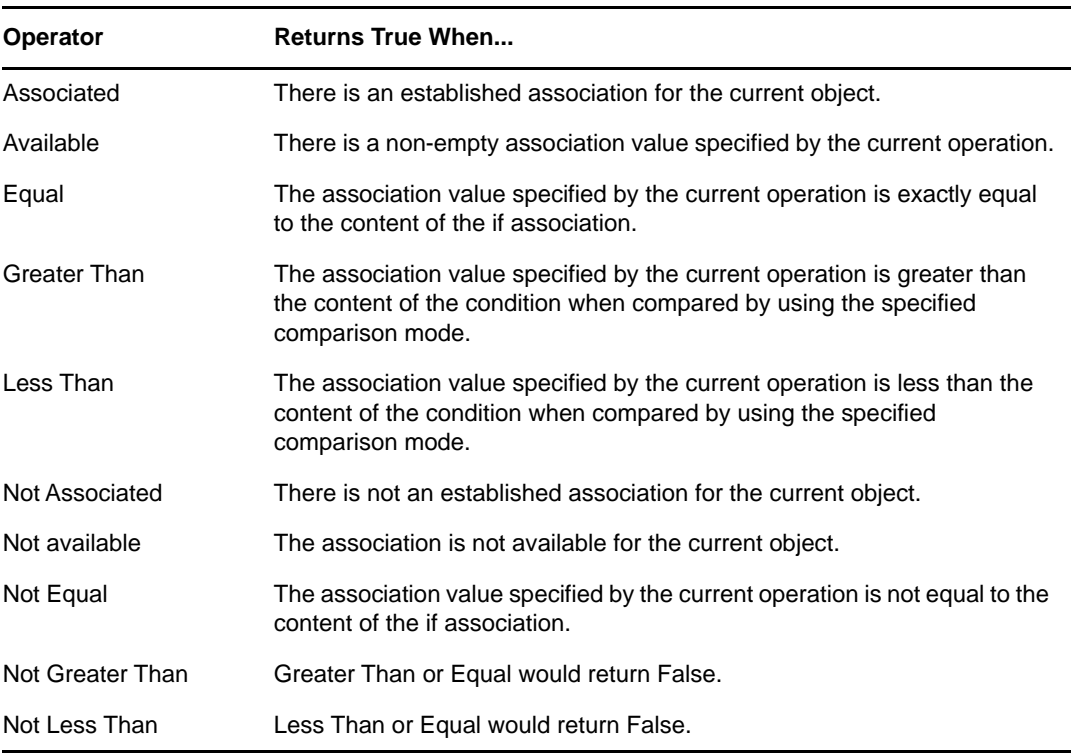

#### **Value**

Contains the value defined for the selected operator. The value is used by the condition. Each value supports variable expansion. For more information, see ["Variable Selector" on page 35.](#page-34-0) The operators that contain the value field are:

- Equal
- Greater Than
- Less Than
- Not Equal
- Not Greater Than
- Not Less Than

#### **Mode**

The condition has a comparison mode parameter that indicates how a comparison is done.

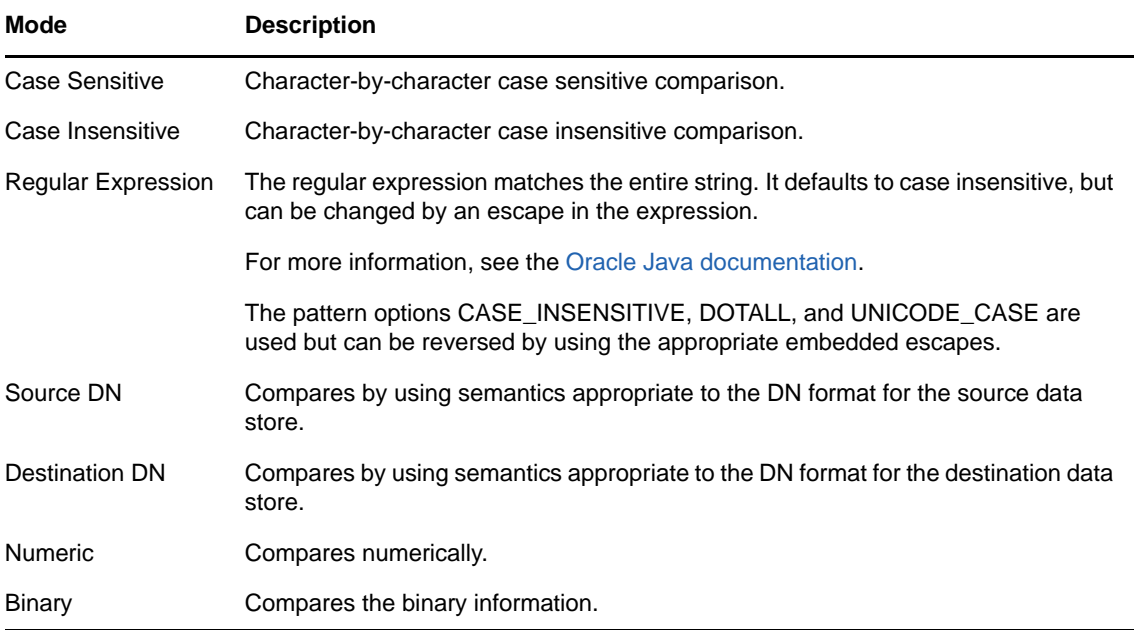

The operators that contain the comparison mode parameter are:

- Equal
- Greater Than
- Less Than
- Not Equal
- Not Greater Than
- Not Less Than

# **Example**

This example tests to see if the association is available. When this condition is met, the actions that are defined are executed.

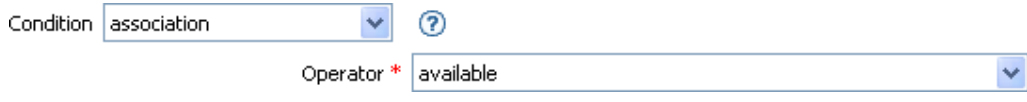

# <span id="page-189-0"></span>**If Attribute**

Performs a test on attribute values of the current object in either the current operation or the source data store. It can be logically thought of as If Operation Attribute or If Source Attribute, because the test is satisfied if the condition is met in the source data store or in the operation. The test performed depends on the specified operator.

# **Fields**

#### **Name**

Specify the name of the attribute to test. Supports variable expansion. For more information, see ["Variable Selector" on page 35.](#page-34-0)

#### **Operator**

Select the condition test type.

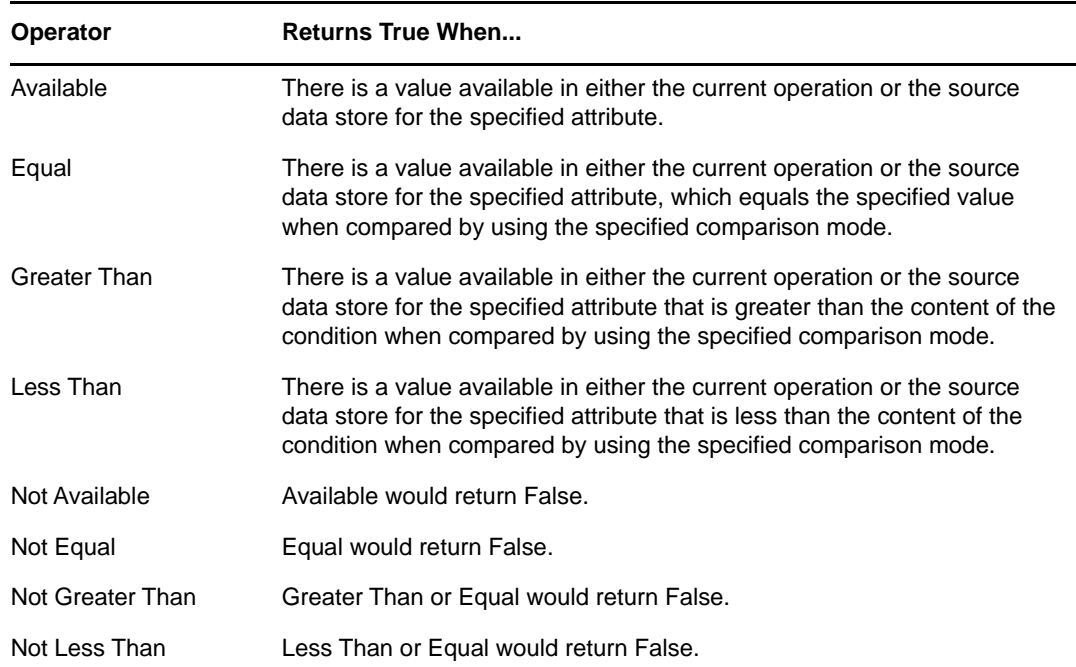

#### **Value**

Contains the value defined for the selected operator. The value is used by the condition. Each value supports variable expansion. For more information, see ["Variable Selector" on page 35.](#page-34-0) The operators that contain the value field are:

- Equal
- Greater Than
- Less Than
- Not Equal
- Not Greater Than
- Not Less Than

#### **Mode**

The condition has a comparison mode parameter that indicates how a comparison is done.

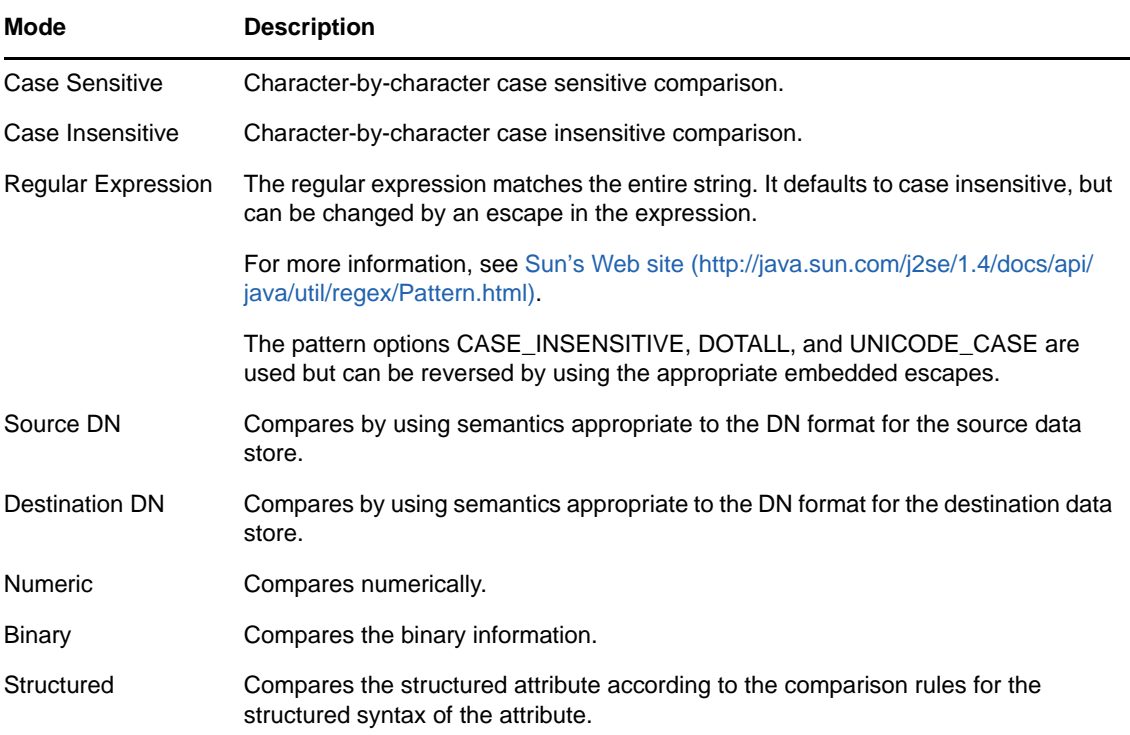

The operators that contain the comparison mode parameter are:

- Equal
- Greater Than
- Less Than
- Not Equal
- Not Greater Than
- Not Less Than

### **Example**

The example uses the condition If Attribute when filtering for User objects that are disabled or have a certain title. The policy is Policy to Filter Events, and it is available for download from the NetIQ Support Web site. For more information, see "[Downloading Identity Manager Policies"](https://www.netiq.com/documentation/identity-manager-46/pdfdoc/policy_understanding/policy_understanding.pdf#policydownloadable) in *[NetIQ](https://www.netiq.com/documentation/identity-manager-46/pdfdoc/policy_understanding/policy_understanding.pdf#bookinfo)  [Identity Manager Understanding Policies Guide](https://www.netiq.com/documentation/identity-manager-46/pdfdoc/policy_understanding/policy_understanding.pdf#bookinfo)*. To view the policy in XML, see [001-Event-](../samples/001-Event-FilterByContainerDisabledOrTitle.xml)[FilterByContainerDisabledOrTitle.xml](../samples/001-Event-FilterByContainerDisabledOrTitle.xml) (../samples/001-Event-FilterByContainerDisabledOrTitle.xml).

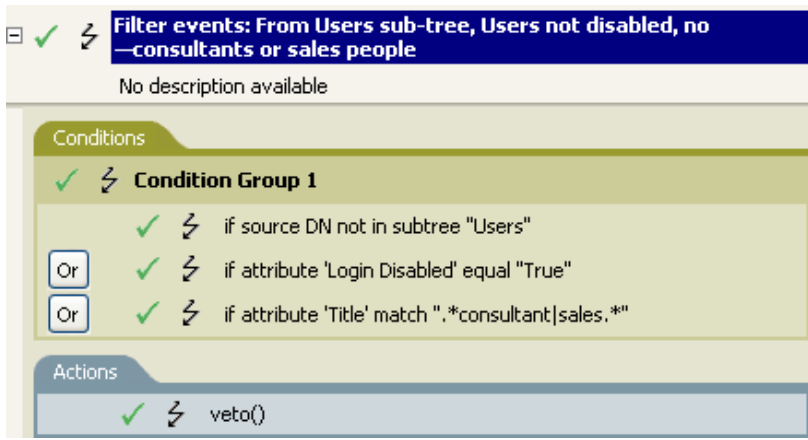

The condition is looking for any User object that has an attribute of Title with a value of consultant or sales.

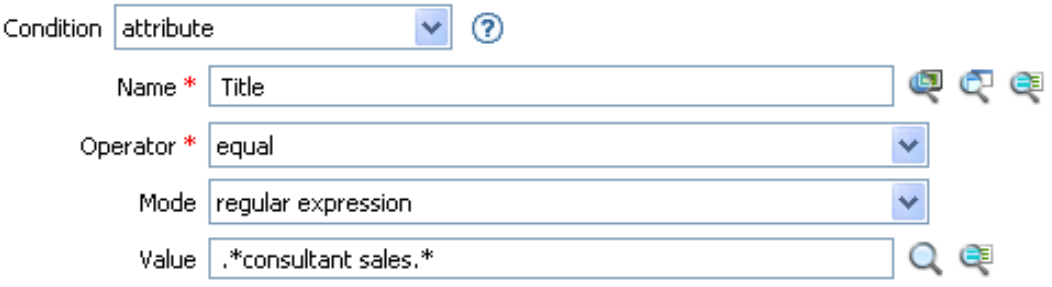

# <span id="page-192-0"></span>**If Class Name**

Performs a test on the object class name in the current operation.

# **Fields**

#### **Operator**

Select the condition test type.

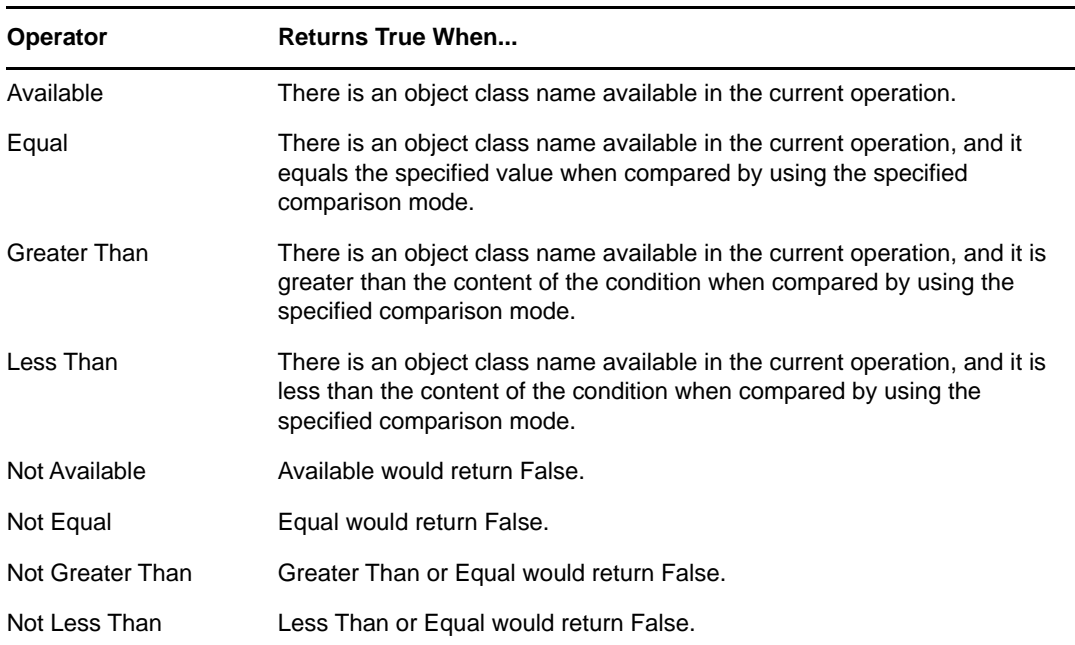

#### **Value**

Contains the value defined for the selected operator. The value is used by the condition. Each value supports variable expansion. For more information, see ["Variable Selector" on page 35.](#page-34-0) The operators that contain the value field are:

- Equal
- Greater Than
- Less Than
- Not Equal
- Not Greater Than
- Not Less Than

#### **Mode**

The condition has a comparison mode parameter that indicates how a comparison is done.

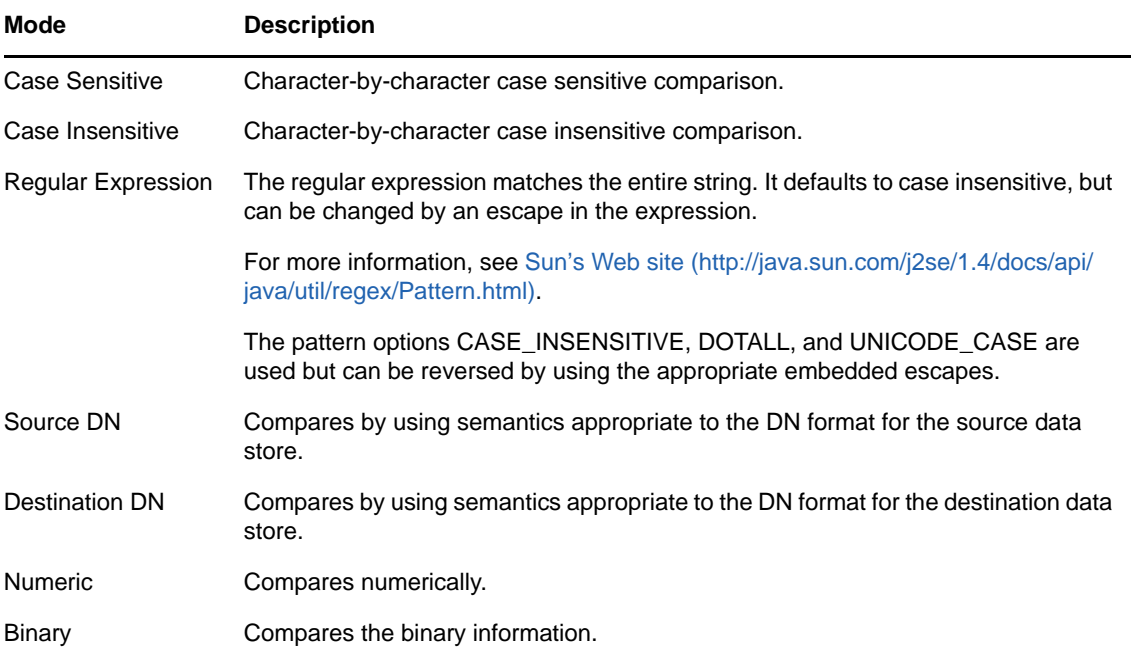

The operators that contain the comparison parameter are:

- Equal
- Greater Than
- Less Than
- Not Equal
- Not Greater Than
- Not Less Than

## **Example**

The example uses the condition If Class Name to govern group membership for a User object based on the title. The policy is Govern Groups for User Based on Title Attribute, and it is available for download from the NetIQ Support Web site. For more information, see "Downloading Identity [Manager Policies"](https://www.netiq.com/documentation/identity-manager-46/pdfdoc/policy_understanding/policy_understanding.pdf#policydownloadable) in *[NetIQ Identity Manager Understanding Policies Guide](https://www.netiq.com/documentation/identity-manager-46/pdfdoc/policy_understanding/policy_understanding.pdf#bookinfo)*. To view the policy in XML, see [004-Command-GroupChangeOnTitleChange.xml](../samples/004-Command-GroupChangeOnTitleChange.xml) (../samples/004-Command-GroupChangeOnTitleChange.xml).

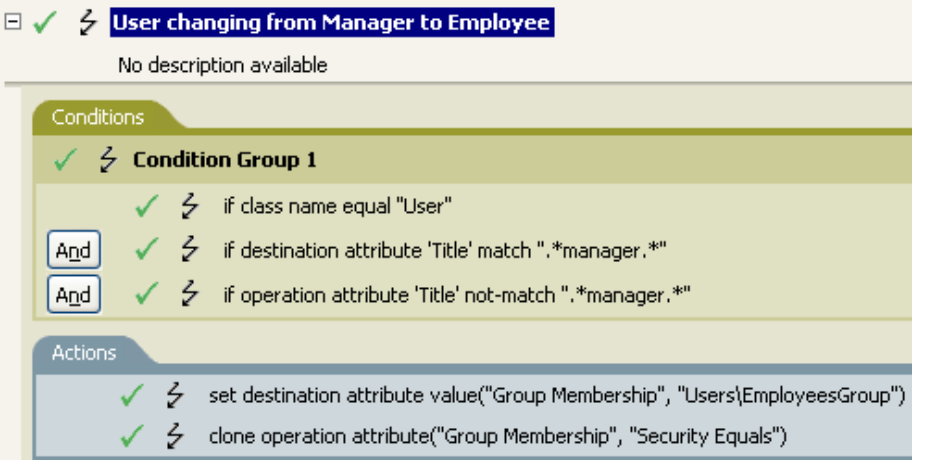

Checks to see if the class name of the current object is User.

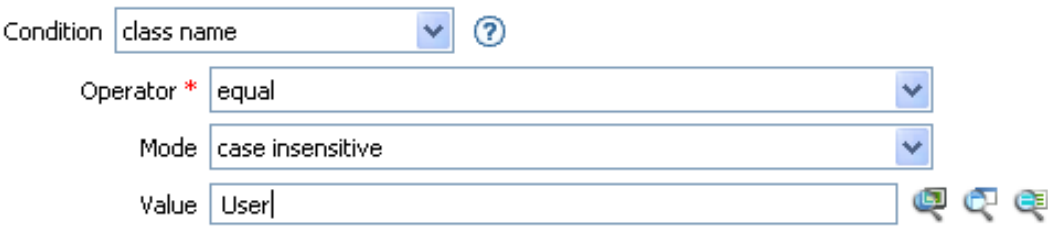

# <span id="page-195-0"></span>**If Destination Attribute**

Performs a test on attribute values of the current object in the destination data store. The test performed depends on the specified operator.

## **Fields**

#### **Name**

Specify the name of the attribute to test. Supports variable expansion. For more information, see ["Variable Selector" on page 35.](#page-34-0)

#### **Operator**

Select the condition test type.

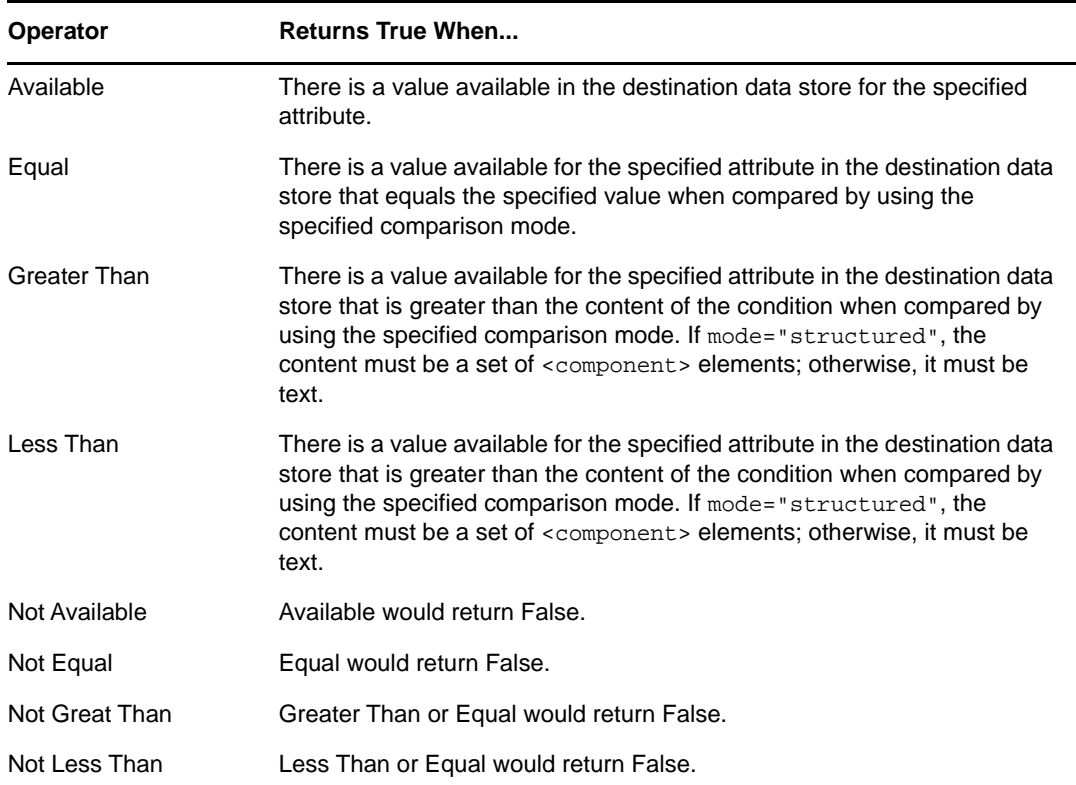

#### **Value**

Contains the value defined for the selected operator. The value is used by the condition. Each value supports variable expansion. For more information, see ["Variable Selector" on page 35.](#page-34-0) The operators that contain the value field are:

- Equal
- Greater Than
- Less Than
- Not Equal
- Not Greater Than
- Not Less Than

#### **Comparison Mode**

The condition has a comparison mode parameter that indicates how a comparison is done.

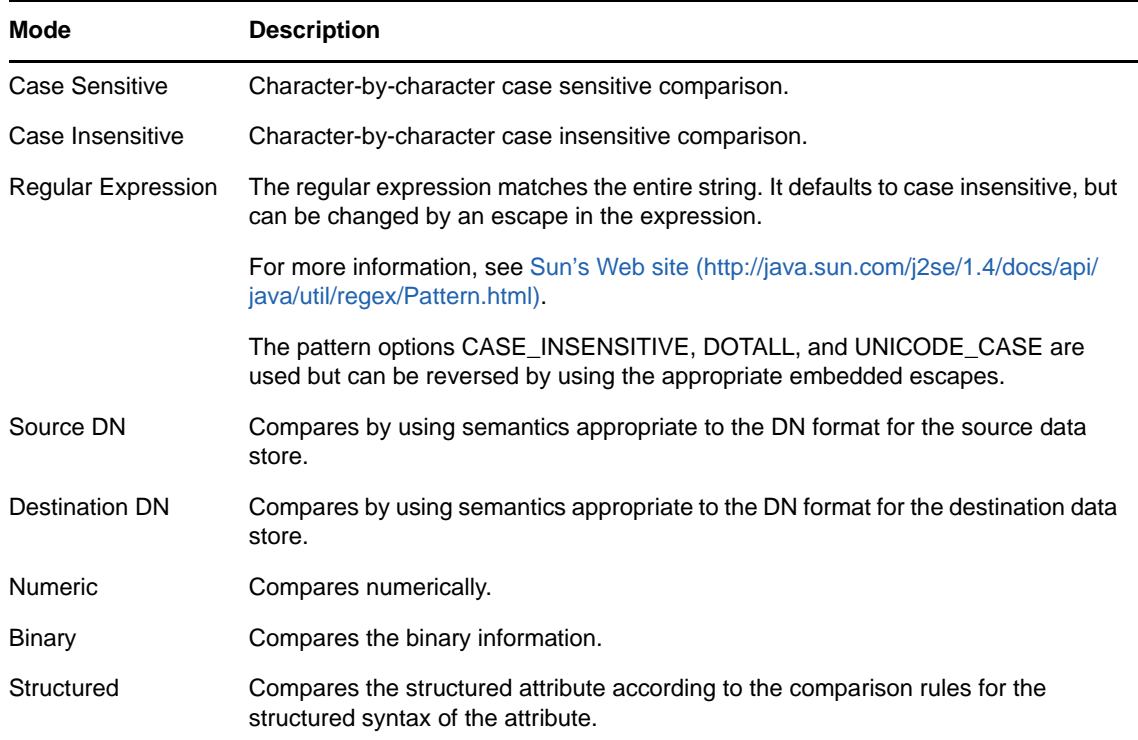

The operators that contain the comparison mode parameter are:

- Equal
- Greater Than
- Less Than
- Not Equal
- Not Greater Than
- Not Less Than

## **Example**

The example uses the condition If Attribute to govern group membership for a User object based on the title. The policy is Govern Groups for User Based on Title Attribute, and it is available for download from the NetIQ Support Web site. For more information, see ["Downloading Identity](https://www.netiq.com/documentation/identity-manager-46/pdfdoc/policy_understanding/policy_understanding.pdf#policydownloadable)  [Manager Policies"](https://www.netiq.com/documentation/identity-manager-46/pdfdoc/policy_understanding/policy_understanding.pdf#policydownloadable) in *[NetIQ Identity Manager Understanding Policies Guide](https://www.netiq.com/documentation/identity-manager-46/pdfdoc/policy_understanding/policy_understanding.pdf#bookinfo)*. To view the policy in XML, see [004-CommandGroupChangeOnTitleChange.xml](../samples/004-Command-GroupChangeOnTitleChange.xml) (../samples/004-Command-GroupChangeOnTitleChange.xml).

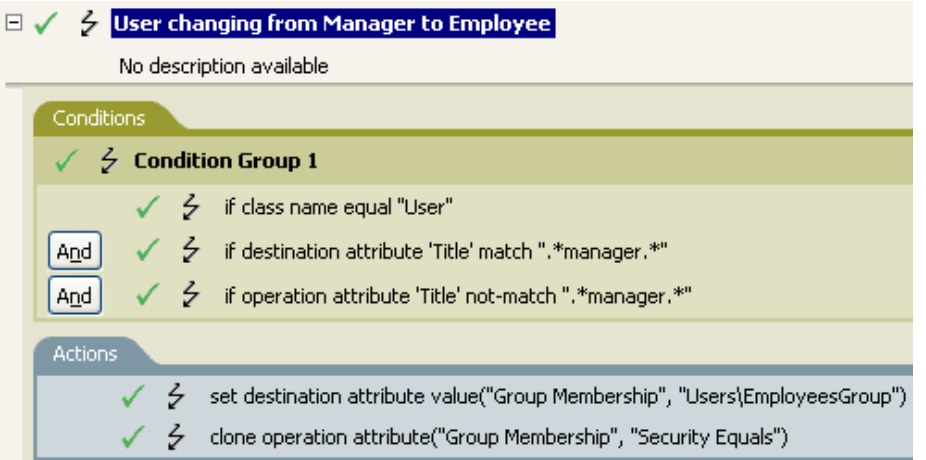

The policy checks to see if the value of the title attribute contains manager.

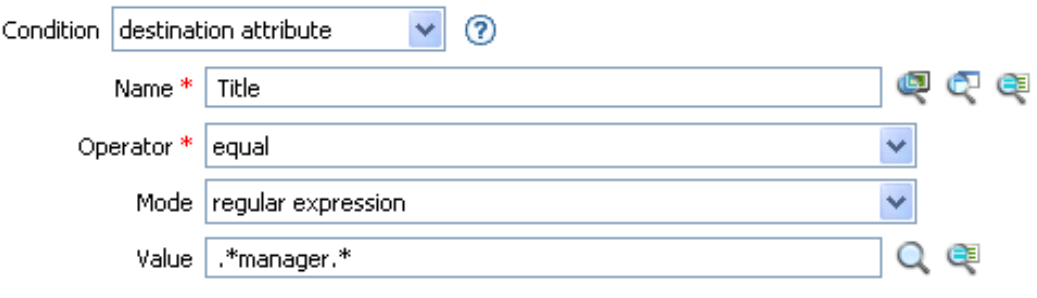

# <span id="page-198-0"></span>**If Destination DN**

Performs a test on the destination DN in the current operation. The test performed depends on the specified operator.

## **Fields**

#### **Operator**

Select the condition test type.

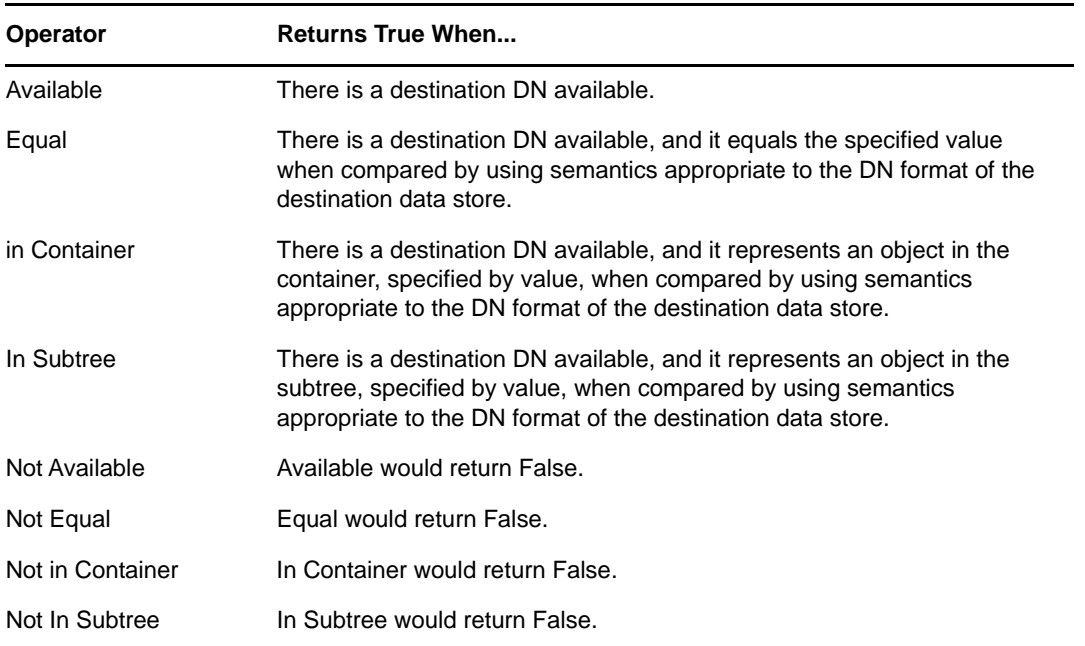

#### **Value**

Contains the value defined for the selected operator. The value is used by the condition. Each value supports variable expansion. For more information, see ["Variable Selector" on page 35.](#page-34-0) The operators that contain the value field are:

- Equal
- In Container
- In Subtree
- Not Equal
- Not in Container
- Not in Subtree

## **Example**

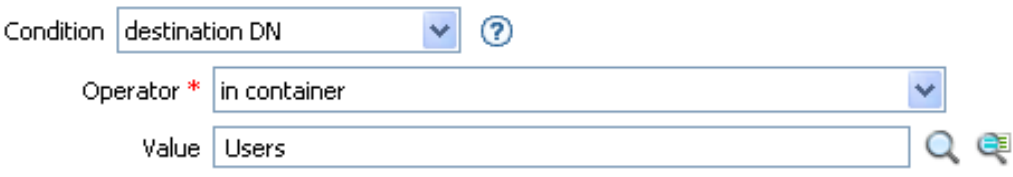

# <span id="page-199-0"></span>**If Entitlement**

Performs a test on entitlements of the current object, in either the current operation or the Identity Vault. The test performed depends on the specified operator.

## **Fields**

#### **Name**

Specify the name of the entitlement to test for the selected condition. Supports variable expansion. For more information, see ["Variable Selector" on page 35](#page-34-0).

#### **Operator**

Select the condition test type.

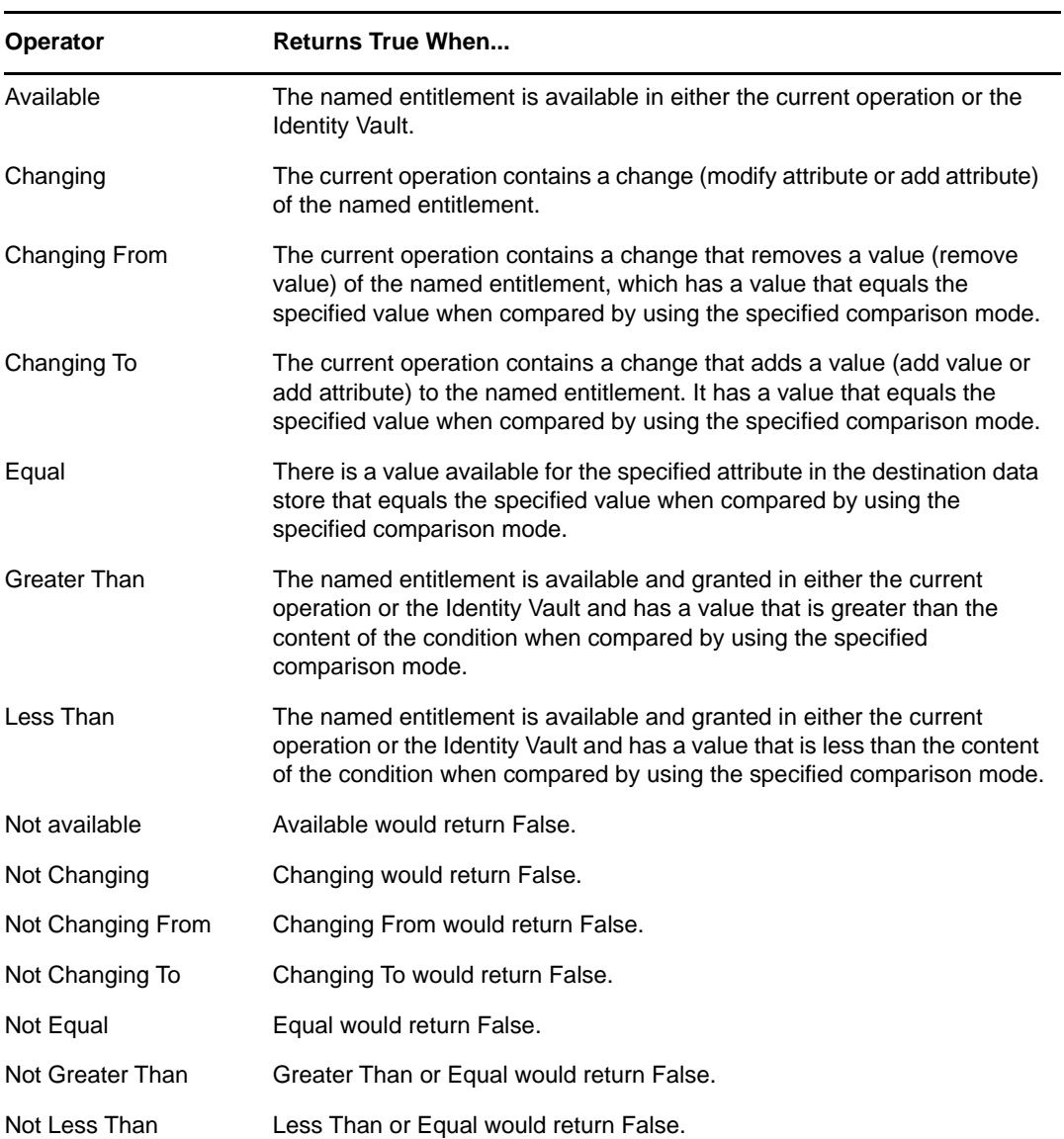

#### **Value**

Contains the value defined for the selected operator. The value is used by the condition. Each value supports variable expansion. For more information, see ["Variable Selector" on page 35.](#page-34-0) The operators that contain the value field are:

- Changing From
- Changing To
- Equal
- Greater Than
- Less Than
- Not Changing From
- Not Changing To
- Not Equal
- Not Greater Than
- Not Less Than

#### **Mode**

The condition has a comparison mode parameter that indicates how a comparison is done.

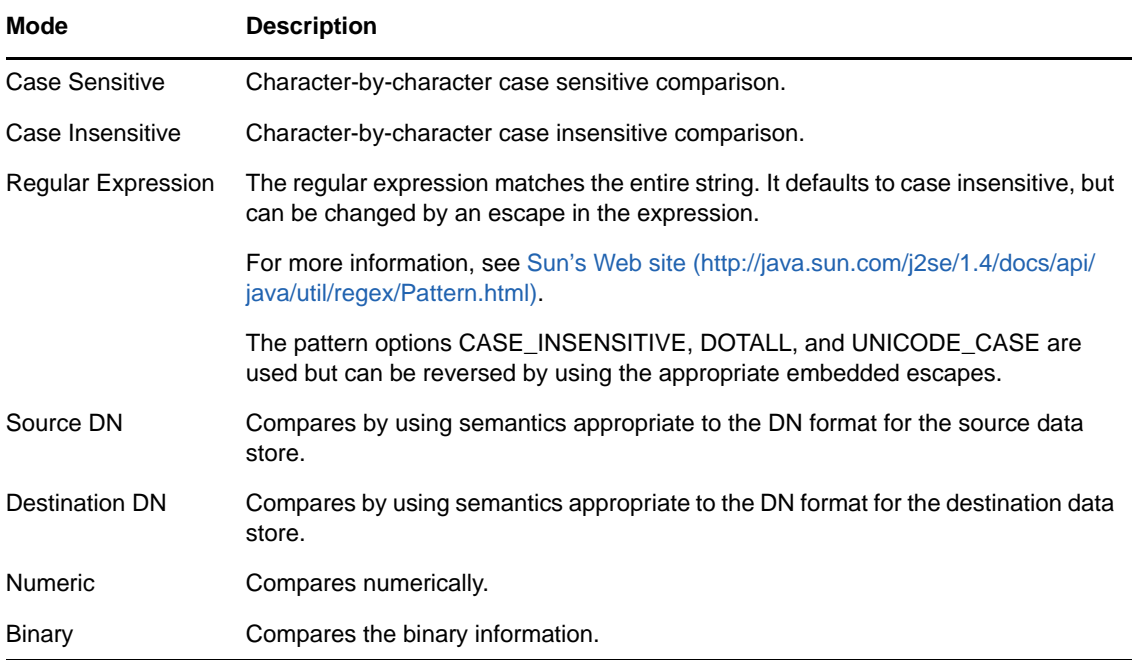

The operators that contain the comparison mode parameter are:

- Changing From
- Changing To
- Equal
- Greater Than
- Less Than
- Not Changing From
- Not Changing To
- Not Equal
- Not Greater Than
- Not Less Than

# **Example**

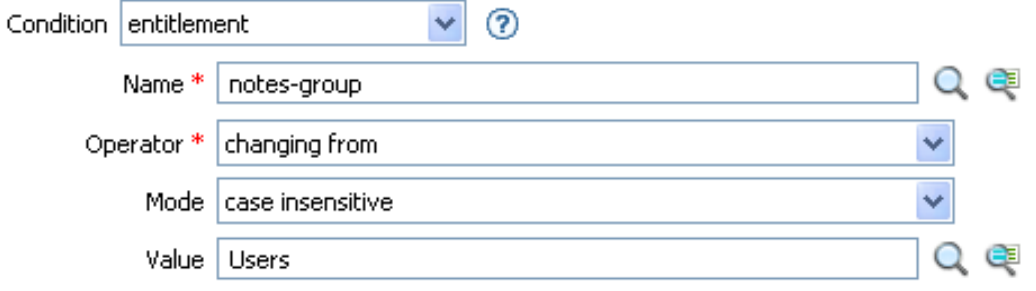

# <span id="page-202-0"></span>**If Global Configuration Value**

Performs a test on a global configuration value. The test performed depends on the specified operator.

## **Remark**

For more information on using variables with policies, see ["Understanding Policy Components](https://www.netiq.com/documentation/identity-manager-46/pdfdoc/policy_understanding/policy_understanding.pdf#policycomponents)" in *[NetIQ Identity Manager Understanding Policies Guide](https://www.netiq.com/documentation/identity-manager-46/pdfdoc/policy_understanding/policy_understanding.pdf#bookinfo)*.

## **Fields**

#### **Name**

Specify the name of the global value to test for the selected condition. Supports variable expansion. For more information, see ["Variable Selector" on page 35](#page-34-0).

#### **Operator**

Select the condition test type.

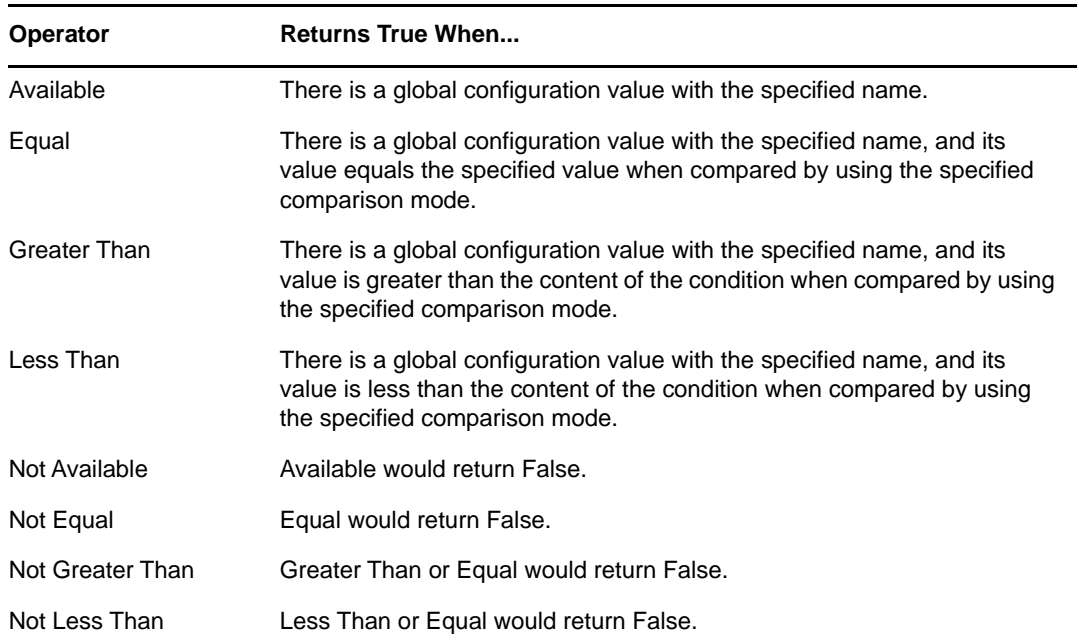

#### **Value**

Contains the value defined for the selected operator. The value is used by the condition. Each value supports variable expansion. For more information, see ["Variable Selector" on page 35.](#page-34-0) The operators that contain the value field are:

- Equal
- Greater Than
- Less Than
- Not Equal
- Not Greater Than
- Not Less Than

#### **Mode**

The condition has a comparison mode parameter that indicates how a comparison is done.

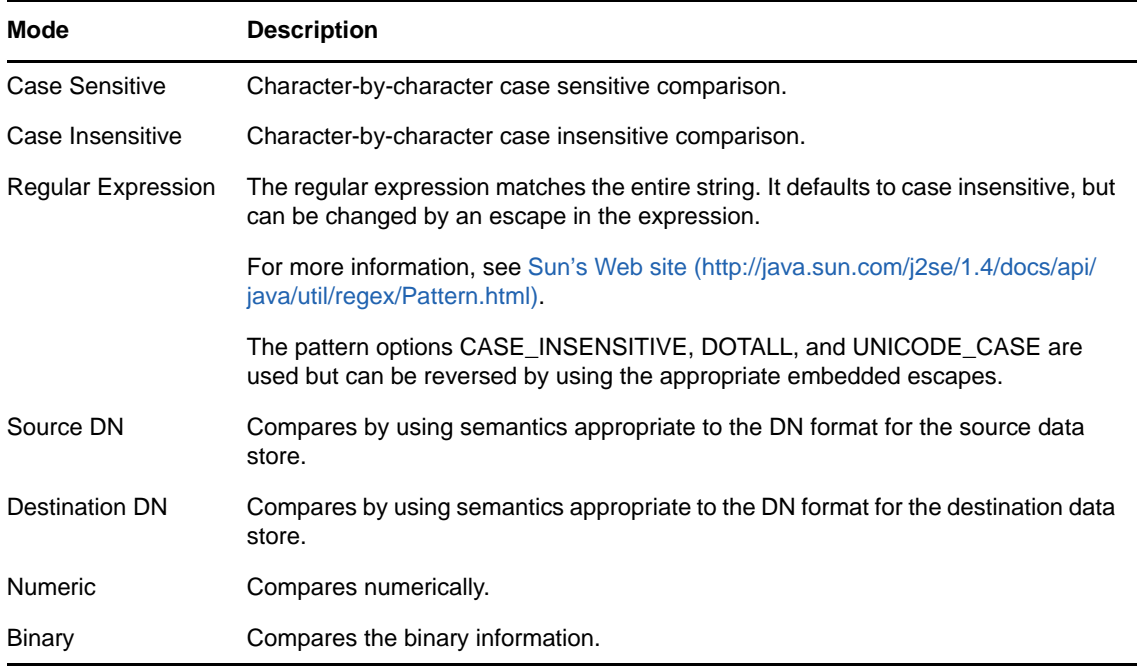

The operators that contain the comparison mode parameter are:

- Equal
- Greater Than
- Less Than
- Not Equal
- Not Greater Than
- Not Less Than

# **Example**

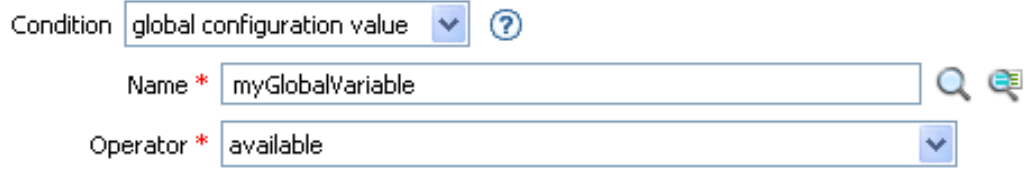

# <span id="page-204-0"></span>**If Local Variable**

Performs a test on a local variable. The test performed depends on the specified operator.

## **Remark**

For more information on using variables with policies, see ["Understanding Policy Components](https://www.netiq.com/documentation/identity-manager-46/pdfdoc/policy_understanding/policy_understanding.pdf#policycomponents)" in *[NetIQ Identity Manager Understanding Policies Guide](https://www.netiq.com/documentation/identity-manager-46/pdfdoc/policy_understanding/policy_understanding.pdf#bookinfo)*.

# **Fields**

#### **Name**

Specify the name of the local variable to test for the selected condition. Supports variable expansion. For more information, see ["Variable Selector" on page 35](#page-34-0).

#### **Operator**

Select the condition test type.

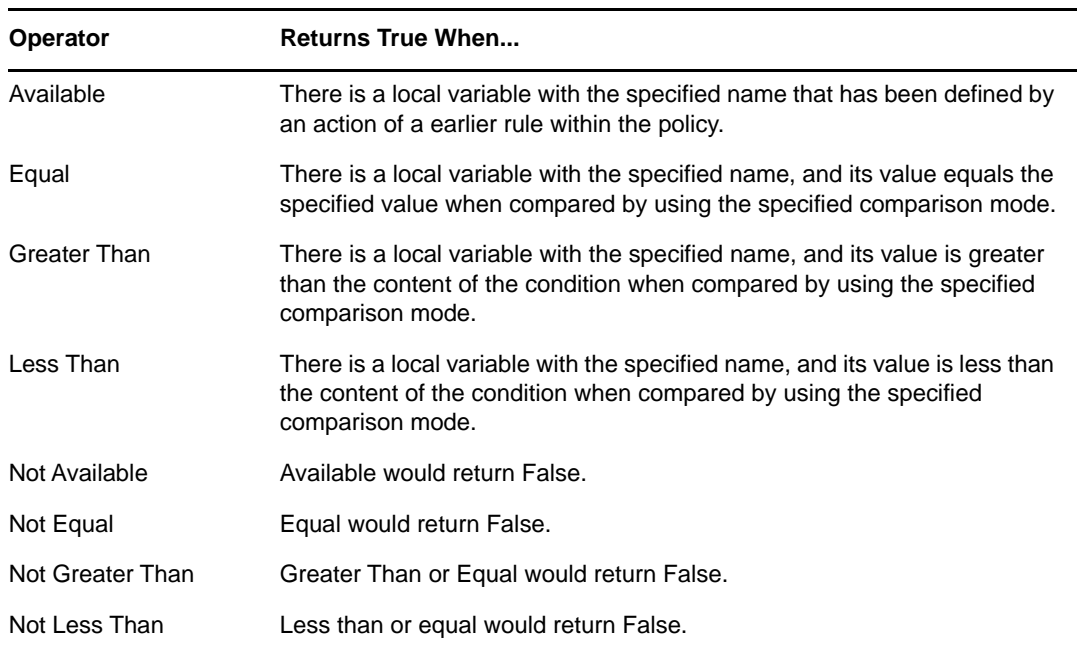

#### **Value**

Contains the value defined for the selected operator. The value is used by the condition. Each value supports variable expansion. For more information, see ["Variable Selector" on page 35.](#page-34-0) The operators that contain the value field are:

- Equal
- Greater Than
- Less Than
- Not Equal
- Not Greater Than
- Not Less Than

#### **Comparison Mode**

The condition has a comparison mode parameter that indicates how a comparison is done.

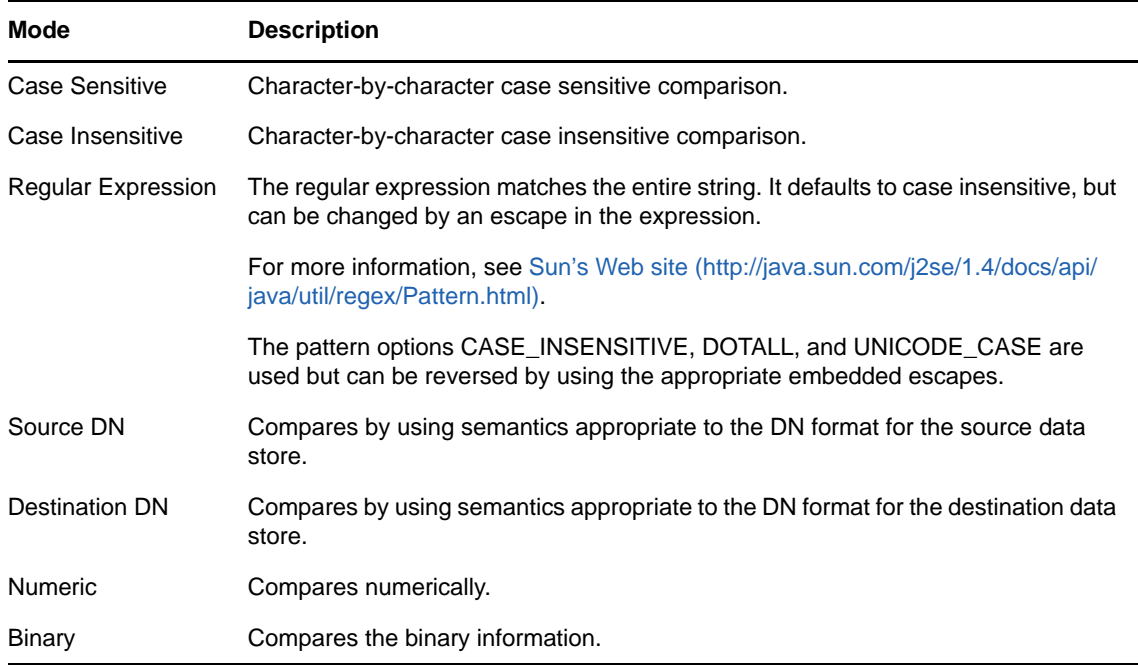

The operators that contain the comparison mode parameter are:

- Equal
- Not Equal
- Greater Than
- Not Greater Than
- Less Than
- Not Less Than

## **Example**

The example adds a User object to the appropriate Employee or Manager group based on Title. It also creates the group, if needed, and sets up security equal to that group. The policy is Govern Groups for User Based on Title Attribute, and it is available for download from the NetIQ Support Web site. For more information, see "[Downloading Identity Manager Policies"](https://www.netiq.com/documentation/identity-manager-46/pdfdoc/policy_understanding/policy_understanding.pdf#policydownloadable) in *[NetIQ Identity Manager](https://www.netiq.com/documentation/identity-manager-46/pdfdoc/policy_understanding/policy_understanding.pdf#bookinfo)  [Understanding Policies Guide](https://www.netiq.com/documentation/identity-manager-46/pdfdoc/policy_understanding/policy_understanding.pdf#bookinfo)*. To view the policy in XML, see [003-Command-AddCreate-Groups.xml](../samples/003-Command-AddCreateGroups.xml) (../samples/003-Command-AddCreateGroups.xml).

 $\boxplus \checkmark$   $\neq$  Set local variables to test existence of groups and for placement

#### $\Box \checkmark$   $\varphi$  Create ManagersGroup, if needed

No description available

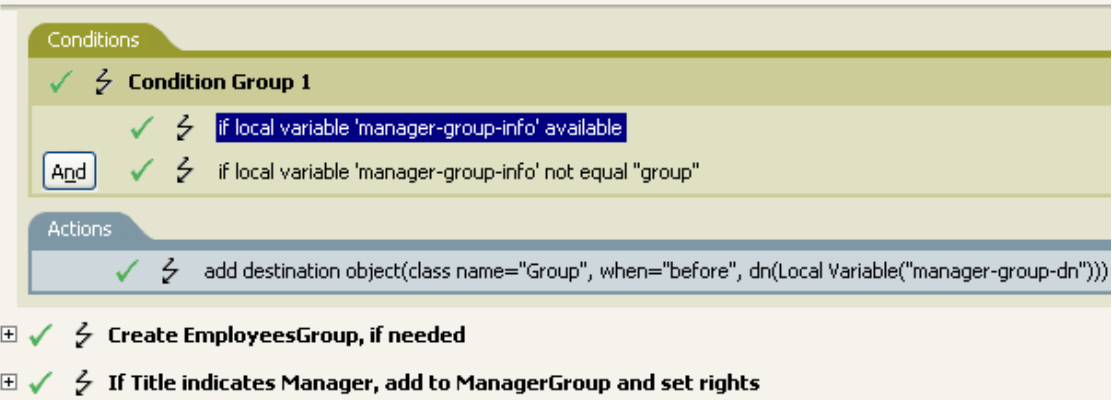

 $\boxplus \checkmark \; \notin \;$  If Title does not indicate Manager, add to EmployeeGroup and set rights

The policy contains five rules that are dependent on each other.

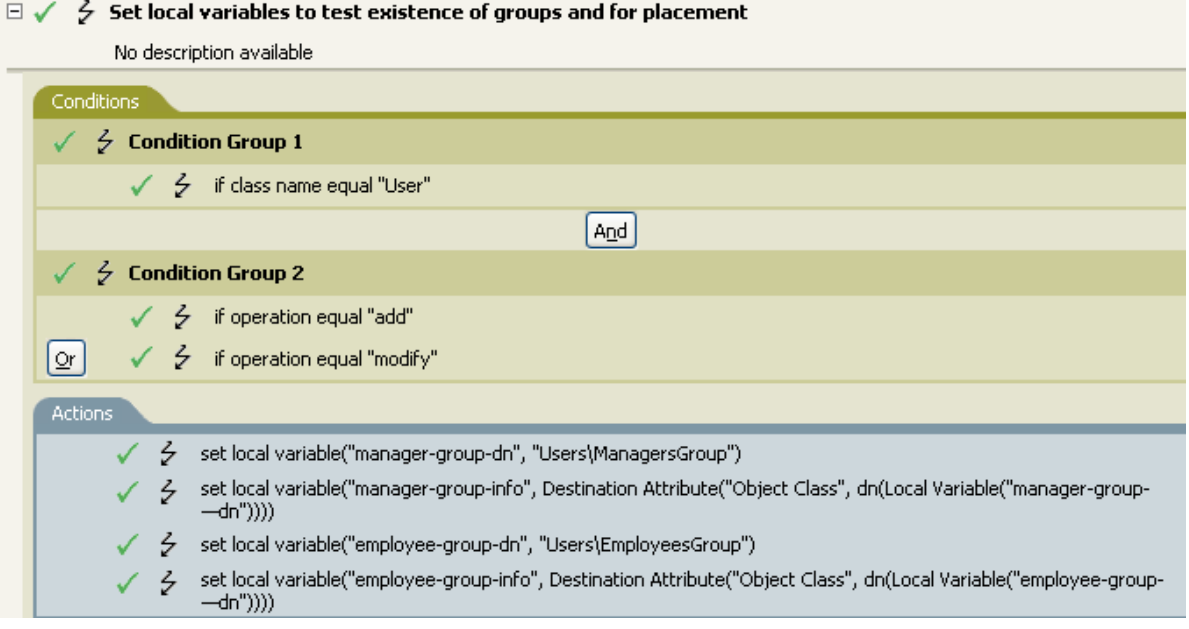

For the If Locate Variable condition to work, the first rule sets four different local variables to test for groups and where to place the groups.

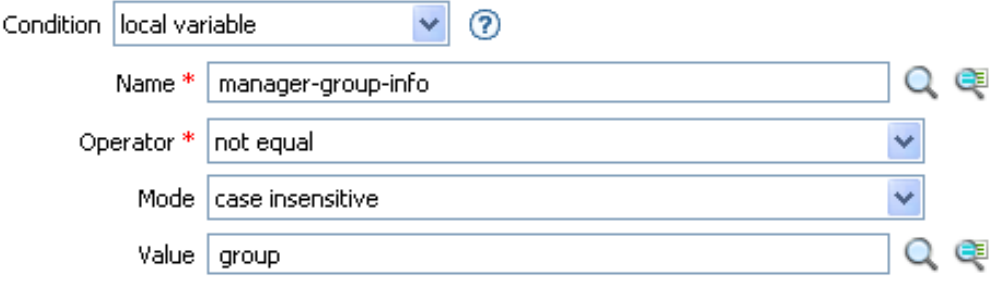

The condition the rule looks for is to see if the local variable of manager-group-info is available and if manager-group-info is not equal to group. If these conditions are met, then the destination object of group is added.

# <span id="page-208-0"></span>**If Named Password**

Performs a test on a named password from the driver in the current operation with the specified name. The test performed depends on the selected operator.

## **Fields**

#### **Name**

Specify the name of the named password to test for the selected condition. Supports variable expansion. For more information, see ["Variable Selector" on page 35](#page-34-0).

#### **Operator**

Select the condition test type.

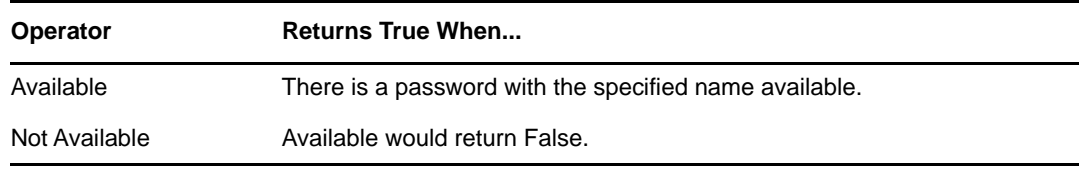

# **Example**

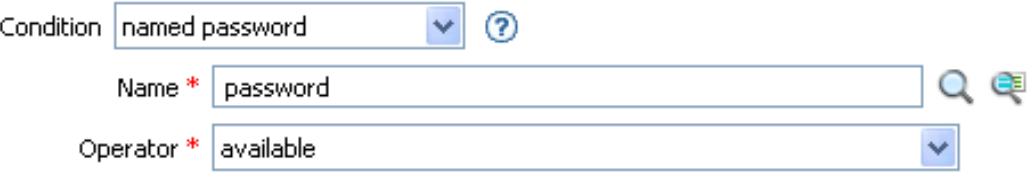

# <span id="page-209-0"></span>**If Operation**

Performs a test on the name of the current operation. The type of test performed depends on the specified operator.

## **Fields**

#### **Operator**

Select the condition test type.

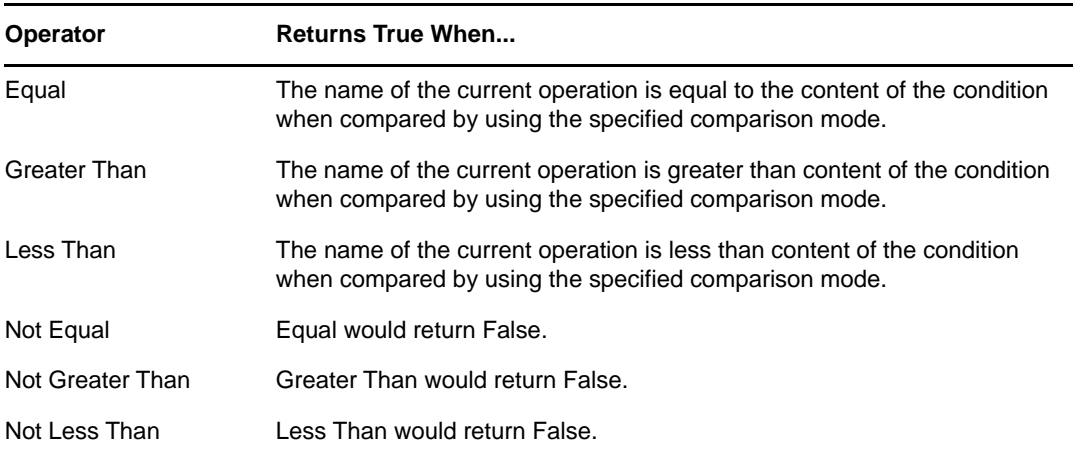

#### **Mode**

The condition has a comparison mode parameter that indicates how a comparison is done.

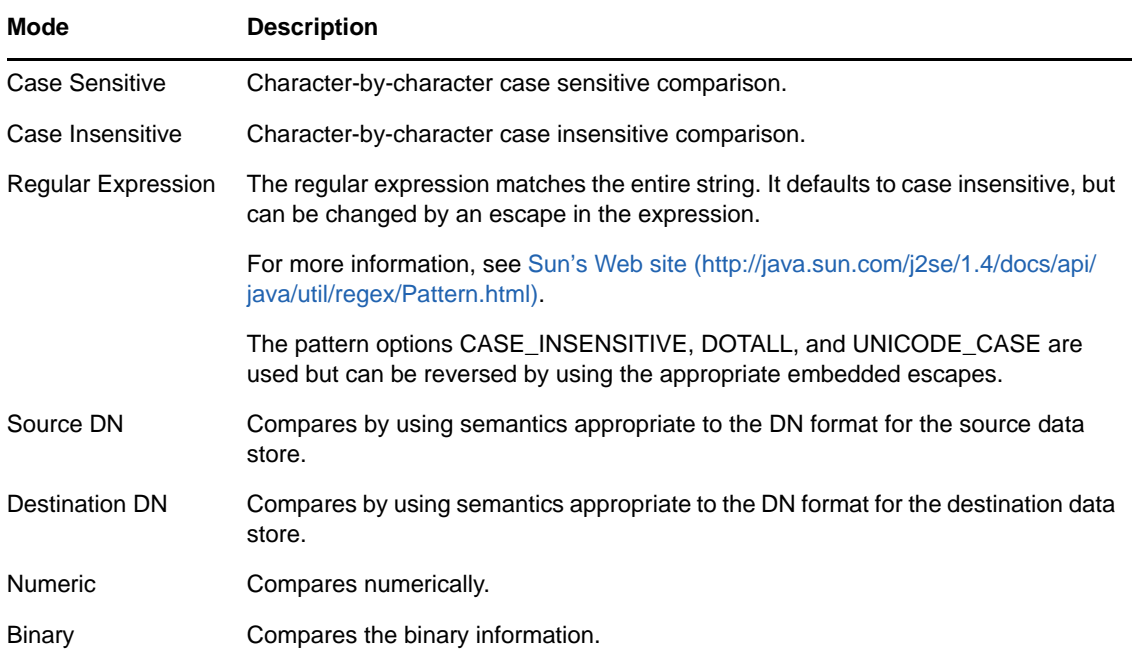

The operators that contain the comparison mode parameter are:

- Equal
- Greater Than
- Less Than
- Not Equal
- Not Greater Than
- Not Less Than

#### **Value**

Contains the value defined for the selected operator. The value is used by the condition. Each value supports variable expansion. For more information, see ["Variable Selector" on page 35.](#page-34-0) The operators that contain the value field are:

- Equal
- Greater Than
- Less Than
- Not Equal
- Not Greater Than
- Not Less Than

The values are the operations that the Metadirectory engine looks for:

- add
- add-association
- check-object-password
- check-password
- delete
- generated-password
- get-named-password
- init-params
- instance
- modify
- modify-association
- modify-password
- move
- password
- query
- query-schema
- remove-association
- $\bullet$  rename
- schema-def
- $\triangleleft$  status
- sync
- $\cdot$  trigger

This list is not exclusive. Custom operations can be implemented by drivers and administrators.

# **Example**

The example adds a User object to the appropriate Employee or Manager group based on Title. It also creates the group, if needed, and sets up security equal to that group. The policy name is Govern Groups for User Based on Title Attribute, and it is available for download from the NetIQ Support Web site. For more information, see "[Downloading Identity Manager Policies"](https://www.netiq.com/documentation/identity-manager-46/pdfdoc/policy_understanding/policy_understanding.pdf#policydownloadable) in *[NetIQ](https://www.netiq.com/documentation/identity-manager-46/pdfdoc/policy_understanding/policy_understanding.pdf#bookinfo)  [Identity Manager Understanding Policies Guide](https://www.netiq.com/documentation/identity-manager-46/pdfdoc/policy_understanding/policy_understanding.pdf#bookinfo)*. To view the policy in XML, see [003-Command-](../samples/003-Command-AddCreateGroups.xml)[AddCreateGroups.xml](../samples/003-Command-AddCreateGroups.xml) (../samples/003-Command-AddCreateGroups.xml).

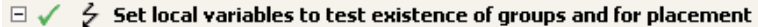

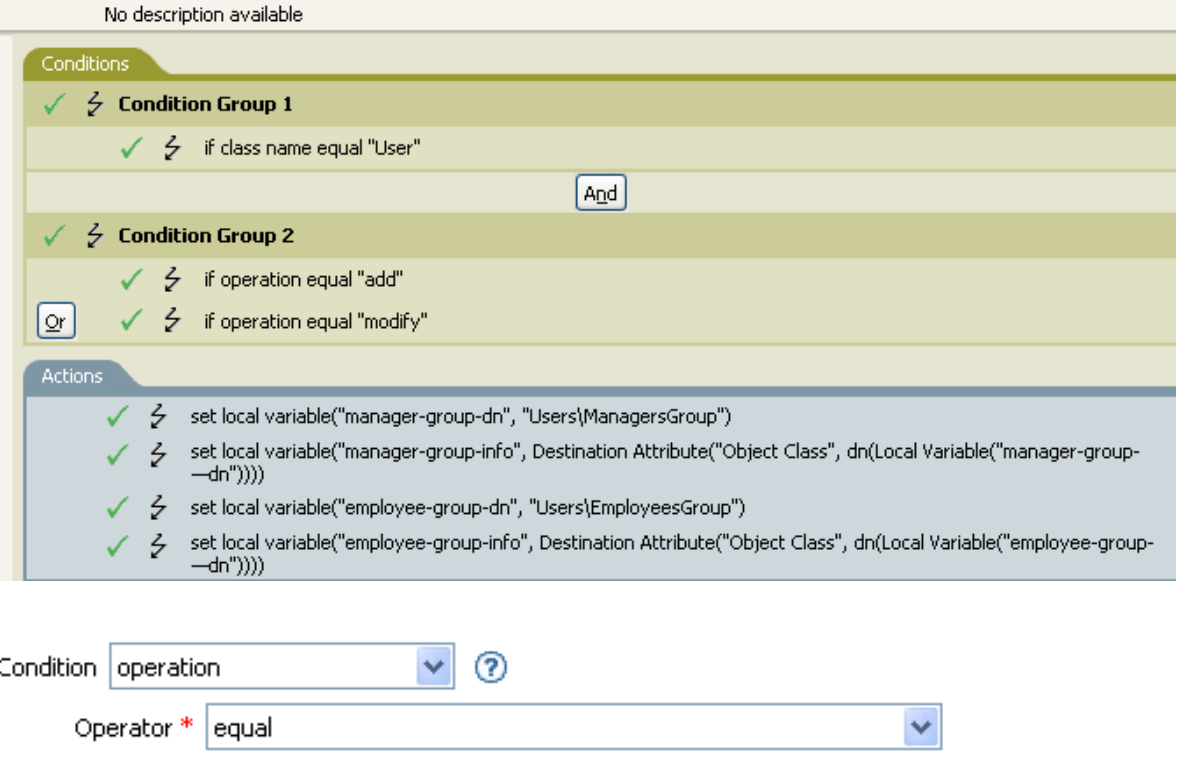

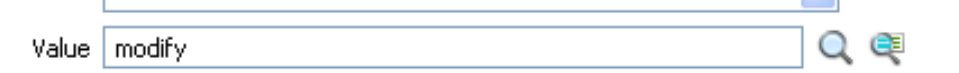

 $\checkmark$ 

The condition checks to see if an Add or Modify operation has occurred. When one of these occurs, it sets the local variables.

Mode case insensitive

# <span id="page-212-0"></span>**If Operation Attribute**

Performs a test on attribute values in the current operation. The test performed depends on the specified operator.

# **Fields**

#### **Name**

Specify the name of the attribute to test. Supports variable expansion. For more information, see ["Variable Selector" on page 35.](#page-34-0)

#### **Operator**

Select the condition test type.

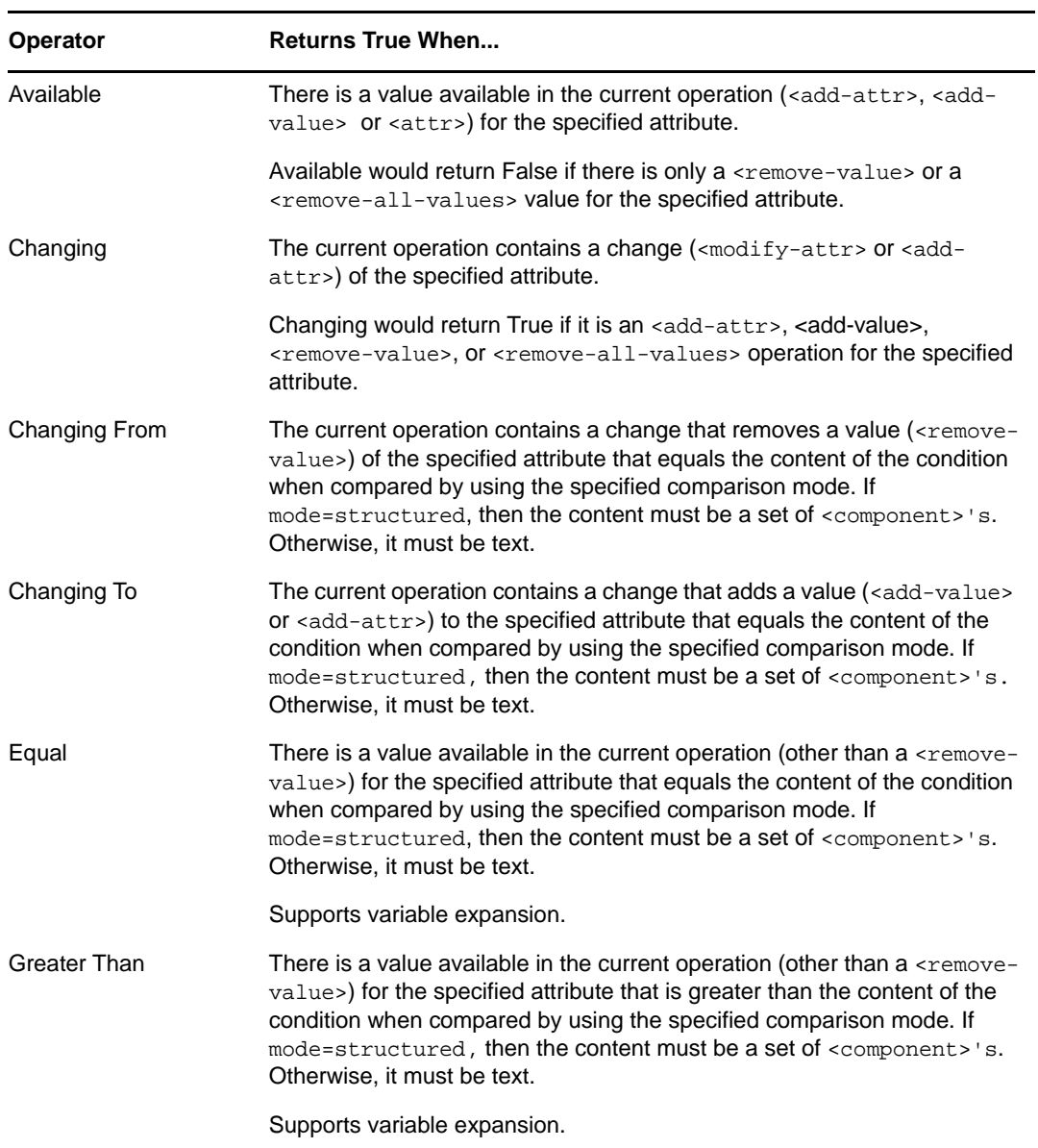

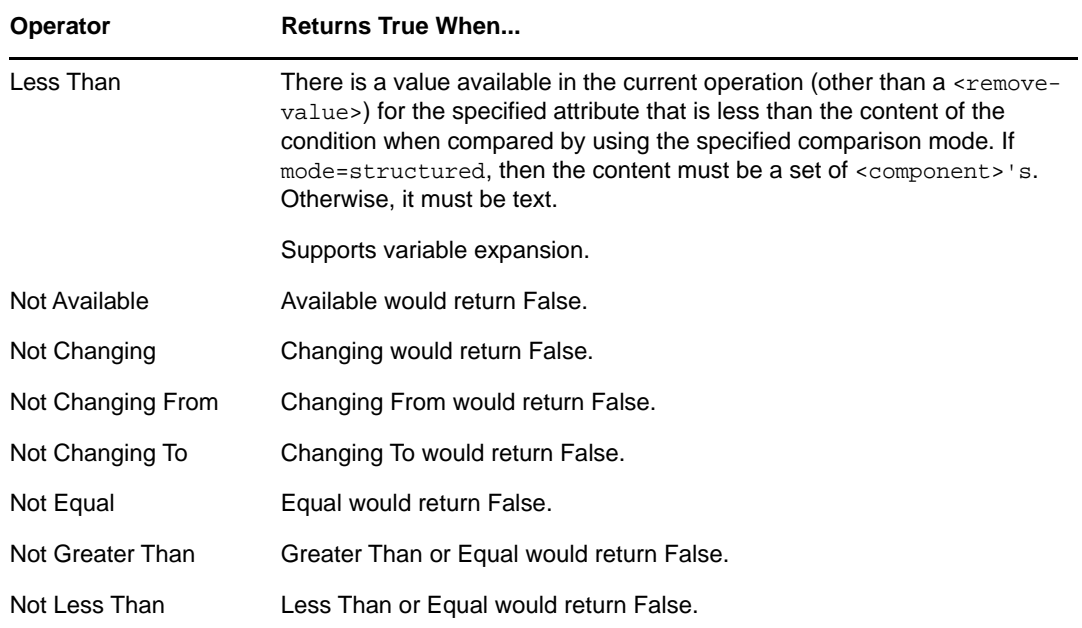

#### **Value**

Contains the value defined for the selected operator. The value is used by the condition. Each value supports variable expansion. For more information, see ["Variable Selector" on page 35.](#page-34-0) The operators that contain the value field are:

- Changing From
- Changing To
- Equal
- Greater Than
- Less Than
- Not Changing From
- Not Changing To
- Not Equal
- Not Greater Than
- Not Less Than

#### **Mode**

The condition has a comparison mode parameter that indicates how a comparison is done.

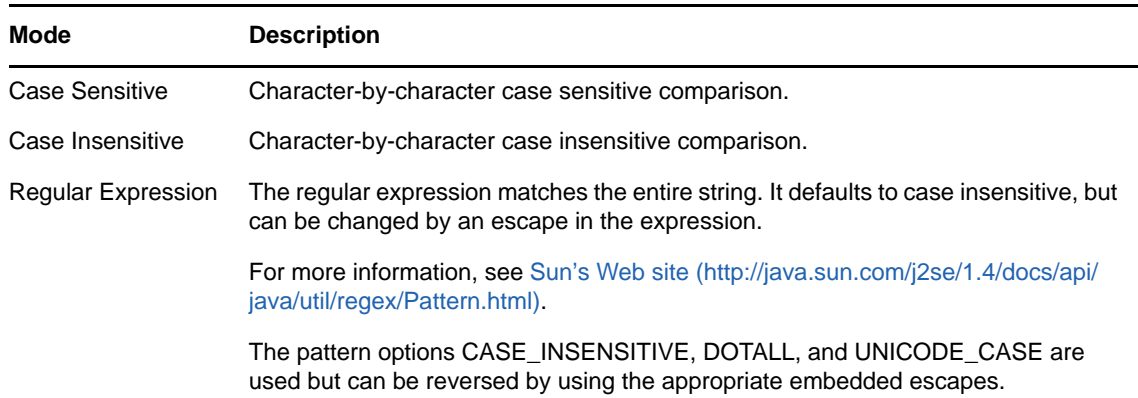

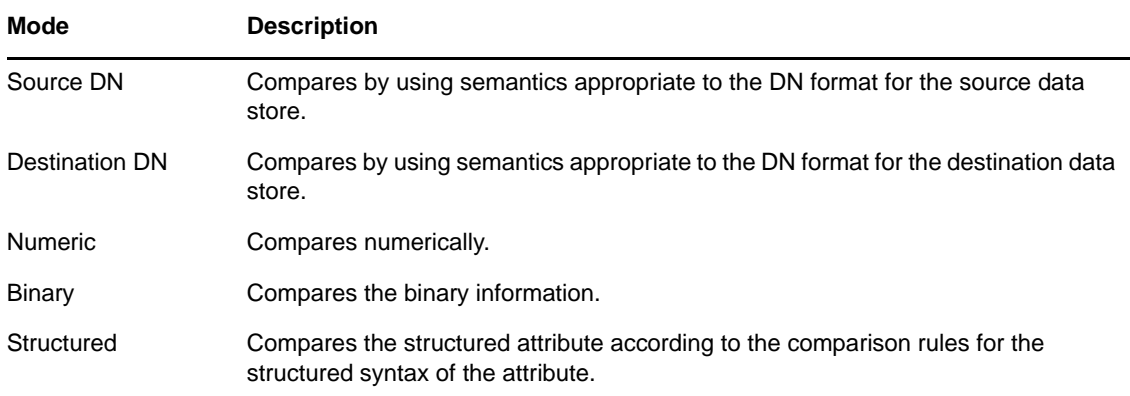

The operators that contain the comparison mode parameter are:

- Changing From
- Changing To
- Equal
- Greater Than
- Less Than
- Not Changing From
- Not Changing To
- Not Equal
- Not Greater Than
- Not Less Than

## **Example**

The example adds a User object to the appropriate Employee or Manager group based on Title. It also creates the group, if needed, and sets up security equal to that group. The policy name is Govern Groups for User Based on Title Attribute, and it is available for download from the NetIQ Support Web site. For more information, see "[Downloading Identity Manager Policies"](https://www.netiq.com/documentation/identity-manager-46/pdfdoc/policy_understanding/policy_understanding.pdf#policydownloadable) in *[NetIQ](https://www.netiq.com/documentation/identity-manager-46/pdfdoc/policy_understanding/policy_understanding.pdf#bookinfo)  [Identity Manager Understanding Policies Guide](https://www.netiq.com/documentation/identity-manager-46/pdfdoc/policy_understanding/policy_understanding.pdf#bookinfo)*. To view the policy in XML, see [003-Command-Add-](../samples/003-Command-AddCreateGroups.xml)[CreateGroups.xml](../samples/003-Command-AddCreateGroups.xml) (../samples/003-Command-AddCreateGroups.xml).

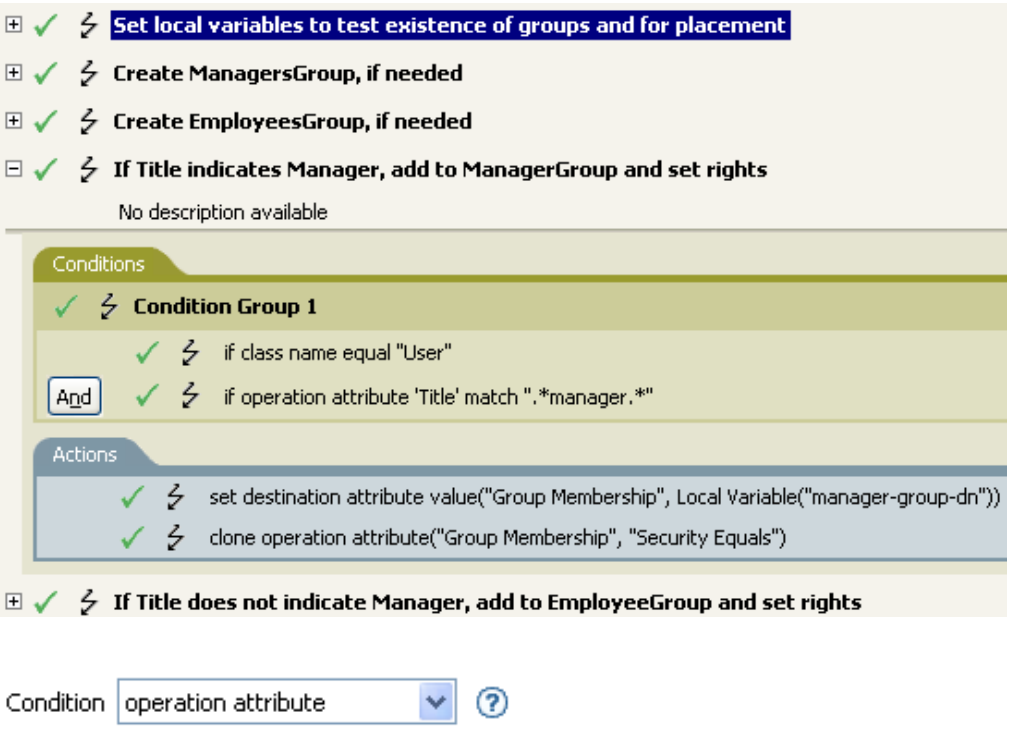

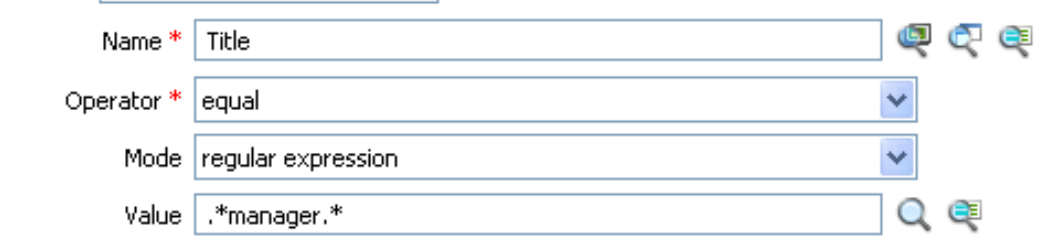

The condition checks to see if the attribute of Title is equal to . \*manager. \*, which is a regular expression. The condition looks for a title that has zero or more characters before manager and a single character after manager. It would find a match if the User object's title was sales managers.
## **If Operation Property**

Performs a test on an operation property on the current operation. An operation property is a named value that is stored as an attribute on an <operation-data> element within an operation. It is typically used to supply additional context that might be needed by the policy that handles the results of an operation. The test performed depends on the selected operator.

## **Fields**

#### **Name**

Specify the name of the operation property to test for the selected condition. Supports variable expansion. For more information, see ["Variable Selector" on page 35](#page-34-0).

#### **Operator**

Select the condition test type.

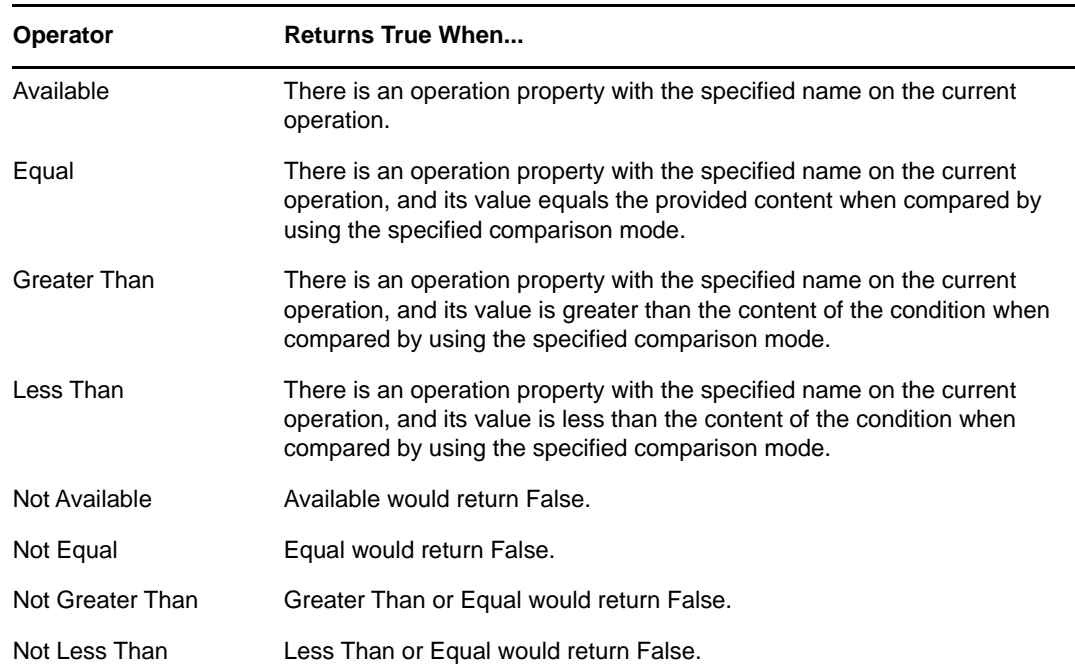

#### **Value**

Contains the value defined for the selected operator. The value is used by the condition. Each value supports variable expansion. For more information, see ["Variable Selector" on page 35.](#page-34-0) The operators that contain the value field are:

- Equal
- Greater Than
- Less Than
- Not Equal
- Not Greater Than
- Not Less Than

#### **Mode**

The condition has a comparison mode parameter that indicates how a comparison is done.

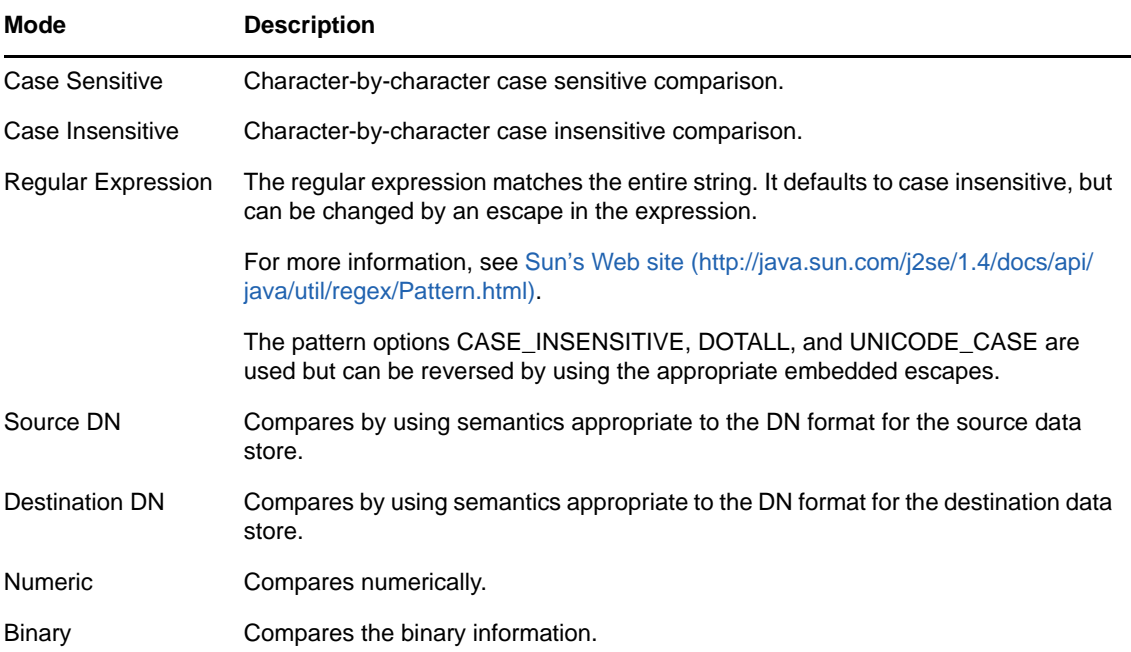

The operators that contain the comparison mode parameter are:

- Equal
- Greater Than
- Less Than
- Not Equal
- Not Greater Than
- Not Less Than

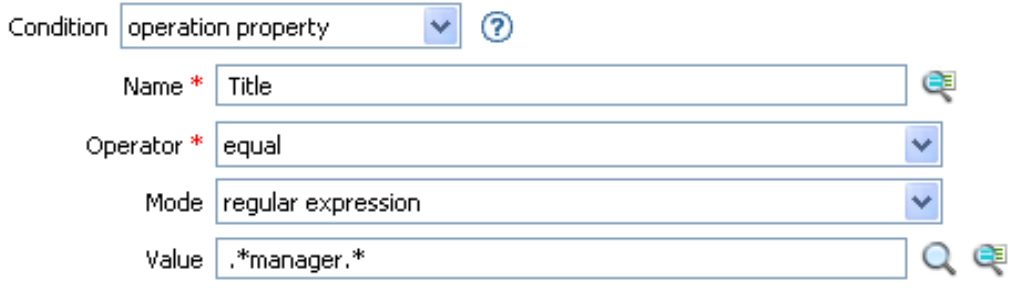

## **If Password**

Performs a test on a password in the current operation. The test performed depends on the specified operator.

### **Fields**

#### **Operator**

Select the condition test type.

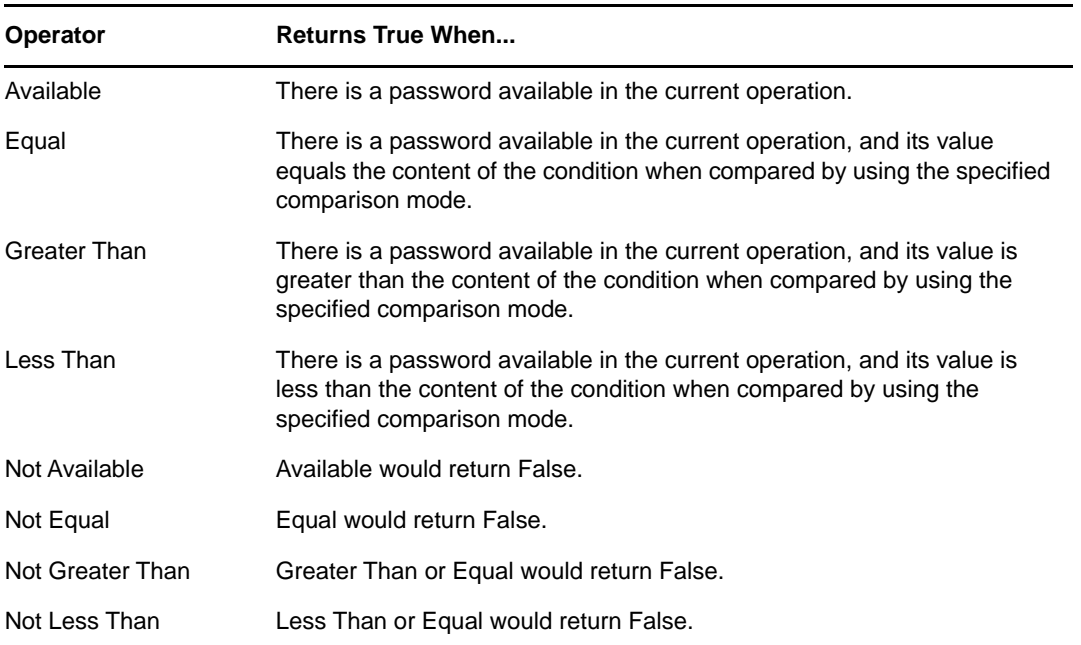

#### **Value**

Contains the value defined for the selected operator. The value is used by the condition. Each value supports variable expansion. For more information, see ["Variable Selector" on page 35.](#page-34-0) The operators that contain the value field are:

- Equal
- Greater Than
- Less Than
- Not Equal
- Not Greater Than
- Not Less Than

#### **Mode**

The condition has a comparison mode parameter that indicates how a comparison is done.

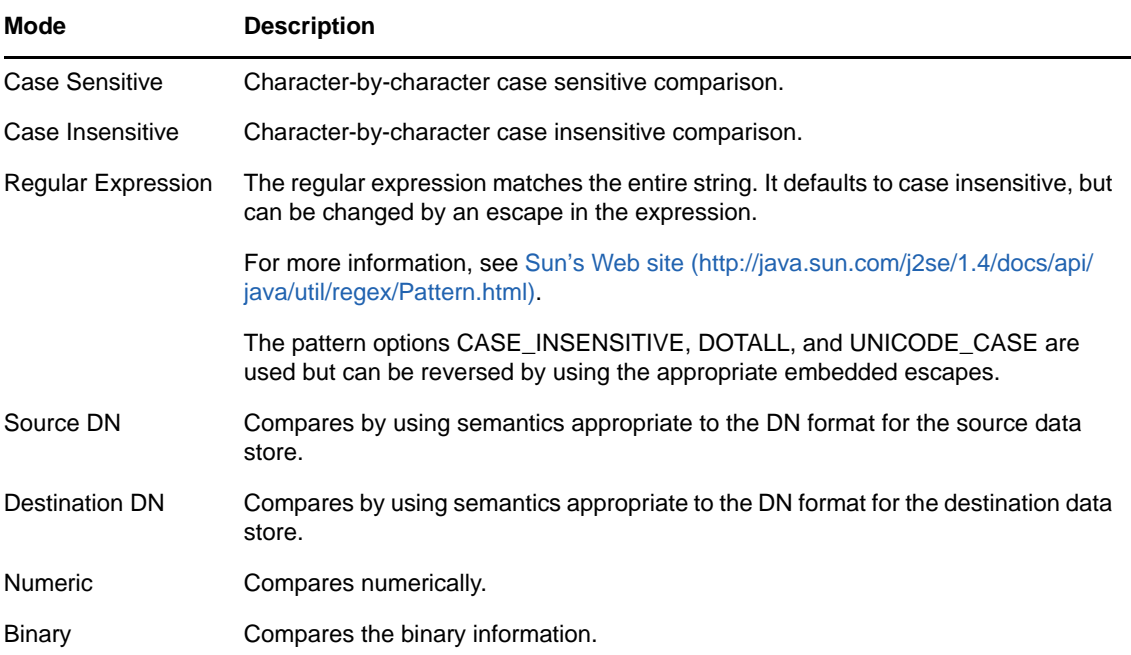

The operators that contain the comparison mode parameter are:

- Equal
- Greater Than
- Less Than
- Not Equal
- Not Greater Than
- Not Less Than

### **Example**

If you are implementing NetIQ Credential Provisioning policies, there is a sample Subscriber Command Transformation policy that uses the password condition. The sample file is called SampleSubCommandTransform.xml. It is found in the \dirxml\utilities folder on the Identity Manager media. For more information, see "[Example Credential Provisioning Policies](https://www.netiq.com/documentation/identity-manager-46/pdfdoc/policy_credprov/policy_credprov.pdf#credprovnslexample)" in *[NetIQ](https://www.netiq.com/documentation/identity-manager-46/pdfdoc/policy_credprov/policy_credprov.pdf#bookinfo)  [Identity Manager Credential Provisioning Guide](https://www.netiq.com/documentation/identity-manager-46/pdfdoc/policy_credprov/policy_credprov.pdf#bookinfo)*. To view the policy in XML, see [SampleSubCommandTransform.xml](../samples/SampleSubCommandTransform.xml) (../samples/SampleSubCommandTransform.xml).

The Subscriber Command Transformation policy checks to see if a password is available when an object is added. If the password is available, then the NetIQ SecureLogin and NetIQ SecretStore credentials are provisioned.

- $\mathbb{E} \swarrow \frac{1}{2}$  Add operation-data element to password subscribe operations (if needed)
- $\boxplus \checkmark \; \notin \;$  Add payload data to modify-password subscribe operations
- $\boxminus \checkmark \neq \checkmark$  Add payload data to add subscribe operations

No description available

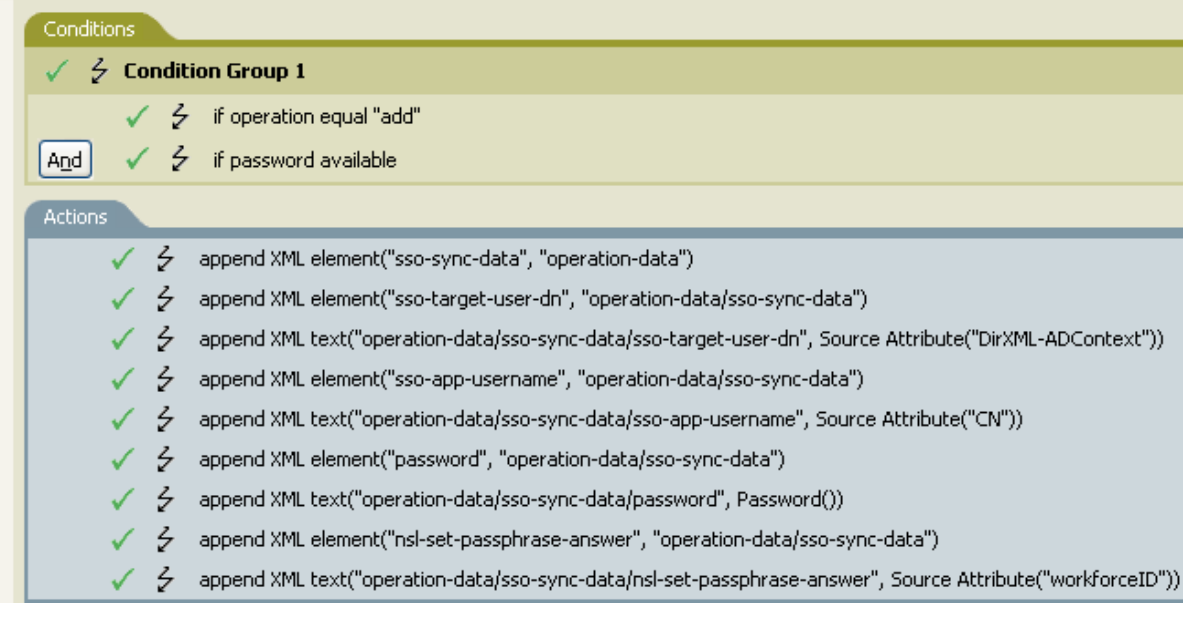

 $\checkmark$ 

Condition password  $\checkmark$ 

Operator \* available

⊚

## **If Source Attribute**

Performs a test on attribute values of the current object in the source data store. The test performed depends on the specified operator.

### **Fields**

#### **Name**

Specify the name of the source attribute to test for the selected condition. Supports variable expansion. For more information, see ["Variable Selector" on page 35](#page-34-0).

#### **Operator**

Select the condition test type.

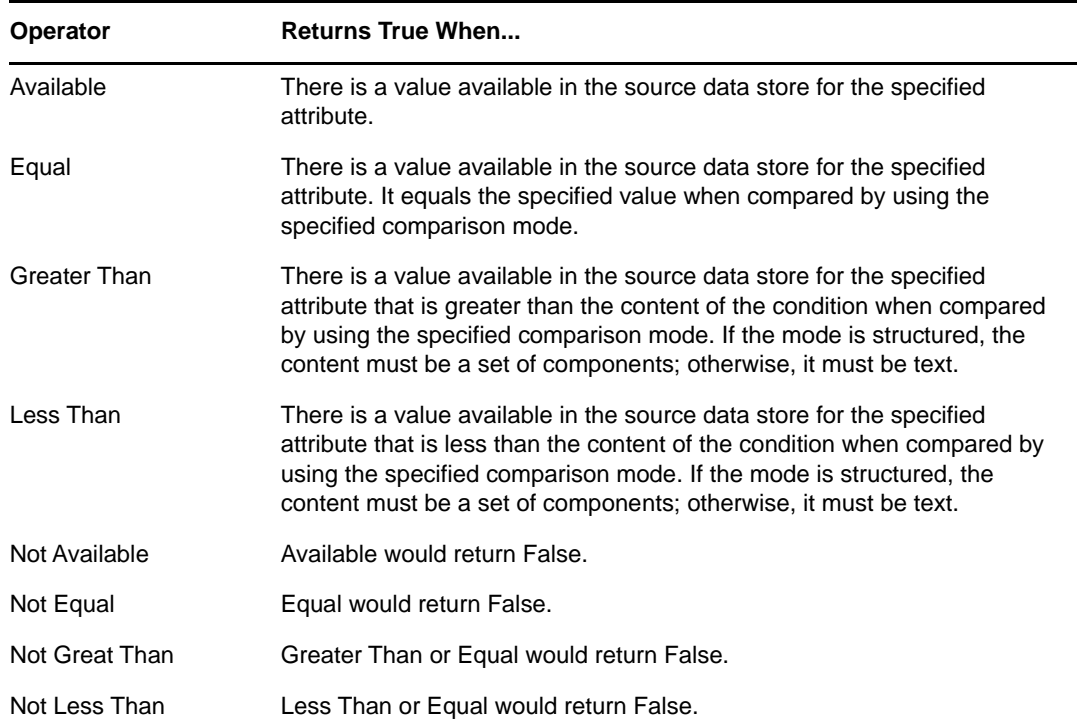

#### **Value**

Contains the value defined for the selected operator. The value is used by the condition. Each value supports variable expansion. For more information, see ["Variable Selector" on page 35.](#page-34-0) The operators that contain the value field are:

- Equal
- Greater Than
- Less Than
- Not Equal
- Not Greater Than
- Not Less Than

#### **Mode**

The condition has a comparison mode parameter that indicates how a comparison is done.

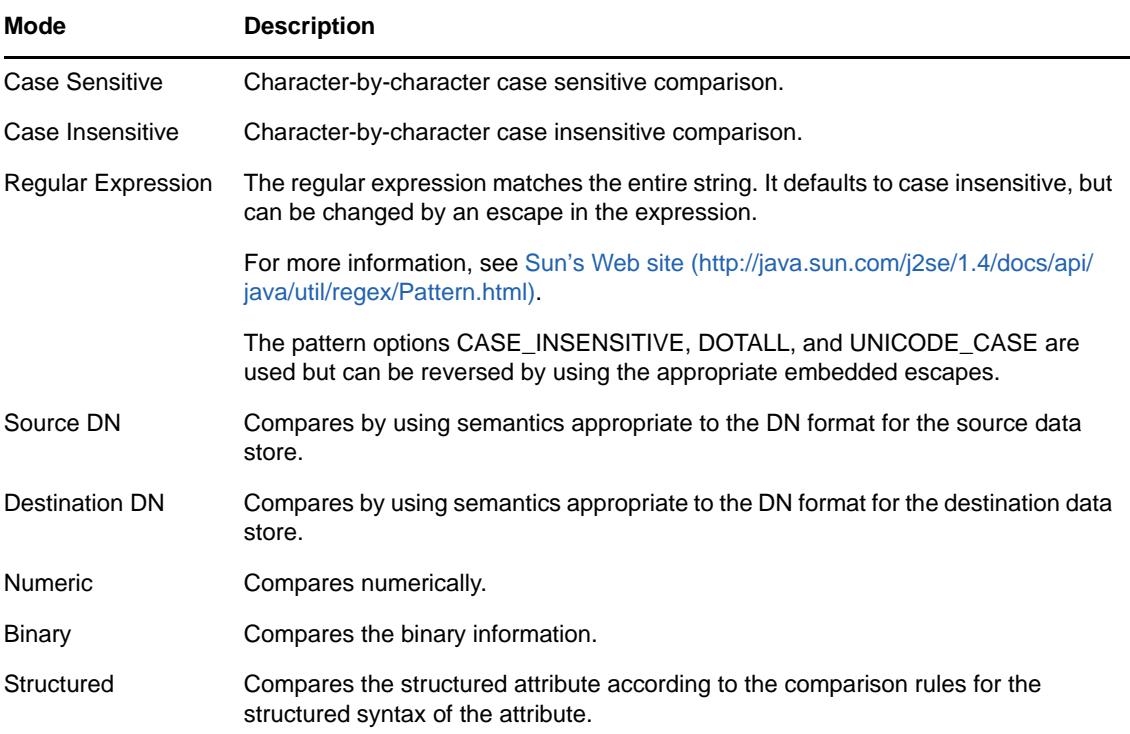

The operators that contain the comparison mode parameter are:

- Equal
- Greater Than
- Less Than
- Not Equal
- Not Greater Than
- Not Less Than

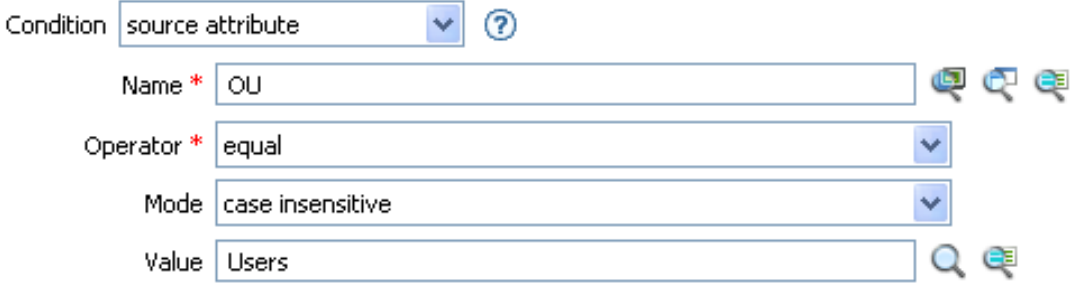

## **If Source DN**

Performs a test on the source DN in the current operation. The test performed depends on the specified operator.

### **Fields**

#### **Operator**

Select the condition test type.

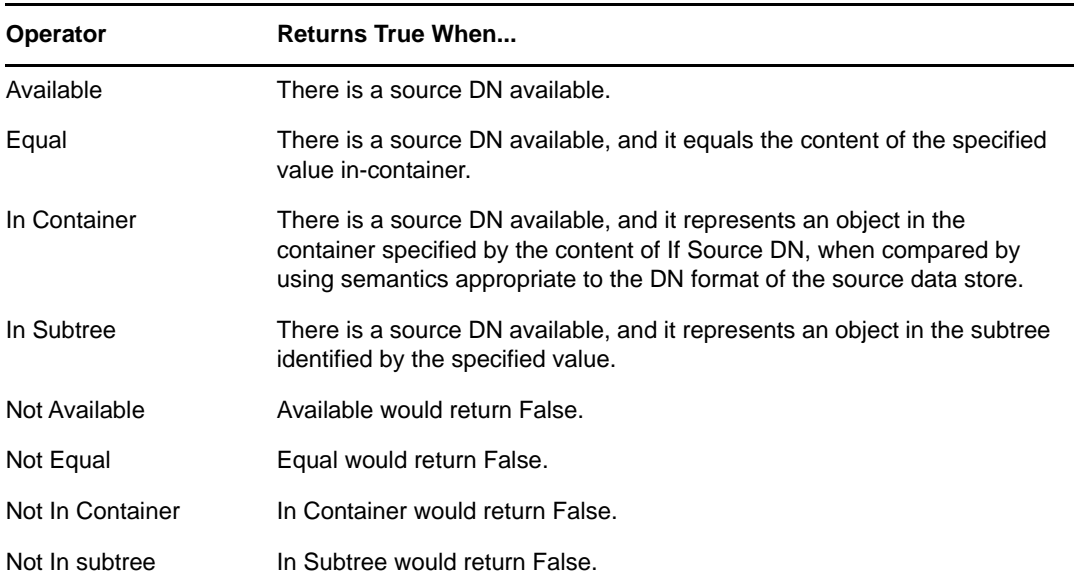

#### **Value**

Contains the value defined for the selected operator. The value is used by the condition. Each value supports variable expansion. For more information, see ["Variable Selector" on page 35.](#page-34-0) The operators that contain the value field are:

- Equal
- In Container
- In Subtree
- Not Equal
- Not in Container
- Not in Subtree

### **Example**

The example uses the condition If Source DN to check if the User object is in the source DN. The rule is from the predefined rules that come with Identity Manager. For more information, see ["Event](#page-121-0)  [Transformation - Scope Filtering - Exclude Subtrees" on page 122](#page-121-0). To view the policy in XML, see [predef\\_transformation\\_filter\\_exclude\\_subtress.xml](../samples/predef_transformation_filter_exclude_subtrees.xml) (../samples/ predef\_transformation\_filter\_exclude\_subtrees.xml).

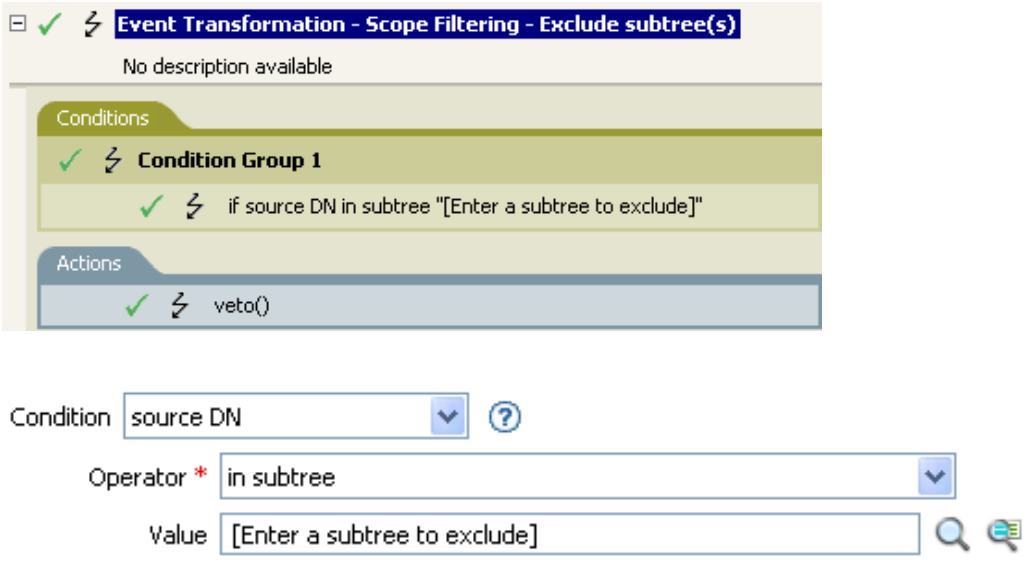

The condition checks to see if the source DN is in the Users container. If the object comes from that container, it is vetoed.

## **If XML Attribute**

Performs a test on an XML attribute of the current operation. The type of test performed depends on the operator specified by the operation attribute.

### **Fields**

#### **Name**

Specify the name of the XML attribute. An XML attribute is a name/value pair associated with an element in an XDS document.

#### **Operator**

Select the condition test type.

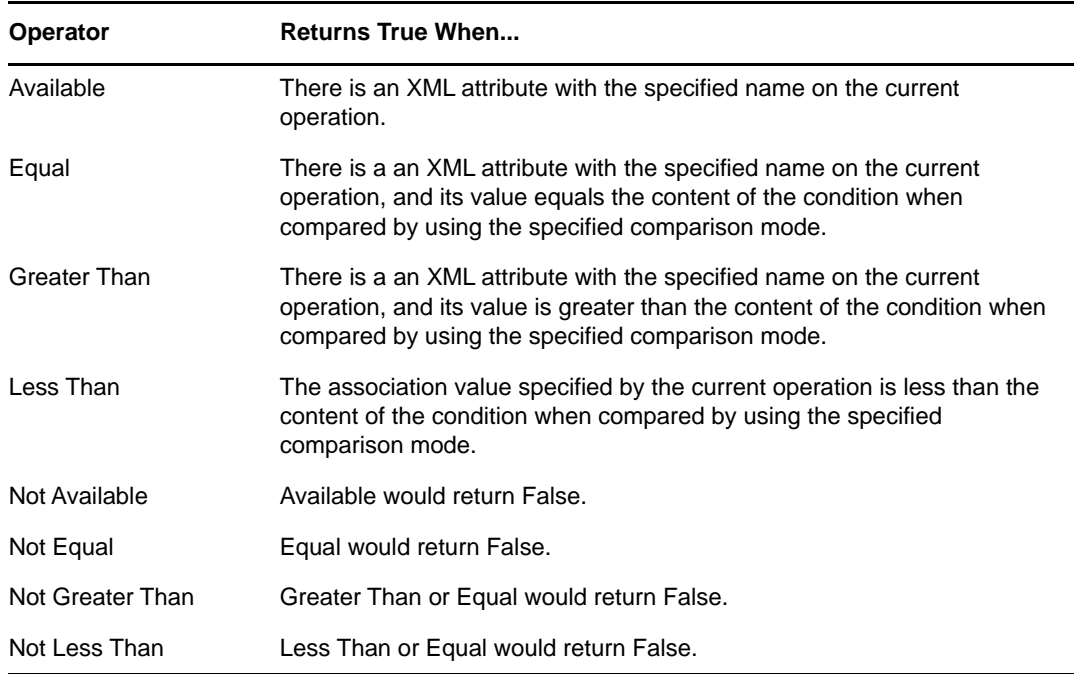

#### **Value**

Contains the value defined for the selected operator. The value is used by the condition. Each value supports variable expansion. For more information, see ["Variable Selector" on page 35.](#page-34-0) The operators that contain the value field are:

- Equal
- Greater Than
- Less Than
- Not Equal
- Not Greater Than
- Not Less Than

#### **Mode**

The condition has a comparison mode parameter that indicates how a comparison is done.

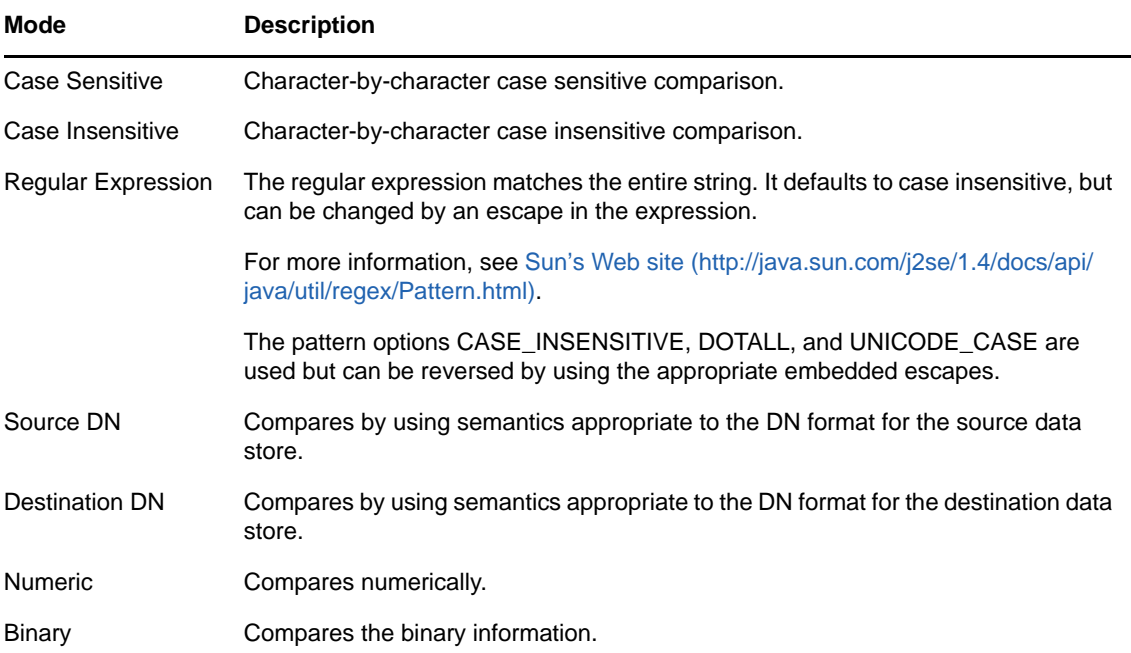

The operators that contain the comparison mode parameter are:

- Equal
- Greater Than
- Less Than
- Not Equal
- Not Greater Than
- Not Less Than

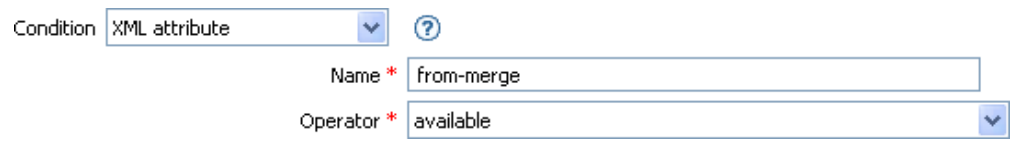

## **If XPath Expression**

Performs a test on the results of evaluating an XPath 1.0 expression.

## **Fields**

#### **Operator**

Select the condition test type.

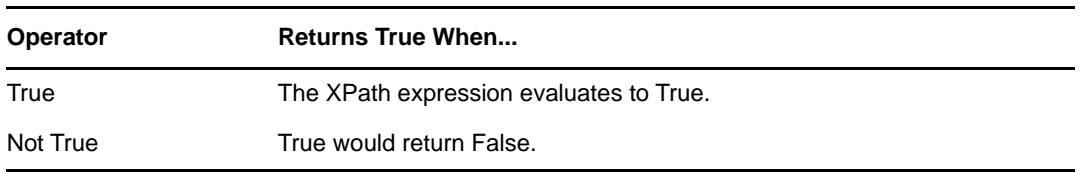

#### **Value**

Contains the value defined for the selected operator. The value is used by the condition. Each value supports variable expansion. For more information on variable expansion and XPath, see ["XPath Expressions" on page 39.](#page-38-0) The operators that contain the value field are:

- Equal
- Greater Than
- Less Than
- Not Equal
- Not Greater Than
- Not Less Than

## **Remarks**

For more information on using XPath expressions with policies, see ["XPath 1.0 Expressions"](https://www.netiq.com/documentation/identity-manager-46/pdfdoc/policy_understanding/policy_understanding.pdf#policyxpathexpression) in *[NetIQ](https://www.netiq.com/documentation/identity-manager-46/pdfdoc/policy_understanding/policy_understanding.pdf#bookinfo)  [Identity Manager Understanding Policies Guide](https://www.netiq.com/documentation/identity-manager-46/pdfdoc/policy_understanding/policy_understanding.pdf#bookinfo)*.

## **Example**

If you are implementing NetIQ Credential Provisioning policies, there is a sample Subscriber Command Transformation policy that uses the XPath Expression condition. The sample file is called SampleSubCommandTransform.xml. It is found in the \dirxml\utilities folder on the Identity Manager media. For more information, see "[Example Credential Provisioning Policies](https://www.netiq.com/documentation/identity-manager-46/pdfdoc/policy_credprov/policy_credprov.pdf#credprovnslexample)" in *[NetIQ](https://www.netiq.com/documentation/identity-manager-46/pdfdoc/policy_credprov/policy_credprov.pdf#bookinfo)  [Identity Manager Credential Provisioning Guide](https://www.netiq.com/documentation/identity-manager-46/pdfdoc/policy_credprov/policy_credprov.pdf#bookinfo)*. To view the policy in XML, see [SampleSubCommandTransform.xml](../samples/SampleSubCommandTransform.xml) (../samples/SampleSubCommandTransform.xml).

The sample Credential Provisioning policy checks each Add operation to see if there is operation data associated with the Add. If there is no operation data, the NetIQ SecureLogin and NetIQ SecretStore credentials are provisioned.

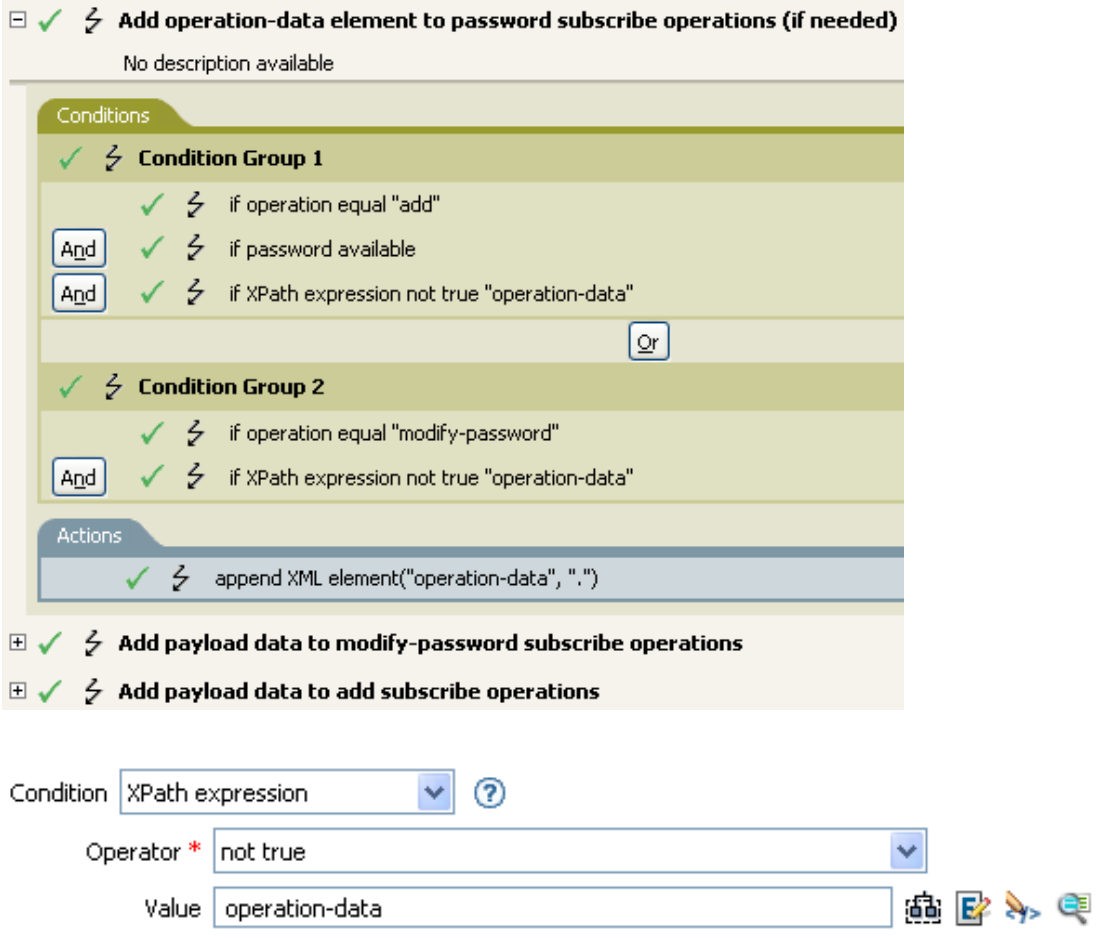

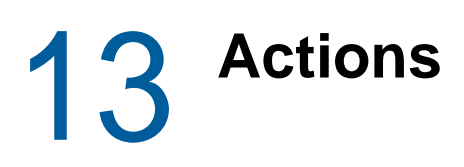

Policies perform actions when the associated conditions are met. Some actions have a **Mode** field. The policy does not honor the mode at run time if the context in which the policy is running is incompatible with the selected mode.

**NOTE:** For information about elements in the XML schema, see NDS DTD in the *[Identity Manager](https://www.netiq.com/documentation/identity-manager-developer/dtd-documentation.html)  [DTD Reference Documentation](https://www.netiq.com/documentation/identity-manager-developer/dtd-documentation.html)*.

This section contains detailed information about the actions available in the Policy Builder interface:

- ["Add Association" on page 233](#page-232-0)
- ["Add Destination Attribute Value" on page 234](#page-233-0)
- ["Add Destination Object" on page 236](#page-235-0)
- ["Add Resource" on page 238](#page-237-0)
- ["Add Role" on page 240](#page-239-0)
- ["Add Source Attribute Value" on page 242](#page-241-0)
- ["Add Source Object" on page 243](#page-242-0)
- ["Append XML Element" on page 244](#page-243-0)
- ["Append XML Text" on page 246](#page-245-0)
- ["Break" on page 248](#page-247-0)
- ["Clear Destination Attribute Value" on page 249](#page-248-0)
- ["Clear Operation Property" on page 250](#page-249-0)
- ["Clear Source Attribute Value" on page 251](#page-250-0)
- ["Clear SSO Credential" on page 252](#page-251-0)
- ["Clone By XPath Expressions" on page 253](#page-252-0)
- ["Clone Operation Attribute" on page 254](#page-253-0)
- ["Create Resource" on page 256](#page-255-0)
- ["Create Role" on page 259](#page-258-0)
- ["Delete Destination Object" on page 261](#page-260-0)
- ["Delete Source Object" on page 262](#page-261-0)
- ["Find Matching Object" on page 263](#page-262-0)
- ["For Each" on page 266](#page-265-0)
- ["Generate Event" on page 267](#page-266-0)
- ["Generate XDAS Event" on page 270](#page-269-0)
- ["If" on page 273](#page-272-0)
- ["Implement Entitlement" on page 275](#page-274-0)
- ["Move Destination Object" on page 276](#page-275-0)
- ["Move Source Object" on page 278](#page-277-0)
- ["Reformat Operation Attribute" on page 279](#page-278-0)
- ["Remove Association" on page 281](#page-280-0)
- ["Remove Destination Attribute Value" on page 282](#page-281-0)
- ["Remove Role" on page 283](#page-282-0)
- ["Remove Resource" on page 285](#page-284-0)
- ["Remove Source Attribute Value" on page 287](#page-286-0)
- ["Rename Destination Object" on page 288](#page-287-0)
- ["Rename Operation Attribute" on page 289](#page-288-0)
- ["Rename Source Object" on page 290](#page-289-0)
- ["Send Email" on page 291](#page-290-0)
- ["Send Email from Template" on page 293](#page-292-0)
- ["Set Default Attribute Value" on page 295](#page-294-0)
- ["Set Destination Attribute Value" on page 297](#page-296-0)
- ["Set Destination Password" on page 299](#page-298-0)
- ["Set Local Variable" on page 300](#page-299-0)
- ["Set Operation Association" on page 302](#page-301-0)
- ["Set Operation Class Name" on page 303](#page-302-0)
- ["Set Operation Destination DN" on page 304](#page-303-0)
- ["Set Operation Property" on page 305](#page-304-0)
- ["Set Operation Source DN" on page 306](#page-305-0)
- ["Set Operation Template DN" on page 307](#page-306-0)
- ["Set Source Attribute Value" on page 308](#page-307-0)
- ["Set Source Password" on page 310](#page-309-0)
- ["Set SSO Credential" on page 311](#page-310-0)
- ["Set SSO Passphrase" on page 312](#page-311-0)
- ["Set XML Attribute" on page 313](#page-312-0)
- ["Start Workflow" on page 314](#page-313-0)
- ["Status" on page 316](#page-315-0)
- ["Strip Operation Attribute" on page 317](#page-316-0)
- ["Strip XPath Expression" on page 318](#page-317-0)
- ["Trace Message" on page 319](#page-318-0)
- ["Veto" on page 321](#page-320-0)
- ["Veto If Operation Attribute Not Available" on page 322](#page-321-0)
- ["While" on page 323](#page-322-0)

This section contains detailed information about all actions available in the Policy Builder.

# <span id="page-232-0"></span>**Add Association**

Sends an add association command with the specified association to the Identity Vault.

## **Fields**

#### **Mode**

Select whether this action should be added to, before, or after the current operation, or written directly to the destination data store.

#### **DN**

Specify the DN of the target object or leave the field blank to use the current object.

#### **Association**

Specify the value of the association to be added.

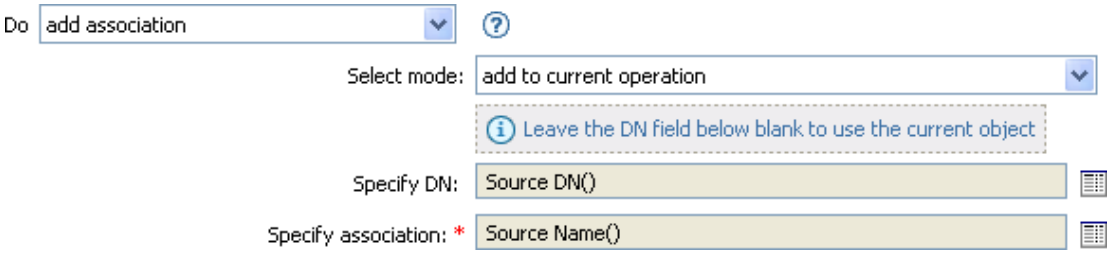

## <span id="page-233-0"></span>**Add Destination Attribute Value**

Adds a value to an attribute on an object in the destination data store.

### **Fields**

#### **Attribute Name**

Specify the name of the attribute. Supports variable expansion. For more information, see ["Variable Selector" on page 35.](#page-34-0)

#### **Class Name**

(Optional) Specify the class name of the target object. Leave the field blank to use the class name from the current object. Supports variable expansion. For more information, see ["Variable](#page-34-0)  [Selector" on page 35.](#page-34-0)

#### **Mode**

Select whether this action should be added to, before, or after the current operation, or written directly to the destination data store.

#### **Object**

Select the target object type. This object can be the current object, or can be specified by a DN or an association.

#### **DN**

Specify the DN, association, or current object as the target object.

#### **Value Type**

Select the syntax of the attribute value to be added. The options are string, counter, dn, int, interval, octet, state, structured, teleNumber, or time.

#### **Value**

Specify the attribute value to be added.

## **Example**

The example adds the destination attribute value to the OU attribute. It creates the value from the local variables that are created. The rule is from the predefined rules that come with Identity Manager. For more information, see ["Command Transformation - Create Departmental Container - Part 1 and](#page-109-0)  [Part 2" on page 110](#page-109-0). To see the policy in XML, see [predef\\_command\\_create\\_dept\\_container1.xml](../samples/predef_command_create_dept_container1.xml) (../samples/predef\_command\_create\_dept\_container1.xml) and predef command create dept container2.xml (../samples/ predef command create dept container2.xml).

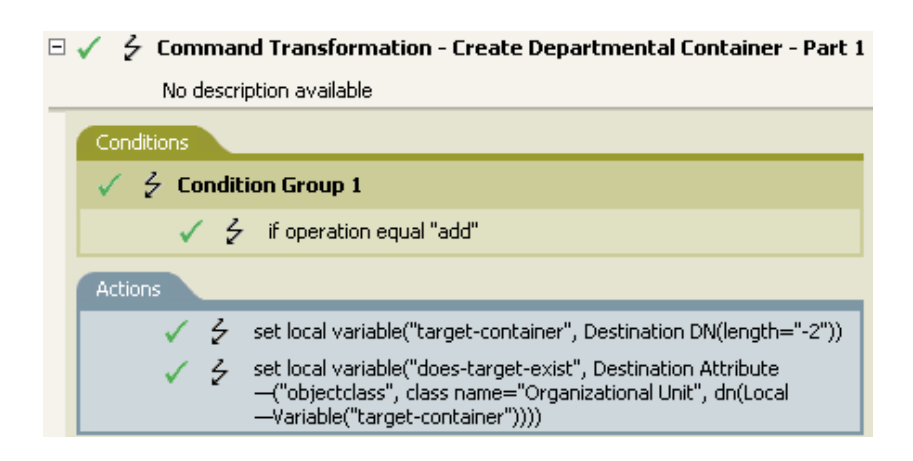

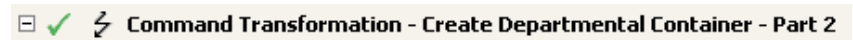

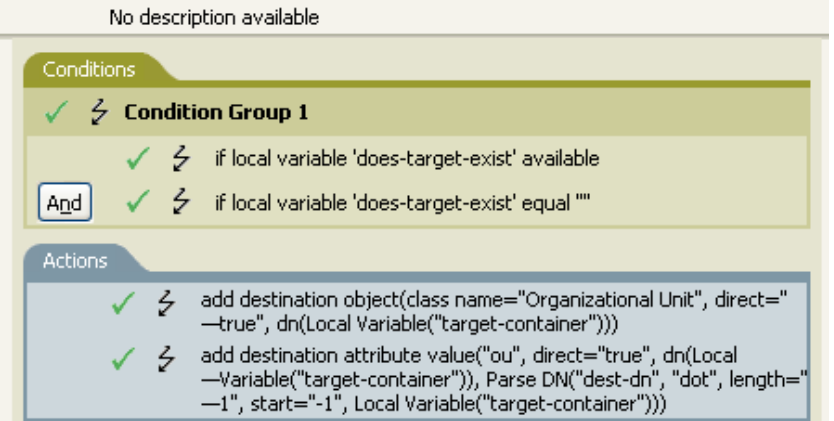

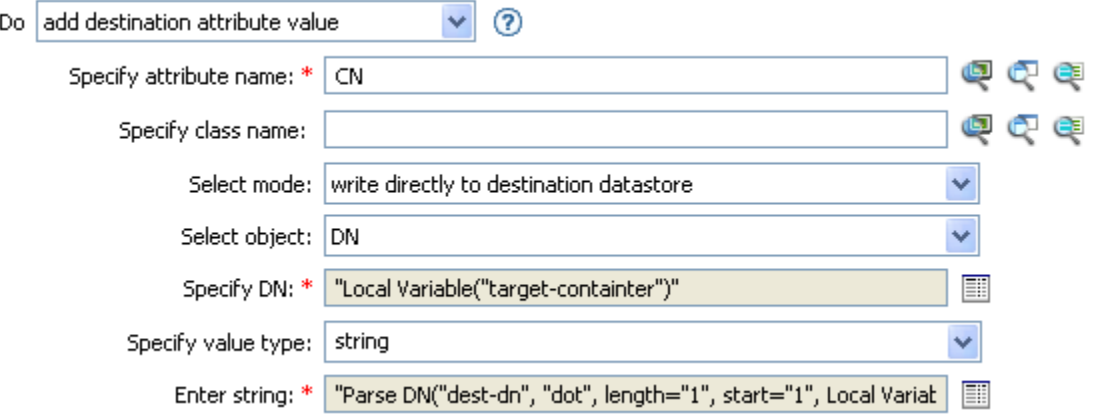

## <span id="page-235-0"></span>**Add Destination Object**

Creates an object of the specified type in the destination data store, with the name and location specified in the **Enter DN** field. Any attribute values to be added as part of the object creation must be done in subsequent Add Destination Attribute Value actions, using the same DN.

## **Fields**

#### **Class Name**

Specify the class name of the object to be created. Supports variable expansion. For more information, see ["Variable Selector" on page 35.](#page-34-0)

#### **Mode**

Select whether this action should be added to, before, or after the current operation, or written directly to the destination data store.

#### **DN**

Specify the DN of the object to be created.

### **Remarks**

Any attribute values to be added as part of the object creation must be done in subsequent [Add](#page-233-0)  [Destination Attribute Value](#page-233-0) actions, using the same DN.

### **Example**

The example creates the department container that is needed. The rule is from the predefined rules that come with Identity Manager. For more information, see ["Command Transformation - Create](#page-109-0)  [Departmental Container - Part 1 and Part 2" on page 110](#page-109-0) from the predefined rules. To see the policy in XML, see [predef\\_command\\_create\\_dept\\_container1.xml](../samples/predef_command_create_dept_container1.xml) (../samples/ predef\_command\_create\_dept\_container1.xml) and predef command create dept container2.xml (../samples/ predef command create dept container2.xml).

#### $\Box \checkmark$   $\phi$  Command Transformation - Create Departmental Container - Part 1

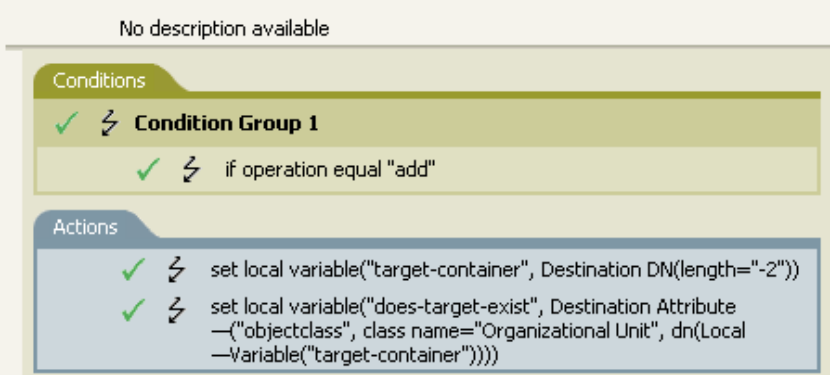

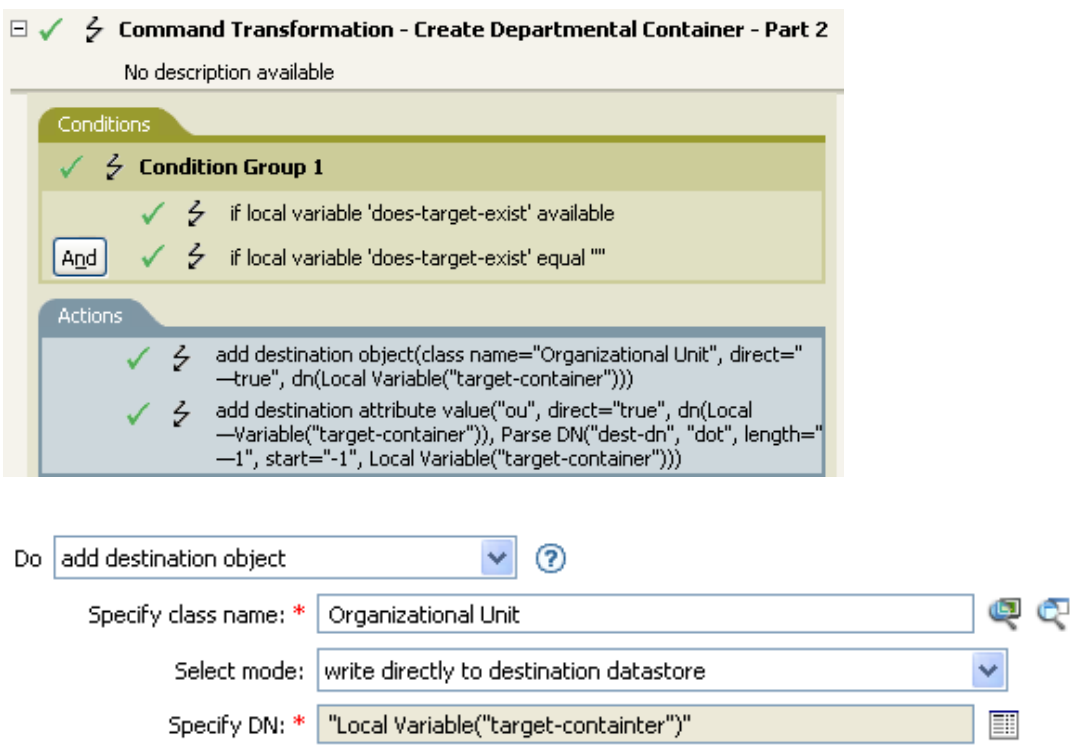

The OU object is created. The value for the OU attribute is created from the destination attribute value action that occurs after this action.

Ę

## <span id="page-237-0"></span>**Add Resource**

Initiates a request to Roles Based Provisioning Module (RBPM) for assigning the resource to the identity specified in the Resource DN field. The target identity is specified in the Object field. This action is available only with the Identity Manager server version 4.0.2. If a policy containing this action encounters an error, Identity Manager generates an error in the error.do-add-resource local variable. For more information about local error variables, see ["Local Variable Selector" on page 71.](#page-70-0)

## **Fields**

#### **Resource DN**

Specify the name of the resource to assign, in LDAP format. Supports variable expansion. For more information, see ["Variable Selector" on page 35](#page-34-0).

#### **User Application URL**

Specify the URL of the User Application server hosting the Roles Based Provisioning module. Supports variable expansion. For more information, see ["Variable Selector" on page 35.](#page-34-0)

#### **Authorized User DN**

Specify the name of the user authorized to request the resource assignment, in LDAP format. Supports variable expansion. For more information, see ["Variable Selector" on page 35.](#page-34-0)

#### **Timeout Value**

Specify the number of milliseconds you want Identity Manager to try to establish a connection to the User Application server before timing out. The default value is 0.

#### **Password**

Specify the authorized user password. You can enter a clear text password (not recommended) or use the Argument Builder to specify a Named Password.

#### **Object**

Select the target object type. This object can be the current object, or can be specified by a DN or an association.

#### **Strings**

(Optional) Specify additional argument strings for the Resource assignment request. You can enter the strings manually, or select the Edit the Strings icon. **the open the Named String** Builder and specify the strings. For more information about the Named String Builder, see ["Named String Builder" on page 59](#page-58-0).

The Add Resource action supports the following string arguments:

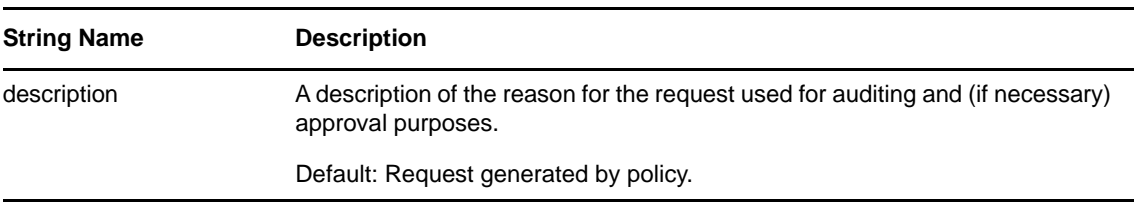

**NOTE:** You can specify parameter values for the added resources. You can use the plus sign (+) to insert a new string, or select the Edit the Strings icon **the String Builder and specify** the strings.

You must specify the parameter names as param1, param2, and so on.

If you add a dynamic resource, you must specify the parameter name as EntitlementParamKey and provide the value of the parameter in JSON format (for Identity Manager 4.0 and later) or the legacy entitlement format (for earlier versions of Identity Manager).

For more information about the Named String Builder, see ["String Builder" on page 62](#page-61-0).

## **Example**

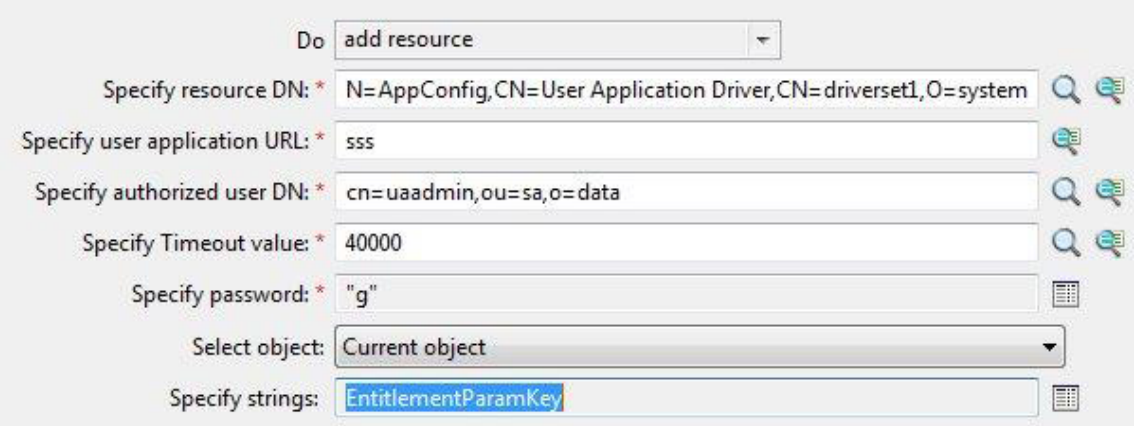

#### **Named String Builder**

String elements provide values for arguments.

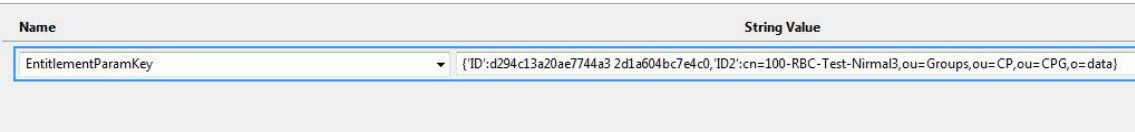

## <span id="page-239-0"></span>**Add Role**

Initiates a request to Roles Based Provisioning Module (RBPM) for assigning a role specified role in the Role DN field to a user specified in the Object field. This action is available only with the Identity Manager server 3.6 or later. If a policy containing this action encounters an error, Identity Manager generates an error message in the error.do-add-role local variable. For more information about local error variables, see ["Local Variable Selector" on page 71](#page-70-0).

## **Fields**

#### **Role DN**

Specify the name of the role to assign, in LDAP format. Supports variable expansion. For more information, see ["Variable Selector" on page 35.](#page-34-0)

#### **User Application URL**

Specify the URL of the User Application server hosting the Roles Based Provisioning module. Supports variable expansion. For more information, see ["Variable Selector" on page 35.](#page-34-0)

#### **Authorized User DN**

Specify the name of the user authorized to request the role assignment, in LDAP format. Supports variable expansion. For more information, see ["Variable Selector" on page 35.](#page-34-0)

#### **Timeout Value**

Specify the number of milliseconds you want Identity Manager to try to establish a connection to the User Application server before timing out. The default value is 0.

#### **Password**

Specify the authorized user password. You can enter a clear text password (not recommended) or use the Argument Builder to specify a Named Password.

#### **Object**

Select the target object type. This object can be the current object, or can be specified by a DN or an association.

#### **Strings**

(Optional) Specify additional argument strings for the Role assignment request. You can enter the strings manually, or select the Edit the Strings icon. **the String Suilder and** String Builder and specify the strings. For more information about the Named String Builder, see ["Named String](#page-58-0)  [Builder" on page 59](#page-58-0).

The Add Role action supports the following string arguments:

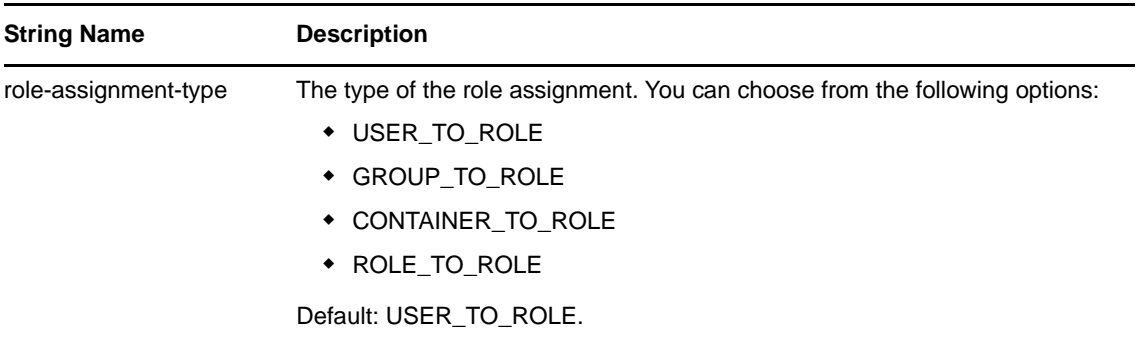

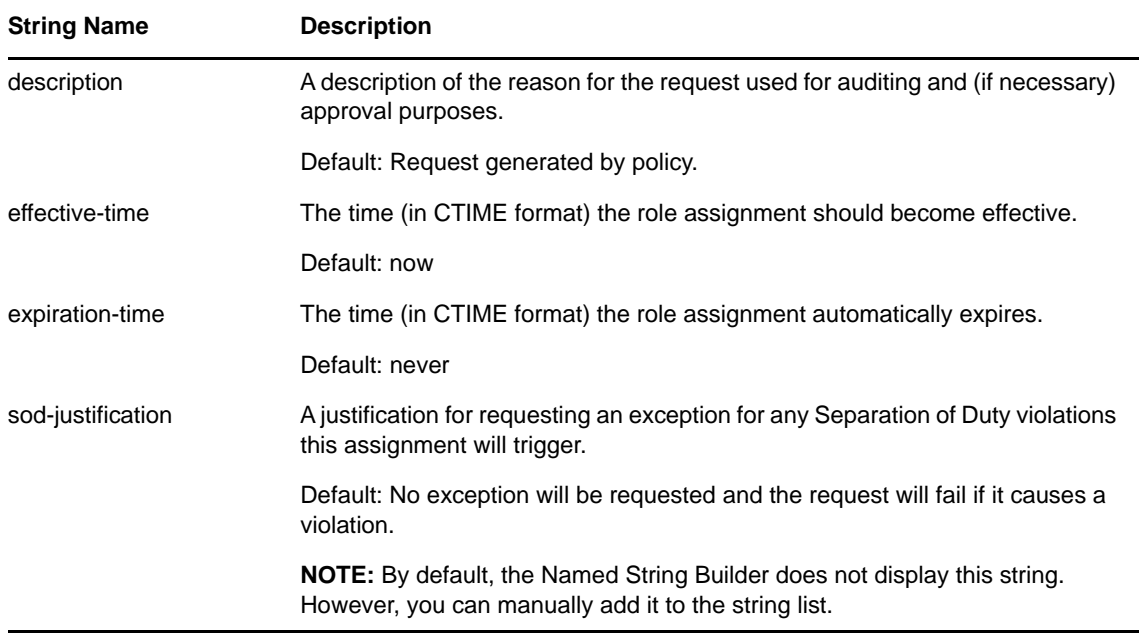

## <span id="page-241-0"></span>**Add Source Attribute Value**

Adds the specified attribute on an object in the source data store.

### **Fields**

#### **Attribute Name**

Specify the name of the attribute. Supports variable expansion. For more information, see ["Variable Selector" on page 35.](#page-34-0)

#### **Class Name**

(Optional) Specify the class name of the target object. Leave the field blank to use the class name from the current object. Supports variable expansion. For more information, see ["Variable](#page-34-0)  [Selector" on page 35.](#page-34-0)

#### **Object**

Select the target object type. This object can be the current object, or can be specified by a DN or an association.

#### **DN**

Specify the DN, association, or the current object as the target object.

#### **Value Type**

Select the syntax of the attribute value to be added. The options are string, counter, dn, int, interval, octet, state, structured, teleNumber, or time.

#### **String**

Specify the attribute value to be added.

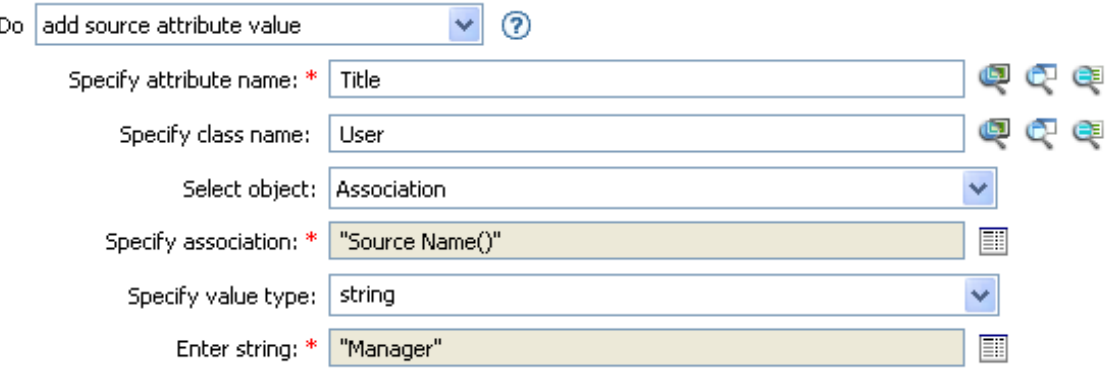

# <span id="page-242-0"></span>**Add Source Object**

Creates an object of the specified type in the source data store, with the name and location provided in the DN field. Any attribute values to be added as part of the object creation must be done in subsequent [Add Source Attribute Value](#page-241-0) actions, using the same DN.

## **Fields**

#### **Class Name**

Specify the class name of the object to be added. Supports variable expansion. For more information, see ["Variable Selector" on page 35.](#page-34-0)

**DN** 

Specify the DN of the object to be added.

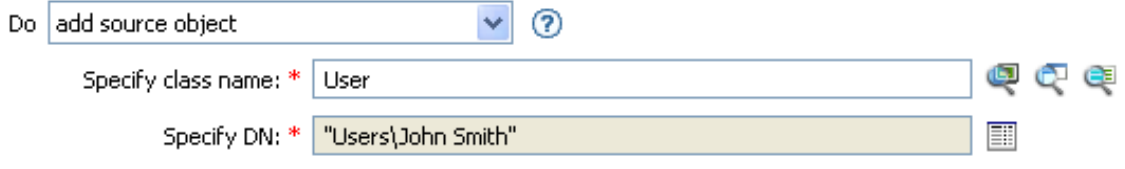

# <span id="page-243-0"></span>**Append XML Element**

Appends a custom element, with the name specified in the **Name** field, to the set of elements selected by the XPath expression. If **Before XPath Expression** is not specified, the new element is appended after any existing children of the selected elements. If **Before XPath Expression** is specified, it is evaluated relative to each of the elements selected by the expression to determine which of the children to insert before. If **Before XPath Expression** evaluates to an empty node set or a node set that does not contain any children of the selected element, the new element is appended after any existing children; otherwise, the new element is inserted before each of the nodes in the node set selected by before that are children of the selected node.

## **Fields**

#### **Name**

Specify the tag name of the XML element. This name can contain a namespace prefix if the prefix has been previously defined in this policy. Supports variable expansion. For more information, see ["Variable Selector" on page 35.](#page-34-0)

#### **XPath Expression**

Specify an XPath 1.0 expression that returns a node set containing the elements to which the new elements should be appended.

#### **Insert**

Select whether to insert the XPath expression before the source XPath expression or append the XPath expression to the end of the current node in the destination XPath expression.

#### **Before XPath Expression**

Specify an XPath 1.0 expression that evaluates relative to each of the nodes selected by the expression that returns a node set containing the child nodes that the new elements should be inserted before. Supports variable expansion. For more information on variable expansion and XPath, see ["XPath Expressions" on page 39.](#page-38-0)

## **Remarks**

For more information on using XPath expressions with policies, see ["XPath 1.0 Expressions"](https://www.netiq.com/documentation/identity-manager-46/pdfdoc/policy_understanding/policy_understanding.pdf#policyxpathexpression) in *[NetIQ](https://www.netiq.com/documentation/identity-manager-46/pdfdoc/policy_understanding/policy_understanding.pdf#bookinfo)  [Identity Manager Understanding Policies Guide](https://www.netiq.com/documentation/identity-manager-46/pdfdoc/policy_understanding/policy_understanding.pdf#bookinfo)*.

## **Example**

If you are implementing NetIQ Credential Provisioning policies, there is a sample Subscriber Command Transformation policy that uses the XPath Expression condition. The sample file is called SampleSubCommandTransform.xml. It is found in the \dirxml\utilities folder on the Identity Manager media. For more information, see "[Example Credential Provisioning Policies](https://www.netiq.com/documentation/identity-manager-46/pdfdoc/policy_credprov/policy_credprov.pdf#credprovnslexample)" in *[NetIQ](https://www.netiq.com/documentation/identity-manager-46/pdfdoc/policy_credprov/policy_credprov.pdf#bookinfo)  [Identity Manager Credential Provisioning Guide](https://www.netiq.com/documentation/identity-manager-46/pdfdoc/policy_credprov/policy_credprov.pdf#bookinfo)*.

The sample file uses the append XML element action to add the NetIQ SecureLogin or NetIQ SecretStore credentials to the user object when it is provisioned.

- $\mathbb{E} \swarrow \frac{1}{2}$  Add operation-data element to password subscribe operations (if needed)
- $\boxplus \checkmark \; \notin \;$  Add payload data to modify-password subscribe operations
- $\Box \checkmark \checkmark$  Add payload data to add subscribe operations

No description available

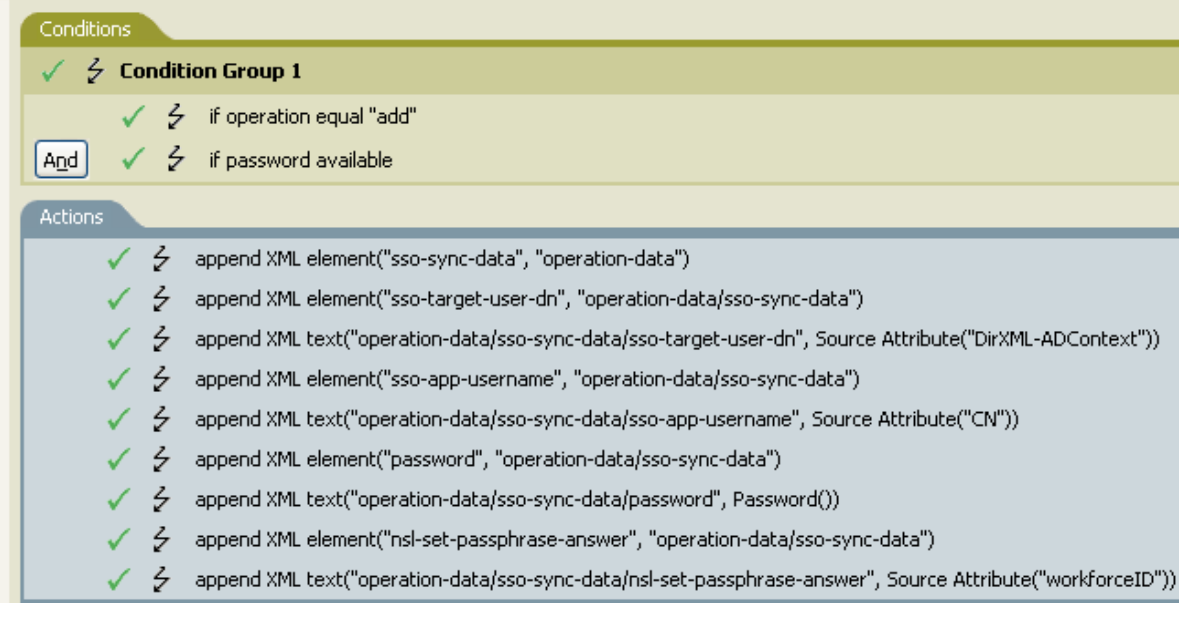

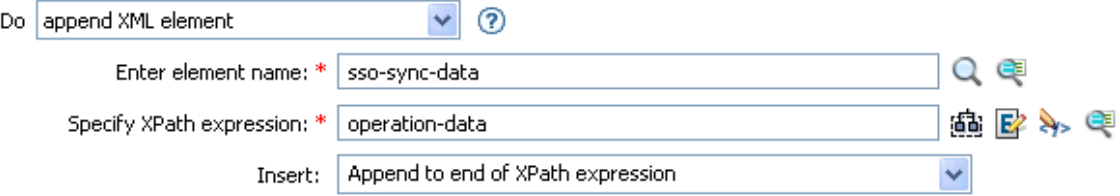

# <span id="page-245-0"></span>**Append XML Text**

Appends the specified text to the set of elements selected by the XPath expression. If Before XPath Expression is not specified, the text is appended after any existing children of the selected elements. If Before XPath Expression is specified, it is evaluated relative to each of the elements selected by the expression to determine which of the children to insert before. If Before XPath Expression evaluates to an empty node set or a node set that does not contain any children of the selected element, then the text is appended after any existing children; otherwise, the text is inserted before each of the nodes in the previously selected node set that are children of the selected node.

## **Fields**

#### **XPath Expression**

Specify the XPath 1.0 expression that returns a node set containing the elements to which the new elements should be appended. Supports variable expansion. For more information on variable expansion and XPath, see ["XPath Expressions" on page 39](#page-38-0).

#### **String**

Specify the text to be appended.

#### **Insert**

Select whether to insert the XPath expression before the source XPath expression or append the XPath expression to the end of the current node in the destination XPath expression.

#### **Before XPath Expression**

Specify the XPath 1.0 expression that evaluates relative to each of the nodes selected by the expression that returns a node set containing the child nodes that the text should be inserted before. Supports variable expansion. For more information on variable expansion and XPath, see ["XPath Expressions" on page 39.](#page-38-0)

## **Remarks**

For more information on using XPath expressions with policies, see ["XPath 1.0 Expressions"](https://www.netiq.com/documentation/identity-manager-46/pdfdoc/policy_understanding/policy_understanding.pdf#policyxpathexpression) in *[NetIQ](https://www.netiq.com/documentation/identity-manager-46/pdfdoc/policy_understanding/policy_understanding.pdf#bookinfo)  [Identity Manager Understanding Policies Guide](https://www.netiq.com/documentation/identity-manager-46/pdfdoc/policy_understanding/policy_understanding.pdf#bookinfo)*.

## **Example**

If you are implementing NetIQ Credential Provisioning policies, there is a sample Subscriber Command Transformation policy that uses the XPath Expression condition. The sample file is called SampleSubCommandTransform.xml. It is found in the \dirxml\utilities folder on the Identity Manager media. For more information, see "[Example Credential Provisioning Policies](https://www.netiq.com/documentation/identity-manager-46/pdfdoc/policy_credprov/policy_credprov.pdf#credprovnslexample)" in *[NetIQ](https://www.netiq.com/documentation/identity-manager-46/pdfdoc/policy_credprov/policy_credprov.pdf#bookinfo)  [Identity Manager Credential Provisioning Guide](https://www.netiq.com/documentation/identity-manager-46/pdfdoc/policy_credprov/policy_credprov.pdf#bookinfo)*. To view the policy in XML, see [SampleSubCommandTransform.xml](../samples/SampleSubCommandTransform.xml) (../samples/SampleSubCommandTransform.xml).

The example is using the append XML text action to find the NetIQ SecureLogin or NetIQ SecretStore application username. By obtaining the application name, the credentials can be set for the user object when it is provisioned.

- $\mathbb{E} \swarrow \frac{1}{2}$  Add operation-data element to password subscribe operations (if needed)
- $\boxplus \checkmark \; \notin \;$  Add payload data to modify-password subscribe operations
- $\Box \checkmark \checkmark$  Add payload data to add subscribe operations

No description available

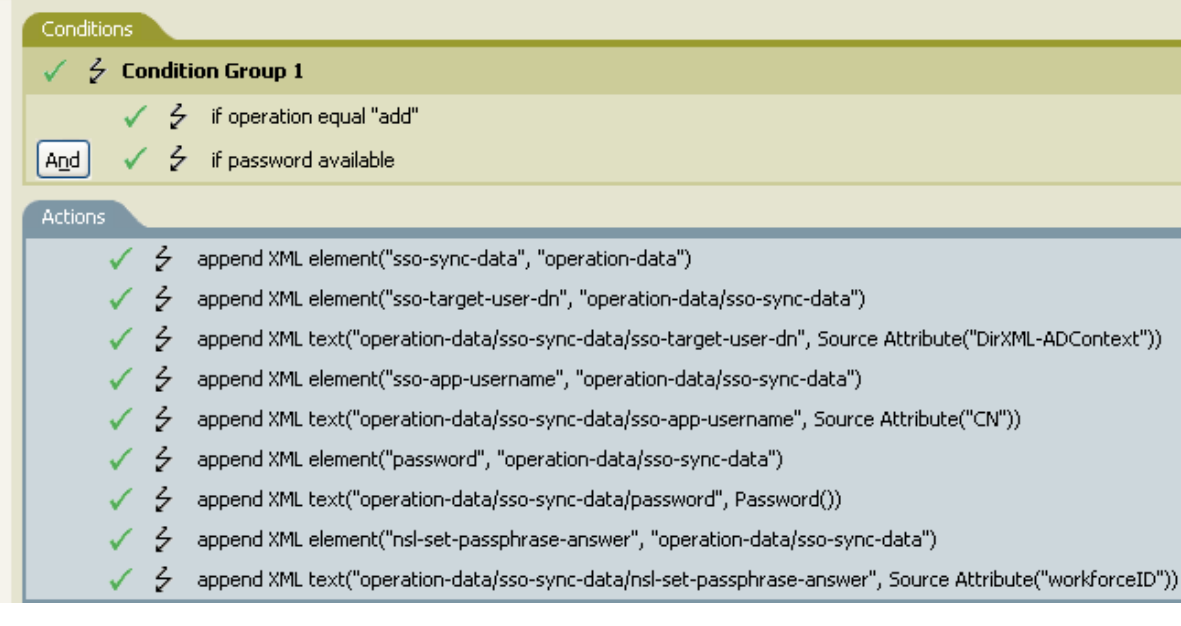

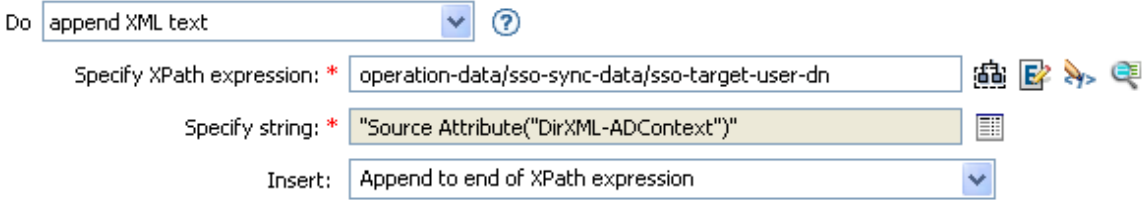

# <span id="page-247-0"></span>**Break**

Ends processing of the current operation by the current policy.

## **Example**

 $\overline{\phantom{a}}$   $\overline{\phantom{a}}$   $\overline{\phantom{a}}$   $\overline{\phantom{a}}$   $\overline{\phantom{a}}$   $\overline{\phantom{a}}$ Do break

## <span id="page-248-0"></span>**Clear Destination Attribute Value**

Removes all values for the named attribute from an object in the destination data store.

### **Fields**

#### **Attribute Name**

Specify the name of the attribute. Supports variable expansion. For more information, see ["Variable Selector" on page 35.](#page-34-0)

#### **Class Name**

(Optional) Specify the class name of the target object. Leave the field blank to use the class name from the current object. Supports variable expansion. For more information, see ["Variable](#page-34-0)  [Selector" on page 35.](#page-34-0)

#### **Mode**

Select whether this action should be added to, before, or after the current operation, or written directly to the destination data store.

#### **Object**

Select the target object type. This object can be the current object, or can be specified by a DN or an association.

#### **DN**

Select the DN, association, or current object as the target object.

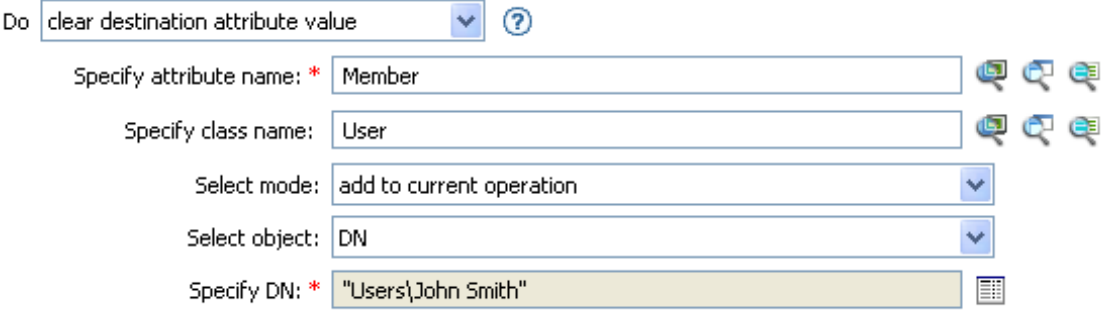

## <span id="page-249-0"></span>**Clear Operation Property**

Clears any operation property with the provided name from the current operation. The operation property is the XML attribute attached to an <operation-data> element by a policy. An XML attribute is a name/value pair associated with an element in the XDS document.

## **Fields**

#### **Property Name**

Specify the name of the operation property to clear. Supports variable expansion. For more information, see ["Variable Selector" on page 35.](#page-34-0)

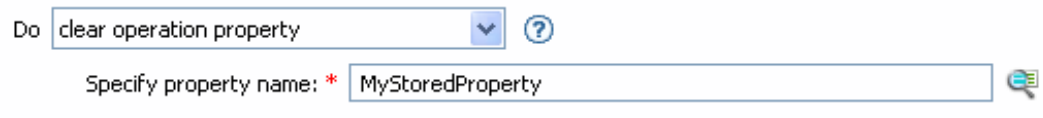

## <span id="page-250-0"></span>**Clear Source Attribute Value**

Removes all values of an attribute from an object in the source data store.

### **Fields**

#### **Attribute Name**

Specify the name of the attribute. Supports variable expansion. For more information, see ["Variable Selector" on page 35.](#page-34-0)

#### **Class Name**

(Optional) Specify the class name of the target object. Leave the field blank to use the class name from the current object. This value might be required for schema map purposes if the object is other than current object. Supports variable expansion. For more information, see ["Variable Selector" on page 35.](#page-34-0)

#### **Object**

Select the target object type. This object can be the current object, or can be specified by a DN or an association.

#### **DN**

Select the DN, association, or current object as the target object.

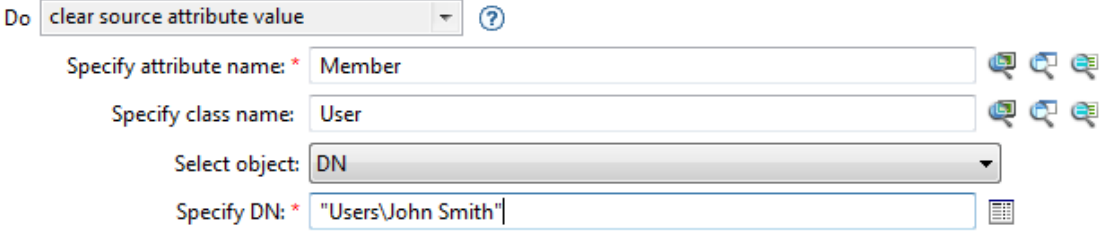

## <span id="page-251-0"></span>**Clear SSO Credential**

Clears the Single Sign On credential so objects can be deprovisioned. Additional information about the credential to be cleared can be provided in the **Enter login parameter strings** field. The number of the strings and the names used are dependent on the credential repository and application for which the credential is targeted. For more information, see *[NetIQ Identity Manager Credential Provisioning](https://www.netiq.com/documentation/identity-manager-46/pdfdoc/policy_credprov/policy_credprov.pdf#bookinfo)  [Guide](https://www.netiq.com/documentation/identity-manager-46/pdfdoc/policy_credprov/policy_credprov.pdf#bookinfo)*. If a policy containing this action encounters an error, Designer generates the error as the local variable error.do-clear-sso-credential. For more information about local error variables, see ["Local Variable Selector" on page 71](#page-70-0).

## **Fields**

#### **Credential Repository Object DN**

Specify the DN of the repository object. Supports variable expansion. For more information, see ["Variable Selector" on page 35.](#page-34-0)

#### **Target User DN**

Specify the DN of the target users.

#### **Application Credential ID**

Specify the application credential that is stored in the application object. Supports variable expansion. For more information, see ["Variable Selector" on page 35](#page-34-0).

#### **Login Parameter Strings**

Specify each login parameter for the application. The login parameters are the authentication keys stored in the application object. You can enter the strings manually, or select the **Edit the**  Strings icon **the String Builder and specify the strings. For more information about the** Named String Builder, see ["String Builder" on page 62](#page-61-0).

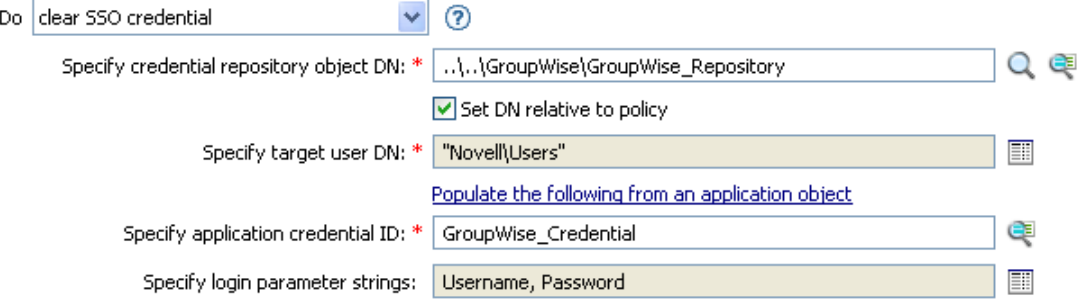
# **Clone By XPath Expressions**

Appends deep copies of the nodes specified by the source field to the set of elements specified by the destination field. If Before XPath Expression is not specified, the non-attribute cloned nodes are appended after any existing children of the selected elements. If Before XPath Expression is specified, it is evaluated relative to each of the elements selected by expression to determine which of the children to insert before. If Before XPath Expression evaluates to an empty node set or a node set that does not contain any children of the selected element, the non-attribute cloned nodes are appended after any existing children; otherwise, the non-attribute cloned nodes are inserted before each of the nodes in the previously selected node set that are children of the selected node.

### **Fields**

#### **Source XPath Expression**

Specify the XPath 1.0 expression that returns a node set containing the nodes to be copied. Supports variable expansion. For more information on variable expansion and XPath, see ["XPath Expressions" on page 39.](#page-38-0)

#### **Destination XPath Expression**

Specify the XPath 1.0 expression that returns a node set containing the elements to which the copied nodes are to be appended. Supports variable expansion. For more information on variable expansion and XPath, see ["XPath Expressions" on page 39](#page-38-0).

#### **Insert**

Select whether to insert the XPath expression before the source XPath expression or append the XPath expression to the end of the current node in the destination XPath expression.

#### **Before XPath Expression**

Specify the XPath 1.0 expression that evaluates relative to each of the nodes selected by the expression that returns a node set containing the child nodes that the text should be inserted before. Supports variable expansion. For more information on variable expansion and XPath, see ["XPath Expressions" on page 39.](#page-38-0)

## **Remarks**

For more information on using XPath expressions with policies, see ["XPath 1.0 Expressions"](https://www.netiq.com/documentation/identity-manager-46/pdfdoc/policy_understanding/policy_understanding.pdf#policyxpathexpression) in *[NetIQ](https://www.netiq.com/documentation/identity-manager-46/pdfdoc/policy_understanding/policy_understanding.pdf#bookinfo)  [Identity Manager Understanding Policies Guide](https://www.netiq.com/documentation/identity-manager-46/pdfdoc/policy_understanding/policy_understanding.pdf#bookinfo)*.

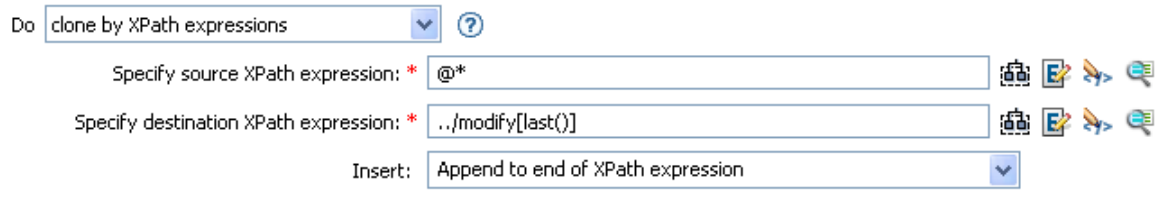

# **Clone Operation Attribute**

Copies all occurrences of an attribute within the current operation to a different attribute within the current operation.

### **Fields**

#### **Source Name**

Specify the name of the attribute to be copied from. Supports variable expansion. For more information, see ["Variable Selector" on page 35.](#page-34-0)

#### **Destination Name**

Specify the name of the attribute to be copied to. Supports variable expansion. For more information, see ["Variable Selector" on page 35.](#page-34-0)

## **Example**

The example adds a User object to the appropriate Employee or Manager group based on Title. It also creates the group, if needed, and sets up security equal to that group. The policy is Govern Groups for User Based on Title Attribute, and it is available for download from the NetIQ Support Web site. For more information, see "[Downloading Identity Manager Policies"](https://www.netiq.com/documentation/identity-manager-46/pdfdoc/policy_understanding/policy_understanding.pdf#policydownloadable) in *[NetIQ Identity Manager](https://www.netiq.com/documentation/identity-manager-46/pdfdoc/policy_understanding/policy_understanding.pdf#bookinfo)  [Understanding Policies Guide](https://www.netiq.com/documentation/identity-manager-46/pdfdoc/policy_understanding/policy_understanding.pdf#bookinfo)*. To see the policy in XML, see [003-Command-AddCreateGroups.xml](../samples/003-Command-AddCreateGroups.xml) (../samples/003-Command-AddCreateGroups.xml).

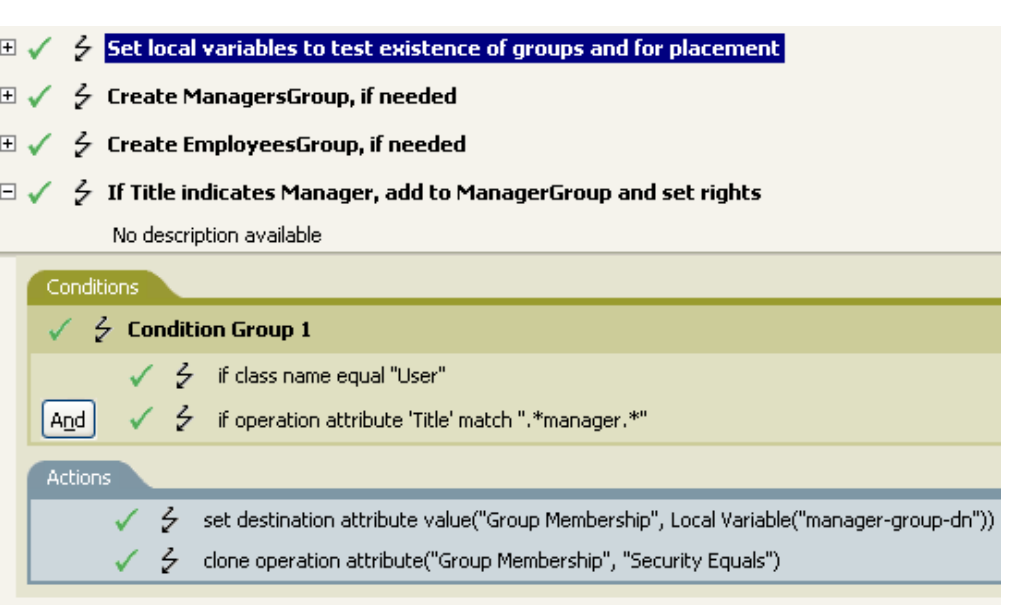

 $\boxplus \checkmark \neq \check{f}$  If Title does not indicate Manager, add to EmployeeGroup and set rights

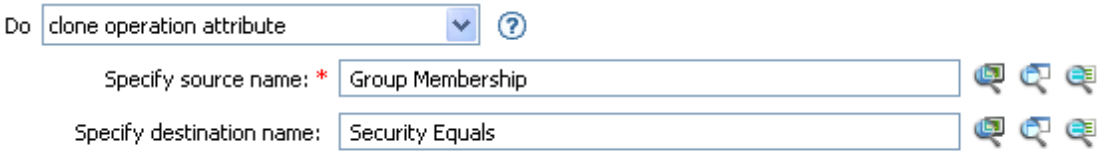

The Clone Operation Attribute is taking the information from the Group Membership attribute and adding it to the Security Equals attribute so the values are the same.

# **Create Resource**

Initiates a request to Roles Based Provisioning Module (RBPM) for creating a resource specified in the **Resource Name** field. If the distinguished name of the entitlement is specified in the request, Identity Manager creates a resource with an entitlement. Otherwise, the resource is created without an entitlement. To request for a static resource, specify the value of the entitlement. Specifying an entitlement value is not needed for creating a dynamic resource. When the action is successfully performed, Identity Manager generates a success message in the success.do-create-resource local variable. If a policy containing this action encounters an error, an error message is generated in the error.do-create-resource local variable. For more information about local variables, see ["Local Variable Selector" on page 71](#page-70-0). This action is available only with the Identity Manager server version 4.6.

## **Fields**

#### **Resource Name**

Specify the name of the resource to create. Supports variable expansion. For more information, see ["Variable Selector" on page 35.](#page-34-0)

#### **User Application URL**

Specify the URL of the User Application server hosting the Roles Based Provisioning module. Supports variable expansion. For more information, see ["Variable Selector" on page 35.](#page-34-0)

#### **Authorized User DN**

Specify the name of the user authorized to request the resource assignment in LDAP format. Supports variable expansion. For more information, see ["Variable Selector" on page 35.](#page-34-0)

#### **Password**

Specify the authorized user password. You can enter a clear text password (not recommended) or use the Argument Builder to specify a Named Password.

#### **Timeout Value**

Specify the number of milliseconds you want Identity Manager to try to establish a connection to the User Application server before timing out. The default value is 0.

#### **Strings**

(Optional) Specify additional argument strings for the Resource creation request. You can enter the strings manually or select the **Edit the Strings** icon to open the Named String Builder and specify the strings. For more information about the Named String Builder, see ["Named String](#page-58-0)  [Builder" on page 59](#page-58-0).

# **Example**

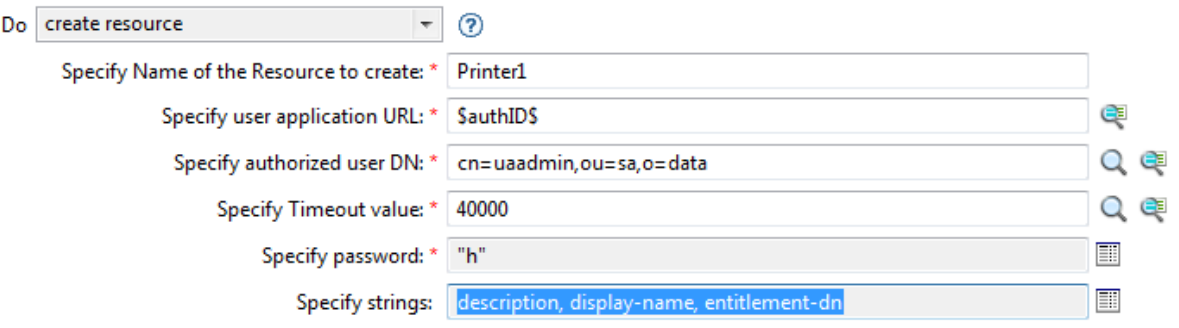

The Create Resource action supports the following string arguments:

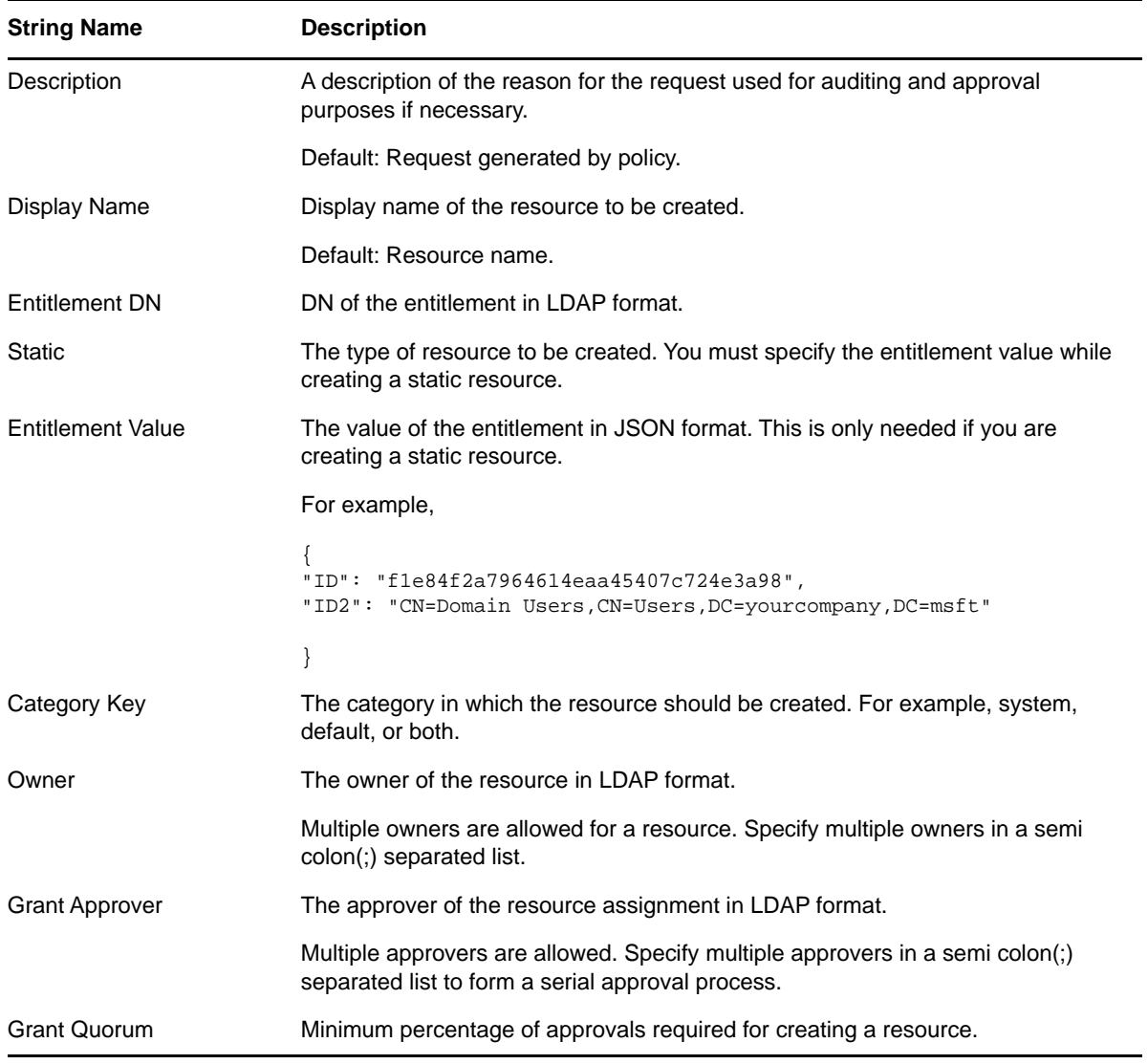

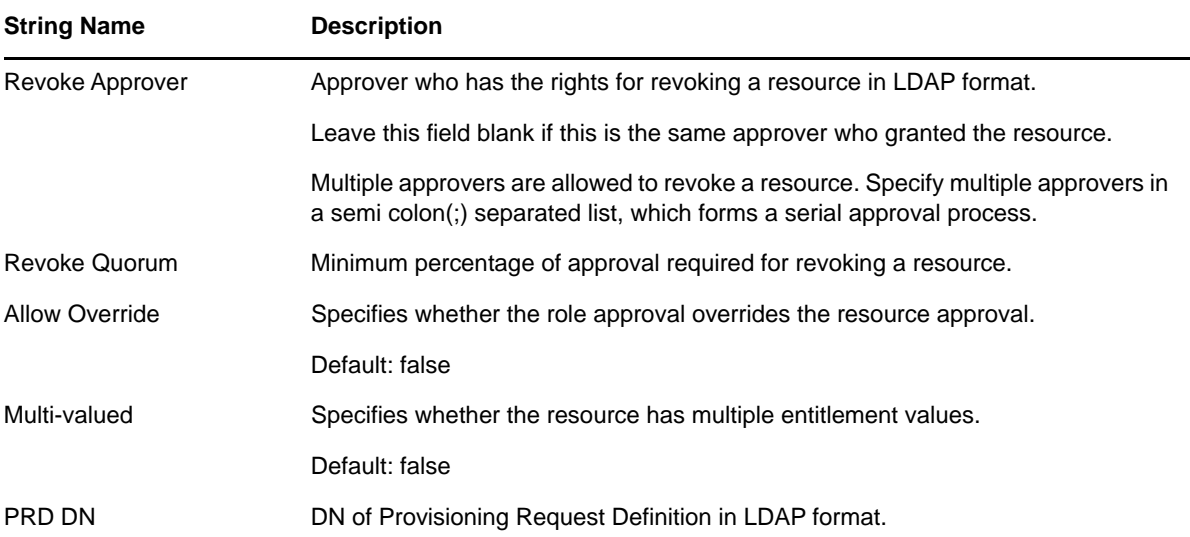

# **Create Role**

Initiates a request to Roles Based Provisioning Module (RBPM) for creating a role specified in the **Role Name** field. When the action is successfully performed, Identity Manager generates a success message in the success.do-create-role local variable. If a policy containing this action encounters an error, Identity Manger generates an error message in the error.do-create-role local variable. For more information about local variables, see ["Local Variable Selector" on page 71.](#page-70-0) This action is available only with the Identity Manager server version 4.6.

### **Fields**

#### **Role Name**

Specify the name of the role to create. Supports variable expansion. For more information, see ["Variable Selector" on page 35.](#page-34-0)

#### **User Application URL**

Specify the URL of the User Application server hosting the Roles Based Provisioning module. Supports variable expansion. For more information, see ["Variable Selector" on page 35.](#page-34-0)

#### **Authorized User DN**

Specify the name of the user authorized to request the resource assignment in LDAP format. Supports variable expansion. For more information, see ["Variable Selector" on page 35.](#page-34-0)

#### **Password**

Specify the authorized user password. You can enter a clear text password (not recommended) or use the Argument Builder to specify a Named Password.

#### **Timeout Value**

Specify the number of milliseconds you want Identity Manager to try to establish a connection to the User Application server before timing out. The default value is 0.

#### **Strings**

(Optional) Specify additional argument strings for the Resource assignment request. You can enter the strings manually, or select the **Edit the Strings** icon to open the Named String Builder and specify the strings. For more information about the Named String Builder, see ["Named String](#page-58-0)  [Builder" on page 59](#page-58-0).

## **Example**

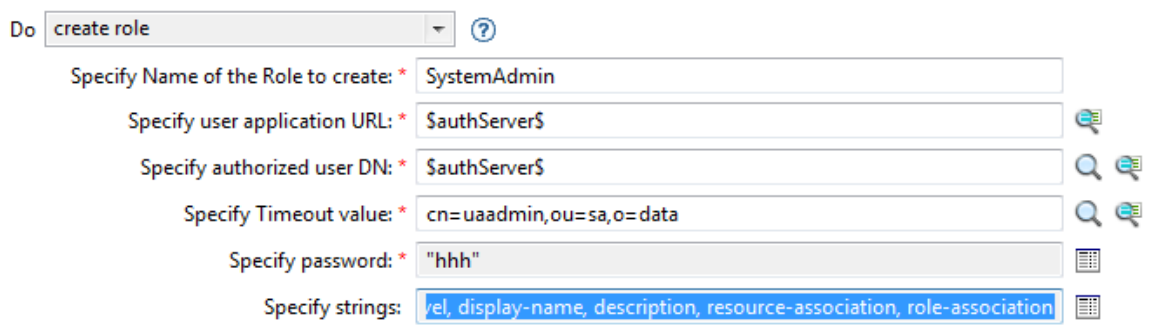

The Create Role action supports the following string arguments:

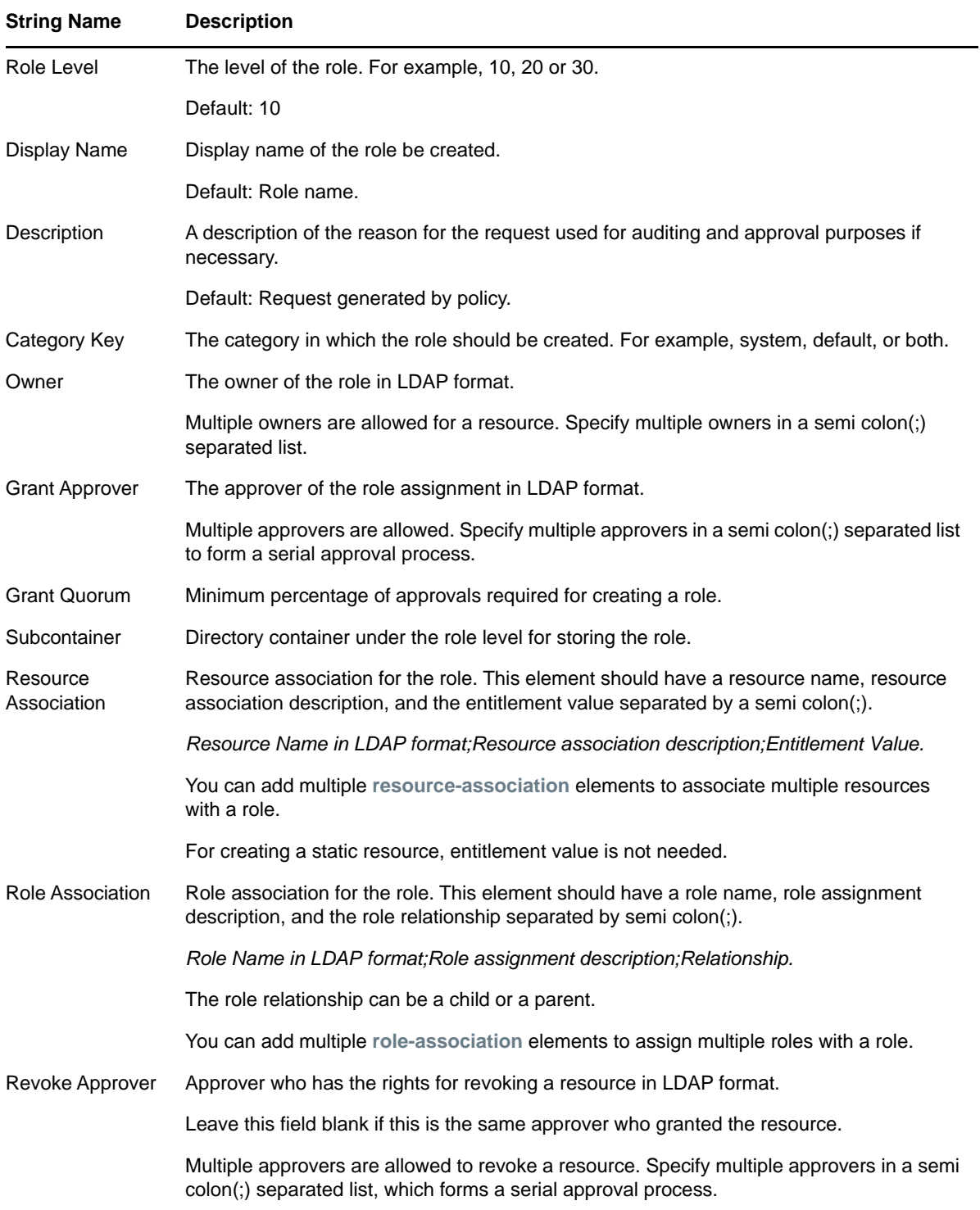

# **Delete Destination Object**

Deletes an object in the destination data store.

## **Fields**

#### **Class Name**

(Optional) Specify the class name of the object to delete in the destination data store. Supports variable expansion. For more information, see ["Variable Selector" on page 35.](#page-34-0)

#### **Mode**

Select whether this action should be added to, before, or after the current operation, or written directly to the destination data store.

#### **Object**

Select the target object type to delete in the destination data store. This object can be the current object, or can be specified by a DN or an association.

#### **DN**

Select the DN, association, or current object as the target object.

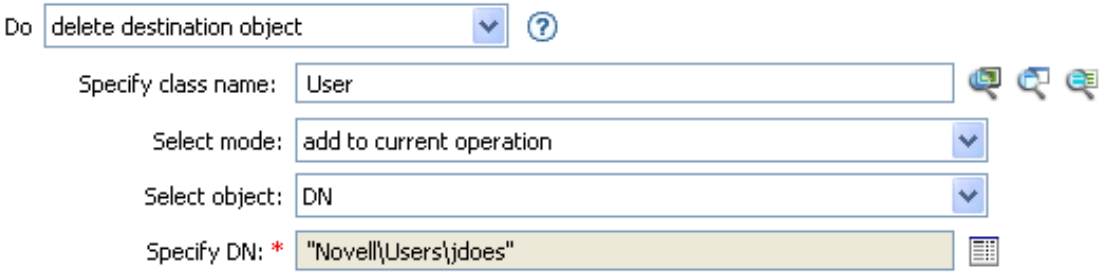

# **Delete Source Object**

Deletes an object in the source data store.

### **Fields**

#### **Class Name**

(Optional) Specify the class name of the object to delete in the source data store. Supports variable expansion. For more information, see ["Variable Selector" on page 35.](#page-34-0)

#### **Object**

Select the target object type to delete in the source data store. This object can be the current object, or can be specified by a DN or an association.

#### **DN**

Select the DN, association, or current object as the target object.

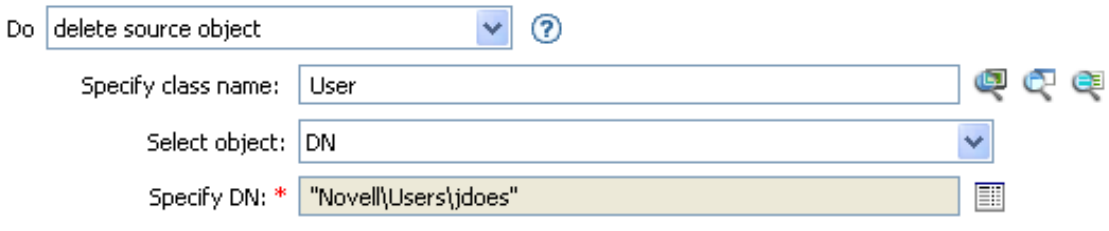

# **Find Matching Object**

Finds a match for the current object in the destination data store. If a policy containing this action encounters an error, Designer generates the error as the local variable error.do-find-matchingobject. For more information about local error variables, see ["Local Variable Selector" on page 71](#page-70-0).

## **Fields**

#### **Scope**

Select the scope of the search. The scope might be an entry, a subordinate, or a subtree.

**DN** 

Specify the DN that is the base of the search.

#### **Match Attributes**

Specify the attribute values to search for.

**IMPORTANT:** To improve performance when using the find matching object verb, create an index for the attributes that you are going to use when querying the Identity Vault. For more information about indexes, see the [NetIQ eDirectory Administration Guide](https://www.netiq.com/documentation/edirectory-9/edir_admin/data/a5tuuu5.html) (https:// www.netiq.com/documentation/edirectory-9/edir\_admin/data/a5tuuu5.html).

### **Remarks**

Find Matching Object is only valid when the current operation is an add.

The DN argument is required when the scope is "entry," and is optional otherwise. At least one match attribute is required when the scope is "subtree" or "subordinates."The results are undefined if the scope is "entry" and there are match attributes specified. If the destination data store is the connected application, then an association is added to the current operation for each successful match that is returned. No query is performed if the current operation already has a non-empty association, thus allowing multiple find matching object actions to be strung together in the same rule. If more than one result is returned, then the local variable error.do-find-matching-object will be set to a node-set containing the list of source DNs from the instances if they are available, or the list of associations if the source DN's are not available.

If the destination data store is the Identity Vault, then the destination DN attribute for the current operation is set. No query is performed if the current operation already has a non-empty destination DN attribute, thus allowing multiple find matching object actions to be strung together in the same rule. If only a single result is returned and it is not already associated, then the destination DN of the current operation is set to the source DN of the matching object. If only a single result is returned and it is already associated, then the destination DN of the current operation is set to the single character and the local variable error.do-find-matching-object is set to the source DN from that matching object. If multiple results are returned, then the destination DN of the current operation is set to the single character � and the local variable error.do-find-matching-object is set to a node-set containing the source DN's from those matching objects.

## **Example**

The example matches on User objects with the attributes CN and L. The location where the rule is searching starts at the Users container and adds the information stored in the OU attribute to the DN. The rule is from the predefined rules that come with Identity Manager. For more information, see ["Matching - By Attribute Value" on page 130](#page-129-0). To see the policy in XML, see [predef\\_match\\_by\\_attribute.xml](../samples/predef_match_by_attribute.xml) (../samples/predef\_match\_by\_attribute.xml).

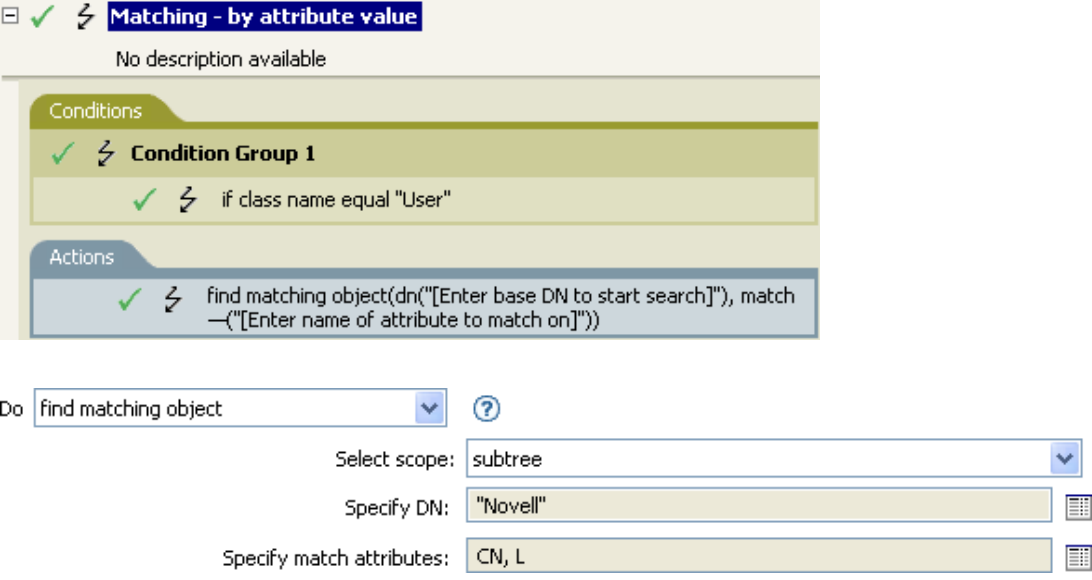

When you click the **Argument Builder** icon, the Match Attribute Builder comes up. You specify the attribute you want to match on in the builder. This example uses the CN and L attributes.

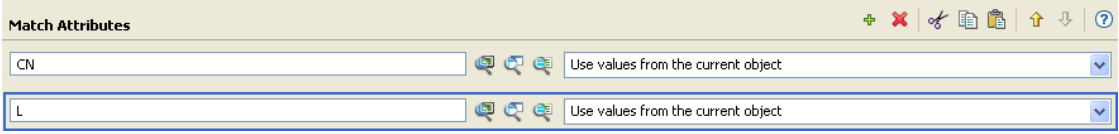

The left fields store the attributes to match. The right fields allow you to specify to use the value from the current object to match or to use another value. If you select **Other Value**, there are multiple value types to specify:

- counter
- $\bullet$  dn
- $\bullet$  int
- $\bullet$  interval
- octet
- state
- string
- structured
- $\cdot$  teleNumber
- $\cdot$  time

To use another value:

**1** Launch the Match Attribute Builder by selecting **Edit the match attributes**, then select **Other Value**.

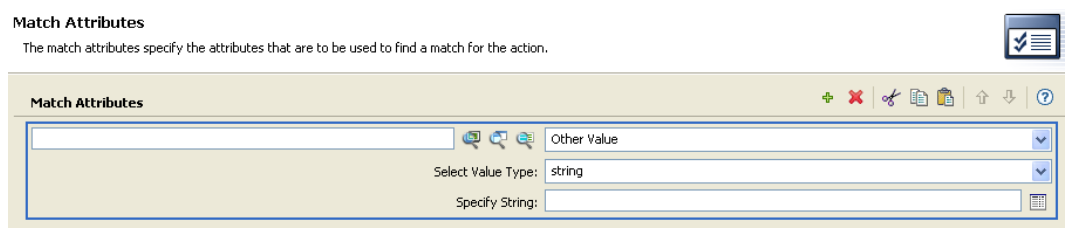

- **2** Select the desired value type.
- **3** Specify the value, then click **Finish**.

# **For Each**

Repeats a set of actions for each node in a node set.

## **Fields**

### **Node Set**

Specify the node set.

#### **Action**

Specify the actions to perform on each node in the node set.

## **Remarks**

The current node is a different value for each iteration of the actions, if a local variable is used.

If the current node in the node set is an entitlement element, then the actions are marked as if they are also enclosed in an [Implement Entitlement](#page-274-0) action. If the current node is a query element returned by a query, then that token is used to automatically retrieve and process the next batch of query results.

## **Example**

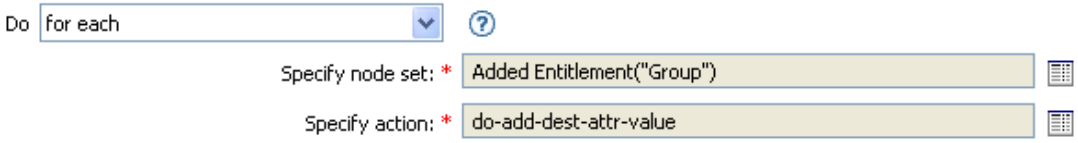

The following is an example of the Actions Builder, used to provide the action argument:

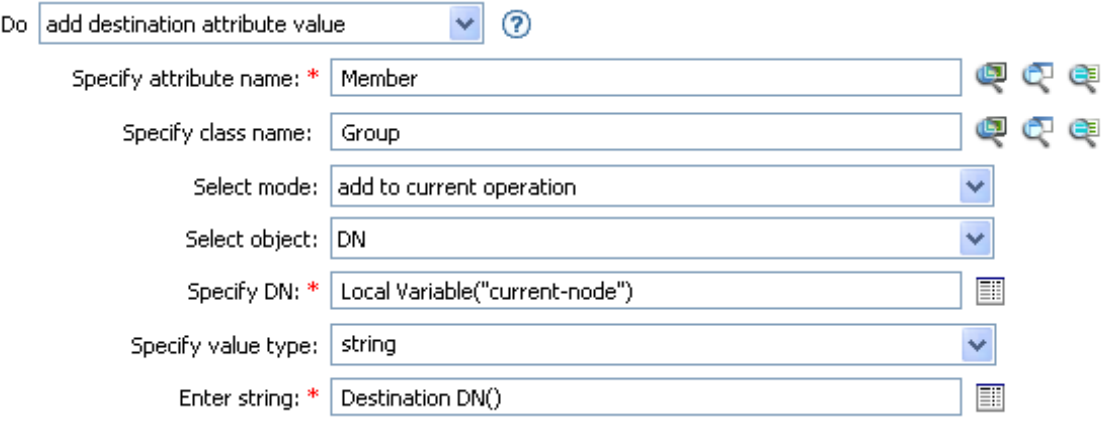

For more information on the Action Argument Component Builder, see ["Actions Builder" on page 46](#page-45-0).

# **Generate Event**

Sends a user-defined event to NetIQ Audit or Sentinel.

## **Fields**

#### **ID**

ID of the event. The provided value must result in an integer in the range of 1000-1999 when parsed by using the parseInt method of java.lang.Integer. Supports variable expansion. For more information, see ["Variable Selector" on page 35.](#page-34-0)

#### **Level**

Level of the event.

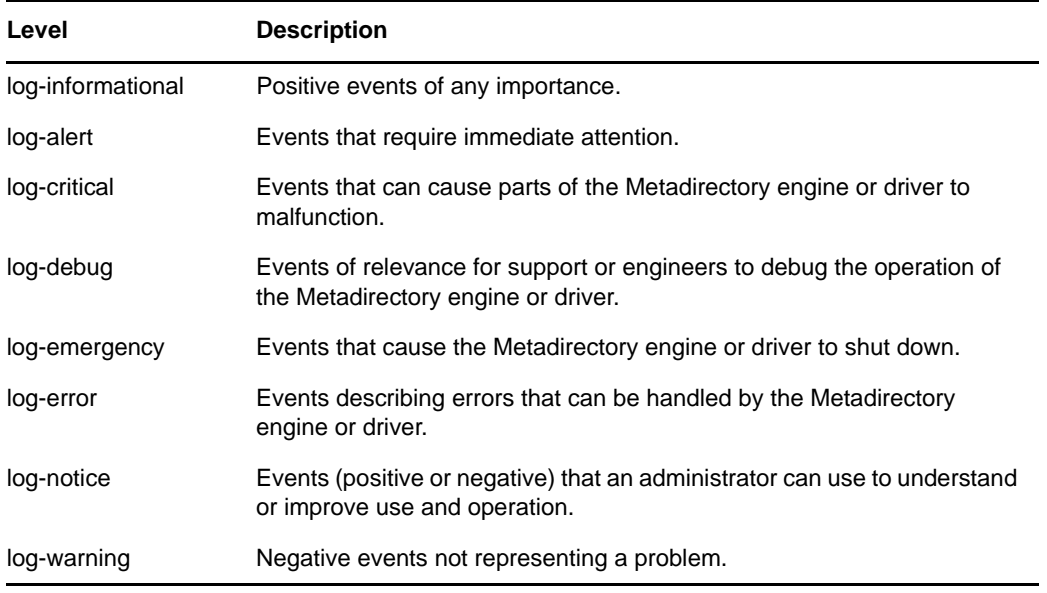

#### **Strings**

Specify user-defined string, integer, and binary values to include with the event. You can enter the strings manually, or select the Edit the Strings icon **the October of String Builder and** specify the strings. For more information about the Named String Builder, see ["Named String](#page-58-0)  [Builder" on page 59](#page-58-0).

The Generate Event action supports the following strings:

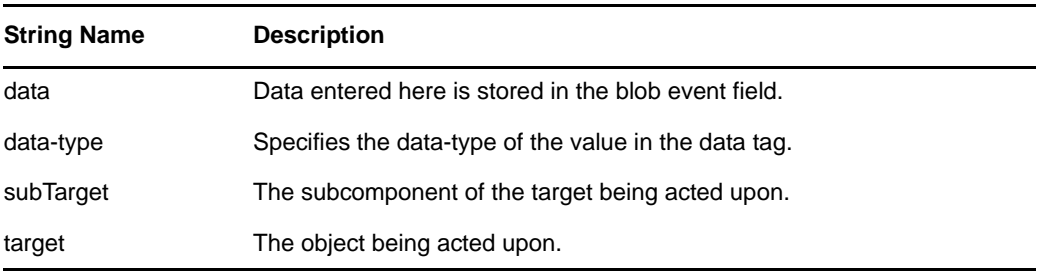

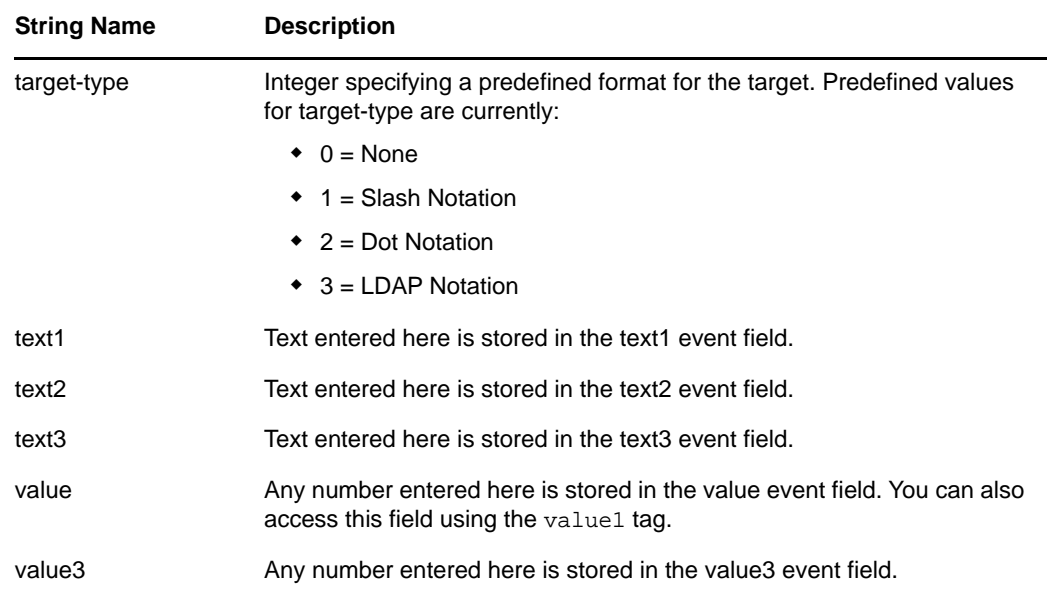

## **Remarks**

The NetIQ Audit or Sentinel event structure contains a target, a subTarget, three strings (text1, text2, text3), two integers (value, value3), and a generic field (data). The text fields are limited to 256 bytes, and the data field can contain up to 3 KB of information, unless a larger data field is enabled in your environment.

## **Example**

The example has four rules that implement a placement policy for User objects based on the first character of the Surname attribute. It generates both a trace message and a custom NetIQ Audit or Sentinel event. The Generate Event action is used to send NetIQ Audit or Sentinel an event. The policy name is Policy to Place by Surname and is available for download from the NetIQ Support Web site. For more information, see "[Downloading Identity Manager Policies"](https://www.netiq.com/documentation/identity-manager-46/pdfdoc/policy_understanding/policy_understanding.pdf#policydownloadable) in *[NetIQ Identity Manager](https://www.netiq.com/documentation/identity-manager-46/pdfdoc/policy_understanding/policy_understanding.pdf#bookinfo)  [Understanding Policies Guide](https://www.netiq.com/documentation/identity-manager-46/pdfdoc/policy_understanding/policy_understanding.pdf#bookinfo)*. To view the policy in XML, see [001-Placement-BySurname.xml](../samples/001-Placement-BySurname.xml) (../ samples/001-Placement-BySurname.xml).

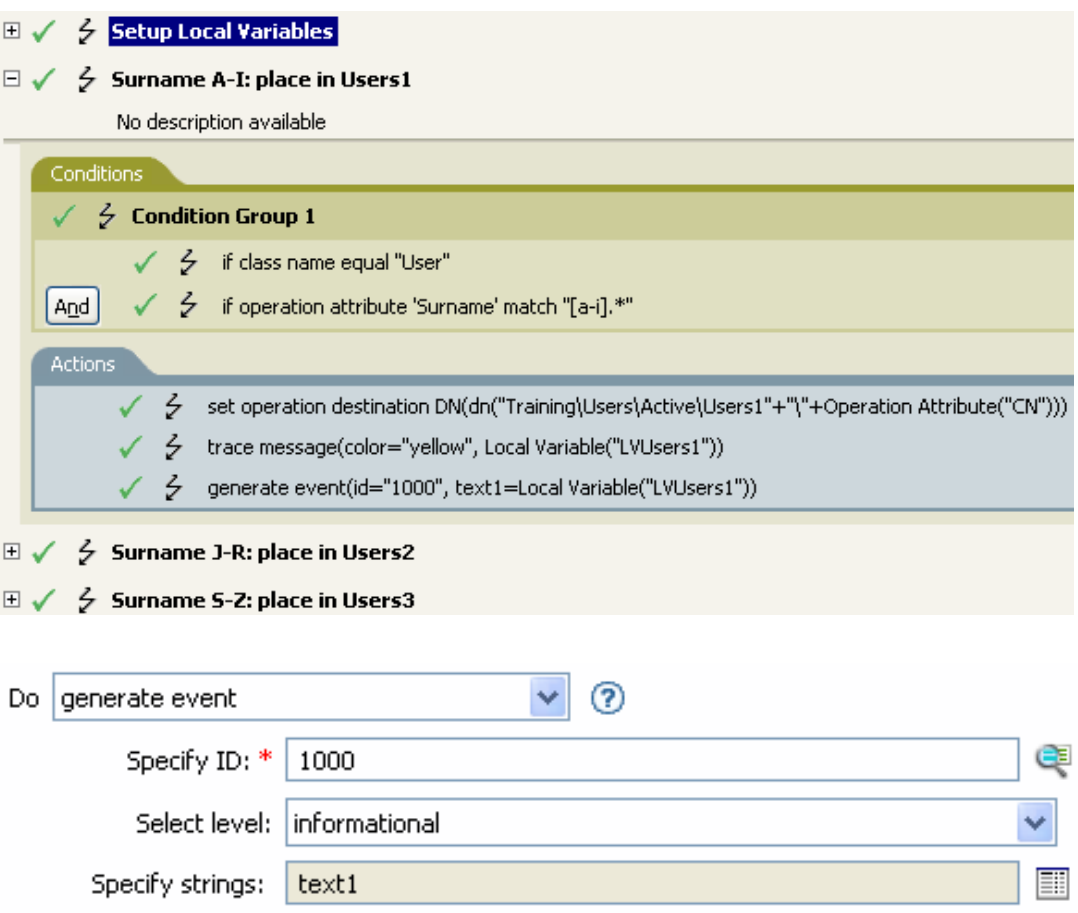

# **Generate XDAS Event**

Sends an Identity Manager XDAS event to NetIQ Audit service.

## **Fields**

#### **XDAS Event Name**

Identity Manager supports the following XDAS events:

Create Account, Delete Account, Disable Account, Enable Account | Query Account, Modify Account, Modify Security Token, Create Session, Terminate Session, Query Session, Modify Session, Create Data Item, Delete Data Item, Query Data Item Attribute, Modify Data Item Attribute, Install Service, Remove Service, Query Service Config, Modify Service Config, Disable Service, Enable Service, Invoke Service, Terminate Service, Query Process Context, Modify Process Context, Create Peer Association, Terminate Peer Association, Query Association Context, Modify Association Context, Receive Data Via Association, Send Data Via Association, Create Data Item Association, Terminate Data Item Association, Query Data Item Association, Modify Data Item Association, Query Data Item Content, Modify Data Item Content, Request Workflow Approval, Receive Workflow Approval, Escalate Workflow Approval, Send Workflow Notification, Create Role, Delete Role, Disable Role, Enable Role, Query Role, Modify Role, Start System, Shutdown System, Resource Exhaustion, Resource Corruption, Backup Datastore, Restore Datastore, Configure Audit Service, Audit Datastore Full, Audit Datastore Corrupt, Authentication Session, Unauthentication Session, Federate Identity, Unfederate Identity, Create Access Token, Destroy Access Token

#### **Level**

Level of the event.

Valid event levels are defined in the following table:

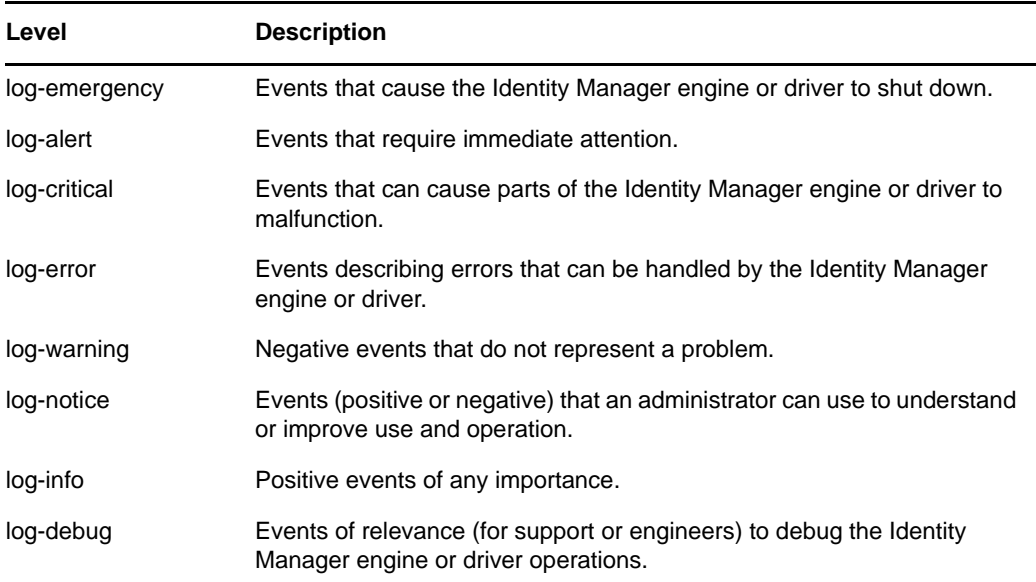

#### **Strings**

Specify user-defined string, integer, and binary values to include with the event. You can enter the strings manually, or select the Edit the Strings icon **I** to open the Named String Builder and specify the strings. For more information about the Named String Builder, see ["Named String](#page-58-0)  [Builder" on page 59](#page-58-0). For this action to complete successfully, it is mandatory that you specify at least one string in the action.

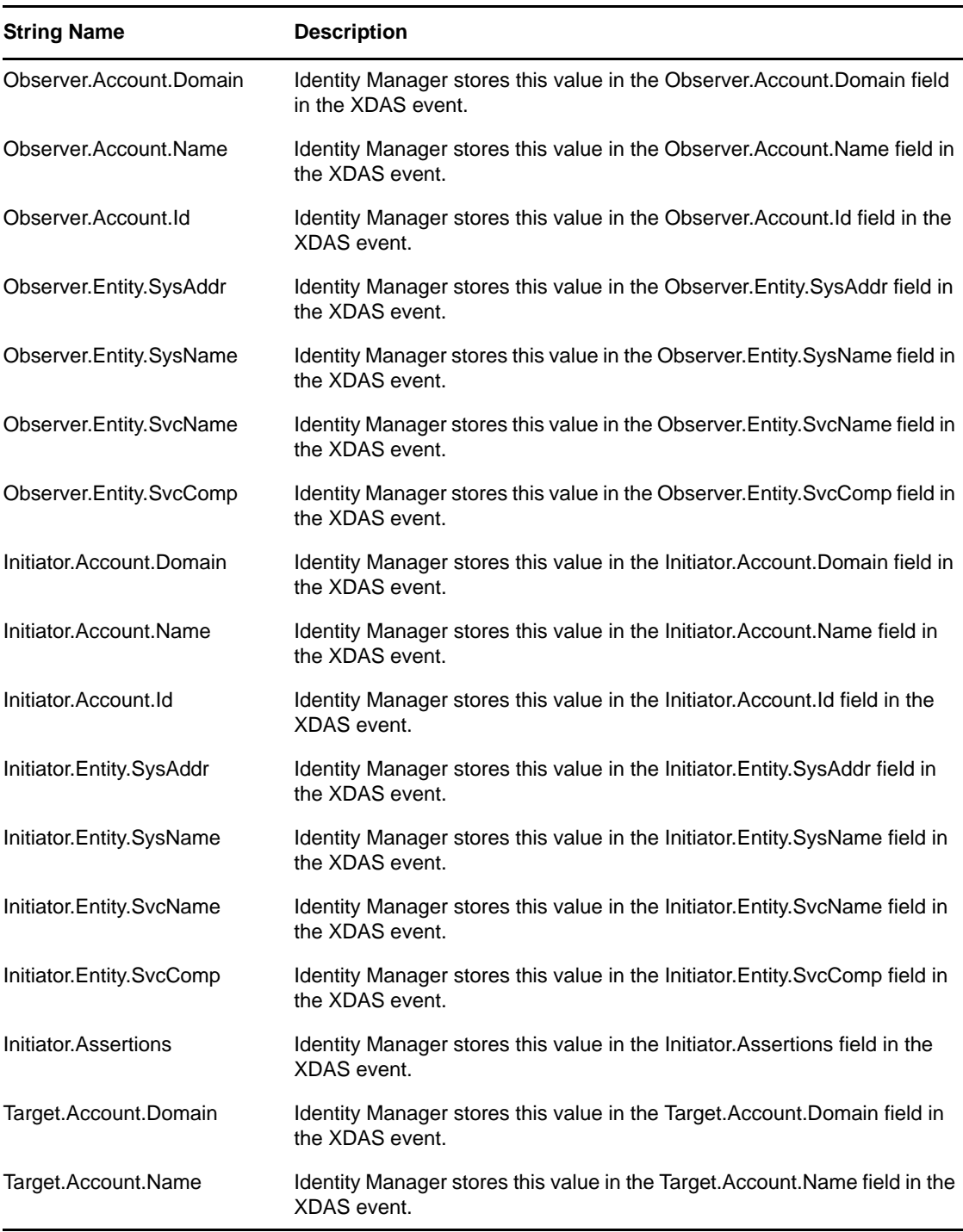

The Generate XDAS Event action supports the following strings:

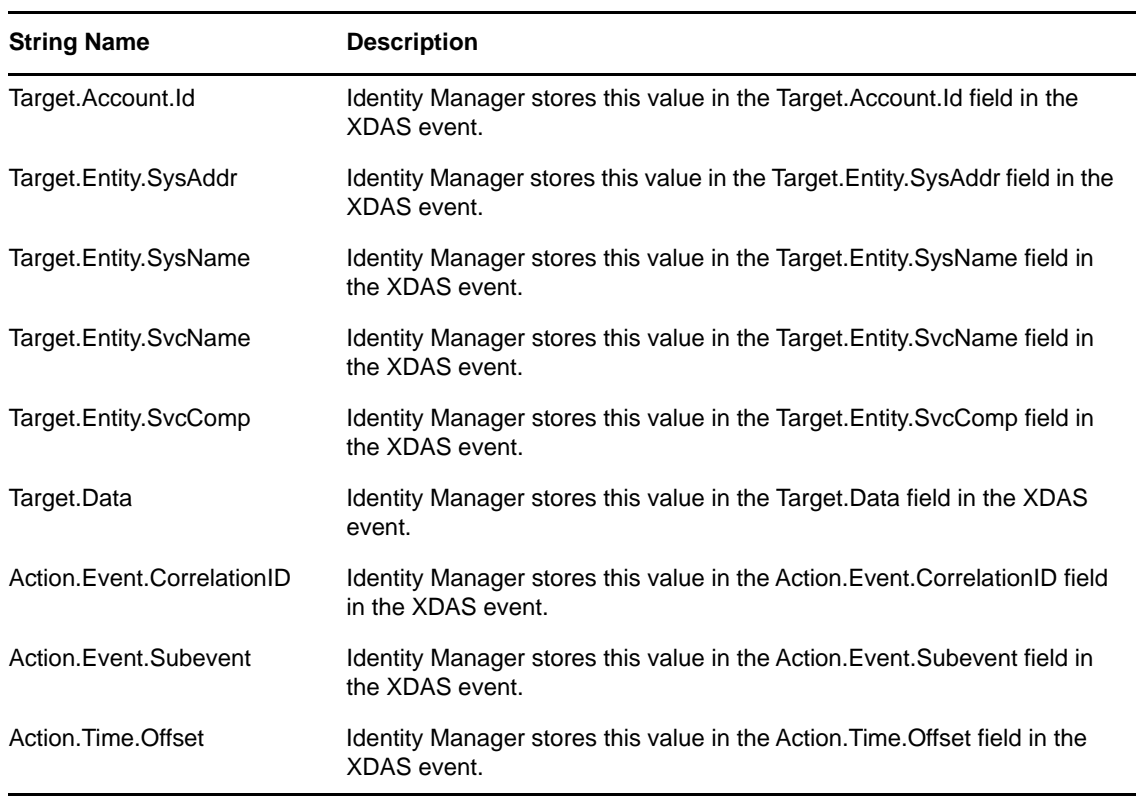

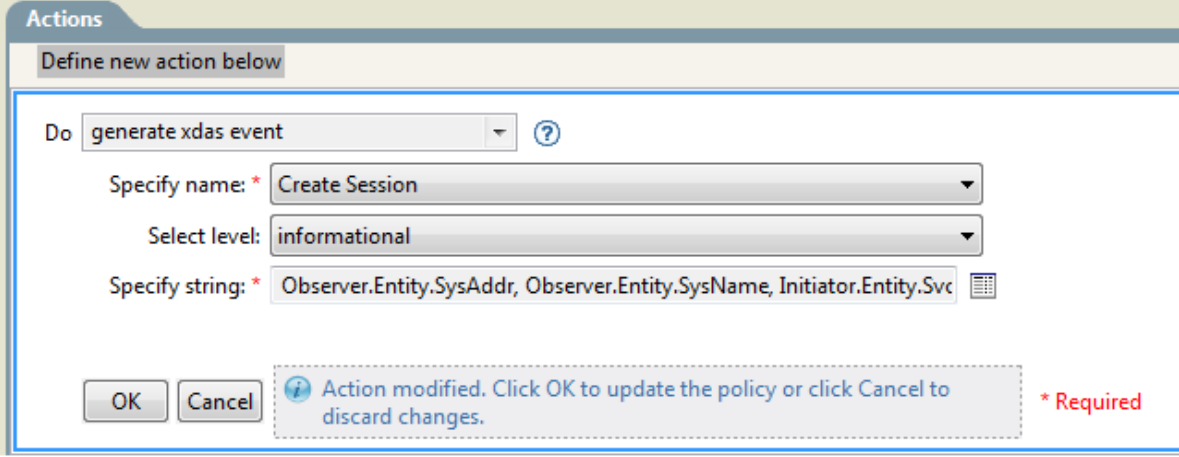

# **If**

Conditionally performs a set of actions.

## **Fields**

#### **If Conditions**

Specify the desired condition.

#### **Then Perform Actions**

Specify the desired actions, if the conditions are True.

#### **Else Perform Actions**

(Optional) Specify the desired actions, if the conditions are False.

## **Example**

During an Add or Modify operation, if the attribute of Title equals manager, the user object is added to the ManagerGroup group. If the Title does not equal manager, then the user object is added to the UsersGroup group. To view the policy in XML, see [if.xml](../samples/if.xml) (../samples/if.xml).

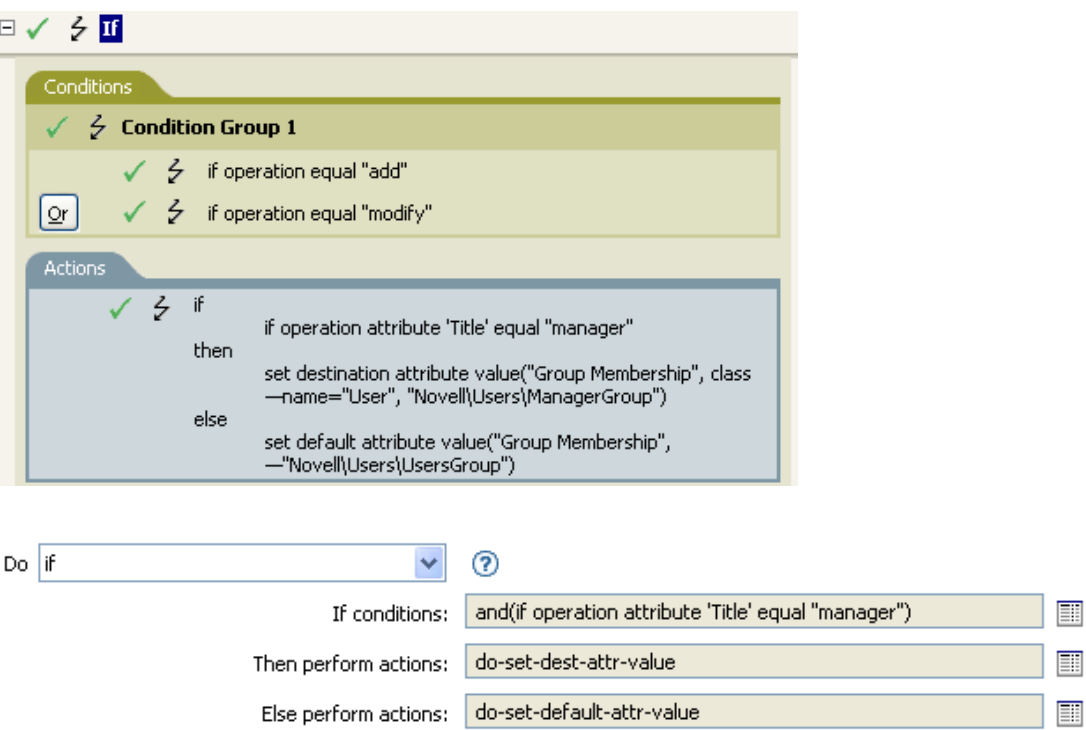

When you create the if action, you must add a condition and one action. In this example, there are two separate actions. The condition is if a user object has the title of manager.

T

F

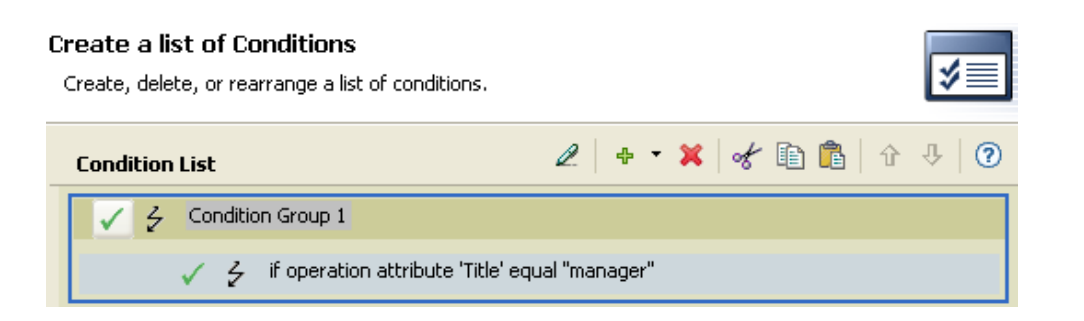

The action is to add the user object to the ManagerGroup group.

#### **Create a list of Actions** Create, delete, or rearrange a list of actions. ◆ × 々 胎 亀 | ↑  $\rm{J}$  $\odot$  $\mathscr{Q}$ **Action List** set destination attribute value("Group Membership", class name="User", "Novell\Users\ManagerGroup")  $\zeta$ ✓

If the title does not equal manager, the user object is placed in the UsersGroup group.

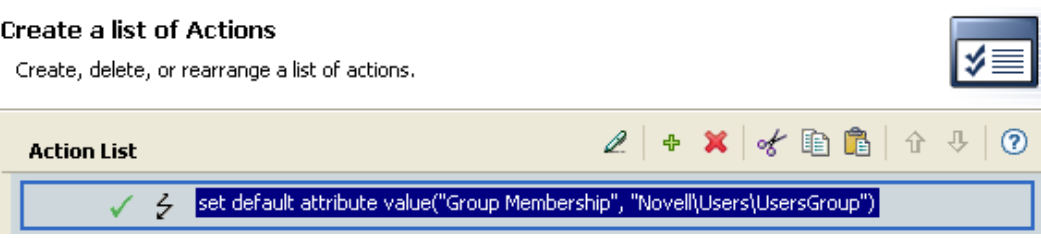

# <span id="page-274-0"></span>**Implement Entitlement**

Designates actions that implement an entitlement so that the status of those entitlements can be reported to the agent that granted or revoked the entitlement.

### **Fields**

#### **Node Set**

Node set containing the entitlement being implemented by the specified actions.

#### **Action**

Actions that implement the specified entitlements.

### **Example**

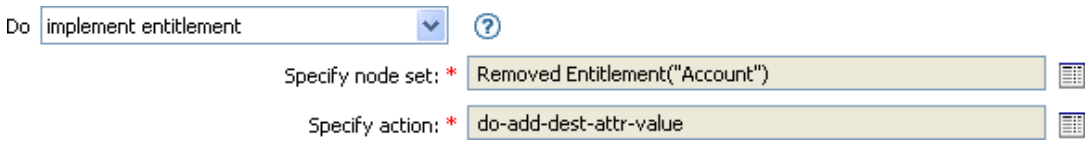

The following is an example of the Actions Builder, used to provide the action argument:

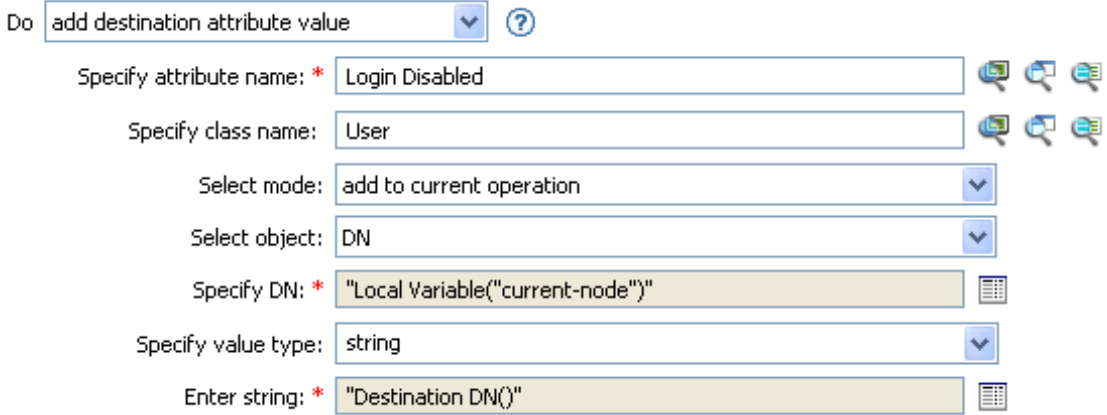

For more information on the Actions Builder, see ["Actions Builder" on page 46](#page-45-0).

# **Move Destination Object**

Causes an object in the destination datastore to be moved.

### **Fields**

#### **Class Name**

(Optional) Specify the class name of the object to move into the destination data store. Supports variable expansion. For more information, see ["Variable Selector" on page 35.](#page-34-0)

#### **Mode**

Select whether this action should be added to, before, or after the current operation, or written directly to the destination data store.

#### **Object to Move**

Select the object to be moved. This object can be the current object, or can be specified by a DN or an association.

#### **Container to Move to**

Select the container to receive the object. This container is specified by a DN or an association.

#### **DN or Association**

Specify whether the DN or association of the container is used.

**IMPORTANT:** When using this action in a policy on the Subscriber channel, do not use DN to specify the container to which you want to move the object. Instead, use association.

## **Example**

The example contains a single rule that disables a user's account and moves it to a disabled container when the Description attribute indicates it is terminated. The policy is named Disable User Account and Move When Terminated, and it is available for download from the NetIQ Support Web site. For more information, see "[XPath 1.0 Expressions"](https://www.netiq.com/documentation/identity-manager-46/pdfdoc/policy_understanding/policy_understanding.pdf#policyxpathexpression) in *[NetIQ Identity Manager Understanding](https://www.netiq.com/documentation/identity-manager-46/pdfdoc/policy_understanding/policy_understanding.pdf#bookinfo)  [Policies Guide](https://www.netiq.com/documentation/identity-manager-46/pdfdoc/policy_understanding/policy_understanding.pdf#bookinfo)*. To view this policy in XML, see [005-Command-DisableMoveOnTermination](../samples/005-Command-DisableMoveOnTermination.xml) (../ samples/005-Command-DisableMoveOnTermination.xml).

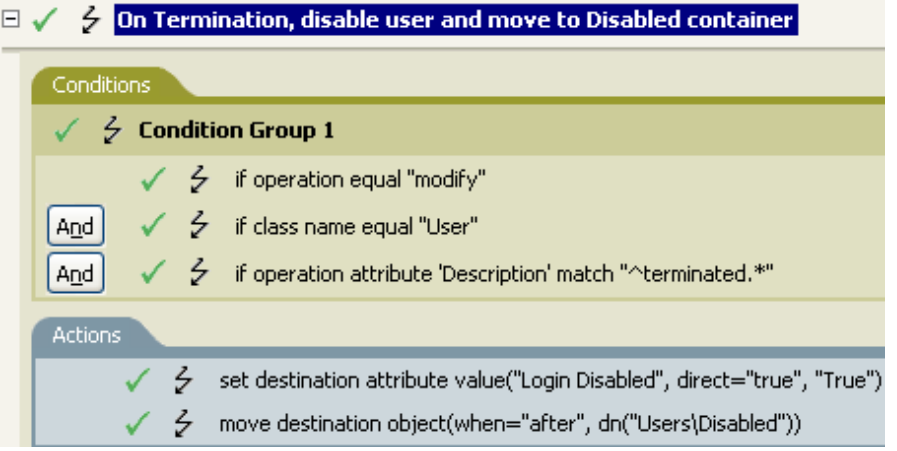

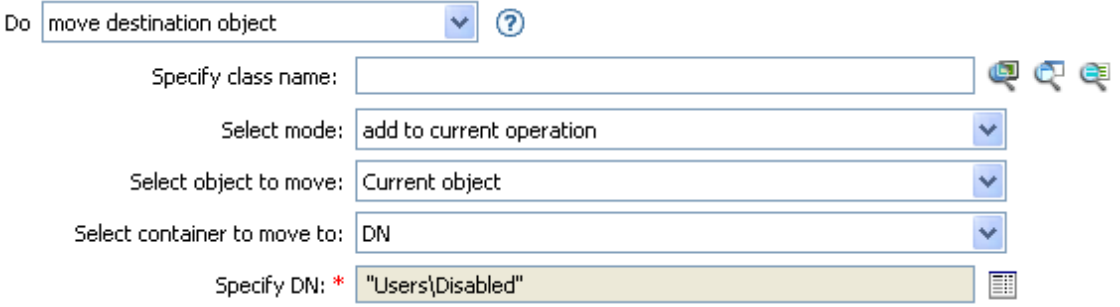

The policy checks to see if it is a modify event on a User object and if the attribute Description contains the value of terminated. If that is the case, then it sets the attribute of Login Disabled to True and moves the object into the User\Disabled container.

# **Move Source Object**

Causes an object in the source datastore to be moved.

### **Fields**

#### **Class Name**

(Optional) Specify the class name of the object to move into the source data store. Supports variable expansion. For more information, see ["Variable Selector" on page 35.](#page-34-0)

#### **Object to Move**

Select the object to be moved. This object can be the current object, or it can be specified by a DN or an association.

#### **Select Container**

Select the container to receive the object. This container is specified by a DN or an association.

**IMPORTANT:** When using this action in a policy on the Publisher channel, do not specify the DN of the container that will receive the object. Instead, use association.

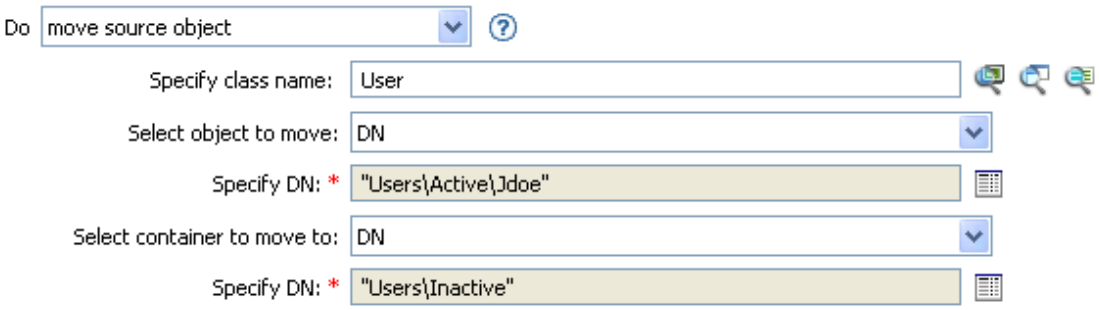

# **Reformat Operation Attribute**

Reformats all values of an attribute within the current operation by using a pattern.

## **Fields**

#### **Name**

Specify the name of the attribute. Supports variable expansion. For more information, see ["Variable Selector" on page 35.](#page-34-0)

#### **Value Type**

Specify the syntax of the new attribute value.

#### **Value**

Specify a value to use as a pattern for the new format of the attribute values. If the original value is needed to constructed the new value, it must be obtained by referencing the local variable current-value.

## **Example**

The example reformats the telephone number. It changes it from (nnn)-nnn-nnnn to nnn-nnn-nnnn. The rule is from the predefined rules that come with Identity Manager. For more information, see ["Input or Output Transformation - Reformat Telephone Number from \(nnn\) nnn-nnnn to nnn-nnn](#page-122-0)[nnnn" on page 123.](#page-122-0) To view the policy in XML, see

[predef\\_transformation\\_reformat\\_telephone1.xml](../samples/predef_transformation_reformat_telephone1.xml) (../samples/ predef transformation reformat telephone1.xml).

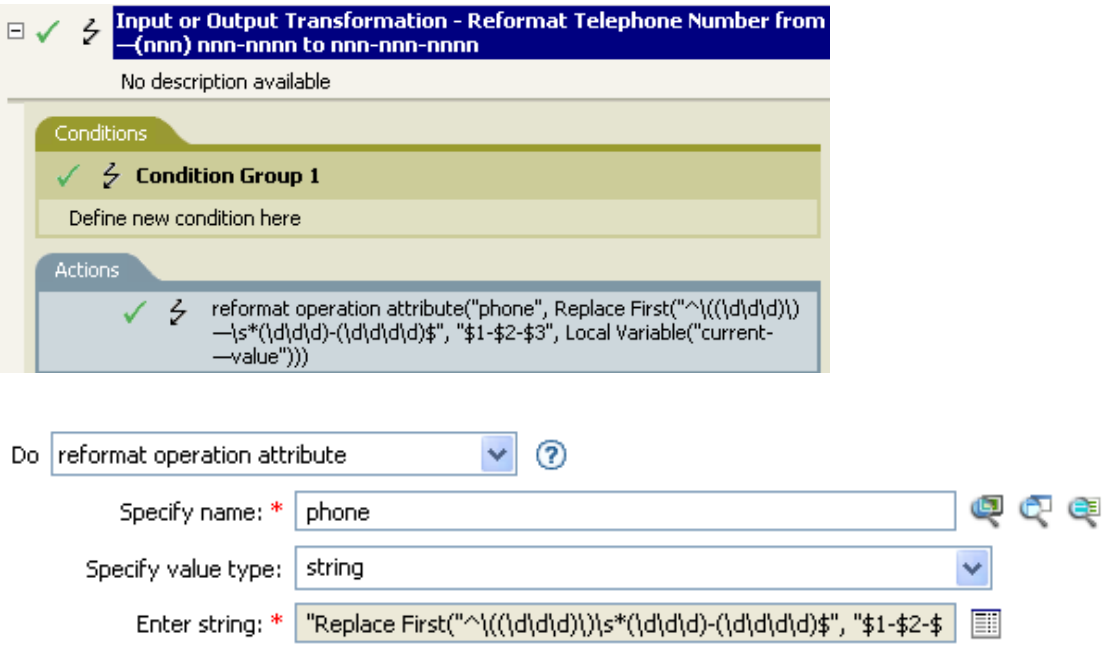

The action reformat operation attribute changes the format of the telephone number. The rule uses the Argument Builder and regular expressions to change how the information is displayed.

 $\begin{tabular}{ll} \hline \hline \multicolumn{3}{l}{\quad \ \ } & \quad \ \ } & \quad \ \ \, \textit{Replace First}("^{\backprime\prime}_{((d/d/d))\text{)}s*((d/d/d)^{-}(\text{d}/d/d/d)^{*}\text{''}, "$1-$2-$3$''$)} \\ & \qquad \qquad \ \, \textit{and} \textit{Variable}("current-value") \\ \hline \end{tabular}$ 

# **Remove Association**

Sends a remove association command to the Identity Vault.

## **Fields**

#### **Mode**

Select whether this action should be added to, before, or after the current operation, or written directly to the destination data store.

#### **Association**

Specify the value of the association to be removed.

### **Example**

The example takes a Delete operation and disables the User object instead. The transforms an event. The rule is from the predefined rules that come with Identity Manager. For more information, see ["Command Transformation - Publisher Delete to Disable" on page 112.](#page-111-0) To view the policy in XML, see [predef\\_command\\_delete\\_to\\_disable.xml](../samples/predef_command_delete_to_disable.xml) (../samples/ predef\_command\_delete\_to\_disable.xml).

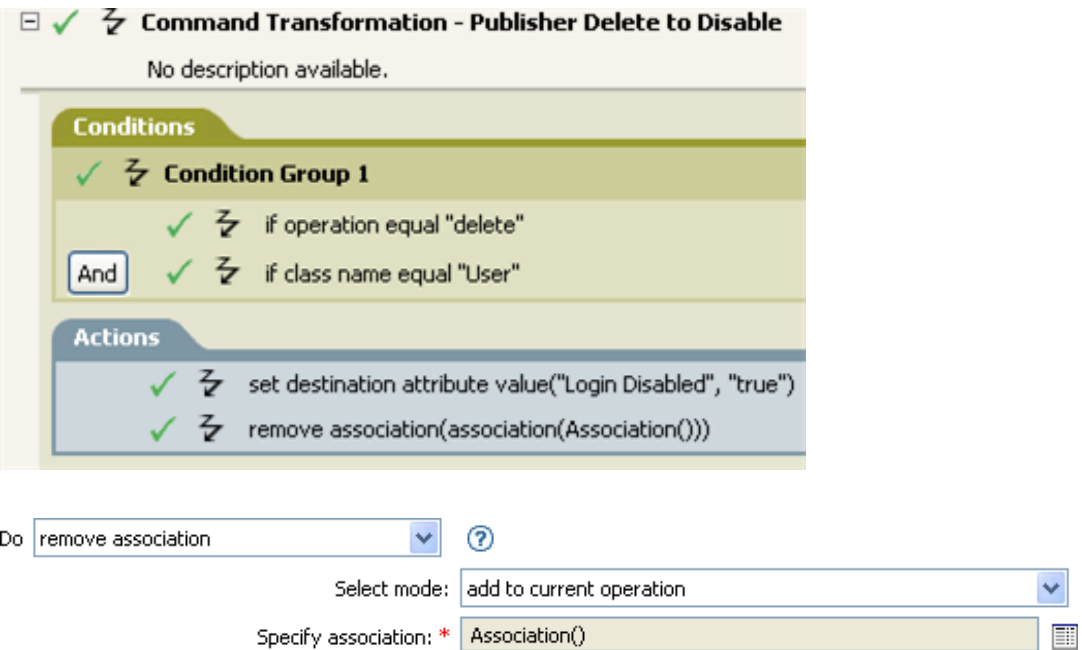

When a Delete operation occurs for a User object, value of the Login Disabled attribute is set to True and the association is removed from the object. The association is removed because the associated object in the connected application no longer exists.

# **Remove Destination Attribute Value**

Removes an attribute value from an object in the destination data store.

### **Fields**

#### **Attribute Name**

Specify the name of the attribute. Supports variable expansion. For more information, see ["Variable Selector" on page 35.](#page-34-0)

#### **Class Name**

(Optional) Specify the class name of the target object. Leave the field blank to use the class name from the current object. Supports variable expansion. For more information, see ["Variable](#page-34-0)  [Selector" on page 35.](#page-34-0)

#### **Mode**

Select whether this action should be added to, before, or after the current operation, or written directly to the destination data store.

#### **Object**

Select the target object. This object can be the current object, or can be specified by a DN or an association.

#### **Value Type**

Specify the attribute syntax of the value you want to remove.

#### **Value**

Specify the attribute value of the value you want to remove.

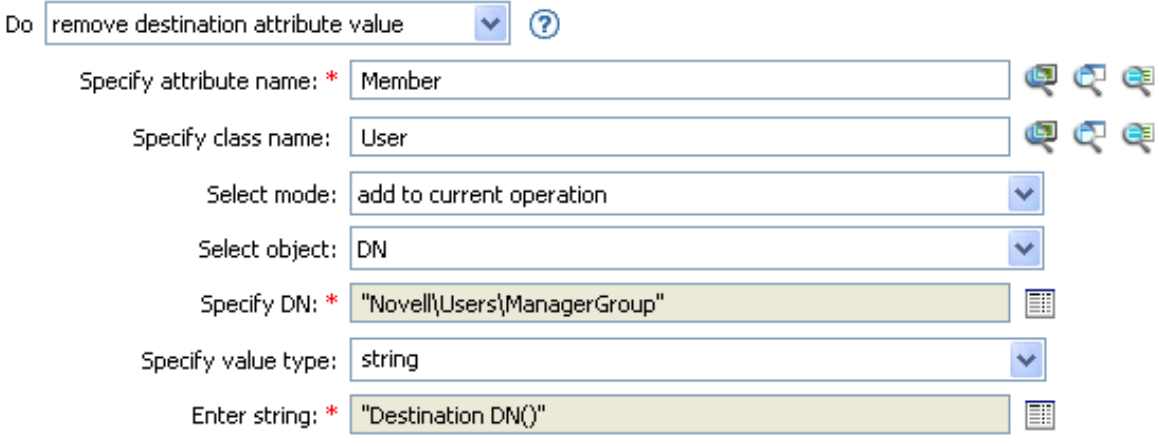

# **Remove Role**

Initiates a request to the Roles Based Provisioning Module (RBPM) to revoke the specified role (in the Role DN field) from the specified user (in the Authorized User DN field). This field is only available if the Identity Manager server version is set to 3.6 or later. If a policy containing this action encounters an error, Designer generates the error as the local variable error.do-remove-role. For more information about local error variables, see ["Local Variable Selector" on page 71](#page-70-0).

## **Fields**

#### **Role DN**

Specify the name of the role to revoke, in LDAP format. Supports variable expansion. For more information, see ["Variable Selector" on page 35.](#page-34-0)

#### **User Application URL**

Specify the URL of the User Application server hosting the Roles Based Provisioning module. Supports variable expansion. For more information, see ["Variable Selector" on page 35.](#page-34-0)

#### **Authorized User DN**

Specify the name of the user authorized to request the role assignment, in LDAP format. Supports variable expansion. For more information, see ["Variable Selector" on page 35.](#page-34-0)

#### **Timeout Value**

Specify the number of milliseconds you want Identity Manager to try to establish a connection to the User Application server before timing out. The default value is 0.

#### **Password**

Specify the authorized user password. You can enter a clear text password (not recommended) or use the Argument Builder to specify a Named Password.

#### **Object**

Select the target object type. This object can be the current object, or can be specified by a DN or an association.

#### **DN or Association**

Select the DN or association as the target object.

#### **Strings**

(Optional) Specify additional argument strings for the Role assignment request. You can enter the strings manually, or select the Edit the Strings icon **the Ocean the Named String Builder and** specify the strings. For more information about the Named String Builder, see ["Named String](#page-58-0)  [Builder" on page 59](#page-58-0).

The Remove Role action supports the following string arguments:

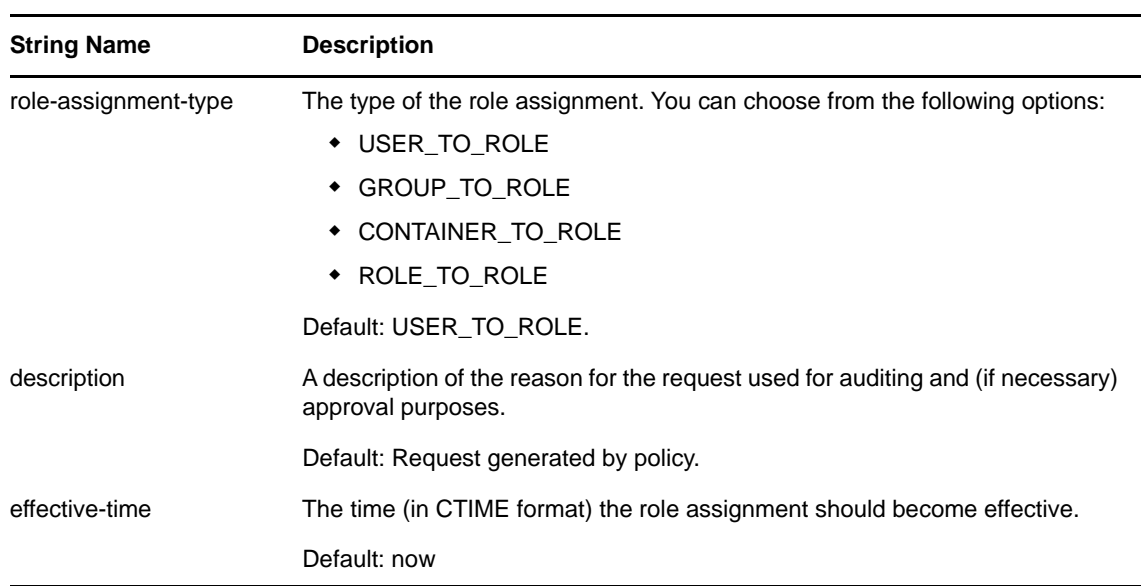

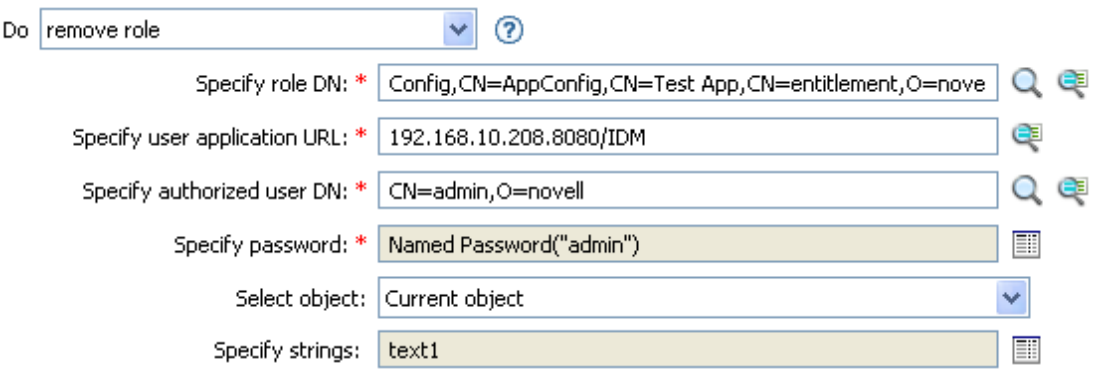

# **Remove Resource**

Initiates a request to the Roles Based Provisioning Module (RBPM) to revoke the specified resource (in the Resource DN field) from the specified user (in the Authorized User DN field). This field is only available if the Identity Manager server version is set to 4.0.2 or later. You can specify optional arguments to the resource assignment request by using the <arg-string> argument. If a policy containing this action encounters an error, Designer generates the error as the local variable error.do-remove-resource. For more information about local error variables, see ["Local Variable](#page-70-0)  [Selector" on page 71.](#page-70-0)

## **Fields**

#### **Resource DN**

Specify the name of the resource to revoke, in LDAP format. Supports variable expansion. For more information, see ["Variable Selector" on page 35](#page-34-0).

#### **User Application URL**

Specify the URL of the User Application server hosting the Roles Based Provisioning module. Supports variable expansion. For more information, see ["Variable Selector" on page 35.](#page-34-0)

#### **Instance GUID**

Specify the ID of the resource assignment for users for revoking a single instance of a multivalued resource. If you do not specify any value, all the instances of the resource are revoked. Supports variable expansion. For more information, see ["Variable Selector" on](#page-34-0)  [page 35](#page-34-0).

#### **Authorized User DN**

Specify the name of the user authorized to request the resource assignment, in LDAP format. Supports variable expansion. For more information, see ["Variable Selector" on page 35.](#page-34-0)

#### **Timeout Value**

Specify the number of milliseconds you want Identity Manager to try to establish a connection to the User Application server before timing out. The default value is 0.

#### **Password**

Specify the authorized user password. You can enter a clear text password (not recommended) or use the Argument Builder to specify a Named Password.

#### **Object**

Select the target object type. This object can be the current object, or can be specified by a DN or an association.

#### **DN or Association**

Select the DN or association as the target object.

#### **Strings**

(Optional) Specify additional argument strings for the Resource assignment request. You can enter the strings manually, or select the Edit the Strings icon **the Open the Named String** Builder and specify the strings. For more information about the Named String Builder, see ["Named String Builder" on page 59](#page-58-0).

The Remove Resource action supports the following string arguments:

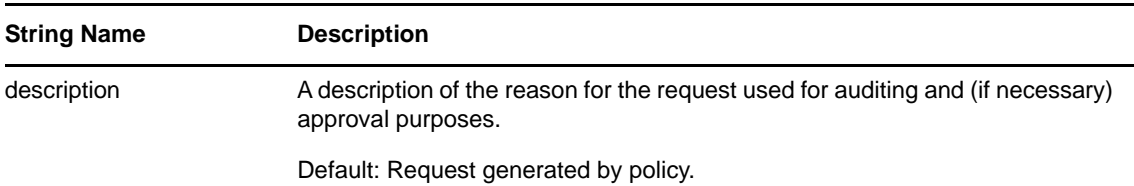

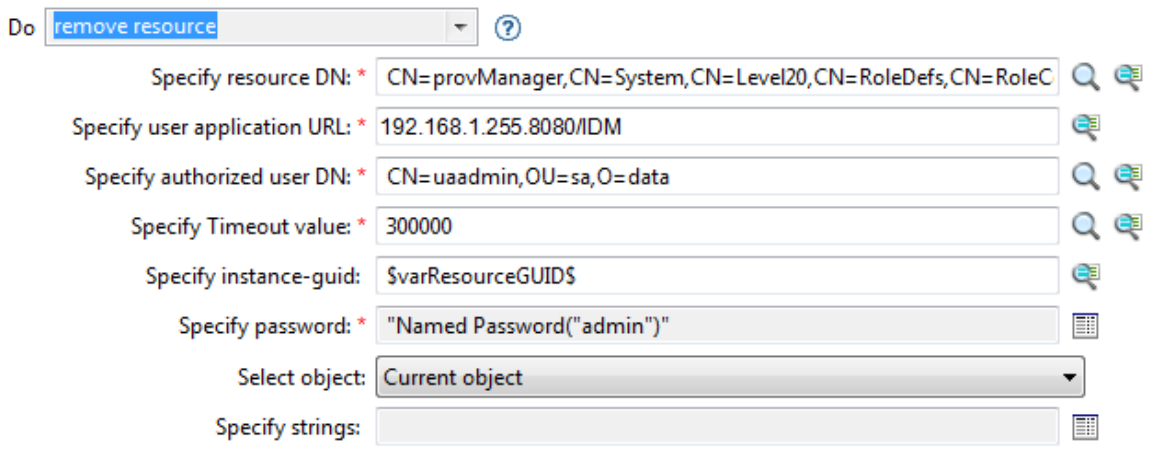

# **Remove Source Attribute Value**

Removes the specified value from the named attribute on an object in the source data store.

### **Fields**

#### **Attribute Name**

Specify the name of the attribute. Supports variable expansion. For more information, see ["Variable Selector" on page 35.](#page-34-0)

#### **Class Name**

(Optional) Specify the class name of the target object. Leave the field blank to use the class name from the current object. Supports variable expansion. For more information, see ["Variable](#page-34-0)  [Selector" on page 35.](#page-34-0)

#### **Object**

Select the target object. This object can be the current object, or can be specified by a DN or an association.

#### **DN or Association**

Select the DN or association as the target object.

#### **Value Type**

Specify the syntax of the attribute value to be removed.

#### **String**

Specify the attribute value to be removed.

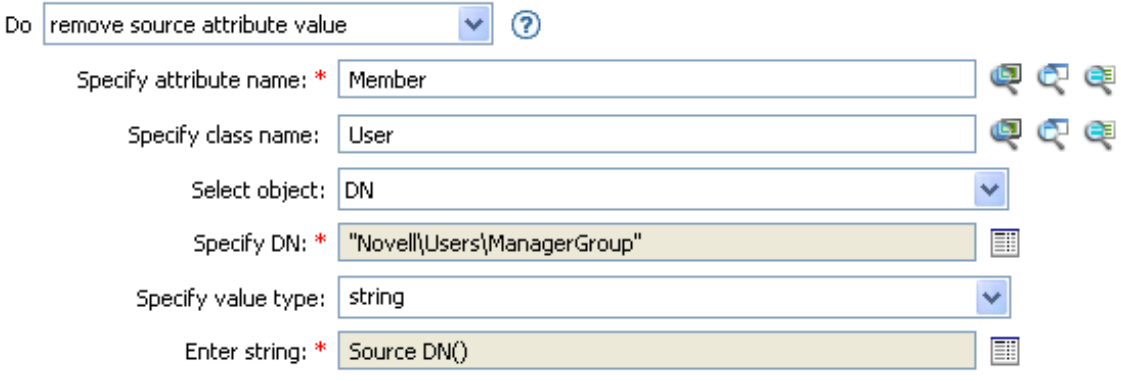

# **Rename Destination Object**

Renames an object in the destination data store.

### **Fields**

#### **Class Name**

(Optional) Specify the class name of the object to rename in the destination data store. Supports variable expansion. For more information, see ["Variable Selector" on page 35.](#page-34-0)

#### **Mode**

Select whether this action should be added to, before, or after the current operation, or written directly to the destination data store.

#### **Object**

Select the target object. This object can be the current object, or can be specified by a DN or an association.

#### **DN or Association**

Select the DN or association as the target object.

#### **String**

Specify the new name of the object.

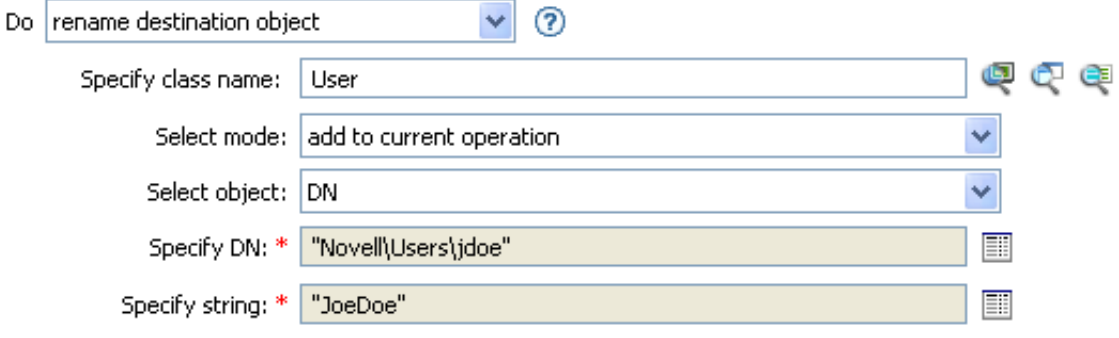
## **Rename Operation Attribute**

Renames all occurrences of an attribute within the current operation.

### **Fields**

#### **Source Name**

Specify the original attribute name. Supports variable expansion. For more information, see ["Variable Selector" on page 35.](#page-34-0)

#### **Destination Name**

Specify the new attribute name. Supports variable expansion. For more information, see ["Variable Selector" on page 35.](#page-34-0)

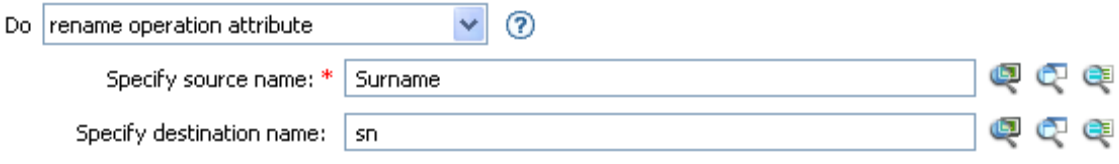

## **Rename Source Object**

Renames an object in the source data store.

### **Fields**

#### **Class Name**

(Optional) Specify the class name of the object to rename in the source data store. Supports variable expansion. For more information, see ["Variable Selector" on page 35.](#page-34-0)

#### **Select Object**

Select the target object. This object can be the current object, or can be specified by a DN or an association.

#### **DN or Association**

Select the DN or association as the target object.

#### **String**

Specify the new name of the object.

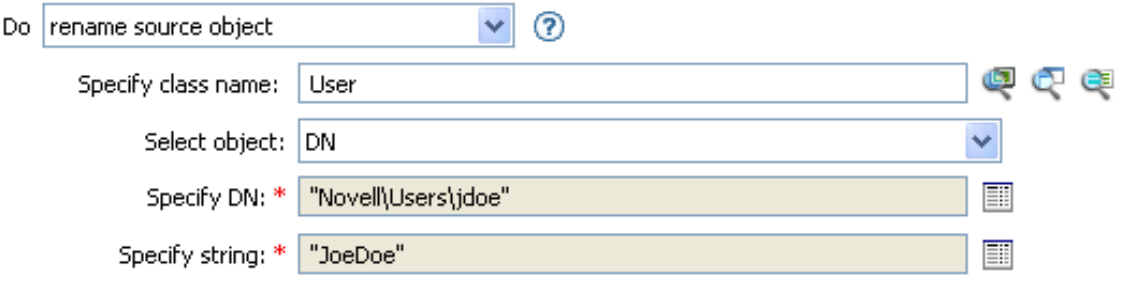

## **Send Email**

Sends an e-mail notification. If a policy containing this action encounters an error, Designer generates the error as the local variable error.do-send-email. For more information about local error variables, see ["Local Variable Selector" on page 71.](#page-70-0)

## **Fields**

#### **ID**

(Optional) Specify the User ID in the SMTP system sending the message. Supports variable expansion. For more information, see ["Variable Selector" on page 35](#page-34-0).

#### **Server**

Specify the SMTP server name. Supports variable expansion. For more information, see ["Variable Selector" on page 35.](#page-34-0)

#### **Message Type**

Select the e-mail message type.

#### **Password**

(Optional) Specify the SMTP server account password.

**IMPORTANT:** You can store the SMTP server account password as a Named Password on the driver object. This allows the password to be encrypted; otherwise, you enter the password and it is stored in clear text. For more information on Named Passwords, see ["Securely Storing](https://www.netiq.com/documentation/identity-manager-46/pdfdoc/driver_admin/driver_admin.pdf#be9syoy)  [Driver Passwords with Named Passwords](https://www.netiq.com/documentation/identity-manager-46/pdfdoc/driver_admin/driver_admin.pdf#be9syoy)" in the *[NetIQ Identity Manager Driver Administration](https://www.netiq.com/documentation/identity-manager-46/pdfdoc/driver_admin/driver_admin.pdf#Bktitle)  [Guide](https://www.netiq.com/documentation/identity-manager-46/pdfdoc/driver_admin/driver_admin.pdf#Bktitle)*.

#### **Strings**

Specify the values containing the various e-mail addresses, subject, and message. You can enter the strings manually, or select the Edit the strings icon **the Open** the Named String Builder and specify the strings. For more information about the Named String Builder, see ["Named String Builder" on page 59](#page-58-0).

The Send Email action supports the following string arguments:

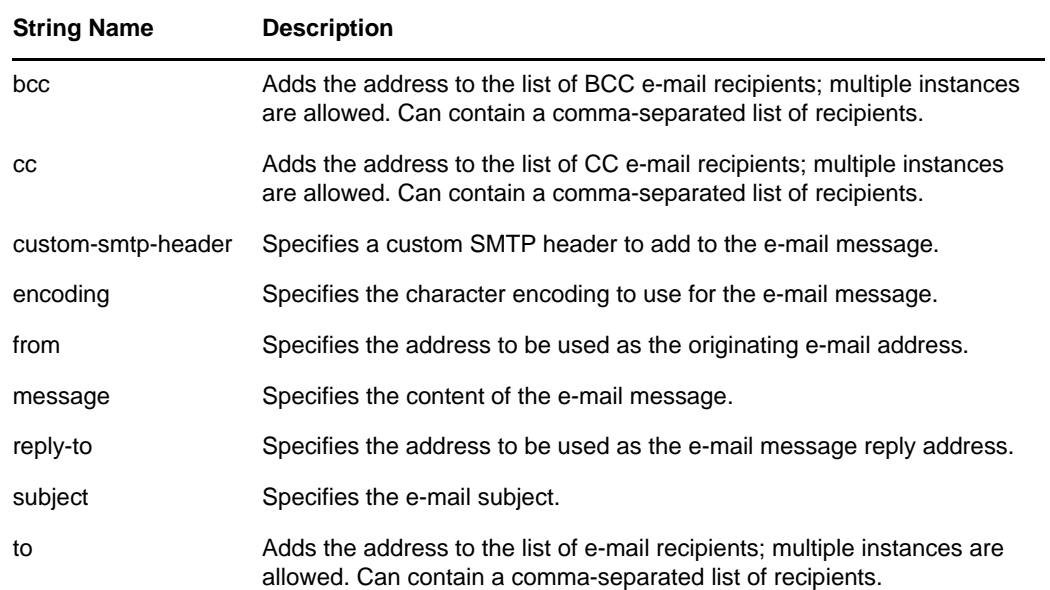

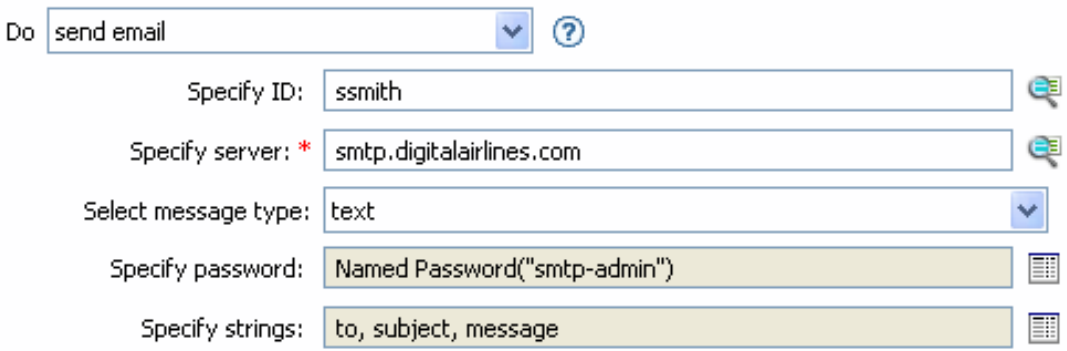

## **Send Email from Template**

Generates an e-mail notification by using a template. If a policy containing this action encounters an error, Designer generates this error as a local variable: error.do-send-email-from-template. For more information about local error variables, see ["Local Variable Selector" on page 71.](#page-70-0)

### **Fields**

#### **Notification DN**

Specify the slash form DN of the SMTP notification configuration object. Supports variable expansion. For more information, see ["Variable Selector" on page 35](#page-34-0).

#### **Template DN**

Specify the slash form DN of the e-mail template object. Supports variable expansion. For more information, see ["Variable Selector" on page 35.](#page-34-0)

#### **Password**

(Optional) Specify the SMTP server account password. Select the Edit the arguments icon **to** to open the Argument Builder and specify the password argument.

**IMPORTANT:** You can store the SMTP server account password as a Named Password on the driver object. This allows the password to be encrypted; otherwise, you enter the password and it is stored in clear text. For more information on Named Passwords, see ["Downloading Identity](https://www.netiq.com/documentation/identity-manager-46/pdfdoc/policy_understanding/policy_understanding.pdf#policydownloadable)  [Manager Policies"](https://www.netiq.com/documentation/identity-manager-46/pdfdoc/policy_understanding/policy_understanding.pdf#policydownloadable) in the *[NetIQ Identity Manager Driver Administration Guide](https://www.netiq.com/documentation/identity-manager-46/pdfdoc/driver_admin/driver_admin.pdf#Bktitle)*.

#### **Strings**

Specify additional string arguments for the e-mail message. You can enter the strings manually, or select the Edit the strings icon  $\blacksquare$  to open the Named String Builder and specify the strings. For more information about the Named String Builder, see ["Named String Builder" on page 59](#page-58-0).

Send Email from Template supports the following string arguments that you can use to specify the various e-mail addresses.

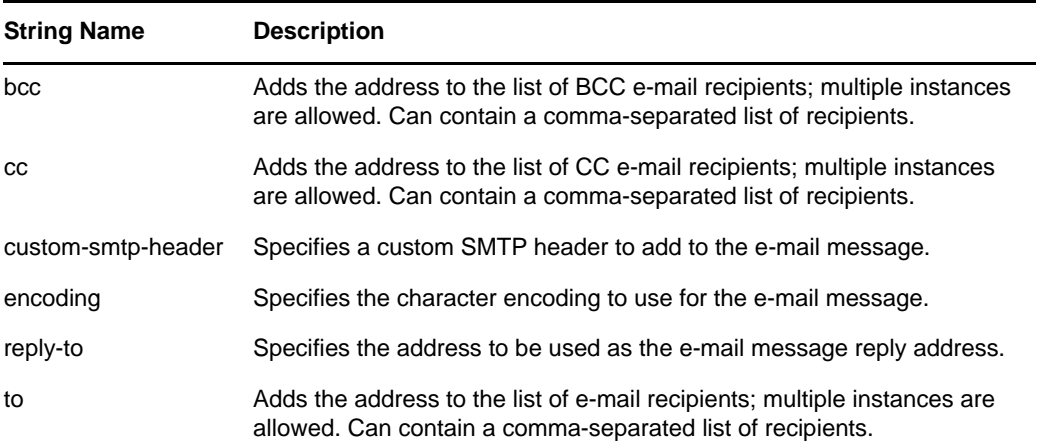

In addition to the reserved field names listed above, Send Email from Template supports Global Configuration Values (GCVs) for creating the desired string.

**NOTE:** To include HTML in a string argument, you can enclose the HTML in the <use-html></ use-html> tags within the string. The HTML enclosed by the tags must comply with the XHTML standard.

Each template can also define fields that can be replaced in the subject and body of the e-mail message.

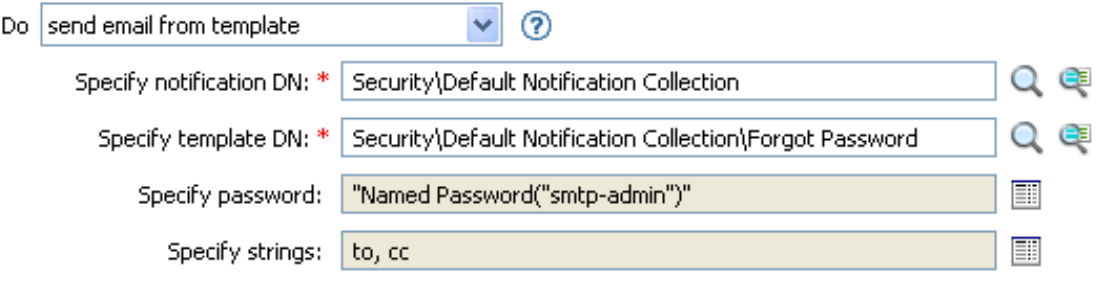

## **Set Default Attribute Value**

Adds default values to the current operation (and optionally to the current object in the source data store) if no values for that attribute already exist. It is only valid when the current operation is Add.

### **Fields**

#### **Attribute Name**

Specify the name of the default attribute. Supports variable expansion. For more information, see ["Variable Selector" on page 35.](#page-34-0)

#### **Write Back**

Select whether or not to also write back the default values to the source data store.

#### **Argument Values**

Specify the default values of the attribute.

## **Example**

The example sets the default value for the company attribute. You can set the value for an attribute of your choice. The rule is from the predefined rules that come with Identity Manager. For more information, see ["Creation - Set Default Attribute Value" on page 117](#page-116-0). To view the policy in XML, see [predef\\_creation\\_set\\_default\\_attribute\\_value.xml](../samples/predef_creation_set_default_attribute_value.xml) (../samples/ predef\_creation\_set\_default\_attribute\_value.xml).

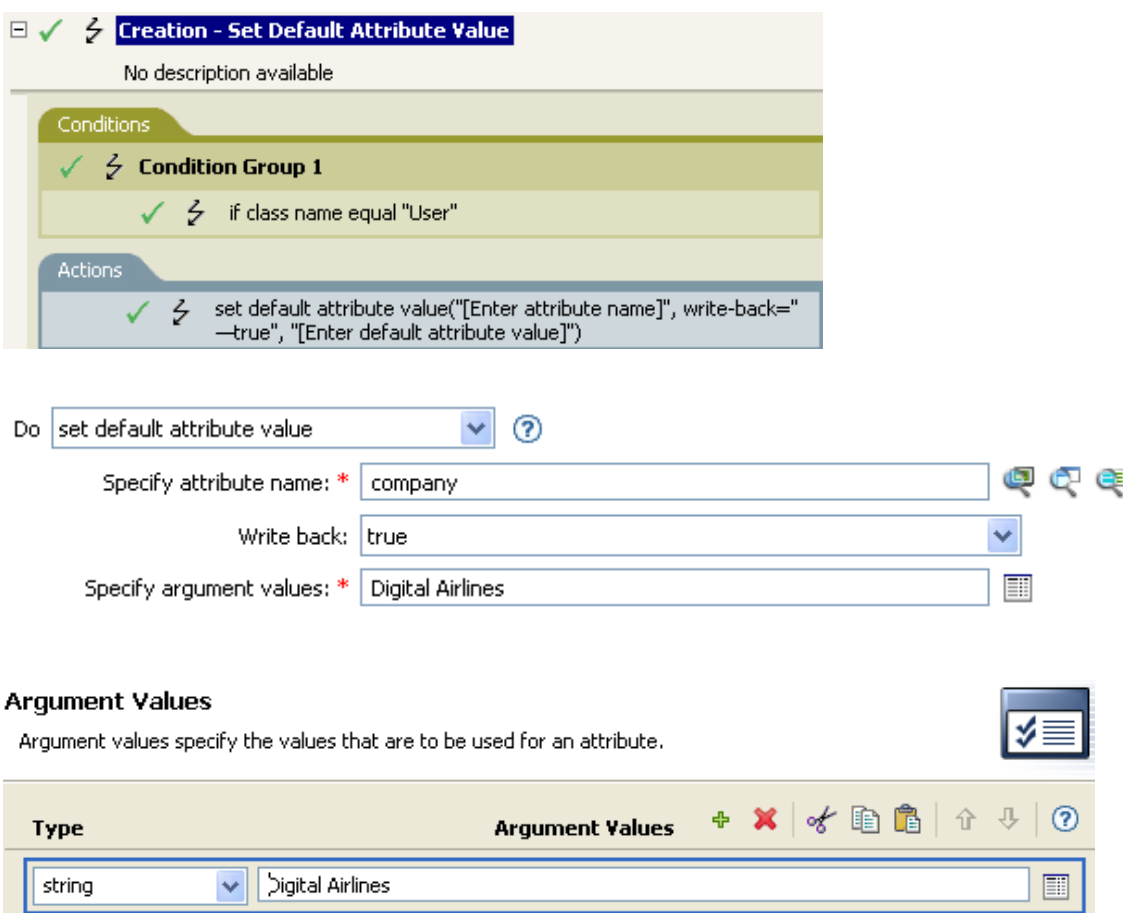

To build the value, the Argument Value List Builder is launched. See ["Argument Value List Builder" on](#page-57-0)  [page 58](#page-57-0) for more information on the builder. You can set the value to what is needed. In this case, we used the Argument Builder and set the text to be the name of the company.

## **Set Destination Attribute Value**

Adds a value to an attribute on an object in the destination data store, and removes all other values for that attribute.

### **Fields**

#### **Attribute Name**

Specify the name of the attribute. Supports variable expansion. For more information, see ["Variable Selector" on page 35.](#page-34-0)

#### **Class Name**

(Optional) Specify the class name of the target object in the destination data store. Leave the field blank to use the class name from the current object. Supports variable expansion. For more information, see ["Variable Selector" on page 35.](#page-34-0)

#### **Mode**

Select whether this action should be added to, before, or after the current operation, or written directly to the destination data store.

#### **Object**

Select the target object. This object can be the current object, or can be specified by a DN or an association.

#### **Value Type**

Select the syntax of the attribute value to set.

#### **String**

Specify the attribute values to set.

### **Example**

The example takes a Delete operation and disables the User object instead. The rule is from the predefined rules that come with Identity Manager. For more information, see ["Command](#page-111-0)  [Transformation - Publisher Delete to Disable" on page 112](#page-111-0). To view the policy in XML, see [predef\\_command\\_delete\\_to\\_disable.xml](../samples/predef_command_delete_to_disable.xml) (../samples/predef\_command\_delete\_to\_disable.xml).

#### $\Box \checkmark$   $\bar{\zeta}$  Command Transformation - Publisher Delete to Disable

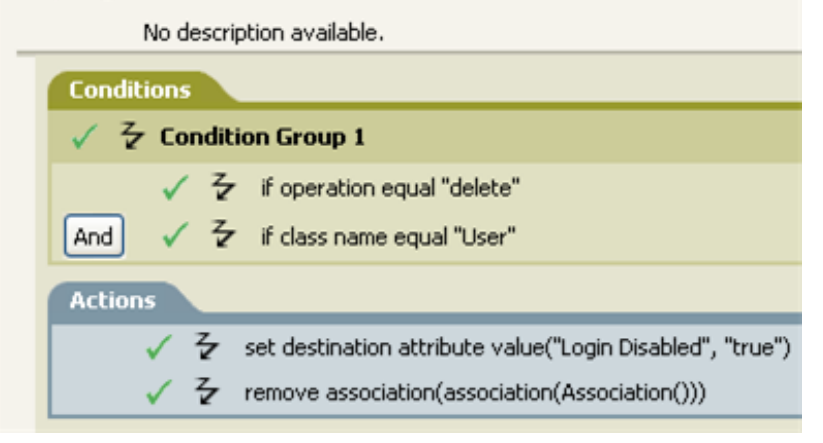

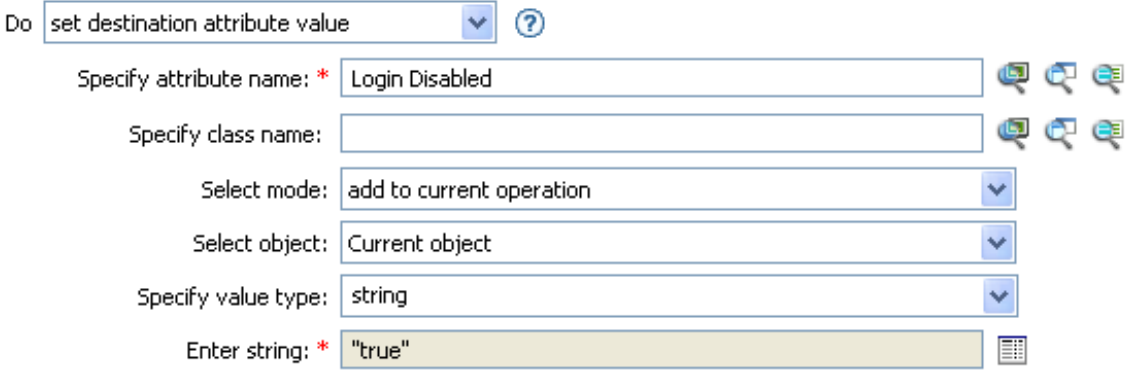

The rule sets the value for the attribute of Login Disabled to true. The rule uses the Argument Builder to add the text of true as the value of the attribute. See ["Argument Builder" on page 47](#page-46-0) for more information about the builder.

## **Set Destination Password**

Sets the password for an object in the destination data store.

### **Fields**

#### **Class Name**

(Optional) Specify the class name for the object to set the password on in the destination data store. Supports variable expansion. For more information, see ["Variable Selector" on page 35](#page-34-0).

#### **Mode**

Select whether this action should be added to, before, or after the current operation, or written directly to the destination data store.

#### **Object**

Select the target object. This object can be the current object, or can be specified by a DN or an association.

#### **New Password**

Specify the password to be set.

#### **Old Password**

Specifies the old password, which is used to confirm that you have rights to change the password.

**NOTE:** This field is only available if the Identity Manager server version is set to 3.6 or later.

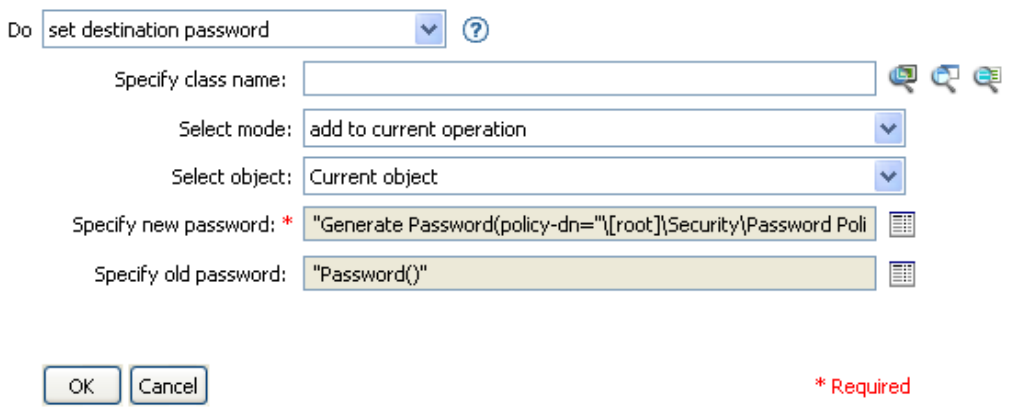

## **Set Local Variable**

Sets a local variable.

### **Fields**

#### **Variable Name**

Specify the name of the new local variable. Supports variable expansion. For more information, see ["Variable Selector" on page 35.](#page-34-0)

#### **Scope**

Select the scope of the local variable. This can be set to the driver or to the policy. Supports variable expansion. For more information, see ["Variable Selector" on page 35.](#page-34-0)

#### **Variable Type**

Select the type of local variable. This can be a string, an XPath 1.0 node set, or a Java\* object.

#### **String**

Specify the attribute values to set.

### **Example**

The example adds a User object to the appropriate Employee or Manager group based on Title. It also creates the group, if needed, and sets up security equal to that group. The policy name is Govern Groups for User Based on Title, and it is available for download from the NetIQ Support Web site. For more information, see "[Downloading Identity Manager Policies"](https://www.netiq.com/documentation/identity-manager-46/pdfdoc/policy_understanding/policy_understanding.pdf#policydownloadable) in the *[NetIQ Identity](https://www.netiq.com/documentation/identity-manager-46/pdfdoc/policy_understanding/policy_understanding.pdf#bookinfo)  [Manager Understanding Policies Guide](https://www.netiq.com/documentation/identity-manager-46/pdfdoc/policy_understanding/policy_understanding.pdf#bookinfo)*. To view the policy in XML, see [003-AddCreateGroups.xml](../samples/003-Command-AddCreateGroups.xml) (../samples/003-Command-AddCreateGroups.xml).

#### $\boxdot \checkmark$  $\zeta$  Set local variables to test existence of groups and for placement

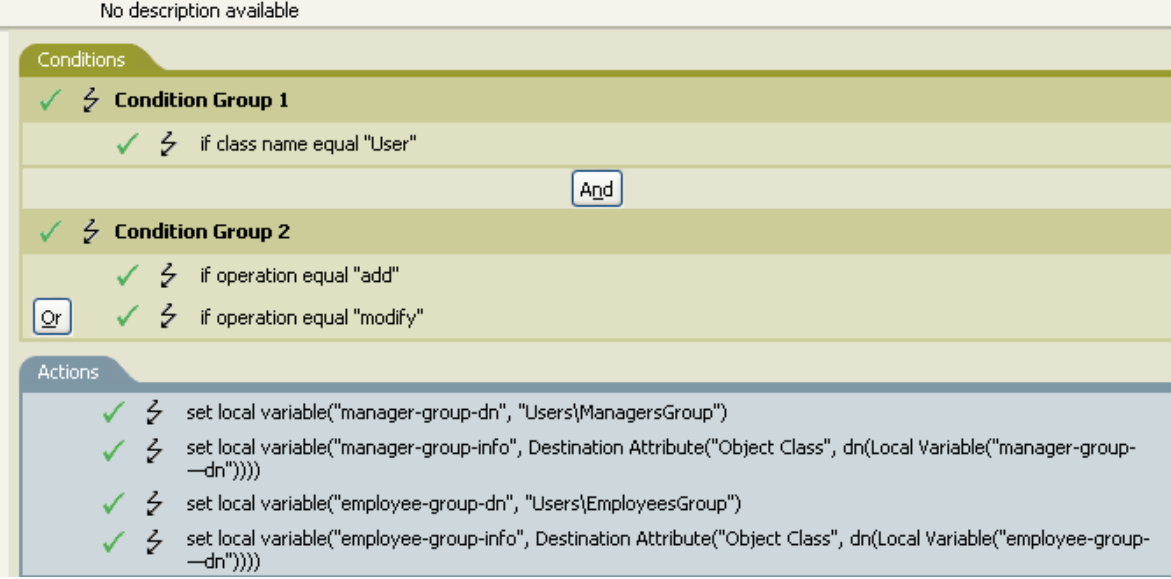

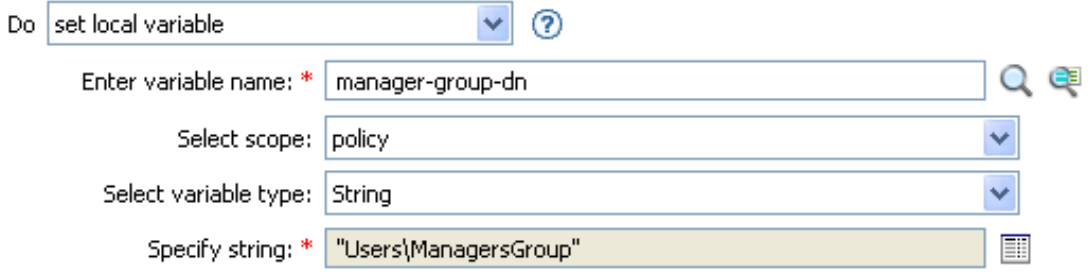

The local variable is set to the value that is in the User object's destination attribute of Object Class plus the Local Variable of manager-group-info. The Argument Builder is used to construct the local variable. See ["Argument Builder" on page 47](#page-46-0) for more information.

# **Set Operation Association**

Sets the association value for the current operation.

## **Fields**

#### **Association**

Provide the new association value.

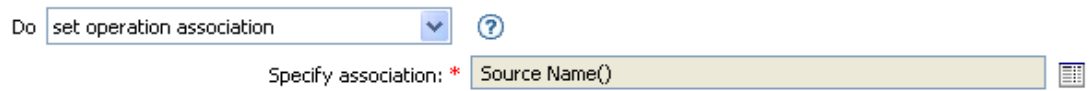

# **Set Operation Class Name**

Sets the object class name for the current operation.

## **Fields**

#### **String**

Specify the new class name.

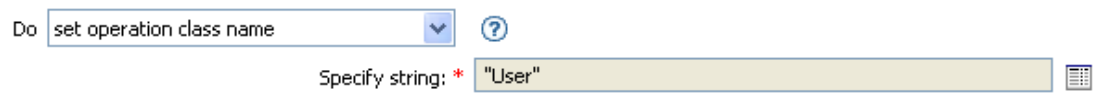

## **Set Operation Destination DN**

Sets the destination DN for the current operation.

## **Fields**

#### **DN**

Specify the new destination DN.

## **Example**

This example places the objects in the Identity Vault, by using the structure that is mirrored from the connected system. You need to define at what point the mirroring begins in the source and destination data stores. The rule is from the predefined rules that come with Identity Manager. For more information, see ["Placement - Publisher Mirrored" on page 131](#page-130-0). To view the policy in XML, see [predef\\_place\\_pub\\_mirrored.xml](../samples/predef_place_pub_mirrored.xml) (../samples/predef\_place\_pub\_mirrored.xml).

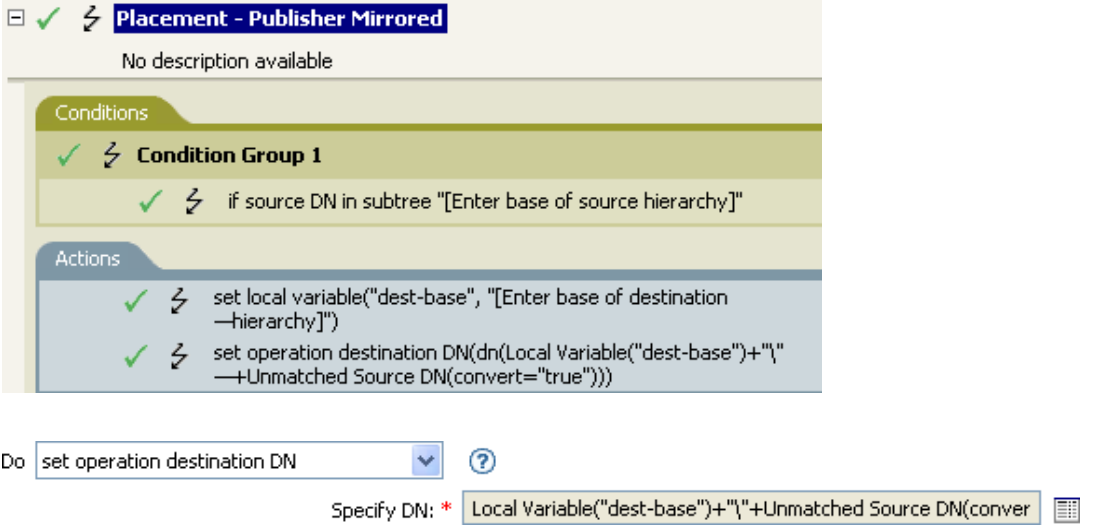

The rule sets the operation destination DN to be the local variable of the destination base location plus the source DN.

## **Set Operation Property**

Sets an operation property. An operation property is a named value that is stored within an operation. It is typically used to supply additional context that might be needed by the policy that handles the results of an operation.

## **Fields**

#### **Property Name**

Specify the name of the operation property. Supports variable expansion. For more information, see ["Variable Selector" on page 35.](#page-34-0)

#### **String**

Specify the name of the string.

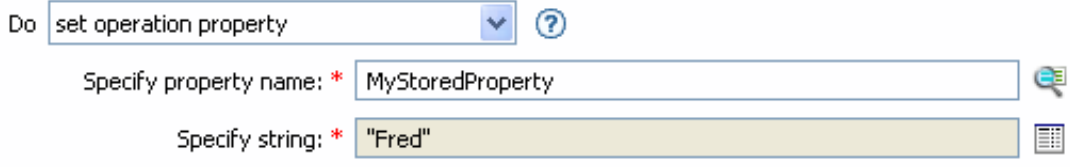

# **Set Operation Source DN**

Sets the source DN for the current operation.

## **Fields**

**DN** 

Specify the new source DN.

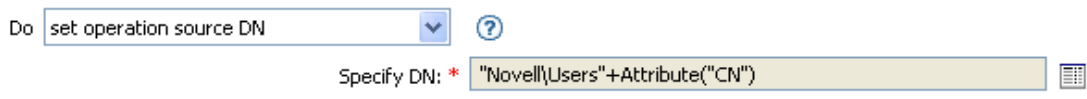

## **Set Operation Template DN**

Sets the template DN for the current operation to the specified value. This action is only valid when the current operation is Add.

### **Fields**

**DN** 

Specify the template DN.

## **Example**

The example applies the Manager template if the Title attribute contains the word Manager. The name of the policy is Policy: Assign Template to User Based on Title, and it is available for download from the NetIQ Support Web site. For more information, see "[Downloading Identity Manager Policies](https://www.netiq.com/documentation/identity-manager-46/pdfdoc/policy_understanding/policy_understanding.pdf#policydownloadable)" in the *[NetIQ Identity Manager Understanding Policies Guide](https://www.netiq.com/documentation/identity-manager-46/pdfdoc/policy_understanding/policy_understanding.pdf#bookinfo)*. To view the policy in XML, see [003-](../samples/003-Create-AssignTemplateByTitle.xml) [Create-AssignTemplateByTitle.xml](../samples/003-Create-AssignTemplateByTitle.xml) (../samples/003-Create-AssignTemplateByTitle.xml).

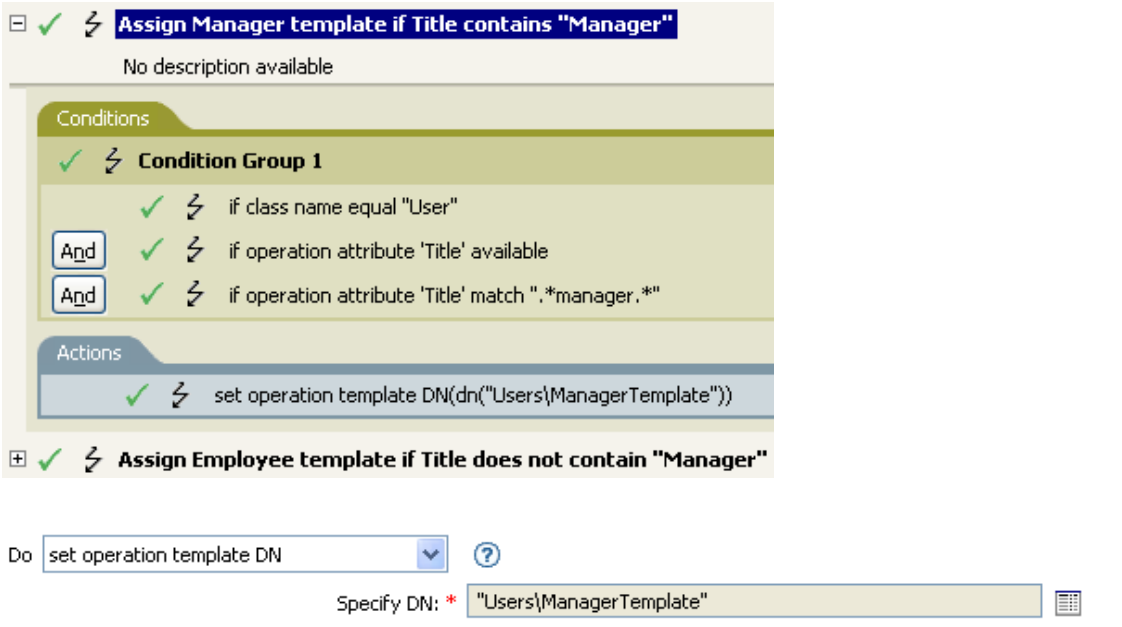

The template Manager Template is applied to any User object the has the attribute of Title available and contains the word Manager somewhere in the title. The policy uses regular expressions to find all possible matches.

## **Set Source Attribute Value**

Adds a value to an attribute on an object in the source data store, and removes all other values for that attribute.

### **Fields**

#### **Attribute Name**

Specify the name of the attribute. Supports variable expansion. For more information, see ["Variable Selector" on page 35.](#page-34-0)

#### **Class Name**

(Optional) Specify the class name of the target object in the source data store. Leave the field blank to use the class name from the current object. Supports variable expansion. For more information, see ["Variable Selector" on page 35.](#page-34-0)

#### **Object**

Select the target object. This object can be the current object, or can be specified by a DN or an association.

#### **Value Type**

Select the syntax of the attribute value.

#### **Value**

Specify the attribute value to be set.

### **Example**

The example detects when an e-mail address is changed and sets it back to what it was. The policy name is Policy: Reset Value of the E-mail Attribute, and it is available for download from the NetIQ Support Web site. For more information, see "[Downloading Identity Manager Policies"](https://www.netiq.com/documentation/identity-manager-46/pdfdoc/policy_understanding/policy_understanding.pdf#policydownloadable) in the *[NetIQ](https://www.netiq.com/documentation/identity-manager-46/pdfdoc/policy_understanding/policy_understanding.pdf#bookinfo)  [Identity Manager Understanding Policies Guide](https://www.netiq.com/documentation/identity-manager-46/pdfdoc/policy_understanding/policy_understanding.pdf#bookinfo)*. To view the policy in XML, see [001-](../samples/001-Input-PushBackOnEmail.xml) [Input\\_PushBackOnEmail](../samples/001-Input-PushBackOnEmail.xml) (../samples/001-Input-PushBackOnEmail.xml).

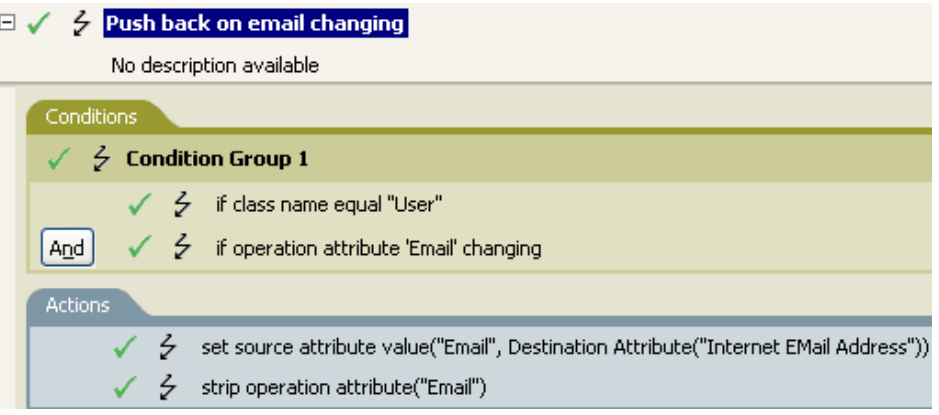

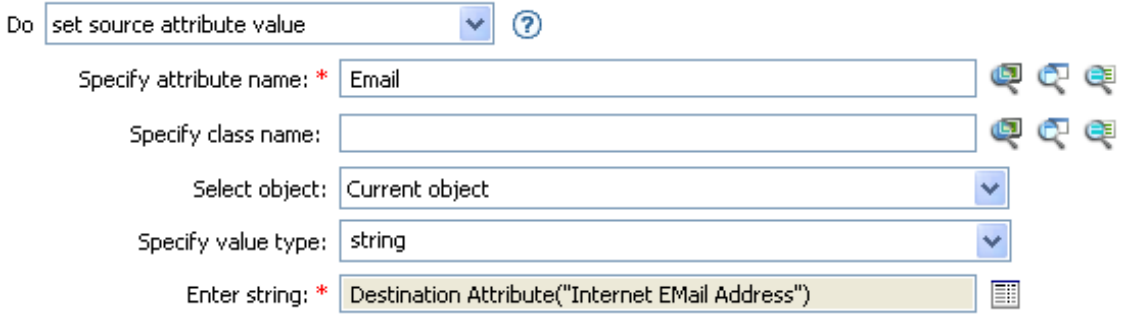

The action takes the value of the destination attribute Internet EMail Address and sets the source attribute of Email to this same value.

## **Set Source Password**

Sets the password for an object in the source data store.

### **Fields**

#### **Class Name**

(Optional) Specify the class name of the object to set the password on in the source data store. Supports variable expansion. For more information, see ["Variable Selector" on page 35.](#page-34-0)

#### **Object**

Select the target object. This object can be the current object, or can be specified by an DN or an association.

#### **New Password**

Specify the password to be set.

#### **Old Password**

Specifies the old password, which is used to confirm that you have rights to change the password.

**NOTE:** This field is only available if the Identity Manager server version is set to 3.6 or later.

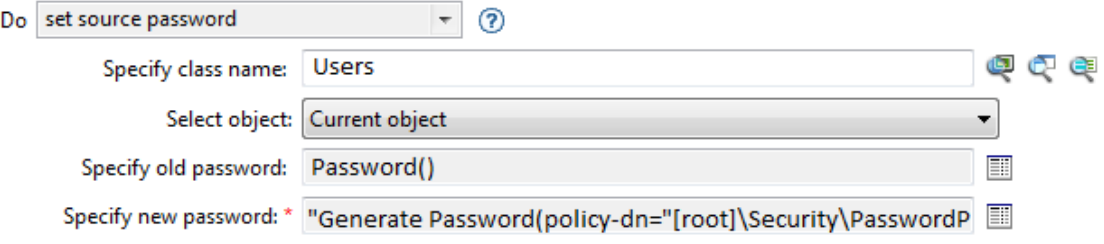

## **Set SSO Credential**

Sets the SSO credential when a user object is created or when a password is modified. This action is part of the Credential Provisioning policies. For more information, see *[NetIQ Identity Manager](https://www.netiq.com/documentation/identity-manager-46/pdfdoc/policy_credprov/policy_credprov.pdf#bookinfo)  [Credential Provisioning Guide](https://www.netiq.com/documentation/identity-manager-46/pdfdoc/policy_credprov/policy_credprov.pdf#bookinfo)*. If a policy containing this action encounters an error, Designer generates the error as the local variable error.do-set-sso-credential. For more information about local error variables, see ["Local Variable Selector" on page 71.](#page-70-0)

### **Fields**

#### **Credential Repository Object DN**

Specify the DN of the repository object. Supports variable expansion. For more information, see ["Variable Selector" on page 35.](#page-34-0)

#### **Target User DN**

Specify the DN of the target users.

#### **Application Credential ID**

Specify the application credential that is stored in the application object. Supports variable expansion. For more information, see ["Variable Selector" on page 35](#page-34-0).

#### **Login Parameter Strings**

Specify each login parameter for the application. The login parameters are the authentication keys stored in the application object. You can enter the strings manually, or select the **Edit the**  strings icon **i** to open the String Builder and specify the strings. For more information about the Named String Builder, see ["String Builder" on page 62](#page-61-0).

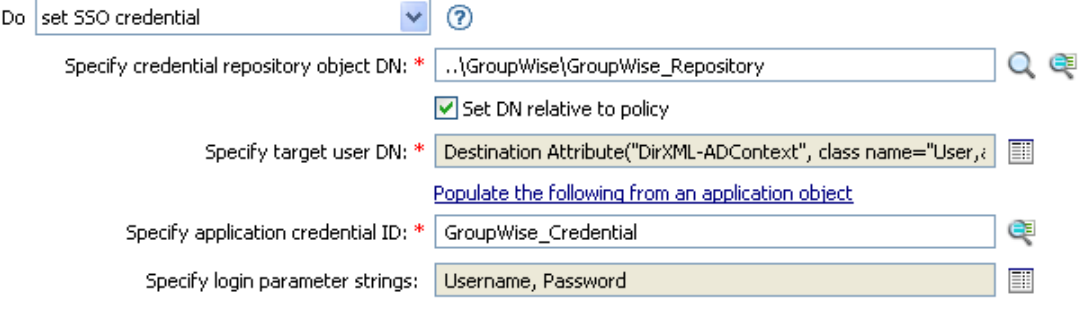

## **Set SSO Passphrase**

Sets the NetIQ SecureLogin passphrase and answer when a User object is provisioned. This action is part of the Credential Provisioning policies. For more information, see *[NetIQ Identity Manager](https://www.netiq.com/documentation/identity-manager-46/pdfdoc/policy_credprov/policy_credprov.pdf#bookinfo)  [Credential Provisioning Guide](https://www.netiq.com/documentation/identity-manager-46/pdfdoc/policy_credprov/policy_credprov.pdf#bookinfo)*. If a policy containing this action encounters an error, Designer generates the error as the local variable error.do-set-sso-passphrase. For more information about local error variables, see ["Local Variable Selector" on page 71.](#page-70-0)

## **Fields**

#### **Credential Repository Object DN**

Specify the DN of the repository object. Supports variable expansion. For more information, see ["Variable Selector" on page 35.](#page-34-0)

#### **Target User DN**

Specify the DN of the target users.

#### **Question String**

Specify the SecureLogin passphrase question.

#### **Answer String**

Specify the SecureLogin passphrase answer.

## **Example**

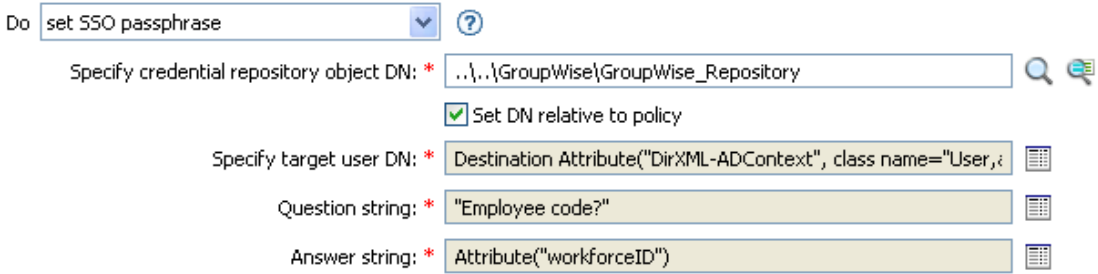

The SecureLogin passphrase question and answer are stored as strings in the policy.

## **Set XML Attribute**

Sets an XML attribute on a set of elements selected by an XPath expression.

## **Fields**

#### **Name**

Specify the name of the XML attribute. This name can contain a namespace prefix if the prefix has been previously defined in this policy. Supports variable expansion. For more information, see ["Variable Selector" on page 35.](#page-34-0)

#### **XPath Expression**

XPath 1.0 expression that returns a node set containing the elements on which the XML attribute should be set. Supports variable expansion. For more information on variable expansion and XPath, see ["XPath Expressions" on page 39.](#page-38-0)

#### **String**

Specify the value of the XML attribute.

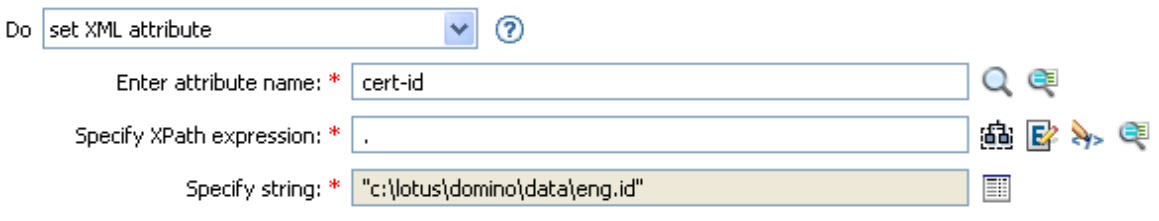

## **Start Workflow**

Starts the workflow specified by workflow-id for the recipient DN on the User Application server specified by a URL and by using credentials specified by the ID and password. The recipient must be an LDAP format DN of an object in the directory served by the User Application server. The additional arguments to the workflow can be specified by named strings. Multiple values can be specified delimited by a semi-colon(;). If the semi-colon is part of the value, then it should be escaped by using a backslash(\). The number of the strings and the names used are dependent on the workflow to be started. If a policy containing this action encounters an error, Designer generates the error as the local variable error.do-start-workflow. For more information about local error variables, see ["Local Variable Selector" on page 71](#page-70-0).

## **Remark**

There are some names that have special meaning and are available regardless of the workflow being started.

- **:InitiatorOverrideDN:** The LDAP format DN of the initiator of the workflow, if other than the User used to authenticate.
- **:CorrelationID:** An identifier used to correlate related workflows.

If any error occurs while starting the workflow, the error string is available to the enclosing policy in the local variable named error.do-start-workflow. Otherwise, that local variable is unavailable.

### **Fields**

#### **Provisioning Request DN**

Specify the DN of the workflow to start in LDAP format. Supports variable expansion. For more information, see ["Variable Selector" on page 35.](#page-34-0)

#### **User Application URL**

Specify the URL of the User Application server where the workflow will run. Supports variable expansion. For more information, see ["Variable Selector" on page 35](#page-34-0).

#### **Authorized User DN**

Specify the DN of a user authorized to start workflows on the User Application server in LDAP format. Supports variable expansion. For more information, see ["Variable Selector" on page 35.](#page-34-0)

#### **Timeout Value**

Specify the number of milliseconds you want Identity Manager to try to establish a connection to the User Application server before timing out. The default value is 0.

#### **Authorized User Password**

Specify the password of the authorized user to start workflows on the User Application server. Store the password as a Named Password on the driver object. This allows the password to be encrypted when it is stored.

#### **Recipient DN**

Specify the DN of the recipient of the workflow in LDAP format.

#### **Strings**

Specify the arguments for the workflow.You can enter the strings manually, or select the **Edit the**  strings icon **the Named String Builder and specify the strings. For more information** about the Named String Builder, see ["Named String Builder" on page 59.](#page-58-0)

The arguments are defined on the workflow. Depending on how the workflow is defined, some of the arguments might be required for the workflow to start.

## **Example**

The following example starts a workflow process each time there in an Add operation. The workflow is a request for a cell phone. To view the policy in XML, see [start\\_workflow.xml](../samples/start_workflow.xml) (../samples/ start\_workflow.xml).

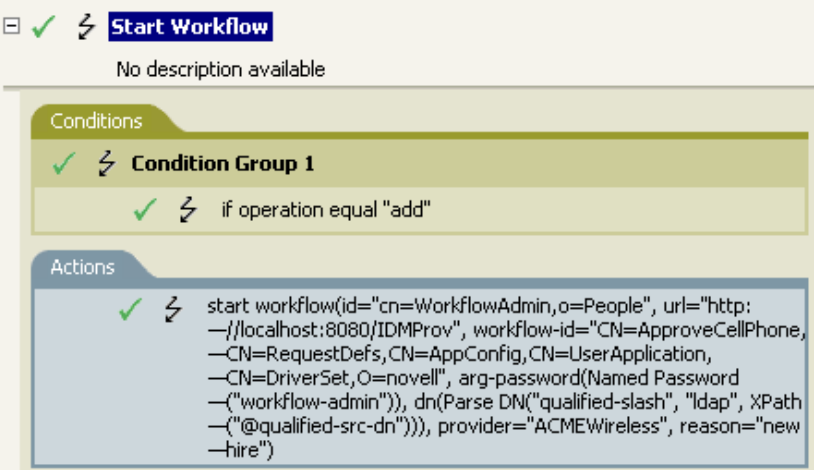

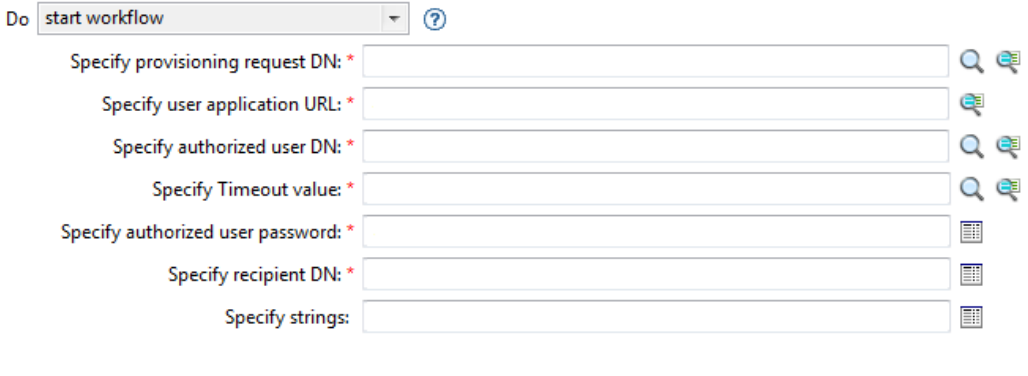

OK Cancel \* Required

## **Status**

Generates a status notification.

## **Fields**

#### **Level**

Specify the status level of the notification. The levels are error, fatal, retry, success, and warning. Supports variable expansion. For more information, see ["Variable Selector" on page 35.](#page-34-0)

#### **String**

Provide the status message by using the Argument Builder.

### **Remarks**

If level is retry, then the policy immediately stops processing the input document and schedules a retry of the event currently being processed.

If the level is fatal, the policy immediately stops processing the input document and initiates a shutdown of the driver.

If a the current operation has an event-id, that event-id is used for the status notification; otherwise, there is no event-id reported.

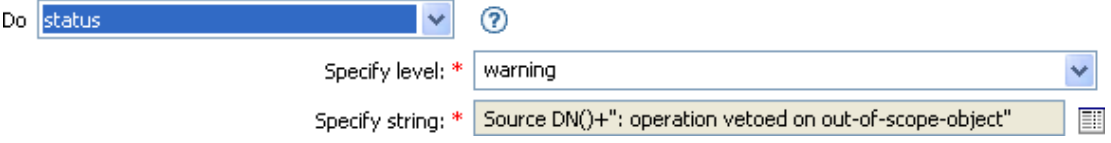

## **Strip Operation Attribute**

Strips all occurrences of an attribute from the current operation.

## **Fields**

#### **Name**

Specify the name of the attribute to be stripped. Supports variable expansion. For more information, see ["Variable Selector" on page 35.](#page-34-0)

## **Example**

The example detects when an e-mail address is changed and sets it back to what it was. The policy name is Policy: Reset Value of the E-mail Attribute, and it is available for download from the NetIQ Support Web site. For more information, see "[Downloading Identity Manager Policies"](https://www.netiq.com/documentation/identity-manager-46/pdfdoc/policy_understanding/policy_understanding.pdf#policydownloadable) in the *[NetIQ](https://www.netiq.com/documentation/identity-manager-46/pdfdoc/policy_understanding/policy_understanding.pdf#bookinfo)  [Identity Manager Understanding Policies Guide](https://www.netiq.com/documentation/identity-manager-46/pdfdoc/policy_understanding/policy_understanding.pdf#bookinfo)*. To view the policy in XML, see [001-Input-](../samples/001-Input-PushBackOnEmail.xml)[PushBackOnEmail.xml](../samples/001-Input-PushBackOnEmail.xml) (../samples/001-Input-PushBackOnEmail.xml).

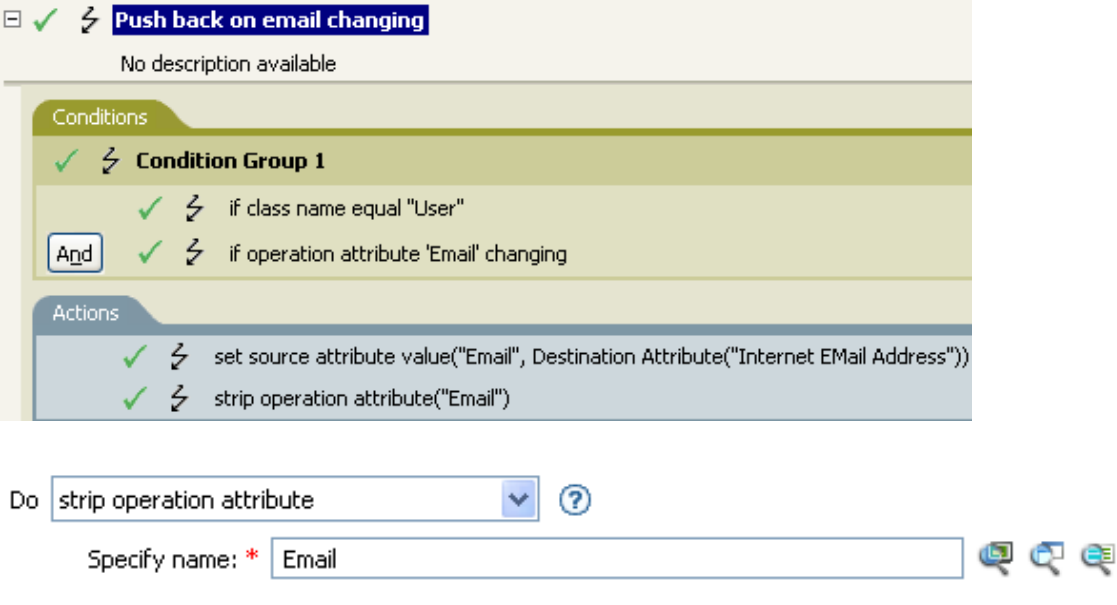

The action strips the attribute of Email and keeps the value that was in the destination Email attribute.

## **Strip XPath Expression**

Strips nodes selected by an XPath 1.0 expression.

### **Fields**

#### **XPath Expression**

Specify the XPath 1.0 expression that returns a node set containing the nodes to be stripped. Supports variable expansion. For more information on variable expansion and XPath, see ["XPath Expressions" on page 39.](#page-38-0)

### **Remarks**

For more information on using XPath expressions with policies, see "[XPath 1.0 Expressions"](https://www.netiq.com/documentation/identity-manager-46/pdfdoc/policy_understanding/policy_understanding.pdf#policyxpathexpression) in the *[NetIQ Identity Manager Understanding Policies Guide](https://www.netiq.com/documentation/identity-manager-46/pdfdoc/policy_understanding/policy_understanding.pdf#bookinfo)*.

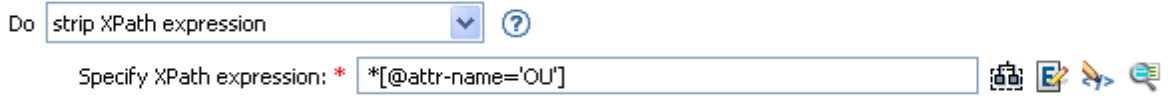

## **Trace Message**

Sends a message to DSTRACE.

## **Fields**

#### **Level**

Specify the trace level of the message. The default level is 0. The message only appears if the specified trace level is less than or equal to the trace level configured in the driver.

For information on how to set the trace level on the driver, see ["Viewing Identity Manager](https://www.netiq.com/documentation/identity-manager-46/pdfdoc/driver_admin/driver_admin.pdf#b1rc1vm)  [Processes"](https://www.netiq.com/documentation/identity-manager-46/pdfdoc/driver_admin/driver_admin.pdf#b1rc1vm) in the *[NetIQ Identity Manager Driver Administration Guide](https://www.netiq.com/documentation/identity-manager-46/pdfdoc/driver_admin/driver_admin.pdf#Bktitle)*.

#### **Color**

Select the color of the trace message.

#### **String**

Specify the value of the trace message.

## **Example**

The example has four rules that implement a Placement policy for User objects based on the first character of the Surname attribute. It generates both a trace message and a custom NetIQ Audit or Sentinel event. The Trace Message action is used to send a trace message to DSTRACE. The policy name is Policy to Place by Surname and it is available for download from the NetIQ Support Web site. For more information, see ["Downloading Identity Manager Policies"](https://www.netiq.com/documentation/identity-manager-46/pdfdoc/policy_understanding/policy_understanding.pdf#policydownloadable) in the *[NetIQ Identity Manager](https://www.netiq.com/documentation/identity-manager-46/pdfdoc/policy_understanding/policy_understanding.pdf#bookinfo)  [Understanding Policies Guide](https://www.netiq.com/documentation/identity-manager-46/pdfdoc/policy_understanding/policy_understanding.pdf#bookinfo)*. To view the policy in XML, see [001-Placement-BySurname.xml](../samples/001-Placement-BySurname.xml) (../ samples/001-Placement-BySurname.xml).

## $\Box \checkmark$   $\dot{\acutemark}$  Surname A-I: place in Users1

 $\Box \checkmark$   $\checkmark$  Setup Local Variables

No description available

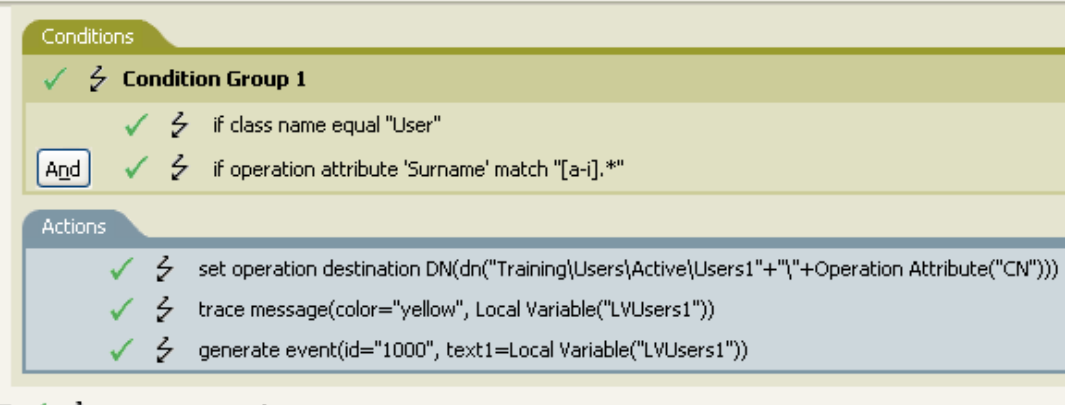

 $\Box \checkmark$   $\checkmark$  Surname J-R: place in Users2

 $\Box \checkmark$   $\checkmark$  Surname S-2: place in Users3

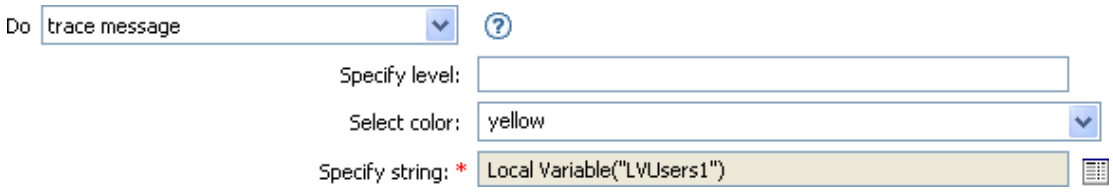

The action sends a trace message to DSTRACE. The contents of the local variable is LVUsers1 and it shows up in yellow in DSTRACE.

## **Veto**

Vetoes the current operation.

## **Example**

The example excludes all events that come from the specified subtree. The rule is from the predefined rules that come with Identity Manager. For more information, see ["Event Transformation -](#page-121-0)  [Scope Filtering - Exclude Subtrees" on page 122.](#page-121-0) To view the policy in XML, see [predef\\_transformation\\_filter\\_exclude\\_subtress.xml](../samples/predef_transformation_filter_exclude_subtrees.xml) (../samples/ predef\_transformation\_filter\_exclude\_subtrees.xml).

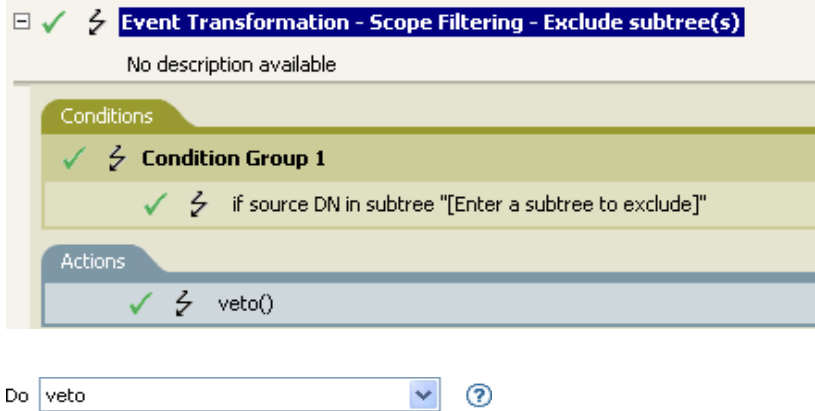

The action vetoes all events that come from the specified subtree.

## **Veto If Operation Attribute Not Available**

Conditionally cancels the current operation and ends processing of the current policy, based on the availability of an attribute in the current operation.

### **Fields**

#### **Name**

Specify the name of the attribute. Supports variable expansion. For more information, see ["Variable Selector" on page 35.](#page-34-0)

## **Example**

The example does not allow User objects to be created unless the attributes Given Name, Surname, Title, Description, and Internet EMail Address are available. The policy name is Policy to Enforce the Presences of Attributes, and it is available for download from the NetIQ Support Web site. For more information, see ["Downloading Identity Manager Policies](https://www.netiq.com/documentation/identity-manager-46/pdfdoc/policy_understanding/policy_understanding.pdf#policydownloadable)" in the *[NetIQ Identity Manager](https://www.netiq.com/documentation/identity-manager-46/pdfdoc/policy_understanding/policy_understanding.pdf#bookinfo)  [Understanding Policies Guide](https://www.netiq.com/documentation/identity-manager-46/pdfdoc/policy_understanding/policy_understanding.pdf#bookinfo)*. To view the policy in XML, see [001-Create-RequiredAttrs.xml](../samples/001-Create-RequiredAttrs.xml) (../ samples/001-Create-RequiredAttrs.xml).

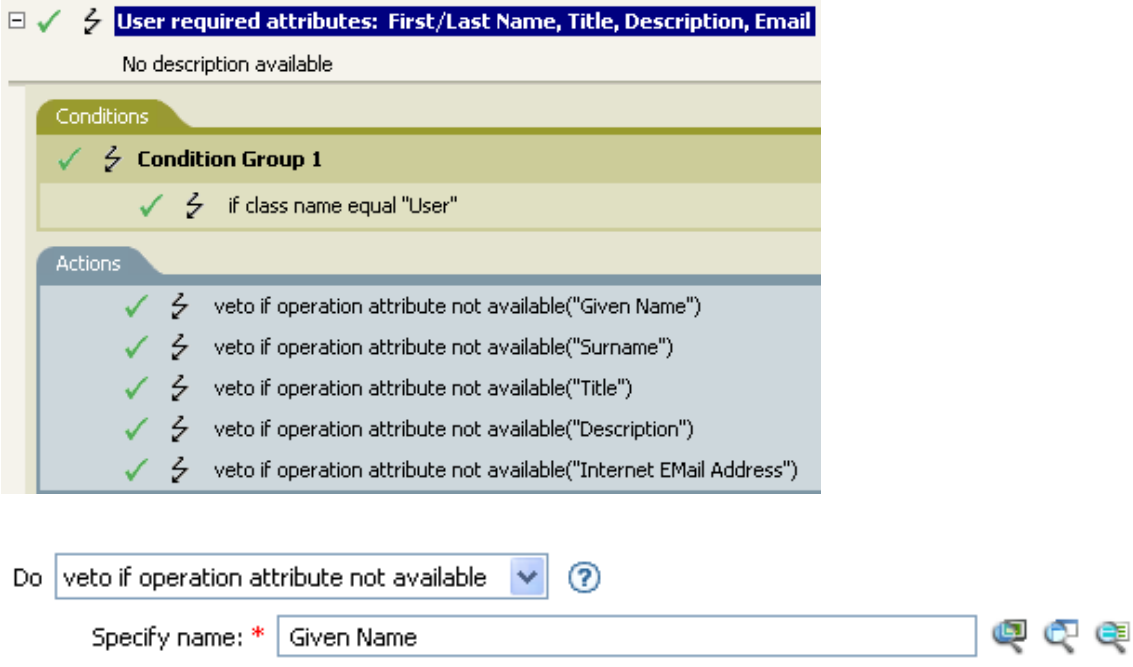

The actions vetoes the operation if the attributes of Given Name, Surname, Title, Description, and Internet Email Address are not available.

## **While**

Causes the specified actions to be repeated while the specified conditions evaluate to True.

## **Fields**

### **Conditions**

Specify the condition to be evaluated.

#### **Actions**

Specify the actions to be repeated if the conditions evaluate to True.

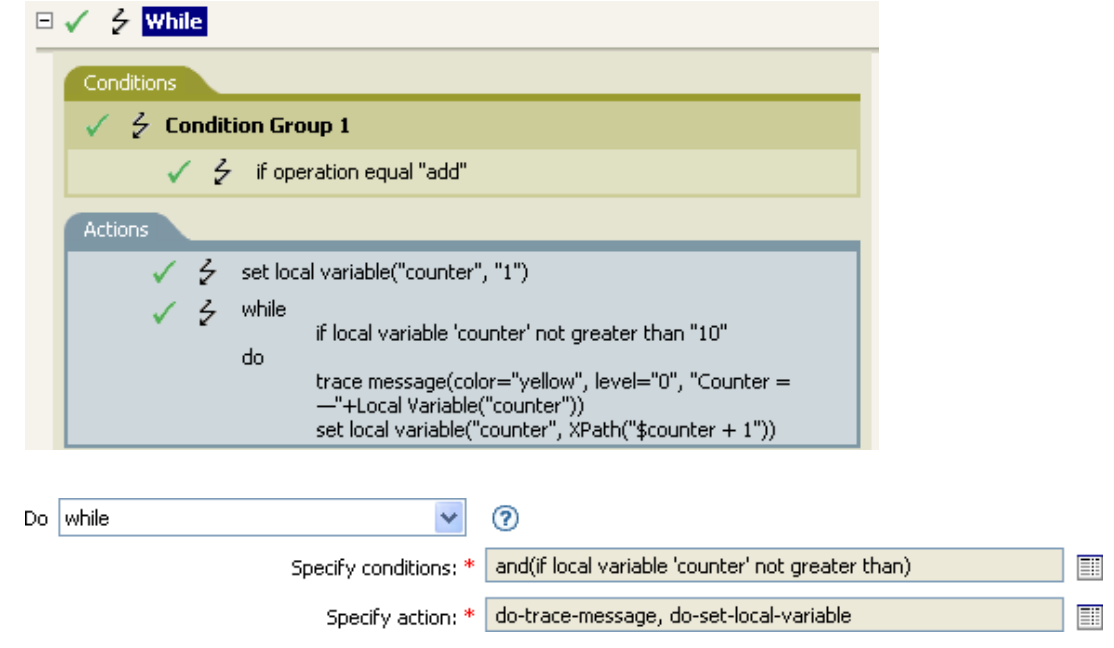
# 14 <sup>14</sup>**Noun Tokens**

Noun tokens expand to values that are derived from the current operation, the source or destination data stores, or some external source.

**NOTE:** For information about elements in the XML schema, see NDS DTD in the *[Identity Manager](https://www.netiq.com/documentation/identity-manager-developer/dtd-documentation.html)  [DTD Reference Documentation](https://www.netiq.com/documentation/identity-manager-developer/dtd-documentation.html) (https://www.netiq.com/documentation/identity-manager-developer/ dtd-documentation.html)*.

This section contains detailed information about the noun tokens available in the Policy Builder interface.

- ["Text" on page 327](#page-326-0)
- ["Added Entitlement" on page 329](#page-328-0)
- ["Association" on page 330](#page-329-0)
- ["Attribute" on page 331](#page-330-0)
- ["Character" on page 332](#page-331-0)
- ["Class Name" on page 333](#page-332-0)
- ["Destination Attribute" on page 334](#page-333-0)
- ["Destination DN" on page 336](#page-335-0)
- ["Destination Name" on page 338](#page-337-0)
- ["Document" on page 339](#page-338-0)
- ["Entitlement" on page 340](#page-339-0)
- ["Generate Password" on page 341](#page-340-0)
- ["Global Configuration Value" on page 342](#page-341-0)
- ["Local Variable" on page 343](#page-342-0)
- ["Named Password" on page 344](#page-343-0)
- ["Operation" on page 346](#page-345-0)
- ["Operation Attribute" on page 347](#page-346-0)
- ["Operation Property" on page 349](#page-348-0)
- ["Password" on page 350](#page-349-0)
- ["Query" on page 351](#page-350-0)
- ["Removed Attribute" on page 353](#page-352-0)
- ["Removed Entitlement" on page 354](#page-353-0)
- ["Resolve" on page 355](#page-354-0)
- ["Source Attribute" on page 356](#page-355-0)
- ["Source DN" on page 357](#page-356-0)
- ["Source Name" on page 358](#page-357-0)
- ["Time" on page 359](#page-358-0)
- ["Unique Name" on page 360](#page-359-0)
- ["Unmatched Source DN" on page 363](#page-362-0)
- ["XPath" on page 364](#page-363-0)

# <span id="page-326-0"></span>**Text**

Expands to the text.

## **Fields**

**Text** 

Specify the text. Supports variable expansion. For more information, see ["Variable Selector" on](#page-34-0)  [page 35](#page-34-0).

# **Example**

The example is from the Govern Groups for User Based on Title policy, which is available for download from the NetIQ Support Web site. For more information, see ["Downloading Identity](https://www.netiq.com/documentation/identity-manager-46/pdfdoc/policy_understanding/policy_understanding.pdf#policydownloadable)  [Manager Policies"](https://www.netiq.com/documentation/identity-manager-46/pdfdoc/policy_understanding/policy_understanding.pdf#policydownloadable) in the *[NetIQ Identity Manager Understanding Policies Guide](https://www.netiq.com/documentation/identity-manager-46/pdfdoc/policy_understanding/policy_understanding.pdf#bookinfo)*. To view the policy in XML, see [003-Command-AddCreateGroups.xml](../samples/003-Command-AddCreateGroups.xml) (../samples/003-Command-AddCreateGroups.xml).

The Text token is used in the action Set Location Variable to define the DN of the manager's group. The Text token can contain objects or plain text.

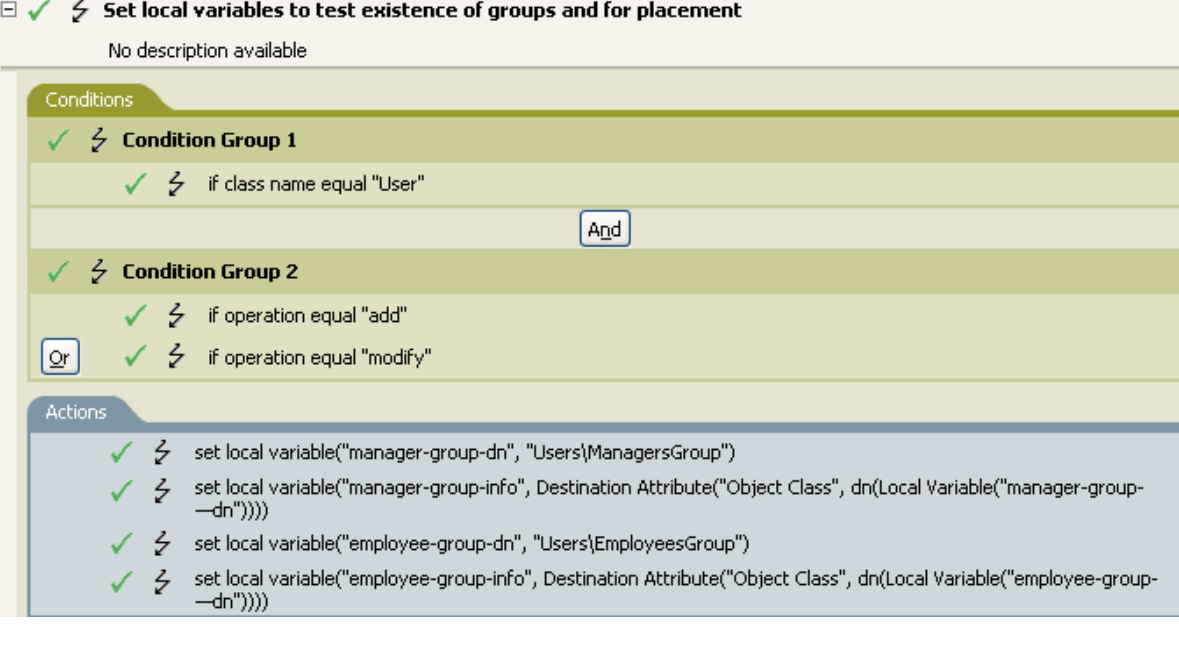

品 彡 "Users\ManagersGroup"

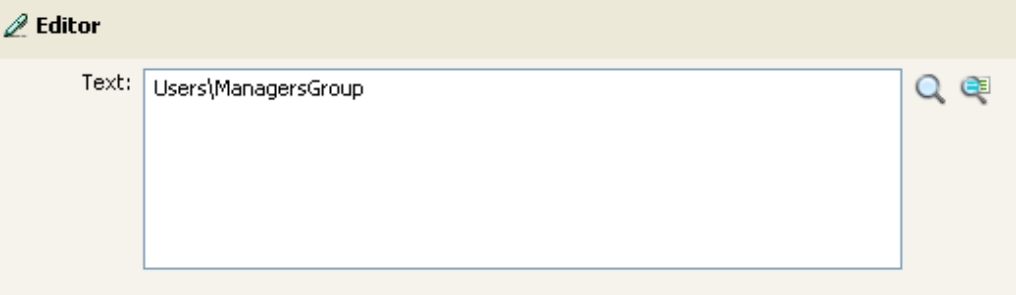

The Text token contains the DN for the manager's group. You can browse to the object you want like to use, or type the information into the editor.

# <span id="page-328-0"></span>**Added Entitlement**

Expands to the values of an entitlement granted in the current operation.

## **Fields**

**Name** 

Name of the entitlement. Supports variable expansion. For more information, see ["Variable](#page-34-0)  [Selector" on page 35.](#page-34-0)

## **Remarks**

If the token is used in a context where a node set is expected, the token expands to a node set containing all of the values for that entitlement. If it is used in a context where a string is expected, the token expands to the string value found.

# **Example**

- 品 彡 Added Entitlement("manager")

# <span id="page-329-0"></span>**Association**

Expands to the association value from the current operation.

#### **Example**

The example is from the predefined rules that come with Identity Manager. For more information on the predefined rule, see ["Command Transformation - Publisher Delete to Disable" on page 112](#page-111-0).

The action of Remove Association uses the Association token to retrieve the value from the current operation. The rule removes the association from the User object so that any new events coming through do not affect the User object. To view the policy in XML, see [predef\\_command\\_delete\\_to\\_disable.xml](../samples/predef_command_delete_to_disable.xml) (../samples/predef\_command\_delete\_to\_disable.xml).

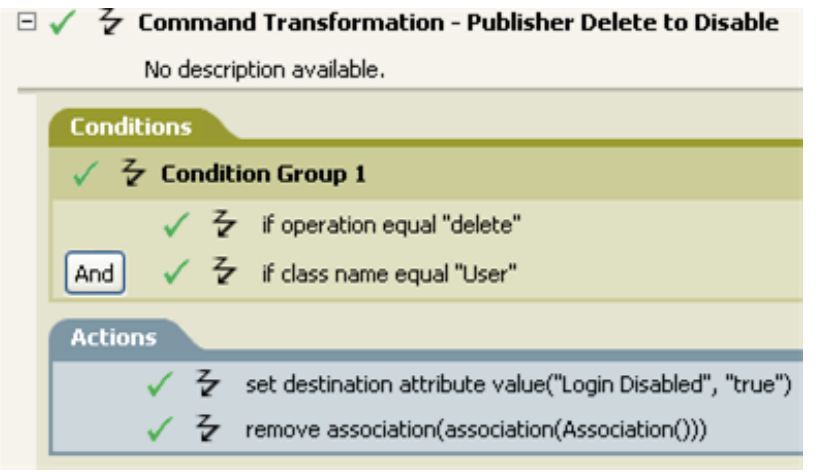

品 - S Association()

# <span id="page-330-0"></span>**Attribute**

Expands to the value of an attribute from the current object in the current operation and in the source data store. It can be logically thought of as the union of the operation attribute token and the source attribute token. It does not include the removed values from a Modify operation.

### **Fields**

#### **Name**

Specify the name of the attribute. Supports variable expansion. For more information, see ["Variable Selector" on page 35.](#page-34-0)

### **Remarks**

If the token is used in a context where a node set is expected, the token expands to a node set containing all of the values for that attribute. If it is used in a context where a string is expected, the token expands to the string value found.

## **Example**

The example is from the predefined rules that come with Identity Manager. For more information, see ["Creation - Set Default Password" on page 119](#page-118-0).

The action of Set Destination Password uses the attribute token to create the password. The password is made up of the Given Name attribute and the Surname attribute. When you are in the Argument Builder Editor, you browse and select the attribute you want to use. To view the policy in XML, see predef creation set default password.xml (../samples/ predef\_creation\_set\_default\_password.xml).

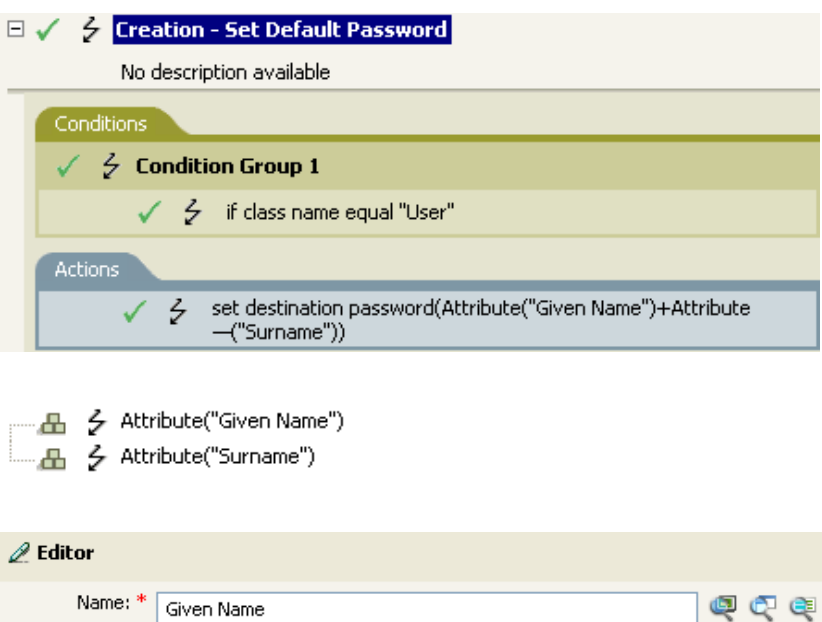

# <span id="page-331-0"></span>**Character**

Expands to a character specified by a Unicode\* code point.

#### **Remarks**

For a listing of Unicode values and characters, see [Unicode Code Charts](http://www.unicode.org/charts/) (http://www.unicode.org/ charts/).

# **Fields**

#### **Character Value**

The Unicode code point of the character. Supports variable expansion. For more information, see ["Variable Selector" on page 35.](#page-34-0)

A hexadecimal number can be specified if it is prefixed with  $0x$ , as in C-based programming languages.

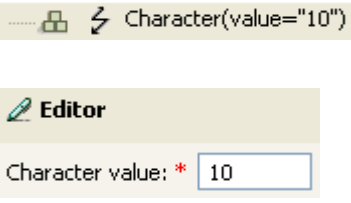

# <span id="page-332-0"></span>**Class Name**

Expands to the object class name from the current operation.

# **Example**

- 4 < Class Name()

# <span id="page-333-0"></span>**Destination Attribute**

Expands to the specified attribute value an object.

#### **Fields**

#### **Name**

Name of the attribute. Supports variable expansion. For more information, see ["Variable](#page-34-0)  [Selector" on page 35.](#page-34-0)

#### **Class Name**

(Optional) Specify the class name of the target object. Leave the field blank to use the class name from the current object. Supports variable expansion. For more information, see ["Variable](#page-34-0)  [Selector" on page 35.](#page-34-0)

#### **Select Object**

Select Current Object, Association, or DN.

#### **Remarks**

If the token is used in a context where a node set is expected, the token expands to a node set containing all of the values for that attribute. If it is used in a context where a string is expected, the token expands to the string value found.

#### **Example**

The example is from the Govern Groups for User Based on Title policy, which is available for download from the NetIQ Support Web site. For more information, see ["Downloading Identity](https://www.netiq.com/documentation/identity-manager-46/pdfdoc/policy_understanding/policy_understanding.pdf#policydownloadable)  [Manager Policies"](https://www.netiq.com/documentation/identity-manager-46/pdfdoc/policy_understanding/policy_understanding.pdf#policydownloadable) in the *[NetIQ Identity Manager Understanding Policies Guide](https://www.netiq.com/documentation/identity-manager-46/pdfdoc/policy_understanding/policy_understanding.pdf#bookinfo)*. To view the policy in XML, see [003-Command-AddCreateGroups.xml](../samples/003-Command-AddCreateGroups.xml) (../samples/003-Command-AddCreateGroups.xml).

The policy creates the Destination Attribute with the Argument Builder. The action of Set Local Variable contains the Destination Attribute token.

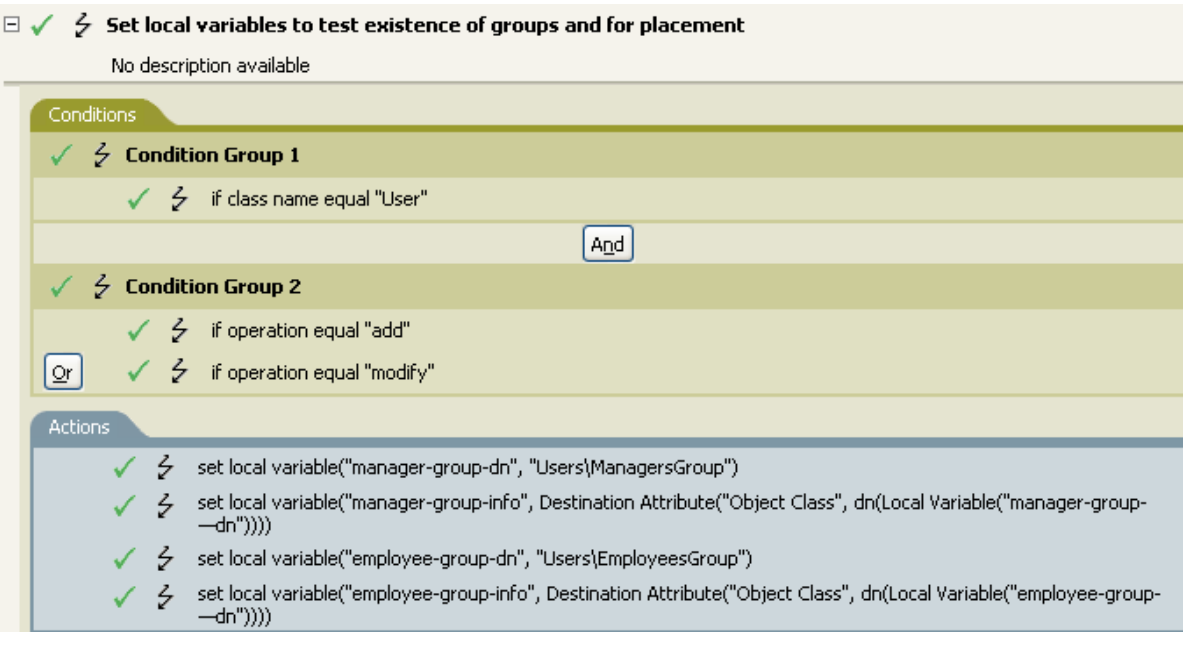

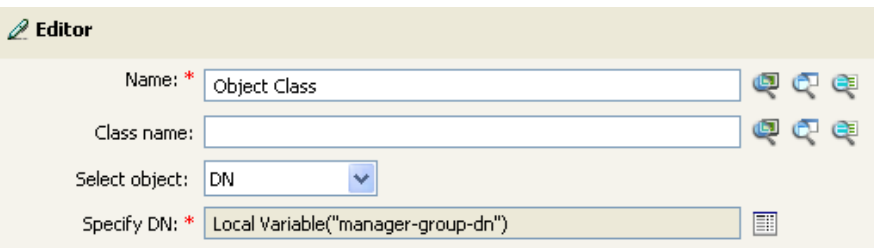

You build the Destination Attribute through the Editor. In this example, the attribute of Object Class is set. The DN is used to select the object. The value of DN is the Local Variable of manager-group-dn.

# <span id="page-335-0"></span>**Destination DN**

Expands to the destination DN specified in the current operation.

## **Fields**

#### **Start**

Specify the RDN index to start with:

- $\bullet$  Index 0 is the root-most RDN
- Positive indexes are an offset from the root-most RDN
- $\cdot$  Index -1 is the leaf-most segment
- Negative indexes are an offset from the leaf-most RDN towards the root-most RDN

#### **Length**

Specify the number of RDN segments to include. Negative numbers are interpreted as (total # of segments + length) + 1. For example, for a DN with 5 segments a length of  $-1 = (5 + (-1)) + 1 = 5$ ,  $-2 = (5 + (-2)) + 1 = 4$ , etc.

#### **Convert**

Select whether or not to convert the DN to the format used by the source data store.

## **Remarks**

If start and length are set to the default values {0,-1}, the entire DN is used; otherwise, only the portion of the DN specified by start and length is used.

# **Example**

The example uses the Destination DN token to set the value for the local variable of target-container. The policy creates a department container for the User object if it does not exist. The policy is from the predefined rules that come with Identity Manager. For more information, see ["Command](#page-109-0)  [Transformation - Create Departmental Container - Part 1 and Part 2" on page 110.](#page-109-0) To view the policy in XML, see predef command create dept container1.xml (../samples/ predef\_command\_create\_dept\_container1.xml).

# $\Box \checkmark \checkmark$  Command Transformation - Create Departmental Container - Part 1

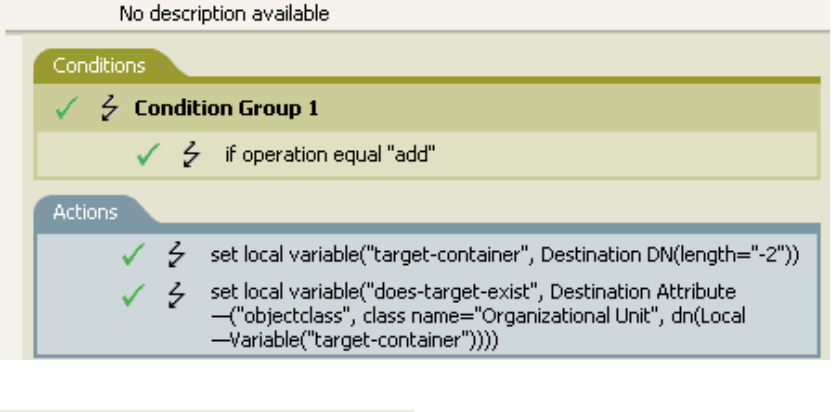

品 - ク Destination DN(length="-2")

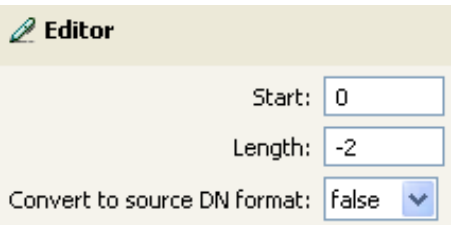

# <span id="page-337-0"></span>**Destination Name**

Expands to the unqualified Relative Distinguished Name (RDN) of the destination DN specified in the current operation.

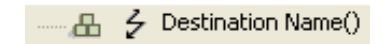

# <span id="page-338-0"></span>**Document**

Reads the XML document pointed to by the URI and returns the document node in a node set. The URI can be relative to the URI of the including policy. With any error, the result is an empty node set.

#### **Fields**

#### **XML Document URI**

Specify the XML document URI.

### **Example**

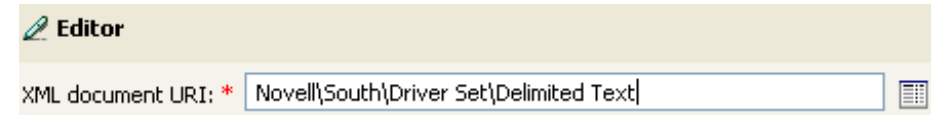

# <span id="page-339-0"></span>**Entitlement**

Expands to the values of a granted entitlement from the current object.

## **Fields**

**Name** 

Name of the entitlement. Supports variable expansion. For more information, see ["Variable](#page-34-0)  [Selector" on page 35.](#page-34-0)

## **Remarks**

If the token is used in a context where a node set is expected, the token expands to a node set containing all of the values for that entitlement. If it is used in a context where a string is expected, the token expands to the string value found.

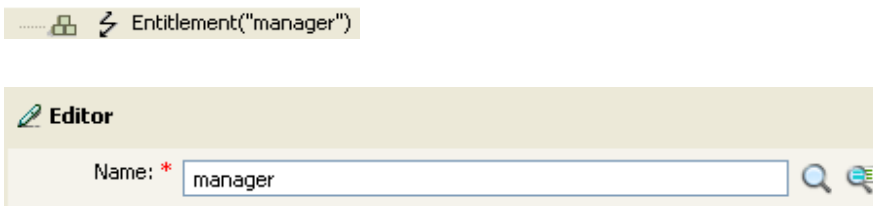

# <span id="page-340-0"></span>**Generate Password**

Generates a random password that conforms to the password policy specified by policy-dn. If policydn is not specified, the effective password policy of the current object in eDirectory is used. If the current object does not exist in eDirectory (for example, the target of an add operation on the publisher channel), the effective password policy of the target container is used.

## **Fields**

#### **Password Policy**

The DN of the password policy that receives the randomly generated password. Supports variable expansion. For more information, see ["Variable Selector" on page 35.](#page-34-0)

#### **Set DN relative to policy**

Select whether the DN of the password policy is relative to the policy being created.

#### **Example**

# <span id="page-341-0"></span>**Global Configuration Value**

Expands to the value of a global configuration variable.

## **Fields**

#### **Name**

Name of the global configuration value. Supports variable expansion. For more information, see ["Variable Selector" on page 35.](#page-34-0)

### **Example**

# <span id="page-342-0"></span>**Local Variable**

Expands to the value of a local variable.

## **Fields**

**Name** 

Specify the name of the local variable. Supports variable expansion. For more information, see ["Variable Selector" on page 35.](#page-34-0)

# **Example**

The example is from the Govern Groups for User Based on Title policy, which is available for download from the NetIQ Support Web site. For more information, see ["Downloading Identity](https://www.netiq.com/documentation/identity-manager-46/pdfdoc/policy_understanding/policy_understanding.pdf#policydownloadable)  [Manager Policies"](https://www.netiq.com/documentation/identity-manager-46/pdfdoc/policy_understanding/policy_understanding.pdf#policydownloadable) in the *[NetIQ Identity Manager Understanding Policies Guide](https://www.netiq.com/documentation/identity-manager-46/pdfdoc/policy_understanding/policy_understanding.pdf#bookinfo)*. To view the policy in XML, see [003-Command-AddCreateGroups.xml](../samples/003-Command-AddCreateGroups.xml) (../samples/003-Command-AddCreateGroups.xml).

The action Add Destination Object uses the Local Variable token.

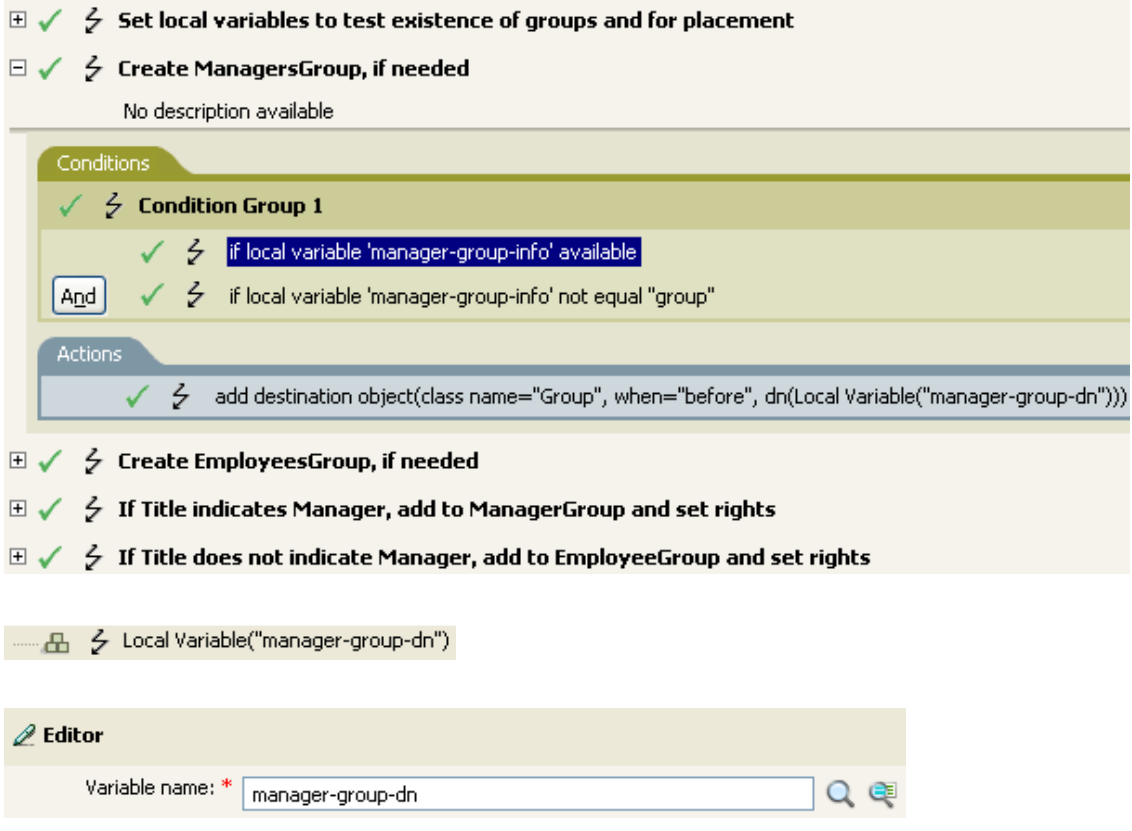

The Local Variable can only be used if the action Set Local Variable has been used previously in the policy. It sets the value that is stored in the Local Variable. In the Editor, you click the **browse** icon and all of the local variables that have been defined are listed. Select the correct local variable.

The value of the local variable is group-manager-dn. In the example, the Set Local Variable action defines group-manager-dn as DN of the manager's group Users\ManagersGroup.

# <span id="page-343-0"></span>**Named Password**

Expands to the named password from the driver.

#### **Fields**

#### **Name**

Name of the password. Supports variable expansion. For more information, see ["Variable](#page-34-0)  [Selector" on page 35.](#page-34-0)

#### **Example**

The Named Password noun token can only be used if a Named Password has been set on the driver object. The Named Password is used to save a password in an encrypted form. For more information on Named Passwords, see ["Securely Storing Driver Passwords with Named Passwords](https://www.netiq.com/documentation/identity-manager-46/pdfdoc/driver_admin/driver_admin.pdf#be9syoy)" in the *[NetIQ](https://www.netiq.com/documentation/identity-manager-46/pdfdoc/driver_admin/driver_admin.pdf#Bktitle)  [Identity Manager Driver Administration Guide](https://www.netiq.com/documentation/identity-manager-46/pdfdoc/driver_admin/driver_admin.pdf#Bktitle)*.

The example uses the [Start Workflow \(page 314\)](#page-313-0) action. It requires that the password for the workflow administrator be entered. To view the policy in XML, see [start\\_workflow.xml](../samples/start_workflow.xml) (../samples/ start\_workflow.xml).

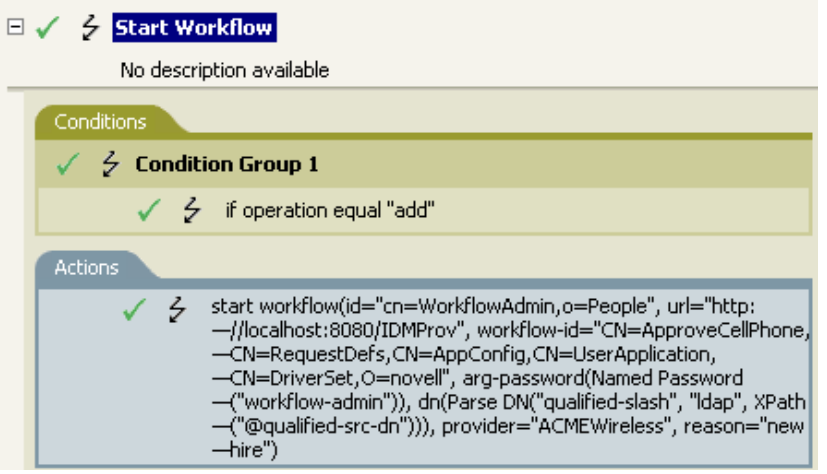

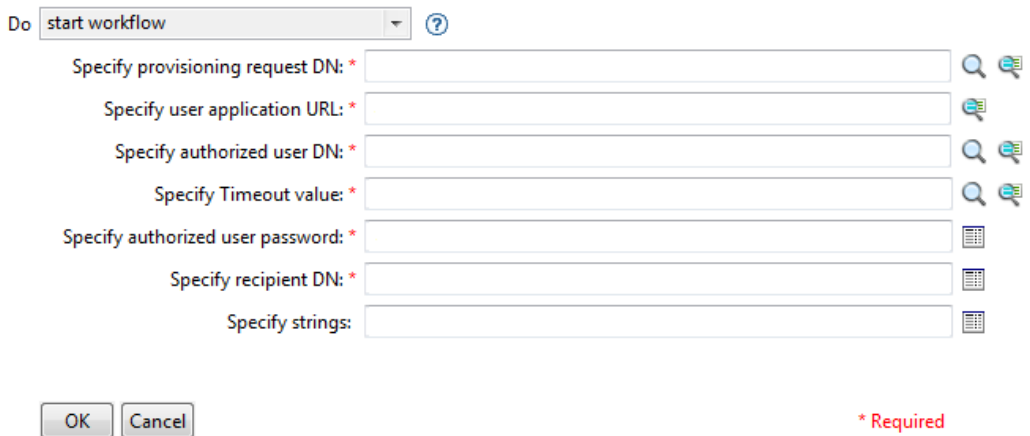

## - 品 彡 Named Password("workflow-admin")

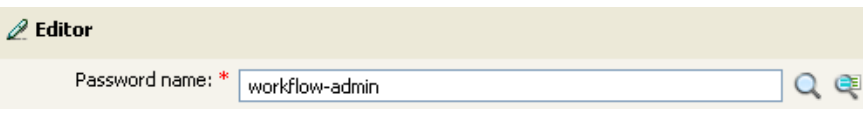

#### **Select Named Password**

The selected named password is passed to the expression in the Argument Builder.

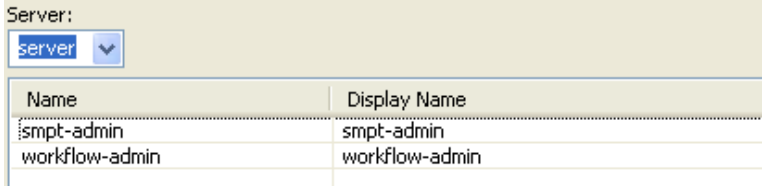

# <span id="page-345-0"></span>**Operation**

Expands to the name of the current operation.

# **Example**

- 品 夕 Operation()

# <span id="page-346-0"></span>**Operation Attribute**

Expands to the value of an attribute in the current operation. The operation can be an <add-attr>, <add-value>, or <attr>. If this token is evaluated in a context where a node-set result is expected, then all the available values are returned as nodes in a node-set. Otherwise, the first available value is returned as a string.

## **Fields**

#### **Name**

Specify the name of the attribute. Supports variable expansion. For more information, see ["Variable Selector" on page 35.](#page-34-0)

### **Example**

The example has four rules that implement a Placement policy for User objects based on the first character of the Surname attribute. It generates both a trace message and a custom NetIQ Audit or Sentinel event. The policy name is Policy to Place by Surname, and it is available for download from the NetIQ Support Web site. For more information, see ["Downloading Identity Manager Policies](https://www.netiq.com/documentation/identity-manager-46/pdfdoc/policy_understanding/policy_understanding.pdf#policydownloadable)" in the *[NetIQ Identity Manager Understanding Policies Guide](https://www.netiq.com/documentation/identity-manager-46/pdfdoc/policy_understanding/policy_understanding.pdf#bookinfo)*. To view the policy in XML, see [001-](../samples/001-Placement-BySurname.xml) [Placement-BySurname.xml](../samples/001-Placement-BySurname.xml) (../samples/001-Placement-BySurname.xml).

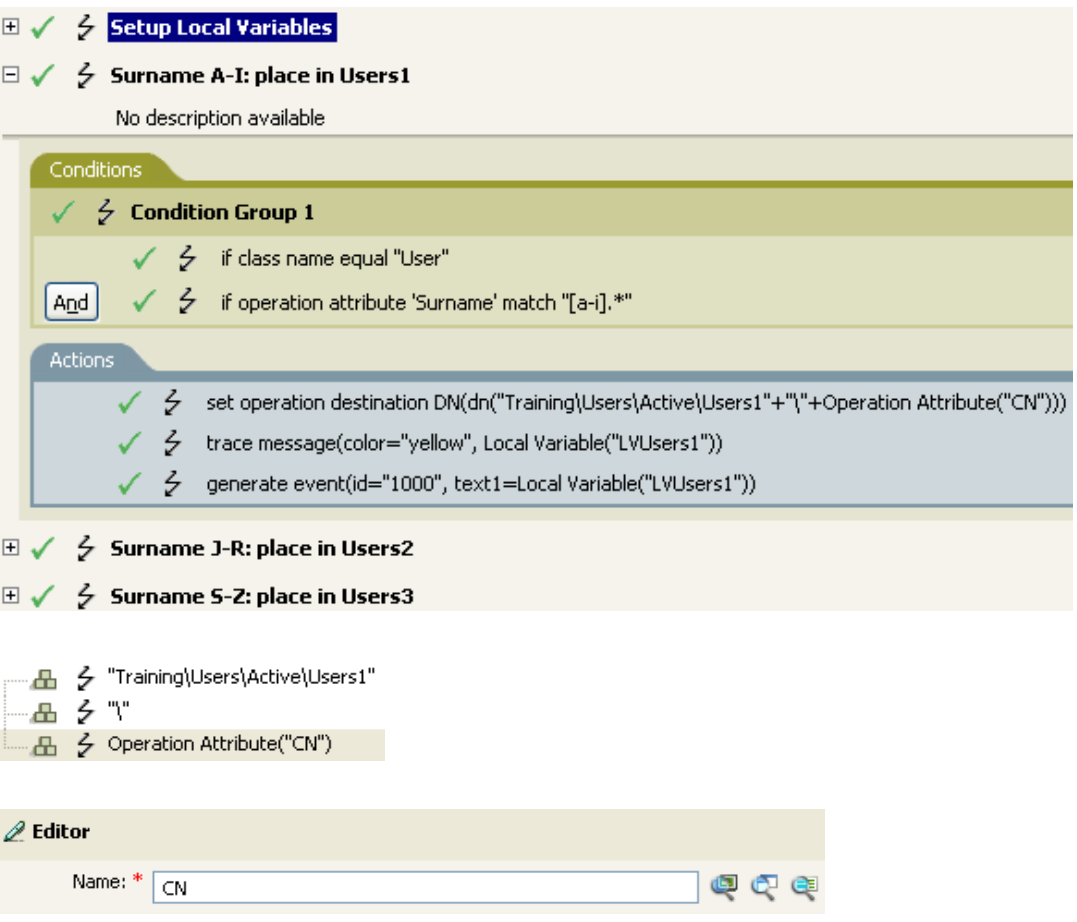

The action Set Operation Destination DN contains the Operation Attribute token. The Operation Attribute token sets the Destination DN to the CN attribute. The rule takes the context of Training\Users\Active\Users and adds a \ plus the value of the CN attribute.

# <span id="page-348-0"></span>**Operation Property**

Expands to the value of the specified operation property on the current operation.

## **Fields**

#### **Name**

Specify the name of the operation property. Supports variable expansion. For more information, see ["Variable Selector" on page 35.](#page-34-0)

## **Example**

# <span id="page-349-0"></span>**Password**

Expands to the password specified in the current operation.

# **Example**

- 品 夕 Password()

# <span id="page-350-0"></span>**Query**

Queries the source or destination data store and returns the resulting instances.

#### **Fields**

#### **Datastore**

Specify the data store to query.

#### **Scope**

Select the scope of the query. The options are entry, subordinates, or subtree.

#### **Max Result Count**

Specify the maximum number of results returned from the query.

#### **Class Name**

Specify the class name in the query. If a class name is not specified, all classes are searched. Supports variable expansion. For more information, see ["Variable Selector" on page 35.](#page-34-0)

#### **Select Object**

Specify the base of the query. It can be the DN or an association. If neither is selected, the query starts at the root of the datastore.

#### **Match Attributes**

Select the attributes to search for.

**IMPORTANT:** To improve performance when using the query noun, create an index for the attributes that you are going to use when querying the Identity Vault. For more information about indexes, see the [NetIQ eDirectory Administration Guide](https://www.netiq.com/documentation/edirectory-9/edir_admin/data/bookinfo.html) (https://www.netiq.com/documentation/ edirectory-9/edir\_admin/data/bookinfo.html).

#### **Read Attribute**

Specify the set of attributes to return. If nothing is specified, no attributes are read. Use an asterisk to read all attributes.

#### **Remarks**

The Query token returns a node set containing the instance elements found as a result of the query. To effectively use the results of a Query token it must be used in a context that is expecting a node set. For example, you could assign the result to a variable of type node set, or iterate through the result using a for each loop.

Treating the node set as if it were a string seldom provides anything useful. Extracting useful information from the node set or its constituent instance elements requires the use of an XPath expression and knowledge of the structure of an instance element. For additional information, see the following:

- **instance** in the *[Identity Manager DTD Reference Documentation](https://www.netiq.com/documentation/identity-manager-developer/dtd-documentation.html) (https://www.netiq.com/ documentation/identity-manager-developer/dtd-documentation.html)*.
- ["Downloading Identity Manager Policies"](https://www.netiq.com/documentation/identity-manager-46/pdfdoc/policy_understanding/policy_understanding.pdf#policydownloadable) in the *[NetIQ Identity Manager Understanding Policies](https://www.netiq.com/documentation/identity-manager-46/pdfdoc/policy_understanding/policy_understanding.pdf#bookinfo)  [Guide](https://www.netiq.com/documentation/identity-manager-46/pdfdoc/policy_understanding/policy_understanding.pdf#bookinfo)*.
- [Chapter 5, "Using the XPath Builder," on page 73](#page-72-0).

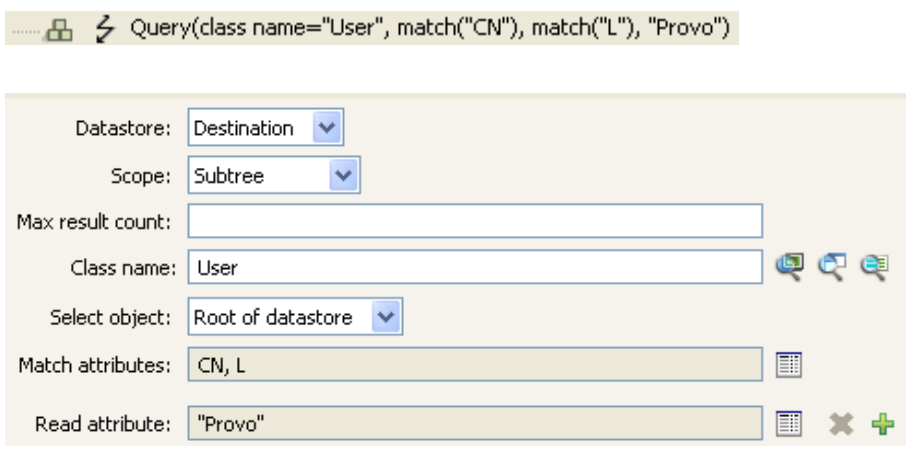

# <span id="page-352-0"></span>**Removed Attribute**

Expands to the specified attribute value being removed in the current operation. It applies only to a Modify operation.

#### **Fields**

**Name** 

Specify the name of the attribute. Supports variable expansion. For more information, see ["Variable Selector" on page 35.](#page-34-0)

## **Remarks**

If the token is used in a context where a node set is expected, the token expands to a node set containing all of the values for that attribute. If it is used in a context where a string is expected, the token expands to the string value found.

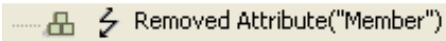

# <span id="page-353-0"></span>**Removed Entitlement**

Expands to the values of the an entitlement revoked in the current operation.

## **Fields**

**Name** 

Specify the name of the entitlement. Supports variable expansion. For more information, see ["Variable Selector" on page 35.](#page-34-0)

## **Remarks**

If the token is used in a context where a node set is expected, the token expands to a node set containing all of the values for that entitlement. If it is used in a context where a string is expected, the token expands to the string value found.

# **Example**

- 品 彡 Removed Entitlement("manager")

# <span id="page-354-0"></span>**Resolve**

Resolves the DN to an association key, or the association key to a DN in the specified data store.

## **Fields**

#### **Datastore**

Select the destination or source datastore to be queried.

#### **Resolve Type**

Select to resolve the association key to a DN or to resolve the DN to an association key.

## **Example**

- 品 彡 Resolve(datastore="src", dn())

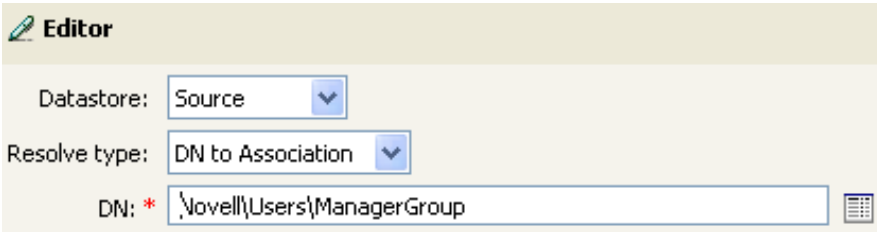

# <span id="page-355-0"></span>**Source Attribute**

Expands to the values of an attribute from an object in the source data store.

#### **Fields**

#### **Name**

Name of the attribute. Supports variable expansion. For more information, see ["Variable](#page-34-0)  [Selector" on page 35.](#page-34-0)

#### **Class Name**

(Optional) Specify the class name of the target object. Leave the field blank to use the class name from the current object. Supports variable expansion. For more information, see "Variable [Selector" on page 35.](#page-34-0)

#### **Object**

Select the source object. This object can be the current object, or can be specified by a DN or an association.

#### **Remarks**

If the token is used in a context where a node set is expected, the token expands to a node set containing all of the values for that attribute. If it is used in a context where a string is expected, the token expands to the string value found.

### **Example**

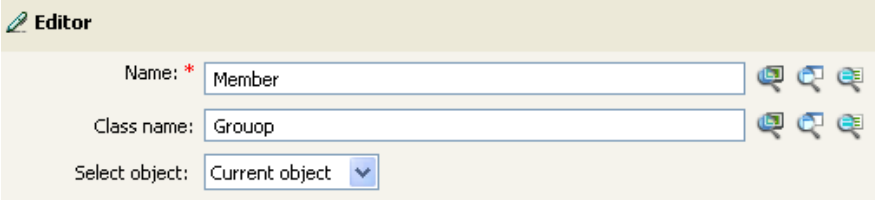

# <span id="page-356-0"></span>**Source DN**

Expands to the source DN from the current operation.

# **Fields**

#### **Start**

Specify the RDN index to start with:

- $\bullet$  Index 0 is the root-most RDN
- Positive indexes are an offset from the root-most RDN
- $\bullet$  Index -1 is the leaf-most segment
- Negative indexes are an offset from the leaf-most RDN towards the root-most RDN

#### **Length**

Number of RDN segments to include. Negative numbers are interpreted as (total # of segments + length) + 1. For example, for a DN with 5 segments a length of  $-1 = (5 + (-1)) + 1 = 5, -2 = (5 +$  $(-2)$ ) + 1 = 4, etc.

#### **Convert**

Select whether or not to convert the DN to the format used by the destination data store.

# **Remarks**

If start and length are set to the default values {0,-1}, the entire DN is used; otherwise, only the portion of the DN specified by start and length is used.

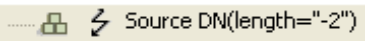

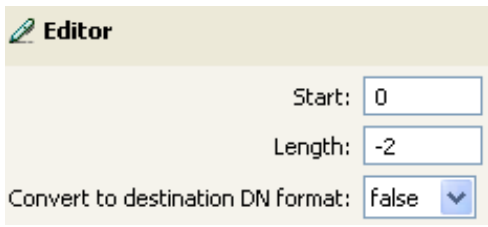

# <span id="page-357-0"></span>**Source Name**

Expands to the unqualified relative distinguished name (RDN) of the source DN specified in the current operation.

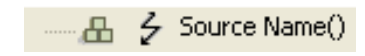

# <span id="page-358-0"></span>**Time**

Expands to the current date/time into the format, language, and time zone specified.

## **Fields**

#### **Format**

Specify the date/time format. Select a named time format or specify a custom format pattern. Supports variable expansion. For more information, see ["Variable Selector" on page 35.](#page-34-0)

#### **Language**

Specify the language. (It defaults to the current system language.) Supports variable expansion. For more information, see ["Variable Selector" on page 35](#page-34-0).

#### **Time zone**

Specify the time zone. (It defaults to the current system time zone.) Supports variable expansion. For more information, see ["Variable Selector" on page 35](#page-34-0).

## **Remark**

The **Test** icon displays the time format that is created by selecting the format, language, and time zone.

**NOTE:** If you want to display additional characters in a format pattern string, you can include those characters by enclosing them in single quotes. For example, you could specify the format pattern MM/ dd/yy'-Local Time'.

# **Example**

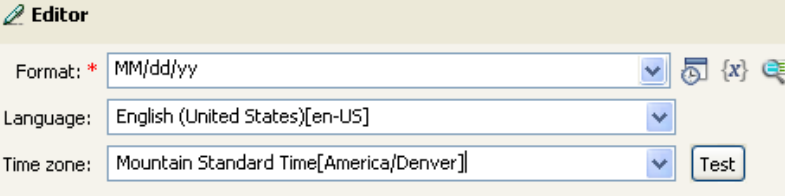

# <span id="page-359-0"></span>**Unique Name**

Expands to a pattern-based name that is unique in the destination data store according to the criteria specified.

#### **Fields**

#### **Attribute Name**

Specify the name of attribute to check for uniqueness.

**IMPORTANT:** To improve performance when using the unique name noun, create an index for the attributes that you are going to use when querying the Identity Vault. For more information about indexes, see the [NetIQ eDirectory Administration Guide](https://www.netiq.com/documentation/edirectory-9/edir_admin/data/a5tuuu5.html) (https://www.netiq.com/ documentation/edirectory-9/edir\_admin/data/a5tuuu5.html).

#### **Scope**

Specify the scope in which to check uniqueness. The options are subtree or subordinates.

#### **Start Search**

Select a starting point for the search. The starting point can be the root of the data store, or can be specified by a DN or association.

#### **Pattern**

Specify patterns to use to generate unique values by using the Argument Builder.

#### **Counters Use**

Select when to use a counter. The options are:

- never
- always
- $\cdot$  fallback

#### **Counters Pattern**

Select which pattern to use the counter with. The options are:

- $\bullet$  first
- last
- $\bullet$  all

#### **Start**

The starting value of the counter. Supports variable expansion. For more information, see ["Variable Selector" on page 35.](#page-34-0)

#### **Digits**

Specify the width in digits of counter; the default is 1. The **Pad counter with leading 0's** option prepends 0 to match the digit length. For example, with a digit width of 3, the initial unique value would be appended with 001, then 002, and so on. Supports variable expansion. For more information, see ["Variable Selector" on page 35.](#page-34-0)

#### **If Cannot Construct Name**

Select the action to take if a unique name cannot be constructed. The options are:

• Ignore, return empty
- Generate warning, return empty name
- Generate error, abort current transaction
- Generate fatal error, shut down driver

#### **Test all objects**

If set to true, the object class is omitted from the search. Otherwise, the operation's object class is used. By default, this attribute is set to false.

## **Remarks**

Each <arg-string> element provides a pattern to be used to create a proposed name.

A proposed name is tested by performing a query for that value in the name attribute against the destination data store by using the  $\langle \text{arg-dn} \rangle$  element or the  $\langle \text{arg-as}}$  sociation> element as the base of the query and scope as the scope of the query. If the destination data store is the Identity Vault and name is omitted, then a search is performed against the pseudo-attribute "[Entry].rdn", which represents the RDN of an object without respect to what the naming attribute might be. If the destination data store is the application, then name is required.

A pattern can be tested with or without a counter as indicated by counter-use and counter-pattern. When a pattern is tested with a counter, the pattern is tested repeatedly with an appended counter until a name is found that does not return any instances or the counter is exhausted. The counter starting value is specified by counter-start and the counter maximum value is specified in terms of the maximum number of digits as specified by counter-digits. If the number of digits is less than those specified, then the counter is right-padded with zeros unless the counter-pad attribute is set to False. The counter is considered exhausted when the counter can no longer be represented by the specified number of digits.

As soon as a proposed name is determined to be unique, the testing of names is stopped and the unique name is returned.

The order of proposed names is tested as follows:

- Each pattern is tested in the order specified. If counter-use="always" and the pattern is one of the patterns indicated by the counter-pattern, then the pattern is tested with a counter; otherwise, it is tested without a counter.
- If no unique name has been found after the patterns have been exhausted and counteruse="fallback", then the patterns indicated by the counter-pattern are retried with a counter.

If all specified combinations of patterns and counters are exhausted, then the action specified by the on-unavailable is taken.

## **Example**

The following is an example of the Editor pane when constructing the unique name argument:

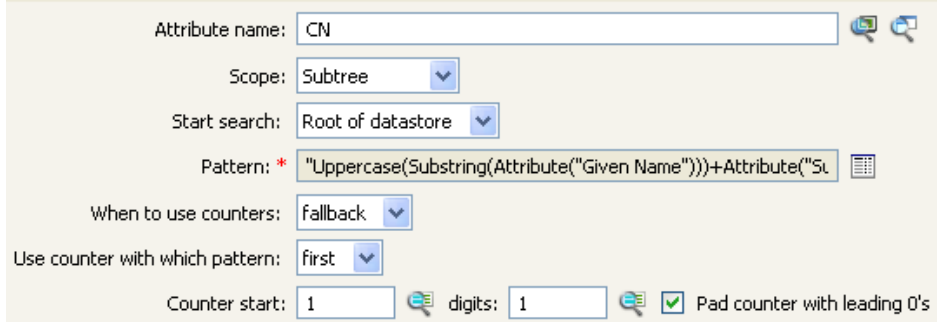

The following pattern was constructed to provide unique names:

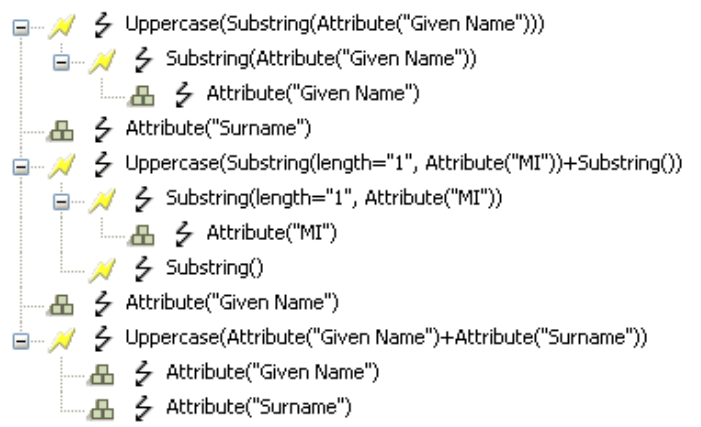

If this pattern does not generate a unique name, a digit is appended, incrementing up to the specified number of digits. In this example, nine additional unique names would be generated by the appended digit before an error occurs (pattern1 - pattern99).

# **Unmatched Source DN**

Expands to the part of the source DN in the current operation that corresponds to the part of the DN that was not matched by the most recent match of an If Source DN condition.

### **Fields**

#### **Convert**

Select whether or not to convert the DN format used by the destination data store.

## **Remarks**

If there are no matches, the entire DN is used.

## **Example**

The example is from the predefined rules that come with Identity Manager. For more information, see ["Matching - Subscriber Mirrored - LDAP Format" on page 128](#page-127-0). To view the policy in XML, see [predef\\_match\\_sub\\_mirrored.xml](../samples/predef_match_sub_mirrored.xml) (../samples/predef\_match\_sub\_mirrored.xml).

The action of Finding Matching Object uses the Unmatched Source DN token to build the matching information in LDAP format. It takes the unmatched portion of the source DN to make a match.

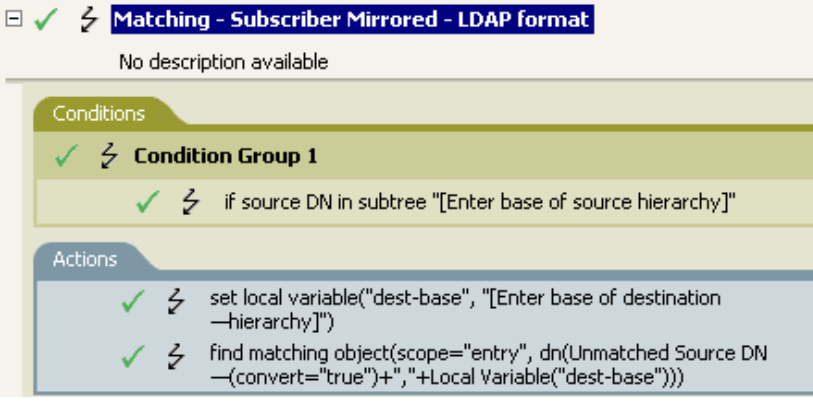

- A Unmatched Source DN(convert="true") −⊞ ፦ ት … 品 - 彡 Local Variable("dest-base")

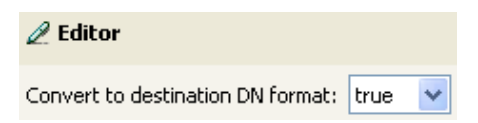

# **XPath**

Expands to the results of evaluating an XPath 1.0 expression.

# **Fields**

#### **Expression**

XPath 1.0 expression to evaluate.

## **Remarks**

For more information on using XPath expressions with policies, see "[XPath 1.0 Expressions"](https://www.netiq.com/documentation/identity-manager-46/pdfdoc/policy_understanding/policy_understanding.pdf#policyxpathexpression) in the *[NetIQ Identity Manager Understanding Policies Guide](https://www.netiq.com/documentation/identity-manager-46/pdfdoc/policy_understanding/policy_understanding.pdf#bookinfo)*.

# **Example**

A - / XPath("\*[@attr-name='OU']//value[start-with(string(.),xxx')]")

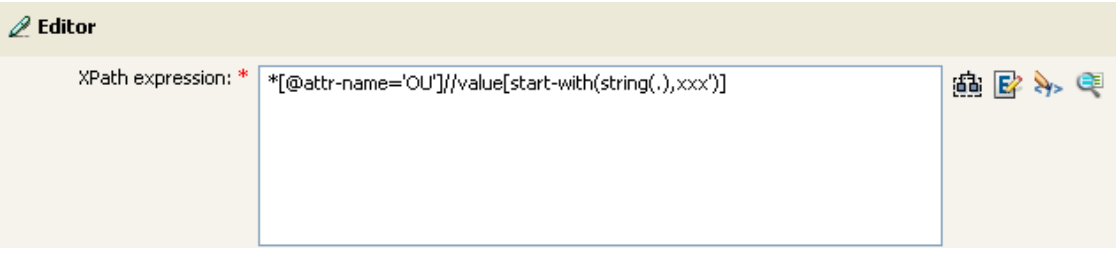

# 15 <sup>15</sup>**Verb Tokens**

Verb tokens modify the concatenated results of other tokens that are subordinate to them.

This section contains detailed information about all verbs that are available through the Policy Builder interface.

**NOTE:** For the tokens that support regular expression, Identity Manager evaluates the following special characters in the regular expression context:

 $\sqrt{ $^{\wedge}$  ? \* + [ ] ( ) |

To use these characters as literals in a regular expression, escape the character with a backslash ("\").

- ["Base64 Decode" on page 366](#page-365-0)
- ["Base64 Encode" on page 367](#page-366-0)
- ["Convert Time" on page 368](#page-367-0)
- ["Escape Destination DN" on page 370](#page-369-0)
- ["Escape Source DN" on page 371](#page-370-0)
- ["Join" on page 372](#page-371-0)
- ["Lowercase" on page 373](#page-372-0)
- ["Map" on page 374](#page-373-0)
- ["Parse DN" on page 376](#page-375-0)
- ["Replace All" on page 378](#page-377-0)
- ["Replace First" on page 379](#page-378-0)
- ["Split" on page 381](#page-380-0)
- ["Substring" on page 382](#page-381-0)
- ["Uppercase" on page 384](#page-383-0)
- ["XML Parse" on page 385](#page-384-0)
- ["XML Serialize" on page 386](#page-385-0)

# <span id="page-365-0"></span>**Base64 Decode**

Decodes the result of the enclosed tokens from Base64-encoded data to bytes, then converts the bytes into a string by using the specified character set.

## **Fields**

#### **Character Set**

Specify the character set that converts the decoded bytes to a string. It can be any character set supported by Java. If the field is left blank, the character set defaults to the system encoding as specified by the file.encoding System property. Supports variable expansion. For more information, see ["Variable Selector" on page 35.](#page-34-0)

# **Example**

4 X + 3 Base64 Decode(charset="UTF-8", Operation Attribute("data")) - 4 Coperation Attribute("data")

# <span id="page-366-0"></span>**Base64 Encode**

Converts the result of the enclosed tokens to bytes by using the specified character set, then Base64 encodes the bytes.

## **Fields**

#### **Character Set**

Specify the character set that converts the string to bytes. It can be any Java-supported character set. If the filed is left blank, the character set defaults to the system encoding as specified by the file.encoding System property. Supports variable expansion. For more information, see ["Variable Selector" on page 35.](#page-34-0)

# **Example**

4 / Sase64 Encode(charset="UTF-8", Operation Attribute("Surname"))

Let Coperation Attribute("Surname")

# <span id="page-367-0"></span>**Convert Time**

Converts the date and time represented by the result of the enclosed tokens from the source format, language, and time zone to the destination format, language, and time zone.

### **Fields**

#### **Source Format**

Specify the source date/time format. Select a named time format or specify a custom format pattern. Supports variable expansion. For more information, see ["Variable Selector" on page 35](#page-34-0).

#### **Source Language**

Specify the source language (defaults to the current system language). Supports variable expansion. For more information, see ["Variable Selector" on page 35](#page-34-0).

#### **Source Time Zone**

Specify the source time zone (defaults to the current system time zone). Supports variable expansion. For more information, see ["Variable Selector" on page 35](#page-34-0).

#### **Destination Format**

Specify the destination date/time format. Select a named time format or specify a custom format pattern. Supports variable expansion. For more information, see ["Variable Selector" on page 35](#page-34-0).

#### **Destination Language**

Specify the destination language (defaults to the current system language). Supports variable expansion. For more information, see ["Variable Selector" on page 35](#page-34-0).

#### **Destination Time Zone**

Specify the destination time zone (defaults to the current system time zone). Supports variable expansion. For more information, see ["Variable Selector" on page 35](#page-34-0).

#### **Offset**

Specifies an offset to apply to the time in the selected noun. Specify an offset number, then select the appropriate time unit from the drop-down list (seconds, minutes, hours, days, weeks, months, years.)

#### **NOTE**

- This field is only available if the Identity Manager server version is set to 3.6.
- If you specify a negative offset value, the time is offset to a previous time or date. For example, if you specify -2 and select **Day**, the time in the selected noun is adjusted to two days prior to the actual date.

## **Remark**

The **Test** icon displays the time format that is created by selecting the format, language, and time zone.

# **Example**

 $\Box$  //  $\angle$  Convert Time(dest-format="IMEDIUM.DATE", dest-lang="en-US", dest-tz="UTC", offset="2", offset-unit="day",<br> $\Box_{\Box}$  / Operation Attribute("birthdate")

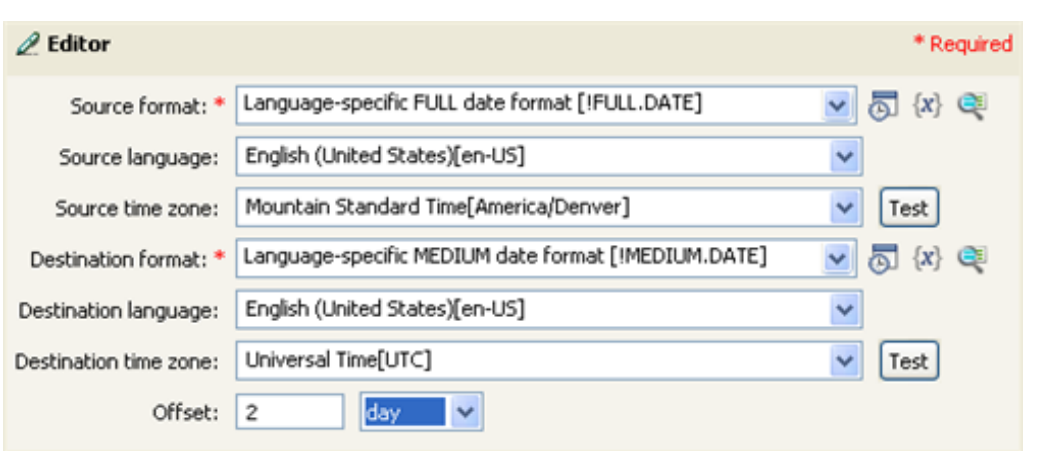

# <span id="page-369-0"></span>**Escape Destination DN**

Escapes the enclosed tokens according to the rules of the DN format of the destination data store.

# **Example**

The example is from the predefined rules that come with Identity Manager. For more information, see ["Placement - Publisher Flat" on page 135](#page-134-0). To view the policy in XML, see [predef\\_place\\_pub\\_flat.xml](../samples/predef_place_pub_flat.xml) (../samples/predef\_place\_pub\_flat.xml).

The action of Set Operation Destination DN uses the Escape Destination DN token to build the destination DN of the User object.

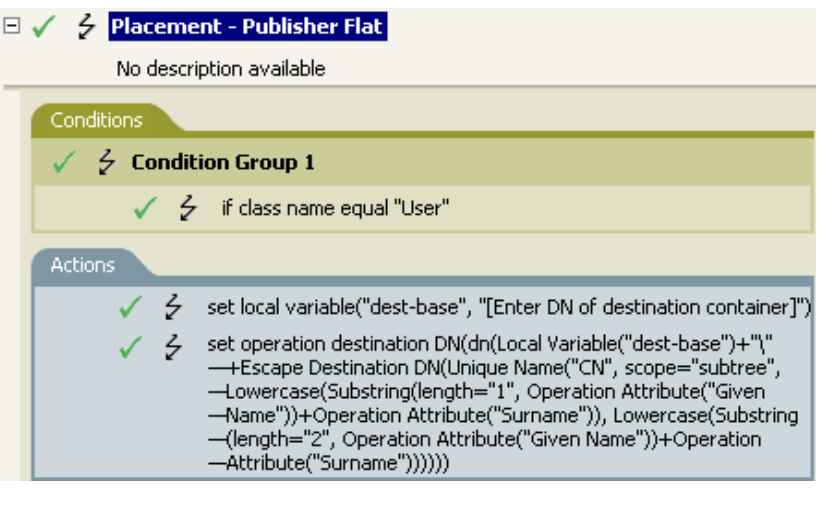

- 4 <a>
4 </a>
4</a>
4</a>
4</a>
4</a>
4</a>
4</a>
4</a>
4</a>
4</a>
4</a>
4</a>
4</a>
4</a>
4</a>
4</a>
4</a>
4</a>
4</a>
4</a>
4</a>
4</a>
4</a>
4</a>
4</a>
4</a>
4</a>
4</a>
4</a>
4</a>
4</a>
4</a>
4</a>
4</a>
4</a>
4<

-ሐ ∻ \ 台… <mark>※</mark> - 彡 Escape Destination DN(Unique Name("CN", scope="subtree", Lowercase(Substring(length="1", Operation Attribute("Given Name"))+ ……品 彡 Unique Name("CN", scope="subtree", Lowercase(Substring(length="1", Operation Attribute("Given Name"))+Operation Attribut

The Escape Destination DN token takes the value in Unique Name and sets it to the format for the destination DN.

# <span id="page-370-0"></span>**Escape Source DN**

Escapes the enclosed tokens according to the rules of the DN format of the source data store.

# **Example**

⊟ *メ* 彡 Escape Source DN(Attribute("Surname"))<br>
……品 彡 Attribute("Surname")

# <span id="page-371-0"></span>**Join**

Joins the values of the nodes in the node set result of the enclosed tokens, separating the values by the characters specified by delimiter. If the comma-separated values (CSV) are true, then CSV quoting rules are applied to the values.

# **Fields**

#### **Delimiter**

(Optional) Specify the string used to delimit the joined values. Supports variable expansion. For more information, see ["Variable Selector" on page 35](#page-34-0).

#### **Apply CSV Quoting Rules**

Applies CSV quoting values.

# **Example**

The example combines all of the members of the group into a CSV record.

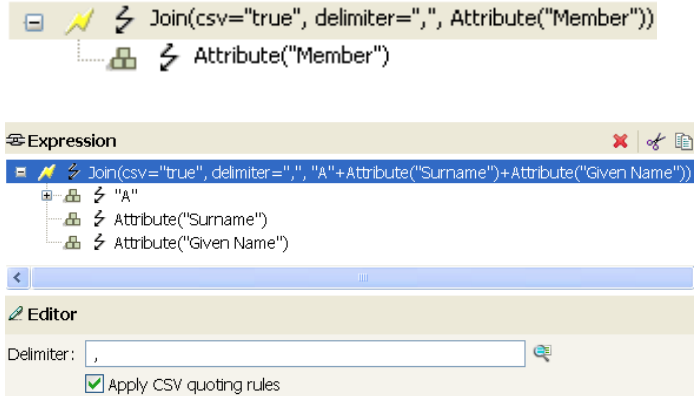

# <span id="page-372-0"></span>**Lowercase**

Converts the characters in the enclosed tokens to lowercase.

# **Example**

This example sets the e-mail address to be name@slartybartfast.com where the name equals the first character of the Given Name plus the Surname. The policy name is Policy: Create E-mail from Given Name and Surname, and it is available for download at the NetIQ Support Web site. For more information, see ["Downloading Identity Manager Policies](https://www.netiq.com/documentation/identity-manager-46/pdfdoc/policy_understanding/policy_understanding.pdf#policydownloadable)" in the *[NetIQ Identity Manager](https://www.netiq.com/documentation/identity-manager-46/pdfdoc/policy_understanding/policy_understanding.pdf#bookinfo)  [Understanding Policies Guide](https://www.netiq.com/documentation/identity-manager-46/pdfdoc/policy_understanding/policy_understanding.pdf#bookinfo)*. To view the policy in XML, see [001-Command-](../samples/001-Command-SetEmailByGivenNameAndSurname.xml)[SetEmailByGivenNameAndSurnam.xml](../samples/001-Command-SetEmailByGivenNameAndSurname.xml) (../samples/001-Command-SetEmailByGivenNameAndSurname.xml).

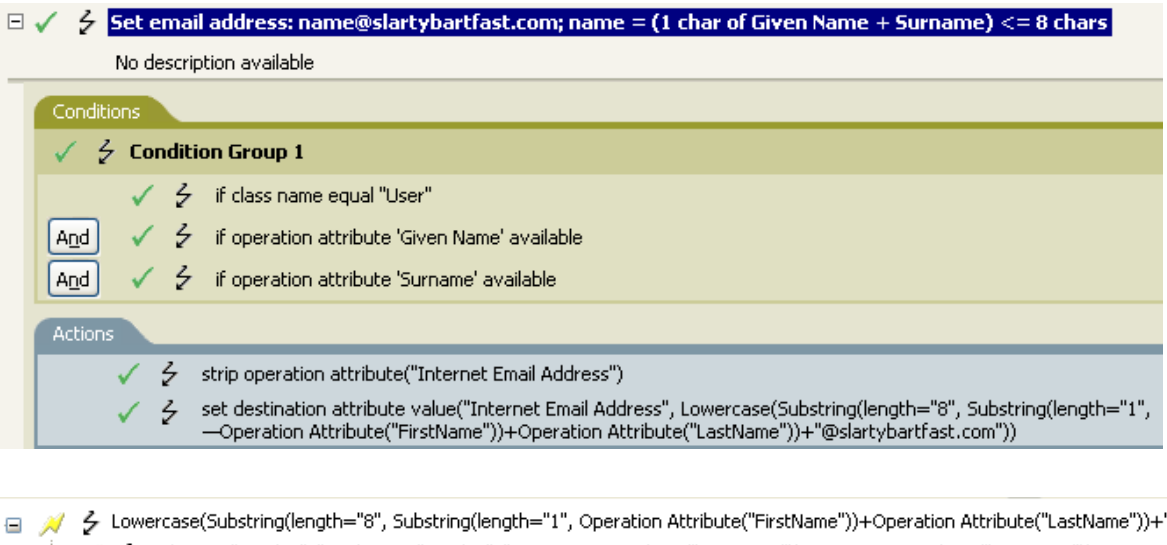

"@ - // < Substring(length="8", Substring(length="1", Operation Attribute("FirstName"))+Operation Attribute("LastName")) □ / < Substring(length="1", Operation Attribute("FirstName")) ■ 4 Cperation Attribute("FirstName") 品 - S "@slartybartfast.com"

The Lowercase token sets all of the information in the action Set Destination attribute value to lowercase.

# <span id="page-373-0"></span>**Map**

Maps the result of the enclosed tokens from the values specified by the source column to the destination column in the specified mapping table.

## **Remarks**

If this token is evaluated in a context where a node set result is expected and multiple rows are matched by the value being mapped, a node set is returned that contains the values from the destination column of each matching row. Otherwise, only the value from the first matching row is returned.

The table attribute should be the slash form DN of the Resource object containing the mapping table to be used. The DN might be relative to the including policy.

## **Fields**

#### **Mapping Table DN**

Specify the slash form DN of a Resource object containing the mapping table. Supports variable expansion. For more information, see ["Variable Selector" on page 35](#page-34-0).

#### **Set DN Relative to Policy**

When it is enabled, it displays the mapping table DN relative to the policy. This is the default.

#### **Source Column Name**

Specify the name of the source column. Supports variable expansion. For more information, see ["Variable Selector" on page 35.](#page-34-0)

#### **Destination Column Name**

Specify the name of the destination column. Supports variable expansion. For more information, see ["Variable Selector" on page 35.](#page-34-0)

#### **Default Value**

Specifies a value to return if the value being mapped does not match any values in the Source column.

**NOTE:** This field is only available if the Identity Manager server version is set to 3.6.

# **Example**

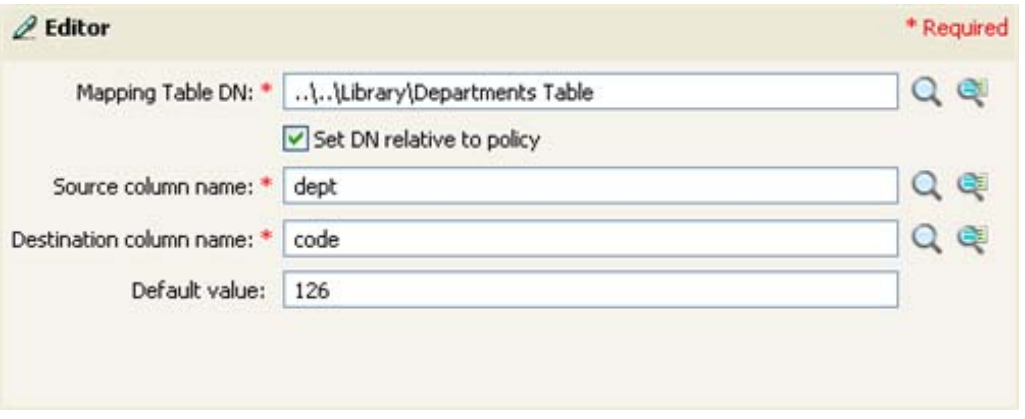

# <span id="page-375-0"></span>**Parse DN**

Converts the enclosed token's DN to an alternate format. However, you can not convert a nonqualified DN format to qualified DN using this token.

## **Fields**

#### **Start**

Specify the RDN index to start with:

- $\bullet$  Index 0 is the root-most RDN
- Positive indexes are an offset from the root-most RDN
- Index -1 is the leaf-most segment
- Negative indexes are an offset from the leaf-most RDN towards the root-most RDN

#### **Length**

Number of RDN segments to include. Negative numbers are interpreted as (total # of segments + length) + 1. For example, for a DN with 5 segments a length of  $-1 = (5 + (-1)) + 1 = 5$ ,  $-2 = (5 +$  $(-2)$ ) + 1 = 4, etc.

#### **Source DN Format**

Specifies the format used to parse the source DN.

#### **Destination DN Format**

Specify the format used to output the parsed DN.

#### **Source DN Delimiter**

Specify the custom source DN delimiter set if Source DN Format is set to custom.

#### **Destination DN Delimiter**

Specify the custom destination DN delimiter set if Destination DN Format is set to custom.

## **Remarks**

If start and length are set to the default values {0,-1}, then the entire DN is used; otherwise, only the portion of the DN specified by start and length is used.

When specifying custom DN formats, the eight characters that make up the delimiter set are defined as follows:

- Typed Name Boolean Flag: 0 means names are not typed, and 1 means names are typed
- Unicode No-Map Character Boolean Flag: 0 means don't output or interpret unmappable Unicode characters as escaped hex digit strings, such as \FEFF. The following Unicode characters are not accepted by eDirectory: 0xfeff, 0xfffe, 0xfffd, and 0xffff.
- Relative RDN Delimiter
- RDN Delimiter
- Name Divider
- Name Value Delimiter
- Wildcard Character
- Escape Character

If RDN Delimiter and Relative RDN Delimiter are the same character, the orientation of the name is root right, otherwise the orientation is root left.

If there are more than eight characters in the delimiter set, the extra characters are considered as characters that need to be escaped, but they have no other special meaning.

# **Example**

The example uses the Parse DN token to build the value the Add Destination Attribute Value action. The example is from the predefined rules that come with Identity Manager. For more information, see ["Command Transformation - Create Departmental Container - Part 1 and Part 2" on page 110.](#page-109-0) To view the policy in XML, see [predef\\_command\\_create\\_dept\\_container2.xml](../samples/predef_command_create_dept_container2.xml) (../samples/ predef\_command\_create\_dept\_container2.xml).

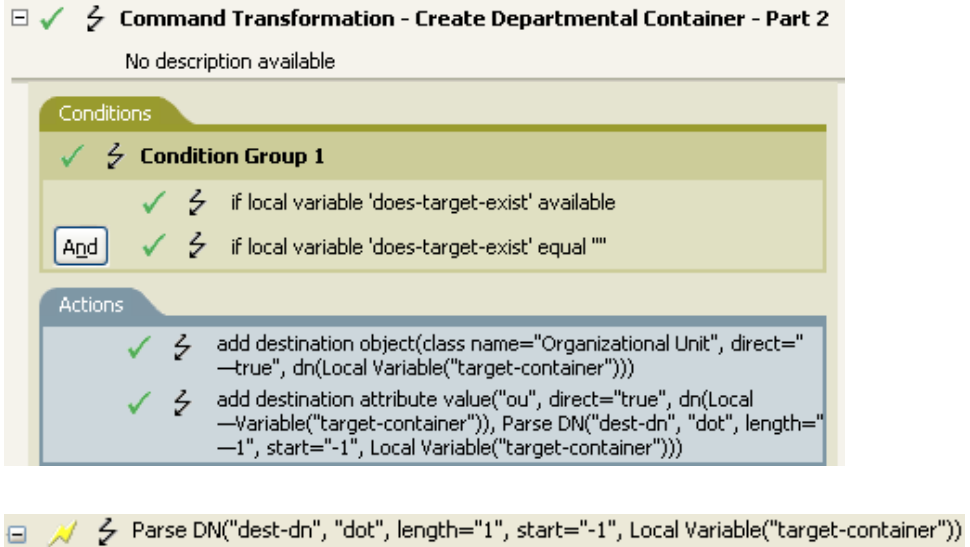

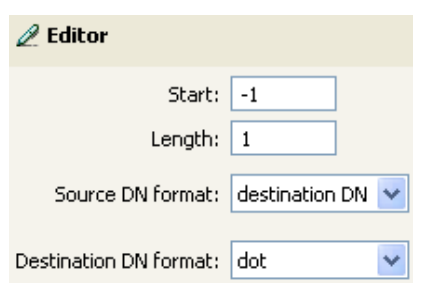

- 4 < Local Variable("target-container")

The Parse DN token takes the information from the source DN and converts it to dot notation. The information from the Parse DN is stored in the attribute value of OU.

# <span id="page-377-0"></span>**Replace All**

Replaces all occurrences of a regular expression in the enclosed tokens.

## **Fields**

#### **Regular Expression**

Specify the regular expression that matches the substring to be replaced. Supports variable expansion. For more information, see ["Variable Selector" on page 35](#page-34-0).

#### **Replace With**

Specify the replacement string. Supports variable expansion. For more information, see ["Variable Selector" on page 35.](#page-34-0)

## **Remarks**

For information about creating regular expressions, see Java Class Pattern and Java Class Matcher details for your version of Java in the [Oracle Java documentation](https://docs.oracle.com/javase/10/).

The pattern options CASE\_INSENSITIVE, DOTALL, and UNICODE\_CASE are used but can be reversed by using the appropriate embedded escapes.

# **Example**

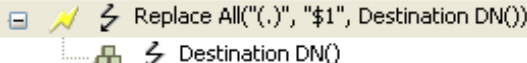

#### $\mathscr{D}$  Editor

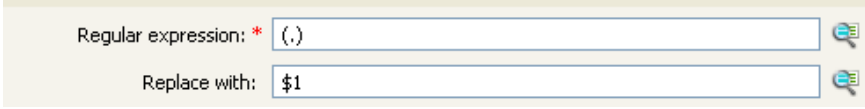

# <span id="page-378-0"></span>**Replace First**

Replaces the first occurrence of a regular expression in the enclosed tokens.

## **Fields**

#### **Regular Expression**

Specify the regular expression that matches the substring to replace. Supports variable expansion. For more information, see ["Variable Selector" on page 35](#page-34-0).

#### **Replace With**

Specify the replacement string. Supports variable expansion. For more information, see ["Variable Selector" on page 35.](#page-34-0)

## **Remarks**

The matching instance is replaced by the string specified in the **Replace with field**. For information about creating regular expressions, see Java Class Pattern and Java Class Matcher details for your version of Java in the [Oracle Java documentation.](https://docs.oracle.com/javase/10/)

The pattern options CASE\_INSENSITIVE, DOTALL, and UNICODE\_CASE are used but can be reversed by using the appropriate embedded escapes.

# **Example**

The example reformats the telephone number (nnn)-nnn-nnnn to nnn-nnn-nnnn. The rule is from the predefined rules that come with Identity Manager. For more information, see ["Input or Output](#page-122-0)  [Transformation - Reformat Telephone Number from \(nnn\) nnn-nnnn to nnn-nnn-nnnn" on page 123.](#page-122-0) To view the policy in XML, see predef transformation reformat telephone1.xml (../samples/ predef\_transformation\_reformat\_telephone1.xml).

The Replace First token is used in the Reformat Operation Attribute action.

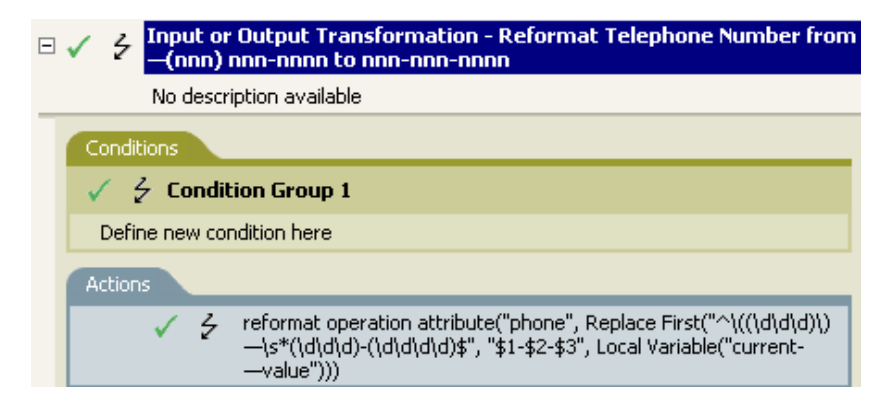

→ // 彡 Replace First("^\((\d\d\d)\)\s\*(\d\d\d)-(\d\d\d\d)\$", "\$1-\$2-\$3", Local Variable("current-value")) 

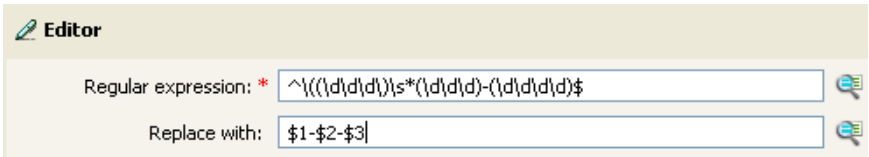

The regular expression of ^\((\d\d\d)\)\s\*(\d\d\d)-(\d\d\d\d)\$ represents (nnn) nnn-nnnn and the regular expression of \$1-\$2-\$3 represents nnn. This rule transforms the format of the telephone number from (nnn) nnn-nnnn to nnn-nnn-nnnn.

# <span id="page-380-0"></span>**Split**

Splits the result of the enclosed tokens into a node set consisting of text nodes based on the pattern specified by delimiter. If comma-separated values (CSV) are true, then CSV quoting rules are honored during the parsing of the string.

# **Fields**

#### **Delimiter**

Regular expression that matches the delimiter characters. Supports variable expansion. For more information, see ["Variable Selector" on page 35](#page-34-0).

#### **Apply CSV Quoting Rules**

Applies CSV quoting values.

# **Example**

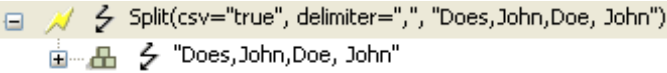

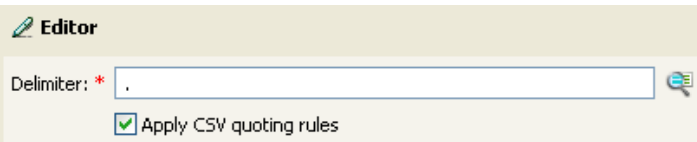

# <span id="page-381-0"></span>**Substring**

Extracts a portion of the enclosed tokens.

# **Fields**

#### **Start**

Specify the starting character index:

- $\bullet$  Index 0 is the first character.
- Positive indexes are an offset from the start of the string.
- $\bullet$  Index -1 is the last character.
- Negative indexes are an offset from the last character toward the start of the string.

For example, if the start is specified as -2, then it starts reading at the first character from the end. If -3 is specified, then it starts 2 characters from the end.

#### **Length**

Number of characters from the start to include in the substring. Negative numbers are interpreted as (total  $#$  of characters  $+$  length)  $+1$ . For example,  $-1$  represents the entire length of the original string. If -2 is specified, the length is the entire string -1. For a string with 5 characters, a length of  $-1 = (5 + (-1)) + 1 = 5$ ,  $-2 = (5 + (-2)) + 1 = 4$ , etc.

## **Example**

This example sets the e-mail address to be name@slartybartfast.com where the name equals the first character of the Given Name plus the Surname. The policy name is Policy: Create E-mail from Given Name and Surname, and it is available for download at the NetIQ Support Web site. For more information, see ["Downloading Identity Manager Policies](https://www.netiq.com/documentation/identity-manager-46/pdfdoc/policy_understanding/policy_understanding.pdf#policydownloadable)" in the *[NetIQ Identity Manager](https://www.netiq.com/documentation/identity-manager-46/pdfdoc/policy_understanding/policy_understanding.pdf#bookinfo)  [Understanding Policies Guide](https://www.netiq.com/documentation/identity-manager-46/pdfdoc/policy_understanding/policy_understanding.pdf#bookinfo)*. To view the policy in XML, see [001-Command-](../samples/001-Command-SetEmailByGivenNameAndSurname.xml)[SetEmailByGivenNameAndSurname.xml](../samples/001-Command-SetEmailByGivenNameAndSurname.xml) (../samples/001-Command-SetEmailByGivenNameAndSurname.xml).

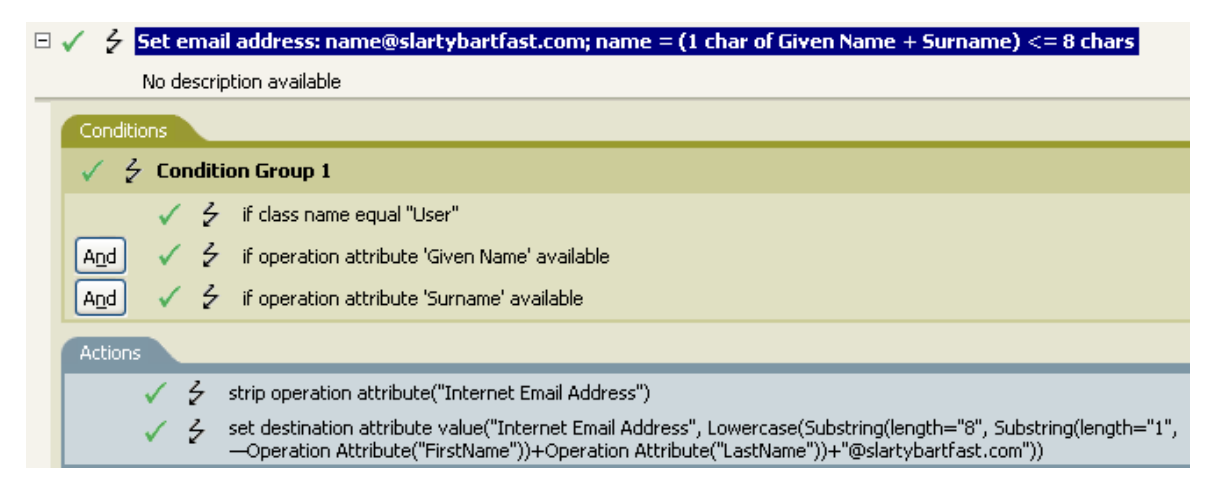

□ / シ Lowercase(Substring(length="8", Substring(length="1", Operation Attribute("FirstName"))+Operation Attribute("LastName"))+"@ .<br>△ Substring(length="8", Substring(length="1", Operation Attribute("FirstName"))+Operation Attribute("LastName")) Substring(length="1", Operation Attribute("FirstName")) - 「……品」 ク Operation Attribute("FirstName") A A Operation Attribute("LastName") - A 彡 "@slartybartfast.com"

The Substring token is used twice in the action Set Destination Attribute Value. It takes the first character of the First Name attribute and adds eight characters of the Last Name attribute to form one substring.

# <span id="page-383-0"></span>**Uppercase**

Converts the characters in the enclosed tokens to uppercase.

# **Example**

The example converts the first and last name attributes of the User object to uppercase. The policy name is Policy: Convert First/Last Name to Uppercase and it is available for download at the NetIQ Support Web site. For more information, see "[Downloading Identity Manager Policies"](https://www.netiq.com/documentation/identity-manager-46/pdfdoc/policy_understanding/policy_understanding.pdf#policydownloadable) in the *[NetIQ](https://www.netiq.com/documentation/identity-manager-46/pdfdoc/policy_understanding/policy_understanding.pdf#bookinfo)  [Identity Manager Understanding Policies Guide](https://www.netiq.com/documentation/identity-manager-46/pdfdoc/policy_understanding/policy_understanding.pdf#bookinfo)*. To view the policy in XML, see [002-Command-](../samples/002-Command-UppercaseNames.xml)[UppercaseNames.xml](../samples/002-Command-UppercaseNames.xml) (../samples/002-Command-UppercaseNames.xml).

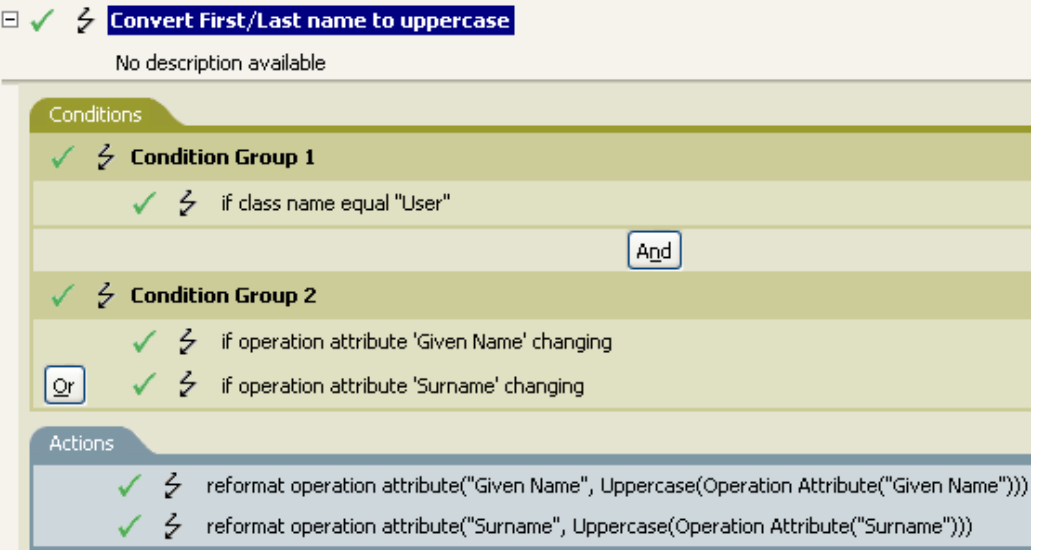

□ / 소 Uppercase(Operation Attribute("Given Name")) 트 A Cperation Attribute("Given Name")

# <span id="page-384-0"></span>**XML Parse**

Parses the result of the enclosed tokens as XML and returns the resulting document node in a node set. If the result of the enclosed tokens is not well-formed XML or cannot be parsed for any reason, an empty node set is returned.

# **Example**

→ XML Parse(Base64 Decode(charset="UTF-8", Operation Attribute("data"))) A Base64 Decode(charset="UTF-8", Operation Attribute("data")) LLA > Operation Attribute("data")

# <span id="page-385-0"></span>**XML Serialize**

Serializes the node set result of the enclosed tokens as XML. Depending on the content of the node set, the resulting string is either a well-formed XML document or a well-formed parsed general entity. If a node set is passed, it returns a string representation of the node set. If a string value of a node set is passed, it returns a string of valid tokens escaped of XML or HTML characters that can be included in a text node. For example, you can use the XML Serialize token to trace a node set and return a particular variable in a readable format, which can be useful for debugging purposes. You can also use XML Serialize to escape special characters, including  $\alpha$ ,  $\alpha$ amp;, <, or  $\alpha$ 1t;.

# **Example**

日 メ ク XML Serialize(XPath("."))

# 16 <sup>16</sup>**Pre-Identity Manager 3.5 Builders**

Although you define most arguments by using the Argument Builder, there are several more builders that are used by the Condition Editor and Action Editor in the Policy Builder. Each builder can recursively call anyone of the builders in the following list:

- ["Action Builder" on page 387](#page-386-0)
- ["Actions Builder" on page 388](#page-387-0)
- ["Argument Builder" on page 389](#page-388-0)
- ["Action Argument Component Builder" on page 393](#page-392-0)
- ["Condition Builder" on page 394](#page-393-0)
- ["Condition Argument Component Builder" on page 395](#page-394-0)
- ["Match Attribute Builder" on page 396](#page-395-0)
- ["Named String Builder" on page 398](#page-397-0)
- ["Pattern String Builder" on page 399](#page-398-0)
- ["Argument Value List Builder" on page 401](#page-400-0)
- ["Namespace Editor" on page 401](#page-400-1)

# <span id="page-386-0"></span>**Action Builder**

The Action Builder enables you to add, view, and delete the actions that make up a rule. Action can also contain other actions.

# **Creating an Action**

- **1** In the Policy Builder, create a new rule or edit an existing rule.
- **2** Double-click the **Actions** tab to launch the Action Builder.

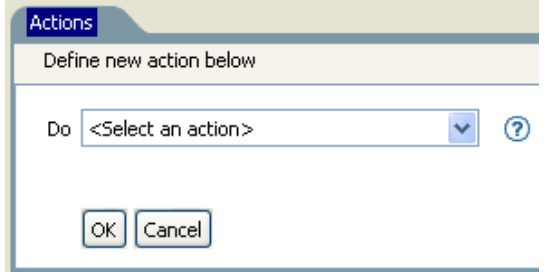

**3** Select the desired action from the drop-down list, then click **OK**.

# **Additional Options for the Action Builder**

**1** Right-click the action to see the additional options:

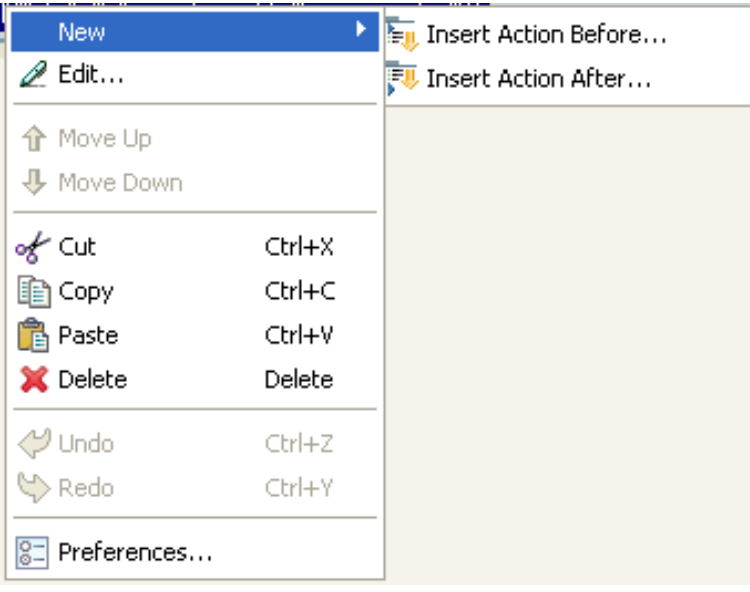

- **New > Insert Action Before:** Adds a new action before the current action.
- **New > Insert Action After:** Adds a new action after the current action.
- **Edit:** Launches the Action Builder.
- **Move the selected item up:** Moves the selected action up in the order of execution.
- **Move the selected item down:** Moves the selected action down in the order of execution.
- **Cut, Copy, Paste, or Delete an Action:** Cuts, copies, pastes, or deletes the action.
- **Undo or Redo:** Undoes or redoes the last action.
- **Preferences:** Allows you to set default functionality in the Policy Builder.
- **Help:** Select an action, then click the **Help** icon to see information specific to that action.

# <span id="page-387-0"></span>**Actions Builder**

The Actions Builder allows you to create an action inside of another action.To launch the Actions Builder, select one of the following actions, then click the Edit the arguments icon ...

- ◆ [For Each \(page 450\)](#page-449-0)
- [Implement Entitlement \(page 453\)](#page-452-0)

In the following example the add destination attribute value action is performed for each Group entitlement that is being added in the current operation.

#### *Figure 16-1 For Each Action*

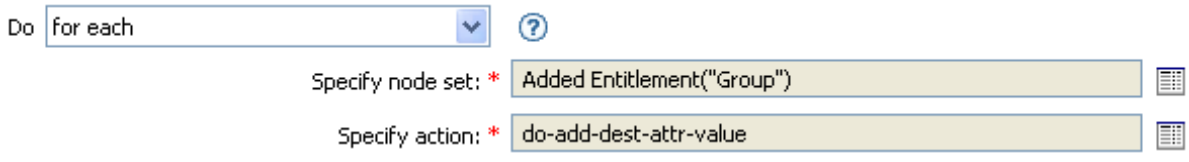

To define the action of the add destination attribute value, click the icon that launches the Actions Builder. In the Actions Builder, you define the desired action. In the following example, the member attribute is added to the destination object for each added Group entitlement.

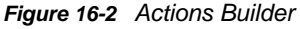

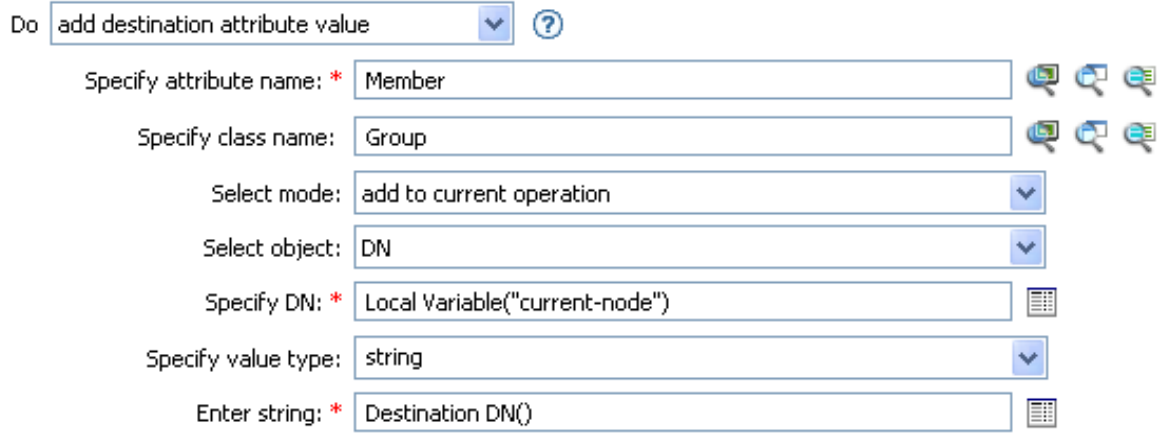

# <span id="page-388-0"></span>**Argument Builder**

The Argument Builder provides a dynamic graphical interface that enables you to construct complex argument expressions for use within Rule Builder.

The Argument Builder consists of five separate sections:

- **Nouns:** Contains a list of all of the available noun tokens. Select a noun token, then click **Add** to add the noun token to the **Expression** pane. See ["Pre-Identity Manager 3.5 Noun Tokens" on](#page-486-0)  [page 487](#page-486-0) for more information.
- **Verbs:** Contains a list of all of the available verb tokens. Select a verb token, then click **Add** to add the verb token to the **Expression** pane. See ["Pre-Identity Manager 3.5 Verb Tokens" on](#page-512-0)  [page 513](#page-512-0) for more information.
- **Description:** Contains a brief description of the noun or verb token. Click the help icon to launch additional help.
- **Expression:** Contains the argument that is being built. Multiple noun and verb tokens can be added to a single argument. Tokens can be arranged in different orders through the **Expression** pane.
- **Editor:** Provide the values for the nouns and the verbs in the **Editor** pane.

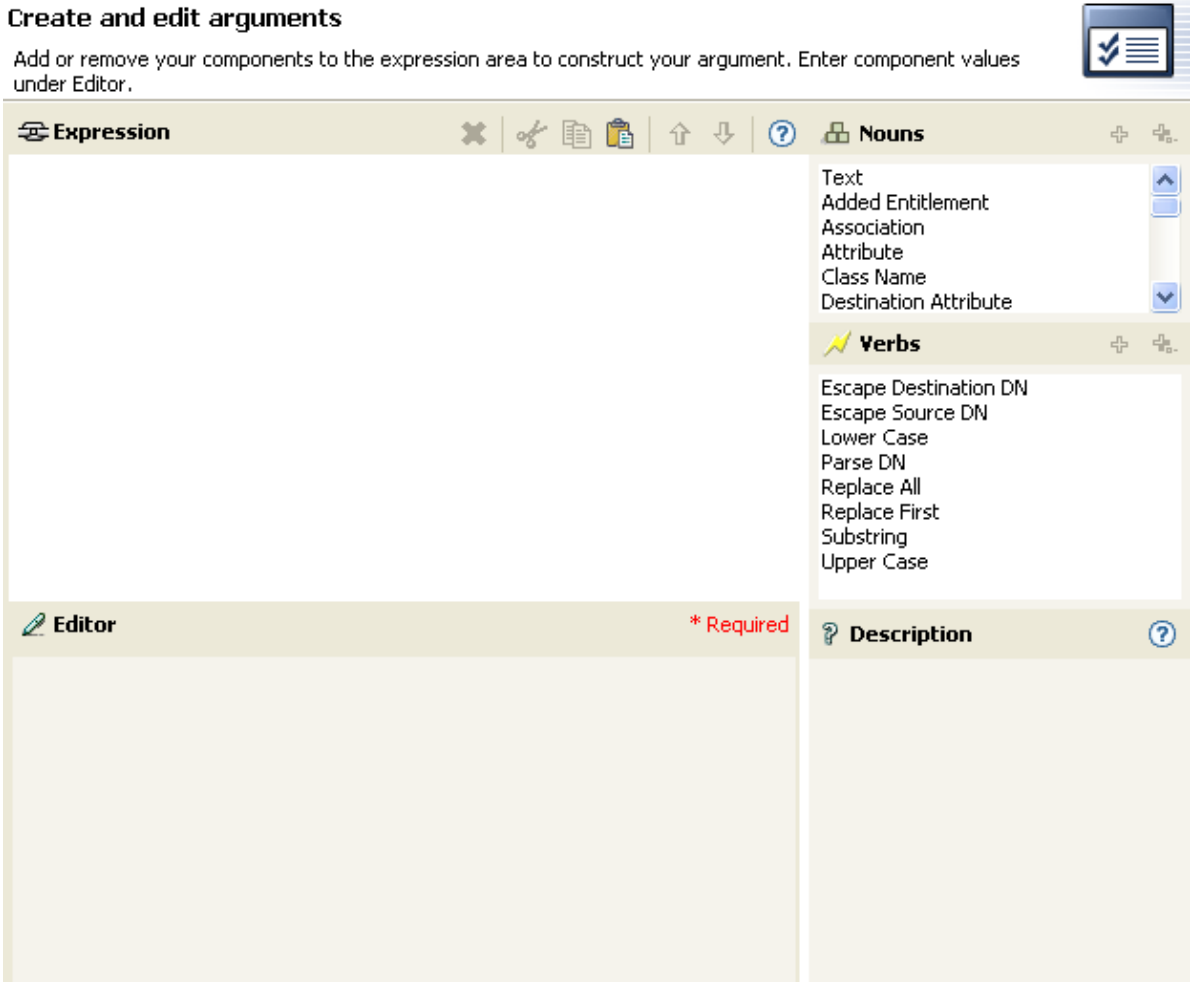

*Figure 16-3 Pre-Identity Manager 3.5 Argument Builder*

- ["Launching the Argument Builder" on page 390](#page-389-0)
- ["Argument Builder Example" on page 391](#page-390-0)

# <span id="page-389-0"></span>**Launching the Argument Builder**

To launch the Argument Builder, select one of the following actions, then click the **Edit the Arguments** icon  $\boxed{1}$ .

- [Add Association \(page 433\)](#page-432-0)
- [Add Destination Attribute Value \(page 434\)](#page-433-0)
- [Add Destination Object \(page 435\)](#page-434-0)
- [Add Source Attribute Value \(page 436\)](#page-435-0)
- [Append XML Text \(page 439\)](#page-438-0)
- [Clear Destination Attribute Value \(page 441\)](#page-440-0) (when the selected object is DN or Association)
- [Clear Source Attribute Value \(page 443\)](#page-442-0) (when the selected object is DN or Association)
- [Delete Destination Object \(page 447\)](#page-446-0) (when the selected object is DN or Association)
- [Delete Source Object \(page 448\)](#page-447-0) (when the selected object is DN or Association)
- [Find Matching Object \(page 449\)](#page-448-0)
- [For Each \(page 450\)](#page-449-0)
- [Move Destination Object \(page 454\)](#page-453-0)
- [Move Source Object \(page 455\)](#page-454-0)
- [Reformat Operation Attribute Value \(page 456\)](#page-455-0)
- [Remove Association \(page 457\)](#page-456-0)
- [Remove Destination Attribute Value \(page 458\)](#page-457-0)
- [Remove Source Attribute Value \(page 459\)](#page-458-0)
- [Rename Destination Object \(page 460\)](#page-459-0) (when the selected object is DN or Association and Enter String)
- [Rename Source Object \(page 462\)](#page-461-0) (when the selected object is DN or Association and Enter String)
- [Set Destination Attribute Value \(page 466\)](#page-465-0) (when the selected object is DN or Association and Enter Value Type is not structured)
- [Set Destination Password \(page 467\)](#page-466-0)
- [Set Local Variable \(page 468\)](#page-467-0)
- [Set Operation Association \(page 469\)](#page-468-0)
- [Set Operation Class Name \(page 470\)](#page-469-0)
- [Set Operation Destination DN \(page 471\)](#page-470-0)
- [Set Operation Property \(page 472\)](#page-471-0)
- [Set Operation Source DN \(page 473\)](#page-472-0)
- [Set Operation Template DN \(page 474\)](#page-473-0)
- [Set Source Attribute Value \(page 475\)](#page-474-0)
- [Set Source Password \(page 476\)](#page-475-0)
- [Set XML Attribute \(page 479\)](#page-478-0)
- [Status \(page 480\)](#page-479-0)
- [Trace Message \(page 483\)](#page-482-0)

# <span id="page-390-0"></span>**Argument Builder Example**

The following example creates an argument for a user name from the first letter of the first name and the entire last name:

**1** Double-click **Attribute** from the list of nouns.

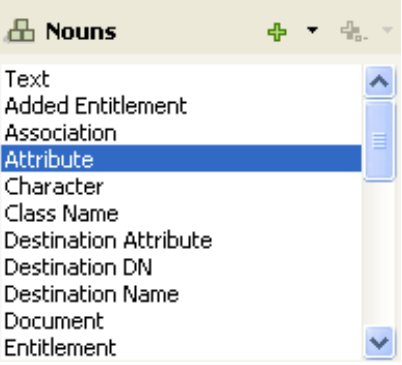

Specify or select the Given Name attribute.

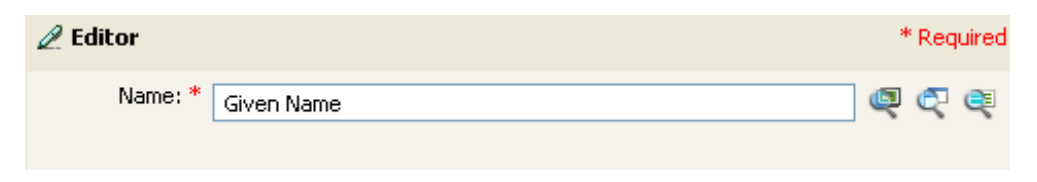

Double-click **Substring** from the list of verbs.

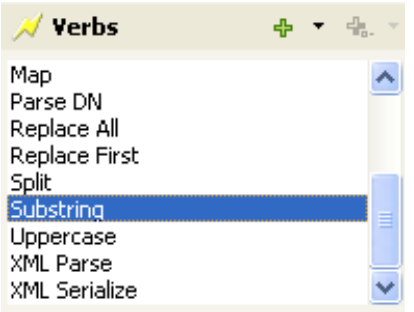

Type 1 in the **Length** field.

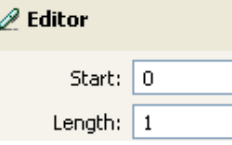

Select the **Given Name** attribute, then click the **Move Down** icon.

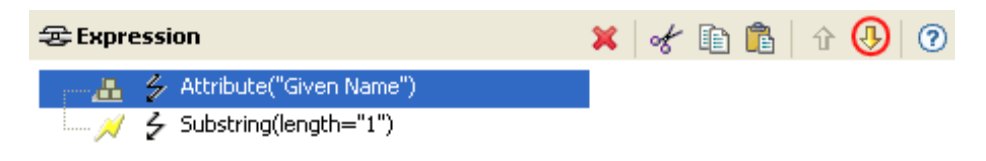

- Double-click **Attribute** from the list of nouns.
- Specify or browse to the **Surname** attribute.

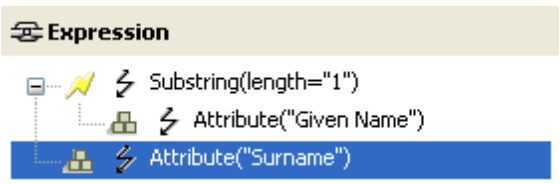

The argument takes the first character of the Given Name attribute and adds it to the Surname attribute to build the desired value.

Click **OK** to save the argument.

# <span id="page-392-0"></span>**Action Argument Component Builder**

To launch the Action Argument Component Builder, select one of the following actions when the Enter value type selection is structured, then click the Edit components icon  $\blacksquare$ .

- [Add Destination Attribute Value \(page 434\)](#page-433-0)
- [Add Source Attribute Value \(page 436\)](#page-435-0)
- [Reformat Operation Attribute Value \(page 456\)](#page-455-0)
- [Remove Destination Attribute Value \(page 458\)](#page-457-0)
- **[Remove Source Attribute Value \(page 459\)](#page-458-0)**
- [Set Destination Attribute Value \(page 466\)](#page-465-0)
- [Set Source Attribute Value \(page 475\)](#page-474-0)

*Figure 16-4 Add Destination Attribute Value Action*

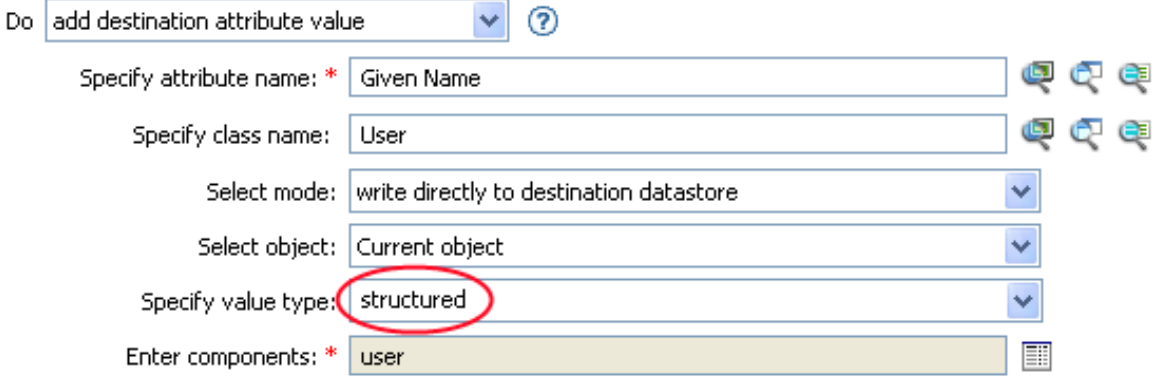

- **1** Click the Edit the components icon **w** when the value type is set to structured.
- **2** Create the value of the action component.

You can type the value, or click the Edit the arguments **in** icon to create the value in the Argument Builder.

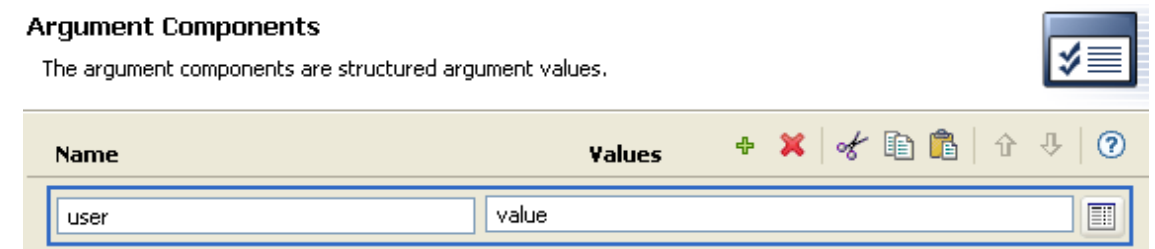

**3** Click **Finish**.

# <span id="page-393-0"></span>**Condition Builder**

The Condition Builder enables you to add, view, and delete the conditions that make up a rule. A condition contains one or more conditions and one or more condition groups. The condition groups contain two different condition structures, which define the logic of condition groups. The two condition structures are:

- **OR Conditions, AND Groups**
- **AND Conditions, OR Groups**
- ["Creating a Condition" on page 394](#page-393-1)
- ["Additional Options for the Condition Builder" on page 394](#page-393-2)

# <span id="page-393-1"></span>**Creating a Condition**

- **1** In the Policy Builder, create a new rule or edit and existing rule.
- **2** Double-click the **Conditions** tab to launch the Condition Builder.

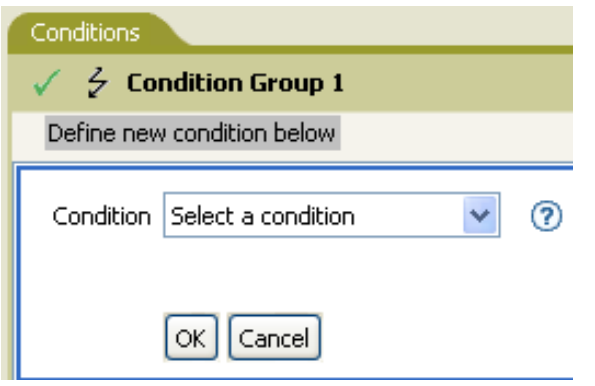

**3** Select the desired condition from the drop-down list, then click **OK**.

# <span id="page-393-2"></span>**Additional Options for the Condition Builder**

**1** Right-click the condition to see the additional options:

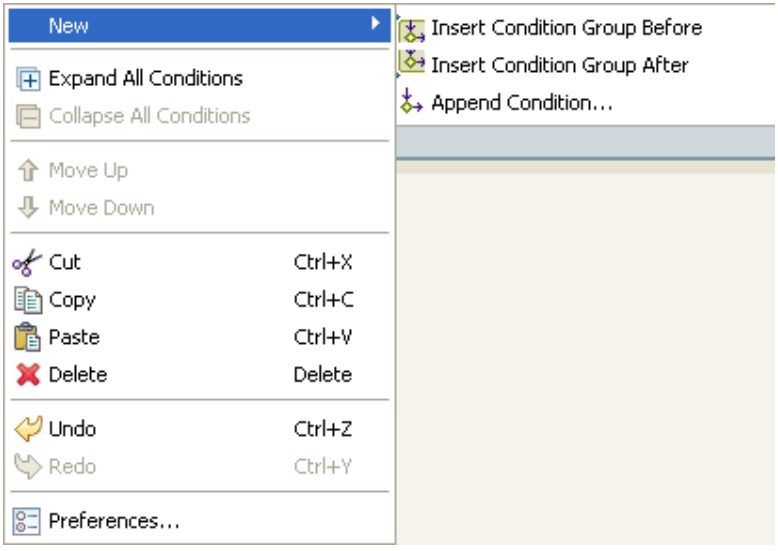

- **New > Insert Condition Before:** Adds a condition before the current condition.
- **New > Insert Condition After:** Adds a condition after the current condition.
- **Edit:** Launches the Condition Builder.
- **Move the selected item up:** Moves the selected condition up in the order of execution.
- **Move the selected item down:** Moves the selected condition down in the order of execution.
- **Cut, Copy, Paste, or Delete:** Cuts, copies, pastes, or deletes the condition.
- **Undo or Redo:** Undoes or redoes the last action.
- **Preferences:** Allows you to set default functionary in the Policy Builder.
- **Help:** Select a condition, then click the **Help** icon to see information specific to that condition.

For additional information on the Condition Builder and the rules, see ["Creating a Rule" on page 28](#page-27-0).

# <span id="page-394-0"></span>**Condition Argument Component Builder**

To launch the Condition Argument Component Builder, select one of the following conditions, then select the structured selection for Mode in order to see the Launch ArgComponent Builder icon ...

- [If Attribute \(page 405\)](#page-404-0)
- [If Destination Attribute \(page 409\)](#page-408-0)
- [If Association \(page 404\)](#page-403-0)

#### *Figure 16-5 If Attribute mode*

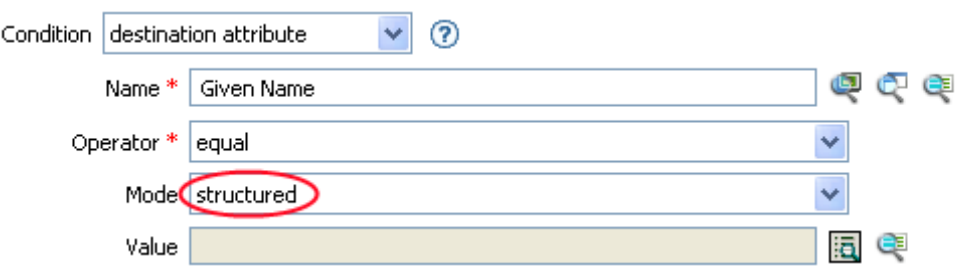

- **1** Specify the name and value of the condition component.
- **2** Click **Finish**.

# <span id="page-395-0"></span>**Match Attribute Builder**

The Match Attribute Builder enables you to select attributes and values used by the [Find Matching](#page-448-0)  [Object \(page 449\)](#page-448-0) action to determine if a matching object exists in a data store.

For example, if you wanted to match users based on a common name and a location:

- **1** Select the action of **find matching object**.
- **2** Select the scope of the search for the matching objects. Select from **entry**, **subordinates**, or **subtree**.
- **3** Specify the DN of the starting point for the search.
- **4** Click the Edit match attributes icon **the launch the Match Attribute Builder.**

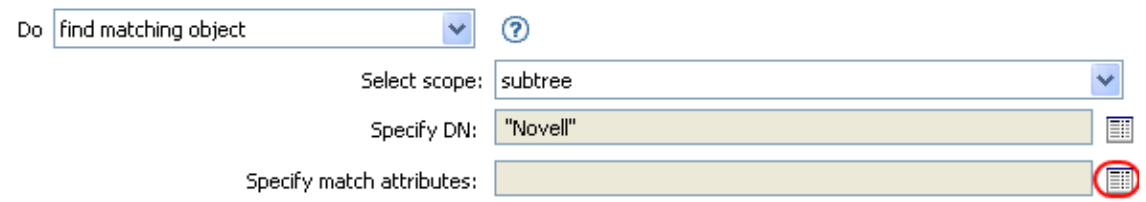

- **5** Click the Browse attributes **Q** icon to launch the Schema Browser.
- **6** Click the **Attributes** tab, then browse to and select the desired attribute.
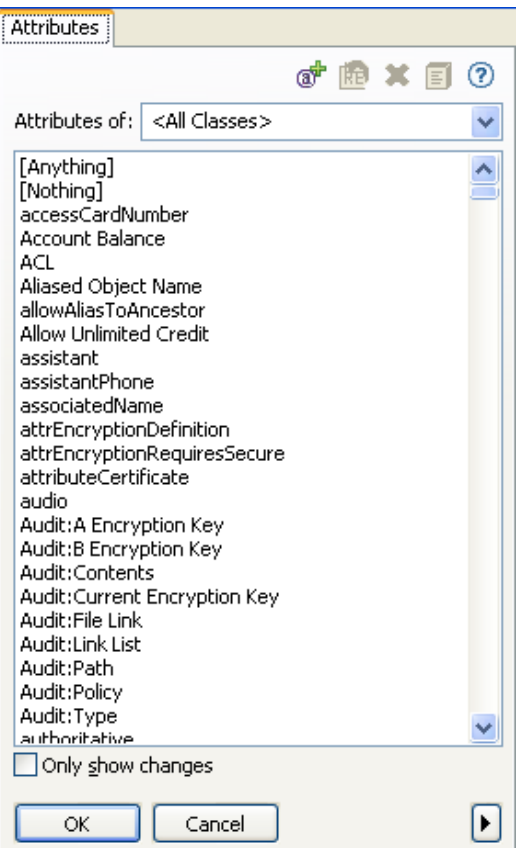

**7** Click **OK**.

If you want to add more than one attribute, click the Append new item icon the to add another line.

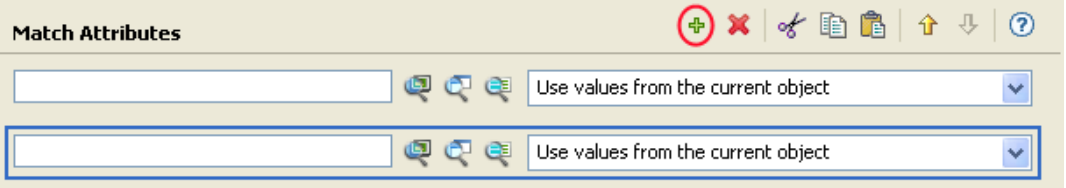

**8** Click **Finish**.

The Match Attribute Builder also allows you to specify another value, instead of using the value from the current object. To use a different value, select **Other Value** instead of **Use values from current object**. There are multiple value types to specify:

- counter
- dn
- $\bullet$  int
- $\bullet$  interval
- octet
- state
- string
- structured
- teleNumber
- $\bullet$  time

To use the another value:

**1** Launch the Match Attribute Builder, then select **Other Value**.

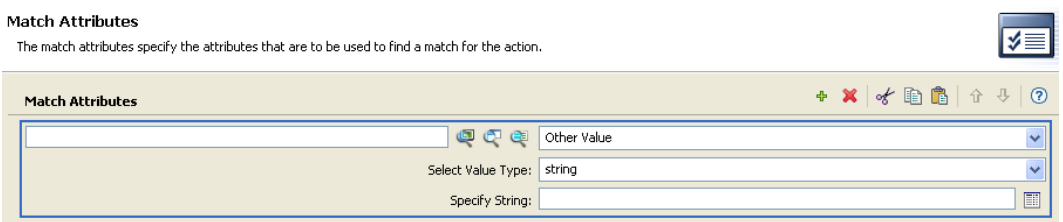

- **2** Select the desired value type.
- **3** Specify the value, then click **OK**.

# **Named String Builder**

To launch the Named String Builder, select one of the following actions, then click the **Edit the strings** icon  $\blacksquare$ .

- [Generate Event \(page 451\)](#page-450-0)
- [Send Email \(page 463\)](#page-462-0)
- [Send Email from Template \(page 464\)](#page-463-0)
- **1** Select the name of the string from the drop-down list.
- **2** Create the value for the string by clicking the Edit the arguments icon **the langument** Builder.

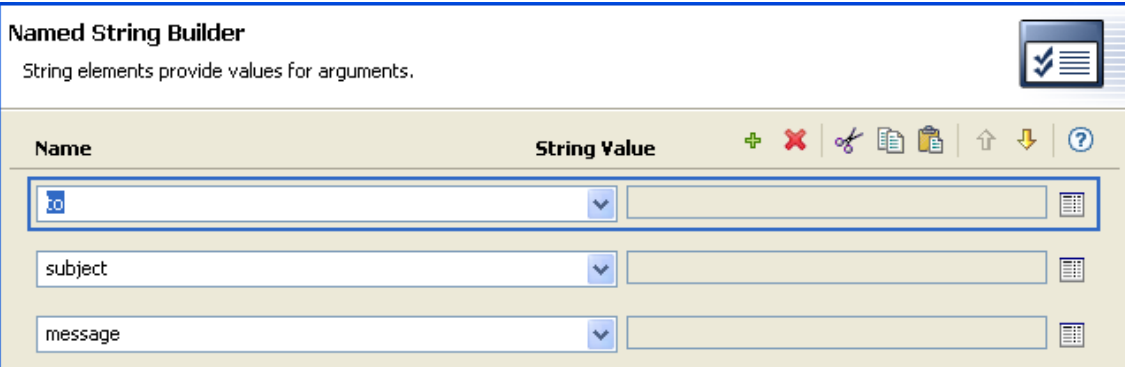

**3** Click **Finish**.

For a Send Email action, the named strings correspond to the elements of the e-mail:

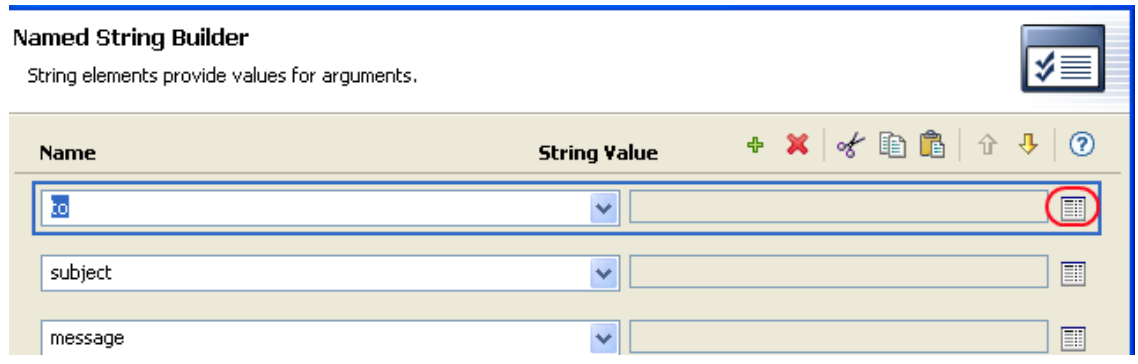

A complete list of possible values is contained in the help file corresponding to the action that launches the Named String Builder.

# **Pattern String Builder**

You can launch the Pattern String Builder from the Argument Builder editor when the [Unique Name](#page-508-0)  [\(page 509\)](#page-508-0) token is selected. The Argument Builder editor pane shows a Pattern field where you can click to launch the Pattern String Builder.

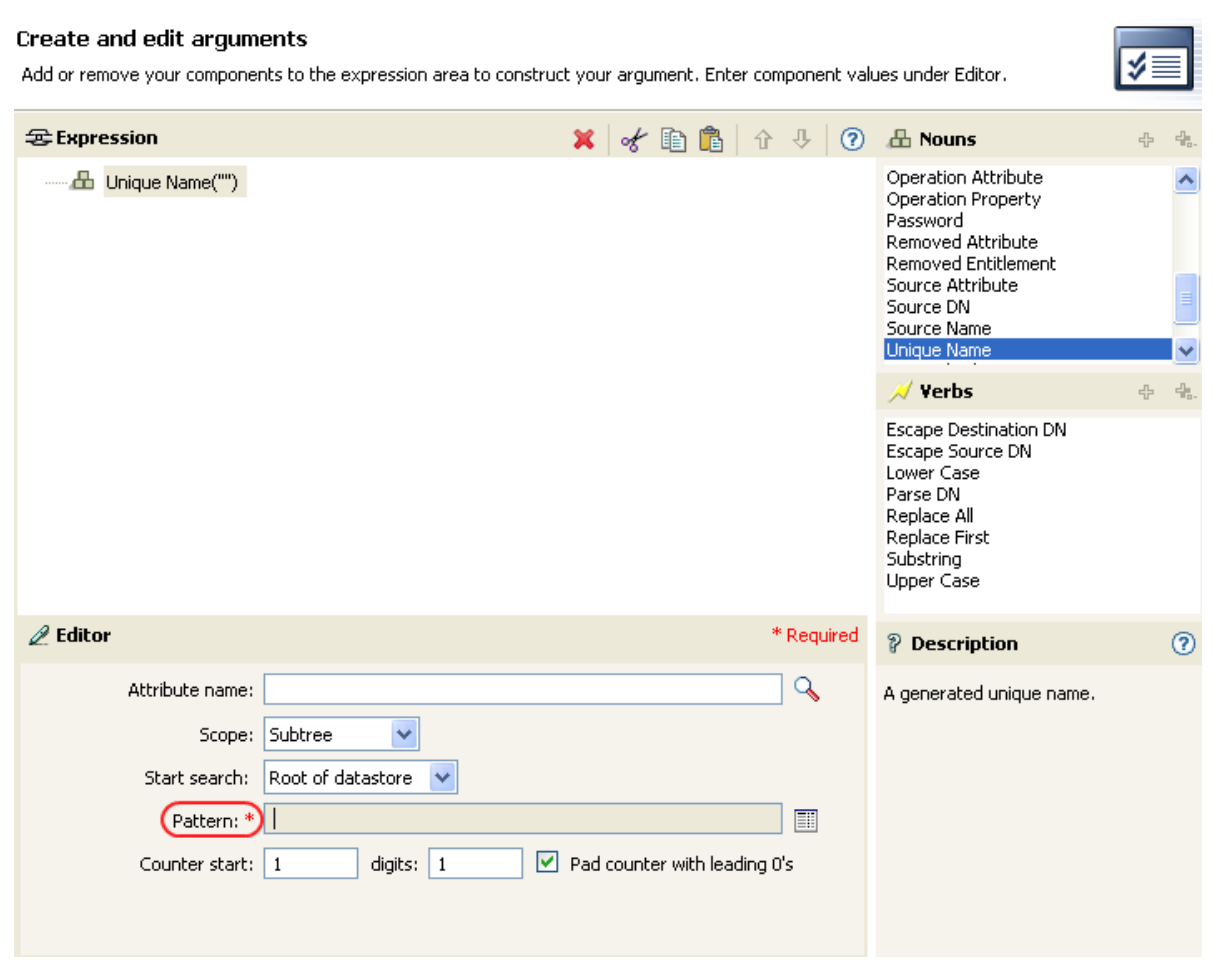

Click the Edit patterns icon **the launch the Pattern Builder.** 

*Figure 16-6 Unique Name Token in the Argument Builder*

 Specify the pattern or click the Edit the arguments icon in to use the Argument Builder to create the pattern.

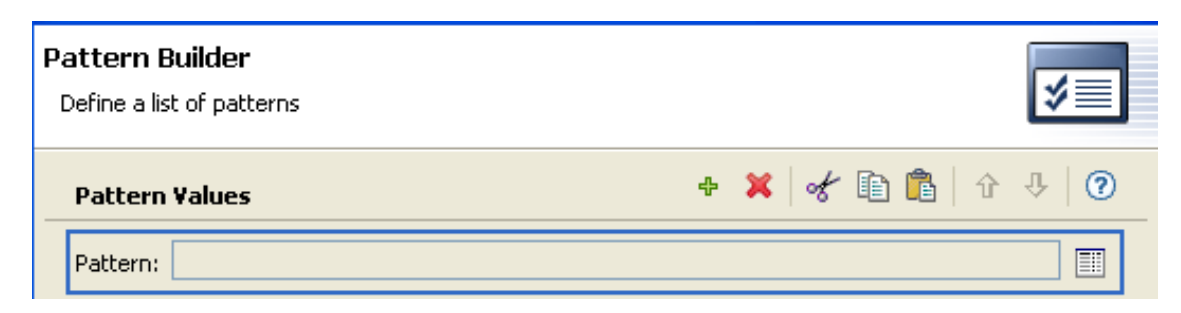

Click **Finish**.

# **Argument Value List Builder**

To launch the Argument Value List Builder, select the following action, then click the **Edit the arguments** icon .

[Set Default Attribute Value \(page 465\)](#page-464-0)

*Figure 16-7 Set Default Attribute Value*

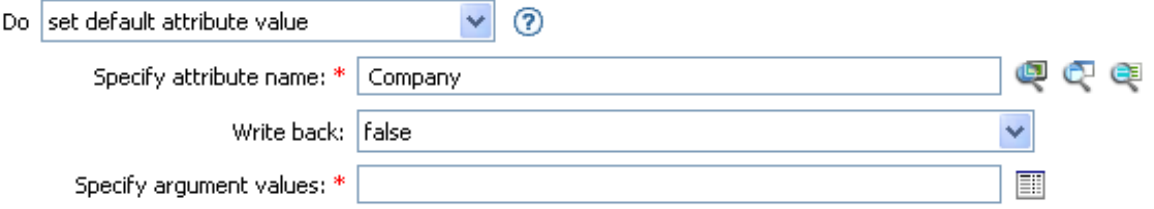

- **1** Select the type of the value: **counter**, **dn**, **int**, **interval**, **octet**, **state**, **string**, **structured**, **teleNumber**, **time**.
- **2** Click the Edit the value lists icon ...

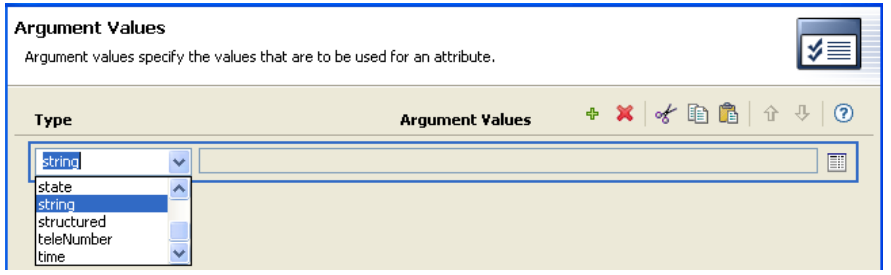

- **3** Click the Edit the arguments icon ...
- **4** Create the value of the action component.

You can type the value, or click the Edit the arguments **in** icon to create the value in the Argument Builder.

**5** Click **Finish**.

# **Namespace Editor**

The Policy Builder enables you to use multiple XML namespaces within your XML documents. To define a namespace, specify the namespace prefix in the **Name** field, and the URI in the **URI** field. Leave the **Java Extension** check box deselected.

You can also access Java classes through XPath by using XML namespaces. To create a namespace for a Java class, specify the namespace prefix in the **Name** field, the class name in the **URI** field, and select the **Java Extension** check box.

*Figure 16-8 Namespace Editor*

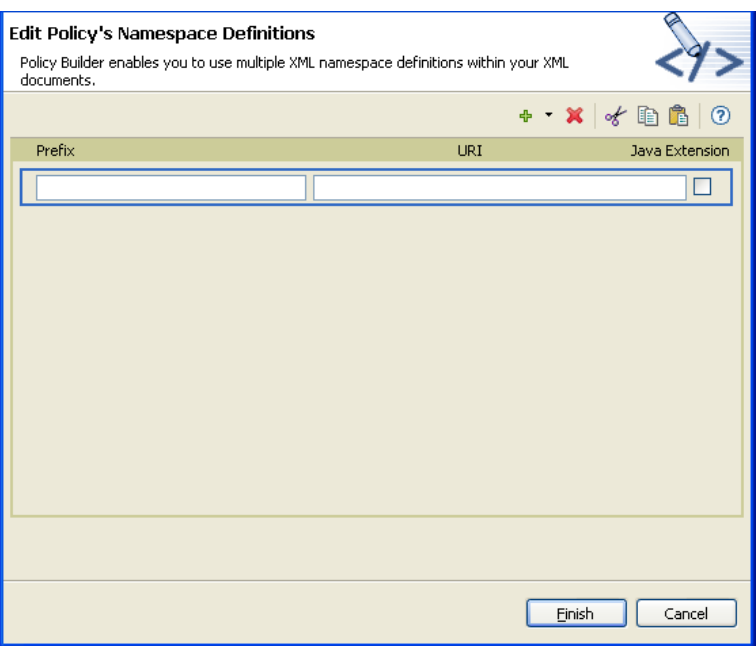

## **Accessing Java Classes by Using Namespaces**

NetIQ provides several Identity Manager Java classes that can be called by using XPath expressions from the Policy Builder. For more information, visit [Driver Developer Kit](https://www.netiq.com/documentation/identity-manager-developer/driver-developer-kit.html) (https://www.netiq.com/ documentation/identity-manager-developer/driver-developer-kit.html).

The Java Developer Kit (JDK) also provides several useful classes, such as java.lang.String, and java.lang.System. References for these classes are available with the JDK.

For additional information on using XPath and the Java classes listed above, consult the [Identity](https://www.netiq.com/documentation/identity-manager-developer/driver-developer-kit/dirxmlfaq.html)  [Manager Driver Developer Kit](https://www.netiq.com/documentation/identity-manager-developer/driver-developer-kit/dirxmlfaq.html) (https://www.netiq.com/documentation/identity-manager-developer/ driver-developer-kit/dirxmlfaq.html).

17 <sup>17</sup>**Pre-Identity Manager 3.5 Conditions**

Conditions define when actions are performed. Conditions are always specified in either [Conjunctive](http://mathworld.wolfram.com/ConjunctiveNormalForm.html)  [Normal Form \(CNF\)](http://mathworld.wolfram.com/ConjunctiveNormalForm.html) (http://mathworld.wolfram.com/ConjunctiveNormalForm.html) or [Disjunctive](http://mathworld.wolfram.com/DisjunctiveNormalForm.html)  [Normal Form \(DNF\)](http://mathworld.wolfram.com/DisjunctiveNormalForm.html) (http://mathworld.wolfram.com/DisjunctiveNormalForm.html). These are logical expression forms. The actions of the enclosing rule are only performed when the logical expression represented in CNF or DNF evaluates to True or when no conditions are specified.

This section contains detailed information about all conditions that are available through the pre-Identity Manager 3.5 Policy Builder interface.

- ["If Association" on page 404](#page-403-0)
- ["If Attribute" on page 405](#page-404-0)
- ["If Class Name" on page 407](#page-406-0)
- ["If Destination Attribute" on page 409](#page-408-0)
- ["If Destination DN" on page 411](#page-410-0)
- ["If Entitlement" on page 412](#page-411-0)
- ["If Global Configuration Value" on page 414](#page-413-0)
- ["If Local Variable" on page 416](#page-415-0)
- ["If Named Password" on page 418](#page-417-0)
- ["If Operation Attribute" on page 419](#page-418-0)
- ["If Operation Property" on page 421](#page-420-0)
- ["If Operation" on page 423](#page-422-0)
- ["If Password" on page 425](#page-424-0)
- ["If Source Attribute" on page 426](#page-425-0)
- ["If Source DN" on page 428](#page-427-0)
- ["If XPath Expression" on page 429](#page-428-0)

# <span id="page-403-0"></span>**If Association**

Performs a test on the association value of the current operation or the current object. The type of test performed depends on the operator specified by the operation attribute.

## **Fields**

### **Operator**

Select the condition test type.

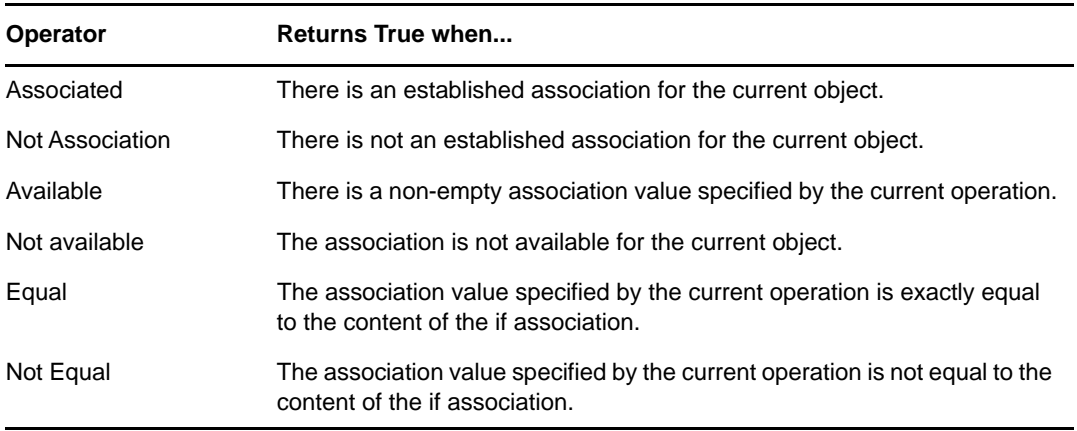

### **Value**

Contains the value defined for the select operator. The value is used by the condition.

- Equal
- Not Equal

# <span id="page-404-0"></span>**If Attribute**

Performs a test on attribute values of the current object in either the current operation or the source data store. It can be logically thought of as If Operation Attribute or If Source Attribute, because the test is satisfied if the condition is met in the source data store or in the operation. The test performed depends on the specified operator.

## **Fields**

### **Name**

Specify the name of the attribute to test.

#### **Operator**

Select the condition test type.

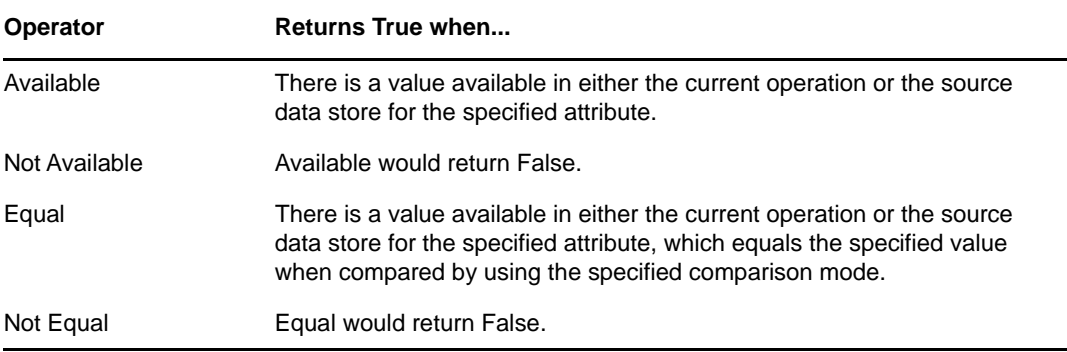

#### **Value**

Contains the value defined for the select operator. The value is used by the condition. The operators that contain the value field are:

- Equal
- Not Equal

#### **Comparison Mode**

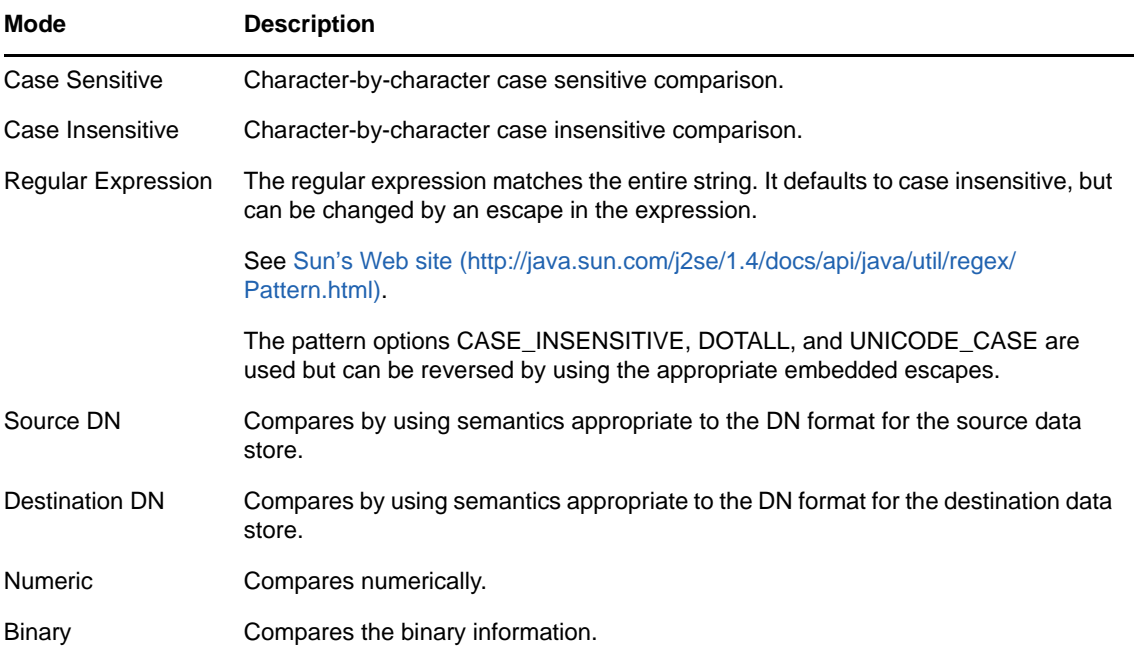

- Equal
- Not Equal

# <span id="page-406-0"></span>**If Class Name**

Performs a test on the object class name in the current operation.

## **Fields**

### **Operator**

Select the condition test type.

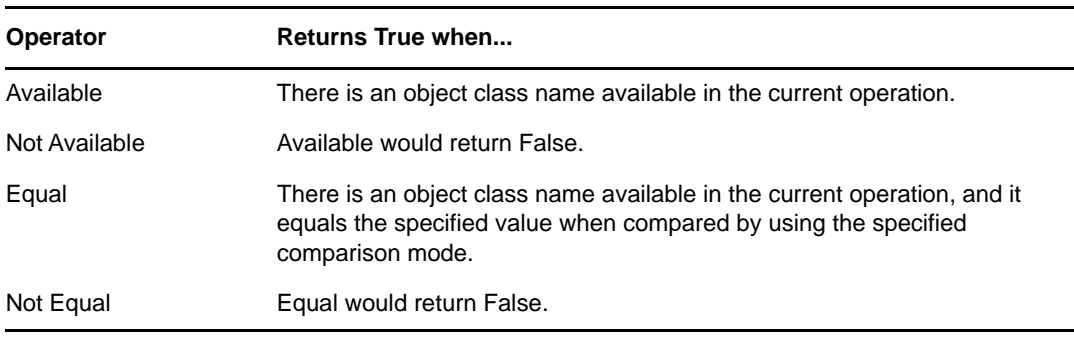

### **Value**

Contains the value defined for the select operator. The value is used by the condition. The operators that contain the value field are:

- Equal
- Not Equal

### **Comparison Mode**

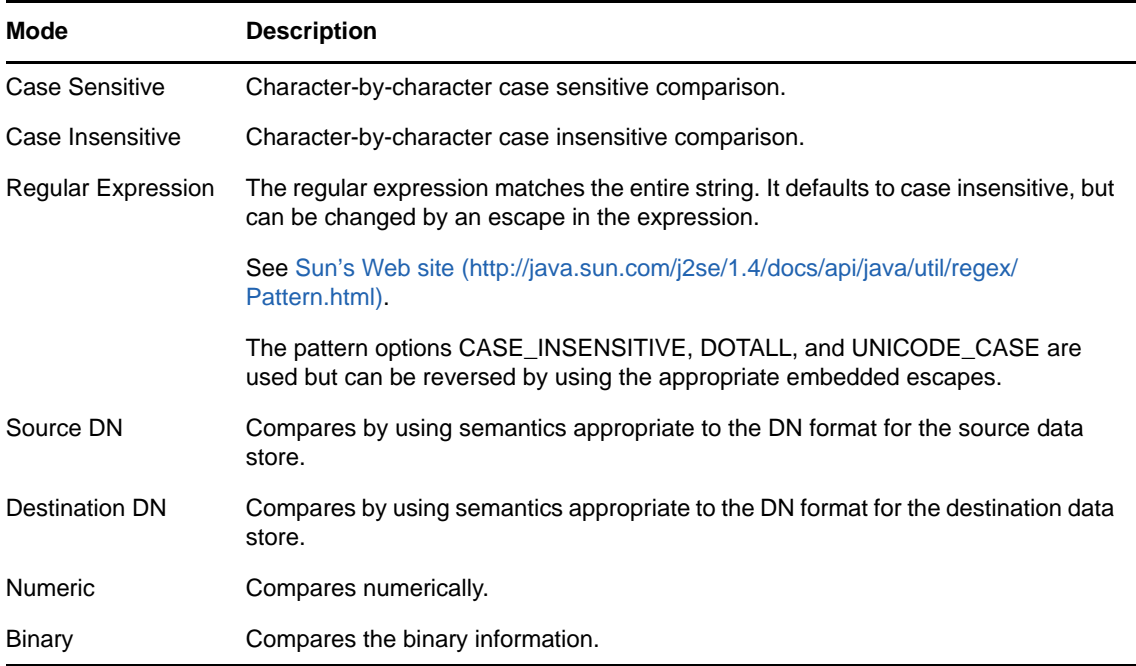

- Equal
- Not Equal

# <span id="page-408-0"></span>**If Destination Attribute**

Performs a test on attribute values of the current object in the destination data store. The test performed depends on the specified operator.

## **Fields**

### **Name**

Specify the name of the attribute to test.

#### **Operator**

Select the condition test type.

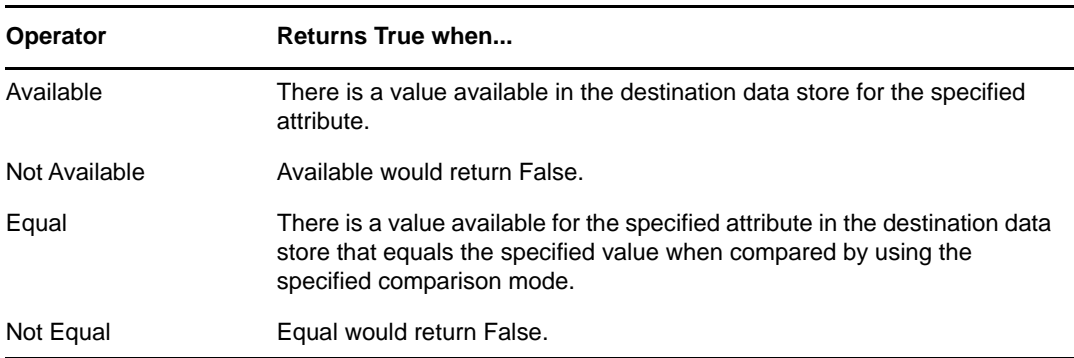

#### **Value**

Contains the value defined for the select operator. The value is used by the condition. The operators that contain the value field are:

- Equal
- Not Equal

#### **Comparison Mode**

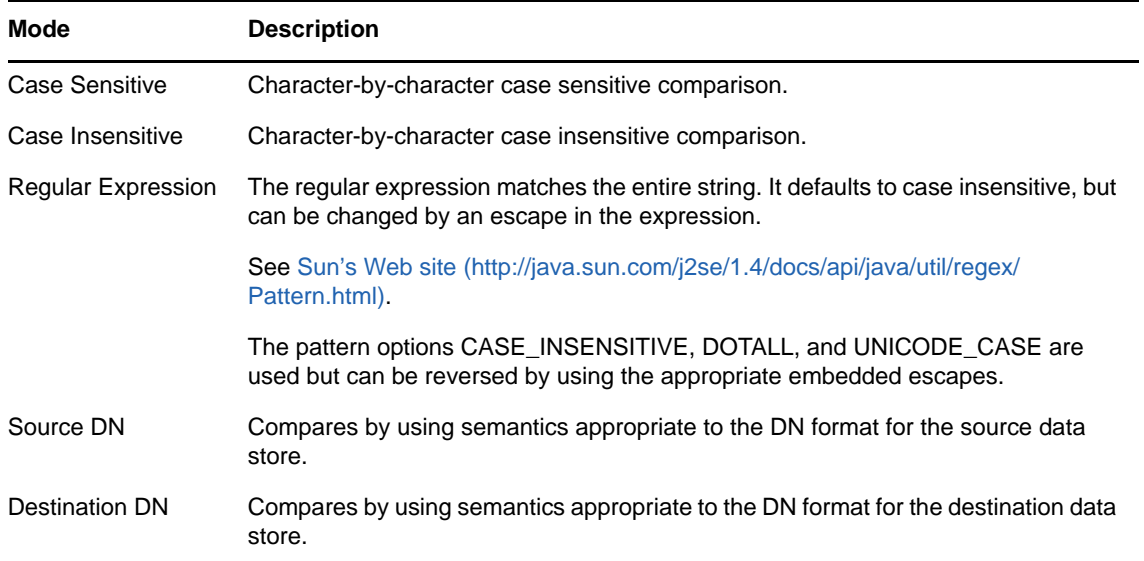

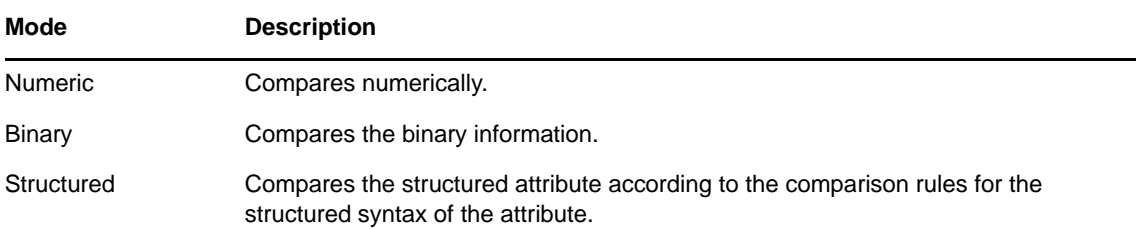

- Equal
- Not Equal

# <span id="page-410-0"></span>**If Destination DN**

Performs a test on the destination DN in the current operation. The test performed depends on the specified operator.

## **Fields**

### **Operator**

Select the condition test type.

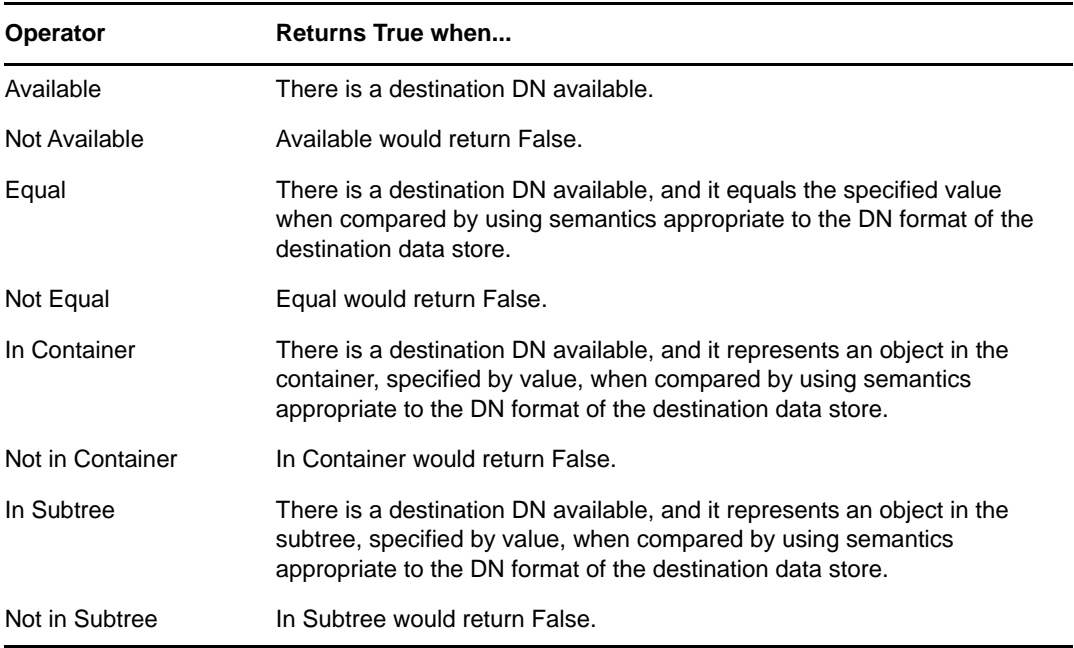

### **Value**

Contains the value defined for the select operator. The value is used by the condition.

- Equal
- Not Equal
- In Container
- Not in Container
- In Subtree
- Not in Subtree

# <span id="page-411-0"></span>**If Entitlement**

Performs a test on entitlements of the current object, in either the current operation or the Identity Vault. The test performed depends on the specified operator.

## **Fields**

### **Name**

Specify the name of the entitlement to test for the selected condition.

#### **Operator**

Select the condition test type.

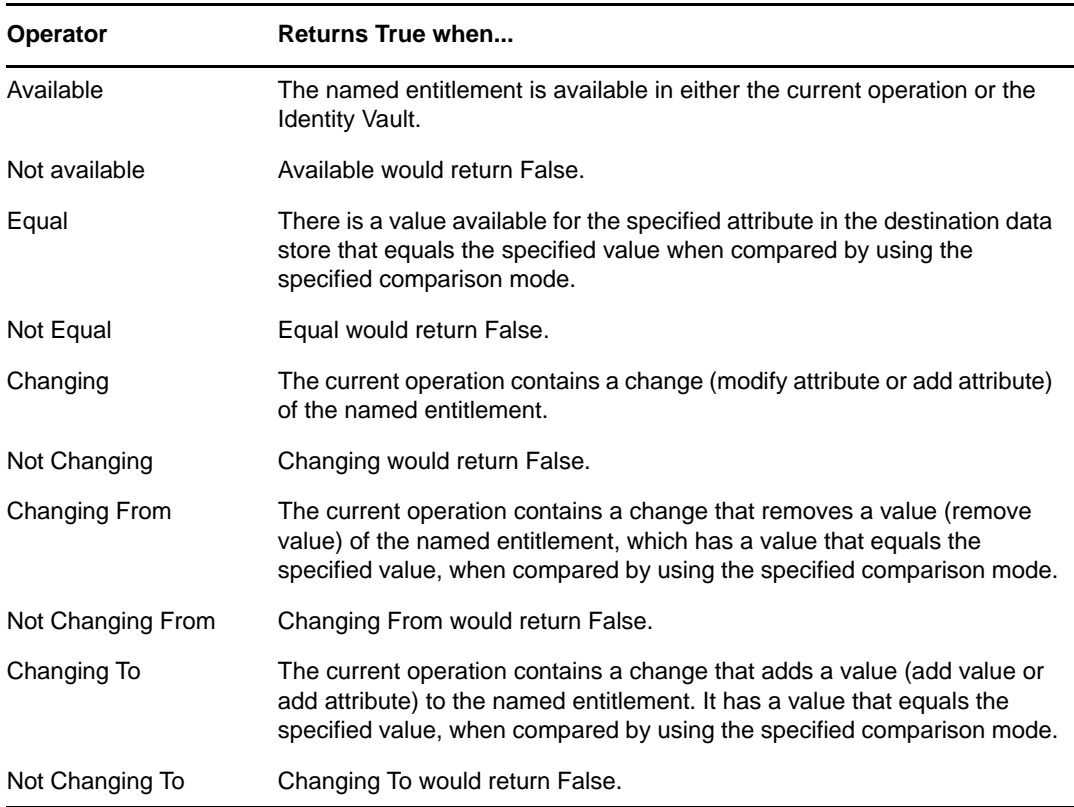

#### **Value**

Contains the value defined for the select operator. The value is used by the condition. The operators that contain the value field are:

- Equal
- Not Equal
- Changing To
- Changing From
- Not Changing To
- Not Changing From

#### **Comparison Mode**

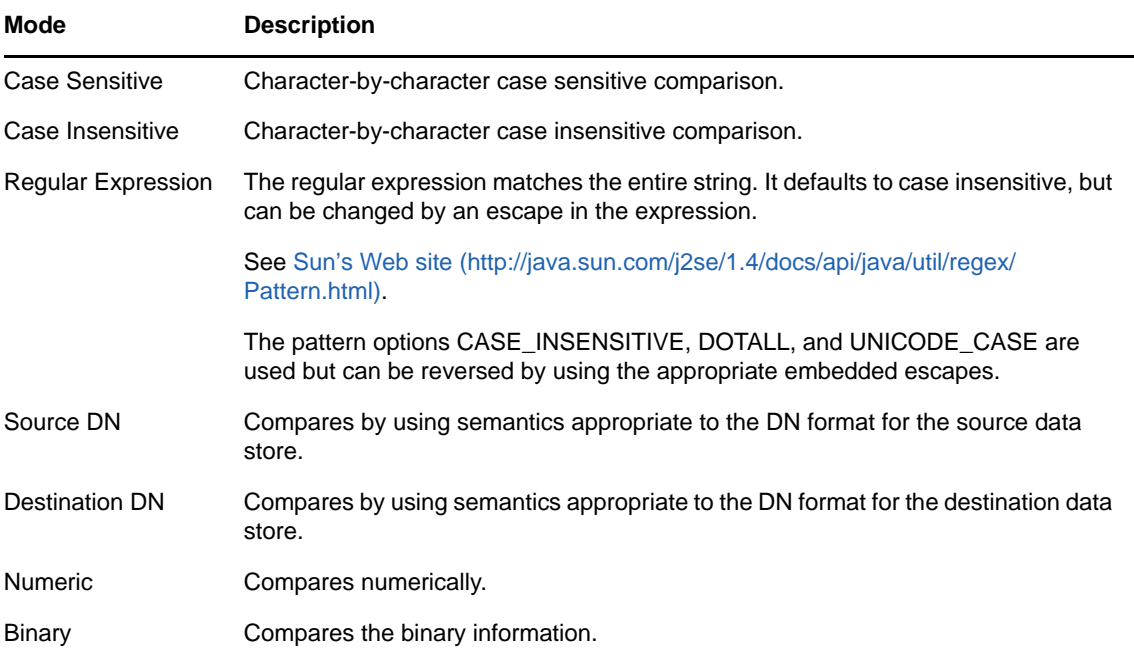

- Equal
- Not Equal
- Changing To
- Changing From
- Not Changing To
- Not Changing From

# <span id="page-413-0"></span>**If Global Configuration Value**

Performs a test on a global configuration value. The test performed depends on the specified operator.

## **Remark**

For more information on using variables with policies, see "[Downloading Identity Manager Policies"](https://www.netiq.com/documentation/identity-manager-46/pdfdoc/policy_understanding/policy_understanding.pdf#policydownloadable) in the *[NetIQ Identity Manager Understanding Policies Guide](https://www.netiq.com/documentation/identity-manager-46/pdfdoc/policy_understanding/policy_understanding.pdf#bookinfo)*.

## **Fields**

#### **Name**

Specify the name of the global value to test for the selected condition.

#### **Operator**

Select the condition test type.

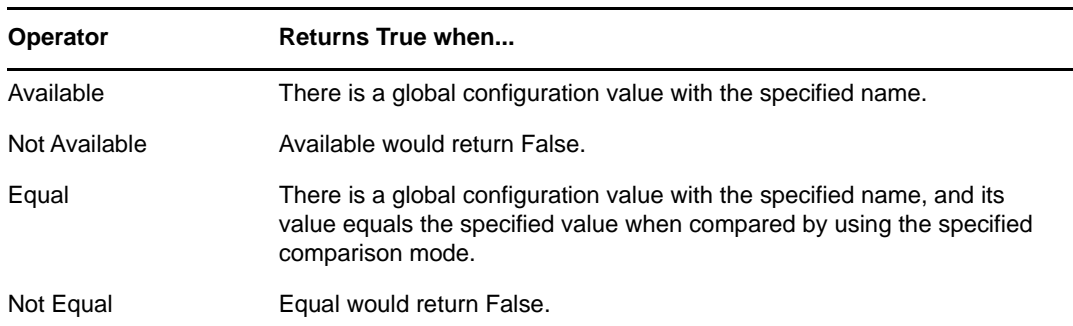

### **Value**

Contains the value defined for the select operator. The value is used by the condition. The operators that contain the value field are:

- Equal
- Not Equal

### **Comparison Mode**

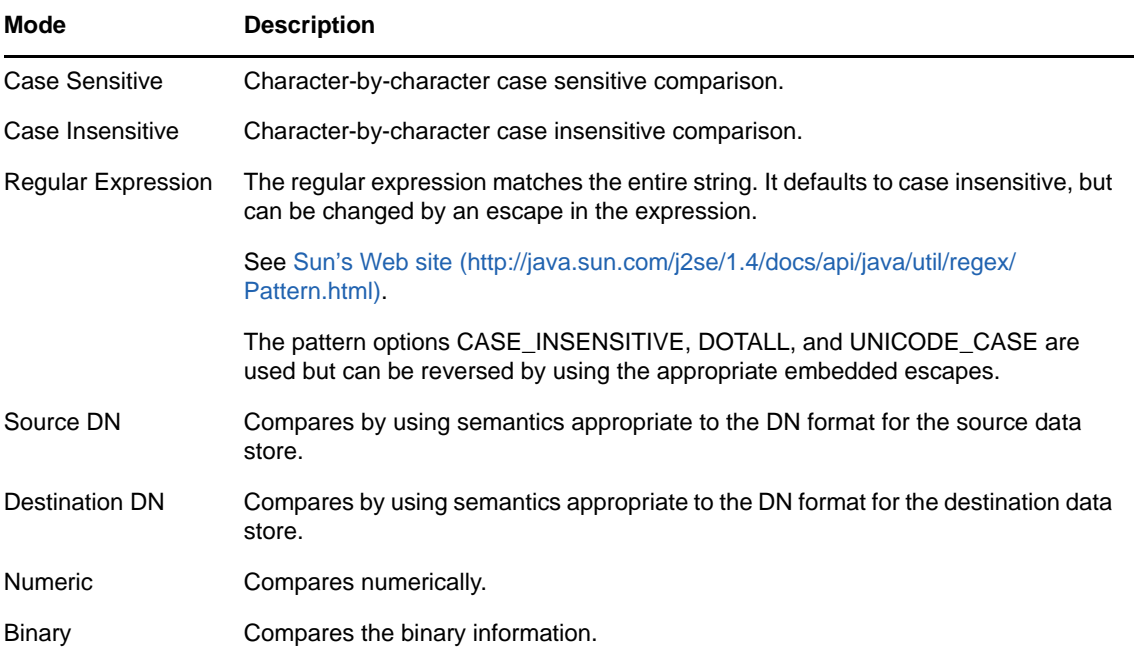

- Equal
- Not Equal

# <span id="page-415-0"></span>**If Local Variable**

Performs a test on a local variable. The test performed depends on the specified operator.

## **Remark**

For more information on using variables with policies, see ["Variables](https://www.netiq.com/documentation/identity-manager-46/pdfdoc/policy_understanding/policy_understanding.pdf#policyvariables)" in the *[NetIQ Identity Manager](https://www.netiq.com/documentation/identity-manager-46/pdfdoc/policy_understanding/policy_understanding.pdf#bookinfo)  [Understanding Policies Guide](https://www.netiq.com/documentation/identity-manager-46/pdfdoc/policy_understanding/policy_understanding.pdf#bookinfo)*.

## **Fields**

#### **Name**

Specify the name of the local variable to test for the selected condition.

### **Operator**

Select the condition test type.

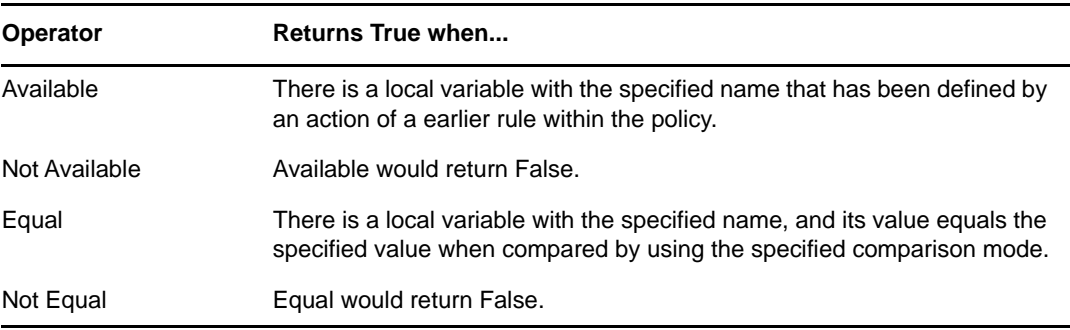

#### **Value**

Contains the value defined for the select operator. The value is used by the condition. The operators that contain the value field are:

- Equal
- Not Equal

#### **Comparison Mode**

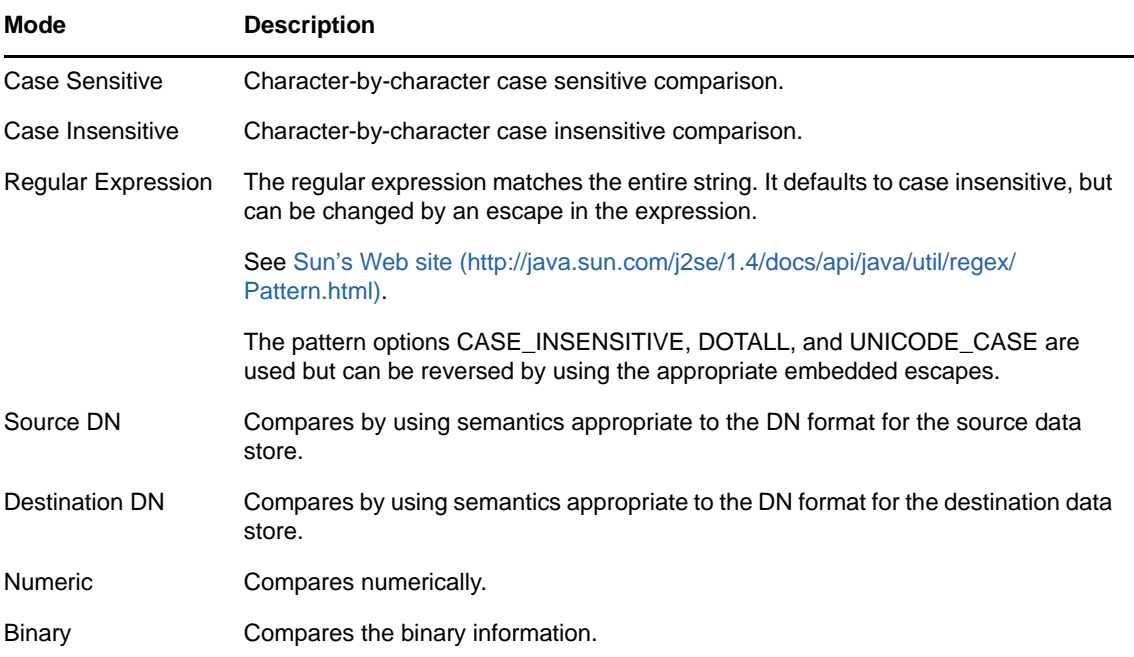

- Equal
- Not Equal

# <span id="page-417-0"></span>**If Named Password**

Performs a test on a named password from the driver in the current operation with the specified name. The test performed depends on the selected operator.

## **Fields**

### **Name**

Specify the name of the named password to test for the selected condition.

#### **Operator**

Select the condition test type.

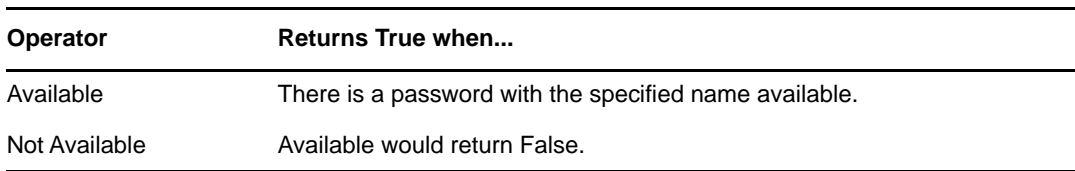

# <span id="page-418-0"></span>**If Operation Attribute**

Performs a test on attribute values in the current operation. The test performed depends on the specified operator.

## **Fields**

### **Name**

Specify the name of the attribute to test.

#### **Operator**

Select the condition test type.

#### **Operator Returns True when...**

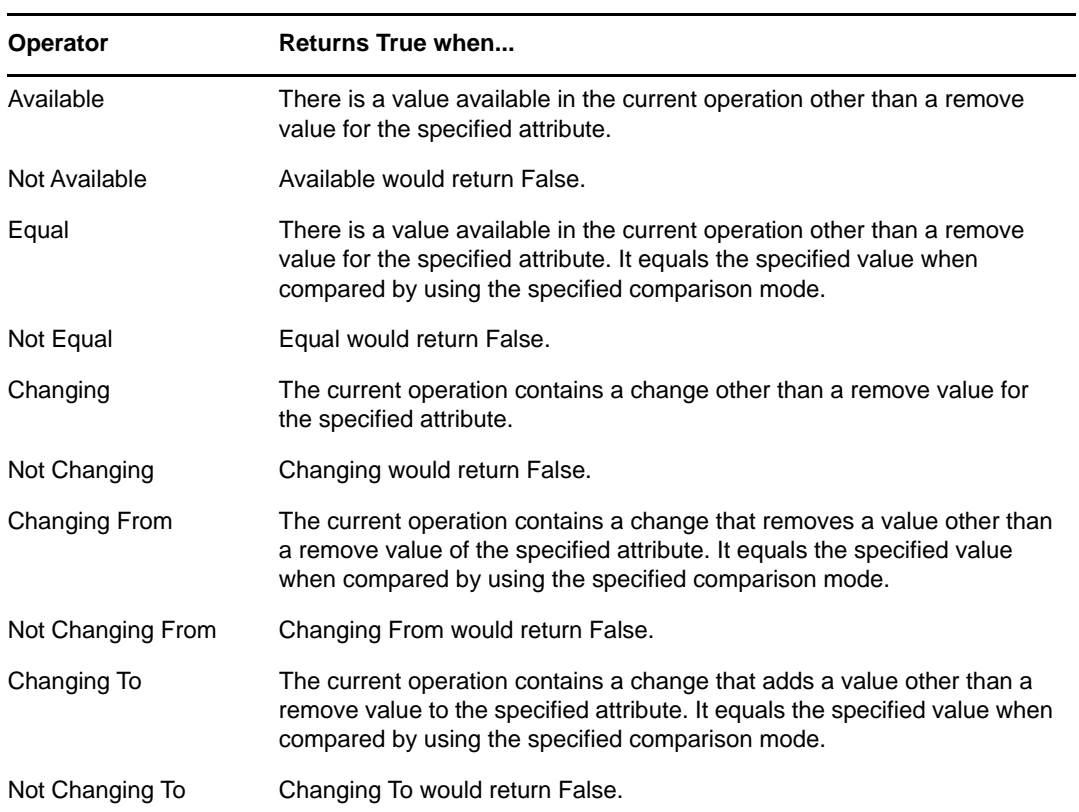

#### **Value**

Contains the value defined for the select operator. The value is used by the condition. The operators that contain the value field are:

- Equal
- Not Equal
- Changing To
- Changing From
- Not Changing To
- Not Changing From

#### **Comparison Mode**

The condition has a comparison mode parameter that indicates how a comparison is done.

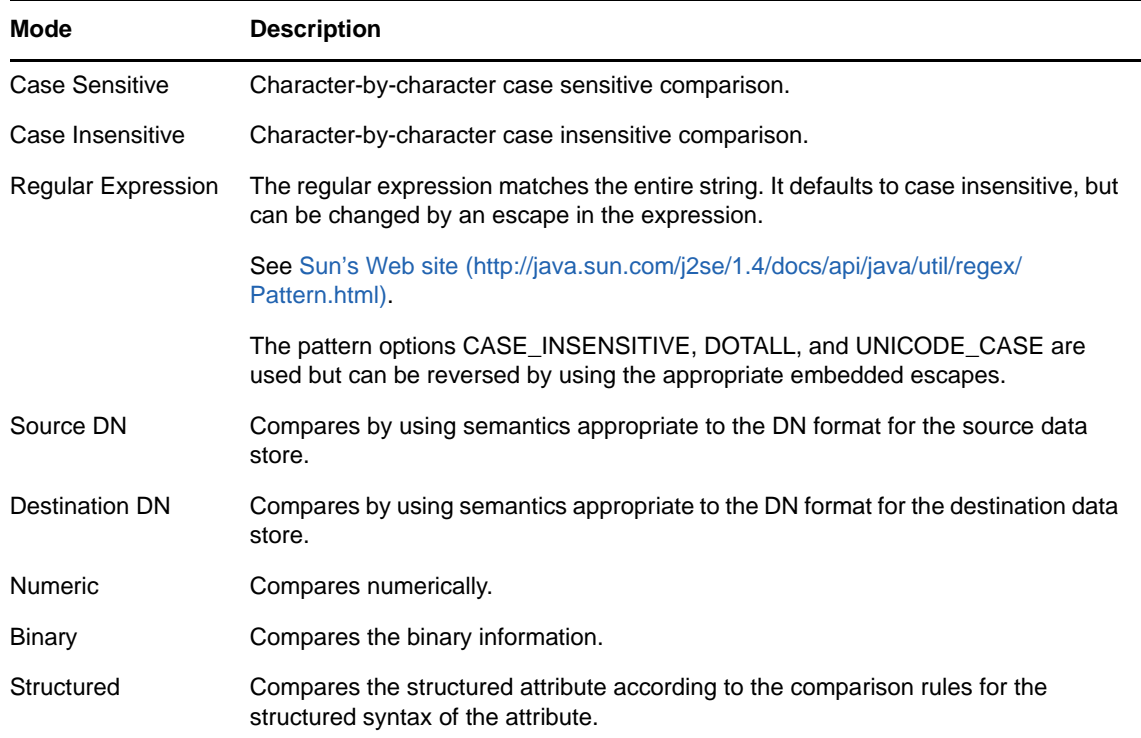

- Equal
- Not Equal
- Changing To
- Changing From
- Not Changing To
- Not Changing From

# <span id="page-420-0"></span>**If Operation Property**

Performs a test on an operation property on the current operation. An operation property is a named value that is stored as an attribute on an <operation-data> element within an operation. It is typically used to supply additional context that might be needed by the policy that handles the results of an operation. The test performed depends on the selected operator.

## **Fields**

### **Name**

Specify the name of the operation property to test for the selected condition.

#### **Operator**

Select the condition test type.

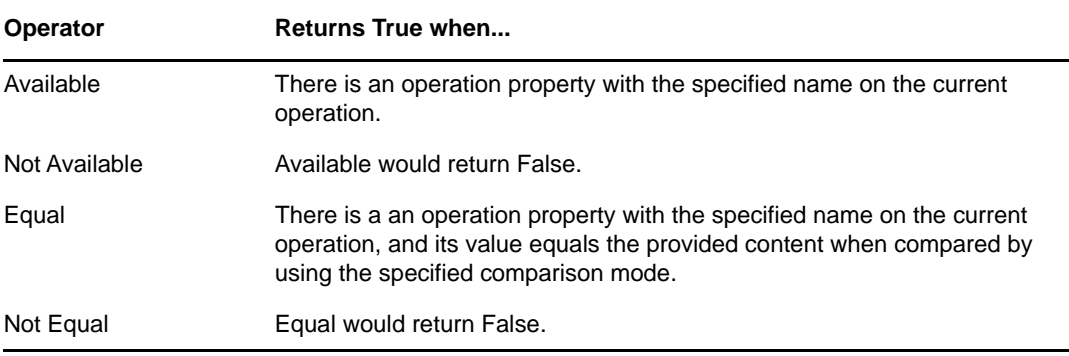

#### **Value**

Contains the value defined for the select operator. The value is used by the condition. The operators that contain the value field are:

- Equal
- Not Equal

#### **Comparison Mode**

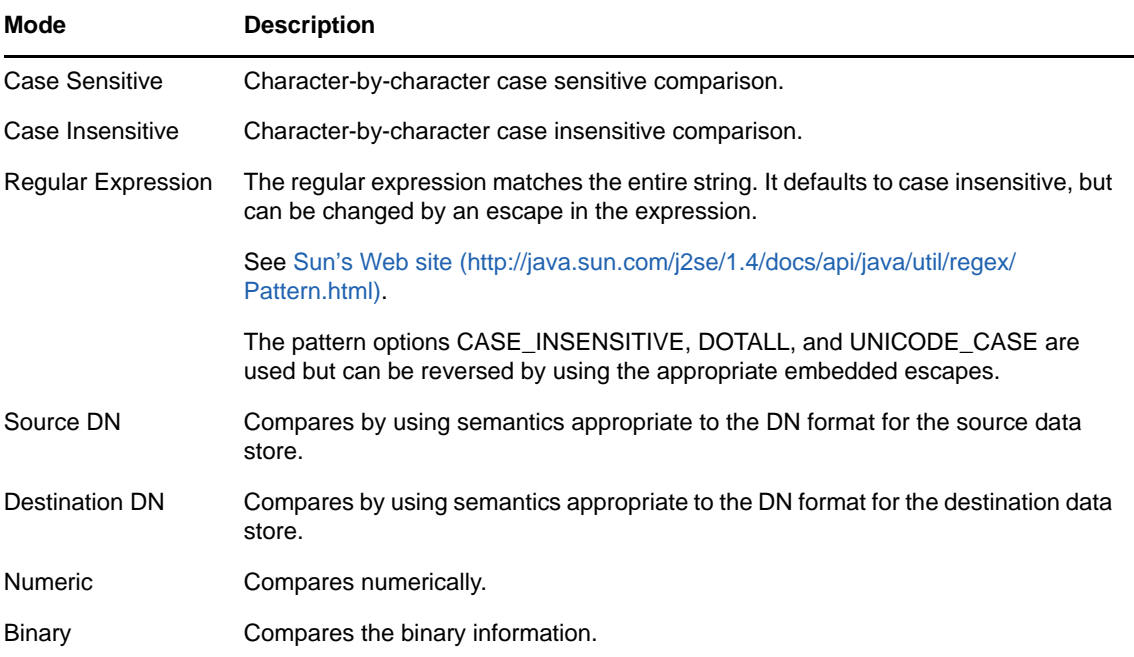

- Equal
- Not Equal

# <span id="page-422-0"></span>**If Operation**

Performs a test on the name of the current operation. The type of test performed depends on the specified operator.

## **Fields**

### **Operator**

Select the condition test type.

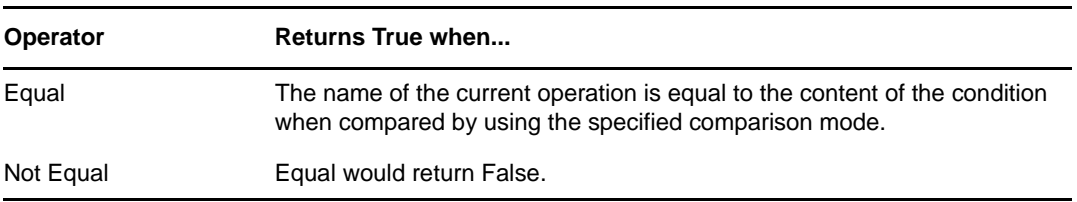

#### **Value**

Contains the value defined for the select operator. The value is used by the condition. The operators that contain the value field are:

- Equal
- Not Equal

The values are the operations that the Metadirectory engine looks for:

- add
- add-association
- check-object-password
- check-password
- delete
- get-named-password
- init-params
- $\bullet$  instance
- modify
- modify-association
- modify-password
- move
- password
- query
- query-schema
- remove-association
- $\cdot$  rename
- schema-def
- status
- sync

This list is not exclusive. Custom operations can be implemented by drivers and administrators.

#### **Comparison Mode**

The condition has a comparison mode parameter that indicates how a comparison is done.

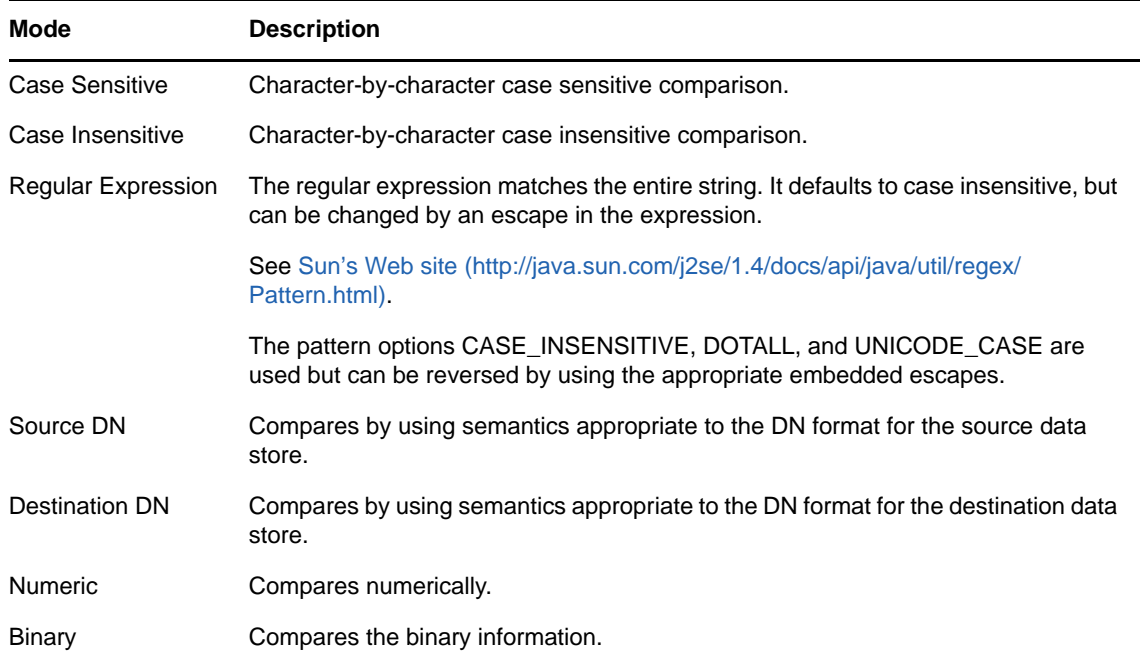

- Equal
- Not Equal

# <span id="page-424-0"></span>**If Password**

Performs a test on a password in the current operation. The test performed depends on the specified operator.

## **Fields**

### **Operator**

Select the condition test type.

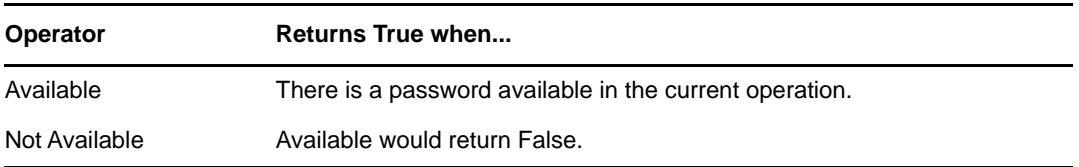

# <span id="page-425-0"></span>**If Source Attribute**

Performs a test on attribute values of the current object in the source data store. The test performed depends on the specified operator.

## **Fields**

### **Name**

Specify the name of the source attribute to test for the selected condition.

#### **Operator**

Select the condition test type.

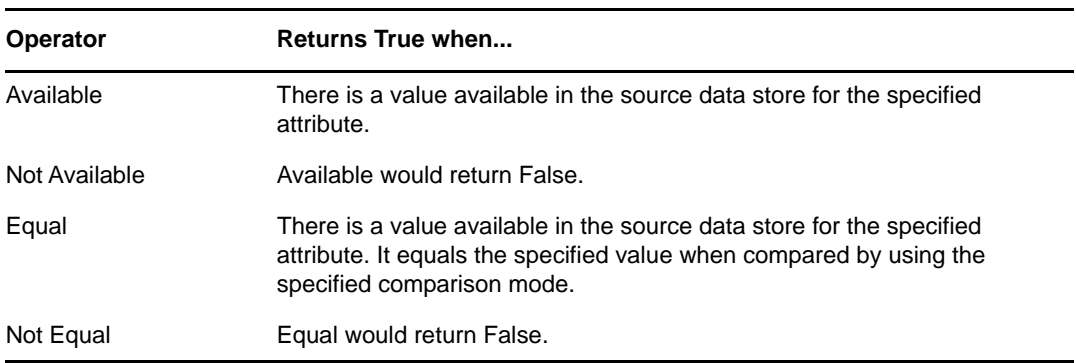

#### **Value**

Contains the value defined for the select operator. The value is used by the condition. The operators that contain the value field are:

- Equal
- Not Equal

#### **Comparison Mode**

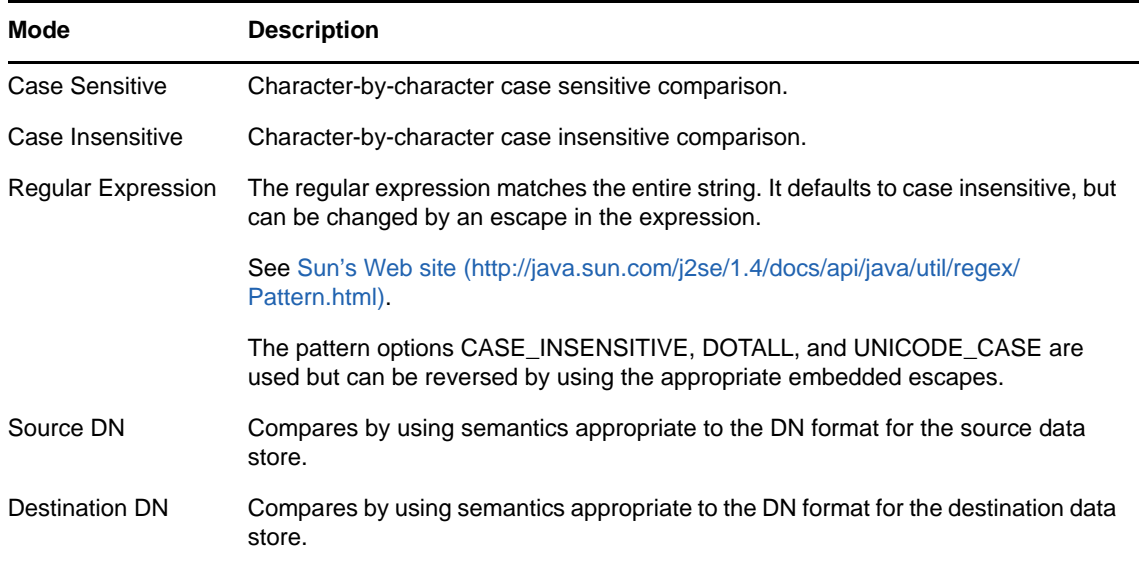

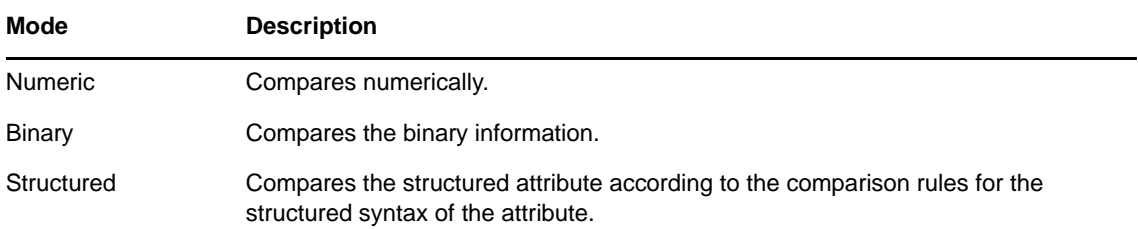

- Equal
- Not Equal

# <span id="page-427-0"></span>**If Source DN**

Performs a test on the source DN in the current operation. The test performed depends on the specified operator.

## **Fields**

### **Operator**

Select the condition test type.

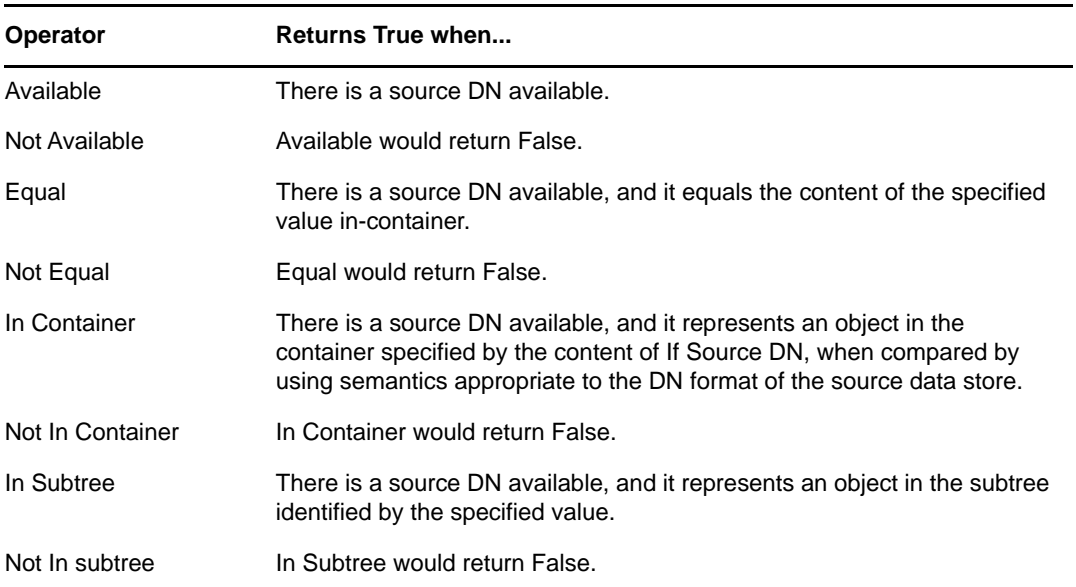

#### **Value**

Contains the value defined for the select operator. The value is used by the condition. The operators that contain the value field are:

- Equal
- Not Equal
- In Container
- Not in Container
- In Subtree
- Not in Subtree

# <span id="page-428-0"></span>**If XPath Expression**

Performs a test on the results of evaluating an XPath 1.0 expression.

## **Fields**

### **Operator**

Select the condition test type.

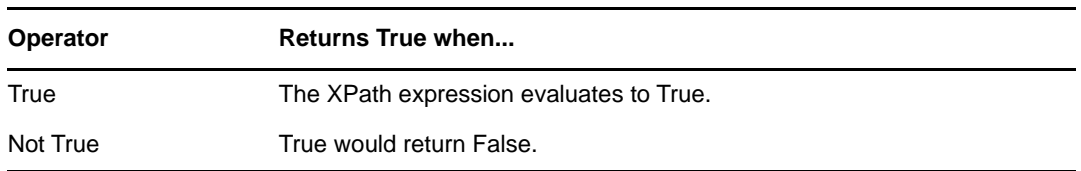

## **Remarks**

For more information on using XPath expressions with policies, see "[XPath 1.0 Expressions"](https://www.netiq.com/documentation/identity-manager-46/pdfdoc/policy_understanding/policy_understanding.pdf#policyxpathexpression) in the *[NetIQ Identity Manager Understanding Policies Guide](https://www.netiq.com/documentation/identity-manager-46/pdfdoc/policy_understanding/policy_understanding.pdf#bookinfo)*.

<sup>18</sup>**Pre-Identity Manager 3.5 Actions**

Actions are performed when conditions of the enclosing rule are met. Some actions have a **Mode** field. The mode is not honored at run time if the context in which the policy is running is incompatible with the selected mode.

This section contains detailed information about all actions that are available through using the pre-Identity Manager Policy Builder interface.

["Add Association" on page 433](#page-432-0)

18

- ["Add Destination Attribute Value" on page 434](#page-433-0)
- ["Add Destination Object" on page 435](#page-434-0)
- ["Add Source Attribute Value" on page 436](#page-435-0)
- ["Add Source Object" on page 437](#page-436-0)
- ["Append XML Element" on page 438](#page-437-0)
- ["Append XML Text" on page 439](#page-438-0)
- ["Break" on page 440](#page-439-0)
- ["Clear Destination Attribute Value" on page 441](#page-440-0)
- ["Clear Operation Property" on page 442](#page-441-0)
- ["Clear Source Attribute Value" on page 443](#page-442-0)
- ["Clear SSO Credential" on page 444](#page-443-0)
- ["Clone By XPath Expression" on page 445](#page-444-0)
- ["Clone Operation Attribute" on page 446](#page-445-0)
- ["Delete Destination Object" on page 447](#page-446-0)
- ["Delete Source Object" on page 448](#page-447-0)
- ["Find Matching Object" on page 449](#page-448-0)
- ["For Each" on page 450](#page-449-0)
- ["Generate Event" on page 451](#page-450-1)
- ["Implement Entitlement" on page 453](#page-452-0)
- ["Move Destination Object" on page 454](#page-453-0)
- ["Move Source Object" on page 455](#page-454-0)
- ["Reformat Operation Attribute Value" on page 456](#page-455-0)
- ["Remove Association" on page 457](#page-456-0)
- ["Remove Destination Attribute Value" on page 458](#page-457-0)
- ["Remove Source Attribute Value" on page 459](#page-458-0)
- ["Rename Destination Object" on page 460](#page-459-0)
- ["Rename Operation Attribute" on page 461](#page-460-0)
- ["Rename Source Object" on page 462](#page-461-0)
- ["Send Email" on page 463](#page-462-1)
- ["Send Email from Template" on page 464](#page-463-1)
- ["Set Default Attribute Value" on page 465](#page-464-1)
- ["Set Destination Attribute Value" on page 466](#page-465-0)
- ["Set Destination Password" on page 467](#page-466-0)
- ["Set Local Variable" on page 468](#page-467-0)
- ["Set Operation Association" on page 469](#page-468-0)
- ["Set Operation Class Name" on page 470](#page-469-0)
- ["Set Operation Destination DN" on page 471](#page-470-0)
- ["Set Operation Property" on page 472](#page-471-0)
- ["Set Operation Source DN" on page 473](#page-472-0)
- ["Set Operation Template DN" on page 474](#page-473-0)
- ["Set Source Attribute Value" on page 475](#page-474-0)
- ["Set Source Password" on page 476](#page-475-0)
- ["Set SSO Credential" on page 477](#page-476-0)
- ["Set SSO Passphrase" on page 478](#page-477-0)
- ["Set XML Attribute" on page 479](#page-478-0)
- ["Status" on page 480](#page-479-0)
- ["Strip Operation Attribute" on page 481](#page-480-0)
- ["Strip XPath" on page 482](#page-481-0)
- ["Trace Message" on page 483](#page-482-0)
- ["Veto" on page 484](#page-483-0)
- ["Veto If Operation Attribute Not Available" on page 485](#page-484-0)
# **Add Association**

Sends an add association command with the specified association to the Identity Vault.

### **Fields**

#### **Mode**

Select whether this action should be added to, before, or after the current operation, or written directly to the destination data store.

#### **DN**

Specify the DN of the target object or leave the field blank to use the current object.

#### **Association**

Specify the value of the association to be added.

## <span id="page-433-0"></span>**Add Destination Attribute Value**

Adds a value to an attribute on an object in the destination data store.

### **Fields**

#### **Attribute Name**

Specify the name of the attribute.

#### **Class Name**

(Optional) Specify the class name of the target object. Leave the field blank to use the class name from the current object.

#### **Mode**

Select whether this action should be added to, before, or after the current operation, or written directly to the destination data store.

#### **Object**

Select the target object type. This object can be the current object, or can be specified by a DN or an association.

#### **DN**

Specify the DN, association, or current object as the target object.

#### **Value Type**

Select the syntax of the attribute value to be added. The options are string, counter, dn, int, interval, octet, state, structured, teleNumber, or time.

#### **Value**

Specify the attribute value to be added.

## **Add Destination Object**

Creates an object of the specified type in the destination data store, with the name and location specified in the **Enter DN** field. Any attribute values to be added as part of the object creation must be done in subsequent Add Destination Attribute Value actions, using the same DN.

### **Fields**

#### **Class Name**

Specify the class name of the object to be created.

#### **Mode**

Select whether this action should be added to, before, or after the current operation, or written directly to the destination data store.

#### **DN**

Specify the DN of the object to be created.

### **Remarks**

Any attribute values to be added as part of the object creation must be done in subsequent [Add](#page-433-0)  [Destination Attribute Value](#page-433-0) actions, using the same DN.

# <span id="page-435-0"></span>**Add Source Attribute Value**

Adds the specified attribute on an object in the source data store.

### **Fields**

#### **Attribute Name**

Specify the name of the attribute.

#### **Class Name**

(Optional) Specify the class name of the target object. Leave the field blank to use the class name from the current object.

#### **Object**

Select the target object type. This object can be the current object, or can be specified by a DN or an association.

#### **DN**

Specify the DN, association, or the current object as the target object.

#### **Value Type**

Select the syntax of the attribute value to be added. The options are string, counter, dn, int, interval, octet, state, structured, teleNumber, or time.

#### **Value**

Specify the attribute value to be added.

# **Add Source Object**

Creates an object of the specified type in the source data store, with the name and location provided in the DN field. Any attribute values to be added as part of the object creation must be done in subsequent [Add Source Attribute Value](#page-435-0) actions, using the same DN.

### **Fields**

#### **Class Name**

Specify the class name of the object to be added.

**DN** 

Specify the DN of the object to be added.

## **Append XML Element**

Appends a custom element, with the name specified in the **Name** field, to the set of elements selected by the XPath expression.

### **Fields**

#### **Name**

Specify the tag name of the XML element. This name can contain a namespace prefix if the prefix has been previously defined in this policy.

#### **XPath Expression**

Specify an XPath 1.0 expression that returns a node set containing the elements to which the new elements should be appended.

### **Remarks**

For more information on using XPath expressions with policies, see "[XPath 1.0 Expressions"](https://www.netiq.com/documentation/identity-manager-46/pdfdoc/policy_understanding/policy_understanding.pdf#policyxpathexpression) in the *[NetIQ Identity Manager Understanding Policies Guide](https://www.netiq.com/documentation/identity-manager-46/pdfdoc/policy_understanding/policy_understanding.pdf#bookinfo)*.

# **Append XML Text**

Appends the specified text to the set of elements selected by the XPath expression.

### **Fields**

#### **XPath Expression**

Specify the XPath 1.0 expression that returns a node set containing the elements to which the new elements should be appended.

#### **String**

Specify the text to be appended.

### **Remarks**

For more information on using XPath expressions with policies, see ["XPath 1.0 Expressions"](https://www.netiq.com/documentation/identity-manager-46/pdfdoc/policy_understanding/policy_understanding.pdf#policyxpathexpression) in *[NetIQ](https://www.netiq.com/documentation/identity-manager-46/pdfdoc/policy_understanding/policy_understanding.pdf#bookinfo)  [Identity Manager Understanding Policies Guide](https://www.netiq.com/documentation/identity-manager-46/pdfdoc/policy_understanding/policy_understanding.pdf#bookinfo)*.

# **Break**

Ends processing of the current operation by the current policy.

## **Fields**

There are no fields for the Break action.

## **Clear Destination Attribute Value**

Removes all values for the named attribute from an object in the destination data store.

### **Fields**

#### **Attribute Name**

Specify the name of the attribute.

#### **Class Name**

(Optional) Specify the class name of the target object. Leave the field blank to use the class name from the current object.

#### **Mode**

Select whether this action should be added to, before, or after the current operation, or written directly to the destination data store.

#### **Object**

Select the target object type. This object can be the current object, or can be specified by a DN or an association.

#### **DN**

Select the DN, association, or the current object as the target object.

# **Clear Operation Property**

Clears any operation property with the provided name from the current operation. The operation property is the XML attribute attached to an <operation-data> element by a policy. An XML attribute is a name/value pair associated with an element in the XDS document.

## **Fields**

#### **Property Name**

Specify the name of the operation property to clear.

## **Clear Source Attribute Value**

Removes all values of an attribute from an object in the source data store.

### **Fields**

#### **Attribute Name**

Specify the name of the attribute.

#### **Class Name**

(Optional) Specify the class name of the target object. Leave the field blank to use the class name from the current object. This value might be required for schema map purposes if the object is other than current object.

#### **Object**

Select the target object type. This object can be the current object, or can be specified by a DN or an association.

#### **DN**

Select the DN, association, or current object as the target object.

# **Clear SSO Credential**

Clears the Single Sign On credential so objects can be deprovisioned. Additional information about the credential to be cleared can be provided in the **Enter login parameter strings** field. The number of the strings and the names used are dependent on the credential repository and application for which the credential is targeted. For more information, see *[NetIQ Identity Manager Credential Provisioning](https://www.netiq.com/documentation/identity-manager-46/pdfdoc/policy_credprov/policy_credprov.pdf#bookinfo)  [Guide](https://www.netiq.com/documentation/identity-manager-46/pdfdoc/policy_credprov/policy_credprov.pdf#bookinfo)*.

### **Fields**

#### **Credential Repository Object DN**

Specify the DN of the repository object.

#### **Target User DN**

Specify the DN of the target users.

#### **Application Credential ID**

Specify the application credential that is stored in the application object.

#### **Login Parameter Strings**

Specify each login parameter for the application. The login parameters are the authentication keys stored in the application object.

# **Clone By XPath Expression**

Appends deep copies of the nodes specified by the source field to the set of elements specified by the destination field.

### **Fields**

#### **Source XPath Expression**

Specify the XPath 1.0 expression that returns a node set containing the nodes to be copied.

#### **Destination XPath Expression**

Specify the XPath 1.0 expression that returns a node set containing the elements to which the copied nodes are to be appended.

### **Remarks**

For more information on using XPath expressions with policies, see ["XPath 1.0 Expressions"](https://www.netiq.com/documentation/identity-manager-46/pdfdoc/policy_understanding/policy_understanding.pdf#policyxpathexpression) in *[NetIQ](https://www.netiq.com/documentation/identity-manager-46/pdfdoc/policy_understanding/policy_understanding.pdf#bookinfo)  [Identity Manager Understanding Policies Guide](https://www.netiq.com/documentation/identity-manager-46/pdfdoc/policy_understanding/policy_understanding.pdf#bookinfo)*.

# **Clone Operation Attribute**

Copies all occurrences of an attribute within the current operation to a different attribute within the current operation.

### **Fields**

#### **Source Name**

Specify the name of the attribute to be copied from.

#### **Destination Name**

Specify the name of the attribute to be copied to.

# **Delete Destination Object**

Deletes an object in the destination data store.

### **Fields**

#### **Mode**

Select whether this action should be added to, before, or after the current operation, or written directly to the destination data store.

#### **Object**

Select the target object type to delete in the destination data store. This object can be the current object, or can be specified by a DN or an association.

#### **DN**

Select the DN, association, or current object as the target object.

# **Delete Source Object**

Deletes an object in the source data store.

## **Fields**

#### **Object**

Select the target object type to delete in the source data store. This object can be the current object, or can be specified by a DN or an association.

#### **DN**

Select the DN, association, or current object as the target object.

# **Find Matching Object**

Finds a match for the current object in the destination data store.

### **Fields**

#### **Scope**

Select the scope of the search. The scope might be an entry, a subordinate, or a subtree.

#### **DN**

Specify the DN that is the base of the search.

#### **Match Attributes**

Specify the attribute values to search for.

### **Remarks**

Find Matching Object is only valid when the current operation is an add.

The DN argument is required when the scope is "entry," and is optional otherwise. At least one match attribute is required when the scope is "subtree" or "subordinates."The results are undefined if the scope is "entry" and there are match attributes specified. If the destination data store is the connected application, then an association is added to the current operation for each successful match that is returned. No query is performed if the current operation already has a non-empty association, thus allowing multiple find matching object actions to be strung together in the same rule.

If the destination data store is the Identity Vault, then the destination DN attribute for the current operation is set. No query is performed if the current operation already has a non-empty destination DN attribute, thus allowing multiple find matching object actions to be strung together in the same rule. If only a single result is returned and it is not already associated, then the destination DN of the current operation is set to the source DN of the matching object. If only a single result is returned and it is already associated, then the destination DN of the current operation is set to the single character  $8$ #xFFFC;. If multiple results are returned, then the destination DN of the current operation is set to the single character  $&#x$ FFFD;

# **For Each**

Repeats a set of actions for each node in a node set.

### **Fields**

#### **Node Set**

Specify the node set.

#### **Action**

Specify the actions to perform on each node in the node set.

### **Remarks**

The current node is a different value for each iteration of the actions, if a local variable is used.

If the current node in the node set is an entitlement element, then the actions are marked as if they are also enclosed in an [Implement Entitlement](#page-452-0) action. If the current node is a query element returned by a query, then that token is used to automatically retrieve and process the next batch of query results.

## **Generate Event**

Sends a user-defined event to NetIQ Audit or Sentinel.

### **Fields**

#### **ID**

ID of the event. The provided value must result in an integer in the range of 1000-1999 when parsed by using the parseInt method of java.lang.Integer.

#### **Level**

Level of the event.

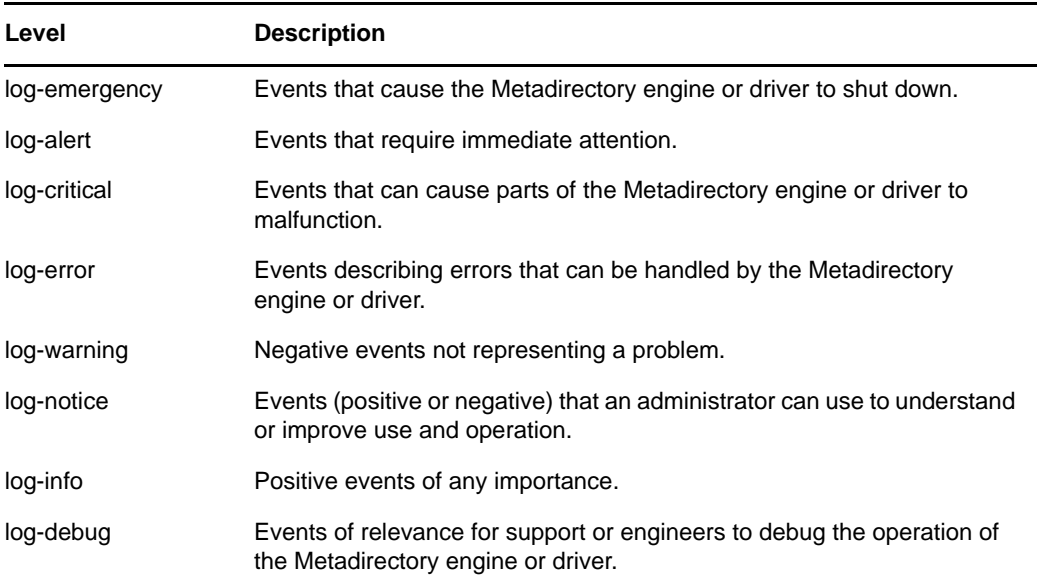

#### **Strings**

Specify user-defined string, integer, and binary values to include with the event. These values are provided by using the Named String Builder.

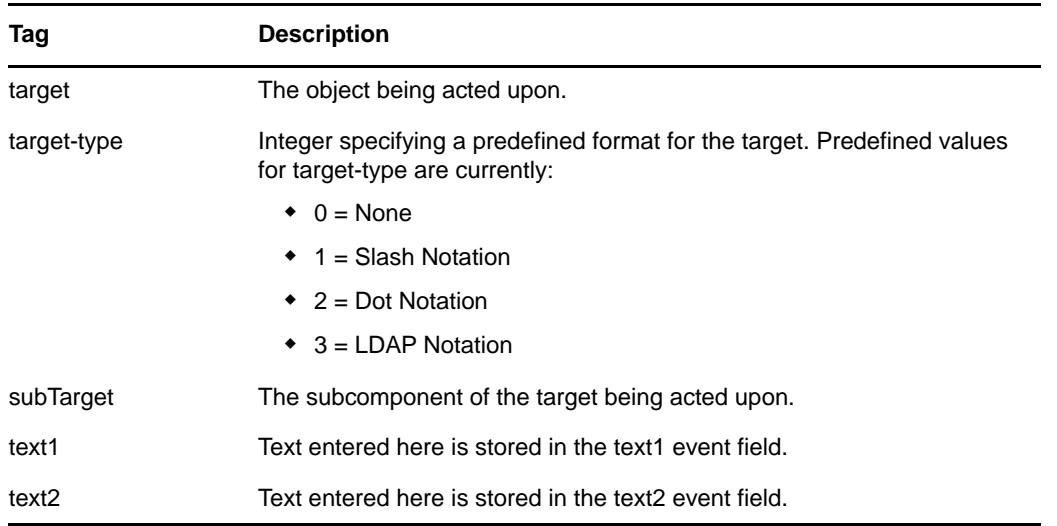

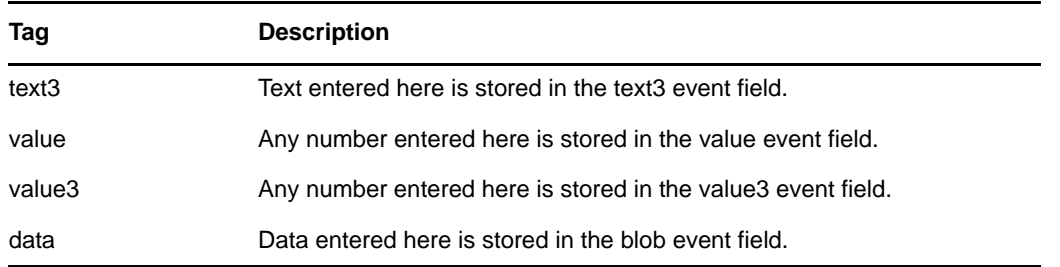

## **Remarks**

The NetIQ Audit or Sentinel event structure contains a target, a subTarget, three strings (text1, text2, text3), two integers (value, value3), and a generic field (data). The text fields are limited to 256 bytes, and the data field can contain up to 3 KB of information, unless a larger data field is enabled in your environment.

# <span id="page-452-0"></span>**Implement Entitlement**

Designates actions that implement an entitlement so that the status of those entitlements can be reported to the agent that granted or revoked the entitlement.

### **Fields**

#### **Node Set**

Node set containing the entitlement being implemented by the specified actions.

#### **Action**

Actions that implement the specified entitlements.

# **Move Destination Object**

Moves an object into the destination data store.

## **Fields**

#### **Mode**

Select whether this action should be added to, before, or after the current operation, or written directly to the destination data store.

#### **Object to Move**

Select the object to be moved. This object can be the current object, or can be specified by a DN or an association.

#### **Container to Move to**

Select the container to receive the object. This container is specified by a DN or an association.

#### **DN or Association**

Specify whether the DN or association of the container is used.

# **Move Source Object**

Moves an object in the source data store.

### **Fields**

#### **Object to Move**

Select the object to be moved. This object can be the current object, or it can be specified by a DN or an association.

#### **Select Container**

Select the container to receive the object. This container is specified by a DN or an association.

## **Reformat Operation Attribute Value**

Reformats all values of an attribute within the current operation by using a pattern.

### **Fields**

#### **Name**

Specify the name of the attribute.

#### **Value Type**

Specify the syntax of the new attribute value.

#### **Value**

Specify a value to use as a pattern for the new format of the attribute values. If the original value is needed to constructed the new value, it must be obtained by referencing the local variable current-value.

# **Remove Association**

Sends a remove association command to the Identity Vault.

## **Fields**

#### **Mode**

Select whether this action should be added to, before, or after the current operation, or written directly to the destination data store.

#### **Association**

Specify the value of the association to be removed.

## **Remove Destination Attribute Value**

Removes an attribute value from an object in the destination data store.

### **Fields**

#### **Attribute Name**

Specify the name of the attribute.

#### **Class Name**

(Optional) Specify the class name of the target object. Leave the field blank to use the class name from the current object.

#### **Mode**

Select whether this action should be added to, before, or after the current operation, or written directly to the destination data store.

#### **Select Object**

Select the target object. This object can be the current object, or can be specified by a DN or an association.

#### **Value Type**

Specify the syntax of the new attribute value.

#### **String**

Specify the value of the new attribute.

## **Remove Source Attribute Value**

Removes the specified value from the named attribute on an object in the source data store.

### **Fields**

#### **Attribute Name**

Specify the name of the attribute.

#### **Class Name**

(Optional) Specify the class name of the target object. Leave the field blank to use the class name from the current object.

#### **Object**

Select the target object. This object can be the current object, or can be specified by a DN or an association.

#### **Value Type**

Specify the syntax of the attribute value to be removed.

#### **String**

Specify the attribute value to be removed.

# **Rename Destination Object**

Renames an object in the destination data store.

## **Fields**

#### **Mode**

Select whether this action should be added to, before, or after the current operation, or written directly to the destination data store.

#### **Object**

Select the target object. This object can be the current object, or can be specified by a DN or an association.

#### **String**

Specify the new name of the object.

# **Rename Operation Attribute**

Renames all occurrences of an attribute within the current operation.

### **Fields**

#### **Source Name**

Specify the original attribute name.

#### **Destination Name**

Specify the new attribute name.

# **Rename Source Object**

Renames an object in the source data store.

### **Fields**

#### **Select Object**

Select the target object. This object can be the current object, or can be specified by a DN or an association.

#### **String**

Specify the new name of the object.

## **Send Email**

Sends an e-mail notification.

## **Fields**

#### **ID**

(Optional) Specify the User ID in the SMTP system sending the message.

#### **Server**

Specify the SMTP server name.

#### **Password**

(Optional) Specify the SMTP server account password.

**IMPORTANT:** You can store the SMTP server account password as a Named Password on the driver object. This allows the password to be encrypted; otherwise, you enter the password and it is stored in clear text. For more information on Named Passwords, see Using Named Password in the [NetIQ Identity Manager Administration Guide](https://www.netiq.com/documentation/idm45/) (https://www.netiq.com/ documentation/idm45/).

#### **Message Type**

Select the e-mail message type.

#### **Strings**

Specify the values containing the various e-mail addresses, subject, and message. The following table lists valid named string arguments:

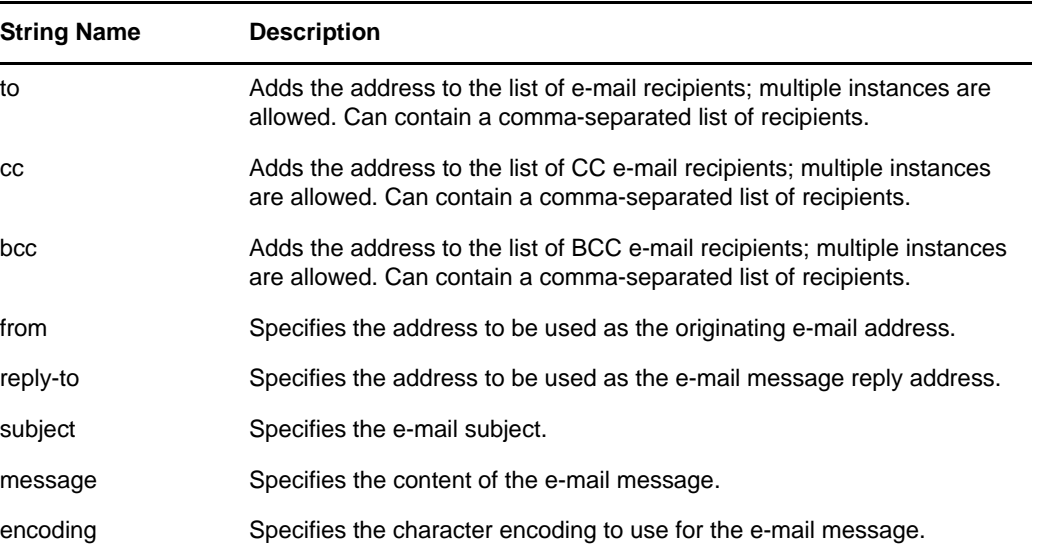

## **Send Email from Template**

Generates an e-mail notification by using a template.

### **Fields**

#### **Notification DN**

Specify the slash form DN of the SMTP notification configuration object.

#### **Template DN**

Specify the slash form DN of the e-mail template object.

#### **Password**

(Optional) Specify the SMTP server account password.

**IMPORTANT:** You can store the SMTP server account password as a Named Password on the driver object. This allows the password to be encrypted; otherwise, you enter the password and it is stored in clear text. For more information on Named Passwords, see Using Named Passwords in the [NetIQ Identity Manager Administration Guide](https://www.netiq.com/documentation/idm45/) (https://www.netiq.com/ documentation/idm45/).

#### **Strings**

Specify additional fields for the e-mail message. The following table contains reserved field names, which specify the various e-mail addresses:

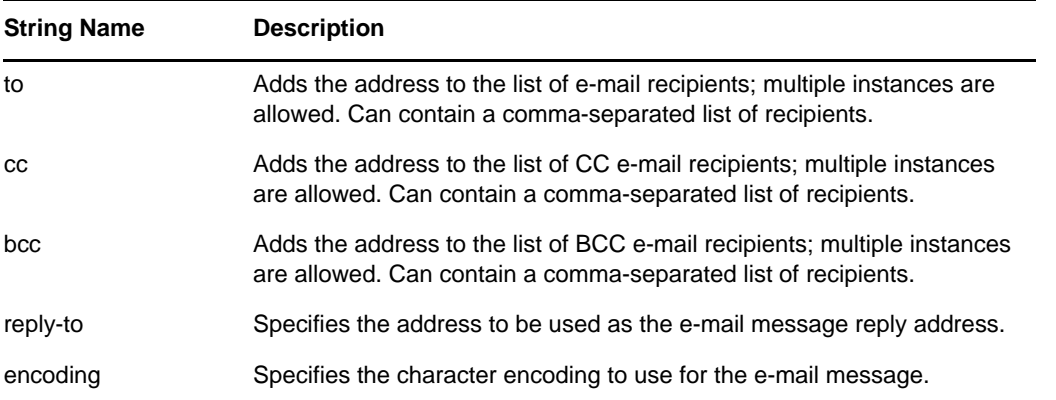

Each template can also define fields that can be replaced in the subject and body of the e-mail message.

# **Set Default Attribute Value**

Adds default values to the current operation (and optionally to the current object in the source data store) if no values for that attribute already exist. It is only valid when the current operation is Add.

### **Fields**

#### **Attribute Name**

Specify the name of the default attribute.

#### **Write Back**

Select whether or not to also write back the default values to the source data store.

#### **Values**

Specify the default values of the attribute.

## **Set Destination Attribute Value**

Adds a value to an attribute on an object in the destination data store, and removes all other values for that attribute.

### **Fields**

#### **Attribute Name**

Specify the name of the attribute.

#### **Class Name**

(Optional) Specify the class name of the target object in the destination data store. Leave the field blank to use the class name from the current object.

#### **Mode**

Select whether this action should be added to, before, or after the current operation, or written directly to the destination data store.

#### **Object**

Select the target object. This object can be the current object, or can be specified by a DN or an association.

#### **Value Type**

Select the syntax of the attribute value to set.

#### **String**

Specify the attribute values to set.

# **Set Destination Password**

Sets the password for an object in the destination data store.

## **Fields**

#### **Mode**

Select whether this action should be added to, before, or after the current operation, or written directly to the destination data store.

#### **String**

Specify the password to be set.

## **Set Local Variable**

Sets a local variable with the given name to the string value specified, the XPath 1.0 Node Set specified, or the Java\* Object specified.

### **Fields**

#### **Variable Name**

Specify the name of the new local variable.

#### **Variable Type**

Select the type of local variable. This can be a string, an XPath 1.0 node set, or a Java object.

#### **String**

Specify the value of the variable, in the format required by the **Variable Type** field.
# **Set Operation Association**

Sets the association value for the current operation.

## **Fields**

### **Association**

Specify the new association value.

# **Set Operation Class Name**

Sets the object class name for the current operation.

## **Fields**

### **String**

Specify the new class name.

# **Set Operation Destination DN**

Sets the destination DN for the current operation.

## **Fields**

**DN** 

Specify the new destination DN.

# **Set Operation Property**

Sets an operation property. An operation property is a named value that is stored within an operation. It is typically used to supply additional context that might be needed by the policy that handles the results of an operation.

## **Fields**

#### **Property Name**

Specify the name of the operation property.

#### **String**

Specify the name of the string.

# **Set Operation Source DN**

Sets the source DN for the current operation.

## **Fields**

**DN** 

Specify the new source DN.

# **Set Operation Template DN**

Sets the template DN for the current operation to the specified value. This action is only valid when the current operation is Add.

## **Fields**

**DN** 

Specify the template DN.

## **Set Source Attribute Value**

Adds a value to an attribute on an object in the source data store, and removes all other values for that attribute.

### **Fields**

#### **Attribute Name**

Specify the name of the attribute.

#### **Class Name**

(Optional) Specify the class name of the target object in the source data store. Leave the field blank to use the class name from the current object.

#### **Object**

Select the target object. This object can be the current object, or can be specified by a DN or an association.

#### **Value Type**

Select the syntax of the attribute value.

#### **Value**

Specify the attribute value to be set.

# **Set Source Password**

Sets the password for an object in the source data store.

## **Fields**

### **String**

Specify the password to be set.

## **Set SSO Credential**

Sets the SSO credential when a user object is created or when a password is modified. This action is part of the Credential Provisioning policies. For more information, see *[NetIQ Identity Manager](https://www.netiq.com/documentation/identity-manager-46/pdfdoc/policy_credprov/policy_credprov.pdf#bookinfo)  [Credential Provisioning Guide](https://www.netiq.com/documentation/identity-manager-46/pdfdoc/policy_credprov/policy_credprov.pdf#bookinfo)*.

### **Fields**

#### **Credential Repository Object DN**

Specify the DN of the repository object.

#### **Target User DN**

Specify the DN of the target users.

#### **Application Credential ID**

Specify the application credential that is stored in the application object.

#### **Login Parameter Strings**

Specify each login parameter for the application. The login parameters are the authentication keys stored in the application object.

## **Set SSO Passphrase**

Sets the NetIQ SecureLogin passphrase and answer when a User object is provisioned. This action is part of the Credential Provisioning policies. For more information, see *[NetIQ Identity Manager](https://www.netiq.com/documentation/identity-manager-46/pdfdoc/policy_credprov/policy_credprov.pdf#bookinfo)  [Credential Provisioning Guide](https://www.netiq.com/documentation/identity-manager-46/pdfdoc/policy_credprov/policy_credprov.pdf#bookinfo)*.

## **Fields**

#### **Credential Repository Object DN**

Specify the DN of the repository object.

#### **Target User DN**

Specify the DN of the target users.

#### **Question Strings**

Specify the SecureLogin passphrase question.

#### **Answer String**

Specify the SecureLogin passphrase answer.

## **Set XML Attribute**

Sets an XML attribute on a set of elements selected by an XPath expression.

### **Fields**

#### **Name**

Specify the name of the XML attribute. This name can contain a namespace prefix if the prefix has been previously defined in this policy.

#### **XPath Expression**

XPath 1.0 expression that returns a node set containing the elements on which the XML attribute should be set.

#### **String**

Specify the value of the XML attribute.

### **Remarks**

For more information on using XPath expressions with policies, see "[XPath 1.0 Expressions"](https://www.netiq.com/documentation/identity-manager-46/pdfdoc/policy_understanding/policy_understanding.pdf#policyxpathexpression) in the *[NetIQ Identity Manager Understanding Policies Guide](https://www.netiq.com/documentation/identity-manager-46/pdfdoc/policy_understanding/policy_understanding.pdf#bookinfo)*.

## **Status**

Generates a status notification.

### **Fields**

### **Level**

Specify the status level of the notification. The levels are error, fatal, retry, success, and warning.

#### **Message**

Provide the status message by using the Argument Builder.

### **Remarks**

If level is retry, then the policy immediately stops processing the input document and schedules a retry of the event currently being processed.

If the level is fatal, the policy immediately stops processing the input document and initiates a shutdown of the driver.

If a the current operation has an event-id, that event-id is used for the status notification; otherwise, there is no event-id reported.

# **Strip Operation Attribute**

Strips all occurrences of an attribute from the current operation.

## **Fields**

### **Name**

Specify the name of the attribute to be stripped.

# **Strip XPath**

Strips nodes selected by an XPath 1.0 expression.

## **Fields**

### **XPath Expression**

Specify the XPath 1.0 expression that returns a node set containing the nodes to be stripped.

### **Remarks**

For more information on by using XPath expressions with policies, see "[XPath 1.0 Expressions"](https://www.netiq.com/documentation/identity-manager-46/pdfdoc/policy_understanding/policy_understanding.pdf#policyxpathexpression) in the *[NetIQ Identity Manager Understanding Policies Guide](https://www.netiq.com/documentation/identity-manager-46/pdfdoc/policy_understanding/policy_understanding.pdf#bookinfo)*.

## **Trace Message**

Sends a message to DSTRACE.

## **Fields**

#### **Level**

Specify the trace level of the message. The default level is 0. The message only appears if the specified trace level is less than or equal to the trace level configured in the driver.

For information on how to set the trace level on the driver, see ["Viewing Identity Manager](https://www.netiq.com/documentation/identity-manager-46/pdfdoc/driver_admin/driver_admin.pdf#b1rc1vm)  [Processes"](https://www.netiq.com/documentation/identity-manager-46/pdfdoc/driver_admin/driver_admin.pdf#b1rc1vm) in the *[NetIQ Identity Manager Driver Administration Guide](https://www.netiq.com/documentation/identity-manager-46/pdfdoc/driver_admin/driver_admin.pdf#Bktitle)*.

#### **Color**

Select the color of the trace message.

#### **String**

Specify the value of the trace message.

# **Veto**

Vetoes the current operation.

## **Fields**

There are no fields.

# **Veto If Operation Attribute Not Available**

Conditionally cancels the current operation and ends processing of the current policy, based on the availability of an attribute in the current operation.

## **Fields**

### **Name**

Specify the name of the attribute.

**Pre-Identity Manager 3.5 Noun Tokens** 

Noun tokens expand to values that are derived from the current operation, the source or destination data stores, or some external source.

This section contains detailed information about all noun tokens that are available through using the pre-Identity Manager Policy Builder interface.

- ["Added Entitlement" on page 488](#page-487-0)
- ["Association" on page 489](#page-488-0)
- ["Attribute" on page 490](#page-489-0)

19

- ["Class Name" on page 491](#page-490-0)
- ["Destination Attribute" on page 492](#page-491-0)
- ["Destination DN" on page 493](#page-492-0)
- ["Destination Name" on page 494](#page-493-0)
- ["Entitlement" on page 495](#page-494-0)
- ["Global Configuration Value" on page 496](#page-495-0)
- ["Local Variable" on page 497](#page-496-0)
- ["Named Password" on page 498](#page-497-0)
- ["Operation" on page 499](#page-498-0)
- ["Operation Attribute" on page 500](#page-499-0)
- ["Operation Property" on page 501](#page-500-0)
- ["Password" on page 502](#page-501-0)
- ["Removed Attribute" on page 503](#page-502-0)
- ["Removed Entitlements" on page 504](#page-503-0)
- ["Source Attribute" on page 505](#page-504-0)
- ["Source DN" on page 506](#page-505-0)
- ["Source Name" on page 507](#page-506-0)
- ["Text" on page 508](#page-507-0)
- ["Unique Name" on page 509](#page-508-0)
- ["Unmatched Source DN" on page 511](#page-510-0)
- ["XPath" on page 512](#page-511-0)

## <span id="page-487-0"></span>**Added Entitlement**

Expands to the values of an entitlement granted in the current operation.

## **Fields**

**Name** 

Name of the entitlement.

## **Remarks**

If the token is used in a context where a node set is expected, the token expands to a node set containing all of the values for that entitlement. If it is used in a context where a string is expected, the token expands to the string value found.

# <span id="page-488-0"></span>**Association**

Expands to the association value from the current operation.

## **Fields**

There are no fields.

## <span id="page-489-0"></span>**Attribute**

Expands to the value of an attribute from the current object in the current operation and in the source data store. It can be logically thought of as the union of the operation attribute token and the source attribute token. It does not include the removed values from a Modify operation.

## **Fields**

### **Name**

Specify the name of the attribute.

### **Remarks**

If the token is used in a context where a node set is expected, the token expands to a node set containing all of the values for that attribute. If it is used in a context where a string is expected, the token expands to the string value found.

# <span id="page-490-0"></span>**Class Name**

Expands to the object class name from the current operation.

## **Fields**

There are no fields.

## <span id="page-491-0"></span>**Destination Attribute**

Expands to the specified attribute value an object.

## **Fields**

#### **Name**

Name of the attribute.

#### **Class Name**

(Optional) Specify the class name of the target object. Leave the field blank to use the class name from the current object.

#### **Select Object**

Select Current Object, DN, or Association.

### **Remarks**

If the token is used in a context where a node set is expected, the token expands to a node set containing all of the values for that attribute. If it is used in a context where a string is expected, the token expands to the string value found.

## <span id="page-492-0"></span>**Destination DN**

Expands to the destination DN specified in the current operation.

## **Fields**

#### **Convert**

Select whether or not to convert the DN to the format used by the source data store.

### **Start**

Specify the RDN index to start with:

- $\bullet$  Index 0 is the root-most RDN
- Positive indexes are an offset from the root-most RDN
- $\bullet$  Index -1 is the leaf-most segment
- Negative indexes are an offset from the leaf-most RDN towards the root-most RDN

### **Length**

Specify the number of RDN segments to include. Negative numbers are interpreted as (total # of segments + length) + 1. For example, for a DN with 5 segments a length of  $-1 = (5 + (-1)) + 1 = 5$ ,  $-2 = (5 + (-2)) + 1 = 4$ , etc.

## **Remarks**

If start and length are set to the default values {0,-1}, the entire DN is used; otherwise only the portion of the DN specified by start and length is used.

# <span id="page-493-0"></span>**Destination Name**

Expands to the unqualified Relative Distinguished Name (RDN) of the destination DN specified in the current operation.

## **Fields**

There are no fields.

# <span id="page-494-0"></span>**Entitlement**

Expands to the values of a granted entitlement from the current object.

## **Fields**

### **Name**

Name of the entitlement.

## **Remarks**

If the token is used in a context where a node set is expected, the token expands to a node set containing all of the values for that entitlement. If it is used in a context where a string is expected, the token expands to the string value found.

# <span id="page-495-0"></span>**Global Configuration Value**

Expands to the value of a global configuration variable.

## **Fields**

#### **Name**

Name of the global configuration value.

# <span id="page-496-0"></span>**Local Variable**

Expands to the value of a local variable.

## **Fields**

### **Name**

Specify the name of the local variable.

# <span id="page-497-0"></span>**Named Password**

Expands to the Named Password from the driver.

## **Fields**

**Name** 

Specify the Named Password.

# <span id="page-498-0"></span>**Operation**

Expands to the name of the current operation.

## **Fields**

There are no fields.

# <span id="page-499-0"></span>**Operation Attribute**

Expands to the value of an attribute from the current operation. It does not include the removed values from a modify operation.

## **Fields**

### **Name**

Specify the name of the attribute.

# <span id="page-500-0"></span>**Operation Property**

Expands to the value of the specified operation property on the current operation.

## **Fields**

#### **Name**

Specify the name of the operation property.

# <span id="page-501-0"></span>**Password**

Expands to the password specified in the current operation.

## **Fields**

There are no fields.

## <span id="page-502-0"></span>**Removed Attribute**

Expands to the specified attribute value being removed in the current operation. It applies only to a Modify operation.

### **Fields**

### **Name**

Specify the name of the attribute to remove.

### **Remarks**

If the token is used in a context where a node set is expected, the token expands to a node set containing all of the values for that attribute. If it is used in a context where a string is expected, the token expands to the string value found.

## <span id="page-503-0"></span>**Removed Entitlements**

Expands to the values of the an entitlement revoked in the current operation.

## **Fields**

### **Name**

Specify the name of the entitlement.

## **Remarks**

If the token is used in a context where a node set is expected, the token expands to a node set containing all of the values for that entitlement. If it is used in a context where a string is expected, the token expands to the string value found.
## **Source Attribute**

Expands to the values of an attribute from an object in the source data store.

### **Fields**

### **Class Name**

(Optional) Specify the class name of the target object. Leave the field blank to use the class name from the current object.

#### **Name**

Name of the attribute.

### **Object**

Select the source object. This object can be the current object, or can be specified by a DN or an association.

### **Remarks**

If the token is used in a context where a node set is expected, the token expands to a node set containing all of the values for that attribute. If it is used in a context where a string is expected, the token expands to the string value found.

# **Source DN**

Expands to the source DN from the current operation.

## **Fields**

### **Convert**

Select whether or not to convert the DN to the format used by the destination data store.

### **Start**

Specify the RDN index to start with:

- $\bullet$  Index 0 is the root-most RDN
- Positive indexes are an offset from the root-most RDN
- $\cdot$  Index -1 is the leaf-most segment
- Negative indexes are an offset from the leaf-most RDN towards the root-most RDN

### **Length**

Number of RDN segments to include. Negative numbers are interpreted as (total # of segments + length) + 1. For example, for a DN with 5 segments a length of  $-1 = (5 + (-1)) + 1 = 5$ ,  $-2 = (5 +$  $(-2)$ ) + 1 = 4, etc.

## **Remarks**

If start and length are set to the default values {0,-1}, the entire DN is used; otherwise, only the portion of the DN specified by start and length is used.

# **Source Name**

Expands to the unqualified relative distinguished name (RDN) of the source DN specified in the current operation.

## **Fields**

# **Text**

Expands to the text.

## **Fields**

**Text** 

Specify the text.

# **Unique Name**

Expands to a pattern-based name that is unique in the destination data store according to the criteria specified.

### **Fields**

### **Attribute Name**

Specify the name of attribute to check for uniqueness.

#### **Scope**

Specify the scope in which to check uniqueness. The options are subtree or subordinates.

#### **Start Search**

Select a starting point for the search. The starting point can be the root of the data store, or be specified by a DN or association.

#### **Pattern**

Specify patterns to use to generate unique values by using the Argument Builder.

#### **Counter Start**

The starting value of the counter.

#### **Digits**

Specify the width in digits of counter; the default is 1. The **Pad counter with leading 0's** option prepends 0 to match the digit length. For example, with a digit width of 3, the initial unique value would be appended with 001, then 002, and so on.

### **Remarks**

Each <arg-string> element provides a pattern to be used to create a proposed name.

A proposed name is tested by performing a query for that value in the name attribute against the destination data store, using the  $\langle \arg -\frac{dn}{n} \rangle$  element or the  $\langle \arg -\frac{1}{n} \arg \frac{dn}{n} \rangle$  element as the base of the query and scope as the scope of the query. If the destination data store is the Identity Vault and name is omitted, then a search is performed against the pseudo-attribute "[Entry].rdn", which represents the RDN of an object without respect to what the naming attribute might be. If the destination data store is the application, then name is required.

A pattern can be tested with or without a counter as indicated by counter-use and counter-pattern. When a pattern is tested with a counter, the pattern is tested repeatedly with an appended counter until a name is found that does not return any instances or the counter is exhausted. The counter starting value is specified by counter-start and the counter maximum value is specified in terms of the maximum number of digits as specified by counter-digits. If the number of digits is less than those specified, then the counter is right-padded with zeros unless the counter-pad attribute is set to False. The counter is considered exhausted when the counter can no longer be represented by the specified number of digits.

As soon as a proposed name is determined to be unique, the testing of names is stopped and the unique name is returned.

The order of proposed names is tested as follows:

- Each pattern is tested in the order specified. If counter-use="always" and the pattern is one of the patterns indicated by the counter-pattern, then the pattern is tested with a counter; otherwise, it is tested without a counter.
- If no unique name has been found after the patterns have been exhausted and counteruse="fallback", then the patterns indicated by the counter-pattern are retried with a counter.

If all specified combinations of patterns and counters are exhausted, then the action specified by the on-unavailable is taken.

# **Unmatched Source DN**

Expands to the part of the source DN in the current operation that corresponds to the part of the DN that was not matched by the most recent match of an If Source DN condition.

### **Fields**

### **Convert**

Select whether or not to convert the DN format used by the destination data store.

### **Remarks**

If there are no matches, the entire DN is used.

# **XPath**

Expands to the results of evaluating an XPath 1.0 expression.

## **Fields**

### **Expression**

XPath 1.0 expression to evaluate.

## **Remarks**

For more information on using XPath expressions with policies, see "[XPath 1.0 Expressions"](https://www.netiq.com/documentation/identity-manager-46/pdfdoc/policy_understanding/policy_understanding.pdf#policyxpathexpression) in the *[NetIQ Identity Manager Understanding Policies Guide](https://www.netiq.com/documentation/identity-manager-46/pdfdoc/policy_understanding/policy_understanding.pdf#bookinfo)*.

# $\overline{2}$ **Pre-Identity Manager 3.5 Verb Tokens**

Verb tokens modify the concatenated results of other tokens that are subordinate to them.

This section contains detailed information about all verbs that are available through the pre-Identity Manager Policy Builder interface.

- ["Escape Destination DN" on page 514](#page-513-0)
- ["Escape Source DN" on page 515](#page-514-0)
- ["Lowercase" on page 516](#page-515-0)
- ["Parse DN" on page 517](#page-516-0)
- ["Replace All" on page 519](#page-518-0)
- ["Replace First" on page 520](#page-519-0)
- ["Substring" on page 521](#page-520-0)
- ["Uppercase" on page 522](#page-521-0)

# <span id="page-513-0"></span>**Escape Destination DN**

Escapes the enclosed tokens according to the rules of the DN format of the destination data store.

## **Fields**

# <span id="page-514-0"></span>**Escape Source DN**

Escapes the enclosed tokens according to the rules of the DN format of the source data store.

## **Fields**

## <span id="page-515-0"></span>**Lowercase**

Converts the characters in the enclosed tokens to lowercase.

## **Fields**

# <span id="page-516-0"></span>**Parse DN**

Converts the enclosed token's DN to an alternate format.

## **Fields**

### **Start**

Specify the RDN index to start with:

- Index 0 is the root-most RDN
- Positive indexes are an offset from the root-most RDN
- $\bullet$  Index -1 is the leaf-most segment
- Negative indexes are an offset from the leaf-most RDN towards the root-most RDN

### **Length**

Number of RDN segments to include. Negative numbers are interpreted as (total # of segments + length) + 1. For example, for a DN with 5 segments a length of  $-1 = (5 + (-1)) + 1 = 5$ ,  $-2 = (5 +$  $(-2)$ ) + 1 = 4, etc.

### **Source DN Format**

Specifies the format used to parse the source DN.

### **Destination DN Format**

Specify the format used to output the parsed DN.

### **Source DN Delimiter**

Specify the custom source DN delimiter set if Source DN Format is set to custom.

### **Destination DN Delimiter**

Specify the custom destination DN delimiter set if Destination DN Format is set to custom.

### **Remarks**

If start and length are set to the default values {0,-1}, then the entire DN is used; otherwise, only the portion of the DN specified by start and length is used.

When specifying custom DN formats, the eight characters that make up the delimiter set are defined as follows:

- Typed Name Boolean Flag: 0 means names are not typed, and 1 means names are typed
- Unicode No-Map Character Boolean Flag: 0 means don't output or interpret unmappable Unicode characters as escaped hex digit strings, such as \FEFF. The following Unicode characters are not accepted by eDirectory: 0xfeff, 0xfffe, 0xfffd, and 0xffff.
- Relative RDN Delimiter
- RDN Delimiter
- Name Divider
- Name Value Delimiter
- Wildcard Character
- Escape Character

If RDN Delimiter and Relative RDN Delimiter are the same character, the orientation of the name is root right, otherwise the orientation is root left.

If there are more than eight characters in the delimiter set, the extra characters are considered as characters that need to be escaped, but they have no other special meaning.

# <span id="page-518-0"></span>**Replace All**

Replaces all occurrences of a regular expression in the enclosed tokens.

## **Fields**

### **Regular Expression**

Specify the regular expression that matches the substring to be replaced.

### **Replace With**

Specify the replacement string.

## **Remarks**

For information about creating regular expressions, see [Oracle Java documentation](https://docs.oracle.com/javase/10/) for your version of Java.

The pattern options CASE\_INSENSITIVE, DOTALL, and UNICODE\_CASE are used but can be reversed by using the appropriate embedded escapes.

# <span id="page-519-0"></span>**Replace First**

Replaces the first occurrence of a regular expression in the enclosed tokens.

### **Fields**

#### **Regular Expression**

Specify the regular expression that matches the substring to replace.

### **Replace With**

Specify the replacement string.

### **Remarks**

The matching instance is replaced by the string specified in the **Replace with field**. For information about creating regular expressions, see [Oracle Java documentation](https://docs.oracle.com/javase/10/) for your version of Java.

The pattern option CASE\_INSENSITIVE, DOTALL, and UNICODE\_CASE are used but can be reversed by using the appropriate embedded escapes.

# <span id="page-520-0"></span>**Substring**

Extracts a portion of the enclosed tokens.

## **Fields**

### **Start**

Specify the starting character index:

- $\bullet$  Index 0 is the first character.
- Positive indexes are an offset from the start of the string.
- $\bullet$  Index -1 is the last character.
- Negative indexes are an offset from the last character toward the start of the string.

For example, if the start is specified as -2, then it starts reading at the first character from the end. If -3 is specified, then is starts 2 characters from the end.

### **Length**

Number of characters from the start to include in the substring. Negative numbers are interpreted as (total # of characters + length) + 1. For example, -1 represents the entire length of the original string. If -2 is specified, the length is the entire string -1. For a string with 5 characters, a length of  $-1 = (5 + (-1)) + 1 = 5$ ,  $-2 = (5 + (-2)) + 1 = 4$ , etc.

# <span id="page-521-0"></span>**Uppercase**

Converts the characters in the enclosed tokens to uppercase.

## **Fields**